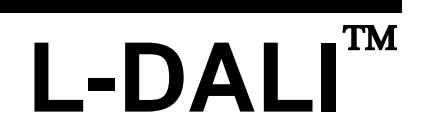

DALI Light Controller

# **User Manual**

**LOYTEC electronics GmbH**

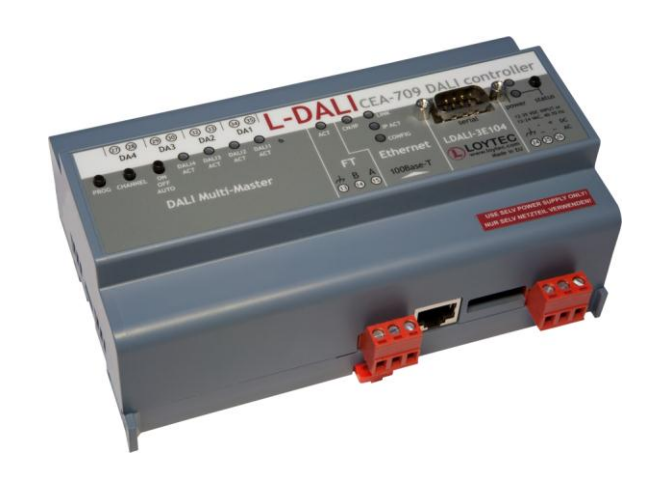

Contact

LOYTEC Blumengasse 35 A-1170 Vienna AUSTRIA/EUROPE support@loytec.com http://www.loytec.com

Version 3.0.1

Document 88077107

#### LOYTEC MAKES AND YOU RECEIVE NO WARRANTIES OR CONDITIONS, EXPRESS, IMPLIED, STATUTORY OR IN ANY COMMUNICATION WITH YOU, AND

LOYTEC SPECIFICALLY DISCLAIMS ANY IMPLIED WARRANTY OF MERCHANTABILITY OR FITNESS FOR A PARTICULAR PURPOSE. THIS PRODUCT IS NOT DESIGNED OR INTENDED FOR USE IN EQUIPMENT INTENDED FOR SURGICAL IMPLANT INTO THE BODY OR OTHER APPLICATIONS INTENDED TO SUPPORT OR SUSTAIN LIFE, FOR USE IN FLIGHT CONTROL OR ENGINE CONTROL EQUIPMENT WITHIN AN AIRCRAFT, OR FOR ANY OTHER APPLICATION IN WHICH IN THE FAILURE OF SUCH PRODUCT COULD CREATE A SITUATION IN WHICH PERSONAL INJURY OR DEATH MAY OCCUR. LOYTEC MAKES NO REPRESENTATION AND OFFERS NO WARRANTY OF ANY KIND REGARDING OF ANY THIRDPARTY COMPONENTS MENTIONED IN THIS MANUAL.

No part of this publication may be reproduced, stored in a retrieval system, or transmitted, in any form or by any means, electronic, mechanical, photocopying, recording, or otherwise, without the prior written permission of LOYTEC.

LC3020TM, L-ChipTM, L-CoreTM, L-DALITM, L-GATETM, L-INXTM, L-IOBTM, L-IPTM, LPA™, L-Proxy™, L-Switch™, L-Term™, L-VIS™, L-WEB™, and ORION™ stack are trademarks of LOYTEC electronics GmbH.

LonTalk®, LonWorks®, Neuron®, LonMark®, LonMaker®, *i*.LON®, and LNS® are trademarks of Echelon Corporation registered in the United States and other countries.

## **Contents**

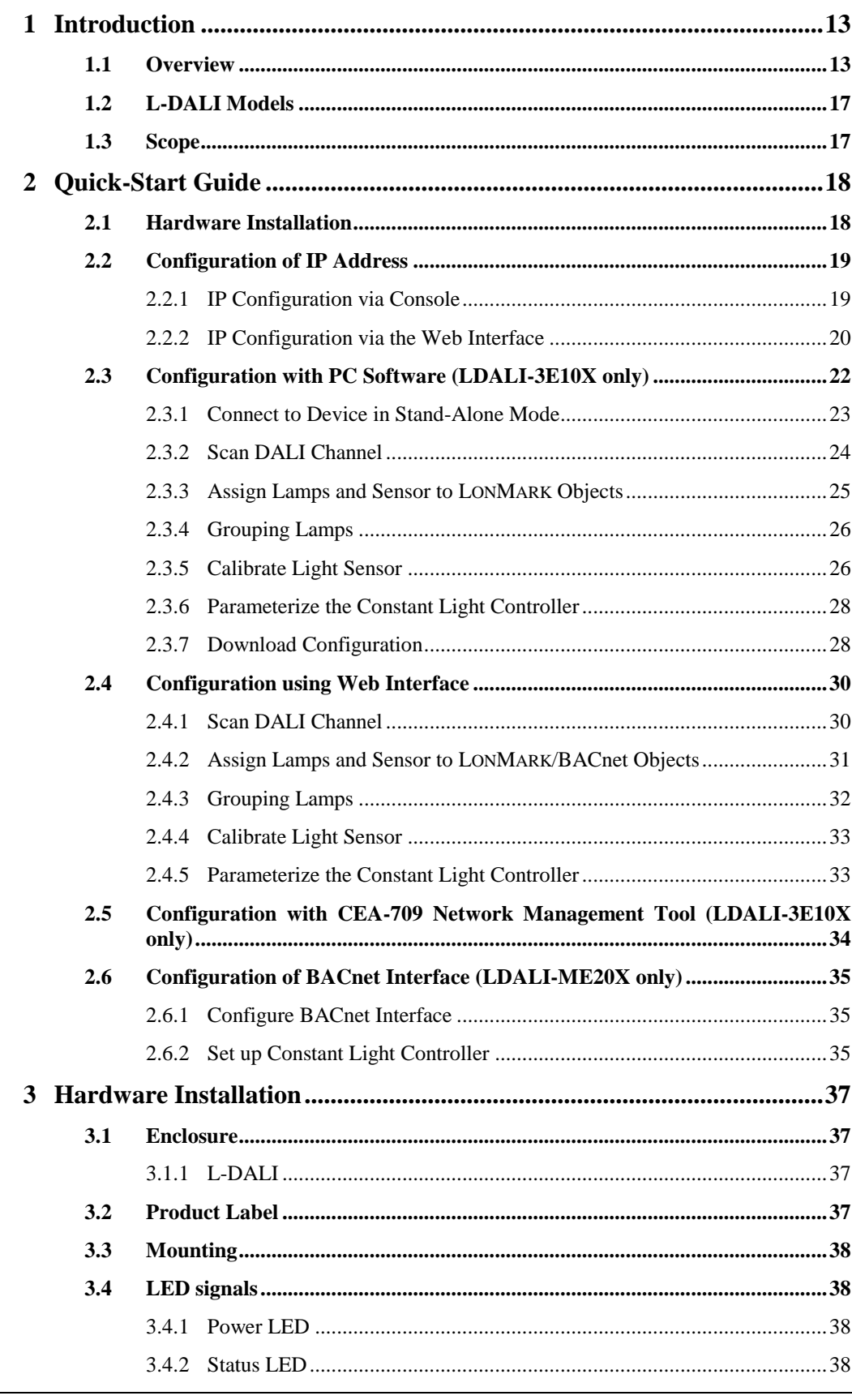

LOYTEC electronics GmbH

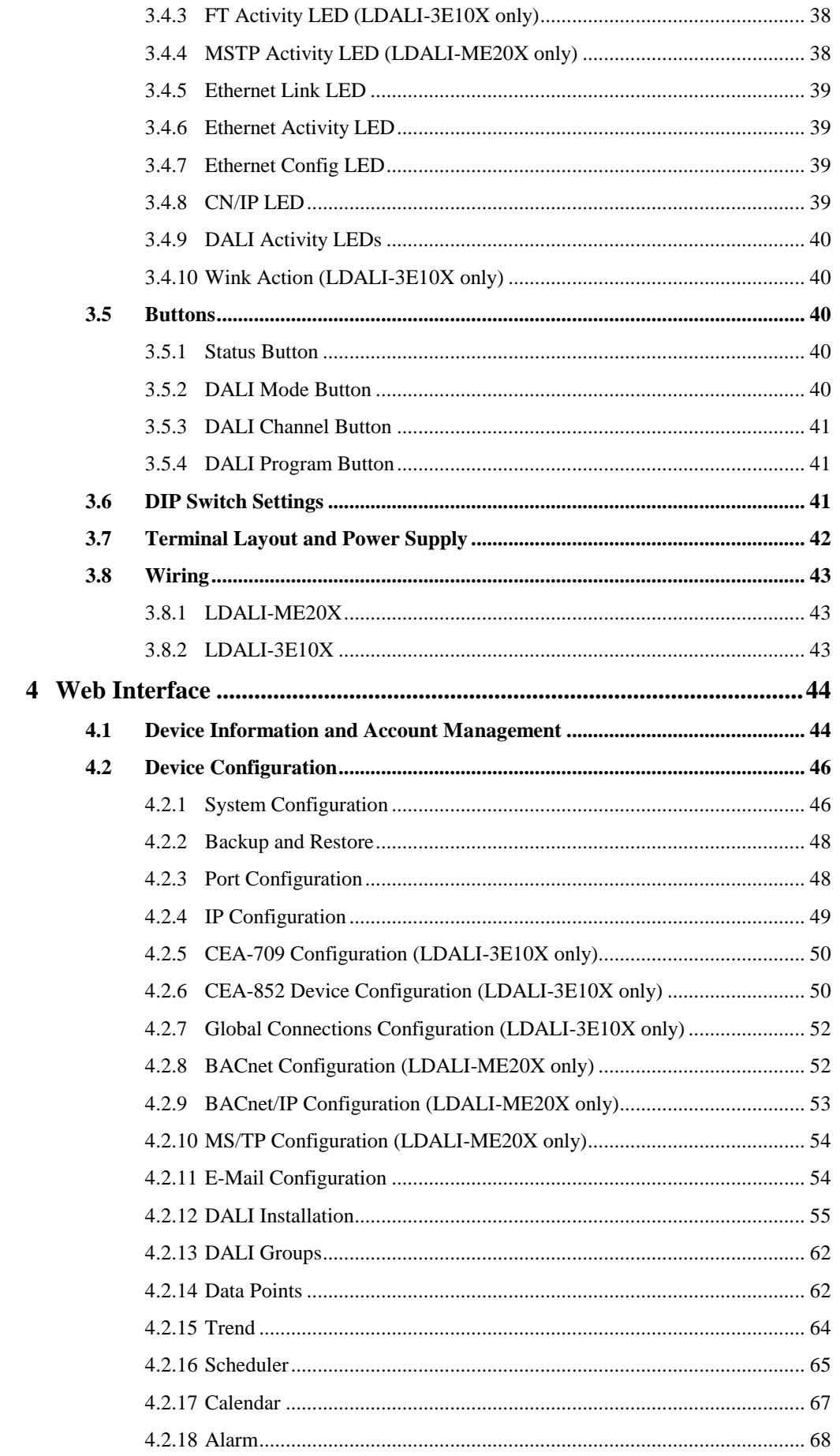

 $\overline{4}$ 

5

 $\boldsymbol{6}$ 

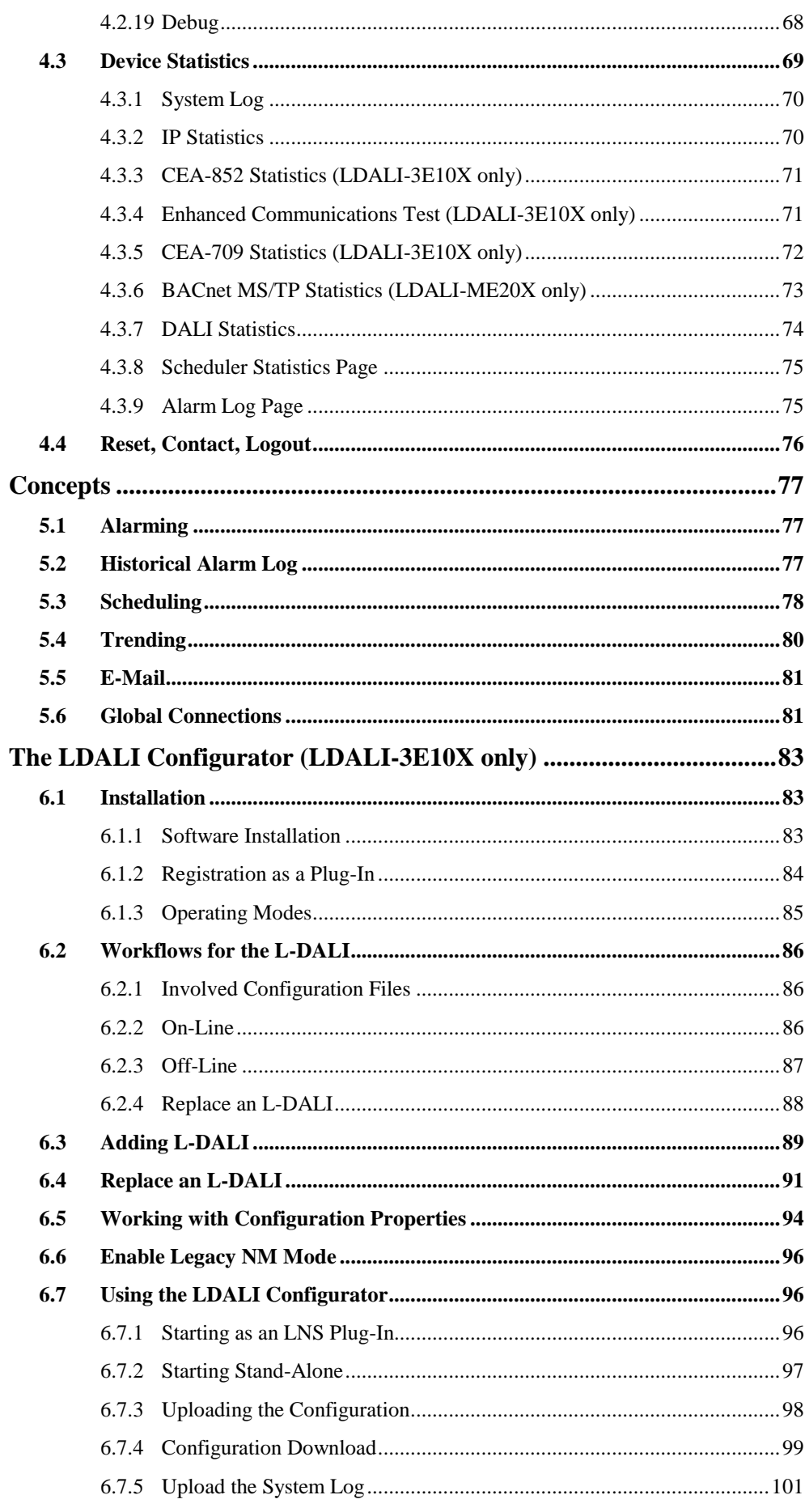

LOYTEC electronics GmbH

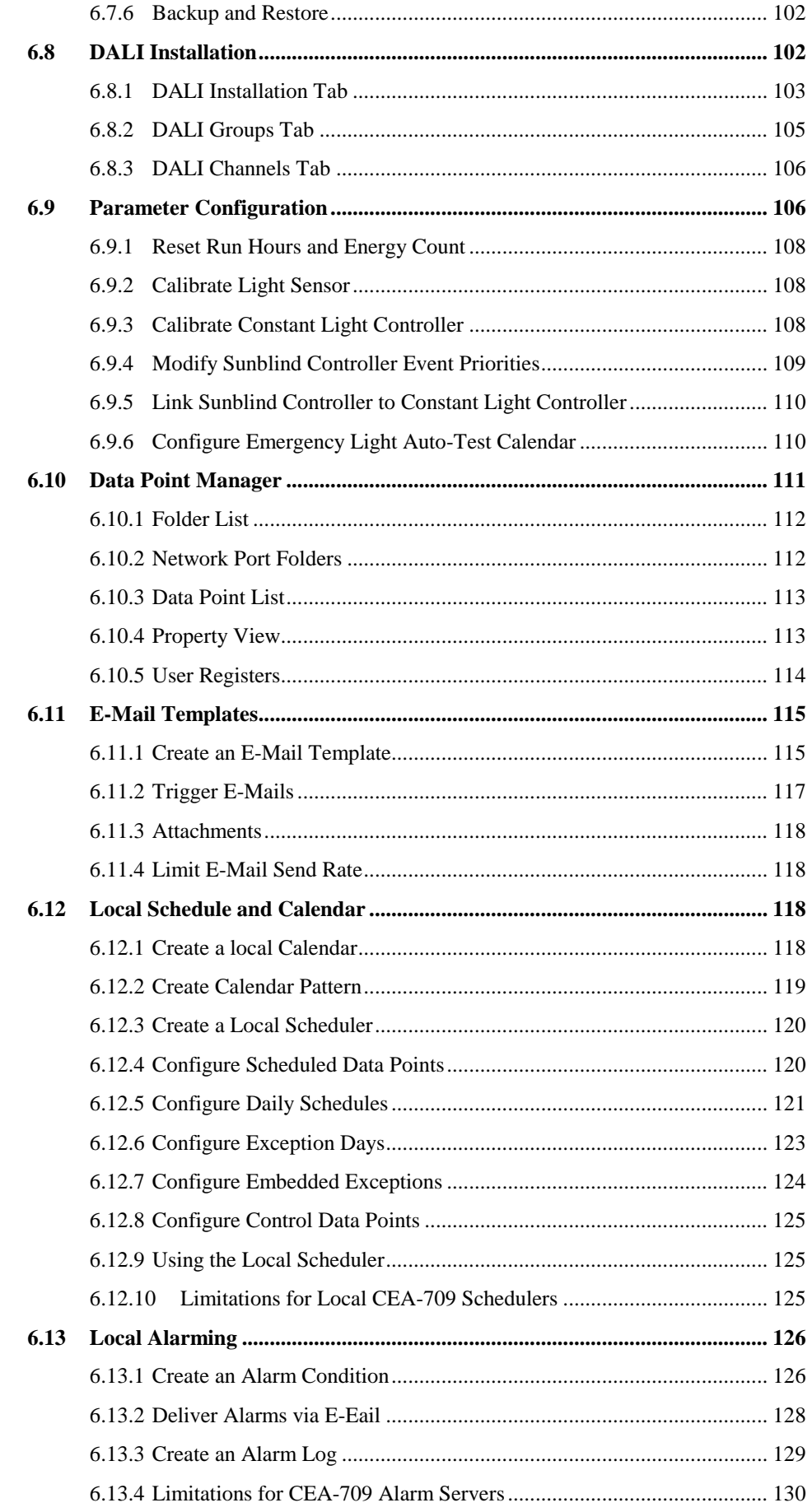

 $\overline{7}$ 

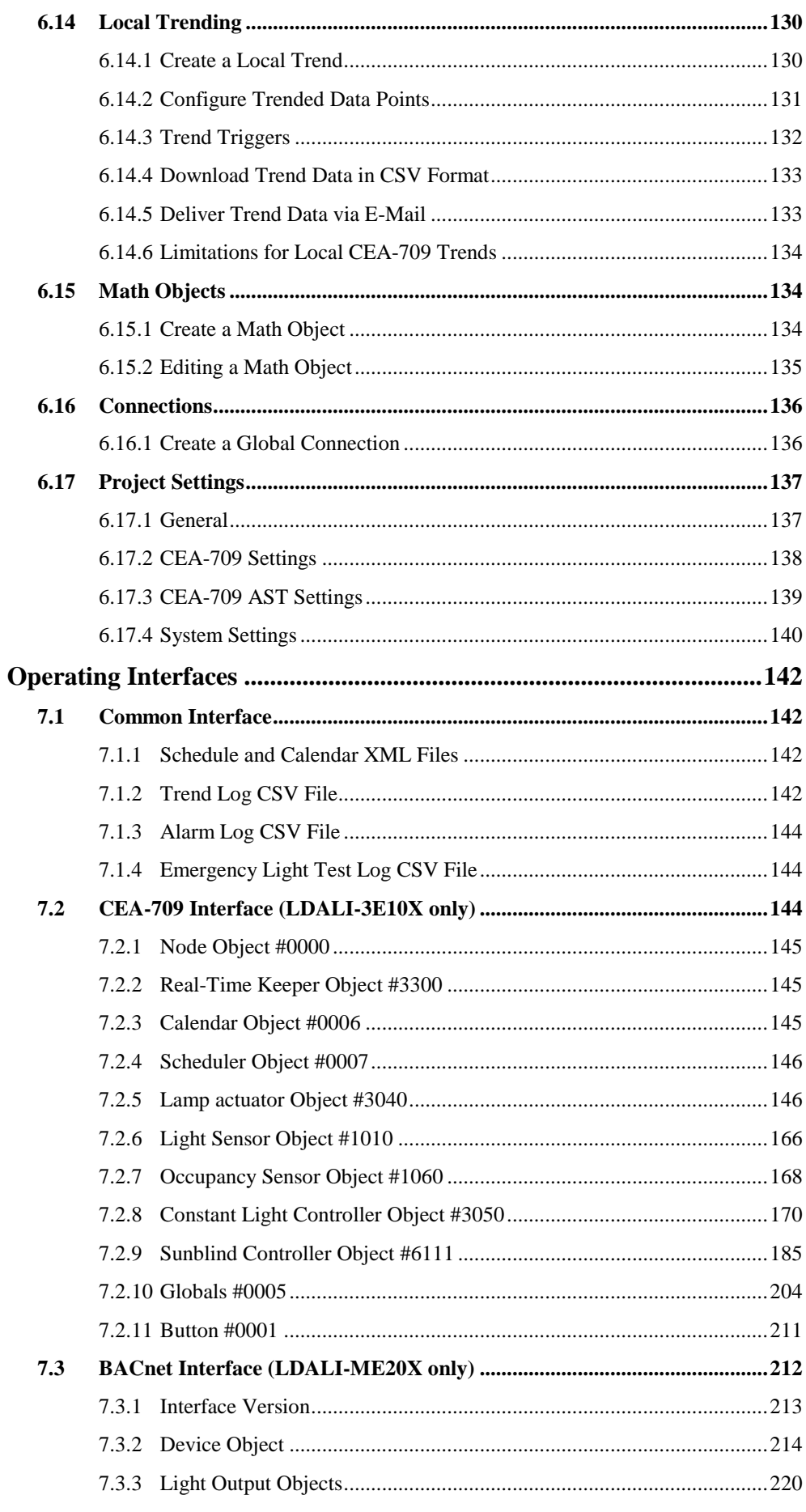

LOYTEC electronics GmbH

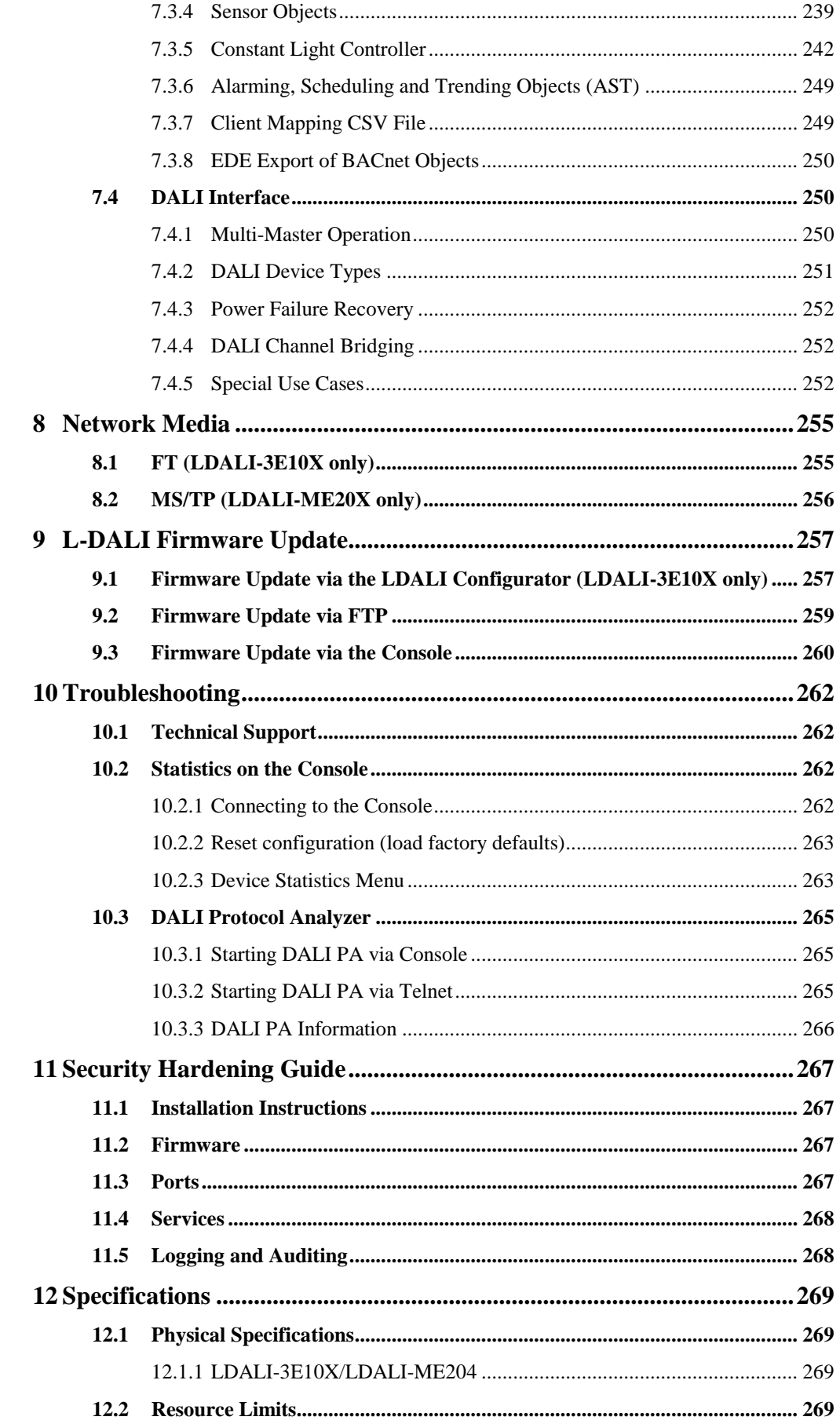

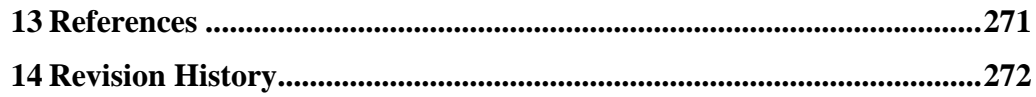

## **Abbreviations**

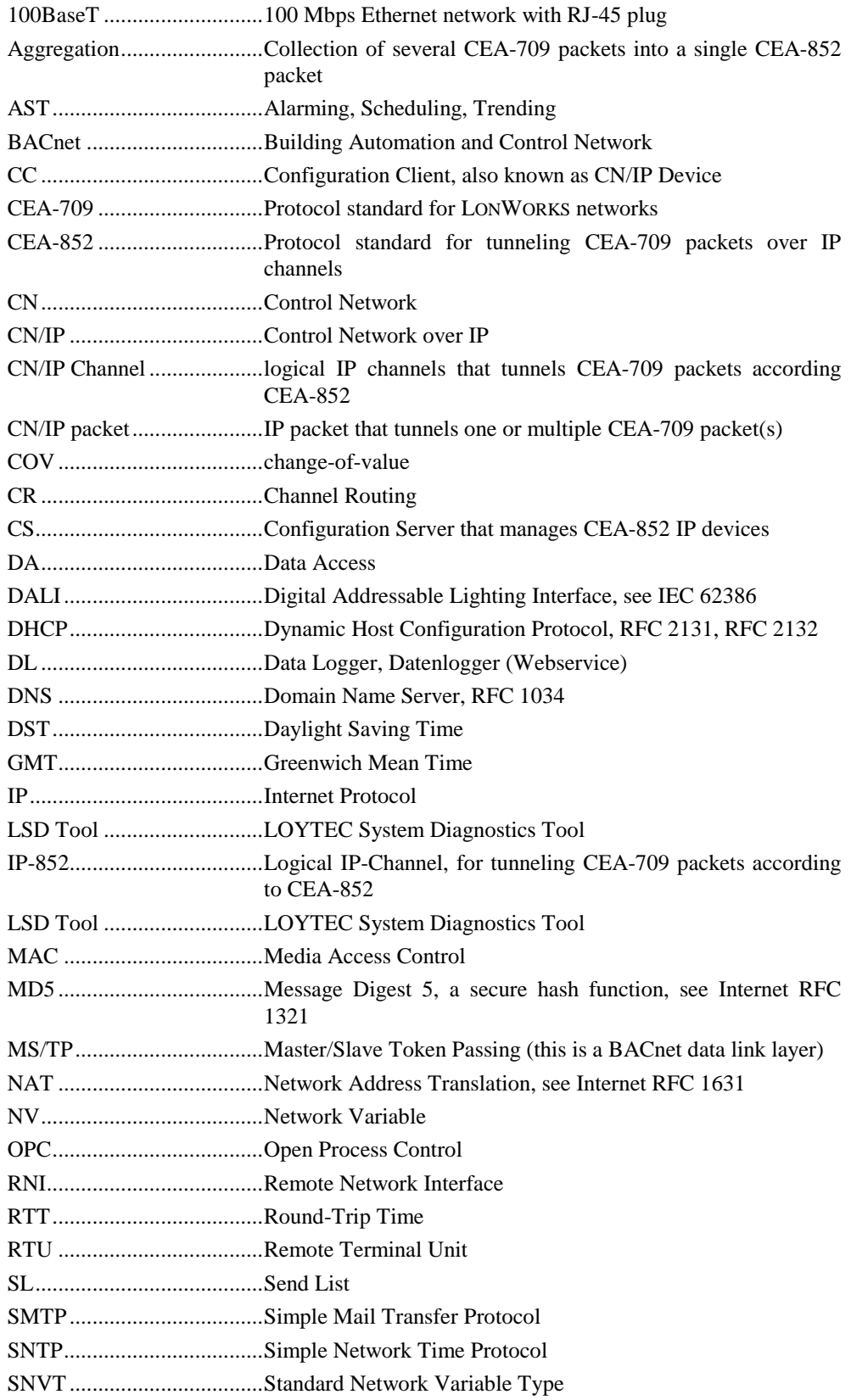

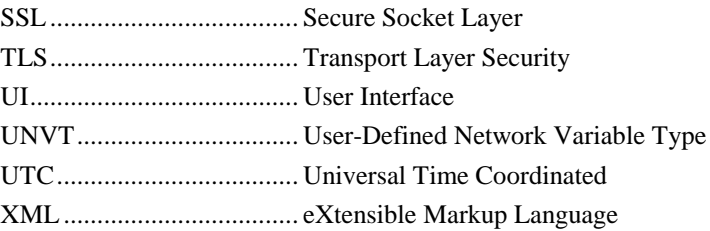

## <span id="page-12-0"></span>**1 Introduction**

#### <span id="page-12-1"></span>**1.1 Overview**

The L-DALI controllers for LONMARK (LDALI-3E10X) and BACnet systems (LDALI-ME20X) are DALI gateways with built-in light controller functionality.

DALI (Digital Addressable Lighting Interface) is defined in the international standard IEC 60929 Annex E and the newer IEC 62386. It is used to dim and switch luminaries from most leading manufacturers. DALI also supports devices like multi-sensors (e.g. for brightness, occupancy, etc.) and intelligent switches.

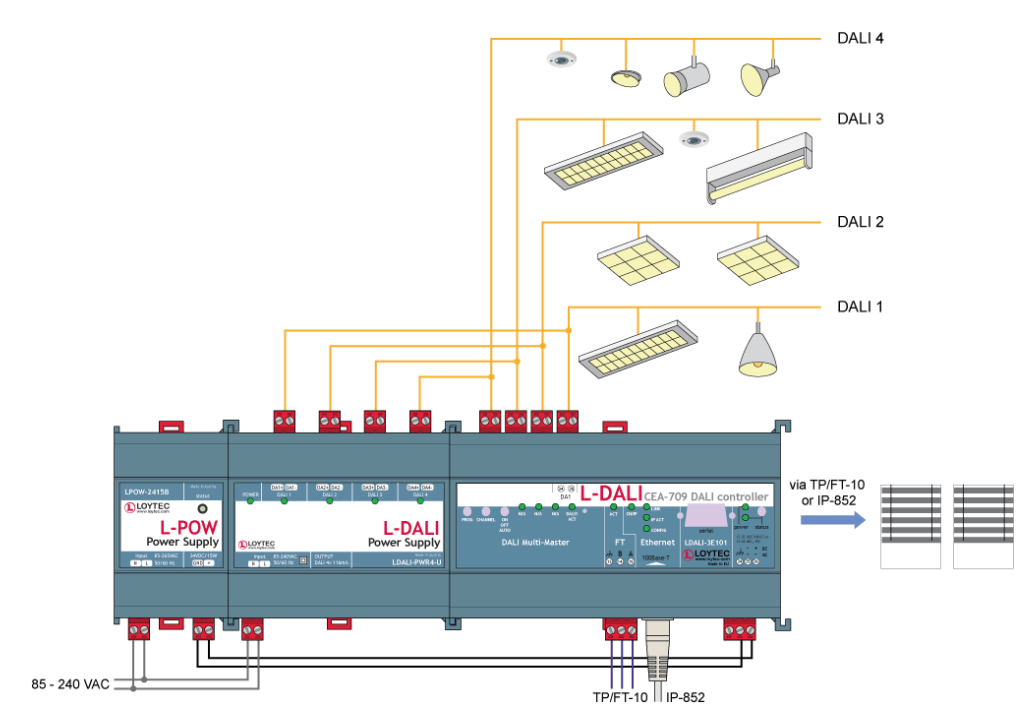

Figure 1: L-DALI supports up to four DALI channels

The L-DALI lineup features 1, 2, or 4 independent DALI channels. Up to 64 DALI-based luminaries per DALI channel can be controlled individually or via 16 groups. All luminaries are monitored for lamp defect. L-DALI can provide this information to the Building Management System (BMS) through its NV or BACnet interface respectively. For CEA-709 communication IP-852 (Ethernet/IP) and TP/FT-10 are supported, for BACnet communication BACnet/IP and BACnet MS/TP are supported.

LDALI-3E101, LDALI-3E102, and LDALI-3E104 are gateways connecting a DALI network to a CEA-709 network, LDALI-ME204 is a gateway connecting a DALI network to a BACnet network. On the DALI network the L-DALI controller represents a DALI master controller. On the CEA-709 or BACnet network the L-DALI controller offers a NV interface or a BACnet server objects respectively to control the ballasts and the sensors connected for the DALI network.

The constant light controller (LONMARK functional profile #3050, BACnet Loop object) allows controlling DALI ballasts with lighting nodes on the CEA-709 or BACnet network.

On the LDALI-3E10X (LONMARK) version a built-in sunblind controller (LONMARK functional profile #6111) interacts with other nodes on the CEA-709 network. Interaction between the sunblind and constant light controller applications allows adjusting sunblinds depending on the constant light controller output, e.g. for energy saving concepts.

L-DALI supports automation functions such as alarming, scheduling, and trending. The L-DALI controllers offer local scheduling services including the possibility to configure several local and remote 24 hour schedulers through the Web UI. Alarming includes the functionality to generate, deliver, acknowledge, and display alarm conditions and logs regardless whether the condition comes from the DALI or the CEA-709/BACnet network. The trending capability includes periodic and event triggered data logging of values and time stamps. Alarms and trend data are stored on the device accessible via an FTP connection as CSV files.

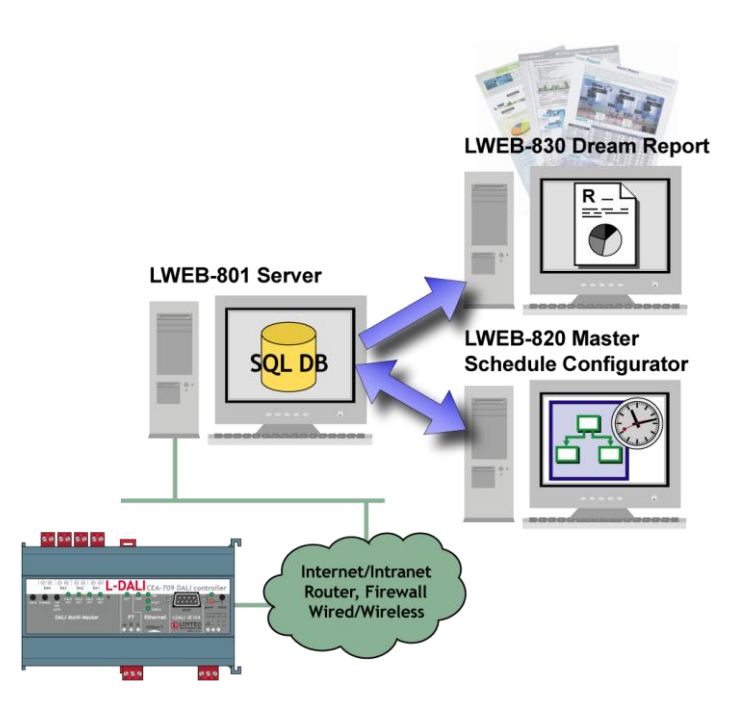

Figure 2: Using L-DALI together with the L-WEB product family

L-DALI devices can be integrated with LWEB-801 Server using OPC XML-DA to save trend and log files for long term storage. In addition, the optional LWEB-820 Master Schedule Configurator gives the ability for remotely managing schedulers and calendars. LWEB-830 Dream Report is used to analyze data and generate reports. L-DALI supports event-driven e-mail notification as a result of a predefined action triggered by a specific status or an exceeded high limit. e-mail notification can also be used to forward trend and log files to central SQL databases for long term storage (see LWEB-801 for details).

L-DALI supports common mathematical operations and functions, as well as Boolean expressions.

Some lighting controller applications do not need a connection to the CEA-709 or BACnet network. Therefore the L-DALI controller can control a DALI network as a standalone device with the aid of the supported automation functions (alarming, scheduling, and trending). Connected to an IP network, remote access allows to set parameters and to read the system status.

The complete configuration can be done through the built-in Web server. The commissioning and maintenance of the DALI system can be done using a standard Web browser on a PC. The configuration can also be done via a PC based configuration software (LDALI-3E10X only).

The L-DALI offers the following features:

- DALI gateway and controller
- Supports 1, 2, or 4 DALI channels (dependent on model)
- Direct control of up to 64 DALI devices per DALI channel
- Direct control of up to 16 DALI groups per DALI channel
- Scene control for up to 16 groups and one broadcast scene per DALI channel
- Detect lamp and ballast failure on DALI luminaries and signals
- Simple replacement of (broken) DALI devices (no configuration tool required)
- DALI Multi-Master capable
- Built-in DALI protocol analyzer
- Supports Alarming, Scheduling, and Trending (AST™)
- Supports common mathematical operations and functions as well as Boolean expressions
- Supports event-driven e-mail notification
- Supports periodic testing of emergency lights
- Supports lamp burn-in mode
- Support calculation of energy consumption and run-hours
- Configuration via Web interface
- Firmware update via serial, CEA-709, or Ethernet port
- Operating Voltage: 12-35 V DC or 12-24 V AC
- 157 x 86 x 60 (L x B x H in mm) or 9 TE
- DIN rail mountable

LDALI-3E10X (LONMARK, CEA-709) only:

- Fully compliant with CEA-709, CEA-852, and EN 14908 standard
- Supports LONMARK TP/FT-10 or CEA-852 Ethernet (IP-852) channels (selectable)
- Control of DALI capable ballasts via NVs
- Retrieve information from DALI capable sensors via NVs
- Supports LONMARK Functional Profiles:
	- o Lamp Actuator #3040
	- o Light Sensor #1010
	- o Occupancy Sensor #1060
	- o Constant Light Controller #3050
	- o Sunblind Controller #6111
	- o Scheduler #0007
	- o Calendar #0006

#### LDALI-ME20X (BACnet) only:

- Fully compliant with BACnet standard ANSI/ASHRAE 135-2008
- Supports BACnet/IP or BACnet MS/TP (selectable)
- Control of DALI capable ballasts and sensors via BACnet server objects
- Retrieve information from DALI capable sensors via BACnet server objects
- BACnet client functionality (configurable)
- Supports the following BACnet server objects:
	- o Analog Output objects to control DALI ballasts, groups, and channels
	- o Multi-State Output objects for scene control of DALI groups and channels
	- o Analog Input objects providing feedback from DALI ballast, groups, and channels
	- o Analog Input objects providing status information from DALI groups and channels
	- o Accumulator objects providing estimated energy usage of DALI groups and channels
	- o Analog Input object providing lux level information from supported DALI sensors
	- o Binary Input objects providing occupancy information from supported DALI sensors

## <span id="page-16-0"></span>**1.2 L-DALI Models**

This Section provides an overview of the different L-DALI models in [Table 1.](#page-16-2) This table identifies the different features of the L-DALI models. Models that possess a certain feature have a check mark  $(\checkmark)$  in the respective column. If a feature is not available in the particular model, the column is left blank.

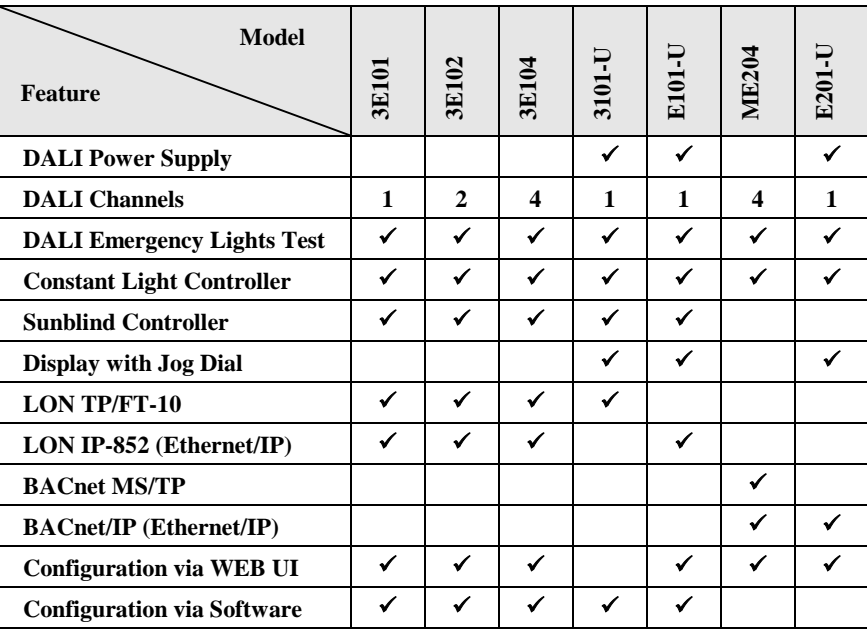

Table 1: Available features in different L-DALI models

## <span id="page-16-2"></span><span id="page-16-1"></span>**1.3 Scope**

This document covers LDALI-3E10X devices with firmware version 3.0, LDALI-ME204 devices with firmware version 2.3, and the L-DALI Configuration Software version 3.0.

o Loop objects providing constant light controller functionality

## <span id="page-17-0"></span>**2 Quick-Start Guide**

This Chapter contains step-by-step instructions on how to configure the L-DALI for the simple project shown in [Figure 3.](#page-17-2)

The project consists of a single room (Room 306) which is illuminated by four DALI lamps. Two of those lamps form a light band near the windows of the room and the other two lamps form a light band near the corridor. The room is equipped with a DALI multi-sensor which acts as both a light sensor and an occupancy sensor. The build-in constant light controller of the L-DALI device uses the input from the DALI multi-sensor and dims the DALI ballasts accordingly. The sunblind controller is not used in this quick-start example.

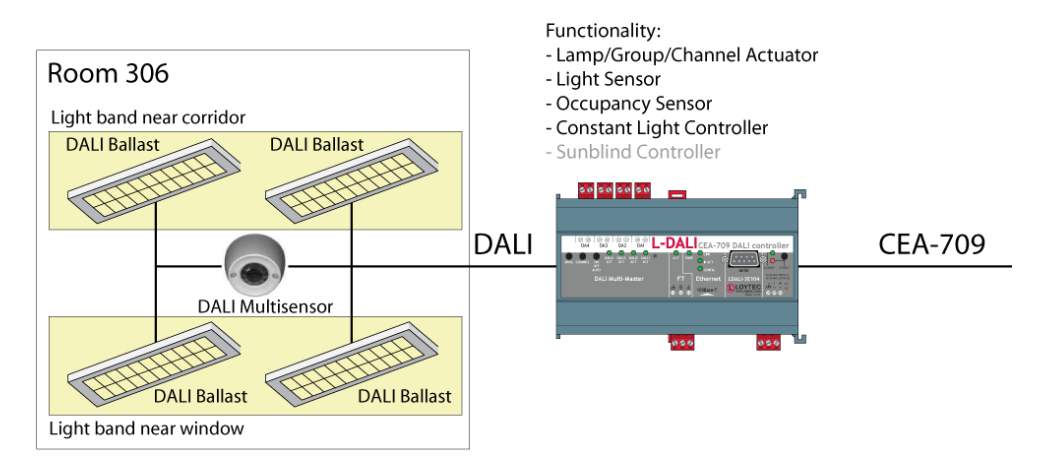

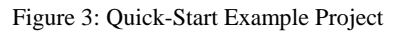

#### <span id="page-17-2"></span><span id="page-17-1"></span>**2.1 Hardware Installation**

It is recommended to use the LDALI-PWR4-U or LDALI-PWR2-U power supply together with the L-DALI. Connect the L-DALI to the LDALI-PWR4-U and to the DALI network as shown in [Figure 4.](#page-18-2) To allow for easy configuration it is recommended to always connect the L-DALI to the Ethernet network. More detailed instructions are given in Chapte[r 3.](#page-36-0)

#### *Important: Do not connect terminal 26 to earth ground!*

After the DALI ballasts have been installed and connected to the DALI network, the installation can be tested by following these steps:

1. Check that the DALI LEDs ("DALI x ACT", where x is 1 to 4) do not light up red. If one of these LEDs is red, check the proper connection of the bus power supply for the corresponding channel.

- 2. Press the DALI mode button ("ON/OFF/AUTO") on the front panel of the L-DALI once. Now all DALI ballasts should be switched on (maximum level) and the DALI LEDs on the L-DALI should light up green.
- 3. Press the DALI mode button again. Now all DALI ballasts should be switched off and the DALI LEDs on the L-DALI should light up orange.
- 4. Press the DALI mode button again. This should not change the state of the DALI ballasts but return the L-DALI to the auto-mode (control via CEA-709/BACnet interface).

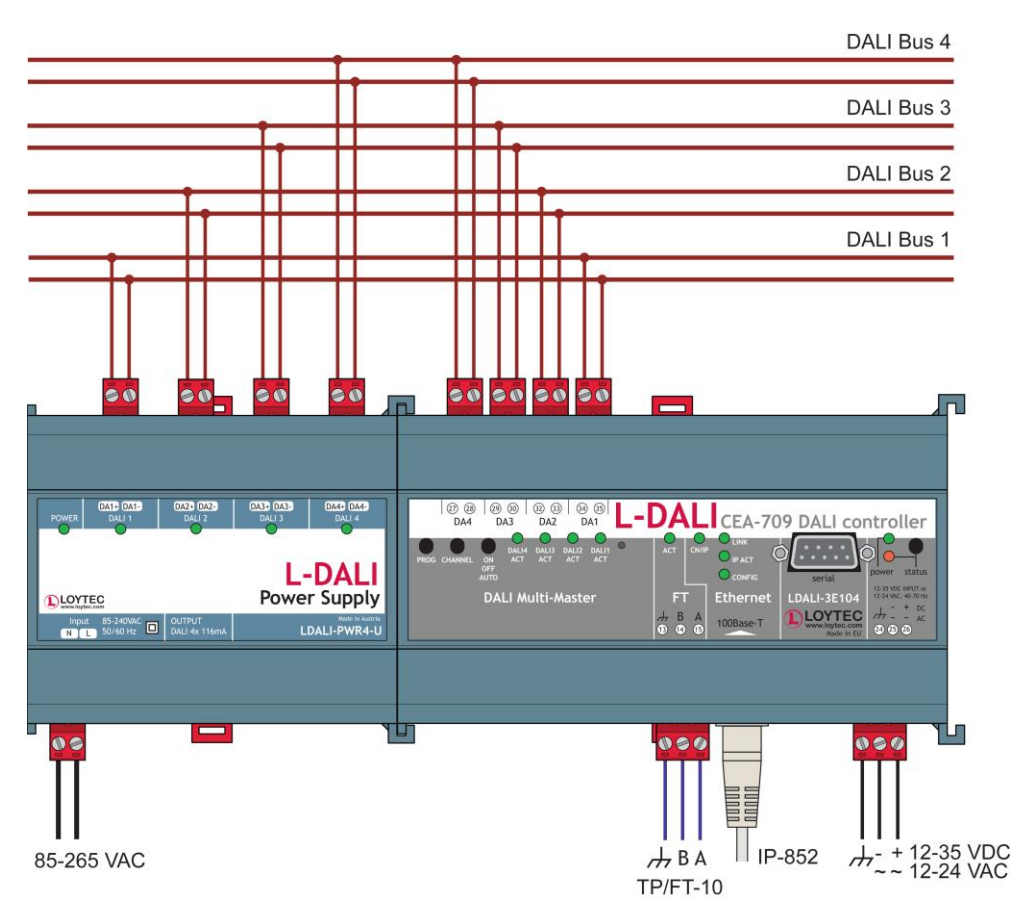

Figure 4: Basic Hardware Installation.

## <span id="page-18-2"></span><span id="page-18-0"></span>**2.2 Configuration of IP Address**

The L-DALI can be configured via a console interface or via the Web interface. To configure the L-DALI, the following steps have to be performed:

- 1. Setup IP configuration (see Sections [2.2.1](#page-18-1) an[d 2.2.2\)](#page-19-0).
- 2. Setup the DALI network (see Section [2.3\)](#page-21-0).

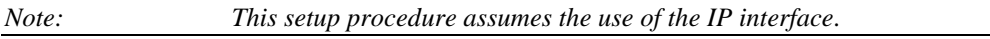

#### <span id="page-18-1"></span>**2.2.1 IP Configuration via Console**

Use a PC terminal program with the communication settings set to 38,400 bps / 8 data bits / no parity / 1 stop bit / no handshake. To connect COM1 of the PC to the Console on the device, use a standard null-modem cable with full handshaking. Power up the device or press **Return** if the device is already running. The following menu should appear on the terminal:

Device Main Menu

```
[1] Show device information<br>[2] Serial firmware upgrade
    Serial firmware upgrade
[3] System configuration
[4] DALI maintenance
[5] IP configuration<br>[6] CEA-852 device c
    CEA-852 device configuration
[7] CEA-709 configuration<br>[8] Reset configuration (
    Reset configuration (factory defaults)
[9] Device statistics
[a] Data Points
[0] Reset device
Please choose:
```
Figure 5: Device Main Menu

Select '5' from the device main menu and enter the IP address, netmask, and gateway address. Note that you must use different IP addresses if you are using multiple IP devices in your setup.

IP Configuration Menu

```
[1] DHCP : disabled<br>[2] IP Address : 192.1
[2] IP Address : 192.168.1.254<br>[3] IP Netmask : 255.255.255.0
                              : 255.255.255.0<br>: 192.168.1.1[4] IP Gateway
[5] Hostname : new<br>[6] Domainname : <unset>
[6] Domainname : <unset><br>
[7] DNS Servers : <unset>
[7] DNS Servers<br>[9] MAC Address
[9] MAC Address : 00:0A:B0:01:0C:9F (factory default)<br>[0] NTP Servers : <unset> (out-of-sync)
                                : <unset> (out-of-sync)
[b] Link Speed & Duplex : Auto Detect
[q] Quit without saving
[x] Exit and save
Please choose:
```
Figure 6: Enter basic IP settings.

Press 'x' to save the IP settings and reset the device with the main menu item '0' in order to let the new IP settings take effect.

*Important! The default IP address 192.168.1.254 is only set for configuration access. It must be changed in order to make the device functional.*

#### <span id="page-19-0"></span>**2.2.2 IP Configuration via the Web Interface**

As an alternative to the console interface the Web interface can be used to configure the device. In a Web browser enter the default IP address 192.168.1.254 of the L-DALI. Note that if your PC has an IP address in a subnet other than 192.168.1.xxx please open a command tool and enter the following route command to add a route to the L-DALI.

#### **To Add a Route to the Device**

- 1. Windows  $START \rightarrow Run$
- 2. Enter 'cmd' and click **OK**.
- 3. In the command window enter the command line

route add 192.168.1.254 %COMPUTERNAME%

In Windows7 replace %COMPUTERNAME% with the PC's actual IP address.

4. Then open your Web browser and type in the default IP address 192.168.1.254.

| <b>DLOYTEC</b>         |                        | <b>Device Info</b>                      |          |                                                                  |                      |  |  |  |  |
|------------------------|------------------------|-----------------------------------------|----------|------------------------------------------------------------------|----------------------|--|--|--|--|
| LDALI-3E104            |                        |                                         |          |                                                                  |                      |  |  |  |  |
| <b>Device Info</b>     |                        | <b>General Info</b>                     |          |                                                                  |                      |  |  |  |  |
|                        |                        | <b>Product name</b>                     |          | L-DALI                                                           |                      |  |  |  |  |
| Config                 |                        | <b>Product code</b>                     |          | LDALI-3E104                                                      |                      |  |  |  |  |
|                        |                        | <b>Firmware</b>                         |          | <b>L-DALI Primary Image</b>                                      |                      |  |  |  |  |
| <b>Statistics</b>      | networks under control | <b>Version</b>                          |          | 1.99.0                                                           |                      |  |  |  |  |
| Reset                  |                        | <b>Build date</b>                       |          | 2010-01-25 16:08:17                                              |                      |  |  |  |  |
|                        |                        | <b>Serial number</b>                    |          | 013301-8000000B76E8                                              |                      |  |  |  |  |
| Contact                |                        | <b>Free memory</b><br><b>Free flash</b> |          | 11432K, 330K<br>3554K                                            |                      |  |  |  |  |
|                        |                        | <b>CPU load</b>                         |          | 53.2%                                                            |                      |  |  |  |  |
| Logout                 |                        | <b>System temperature</b>               |          | 32.0°C                                                           |                      |  |  |  |  |
|                        |                        | <b>Supply voltage</b>                   |          | 11.3V                                                            |                      |  |  |  |  |
|                        |                        |                                         |          |                                                                  |                      |  |  |  |  |
|                        |                        |                                         |          | CEA-709 application unique node IDs and program IDs              |                      |  |  |  |  |
|                        |                        | CEA.709 Node 1                          |          | NID: 80 00 00 0B 76 E8 (Offline)<br>PID: 90 00 D7 22 00 8A 04 00 | Send Service Pin Msg |  |  |  |  |
|                        |                        | <b>IP Node 1</b>                        | inactive |                                                                  |                      |  |  |  |  |
|                        |                        | <b>CEA-709 Node 2</b>                   |          | NID: 80 00 00 0B 76 E9 (Offline)<br>PID: 90 00 D7 22 00 8A 04 00 | Send Service Pin Msg |  |  |  |  |
|                        |                        | <b>IP Node 2</b>                        | inactive |                                                                  |                      |  |  |  |  |
|                        |                        | <b>CEA-709 Node 3</b>                   |          | NID: 80 00 00 0B 76 EA (Offline)<br>PID: 90 00 D7 22 00 8A 04 00 | Send Service Pin Msg |  |  |  |  |
|                        |                        | IP Node 3                               | inactive |                                                                  |                      |  |  |  |  |
|                        |                        | <b>CEA-709 Node 4</b>                   |          | NID: 80 00 00 0B 76 EB (Offline)<br>PID: 90 00 D7 22 00 8A 04 00 | Send Service Pin Msg |  |  |  |  |
|                        |                        | <b>IP Node 4</b>                        | inactive |                                                                  |                      |  |  |  |  |
| $\left  \cdot \right $ |                        |                                         |          |                                                                  | WEB <b>SERVER</b>    |  |  |  |  |

Figure 7: Example Start Screen

5. Click on **Config** in the left menu. You will be asked to enter the administrator password in order to change the IP settings. Enter 'loytec4u' and select **Login**.

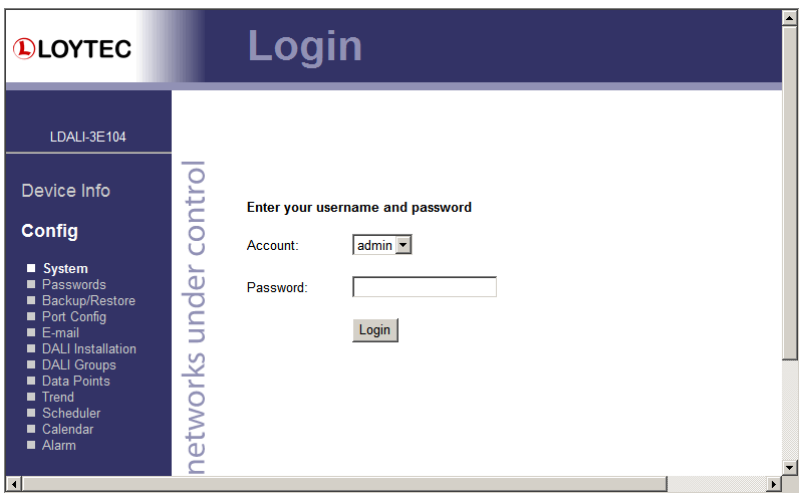

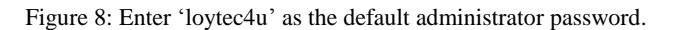

- 6. The Config menu opens. Click on **Port Config** in the Config menu and select **Ethernet** tab. Enter the IP address, the IP netmask, and IP gateway for this device as shown in [Figure 9.](#page-21-1)
- 7. Press **Save Settings** and then reset the device by selecting **Reset** in the highlighted text. This changes the IP settings of the device.

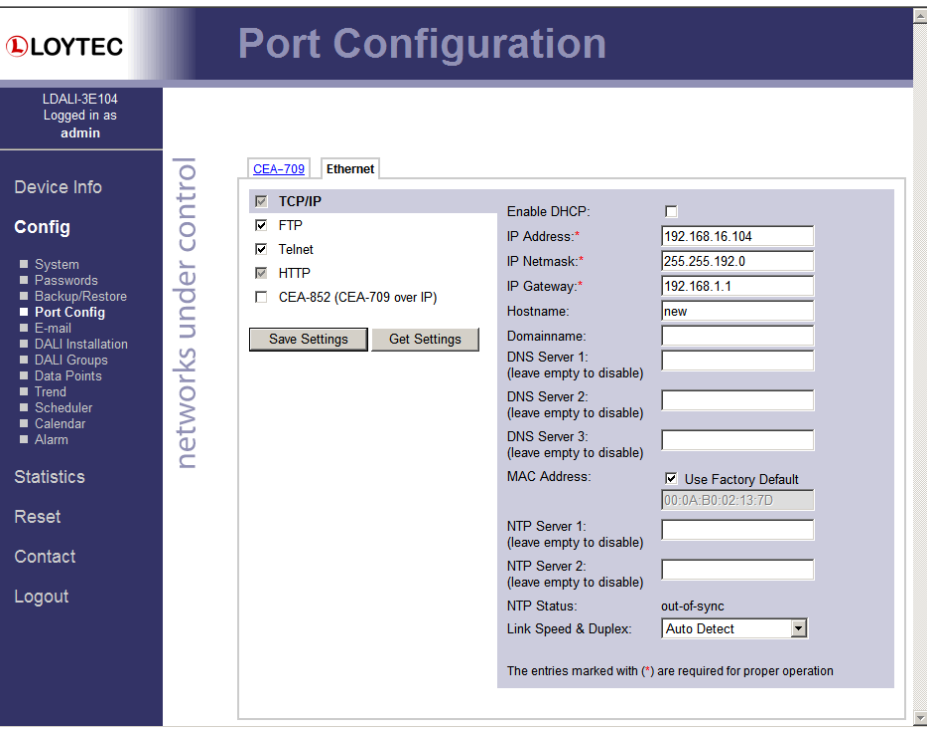

Figure 9: Enter IP address and gateway.

## <span id="page-21-1"></span><span id="page-21-0"></span>**2.3 Configuration with PC Software (LDALI-3E10X only)**

For the LDALI-3E10X family (CEA-709/LONMARK) a PC based configuration software – the LDALI Configurator – is available. For the LDALI-ME20X family (BACnet) the web interface can be used for configuration (see Section [2.4\)](#page-29-0).

Install the L-DALI configuration software from the setup.exe. This file can be downloaded from [www.loytec.com.](http://www.loytec.com/) This tool can be used as a stand-alone tool or as LNS plug-in. To show that the DALI installation can be done without an LNS database, we will use the L-DALI configuration software as a stand-alone tool in this quick-start example.

A detailed description of the L-DALI configuration software can be found in Chapter [5.6.](#page-80-1)

|                                             | [6] [Unbenannt] - Not Connected - LOYTEC LDALI Configurator - LDALI-3E104                                          |               |                        |                        |                  |                                    |                                       | $\Sigma$<br>$=$ $\Box$ |
|---------------------------------------------|----------------------------------------------------------------------------------------------------|---------------|------------------------|------------------------|------------------|------------------------------------|---------------------------------------|------------------------|
|                                             | File Model View Firmware Settings Connection Tools Help                                                            |               |                        |                        |                  |                                    |                                       |                        |
|                                             | 日日日  哪朝风日日日  1                                                                                                    |               |                        |                        |                  |                                    |                                       |                        |
| Connected Device Not Connected              |                                                                                                    |               |                        |                        | Info             | Status Unknown                     |                                       |                        |
|                                             | DALI Installation DALI Groups DALI Channels DALI Parameters Datapoints Global Connections Statistics Web Interface |               |                        |                        |                  |                                    |                                       |                        |
| Channel 1<br>۰                              | Scan Channel<br>Reset                                                                                              |               |                        | <b>Export</b>          | Import           |                                    | Automatic Status<br><b>Get Status</b> |                        |
| Lamp Actuator objects (0/64)                |                                                                                                    |               |                        |                        |                  |                                    | <b>DALI</b> Devices                   |                        |
| <b>Lamp Name</b>                            | Type                                                                                                    | <b>Status</b> |                        | Short Addr. Serial Nr. | $\blacktriangle$ | Auto Assian                        | Short Addr. Device Type               | Serial Nr.             |
| $0$ Lamp $00$                               | unknown ballast T Unassigned -                                                                                     |               |                        |                        | E                | << Assian                          |                                       |                        |
| Lamp 01                                     | unknown ballast Vinassigned -                                                                                      |               |                        |                        |                  | Unassign >>                        |                                       |                        |
| Lamp 02<br>2                                | unknown ballast V Unassigned -                                                                                     |               |                        |                        |                  |                                    |                                       |                        |
| Lamp 03<br>3                                | unknown ballast Vinassigned -                                                                                      |               |                        |                        |                  |                                    |                                       |                        |
| Lamp 04<br>4                                | unknown ballast VII Unassigned -                                                                                   |               |                        |                        |                  | Wink duration:                     |                                       |                        |
| Lamp 05<br>5                                | unknown ballast MUnassigned -                                                                                      |               |                        |                        |                  | Wink<br>10 <sub>s</sub><br>$\cdot$ |                                       |                        |
| 6<br>Lamp 06                                | unknown ballast Vinassigned -                                                                                      |               |                        |                        |                  |                                    |                                       |                        |
| Lamp 07                                     | unknown ballast Vinassigned -                                                                                      |               |                        |                        |                  |                                    |                                       |                        |
| Lamp 08<br>8                                | unknown ballast Munassigned -                                                                                      |               |                        |                        |                  |                                    |                                       |                        |
| $\sim$                                      | and the company of the company of                                                                                  |               |                        |                        |                  |                                    |                                       |                        |
| Light/Occupancy Sensor objects (0/16)       |                                                                                                    |               |                        |                        |                  |                                    |                                       |                        |
| <b>Sensor Name</b>                          | Type                                                                                                    | <b>Status</b> | Short Addr. Serial Nr. |                        | $\blacktriangle$ | Auto Assign                        |                                       |                        |
| Sensor <sub>00</sub>                        | unknown sensor Unassigned -                                                                                        |               |                        |                        | $\equiv$         | << Assign                          |                                       |                        |
| Sensor 01                                   | unknown sensor Unassigned -                                                                                        |               |                        |                        |                  | Unassign >>                        |                                       |                        |
| 2 Sensor 02                                 | unknown sensor Unassigned -                                                                                        |               |                        |                        |                  |                                    |                                       |                        |
| 3 Sensor 03                                 | unknown sensor Unassigned -                                                                                        |               |                        | ÷.                     |                  |                                    |                                       |                        |
| Button objects (0/64)                       |                                                                                                    |               |                        |                        |                  |                                    |                                       |                        |
| <b>Button Name</b>                          | Type                                                                                                    | <b>Status</b> | Short Addr. Serial Nr. |                        | $\blacktriangle$ | Auto Assign                        |                                       |                        |
|                                             | unknown button Unassigned -                                                                                        |               |                        |                        |                  | << Assign                          |                                       |                        |
| Button 00                                   |                                                                                                    |               |                        | ä,                     |                  | Unassign >>                        |                                       |                        |
| Button 01                                   | unknown button Unassigned -                                                                                        |               |                        |                        |                  |                                    |                                       |                        |
| Ō<br>Button <sub>02</sub><br>$\overline{ }$ | unknown button Unassigned -                                                                                        |               |                        |                        |                  |                                    |                                       |                        |
| Button <sub>03</sub><br>3                   | unknown button Unassigned -                                                                                        |               |                        |                        |                  |                                    |                                       |                        |

Figure 10: L-DALI Configuration Software, Start

#### <span id="page-22-1"></span><span id="page-22-0"></span>**2.3.1 Connect to Device in Stand-Alone Mode**

1. Select the FTP connection method by clicking on the **Connect to device** button in the tool bar as shown in [Figure 11.](#page-22-1)

> File Model View Firmware Settings Connection Tools Help

Figure 11: L-DALI Configuration Software, Connect to device

- 2. In the Connection dialog (see [Figure 12\)](#page-23-1) enter the IP address of the L-DALI, the user name and password. The default user is 'admin' and the default password is 'loytec4u' (older firmware versions used 'admin').
- 3. Optionally, click on **New** and enter a user-defined name for this connection. That name can be selected later to connect. Click on **Save** to store that connection.
- 4. If your device is located behind a NAT router or firewall, you may change the FTP, Telnet, and HTTP ports to your needs for accessing the device. Clicking **Save** also stored these settings.
- 5. Click on **Connect**. This establishes the connection to the device.
- 6. The L-DALI configuration software asks if you want to upload the current configuration of the device. You can cancel this dialog because in this quick-start we configure the device from scratch.

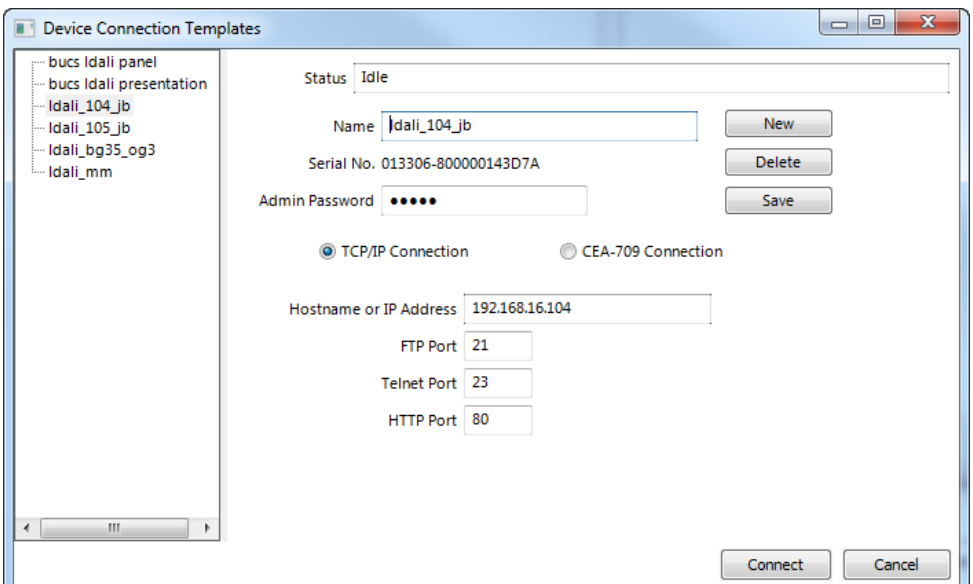

Figure 12: L-DALI Configuration Software, Connection Dialog

#### <span id="page-23-2"></span><span id="page-23-1"></span><span id="page-23-0"></span>**2.3.2 Scan DALI Channel**

1. Select the DALI channel and click on the **Scan Channel** button shown in [Figure 13.](#page-23-2)

| Channel 1 | Scan Channel | eset. |
|-----------|--------------|-------|
|           |              |       |

Figure 13: L-DALI Configuration Software, Scan Channel

2. The L-DALI device scans the selected channel and displays all detected devices as shown in [Figure 14.](#page-24-1)

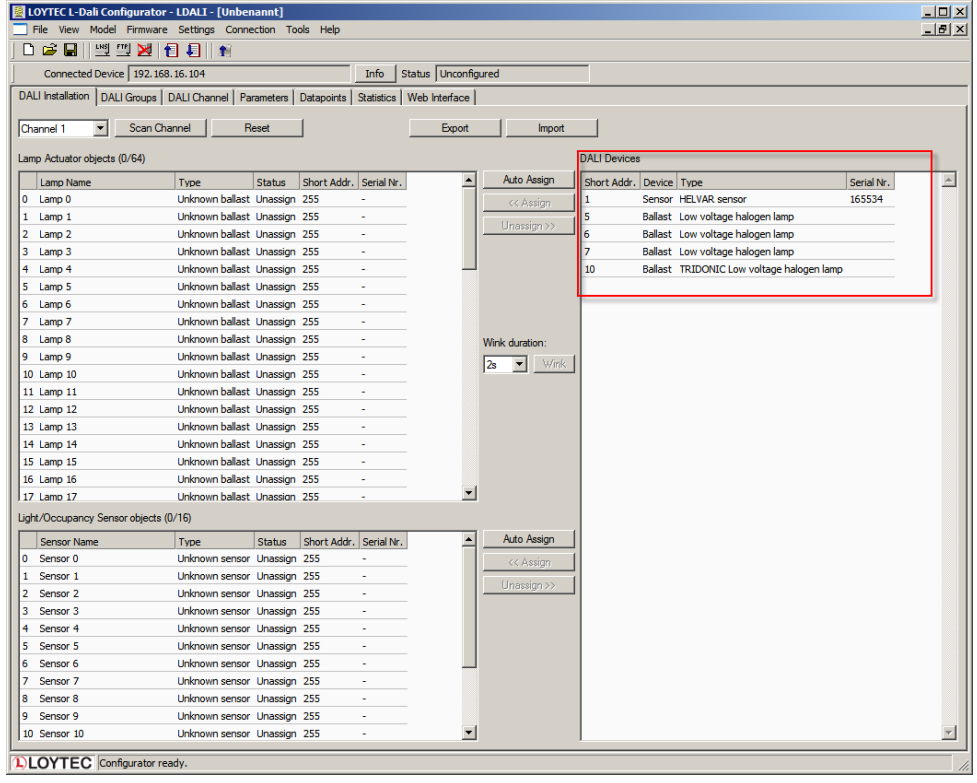

Figure 14: L-DALI Configuration Software, Detected DALI Devices

#### <span id="page-24-1"></span><span id="page-24-0"></span>**2.3.3 Assign Lamps and Sensor to LONMARK Objects**

1. To identity which of the four detected DALI ballasts is which physical lamp, select one and click the **Wink** button. The corresponding lamp blinks for the configured wink duration.

|    | Scan Channel<br>Channel 1    |                              | Reset         |                        |                          | Export | Import                                               |                         |                                           |            |                  |
|----|------------------------------|------------------------------|---------------|------------------------|--------------------------|--------|------------------------------------------------------|-------------------------|-------------------------------------------|------------|------------------|
|    | Lamp Actuator objects (0/64) |                              |               |                        |                          |        |                                                      | <b>DALI</b> Devices     |                                           |            |                  |
|    | Lamp Name                    | <b>Type</b>                  | <b>Status</b> | Short Addr. Serial Nr. |                          |        | Auto Assign                                          | Short Addr. Device Type |                                           | Serial Nr. | $\blacktriangle$ |
| I٥ | Lamp 0                       | Unknown ballast Unassign 255 |               |                        |                          |        | << Assign                                            |                         | Sensor HELVAR sensor                      | 165534     |                  |
|    | 1 Lamp 1                     | Unknown ballast Unassign 255 |               |                        | ٠                        |        | Unassign >>                                          |                         | Ballast Low voltage halogen lamp          |            |                  |
|    | 2 Lamp 2                     | Unknown ballast Unassign 255 |               |                        |                          |        |                                                      |                         | Ballast Low voltage halogen lamp          |            |                  |
|    | 3 Lamp 3                     | Unknown ballast Unassign 255 |               |                        | $\overline{\phantom{a}}$ |        |                                                      |                         | Ballast Low voltage halogen lamp          |            |                  |
|    | 4 Lamp 4                     | Unknown ballast Unassign 255 |               |                        |                          |        |                                                      | 10                      | Ballast TRIDONIC Low voltage halogen lamp |            |                  |
|    | 5 Lamp 5                     | Unknown ballast Unassign 255 |               |                        | $\sim$                   |        |                                                      |                         |                                           |            |                  |
|    | 6 Lamp 6                     | Unknown ballast Unassign 255 |               |                        | ٠                        |        |                                                      |                         |                                           |            |                  |
| 7  | Lamp 7                       | Unknown ballast Unassign 255 |               |                        | ٠                        |        |                                                      |                         |                                           |            |                  |
| 8  | Lamp <sub>8</sub>            | Unknown ballast Unassign 255 |               |                        | $\sim$                   |        | Wink duration:                                       |                         |                                           |            |                  |
|    | 9 Lamp 9                     | Unknown ballast Unassign 255 |               |                        | $\mathbf{r}$             |        | Wink <sub>N</sub><br>$\overline{\phantom{a}}$<br>l2s |                         |                                           |            |                  |
|    | 10 Lamp 10                   | Unknown ballast Unassign 255 |               |                        |                          |        |                                                      |                         |                                           |            |                  |

Figure 15: L-DALI Configuration Software, Wink Button

2. To assign an DALI ballast to a LONMARK object, select the ballast in the list of **DALI Devices** and drag it to the desired position in the **Lamp Actuator objects** list on the left side. You can change the names of the lamp actuator objects.

After you have assigned all lamps and changed the names the configuration should look as shown i[n Figure 16.](#page-24-2)

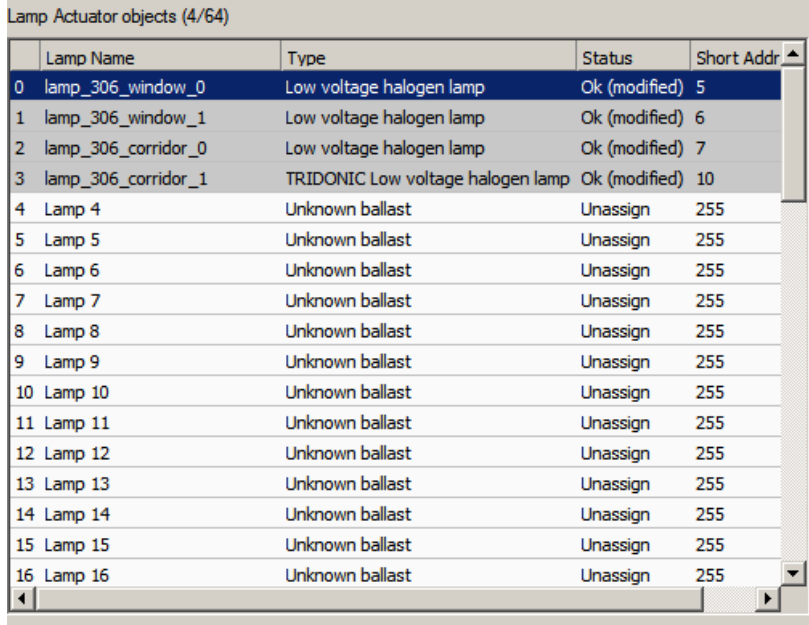

Figure 16: L-DALI Configuration Software, Assigned Lamp Actuator Objects

<span id="page-24-2"></span>3. To assign the DALI multi-sensor to a LONMARK object, select the sensor in the list of **DALI Devices** and drag it to the desired position in the **Light/Occupancy Sensor objects** list on the lower left side. After you have changed the names of the sensor object the configuration should look as shown i[n Figure 17.](#page-25-2)

L.

|    | <b>Sensor Name</b> | <b>Type</b>             | <b>Status</b>   | Short Addr. | Serial Nr. |
|----|--------------------|-------------------------|-----------------|-------------|------------|
| 0  | sensor_306         | <b>HELVAR</b> sensor    | Ok (modified) 1 |             | 165534     |
|    | Sensor 1           | Unknown sensor Unassign |                 | 255         |            |
| 2  | Sensor 2           | Unknown sensor Unassign |                 | 255         |            |
| з  | Sensor 3           | Unknown sensor Unassign |                 | 255         |            |
| 4  | Sensor 4           | Unknown sensor Unassign |                 | 255         |            |
| 5  | Sensor 5           | Unknown sensor Unassign |                 | 255         |            |
| 6  | Sensor 6           | Unknown sensor Unassign |                 | 255         |            |
| 7  | Sensor 7           | Unknown sensor Unassign |                 | 255         |            |
| 8  | Sensor 8           | Unknown sensor Unassign |                 | 255         |            |
| 9  | Sensor 9           | Unknown sensor Unassign |                 | 255         |            |
| 10 | Sensor 10          | Unknown sensor Unassign |                 | 255         |            |

Figure 17: L-DALI Configuration Software, Assigned Light/Occupancy Sensor Object

#### <span id="page-25-2"></span><span id="page-25-0"></span>**2.3.4 Grouping Lamps**

Lamps which are assigned to a group can be controlled together by the corresponding LONMARK group object. We will create two groups: One for the lamps near the window and one for the lamps near the corridor.

- 1. In the L-DALI configuration software switch to the **DALI Groups** tab.
- 2. Add the two lamps near the window to group 0 and the two lamps near the corridor to group 1. Assign names to the groups as shown in [Figure 18.](#page-25-3)

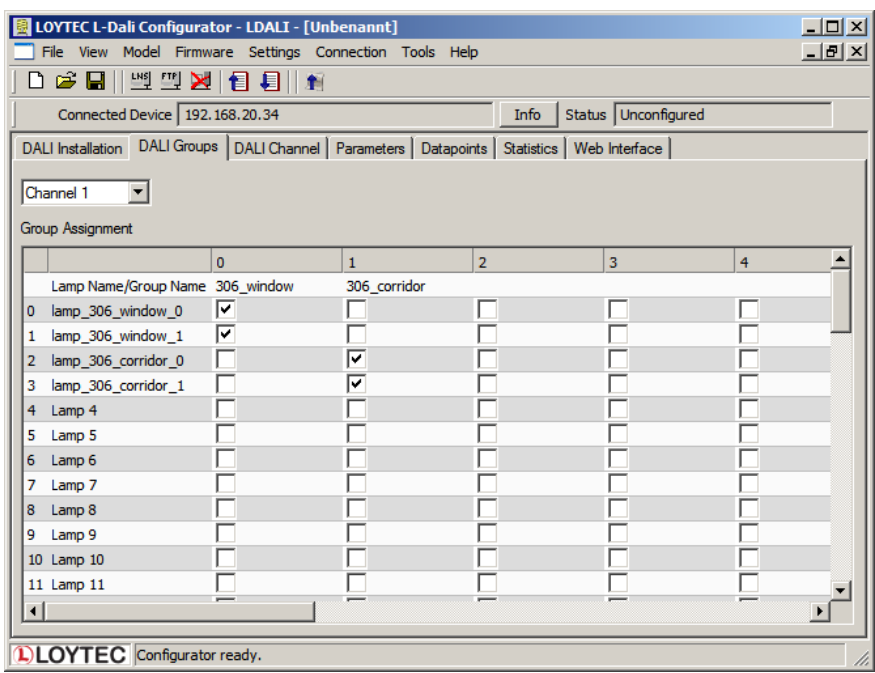

Figure 18: L-DALI Configuration Software, Group Configuration

#### <span id="page-25-3"></span><span id="page-25-1"></span>**2.3.5 Calibrate Light Sensor**

The L-DALI device allows calibrating the light sensor under up to seven different light conditions to counter any non-linearity of the sensor. However, in many cases it is enough to calibrate the sensor with a single light condition which is near the setpoint. In this quickstart only one lux measurement is performed.

1. In the L-DALI configuration software switch to the **Parameters** tab.

2. Select the light sensor index 0 and click on the **Calibrate Light Sensor…** button as shown in [Figure 19.](#page-26-0) The light sensor calibration window as shown in [Figure 20](#page-26-1) in displayed.

| File View Model Firmware Settings Connection Tools Help<br>$D \ncong \blacksquare$<br><b>అ 의 원 1 日 日 1 1</b> |                      |                     |                 |                     |                               |                                                       | $    \times$                                           |
|----------------------------------------------------------------------------------------------------|----------------------|---------------------|-----------------|---------------------|-------------------------------|-------------------------------------------------------|--------------------------------------------------------|
| Connected Device 192.168.20.33                                                                               |                      |                     | Info            | Status Unconfigured |                               |                                                       |                                                        |
| DALI Installation   DALI Groups   DALI Channel Parameters   Datapoints   Statistics   Web Interface          |                      |                     |                 |                     |                               |                                                       |                                                        |
| E-LDALI-3E104                                                                                                | Name                 | Object              | Object Index    | Channel             | Type                          | Assigned/Linked                                       |                                                        |
| El-Lamp Actuators                                                                                            | sensor 306           | <b>Light Sensor</b> | $\mathbf{0}$    | 1.                  | sensor                        |                                                       | Reset Run Hours/Energy Count                           |
| <b>E</b> Group Actuators<br><b>E</b> Channel Actuators                                                       | Sensor 01            | <b>Light Sensor</b> | $\mathbf{1}$    | 1.                  | Unknown sensor                |                                                       |                                                        |
| <b>E</b> -Light Sensors                                                                                      | Sensor <sub>02</sub> | <b>Light Sensor</b> | $\overline{2}$  | 1                   | Unknown sensor                |                                                       | Calibrate Light Sensor.                                |
| Channel 1                                                                                                    | Sensor 03            | Light Sensor        | $\overline{3}$  | 1                   | Unknown sensor                |                                                       | Calibrate Constant Light Controller.                   |
| Channel 2                                                                                                    | Sensor 04            | Light Sensor        | $\overline{4}$  | $\mathbf{1}$        | Unknown sensor                |                                                       |                                                        |
| <b>D</b> -Occupancy Sensors                                                                                  | Sensor 05            | Light Sensor 5      |                 | 1                   | Unknown sensor                |                                                       | Modify Sunblind Controller event priorities.           |
| E-Constant Light Controllers<br>E-Sunblind Controllers                                                       | Sensor 06            | Light Sensor 6      |                 | 1                   | Unknown sensor                |                                                       | Link Sunblind Controller to Constant Light Controller. |
| Fi-Globals                                                                                                   | Sensor 07            | <b>Light Sensor</b> | $\overline{7}$  | 1                   | Unknown sensor                |                                                       |                                                        |
|                                                                                                    | Sensor 08            | Light Sensor 8      |                 | 1                   | Unknown sensor                |                                                       |                                                        |
|                                                                                                    | Sensor 09            | <b>Light Sensor</b> | $\overline{9}$  | 1                   | Unknown sensor                |                                                       |                                                        |
|                                                                                                    | Sensor 10            | <b>Light Sensor</b> | 10              | $\mathbf{1}$        | Unknown sensor                |                                                       |                                                        |
|                                                                                                    | Sensor 11            | Light Sensor        | 11              | 1                   | Unknown sensor                |                                                       |                                                        |
|                                                                                                    | Sensor 12            | <b>Light Sensor</b> | 12              | 1                   | Unknown sensor                |                                                       |                                                        |
|                                                                                                    | Sensor 13            | <b>Light Sensor</b> | 13              | 1                   | Unknown sensor                |                                                       |                                                        |
|                                                                                                    | Sensor 14            | <b>Light Sensor</b> | 14              | 1                   | Unknown sensor                |                                                       |                                                        |
|                                                                                                    | Sensor 15            | Light Sensor 15     |                 | 1                   | Unknown sensor                |                                                       |                                                        |
|                                                                                                    | <b>Name</b>          | Value               | Unit            | Range               |                               | Explanation                                           |                                                        |
|                                                                                                    | nciMinSendTime       | 1                   | seconds         |                     | 0 to 6553.4, "--" for invalid | Minimum time between output NV transmissions          |                                                        |
|                                                                                                    | nciMaxSendTime       | 60                  | seconds         |                     | 0 to 6553.4, "--" for invalid | Maximum time before automatic output NV transmissions |                                                        |
|                                                                                                    | nciMinDelta          | 2.5                 | % of full level | 0 <sub>to</sub> 100 |                               | Minimum value change before nvoLuxLevel transmission  |                                                        |
|                                                                                                    |                      |                     |                 |                     |                               |                                                       |                                                        |
|                                                                                                    |                      |                     |                 |                     |                               |                                                       |                                                        |

Figure 19: Parameterize Light Sensor

- <span id="page-26-0"></span>3. Measure the current lux level at the reference area (e.g. desk) using a luxmeter.
- 4. Enter the measured lux level in the input field and select the index 0.
- 5. Press the **Calibrate** button.
- <span id="page-26-1"></span>6. Close the dialog by pressing the **Done** button.

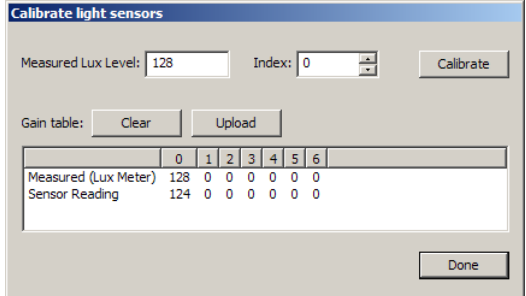

Figure 20: Calibrate Light Sensor

#### <span id="page-27-0"></span>**2.3.6 Parameterize the Constant Light Controller**

- 1. In the L-DALI configuration software switch to the **Parameters** tab.
- 2. Select the constant light controller with index 0 as shown in [Figure 21.](#page-27-2) The parameters of the selected constant light controller are displayed in the lower half of the window.
- 3. Change the parameter *nciClMode* to CL\_MODE\_REGULATOR. This parameter selects the operating mode. The REGULATOR mode is used if a light/occupancy sensor is installed which measures the indoor illumination.
- 4. Change the setpoint of the constant light controller (*nciLuxSetpoint*) to the desired light level (e.g. 700 lux).
- 5. You can leave the default values for the remaining parameters. For a description of the constant light controller functionality and the parameters refer to Section [7.2.8.](#page-169-0)

| File View Model Firmware Settings Connection Tools Help                                             |                                |                                                          |                          |                                        |                               |             | $\Box$ D $\Box$<br>$- B $ $\times$                                                                                              |
|----------------------------------------------------------------------------------------------------|--------------------------------|----------------------------------------------------------|--------------------------|----------------------------------------|-------------------------------|-------------|----------------------------------------------------------------------------------------------------|
| $D \ncong H$<br><b>SOME ROOM</b>                                                                    |                                |                                                          |                          |                                        |                               |             |                                                                                                    |
| Connected Device 192.168.20.33                                                                      |                                | Info                                                     | Status   Unconfigured    |                                        |                               |             |                                                                                                    |
| DALI Installation   DALI Groups   DALI Channel Parameters   Datapoints   Statistics   Web Interface |                                |                                                          |                          |                                        |                               |             |                                                                                                    |
| F-LDALI-3E104                                                                                       | Name                           | Object                                                   | Object Index             | Channel<br>Type                        | Assigned/Linked               |             |                                                                                                    |
| El Lamp Actuators<br><b>E</b> -Group Actuators                                                      | Light Ctrl 00                  | Constant Light Controller                                | $\mathbf{0}$             | 1                                      |                               |             | Reset Run Hours/Energy Count                                                                                                    |
| <b>Channel Actuators</b>                                                                            | Light Ctrl 01                  | Constant Light Controller                                | $\mathbf{1}$             | 1                                      |                               |             | Calibrate Light Sensor.                                                                                                    |
| <b>H</b> -Light Sensors                                                                             | Light Ctrl 02                  | Constant Light Controller                                | $\overline{2}$           | Ŧ.                                     |                               |             |                                                                                                    |
| <b>D</b> -Occupancy Sensors                                                                         | Light Ctrl 03                  | Constant Light Controller                                | $\overline{\phantom{a}}$ | 1                                      |                               |             | Calibrate Constant Light Controller.                                                                                            |
| - Constant Light Controllers<br>Channel 1                                                           | Light Ctrl 04                  | Constant Light Controller                                | $\overline{4}$           | 1                                      |                               |             |                                                                                                    |
| -Channel 2                                                                                          | Light Ctrl 05                  | Constant Light Controller 5                              |                          | 1<br>1                                 |                               |             | Modify Sunblind Controller event priorities.                                                                                    |
| Fill-Sunblind Controllers                                                                           | Light Ctrl 06<br>Light Ctrl 07 | Constant Light Controller 6<br>Constant Light Controller | - 7                      | 1                                      |                               |             | Link Sunblind Controller to Constant Light Controller.                                                                          |
| Fi-Globals                                                                                          | Light Ctrl 08                  | Constant Light Controller 8                              |                          | 1                                      |                               |             |                                                                                                    |
|                                                                                                    | Light Ctrl 09                  | Constant Light Controller                                | 9                        | 1                                      |                               |             |                                                                                                    |
|                                                                                                    | Light Ctrl 10                  | Constant Light Controller                                | 10                       | 1                                      |                               |             |                                                                                                    |
|                                                                                                    | Light Ctrl 11                  | Constant Light Controller                                | 11                       | 1                                      |                               |             |                                                                                                    |
|                                                                                                    | Light Ctrl 12                  | Constant Light Controller                                | 12                       | 1                                      |                               |             |                                                                                                    |
|                                                                                                    |                                | Light Ctrl 13 Constant Light Controller                  | -13                      | 1                                      |                               |             |                                                                                                    |
|                                                                                                    | Light Ctrl 14                  | Constant Light Controller                                | 14                       | 1                                      |                               |             |                                                                                                    |
|                                                                                                    | Light Ctrl 15                  | Constant Light Controller                                | 15                       | 1                                      |                               |             |                                                                                                    |
|                                                                                                    | Name                           | <b>Value</b>                                             | <b>BIGHT</b>             | Range                                  |                               | Explanation |                                                                                                    |
|                                                                                                    | nciClMode                      | CL MODE REGULATOR                                        | $\blacktriangledown$     |                                        |                               |             | Operating mode of the controller                                                                                                |
|                                                                                                    | nciLuxSetpoint                 | 700                                                      | lux                      |                                        | 0 to 65535                    |             | Illumination level setpoint adopted at start-up                                                                                 |
|                                                                                                    | nciLuxUpperLimit               |                                                          |                          |                                        |                               |             |                                                                                                    |
|                                                                                                    |                                | $\mathbf{0}$                                             |                          |                                        | 0 to 65535                    |             |                                                                                                    |
|                                                                                                    | nciLamp2Offset                 | 30                                                       | lux                      | % of full level<br>0 <sub>to</sub> 100 |                               |             | Illumination level upper limit (museum mode)                                                                                    |
|                                                                                                    | nciLamp2Limit                  | 70                                                       |                          | % of full level<br>0 <sub>to</sub> 100 |                               |             | Dim level of 1. light band before switching on 2. light band<br>Dim level above which 1, and 2, light band adopt the same value |
|                                                                                                    | nciStep                        | $\overline{3}$                                           |                          | % of full level<br>0 <sub>to</sub> 100 |                               |             | Maximum step to approach the target illumination level                                                                          |
|                                                                                                    | nciOnHysteresis                | 5                                                        |                          | % of full level<br>0 <sub>to</sub> 100 |                               |             | Hysteresis for switching ON the lamp                                                                                            |
|                                                                                                    | nciOff Hysteresis              | 5                                                        |                          | % of full level<br>0 <sub>to</sub> 100 |                               |             | Hysteresis for switching OFF the lamp                                                                                           |
|                                                                                                    | nciClOnDelav                   | $\mathbf{0}$                                             | seconds                  |                                        | 0 to 6553.4, "--" for invalid |             | Delay before switching ON the lamp                                                                                              |
|                                                                                                    | nciClOffDelav                  | 300                                                      | seconds                  |                                        | 0 to 6553.4. "--" for invalid |             | Delay before switching OFF the lamp                                                                                             |
|                                                                                                    | nciHoldTime                    | 600                                                      | seconds                  |                                        | 0 to 6553.4. "--" for invalid |             | Hold time for the occupied state                                                                                                |
|                                                                                                    | nciPrimeVal                    | 100                                                      |                          | % of full level<br>0 to 100            |                               |             | Lamp value for the occupied state (PRESENCE mode only)                                                                          |
|                                                                                                    | nciUnoccupLev                  | $\mathbf{0}$                                             |                          | % of full level<br>0 <sub>to</sub> 100 |                               |             | Lamp value for the unoccupied state (PRESENCE mode only)                                                                        |
|                                                                                                    | ncilanore Time                 | $\mathbf{a}$                                             | seconds                  |                                        | 0 to 6553.4. "--" for invalid |             | Time to ignore nviOccup update after lamp was switched OFF                                                                      |
|                                                                                                    | nciMinSendTime                 | $\mathbf{0}$                                             | seconds                  |                                        | 0 to 6553.4, "-" for invalid  |             | Minimum time between output NV transmissions                                                                                    |
|                                                                                                    | nciMaxSendTime                 | 300                                                      | seconds                  |                                        | 0 to 6553.4, "--" for invalid |             | Maximum time before automatic output NV transmission                                                                            |
|                                                                                                    | nciMaxRcvTime                  | $\mathbf{0}$                                             | seconds                  |                                        | 0 to 6553.4. "--" for invalid |             | Required update interval of nviLuxLevel                                                                                         |

Figure 21: Parameterize Constant Light Controller

#### <span id="page-27-2"></span><span id="page-27-1"></span>**2.3.7 Download Configuration**

1. To download the configuration into the L-DALI device click on the **Download Configuration** button in the toolbar.

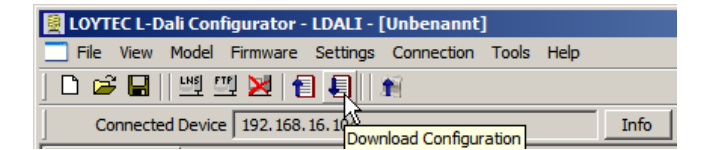

Figure 22: L-DALI Configuration Software, Download Configuration

2. Because we have changed only the DALI configuration and the parameters it is sufficient to check only DALI Configuration and Parameters in the following dialog. This speeds up the download process.

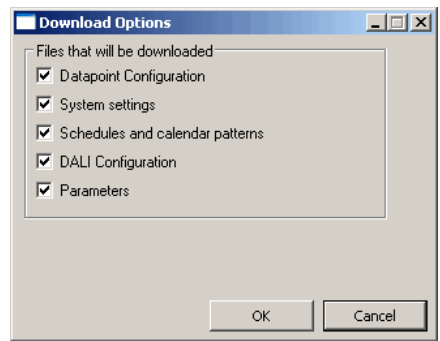

Figure 23: L-DALI Configuration Software, Download DALI Configuration and Parameters

3. After the download is complete, the assigned DALI devices are displayed on a green background (see [Figure 24\)](#page-29-2). The green background color indicates that the communication with the device is OK. If there is a communication error, the device will be displayed with a red background color.

|   | Lamp Name                             | <b>Type</b>                       |               |             | <b>Status</b> | Short Addr.    | Sc <sub>2</sub> |
|---|---------------------------------------|-----------------------------------|---------------|-------------|---------------|----------------|-----------------|
| 0 | lamp_306_window_0                     | Low voltage halogen lamp          |               | 0k          |               | 5              |                 |
| 1 | lamp 306 window 1                     | Low voltage halogen lamp          |               | Ok.         |               | 6.             |                 |
| 2 | lamp_306_corridor_0                   | Low voltage halogen lamp          |               | Ok.         |               | $\overline{7}$ |                 |
| 3 | lamp 306 corridor 1                   | TRIDONIC Low voltage halogen lamp |               | Ok.         |               | 10             |                 |
| 4 | Lamp 4                                | <b>Unknown ballast</b>            |               |             | Unassign 255  |                |                 |
| 5 | Lamp 5                                | Unknown ballast                   |               |             | Unassign 255  |                |                 |
| 6 | Lamp <sub>6</sub>                     | Unknown ballast                   |               |             | Unassign 255  |                |                 |
| 7 | Lamp 7                                | <b>Unknown ballast</b>            |               |             | Unassign 255  |                |                 |
| 8 | Lamp <sub>8</sub>                     | Unknown ballast                   |               |             | Unassign 255  |                |                 |
| 9 | Lamp 9                                | <b>Unknown ballast</b>            |               |             | Unassign 255  |                |                 |
|   | 10 Lamp 10                            | <b>Unknown ballast</b>            |               |             | Unassign 255  |                |                 |
|   | 11 Lamp 11                            | Unknown ballast                   |               |             | Unassign 255  |                |                 |
|   | 12 Lamp 12                            | Unknown ballast                   |               |             | Unassign 255  |                | ۰               |
|   | 13 Lamp 13                            | Unknown ballast                   |               |             | Unassign 255  |                | ۰               |
|   | 14 Lamp 14                            | Unknown ballast                   |               |             | Unassign 255  |                |                 |
|   | 15 Lamp 15                            | Unknown ballast                   |               |             | Unassign 255  |                |                 |
|   | 16 Lamp 16                            | Unknown ballast                   |               |             | Unassign 255  |                |                 |
| ⊣ |                                       |                                   |               |             |               |                |                 |
|   | Light/Occupancy Sensor objects (1/16) |                                   |               |             |               |                |                 |
|   | <b>Sensor Name</b>                    | <b>Type</b>                       | <b>Status</b> | Short Addr. | Serial Nr.    |                |                 |
| ٥ | sensor_306                            | HELVAR sensor                     | Ok            | 1           | 165534        |                |                 |
| 1 | Sensor 1                              | Unknown sensor Unassign 255       |               |             | ä,            |                |                 |
| 2 | Sensor 2                              | Unknown sensor Unassign 255       |               |             | ÷             |                |                 |
| з | Sensor 3                              | Unknown sensor Unassign 255       |               |             |               |                |                 |
| 4 | Sensor 4                              | Unknown sensor Unassign 255       |               |             |               |                |                 |
| 5 | Sensor 5                              | Unknown sensor Unassign 255       |               |             |               |                |                 |
| 6 | Sensor 6                              | Unknown sensor Unassign 255       |               |             | ٠             |                |                 |
| 7 | Sensor 7                              | Unknown sensor Unassign 255       |               |             | ٠             |                |                 |
| 8 | Sensor 8                              | Unknown sensor Unassign 255       |               |             | ٠             |                |                 |
|   | Sensor 9                              | Unknown sensor Unassign 255       |               |             |               |                |                 |
| ٩ |                                       |                                   |               |             |               |                |                 |

Figure 24: L-DALI Configuration Software, After Configuration Download

## <span id="page-29-2"></span><span id="page-29-0"></span>**2.4 Configuration using Web Interface**

As an alternative to the LDALI Configurator PC Software the Web interface of the L-DALI can be used. In a Web browser enter the IP address as set up in Sectio[n 2.2.](#page-18-0)

A detailed description of the L-DALI Web interface can be found in Chapter [4.](#page-43-0)

#### <span id="page-29-1"></span>**2.4.1 Scan DALI Channel**

- 1. In the L-DALI Web interface click on **Config** in the left menu. If not already logged in you will be asked to enter the administrator password. Enter 'loytec4u' and select **Login**.
- 2. The Config menu opens. Click on **DALI Installation** in the Config menu. The DALI installation page opens as shown i[n Figure 25.](#page-30-1)
- 3. Selected the DALI channel by clicking on the different tabs at the top of the page labeled **Channel 1**, **Channel 2**, etc. and press the **Rescan** button.

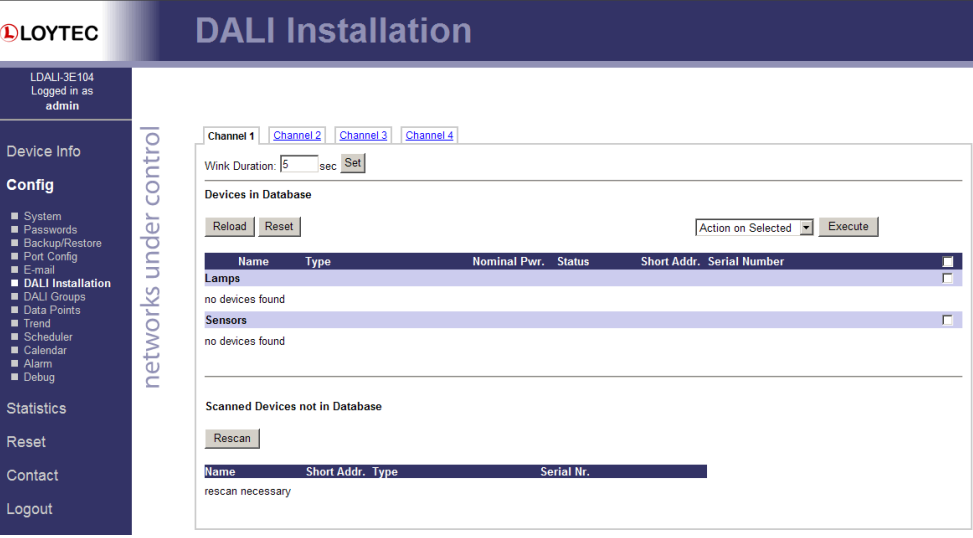

Figure 25: DALI Installation Web Interface: Initial View

<span id="page-30-1"></span>4. The L-DALI scans the DALI channel and lists the detected devices under **Scanned Devices not in Database** in the lower halve of the Web interface (see [Figure 26\)](#page-30-2).

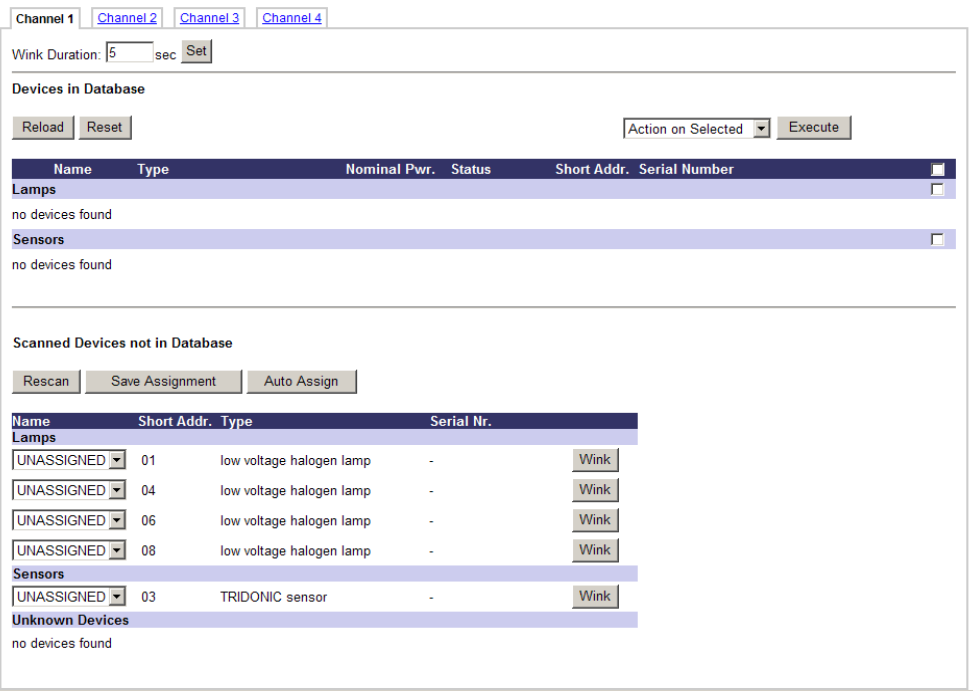

Figure 26: DALI Installation Web Interface: Detected DALI Devices

#### <span id="page-30-2"></span><span id="page-30-0"></span>**2.4.2 Assign Lamps and Sensor to LONMARK/BACnet Objects**

- 1. To identity which of the four detected DALI ballasts is which physical lamp, select one and click the **Wink** button. The corresponding lamp blinks for the configured wink duration.
- 2. To assign an DALI ballast or sensor to a LONMARK or BACnet object, use the dropdown list available for each device in the **Scanned Devices not in Database** section (left column). This list contains all available fieldbus objects. When you are done, press the button **Save Assignment**. Alternatively to manual assignment press the button **Auto**

**Assign** for random assignment. After you have assigned all lamps the configuration should look as shown in [Figure 27.](#page-31-1)

|                      | <b>Channel 1</b>           | Channel 3<br>Channel 2<br>Channel 4                               |                     |                          |    |                                  |                          |                           |  |  |  |  |  |
|----------------------|----------------------------|-------------------------------------------------------------------|---------------------|--------------------------|----|----------------------------------|--------------------------|---------------------------|--|--|--|--|--|
|                      | Wink Duration: 5           | sec Set                                                           |                     |                          |    |                                  |                          |                           |  |  |  |  |  |
|                      | <b>Devices in Database</b> |                                                                   |                     |                          |    |                                  |                          |                           |  |  |  |  |  |
|                      | Reset<br>Reload            |                                                                   |                     |                          |    | <b>Action on Selected</b>        | Execute<br>$\mathbf{r}$  |                           |  |  |  |  |  |
|                      | <b>Name</b>                | <b>Type</b>                                                       | <b>Nominal Pwr.</b> | <b>Status</b>            |    | <b>Short Addr. Serial Number</b> |                          | $\frac{\square}{\square}$ |  |  |  |  |  |
| Lamps                |                            |                                                                   |                     |                          |    |                                  |                          |                           |  |  |  |  |  |
| $\mathbf 0$          | Lamp00                     | low voltage halogen lamp                                          | 70 W                | OK: 100.00%              | 01 |                                  | On   off<br>Wink         | $\Box$                    |  |  |  |  |  |
| 1                    | Lamp 01                    | low voltage halogen lamp                                          | 70 W                | OK: 100.00%              | 04 | ÷,                               | Wink  <br>On   off       | $\Box$                    |  |  |  |  |  |
| $\overline{2}$       | Lamp 02                    | low voltage halogen lamp                                          | 70 W                | OK: 0.00%                | 06 | ä,                               | <b>Wink</b><br>On Off    | $\Box$                    |  |  |  |  |  |
| 3                    | Lamp 03                    | low voltage halogen lamp                                          | 70 W                | OK: 0.00%                | 08 |                                  | Wink   On   Off          | $\Box$                    |  |  |  |  |  |
| <b>Sensors</b>       |                            |                                                                   |                     |                          |    |                                  |                          | $\Box$                    |  |  |  |  |  |
| $\mathbf 0$          | Sensor 00                  | <b>TRIDONIC</b> sensor                                            |                     | OK: 120 lux.<br>occupied | 03 |                                  | <b>Wink</b><br>Calibrate | $\Box$                    |  |  |  |  |  |
| <b>Name</b><br>Lamps | Rescan                     | <b>Scanned Devices not in Database</b><br><b>Short Addr. Type</b> |                     | Serial Nr.               |    |                                  |                          |                           |  |  |  |  |  |
|                      | no devices found           |                                                                   |                     |                          |    |                                  |                          |                           |  |  |  |  |  |
| <b>Sensors</b>       |                            |                                                                   |                     |                          |    |                                  |                          |                           |  |  |  |  |  |
|                      | no devices found           |                                                                   |                     |                          |    |                                  |                          |                           |  |  |  |  |  |
|                      | <b>Unknown Devices</b>     |                                                                   |                     |                          |    |                                  |                          |                           |  |  |  |  |  |
|                      | no devices found           |                                                                   |                     |                          |    |                                  |                          |                           |  |  |  |  |  |

Figure 27: DALI Installation Web Interface: Device Assignment Done

#### <span id="page-31-1"></span><span id="page-31-0"></span>**2.4.3 Grouping Lamps**

Lamps which are assigned to a group can be controlled together by the corresponding LONMARK or BACnet group object. We will create two groups: One for the lamps near the window and one for the lamps near the corridor.

- 1. Click on **DALI Groups** in the Config menu. The DALI Groups page opens.
- 2. Again, selected the DALI channel by clicking on the different tabs at the top of the page labeled **Channel 1**, **Channel 2**, etc.

## **DALI Groups**

<span id="page-31-2"></span>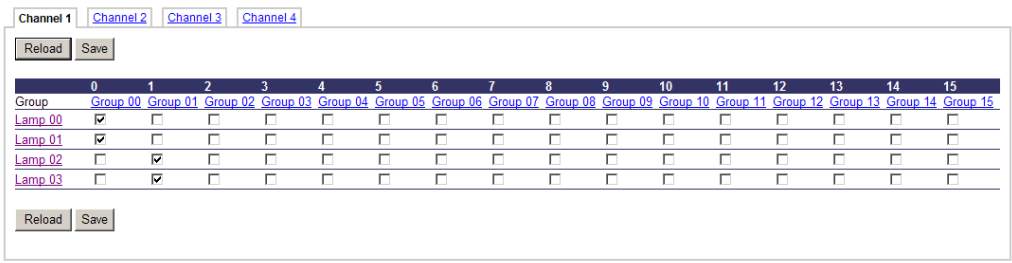

Figure 28: DALI Installation Web Interface: Group Configuration

3. Add the two lamps near the window to group 0 and the two lamps near the corridor to group 1 by checking the corresponding check boxes. Press the **Save** button. The result will look like in [Figure 28.](#page-31-2)

#### <span id="page-32-0"></span>**2.4.4 Calibrate Light Sensor**

The L-DALI device allows calibrating the light sensor under up to seven different light conditions to counter any non-linearity of the sensor. However, in many cases it is enough to calibrate the sensor with a single light condition which is near the setpoint. In this quickstart only one lux measurement is performed.

1. Go to the DALI Installation page and press the **Calibrate** button next to the sensor that is to be calibrated. The DALI sensor calibration page is shown i[n Figure 29.](#page-32-2)

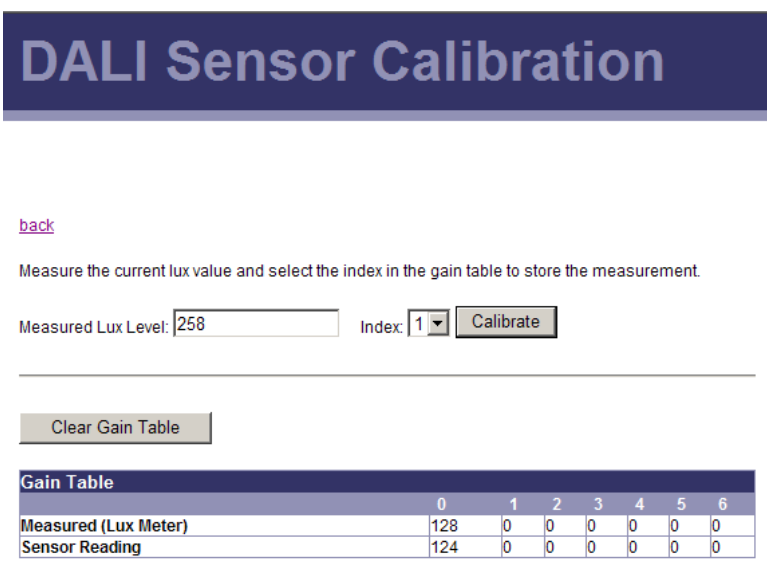

Figure 29: DALI Installation Web Interface: Sensor Calibration

- <span id="page-32-2"></span>2. Measure the current lux level at the reference area (e.g. desk) using a luxmeter.
- 3. Enter the measured lux level in the input field and select index 0.
- 4. Press the **Calibrate** button.

#### <span id="page-32-1"></span>**2.4.5 Parameterize the Constant Light Controller**

1. Go to the **Data Points** page and select the data point path of constant light controller application instance 0.

BACnet L-DALI: /BACnet Port/Datapoints/Channel 1/Constant Light Controllers/Constant Light Controller 0/

CEA-709 L-DALI: /CEA709 DALI Channel 1/Datapoints/Constant Light Controllers/Constant Light Controller 0/

The page will look like in [Figure 30.](#page-33-1)

2. The parameters of the selected constant light controller are displayed on the right side. Change the constant light controller mode (parameter *nciClMode* or *Mode*) to REGULATOR. This parameter selects the operating mode. The REGULATOR mode is used if a light/occupancy sensor is installed which measures the indoor illumination.

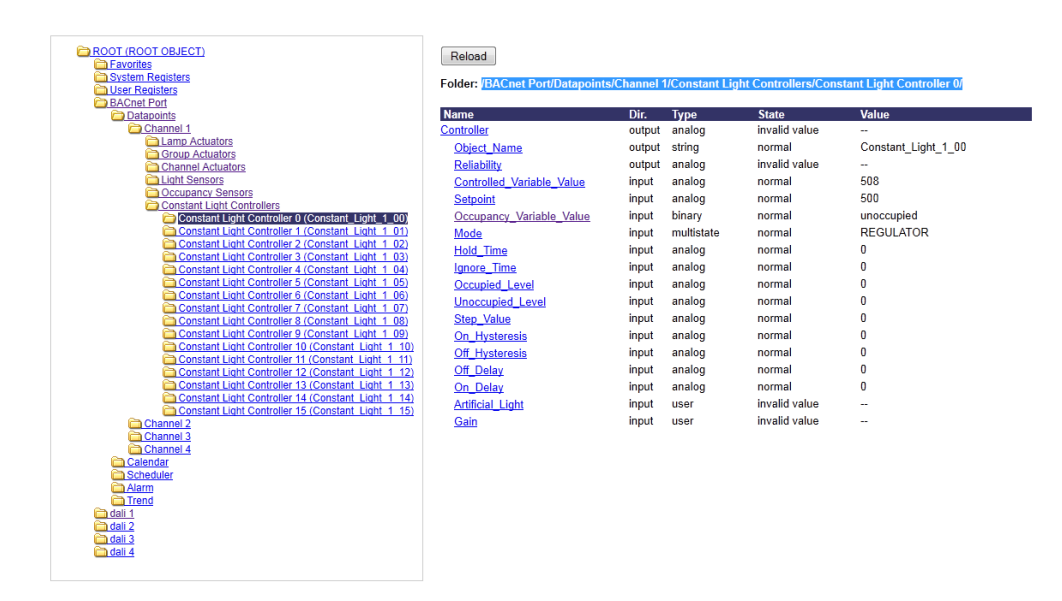

Figure 30 DALI Installation Web Interface: Parameters

- <span id="page-33-1"></span>3. Change the setpoint of the constant light controller (parameter *nciLuxSetpoint* or *Setpoint*) to the desired light level (e.g. 700 lux).
- 4. Set the *On\_Hysteresis* and the *Off\_Hysteresis* to 5%, the *Off\_Delay* to 300 seconds, and the *Step\_Value* to 5. You can leave the default values for the remaining parameters. For a description of the constant light controller functionality and the parameters refer to Section [7.2.8](#page-169-0) (CEA-709) and [7.3.5](#page-241-0) (BACnet).

### <span id="page-33-0"></span>**2.5 Configuration with CEA-709 Network Management Tool (LDALI-3E10X only)**

Refer to Section [6.3](#page-88-0) on how to add the L-DALI to your LonMaker drawing.

Per default the constant light controller is linked to the light sensor, occupancy sensor, and group object with the same index. In our example the following default connections apply:

- The network variable input *nviLuxLevel* of the constant light controller 0 is connected to the network variable output *nvoLuxLevel* of the light sensor 0.
- The network variable input *nviOccup* of the constant light controller 0 is connected to the network variable output *nvoOccup* of the occupancy sensor 0.
- The network variable output *nvoLampValue* of the constant light controller 0 is connected to the network variable input *nviGPValue* of the group object 0.

We have to change the default connection of the *nvoLampValue* network variable. The network variable *nvoLampValue* should control the light band near the corridor (group 1) and the secondary output of the constant light controller (*nvoLamp2Value*) should control the light band near the window (group 0). Therefore we need to do bindings as shown in [Figure 31.](#page-34-3)

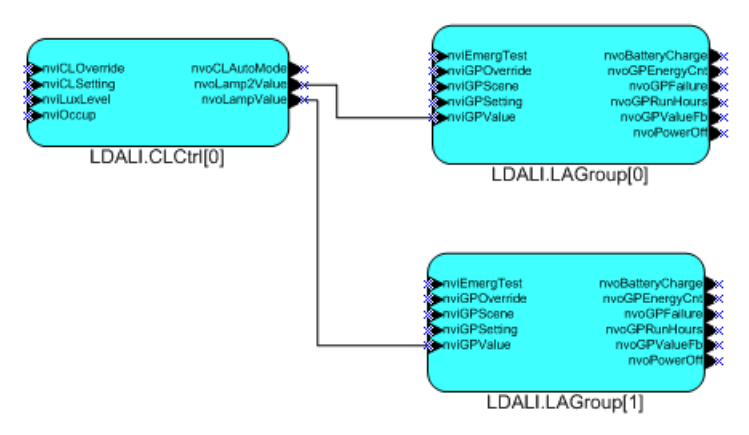

Figure 31: Network Variable Bindings

<span id="page-34-3"></span>To enable the constant light controller use the network variable input *nviCLSetting* of type *SNVT\_setting*. Set the *.function* part of this network variable input to *SET\_ON*.

For a detailed description of the functionality and interfaces of the LONMARK objects refer to Section [7.2.](#page-143-2)

## <span id="page-34-0"></span>**2.6 Configuration of BACnet Interface (LDALI-ME20X only)**

#### <span id="page-34-1"></span>**2.6.1 Configure BACnet Interface**

To allow integrating the L-DALI to a BACnet network a network wide unique device ID and device name must be configured. This is best done using the web interface:

- 1. Similar to the configuration of the IP address connect to the L-DALI using your Internet browser.
- 2. Click on **Config** and then **BACnet Config** in the left menu.

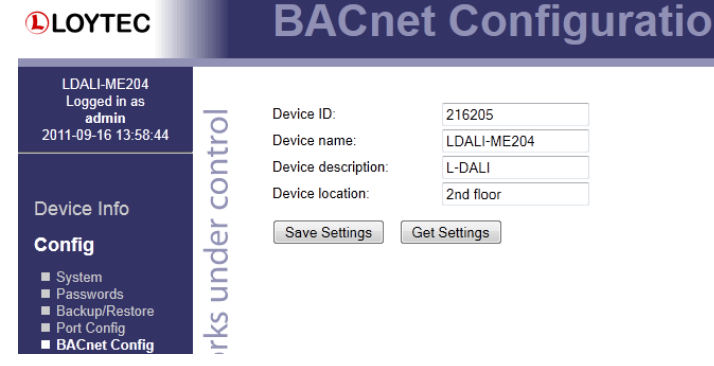

Figure 32: BACnet Device Configuration.

3. Enter a unique device ID and device name as shown in [Figure 32.](#page-34-4)

For further details see Sectio[n 4.2.7.](#page-51-0)

#### <span id="page-34-4"></span><span id="page-34-2"></span>**2.6.2 Set up Constant Light Controller**

As described in Section [7.3.5](#page-241-0) the constant light controller applications are available via the BACnet interface as Loop objects. To allow automatic retrieval of input values (occupancy,

n

lux level) and automatic writing to outputs (light output) the following properties have to be set up using a BACnet Operator Workstation (BOWS):

- **Manipulated\_Variable\_Reference**: Must be configured to write to light output (typically *Present\_Value* of Analog Output object controlling DALI group, see Section [7.3.3.10\)](#page-223-0).
- **Controlled\_Variable\_Reference**: Must be configured to read from light sensor (typically *Present\_Value* of Analog Input object mapping to DALI lux level sensor, see Section [7.3.4.2\)](#page-238-1).
- **Occupancy\_Variable\_Reference** (property ID 537): Must be configured to read from occupancy sensor (typically *Present\_Value* of Binary Input object mapping to DALI occupancy sensor, see Section [7.3.4.3\)](#page-240-0).
# **3 Hardware Installation**

## **3.1 Enclosure**

#### **3.1.1 L-DALI**

The L-DALI enclosure is 159 mm wide for DIN rail mounting, following DIN 43 880 (see [Figure 33\)](#page-36-0).

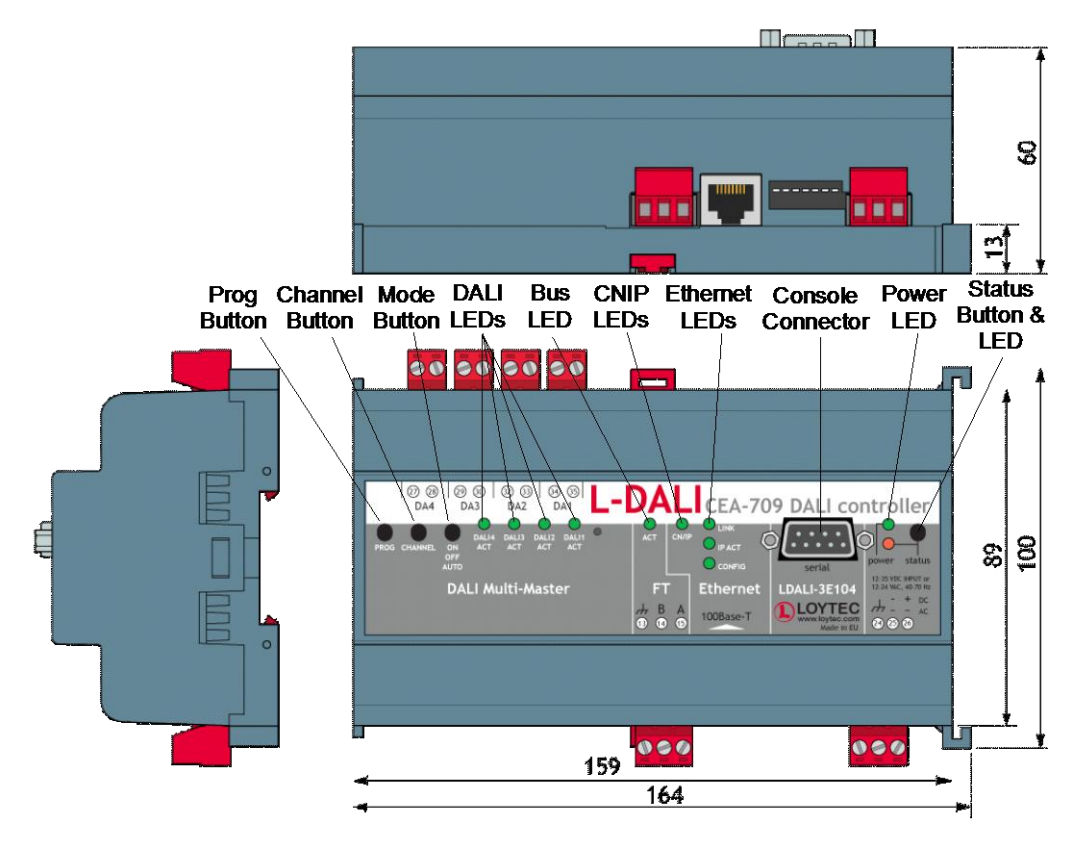

Figure 33: L-DALI Enclosure (dimensions in mm)

## <span id="page-36-0"></span>**3.2 Product Label**

The product label on the side of the L-DALI contains the following information:

• Order number with bar-code (e.g. LDALI-3E104),

- serial number with bar-code (Ser#),
- LDALI-3E10X only: unique node ID and virtual ID with bar-code for each DALI channel (NID1, VID1, NID2, VID2, etc.),
- Ethernet MAC ID with bar-code (MAC1).

Unless stated otherwise, all bar codes are encoded using "Code 128". An additional label is also supplied with the L-DALI for documentation purposes. A virtual ID (VID) is a Node ID on the IP channel.

## **3.3 Mounting**

The device comes prepared for mounting on DIN rails following DIN EN 50 022. The device can be mounted in any position. However, an installation place with proper airflow must be selected to ensure that the temperature of the L-DALI device does not exceed the specified range (see Chapter [11\)](#page-266-0).

## **3.4 LED signals**

#### **3.4.1 Power LED**

The L-DALI power LED lights up green when power is supplied to terminals 24, 25, and 26.

#### **3.4.2 Status LED**

The L-DALI is equipped with a red status LED (see [Figure 33\)](#page-36-0). This LED is normally off. During boot-up the status LED is used to signal error conditions (red). If the fall-back image is executed the status LED flashes red once every second.

#### **3.4.3 FT Activity LED (LDALI-3E10X only)**

The FT port on the LDALI-3E10X has a three-color LED (green, red, and orange, see [Figure 33\)](#page-36-0)[. Table 2](#page-37-0) shows different LED patterns of the port and their meaning.

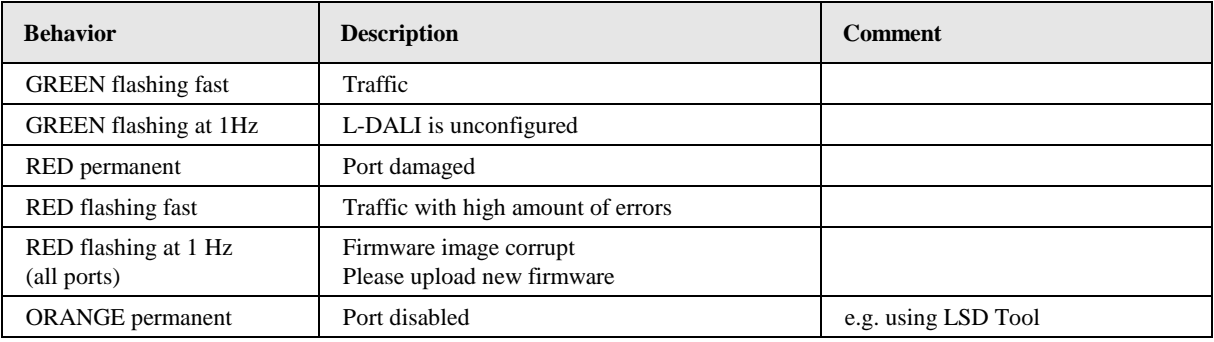

Table 2: CEA-709 Activity LED Patterns

#### <span id="page-37-0"></span>**3.4.4 MSTP Activity LED (LDALI-ME20X only)**

The MS/TP port on the LDALI-ME20X has a three-color MSTP Activity LED (see [Figure](#page-36-0)  [33\)](#page-36-0). [Table 3](#page-38-0) shows the different LED patterns of the port and their meaning. A permanent color reflects a state. Flicker is for 25 ms when there is activity on the MS/TP data link layer.

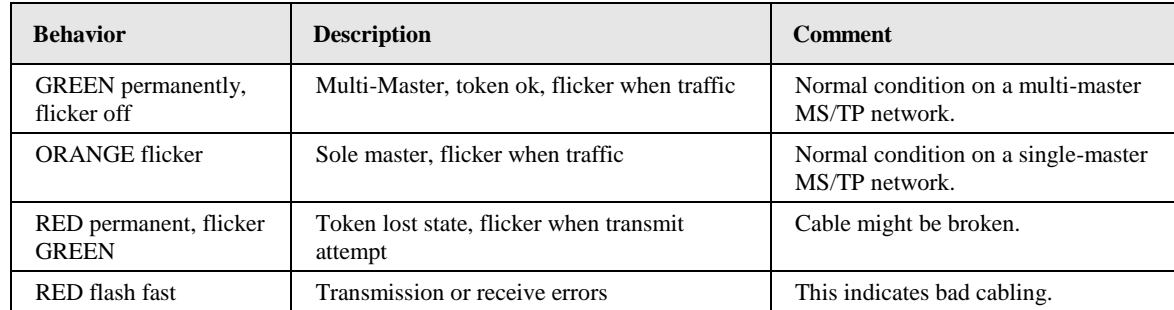

Table 3: MS/TP Activity LED Patterns.

### <span id="page-38-0"></span>**3.4.5 Ethernet Link LED**

The Ethernet Link LED lights up green whenever an Ethernet cable is plugged-in and a physical connection with a switch, hub, or PC can be established.

#### **3.4.6 Ethernet Activity LED**

The Ethernet Activity LED lights up green for 6 ms whenever a packet is transmitted or received or when a collision is detected on the network cable.

#### **3.4.7 Ethernet Config LED**

Currently the Ethernet Config LED has no function.

#### **3.4.8 CN/IP LED**

On the LDALI-3E10X the CNIP LED is a three color LED that indicates different operating states of the L-DALI's CEA-852 device.

Green: The CEA-852 device is fully functional and all CEA-852 configuration data (channel routing info, channel membership list, send list) are up-to-date.

Green flicker: If a valid CEA-709 packet is received or transmitted over the IP channel, the CNIP LED turns off for 50 ms. Only valid CEA-709 IP packets sent to the IP address of the L-DALI can be seen. Stale packets or packets not addressed to the L-DALI are not seen.

Yellow: The CEA-852 device is functional but some configuration data is not up-to-date (device cannot contact configuration server but has configuration data saved in Flash memory)

Red: The CEA-852 device is non-functional because it was rejected from the CEA-852 IP channel or shut-down itself due to an internal error condition.

Off: The CEA-852 device is non-functional because it has not been started. This can be the case if the L-DALI uses DHCP and it has not received a valid IP configuration (address) from the DHCP server.

Flashing Red at 1 Hz: The CEA-852 device is non-functional because it is started but has not been configured. Please add the device to a CEA-852 IP channel (register in configuration server).

Flashing green or orange at 1 Hz: The L-DALI's CEA-709 side of the gateway has not been commissioned yet. The color indicates the CEA-852 IP channel status as described above.

On the LDALI-ME20X the CNIP LED reflects the status of the BACnet/IP communication. It flashes green for 25 ms when BACnet packets are transmitted or received over the BACnet/IP interface.

#### <span id="page-39-1"></span>**3.4.9 DALI Activity LEDs**

Each DALI interface on the L-DALI has a three color LED (green, red and orange). [Table 4](#page-39-0) shows different LED patterns and their meaning.

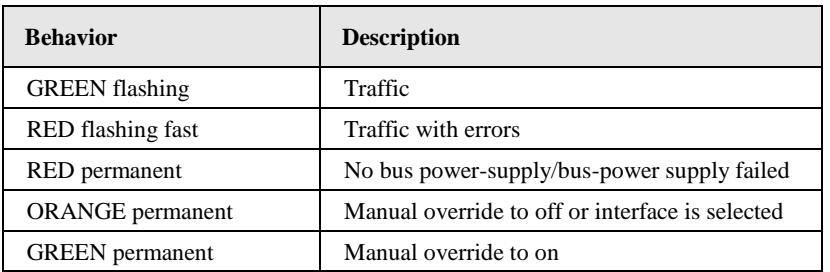

Table 4: DALI Activity LED patterns

#### <span id="page-39-0"></span>**3.4.10 Wink Action (LDALI-3E10X only)**

If the L-DALI receives a wink command on any of its network ports, it shows a blink pattern on the CEA-709 or CNIP activity LEDs and the DALI activity LEDs. The LEDs turn green/orange/red (each 0.15 s). This pattern is repeated six times. After that, the activity LED of the DALI channel corresponding to the CEA-709 node on which the wink was received flashes orange six times. After that the L-DALI LEDs resume their normal behavior.

## **3.5 Buttons**

#### **3.5.1 Status Button**

The L-DALI is equipped with a status button (see [Figure 33\)](#page-36-0). When pressing the status button shortly during normal operation of the L-DALI, it sends a "Service Pin Message" on every active CEA-709 node or a BACnet "I Am" message on all active BACnet data link layers respectively.

LDALI-3E10x only: Note that there is one CEA-709 node for each DALI channel and each has its own unique node ID ("Neuron ID"). Pressing the status button longer than 2 seconds will allow you to select the node to send out the "Service Pin Message" message: The DALI port LED of the currently selected node will light up orange. After 2 seconds the next available node will be selected. When the status button is released the "Service Pin Message" is sent out on the currently selected node.

As an alternative to pressing the status button, a service pin message can be sent via the Web interface (see Section [4.1\)](#page-43-0).

The status button can also be used to switch the device back to factory default state. Press the service button and power-cycle the device. Keep the button pressed until the port LEDs illuminate orange permanently. Release the button within five seconds from that time on to reset the device to factory defaults. Alternatively, the device can be switched back to factory defaults over the console UI (see Sectio[n 10.2.2\)](#page-262-0).

#### <span id="page-39-2"></span>**3.5.2 DALI Mode Button**

The L-DALI is equipped with a DALI mode button ("ON/OFF/AUTO", see [Figure 33\)](#page-36-0). It is used to manually override the dim values of the attached DALI devices. Press it once and all DALI devices on the selected channels are switched on ("on mode"), press it again and all DALI devices on the selected channels are switched off ("off mode"), press it a third time and the selected channels go back to "auto mode".

In the "on mode" and "off mode" the dim levels of the DALI devices cannot be changed via the CEA-709 interface ("manual override"). In the "auto mode" the dim level of the DALI devices is controlled via the CEA-709 or BACnet interface respectively.

Channels are selected via the DALI Channel button (see Section [3.5.3\)](#page-40-0). The current state of a DALI channel can be determined based on the corresponding DALI Activity LED (see Sectio[n 3.4.9\)](#page-39-1).

The main purpose of the mode button is to test the wiring during installation of the DALI system.

#### <span id="page-40-0"></span>**3.5.3 DALI Channel Button**

The L-DALI is equipped with a DALI Channel button ("CHANNEL", see [Figure 33\)](#page-36-0). It is used to select a specific channel. All other functions which can be performed via the DALI button interface (e.g. select DALI mode, see Section [3.5.2\)](#page-39-2) are applied only to the selected DALI channel(s).

By default all DALI channels are selected. If the DALI Channel button is pressed once the first channel is selected and the corresponding DALI Activity LED lights up orange. Now each time the button is pressed the next channel is selected. If the last DALI channel is selected and the button is pressed once again, all DALI channels are selected. If no button is pressed for more than 15 seconds, the current selection is canceled.

#### **3.5.4 DALI Program Button**

The L-DALI is equipped with a DALI Program button ("PROG", see [Figure 33\)](#page-36-0). It is used to replace a broken ballast. When the button is pressed, the L-DALI scans the selected DALI channel for missing and unconfigured ballasts. If exactly one missing ballast and one unconfigured ballast are found on a channel, the unconfigured ballast is used to replace the missing ballast. That is, the unconfigured ballast is configured with the address and the configuration parameters of the missing ballast. If multiple missing ballasts or multiple unconfigured ballasts are found, the Web UI or L-DALI configuration software must be used to replace the missing ballast(s) (see Sectio[n](#page-57-0)  $\Box$  and [6.7.6\)](#page-101-0).

During the replace operation, the DALI Activity LED of the corresponding channel lights up orange. If the operation was successful, the LED lights up green for 0.5 seconds, if it failed, the LED lights up red for 0.5 seconds.

Which channels are selected can be controlled via the DALI Channel button (see Section [3.5.3\)](#page-40-0).

## **3.6 DIP Switch Settings**

The DIP switch assignment for the L-DALI is shown in [Table 5.](#page-41-0) Please leave all switches at default state.

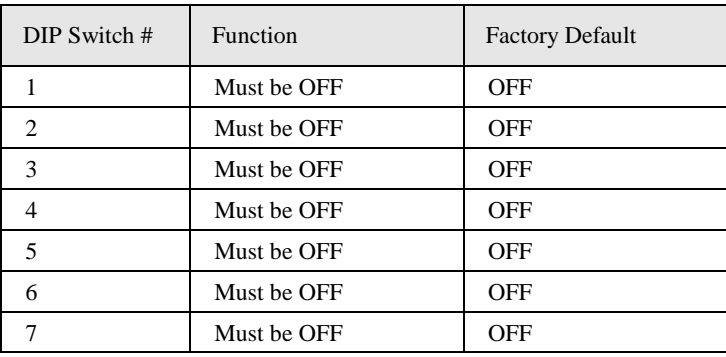

Table 5: DIP Switch Settings for L-DALI

## <span id="page-41-0"></span>**3.7 Terminal Layout and Power Supply**

The L-DALI provides screw terminals to connect to the network as well as to the power supply. The screw terminals can be used for wires of a maximum thickness of 1.5  $mm^2/AWG12$ . The device can either be DC or AC powered.

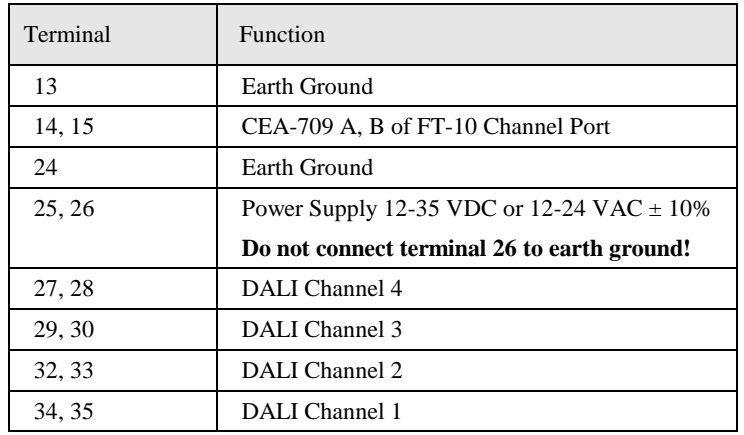

Table 6: LDALI-3E10X Terminals.

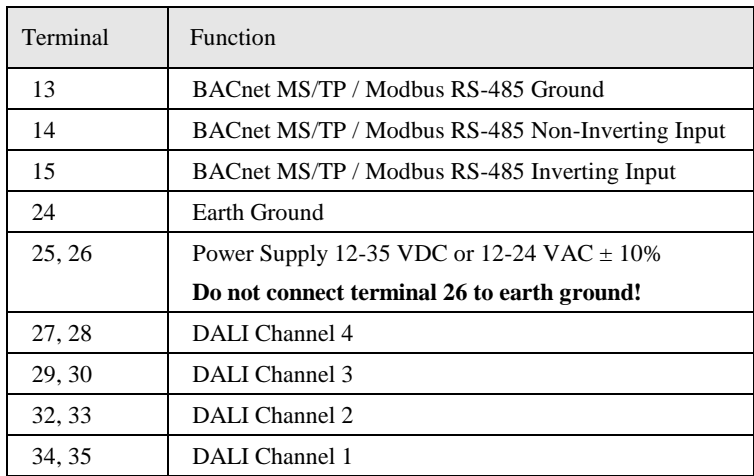

Table 7: LDALI-ME20X Terminals.

*Note: The L-DALI does not provide the DALI bus power supply for any of the connected DALI channels. Thus, on each DALI channel a proper external DALI bus power supply must be provided. For this purpose LOYTEC recommends the use of LOYTEC's DALI bus power* 

*supply LDALI-PWR4-U or LDALI-PWR2-U, which is capable of providing the DALI bus power for the four or two DALI interfaces respectively. If some other DALI masters are connected to the DALI channel, these devices might generate the DALI bus power internally, in which case no additional bus power supply must be connected to this channel.*

## **3.8 Wiring**

Connect the L-DALI to the LDALI-PWR4-U and to the DALI network as shown in [Figure](#page-18-0)  [4.](#page-18-0) For easy configuration, it is recommended to always connect the L-DALI to the Ethernet network.

#### **3.8.1 LDALI-ME20X**

If BACnet over MS/TP is enabled, the MS/TP network segment must be properly terminated with an LT-04 network terminator connected at each of the two ends of the segment media.

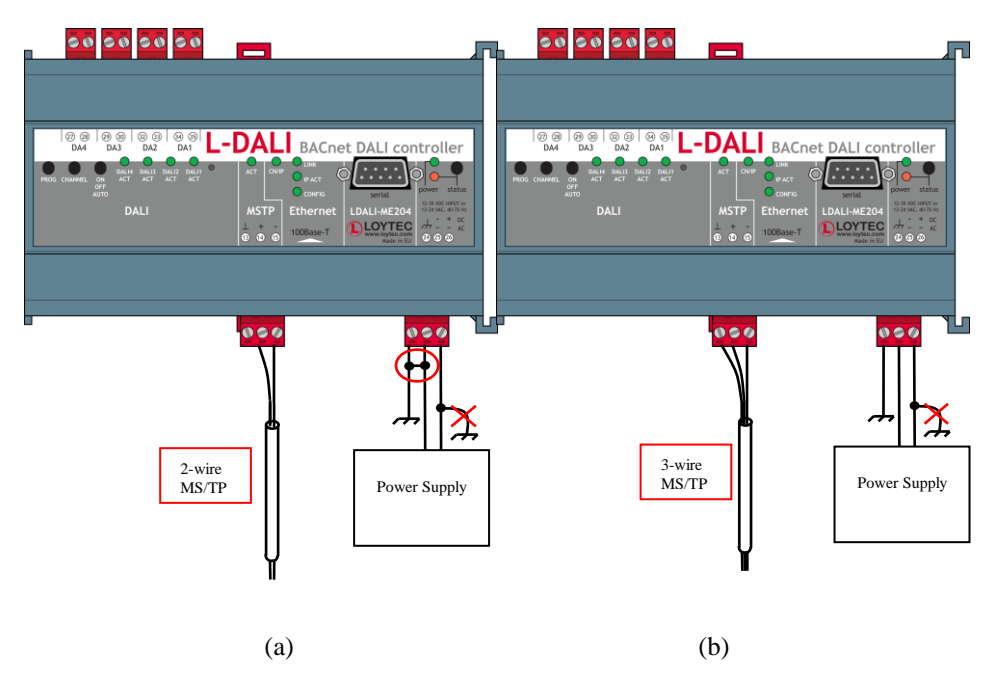

Figure 34: Connecting the LDALI-ME20X: (a) 2-wire MS/TP, (b) 3-wire MS/TP.

<span id="page-42-0"></span>*Important: When using 2-wire MS/TP, earth ground must be connected to both terminal 24 and 25* t *(see [Figure 34a](#page-42-0)). Never connect terminal 26 to earth ground!*

#### **3.8.2 LDALI-3E10X**

The CEA-709 network segment connected to the L-DALI needs to be terminated according to the rules found in the specification of the transceiver (see Sectio[n 8.1\)](#page-254-0).

*Important: When using shielded network cables, only one side of the cable should be connected to earth ground. Thus, the shield must be connected to earth ground either at the L-DALI terminals or somewhere else in the network.*

## **4 Web Interface**

The L-DALI comes with a built-in Web server and a Web interface to configure the device and extract statistics information. The Web interface allows configuring the IP settings, CEA-852 and CEA-709 settings, and managing the DALI devices. This interface is very simple to use and has an intuitive, self-explanatory user interface.

#### <span id="page-43-0"></span>**4.1 Device Information and Account Management**

In a Web browser enter the default IP address 192.168.1.254 of the L-DALI. Note that if your PC has an IP address in a subnet other than 192.168.1.xxx you must open a command tool and enter the following route command to add a route to the L-DALI:

#### **To Add a Route to the Device**

- 1. Windows START  $\rightarrow$  Run
- 2. Enter 'cmd' and click **Ok**.
- 3. In the command window enter the command line

route add 192.168.1.254 %COMPUTERNAME%

- 4. Then open your Web browser and type in the default IP address 192.168.1.254.
- 5. The device information page should appear as shown i[n Figure 35.](#page-44-0)
- 6. The device information page shows information about the L-DALI and the current firmware version. It includes the unique node IDs ("Neuron IDs") of the CEA-709 applications. The L-DALI has a separate CEA-709 application for each DALI channel.
- 7. [Figure 35](#page-44-0) shows the device information page for a LDALI-3E104 which has four DALI channels. In this example the CEA-709 protocol is enabled and the CEA-852 (CEA-709 over IP) protocol is disabled. Therefore the web page shows the four applications **CEA-709 Node 1**, **2**, **3**, and **4** and displays their node IDs and program IDs. This page can also be used to send the CEA-709 service pin messages. This is a useful feature when commissioning the L-DALI, since it is not necessary to be on-site to press the device's status button. The applications **IP Node 1**, **2**, **3**, and **4** are inactive because the CEA-852 protocol is disabled.

| <b>DLOYTEC</b>         |                       | <b>Device Info</b>           |                     |                                                                  |                         |  |  |  |
|------------------------|-----------------------|------------------------------|---------------------|------------------------------------------------------------------|-------------------------|--|--|--|
| LDALI-3E104            |                       |                              |                     |                                                                  |                         |  |  |  |
| <b>Device Info</b>     | networks under contro | <b>General Info</b>          |                     |                                                                  |                         |  |  |  |
|                        |                       | <b>Product name</b>          |                     | L-DALI                                                           |                         |  |  |  |
| Config                 |                       | <b>Product code</b>          |                     | LDALI-3E104                                                      |                         |  |  |  |
|                        |                       | <b>Firmware</b>              |                     | L-DALI Primary Image                                             |                         |  |  |  |
| <b>Statistics</b>      |                       | Version<br><b>Build date</b> |                     | 2.0.0<br>2010-04-28 11:55:40                                     |                         |  |  |  |
| Reset                  |                       | <b>Serial number</b>         |                     | 013301-8000000B76A0                                              |                         |  |  |  |
|                        |                       | <b>Free memory</b>           |                     | 10445K, 260K                                                     |                         |  |  |  |
| Contact                |                       | Free flash                   |                     | 3150K                                                            |                         |  |  |  |
| Logout                 |                       | <b>CPU</b> load              |                     | 67.2%                                                            |                         |  |  |  |
|                        |                       | <b>System temperature</b>    |                     | 32.0°C                                                           |                         |  |  |  |
|                        |                       | <b>Supply voltage</b>        |                     | 22.9V                                                            |                         |  |  |  |
|                        |                       |                              |                     |                                                                  |                         |  |  |  |
|                        |                       | <b>Project Information</b>   |                     |                                                                  |                         |  |  |  |
|                        |                       | <b>Project file</b>          |                     |                                                                  |                         |  |  |  |
|                        |                       | <b>Project timestamp</b>     | 2010-04-27 13:05:29 |                                                                  |                         |  |  |  |
|                        |                       |                              |                     |                                                                  |                         |  |  |  |
|                        |                       |                              |                     | CEA-709 application unique node IDs and program IDs              |                         |  |  |  |
|                        |                       | CEA-709 Node 1               |                     | NID: 80 00 00 0B 76 A0 (Offline)<br>PID: 90 00 D7 22 00 8A 04 00 | Send Service Pin Msg    |  |  |  |
|                        |                       | IP Node 1                    | inactive            |                                                                  |                         |  |  |  |
|                        |                       | CEA-709 Node 2               |                     | NID: 80 00 00 0B 76 A1 (Online)<br>PID: 90 00 D7 22 00 8A 04 00  | Send Service Pin Msg    |  |  |  |
|                        |                       | <b>IP Node 2</b>             | inactive            |                                                                  |                         |  |  |  |
|                        |                       | <b>CEA-709 Node 3</b>        |                     | NID: 80 00 00 0B 76 A2 (Offline)<br>PID: 90 00 D7 22 00 8A 04 00 | Send Service Pin Msg    |  |  |  |
|                        |                       | IP Node 3                    | inactive            |                                                                  |                         |  |  |  |
|                        |                       | CEA-709 Node 4               |                     | NID: 80 00 00 0B 76 A3 (Offline)<br>PID: 90 00 D7 22 00 8A 04 00 | Send Service Pin Msg    |  |  |  |
|                        |                       | <b>IP Node 4</b>             | inactive            |                                                                  |                         |  |  |  |
| $\left  \cdot \right $ |                       |                              |                     |                                                                  | WEB <b>SERVER</b><br>▸│ |  |  |  |

Figure 35: Device Information Page

<span id="page-44-0"></span>Click through the menus on the left hand side to become familiar with the different screens. If you click on **Config** in the left menu you will be asked to enter the administrator password in order to make changes to the settings as shown in [Figure 36.](#page-44-1) Enter the default administrator password 'loytec4u' and select **Login**.

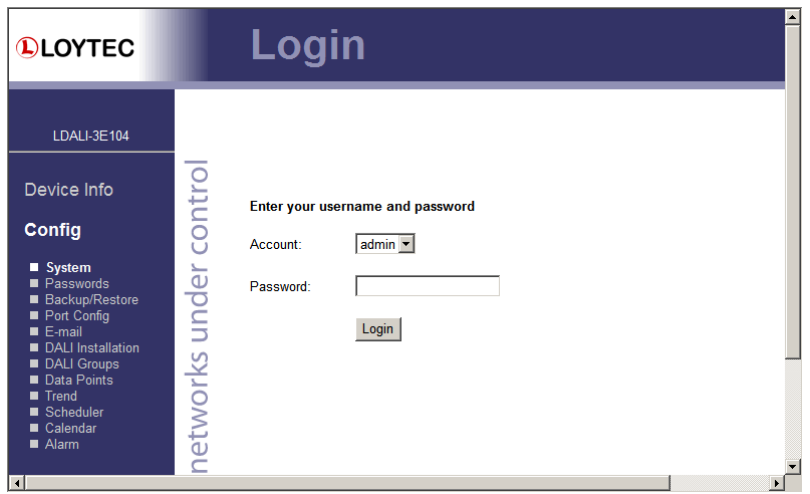

Figure 36: Enter 'loytec4u' as the default administrator password.

<span id="page-44-1"></span>The Config menu opens. Click on **Passwords** in the Config menu, which opens the password configuration page as shown in [Figure 37.](#page-45-0) The L-DALI has three user accounts: (1) **guest** allows the user to view certain information only, e.g., the device info page. By default the guest user has no password. (2) **operator** is able to read more sensible information such as calendar data. (3) **admin** has full access to the L-DALI and can make changes to its configuration. Note that the user accounts are also used to log on to the FTP and Telnet server.

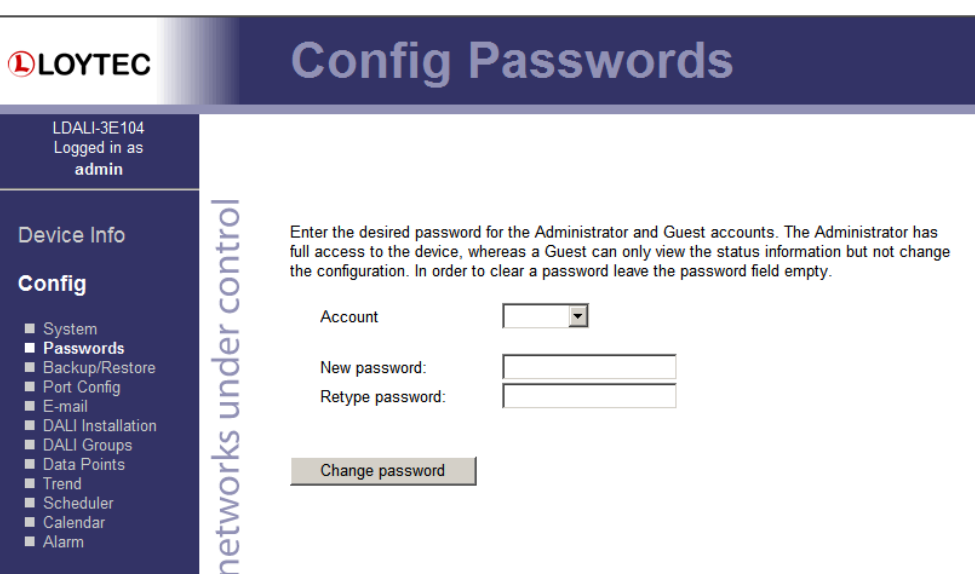

Figure 37: Password Configuration Screen

<span id="page-45-0"></span>Please change the administrator password in order to protect yourself from unwanted configuration changes by anyone else. To do so, select the **admin** account in the drop-down box and enter the new password. If the administrator password is left empty, password protection is turned off and everyone can access the L-DALI without entering a password. Click on **Change password** to activate the change.

## **4.2 Device Configuration**

The device configuration pages allow viewing and changing the device settings of the L-DALI. Here are some general rules for setting IP addresses, port numbers, and time values:

- An empty IP address field disables the entry.
- An empty port number field sets the default port number.
- An empty time value field disables the time setting.

#### <span id="page-45-1"></span>**4.2.1 System Configuration**

The system configuration page is shown in [Figure 38.](#page-46-0) This page allows configuring the device's system time. The time sync source can be set to **auto**, **manual**, **NTP**, or **LonMark**. In the **auto** mode, the device switches to the first external time source that is discovered. Possible external time sources are NTP and LonMark. The option **manual** allows setting the time manually in the fields **Local Time** and **Local Date**. In **manual** mode, the device does not switch to an external time source. Note, that if **NTP** is selected, the NTP servers have to be configured on the IP Configuration page (see Section [4.2.4\)](#page-48-0).

In order to use BACnet as the time source, a BACnet device (time master) must be configured to distribute time synchronization. For doing so, the BACnet address of the devices, which shall be synchronized, must be added to the device object of the BACnet time master (see Section [7.3.2.7\)](#page-217-0). The device synchronizes automatically as soon as it is contacted by the BACnet time master.

The time zone offset must be defined independently of the time source. It is specified as the offset to GMT in hours and minutes (e.g., Vienna/Austria is +01:00, New York/U.S.A. is -06:00). For setting the daylight saving time (DST) pre-defined choices are offered for Europe and U.S.A./Canada. DST can be switched off completely by choosing **none** or set manually for other regions. In that case, start and end date of DST must be entered in the fields below.

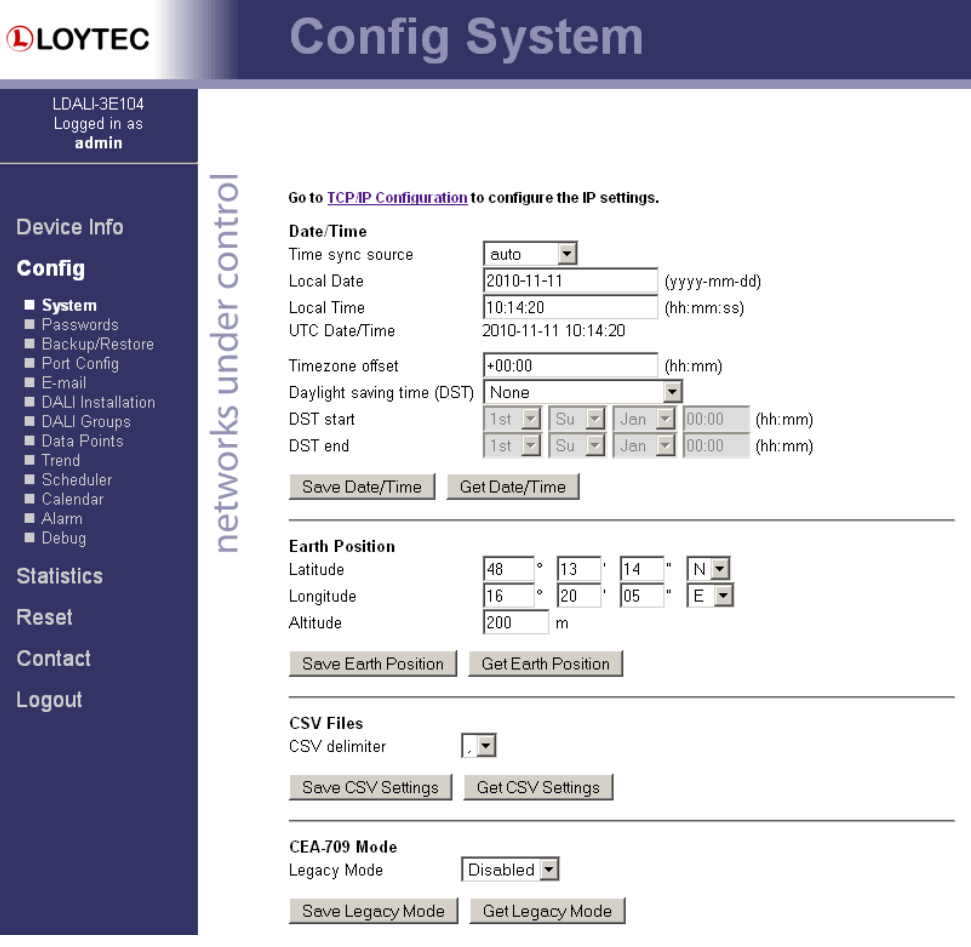

Figure 38: System Configuration Page

<span id="page-46-0"></span>The next section on the page allows configuring the earth position of the L-DALI. This setting defines the longitude, latitude and elevation of the device. The latitude and longitude are entered as degrees, minutes, and seconds. The altitude (or elevation) is entered in meters from sea level. This setting is used for an astronomical clock. For fixed locations such as a building, the position can be entered on this page. For moving locations, this setting can be updated over the network using the network variable *nciEarthPos* (see Section [7.2.1\)](#page-144-0).

The CSV delimiter specifies what character is used as delimiter when downloading a CSV file (e.g. trend log file) from the L-DALI.

Enable the legacy mode if this is required by your network management tool (see Section [6.6,](#page-95-0) LDALI-3E10X only).

The BACnet interface version can be configured via the setting "Interface Version" (see Sectio[n 7.3.1,](#page-212-0) LDALI-ME20X only).

#### **4.2.2 Backup and Restore**

A configuration backup of the L-DALI device can be downloaded via the Web interface. Press the **Backup/Restore** link as shown in [Figure 39](#page-47-0) to start the download. The L-DALI device assembles a single file including all required files. A file requestor dialog allows specifying the location where the backup file shall be stored.

To restore the device settings, simply select a previously generated backup file in the **Restore Configuration** section of the page by clicking the button next to the **Filename** field. Then press the **Restore** button.

The backed up configuration data consists of:

- Device settings (Passwords, IP settings, e-mail config, etc.),
- Data point configuration,
- CEA-709 binding information,
- AST settings,
- Light and sunblind application parameters,
- DALI configuration.

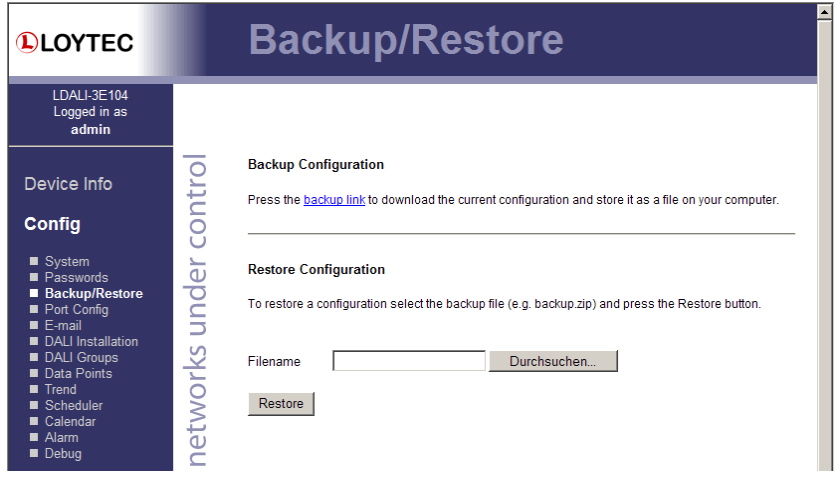

Figure 39: Backup/Restore page.

#### <span id="page-47-0"></span>**4.2.3 Port Configuration**

This menu allows configuring the device's communications ports. For each communication port, which is available on the device and shown on the label (CEA-709, Ethernet), a corresponding configuration tab is provided by the Web UI. An example is shown in [Figure](#page-48-1)  [40.](#page-48-1) Each port tab contains a selection of available communication protocols. By selecting a checkbox or radio button the various protocols can be enabled or disabled on the communication port. Some ports allow exclusive protocol activation only, other ports (e.g., the Ethernet port) allow multiple protocols bound to that port.

| <b>DLOYTEC</b>                                                                                                    |                                                                                                    | <b>Port Configuration</b>                                         |                                  |  |
|----------------------------------------------------------------------------------------------------|----------------------------------------------------------------------------------------------------|-------------------------------------------------------------------|----------------------------------|--|
| LDALI-3E104<br>Logged in as<br>admin                                                                                                    |                                                                                                    |                                                                   |                                  |  |
| Device Info<br>Config<br>$S(ystem$<br>Passwords<br>■ Backup/Restore<br>Port Config<br>$E$ -mail<br>DALI Installation<br>DALI Groups<br>Data Points<br>Trend<br>Scheduler<br>Calendar<br>Aarm<br>$\blacksquare$ Debug | $\overline{\phantom{a}}$<br>Ethernet<br>contro<br><b>CEA-709</b><br>C Disable<br>$\sigma$<br><b>CEA-709</b><br>under<br>Save Settings<br>networks | <b>Transceiver:</b><br>Bitrate:<br>Status:<br><b>Get Settings</b> | <b>FT</b><br>78.1 kBit<br>active |  |

Figure 40: Port Configuration Page.

When selecting a protocol on a communication port, the protocol's communication parameters are displayed in a box on the right-hand side. To save the settings of the currently opened protocol, click the **Save Settings** button. Pressing **Get Settings** retrieves the current settings from the device.

#### <span id="page-48-1"></span><span id="page-48-0"></span>**4.2.4 IP Configuration**

The TCP/IP configuration is done under the Ethernet port tab as shown in [Figure 41.](#page-48-2) The mandatory IP settings, which are needed to operate the device, are marked with a red asterisk (IP address, netmask, gateway). The **Enable DHCP** checkbox switches between manual entry of the IP address, netmask, and gateway address, and automatic configuration from a DHCP server.

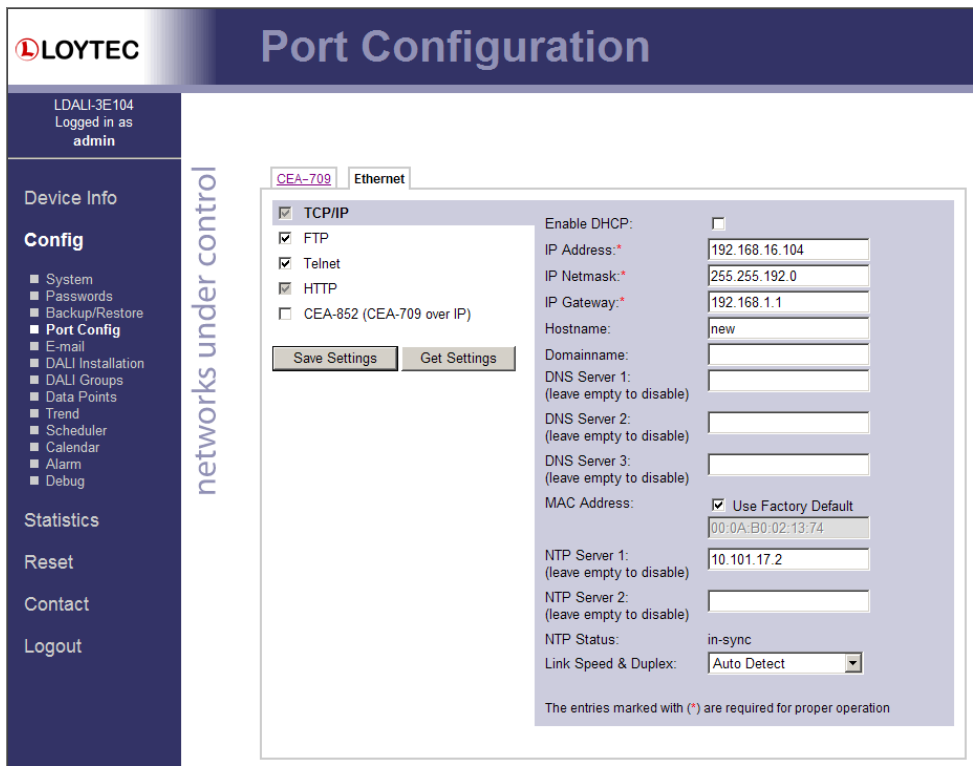

Figure 41: IP Configuration Page.

<span id="page-48-2"></span>**Hostname** and **Domainname** are optional entries and can be left empty. For some DHCP configurations it may be necessary to enter a hostname. Please contact your system administrator on how to configure DHCP to acquire an IP address. Further, you can configure up to 3 Domain Name Servers.

The device comes configured with a unique MAC address. This address can be changed in order to clone the MAC address of another device. Please contact your system administrator to avoid MAC address conflicts.

The device can be configured to synchronize its clock with NTP time. Enter the IP address of a primary and, optionally, a secondary NTP server. The L-DALI will use NTP as a time source if the time sync source in the system configuration page is set to **NTP** (see Section [4.2.1\)](#page-45-1). The field **NTP status** below the NTP server settings displays the current NTP synchronization status (**out-of-sync**, or **in-sync**).

If the device is operated with a 10 Mbit/s-only hub, the link speed should be switched from **Auto Detect** to **10Mbps/Half-Duplex**. With modern 100/10 Mbit/s switches, this setting can be left at its default.

Other standard protocols that are bound to the Ethernet interface are FTP, Telnet, and HTTP (Web server). By deselecting the checkbox, those protocols can be individually disabled. The standard UDP/TCP ports can be changed in the respective protocol settings. An example for the FTP server is shown for FTP in [Figure 42.](#page-49-0) The FTP server is used for instance to update the firmware (see Section [9.1\)](#page-256-0) or to upload a new data point configuration. Note that HTTP for the Web server can only be disabled on the console interface or by using the device configuration of the Configurator.

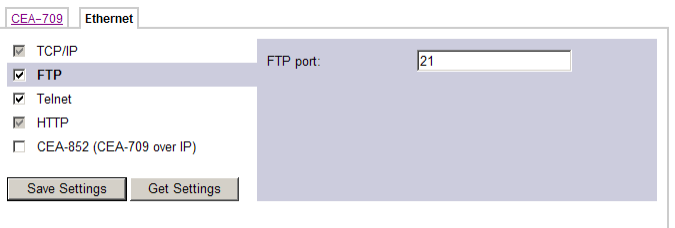

Figure 42: FTP server configuration on the Ethernet port.

#### <span id="page-49-0"></span>**4.2.5 CEA-709 Configuration (LDALI-3E10X only)**

The CEA-709 protocol can be enabled/disabled as shown in [Figure 43.](#page-49-1) The protocol settings box on the right-hand side displays the current transceiver settings. Note, that enabling the CEA-709 protocol will disable the CEA-852 protocol and vice versa.

| Ethernet<br><b>CEA-709</b>           |              |           |
|--------------------------------------|--------------|-----------|
| <b>Disable</b><br>o                  | Transceiver: | <b>FT</b> |
| $C$ CEA-709                          | Bitrate:     | 78.1 kBit |
| Save Settings<br><b>Get Settings</b> | Status:      | active    |
|                                      |              |           |

Figure 43: CEA-709 Configuration Page.

## <span id="page-49-2"></span><span id="page-49-1"></span>**4.2.6 CEA-852 Device Configuration (LDALI-3E10X only)**

The CEA-852 protocol is only available on the Ethernet port. To enable CEA-852 on the device, select the **CEA-852 (CEA-709 over IP)** checkbox on the **Ethernet** tab of the port configuration page. Note, that enabling the CEA-852 protocol will disable the CEA-709 protocol and vice versa.

The CEA-852 protocol settings are displayed in the settings box on the right-hand side as shown in [Figure 44.](#page-50-0) Typically, the device is added to an IP channel by entering the relevant

information on a configuration server. The configuration server then contacts the CEA-852 device of the L-DALI and sends its configuration.

The field **Config server address** and **Config server port** display the IP address and port of the configuration server, which manages the L-DALI and the IP channel. The field **Config client port** represents the IP port of the L-DALI's CEA-852 device. This setting should be left at its default (1628) unless there are more than one CEA-852 devices operating behind a single NAT router. Please refer to the L-IP User Manual [1] to learn more about NAT configuration.

In the field **Device name** the user can enter a descriptive name for the L-DALI, which will appear in the IP channel to identify this device. You can enter a device name with up to 15 characters. It is recommended to use unique device names throughout the IP channel.

The **Channel mode** field reflects the current channel mode of the CEA-852 device. It is configured by the configuration server. If there are any two devices in the channel which use the same IP address but different ports (e.g., multiple L-DALI behind one NAT router) the channel switches to **Extended NAT mode**. Please refer to the L-IP User Manual [1] to learn more about configuring the Extended NAT mode in the configuration server.

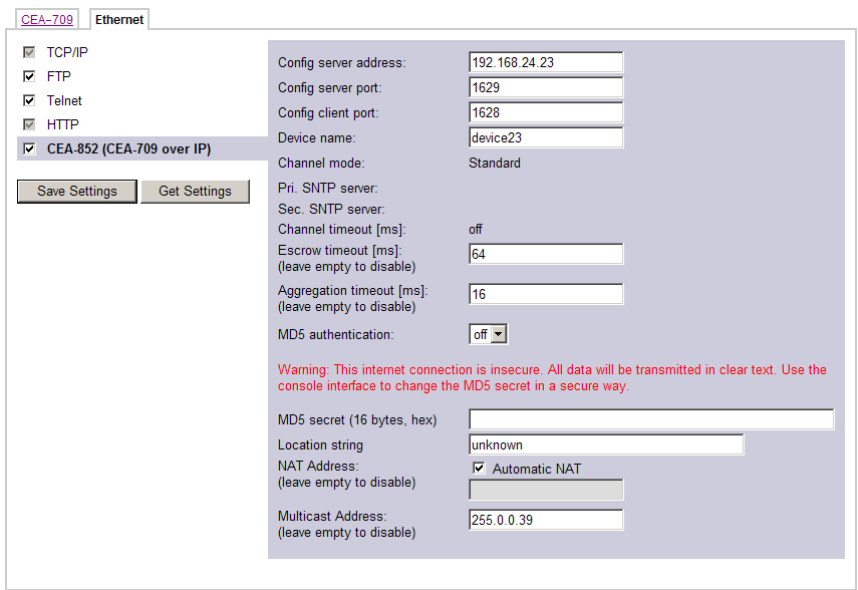

Figure 44: CEA-852 Device Configuration Page.

<span id="page-50-0"></span>The configuration server sets the **SNTP server** addresses and the **Channel timeout**.

The filed **Escrow timeout** defines how long the CEA-852 device on the L-DALI waits for out-of-sequence CEA-852 data packets before they are discarded. Please enter the time in ms or '0' to disable escrowing. The maximum time is 255 ms.

The field **Aggregation timeout** defines the time interval in which multiple CEA-709 packets are combined into a single CEA-852 data packet. Please enter the time in ms or '0' to disable aggregation. The maximum time is 255 ms. Note that disabling aggregation will negatively affect the performance of the CEA-852 device of the L-DALI.

The field **MD5 authentication** enables or disables MD5 authentication. Note that MD5 authentication cannot be used together with the Echelon's *i*.LON 1000 since the *i*.LON 1000 is not fully compliant with the CEA-852 authentication method. MD5 can be used with the *i*.LON 600. In the following field **MD5 secret** enter the 16-byte MD5 secret. Note that for security purposes the active MD5 secret is not displayed. You may enter the

16 bytes as one string or with spaces between each byte, e.g., 00 11 22 33 44 55 66 77 88 99 AA BB CC DD EE FF.

Also note that entering the MD5 secret on the Web interface may pose a security risk. Since the information is transmitted over the network it can be subject for eavesdroppers on the line. It is recommended to use a cross-over cable.

In the field **Location string** the user can enter a descriptive test which identifies the physical location of the L-DALI. A location string can have a maximum length of 255 characters. This is optional and for informational purposes only.

If the CEA-852 device on the L-DALI is used behind a NAT router, the public IP address of the NAT router or firewall must be known. To automatically detect the NAT address leave the **Auto-NAT** checkmark enabled.

The **Multicast Address** field allows the user to add the CEA-852 device of the L-DALI into a multi-cast group for the CEA-852 IP channel. Enter the channel's IP multi-cast address here. Please contact your system administrator on how to obtain a valid multi-cast address. To learn when it is beneficial to use multi-cast addresses in your channel please refer to the L-IP User Manual [1].

#### **4.2.7 Global Connections Configuration (LDALI-3E10X only)**

The CEA-852 device used for global connections (see Section [5.6\)](#page-80-0) can be configured on the Ethernet port. The global connections function is always enabled on the CEA-852 device. This is indicated by the checkbox **Global Connections (CEA-852)** on the **Ethernet** tab of the port configuration page as shown in [Figure 45.](#page-51-0) The settings are shared with the **CEA-709 over IP** settings, if that protocol is enabled. Otherwise, the CEA-852 device is configured on this tab as described in Sectio[n 4.2.6.](#page-49-2)

If the user does not want to share the CEA-709 over IP channel with his global connections, the checkbox **Use separate IP channel for global connections** can be activated. In this case, a separate CEA-852 device is configured on this tab as described in Section [4.2.6.](#page-49-2) Note, that this CEA-852 device will need a different port number, e.g. 1630. In this case, also a separate configuration server must be used.

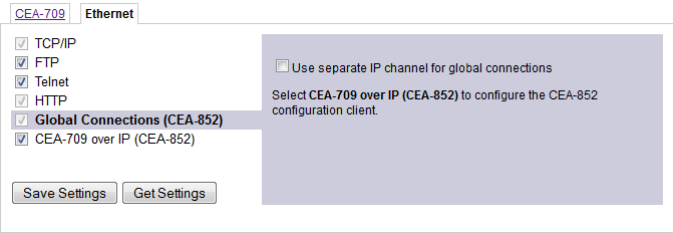

Figure 45: Global Connections Configuration Page.

## <span id="page-51-0"></span>**4.2.8 BACnet Configuration (LDALI-ME20X only)**

[Figure 46](#page-52-0) shows the BACnet device configuration page. This configuration page allows setting the **Device ID**, which is the instance part of the Object\_Identifier property of the BACnet Device object. The field **Device name** holds the name of the BACnet device object (property Object\_Name).

*Important! The device ID and device name must be unique within the BACnet internetwork.*

n

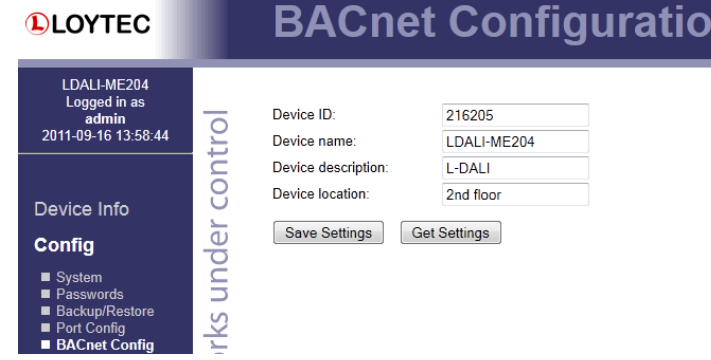

Figure 46: BACnet Device Configuration.

<span id="page-52-0"></span>Further, the description and location can be configured. These configuration items correspond to the properties Description, and Location respectively of the BACnet Device object.

On the settings for BACnet/IP refer to Section [4.2.9.](#page-52-1) For configuring the MS/TP data link refer to Section [4.2.10.](#page-53-0)

*Note: If this page displays the message "Device communication is disabled via BACnet network!" the device has been externally disabled. Reboot the device to activate communication again.* 

#### <span id="page-52-1"></span>**4.2.9 BACnet/IP Configuration (LDALI-ME20X only)**

The BACnet/IP protocol is available on the Ethernet port. To enable BACnet/IP on the device, select the BACnet/IP checkbox on the Ethernet tab of the port configuration page. Please note that the BACnet MS/TP protocol will be disabled.

The BACnet/IP protocol settings are displayed in the settings box on the right-hand side as shown in [Figure 47.](#page-52-2) If the BACnet/IP network uses a non-default UDP port number other than 47808/0xBAC0, enter this port in the **BACnet/IP port** field. Enter '0' in this field for switching back to the default setting.

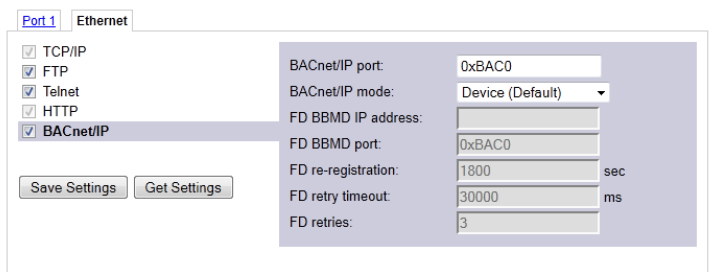

Figure 47: BACnet/IP Configuration.

<span id="page-52-2"></span>In the field **BACnet/IP mode** the operation mode of the device is selected:

- **Device** (Default): In this mode the device operates as a regular BACnet/IP device on the local network without other advanced features.
- **Foreign Device** (FD): In this mode, the device registers at an existing BBMD in the BACnet/IP network as a foreign device. It is used, if the device is located as a single BACnet/IP device on a remote IP subnet or behind a NAT router. If operated as a foreign device behind a NAT router, port forwarding to the BACnet/IP port (UDP,

default port 0xBAC0) and optionally to the Web server and FTP server port (TCP, default port 80 and 21) must be setup in the NAT router. If foreign device is selected, the following, additional settings must be made:

- o **FD BBMD IP address** and **FD BBMD port**: IP address and port of the remote BBMD the device registers at as a foreign device.
- o **FD re-registration**: A foreign device must periodically re-register at a BBMD. Here you can setup the corresponding interval. The default is 1800 seconds.
- o **FD retry timeout** and **FD retries**: Here you can specify the behavior, if registration does not work instantly. These values should be left at default: 30000ms / 3 retries.

#### <span id="page-53-0"></span>**4.2.10 MS/TP Configuration (LDALI-ME20X only)**

The BACnet MS/TP protocol can be enabled on the device's port Port1. To enable it, click the **BACnet MS/TP** radio button as shown in [Figure 48.](#page-53-1) By default the BACnet MS/TP port is disabled.

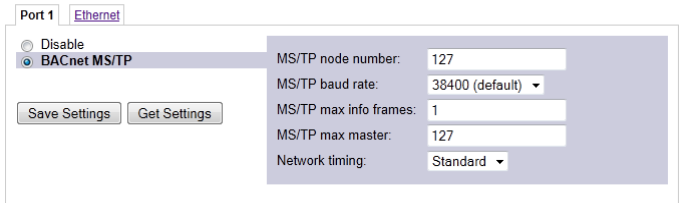

<span id="page-53-1"></span>The MS/TP protocol settings are displayed in the settings box on the right-hand side as shown in [Figure 48.](#page-53-1) Mandatory settings are the **MS/TP node number** and the **MS/TP baud rate.** The MS/TP node number determines the physical address of the device on the MS/TP channel and must be in the range from '0' to the number configured with the **MS/TP max master** configuration option. It must be unique within the MS/TP channel. The Baud rate on the MS/TP channel can be set to 9600, 19200, and 38400 Baud.

*Important: All masters on the MS/TP channel must have the same setting for MS/TP max master. Decreasing the default value 127 of MS/TP max master may reduce latency on the MS/TP bus.*

> It is strongly recommended to leave the **MS/TP max info frames** and the **MS/TP max master** configuration options at their default settings. In any case the **MS/TP max master** number must be high enough to include the highest MS/TP node number of all masters on the channel. Slave devices may have a higher MS/TP node number than **MS/TP max master**.

> To operate with slow devices on the MS/TP network set the **Network Timing** option to slow. This increases a number of timeouts, which is needed by some devices, but slows down network communication. If communication problems occur in standard mode, try setting the slow mode. For fine-tuning other parameters please refer to Section [8.2.](#page-255-0)

Note, that BACnet/IP will be disabled, when the MS/TP port is enabled.

#### **4.2.11 E-Mail Configuration**

The Web interface provides the e-mail configuration page to set up an e-mail account, which is used to send e-mails. The content and time when e-mails are sent is configured

Figure 48: MS/TP Configuration.

through the Configurator software (see Section [6.10.5\)](#page-113-0). The e-mail configuration page is shown in [Figure 49.](#page-54-0)

In the field for the outgoing e-mail server, enter the SMTP server of your Internet provider. Typically, the SMTP server port can be left at 25. In the field **Source e-mail address**, enter the e-mail address of the L-DALI's e-mail account. In the field **Source e-mail sender name** enter a name that the e-mail will display as the source name. Note, that only ASCII characters are allowed in the name. If replies shall be sent to another e-mail address, specify this in the **Reply e-mail address**.

If the provider's SMTP server requires authentication, enter the required user name and password. Note, that only username/password is supported. SSL/TLS authentication is not supported by the L-DALI (e.g., Hotmail, gmail cannot be used).

To verify the e-mail configuration, reboot the device to let the changes take effect and return to the e-mail configuration page. Then press one of the **Send Test E-Mail** buttons. Note, that a DNS server must be configured in the IP settings (see Section [4.2.4\)](#page-48-0) to resolve the e-mail server host name. The Web UI displays a warning message at the top of the page, if the DNS configuration is missing.

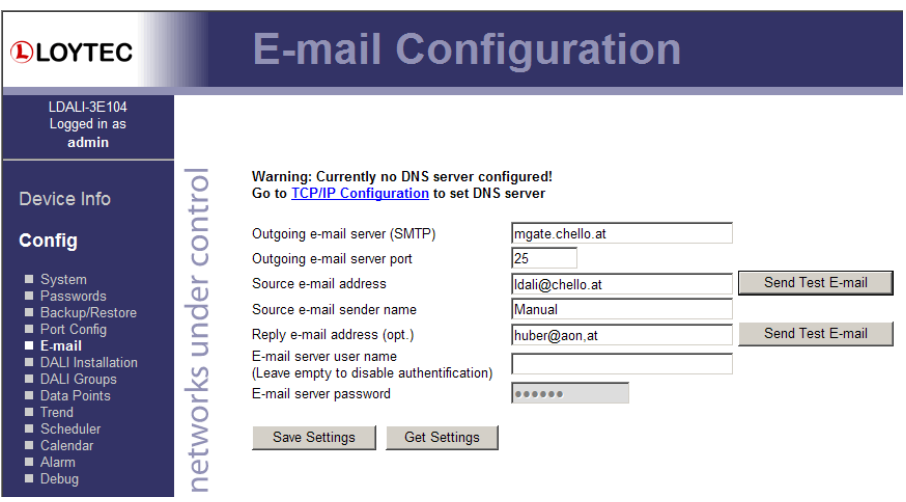

Figure 49: E-mail Configuration

#### <span id="page-54-0"></span>**4.2.12 DALI Installation**

[Figure 49](#page-54-0) shows the initial DALI configuration page. The DALI channels can be selected by clicking on the different tabs at the top of the page labeled **Channel 1**, **Channel 2**, etc.

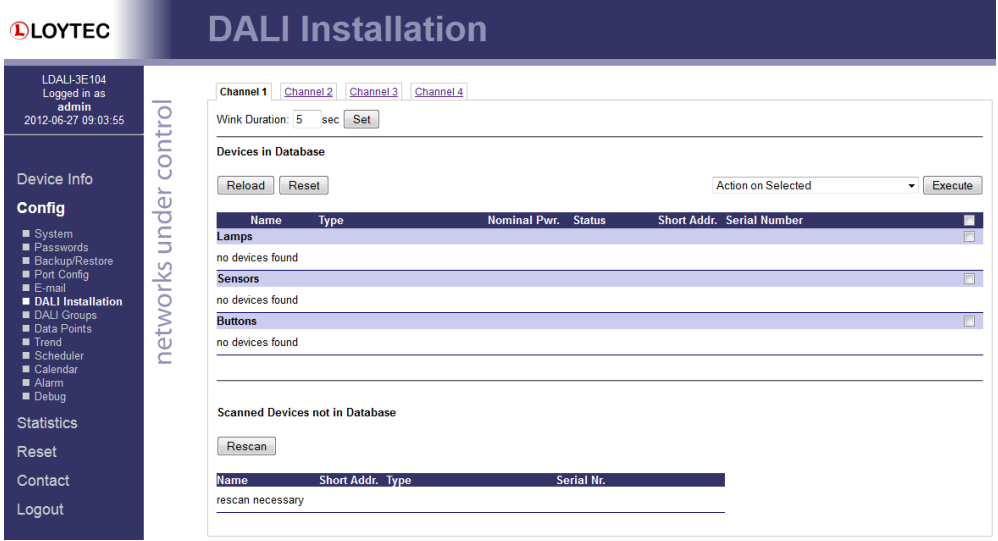

Figure 50: DALI Installation: Initial View

#### 4.2.12.1 Installing DALI devices

To install DALI devices press the **Rescan** button. The L-DALI scans the DALI channel and lists the detected devices under **Scanned Devices not in Database** in the lower halve of the Web interface (see [Figure 51\)](#page-55-0).

| Channel 2<br><b>Channel 1</b>          | Channel 3               | Channel 4                |                     |               |             |                                  |                                     |        |
|----------------------------------------|-------------------------|--------------------------|---------------------|---------------|-------------|----------------------------------|-------------------------------------|--------|
| Wink Duration: 5                       | sec Set                 |                          |                     |               |             |                                  |                                     |        |
| <b>Devices in Database</b>             |                         |                          |                     |               |             |                                  |                                     |        |
| Reset<br>Reload                        |                         |                          |                     |               |             | <b>Action on Selected</b>        | Execute<br>$\overline{\phantom{a}}$ |        |
| <b>Name</b>                            | <b>Type</b>             |                          | <b>Nominal Pwr.</b> | <b>Status</b> |             | <b>Short Addr. Serial Number</b> |                                     | П      |
| Lamps                                  |                         |                          |                     |               |             |                                  |                                     | п      |
| no devices found                       |                         |                          |                     |               |             |                                  |                                     |        |
| <b>Sensors</b>                         |                         |                          |                     |               |             |                                  |                                     | $\Box$ |
| no devices found                       |                         |                          |                     |               |             |                                  |                                     |        |
|                                        |                         |                          |                     |               |             |                                  |                                     |        |
|                                        |                         |                          |                     |               |             |                                  |                                     |        |
| <b>Scanned Devices not in Database</b> |                         |                          |                     |               |             |                                  |                                     |        |
|                                        |                         |                          |                     |               |             |                                  |                                     |        |
| Rescan                                 | <b>Save Assignment</b>  | Auto Assign              |                     |               |             |                                  |                                     |        |
| <b>Name</b>                            | <b>Short Addr. Type</b> |                          |                     | Serial Nr.    |             |                                  |                                     |        |
| Lamps                                  |                         |                          |                     |               |             |                                  |                                     |        |
| UNASSIGNED -                           | 01                      | low voltage halogen lamp |                     |               | <b>Wink</b> |                                  |                                     |        |
| UNASSIGNED -                           | 04                      | low voltage halogen lamp |                     |               | <b>Wink</b> |                                  |                                     |        |
| UNASSIGNED -                           | 06                      | low voltage halogen lamp |                     |               | <b>Wink</b> |                                  |                                     |        |
| UNASSIGNED -                           | 08                      | low voltage halogen lamp |                     |               | <b>Wink</b> |                                  |                                     |        |
| <b>Sensors</b>                         |                         |                          |                     |               |             |                                  |                                     |        |
| UNASSIGNED -                           | 03                      | <b>TRIDONIC sensor</b>   |                     |               | <b>Wink</b> |                                  |                                     |        |
| <b>Unknown Devices</b>                 |                         |                          |                     |               |             |                                  |                                     |        |
| no devices found                       |                         |                          |                     |               |             |                                  |                                     |        |

Figure 51: DALI Installation: Rescan

<span id="page-55-0"></span>The scanned DALI devices have to be assigned to LONMARK or BACnet objects respectively. This can be done by one of two ways:

 **Auto Assign**: Press the button **Auto Assign** to assign the scanned lamps, sensors and buttons randomly to LONMARK objects.

 **Manual Assign**: For each detected DALI lamp/sensor/button a drop-down list of available LONMARK objects is displayed. Select a fieldbus object and press the button **Save Assignment**. To identify a DALI device press the **Wink** button. The duration for how long a device winks can be configured.

If a DALI device type (e.g. emergency lighting) has been configured during the off-line preparation steps of the L-DALI configuration (see Section [6.8.1.2\)](#page-103-0), this device type must match the device type of the assigned device. In case of **Manual Assign**, the drop-down list will only offer devices with matching device type.

|                | Channel 2<br>Channel 3<br>Channel 4<br><b>Channel 1</b> |                                        |                     |                          |    |                                  |                           |                           |  |  |
|----------------|---------------------------------------------------------|----------------------------------------|---------------------|--------------------------|----|----------------------------------|---------------------------|---------------------------|--|--|
|                | sec Set<br>Wink Duration: 5                             |                                        |                     |                          |    |                                  |                           |                           |  |  |
|                | <b>Devices in Database</b>                              |                                        |                     |                          |    |                                  |                           |                           |  |  |
|                | Reset<br>Reload                                         |                                        |                     |                          |    | Action on Selected v             | Execute                   |                           |  |  |
|                | <b>Name</b>                                             | <b>Type</b>                            | <b>Nominal Pwr.</b> | <b>Status</b>            |    | <b>Short Addr. Serial Number</b> |                           | П                         |  |  |
| Lamps          |                                                         |                                        |                     |                          |    |                                  |                           | $\overline{\blacksquare}$ |  |  |
| 0              | Lamp 00                                                 | low voltage halogen lamp               | 70 W                | OK: 100.00%              | 01 |                                  | $ On $ Off<br><b>Wink</b> | $\Box$                    |  |  |
| 1              | Lamp 01                                                 | low voltage halogen lamp               | 70 W                | OK: 100.00%              | 04 |                                  | On   off<br><b>Wink</b>   | П                         |  |  |
| 2              | Lamp 02                                                 | low voltage halogen lamp               | 70 W                | OK: 0.00%                | 06 |                                  | <b>Wink</b><br>$On$ Off   | п                         |  |  |
| 3              | Lamp 03                                                 | low voltage halogen lamp               | 70 W                | OK: 0.00%                | 08 |                                  | Wink<br>$On$ Off          | П                         |  |  |
| <b>Sensors</b> |                                                         |                                        |                     |                          |    |                                  |                           | $\Box$                    |  |  |
| 0              | Sensor 00                                               | <b>TRIDONIC</b> sensor                 |                     | OK: 120 lux.<br>occupied | 03 |                                  | <b>Wink</b><br>Calibrate  | п                         |  |  |
|                |                                                         |                                        |                     |                          |    |                                  |                           |                           |  |  |
|                |                                                         | <b>Scanned Devices not in Database</b> |                     |                          |    |                                  |                           |                           |  |  |
|                |                                                         |                                        |                     |                          |    |                                  |                           |                           |  |  |
|                | Rescan                                                  |                                        |                     |                          |    |                                  |                           |                           |  |  |
| <b>Name</b>    |                                                         | <b>Short Addr. Type</b>                |                     | Serial Nr.               |    |                                  |                           |                           |  |  |
| Lamps          | no devices found                                        |                                        |                     |                          |    |                                  |                           |                           |  |  |
| <b>Sensors</b> |                                                         |                                        |                     |                          |    |                                  |                           |                           |  |  |
|                | no devices found                                        |                                        |                     |                          |    |                                  |                           |                           |  |  |
|                | <b>Unknown Devices</b>                                  |                                        |                     |                          |    |                                  |                           |                           |  |  |
|                | no devices found                                        |                                        |                     |                          |    |                                  |                           |                           |  |  |
|                |                                                         |                                        |                     |                          |    |                                  |                           |                           |  |  |

Figure 52: DALI Installation: Device Assignment

<span id="page-56-0"></span>After the devices have been assigned they are listed under **Devices in Database** in the upper half of the Web interface (see [Figure 52\)](#page-56-0). The table displays the following information:

- **Name**: This column displays the name of the DALI device. Click on the name to jump to the data point configuration page of the corresponding fieldbus object. The name can be changed by editing the *nciLocation* (LONMARK) or *Object\_Name* (BACnet) property.
- **Type**: Displays the type of the DALI device.
- **Nominal Power**: Displays the nominal power for DALI lamps. Some DALI ballasts report their nominal power. For DALI ballasts which do not support this feature the nominal power can be configured by the configuration property *nciNominalPwr* (LONMARK) or *Nominal\_Power* (BACnet) of the corresponding fieldbus object.
- **Status**: This column displays the status of the DALI device and the current value. In addition the battery charge is displayed for self-contained emergency lights providing this information.
- **Short Address**: DALI short address which was assigned to the device by the L-DALI.
- **Serial Number**: This column displays the serial number of the DALI device if available. Not all DALI devices have a serial number.
- **Buttons**: Each DALI device can be winked. The wink duration can be configured. DALI lamps can be switched on/off manually and DALI light sensors can be calibrated. The calibration of a light sensor is described in Section [4.2.12.5.](#page-59-0)

#### 4.2.12.2 Reset a DALI network

In case of a misconfigured DALI network, the **Reset** button can be used to reset the DALI configuration of all DALI devices in the network including their short address assignment. Note that if the DALI network is reset, all DALI related configuration data is lost.

#### 4.2.12.3 Manage Devices

The devices listed under **Devices in Database** can be managed by checking the box at the right of the devices row. Then the desired function must be selected with the drop down box **Action on Selected**. Finally the **Execute** button must be pressed to perform the function. The following management functions are supported:

- **Delete**: Delete the selected device(s) from the data base. This clears the assignment to a LONMARK/BACnet object, the group assignment, and the device name. Further, it resets the DALI device to factory defaults.
- **Unassign**: Clear the assignment to a LONMARK/BACNET object, but keep the group assignment and the device name.
- **Wink**: Wink the selected devices.
- **On**: Switch the selected devices on (applies only to lamps).
- **Off**: Switch the selected devices off (applies only to lamps).
- **Reset Run Hours:** Reset the run hours of the selected lamps (applies only to lamps).
- **Reset Energy Count**: Reset the run hours of the selected lamps (applies only to lamps).
- **Start Burn-In**: Start the burn-in mode. Some lamps require a burn-in time during which they must not be dimmed. The burn-in time is defined by the configuration property *nciBurnInTime* (LONMARK) or *Burn\_In\_Time* (BACnet) of the corresponding channel fieldbus object. During this time the lamps will only be switched to on (100%) or off (0%) but not dimmed. The remaining burn-in time is displayed in the status column (se[e Figure 53](#page-58-0) for an example).
- **Abort Burn-In**: Abort burn-in mode.
- <span id="page-57-0"></span> **Emergency Light: Configure Test**: Configure auto-test calendar of selfcontained emergency lights. See Section for [4.2.12.6](#page-60-0) details.
- **Emergency Light: Start Function Test**: Start function test of self-contained emergency lights supporting this function. Please refer to the documentation of the ballast vendor to determine whether the ballast supports execution of a function test. Whether the function test is executed, pending or failed is shown in

the status of the selected devices. A test is pending if its execution is delayed as the current state does not permit the execution of the test (e.g. battery not fully charged, other test being performed, etc.). Test results will be stored in the appropriate emergency light test log (see Section [7.1.4\)](#page-143-0).

## **DALI Installation**

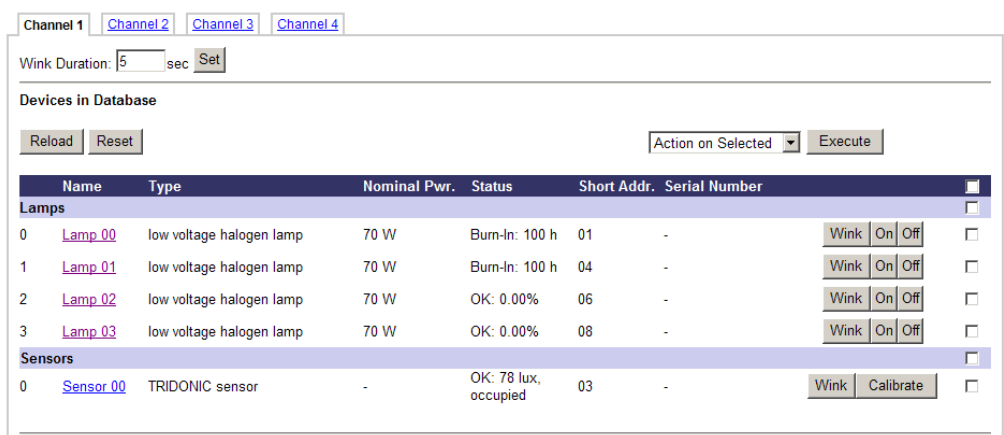

Figure 53: DALI Lamps in Burn-In Mode

- <span id="page-58-0"></span> **Emergency Light: Stop Function Test**: Abort any function test currently executed or pending.
- **Emergency Light: Start Duration Test**: Start duration test of self-contained emergency lights supporting this function. Please refer to the documentation of the ballast vendor to determine whether the ballast supports execution of a duration test. Whether the duration test is executed, pending or failed is shown in the status of the selected devices. A test is pending if its execution is delayed as the current state does not permit the execution of the test (e.g. battery not fully charged, other test being performed, etc.). Test results will be stored in the appropriate emergency light test log (see Section [7.1.4\)](#page-143-0).
- **Emergency Light: Stop Duration Test**: Abort any duration test currently executed or pending.

#### 4.2.12.4 Replace a DALI device

If one or more broken DALI device must be replaced, the following steps must be performed:

- 1. Install the new device.
- 2. Press the **Rescan** button to detect the newly installed and unconfigured device.
- 3. After the scan, the DALI configuration page should look similar to [Figure 54.](#page-59-1) The broken device should be marked "Offline" in the Status field and the new device should be listed in the **Scanned Devices not in Database** section. Select the defective device in the drop-down list and press the **Save Assignment** button.

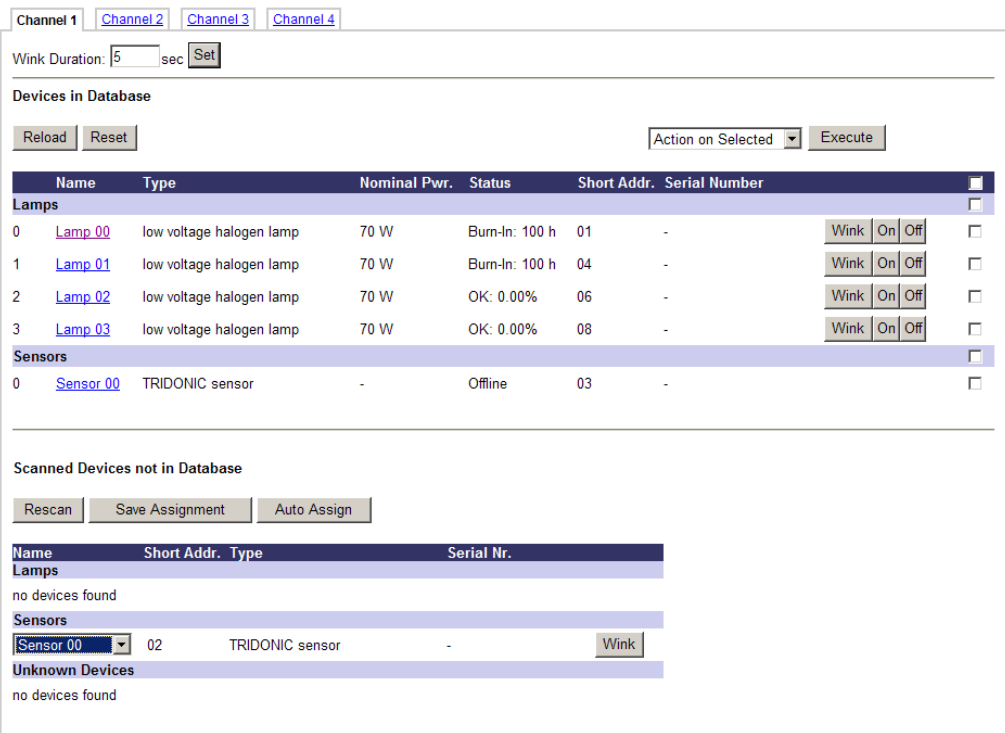

Figure 54: Replacing a defective DALI device

#### <span id="page-59-1"></span><span id="page-59-0"></span>4.2.12.5 Sensor Calibration

To calibrate a light sensor press the **Calibrate** button on the DALI Installation page. The DALI sensor calibration page is shown in [Figure 55.](#page-59-2) The L-DALI device allows calibrating the light sensor under up to seven different light conditions to counter any non-linearity of the sensor.

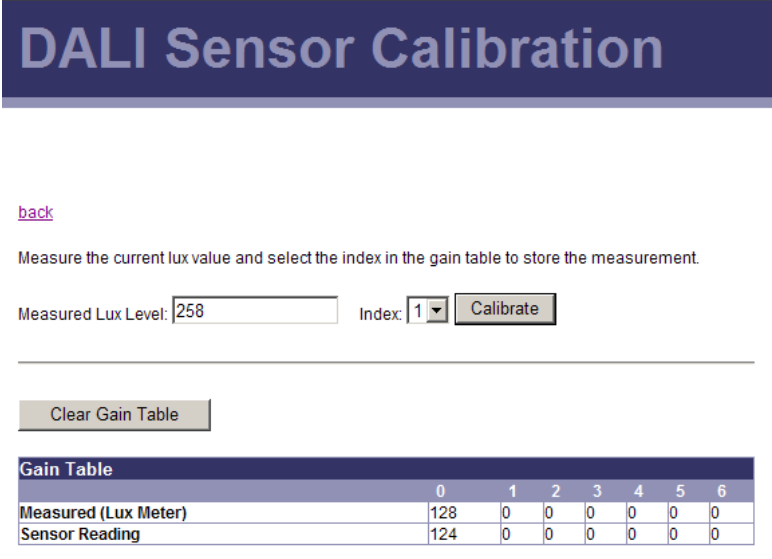

Figure 55: Sensor Calibration

<span id="page-59-2"></span>To calibrate the sensor perform the following steps:

1. Measure the current lux level at the reference area (e.g. desk) using a luxmeter.

- 2. Enter the measured lux level in the input field and select an unused index.
- 3. Press the **Calibrate** button.
- 4. To get the more accurate sensor reading, perform steps 1. 3. With different light conditions.

To reset the calibration table press the **Clear Gain Table** button.

#### <span id="page-60-0"></span>4.2.12.6 Emergency Light Auto-Test Configuration

To configure the test calendar for the automatic function and duration tests of self-contained emergency lights supporting this function check the box at the right of the devices row of the DALI Installation page, choose **Emergency Light: Configure Test** from the **Action on Selected** drop-down box and click on the **Execute** button. Now the L-DALI will read the currently configured test calendar from the selected devices. When done it will show a page similar to the one shown i[n Figure 56.](#page-60-1)

For both tests – function and duration test – a test interval in days and the time and date of the next execution of the test can be specified. Click **Save** to store the new values in the devices selected by the check box at the right of the devices row.

*Note: The resolution of the duration test interval is 7 days, the resolution of the delay to the next test execution is 15 minutes. In both cases the value entered will be rounded to the next appropriate value. Further, the time and date of the next test execution is calculated based on the system time and time zone of the L-DALI as configured in the System Configuration (see Section [4.2.1\)](#page-45-1).*

Test results will be stored in the appropriate emergency light test log (see Section [7.1.4\)](#page-143-0).

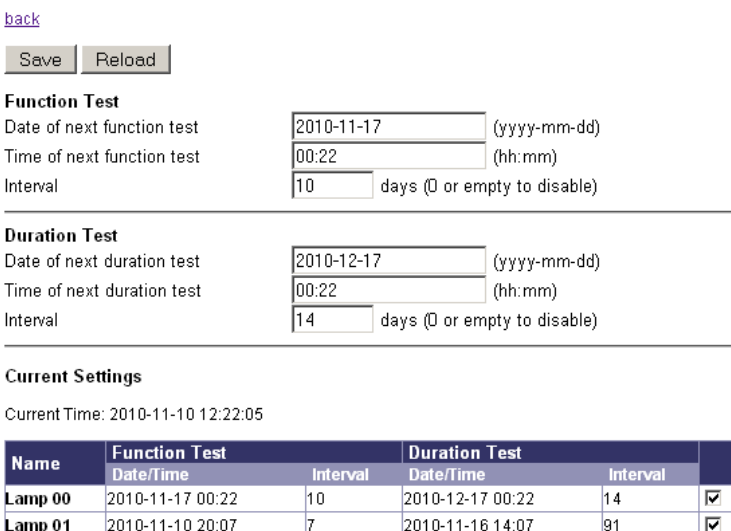

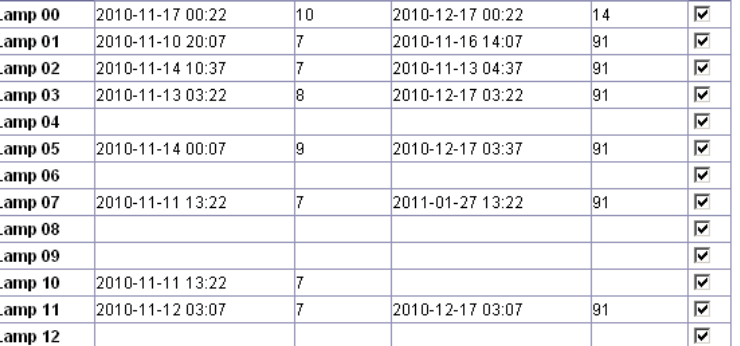

<span id="page-60-1"></span>Figure 56: Emergency Light Auto-Test Configuration

#### **4.2.13 DALI Groups**

The DALI ballasts can be assigned to DALI groups as shown in [Figure 57.](#page-61-0) Click on the name to jump to the data point configuration page of the fieldbus object corresponding to the group. The name can be changed by editing the *nciLocation* (LONMARK) or *Object\_Name* (BACnet) property.

| <b>DALI Groups</b> |           |                         |                |                                                                                                    |   |   |   |   |   |   |    |    |    |    |    |    |
|--------------------|-----------|-------------------------|----------------|----------------------------------------------------------------------------------------------------|---|---|---|---|---|---|----|----|----|----|----|----|
|                    |           |                         |                |                                                                                                    |   |   |   |   |   |   |    |    |    |    |    |    |
|                    |           |                         |                |                                                                                                    |   |   |   |   |   |   |    |    |    |    |    |    |
| <b>Channel 1</b>   | Channel 2 | Channel 3               |                | Channel 4                                                                                                    |   |   |   |   |   |   |    |    |    |    |    |    |
| Reload             | Save      |                         |                |                                                                                                    |   |   |   |   |   |   |    |    |    |    |    |    |
|                    | $\bf{0}$  | 1                       | $\overline{2}$ | 3                                                                                                    | 4 | 5 | 6 | 7 | 8 | 9 | 10 | 11 | 12 | 13 | 14 | 15 |
| Group              |           |                         |                | Group 00 Group 01 Group 02 Group 03 Group 04 Group 05 Group 06 Group 07 Group 08 Group 09 Group 10 Group 11 Group 12 Group 13 Group 14 Group 15 |   |   |   |   |   |   |    |    |    |    |    |    |
| Lamp 00            | ₽         | п                       | г              | г                                                                                                    | п | г | г | п | г | г | п  | п  | г  | п  | п  | п  |
| Lamp 01            | М         | п                       | п              | п                                                                                                    | п | п | п | п | п | п | п  | п  | п  | п  | П  | п  |
| Lamp 02            | п         | ⊽                       | п              | П                                                                                                    | П | п | п | п | п | г | п  | П  | п  | п  | п  | П  |
| Lamp 03            | П         | $\overline{\mathbf{v}}$ | п              | П                                                                                                    | П | п | П | п | П | п | П  | П  | п  | п  | п  | П  |
| Reload             | Save      |                         |                |                                                                                                    |   |   |   |   |   |   |    |    |    |    |    |    |

Figure 57: DALI Group Configuration

#### <span id="page-61-0"></span>**4.2.14 Data Points**

The device's Web interface provides a data point page, which lists all configured data points on the device. An example is shown in [Figure 58.](#page-62-0) The data point page contains a tree view. Clicking on a particular tree item fills the right part of the page with a data point list of that tree level and all levels below. Thus, one can get an easy overview of all data points.

The data point list displays the data point name, direction, type, current value, and data point state. Inactive points are displayed in gray. If the data point list does not fit on one page, there are page enumerator links at the bottom. Important data point states and their implications are listed in [Table 8.](#page-62-1)

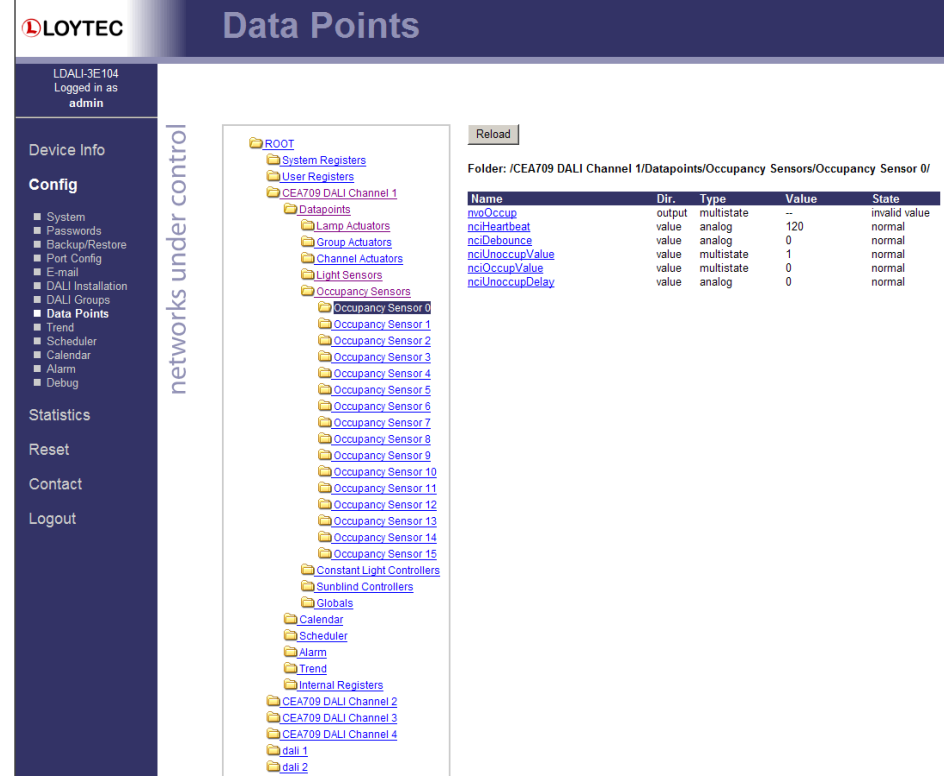

Figure 58: Data point page.

<span id="page-62-0"></span>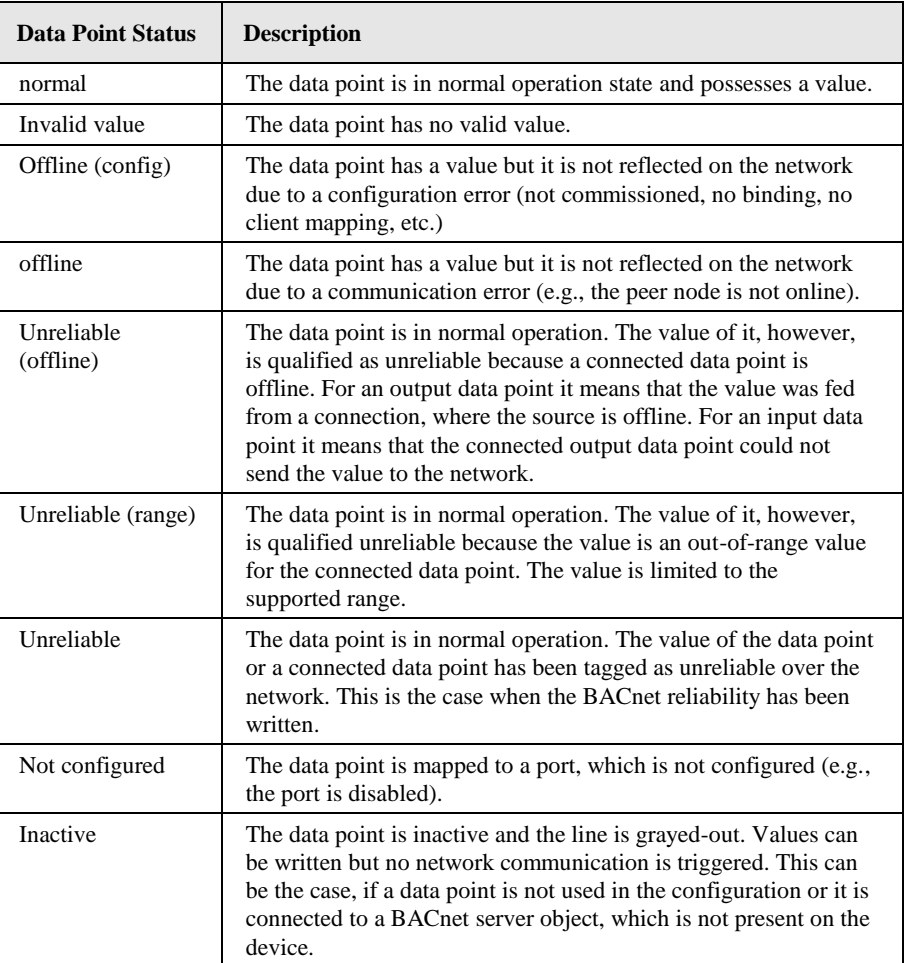

<span id="page-62-1"></span>Table 8: Data Point States.

The data point names are links. Clicking on such a link opens a detailed page on that data point. If the data point supports it, the user can also enter a new data point value as depicted in [Figure 59.](#page-63-0) 

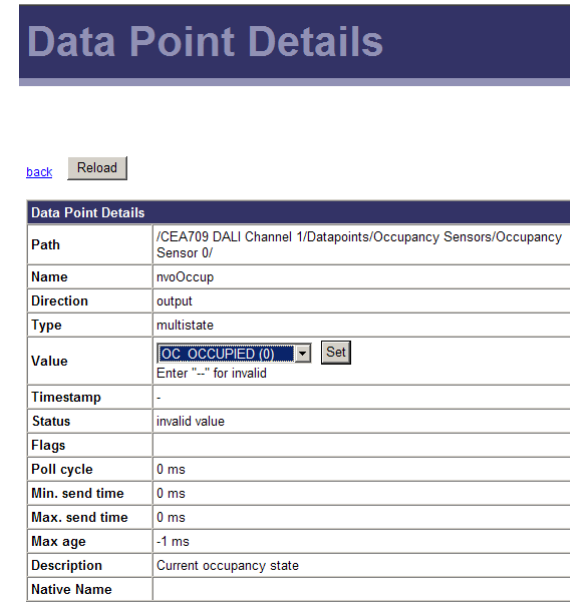

Figure 59: Data point details page.

<span id="page-63-0"></span>Clicking on the **Set** button writes the new value to the device's data server. When setting a value, the Web page displays the status of the action:

- **Successfully set value**: The new value has been successfully set in the data point and the update has been sent on the network, if it is a network data point.
- **Could not send value update**: The new value has been set but it has not been sent out on the network. The reason can be that the peer node is currently offline or there is a configuration error. The data point status reflects this error.
- **Could not set value (error code**): The new value has not been set because of an internal error. Please contact LOYTEC with the error code.

#### **4.2.15 Trend**

The Web interface provides a configuration page to re-configure trend logs at run-time. The changes made to the trend logs take effect immediately without the needs for a reboot of the device. Setting up new trend logs (configuring trended data points etc.) can be done in the configuration software (see Section [6.14.1\)](#page-129-0) or in case of the BACnet version (LDALI-ME204) using a BACnet Operator Workstation. The trend log main page displays all available trend logs. Click on the trend log to be edited. This opens the trend log configuration page. An example is shown i[n Figure 60.](#page-64-0)

The user can change the **Trend Mode**, the **Fill Mode**, the **Log Interval** and the **Fill Level Notification**. Furthermore, data points can be added to the trend log by clicking the **Add…** button. A data point selector dialog opens. Click on a data point for adding it. For removing a data point from the trend log, click on it in the **Logged Data Points** list and hit the **Remove** button. Save the changes made by clicking the **Save** button.

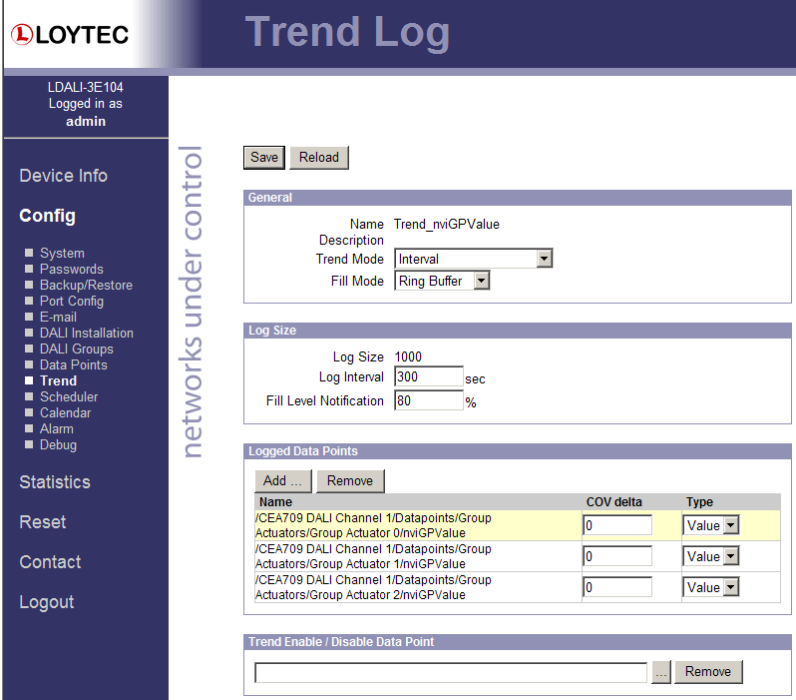

Figure 60: Trend log configuration page.

#### <span id="page-64-0"></span>**4.2.16 Scheduler**

The Web interface provides the scheduler page to edit its schedules at run-time, i.e., change the times and values that shall be scheduled. Setting up new schedules (configuring scheduled datapoints etc.) can be done in the configuration software (see Section [6.12\)](#page-117-0) or in case of the BACnet version (LDALI-ME204) using a BACnet Operator Workstation. The scheduler main page displays all available schedules. Click on the schedule to be edited. This opens the scheduler page. An example is shown i[n Figure 61.](#page-65-0)

The **effective period** defines when this schedule shall be in effect. Leave **From** and **To** at '\*.\*.\*' to make this schedule always in-effect. Otherwise enter dates, such as '30.1.2000'. To entirely disable a scheduler de-select the **Enable Schedule** check box.

Schedules are defined per day. On the left-hand side, the weekdays **Monday** through **Sunday** can be selected, or exception days from the calendar, e.g., Holidays. Once a day is selected, the times and values can be defined in the daily planner on the right-hand side. In the example shown in [Figure 61,](#page-65-0) on Monday the value **OC\_OCCUPIED** is scheduled at **7:00am** and the value **OC\_UNOCCUPIED** is scheduled at **6:00pm**. The same principle applies to **exception days**. **Exception days** override the settings of the normal weekday. Put a check mark on those exception days from the calendar, which shall be used in the schedule. To edit the date ranges of exception days click on the links to the used calendars, e.g., 'Calendar' or 'Schedule\_nviOccSensor'. The 'Schedule\_nviOccSensor' is a calendar, which is embedded into the schedule and not accessible by other schedulers. For more information on how to set up schedules and calendars refer to Section [6.12.](#page-117-0)

To define actual values for the names such as **OC\_OCCUPIED** click on the tab **Presets** as shown in [Figure 62.](#page-65-1) To define a new value, click on the button **Add Preset**. This adds a new column. Enter a new preset name. Then enter values for the data points in the **preset** column. The **Data Point Description** column displays the short-hand name defined in the configuration software. Click on this description to change it on the Web interface.

| <b>QLOYTEC</b>                                                                                                  | <b>Scheduler</b>                                                                                                    |
|----------------------------------------------------------------------------------------------------|----------------------------------------------------------------------------------------------------|
| <b>LDALI-3E104</b><br>Logged in as<br>admin<br>Device Info                                                      | Presets<br>Data Points<br><b>Schedule Configuration</b>                                                                                                    |
| <b>Config</b><br>$S$ ystem<br><b>Passwords</b><br><b>Backup/Restore</b>                                         | Reload<br>Save<br><b>Successfully set value</b><br>General<br>Name: Schedule_nviOccSensor<br><b>Description:</b><br>Effective Period: From: *.*.*   To: *.*.*           |
| Port Config<br>$E$ -mail<br><b>DALI</b> Installation<br>DALI Groups<br>Data Points<br><b>Trend</b><br>Scheduler | networks under contro<br><b>▽ Enable Schedule</b><br><b>Weekly Schedule</b><br>$\overline{\bullet}$ Copy<br>Copy to<br>Clear<br>Weekday<br>$\nabla$ Monday              |
| ■ Calendar<br>Alarm<br>Debug<br><b>Statistics</b>                                                               | <b>Monday</b><br>$\nabla$ Tuesday<br>$00^{00}$<br><b><math>⊓</math></b> Wednesday<br>$01^{00}$<br>⊽<br>Thursday<br>0200<br>$\nabla$ Friday<br>$\nabla$ Saturday<br>0300 |
| <b>Reset</b><br>Contact<br>Logout                                                                               | $\nabla$ Sunday<br>04 00<br>05 00<br><b>Exception Schedule</b><br>06 00<br>07 00<br>Calendar used:<br>07:00:00<br>OC OCCUPIED                                           |
|                                                                                                    | Calendar, Schedule nviOccSensor<br>add new event<br>08 00<br><b>Pattern Name</b><br><b>Priority</b><br>09 00<br>126<br>$\nabla$ holiday<br>10 00                        |
|                                                                                                    | $11^{00}$<br>$12^{00}$<br>$13^{00}$<br>$14^{00}$                                                                                                    |
|                                                                                                    | 15 00<br>16 00<br>1700<br>1800<br>OC UNOCCUPIED<br>18:00:00                                                                                                    |

Figure 61: Schedule Configuration Page.

<span id="page-65-0"></span>You can switch back and forth between the two tabs. Once the configuration is complete, click on the **Save** button. This updates the schedule in the device. Any changes made become effective immediately.

| <b>DLOYTEC</b>                                                                                                    |                                    | <b>Scheduler</b>                                                                                  |                                |                                                 |                                         |                    |                                                |                          |             |
|----------------------------------------------------------------------------------------------------|------------------------------------|---------------------------------------------------------------------------------------------------|--------------------------------|-------------------------------------------------|-----------------------------------------|--------------------|------------------------------------------------|--------------------------|-------------|
| LDALI-3E104<br>Logged in as<br>admin                                                                                                    |                                    |                                                                                                   |                                |                                                 |                                         |                    |                                                |                          |             |
| Device Info<br>Config                                                                                                    | $\overline{\phantom{a}}$<br>contro | <b>Schedule Configuration</b><br>Reload<br><b>Save</b><br><b>Data Point</b><br><b>Description</b> | <b>Add Preset</b><br>Data Type | <b>Data Points</b><br><b>Presets</b><br>default | <b>Successfully set value</b><br>OC_NUL |                    | OC_OCCUPIED OC_UNOCCUPIED OC_BYPASS OC_STANDBY |                          |             |
| ■ System<br>Passwords<br>■ Backup/Restore<br>Port Config<br>$E$ -mail<br>DALI Installation<br>DALI Groups<br><b>Data Points</b><br><b>Trend</b><br>Scheduler<br>Calendar<br>Aarm<br>$\blacksquare$ Debug | under<br>networks                  | Occupancy                                                                                         | integer                        | $\overline{\mathbf{v}}$<br>o                    | Delete<br>$-1$                          | Delete<br>$\Omega$ | Delete                                         | Delete<br>$\overline{2}$ | Delete<br>3 |

Figure 62: Scheduled Presets Configuration Page.

<span id="page-65-1"></span>The Web UI also allows reconfiguring the scheduled data points. This change takes effect immediately without a reboot of the device. To add and remove data points to the scheduler, go to the **Data Points** tab. The configuration page is depicted in [Figure 63.](#page-66-0) To add a new data point, click the **Add…** button. To remove a data point, select the data point in the list **Scheduled Data Points** by clicking on it and then press the **Remove** button. Finally, store

the changes by clicking the **Save** button. After modifying the scheduled data points, go back to the Presets tab and enter descriptive value label names.

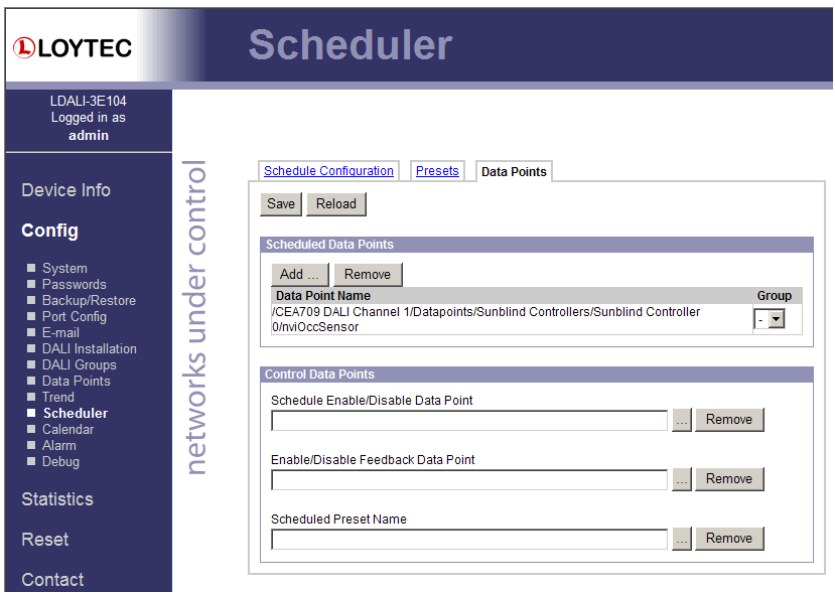

Figure 63: Re-configure scheduled data points on the Web UI.

#### <span id="page-66-0"></span>**4.2.17 Calendar**

The Web interface provides the calendar page to edit its calendars at run-time, i.e. change the exception days. The calendar main page displays all available calendars. Click on the calendar to be edited. This opens the calendar configuration page. An example is shown in [Figure 64.](#page-66-1)

The **effective period** defines when this calendar shall be in effect. Leave **From** and **To** at '\*.\*.\*' to make this calendar always in-effect. Otherwise enter dates, such as '30.1.2000'.

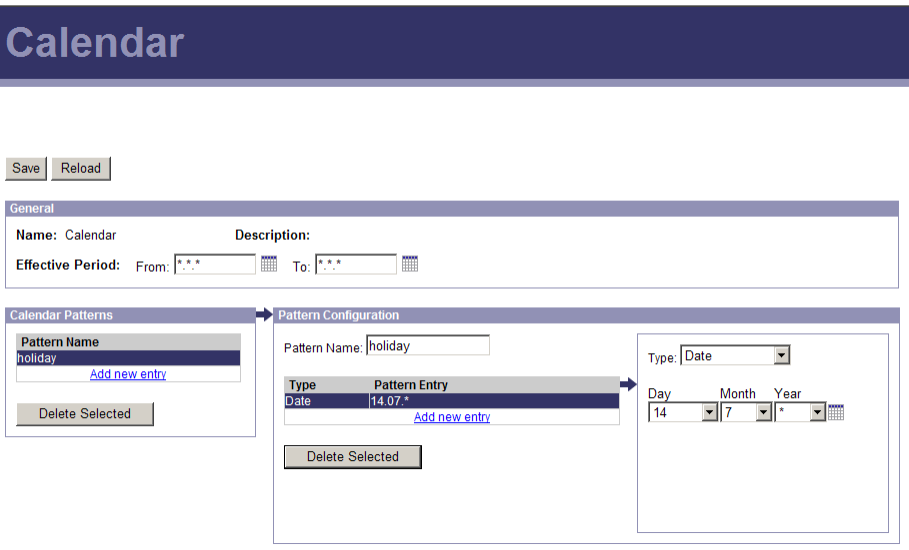

Figure 64: Calendar Configuration Page.

<span id="page-66-1"></span>On the remainder of this page, work from left to right. Click on a calendar pattern or create a new calendar pattern by clicking **Add new entry**. A calendar pattern defines a set of pattern entries, which defines the actual dates or date ranges. In the example in [Figure 64,](#page-66-1) the calendar pattern **holidays** is selected.

In the **Pattern Configuration** box, the calendar pattern's name can be edited. It also lists the entries. New entries can be added by clicking **Add new entry**. Existing entries can be selected and edited in the box on the right-hand side. In the example in [Figure 64,](#page-66-1) the date **14.7.\*** is selected, which means "The 14.7. of every year". Other entry types such as **Date Range** and **Week-and-Day** can be selected. See Section [5.3](#page-77-0) for more information about defining exception dates.

#### **4.2.18 Alarm**

The Web interface provides the alarm page to view the currently pending alarms of its alarm data points. The alarm main page displays all available alarm data points. Alarm objects which have active alarms are displayed in red. Click on the alarm object to be viewed. This opens the alarm summary page. An example is shown in [Figure 65.](#page-67-0)

Active alarms are highlighted red. Inactive alarms which have not been acknowledged are rendered in green. Alarms that can be acknowledged have an **Ack** button. Press on the **Ack** button to acknowledge the alarm. Depending on the technology, this and older alarm records will be acknowledged. Acknowledged, active alarms are rendered in red. Click on **Reload** to refresh your alarm list.

Inactive alarms that have been acknowledged disappear from the list. To record historical information about those alarms, the alarm log must be used. See Section [4.3.9](#page-74-0) for the alarm log Web interface.

| <b>QLOYTEC</b>                                                                                                    |                | <b>Alarm</b>                                                                                                    |                                             |                 |                    |              |             |     |
|----------------------------------------------------------------------------------------------------|----------------|----------------------------------------------------------------------------------------------------|---------------------------------------------|-----------------|--------------------|--------------|-------------|-----|
| LDALI-3E104<br>Logged in as<br>admin                                                                                      |                |                                                                                                    |                                             |                 |                    |              |             |     |
| Device Info<br>Config                                                                                                    | _<br>contro    | Reload<br>Alarm Log Summary<br>Alarm Object Name: Local Alarms<br><b>Summary</b>                                           |                                             |                 |                    |              |             |     |
| $S$ ystem<br>$\blacksquare$ Passwords<br>■ Backup/Restore<br>Port Config<br>$E$ -mail<br>DALI Installation<br>DALI Groups | ┶<br>D<br>Jonu | <b>State</b><br>Active, not acknowledged<br>Active, acknowledged<br>Inactive, not acknowledged<br>Others<br><b>Details</b> | Number<br>$\mathbf{0}$<br>2<br>$\mathbf{0}$ |                 |                    |              |             |     |
| Data Points                                                                                                    |                | <b>Alarm Time</b>                                                                                                    | Type                                        | <b>Priority</b> | <b>Description</b> | Source Name  | Value       |     |
| Trend<br>Scheduler                                                                                                    |                | 24.04.2010 08:59:40                                                                                                    | fault                                       | n               | Wind input failed  | nviWindSpeed | $\mathbf 0$ | Ack |
| $\blacksquare$ Calendar<br>Alam                                                                                           | networks       | 22.04.2010 09:57:04                                                                                                    | high-limit                                  | $\circ$         | 309 Lamp Failure   | nvoGPFailure | 50          | Ack |
| Debug                                                                                                    |                |                                                                                                    |                                             |                 |                    |              |             |     |

Figure 65: Alarm Summary Page.

#### <span id="page-67-0"></span>**4.2.19 Debug**

Log messages can be activated for each LONMARK or BACnet Object present on the L-DALI to allow analyzing the light and the sunblind applications (se[e Figure 66\)](#page-68-0).

The debug log allows recording all changes on inputs and outputs as well as all application internal transitions in case a fieldbus object does not behave as expected. Debug logs are stored in RAM. The messages logged are in most cases self-explanatory.

Further, LOYTEC support requires a debug log to be able to analyze any potential problems. Therefore, such a log should be created before contacting LOYTEC support.

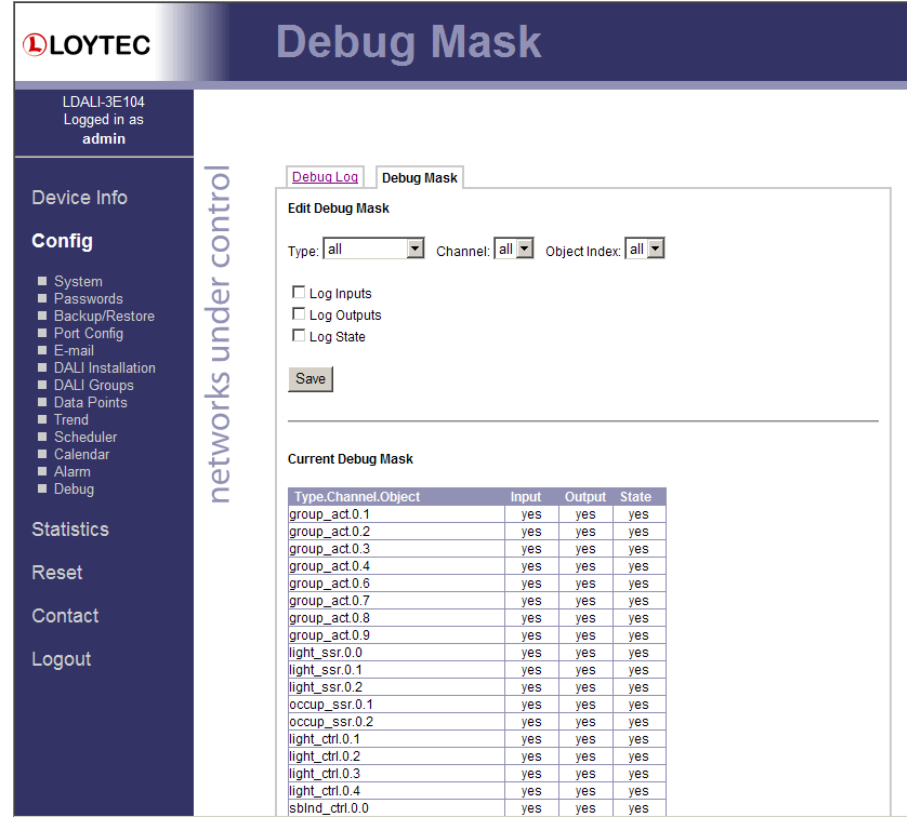

Figure 66: Setup Debug Mask.

<span id="page-68-0"></span>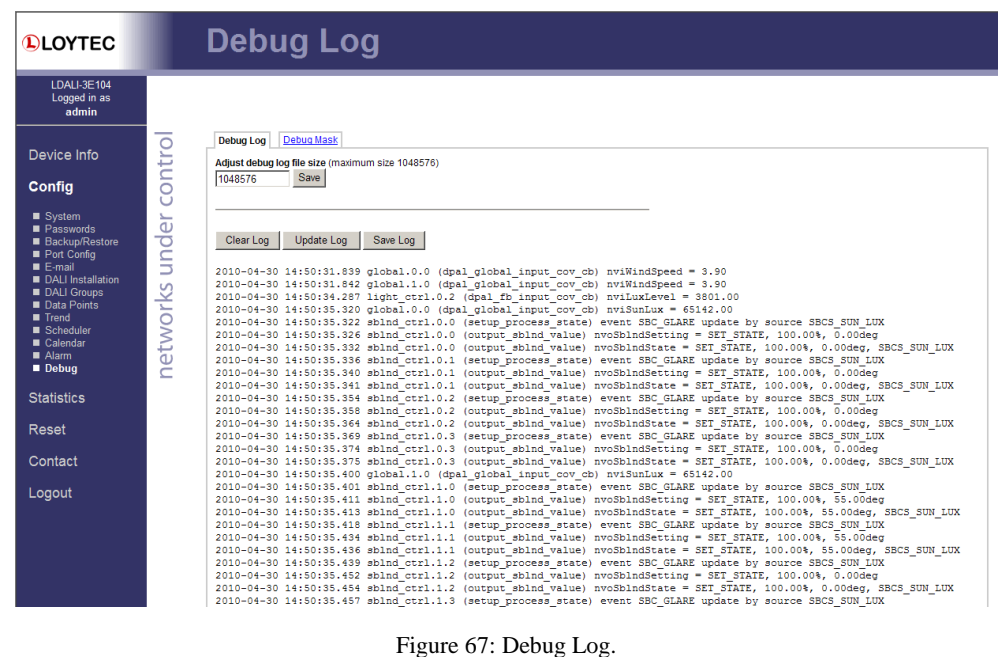

## **4.3 Device Statistics**

The device statistics pages provide advanced statistics information about the CEA-709 device, the CEA-852 device, the BACnet device, the System Log, the scheduler, the Alarm Log and the Ethernet interface.

#### **4.3.1 System Log**

The System Log page prints all messages stored in the system log of the device. An example is shown in [Figure 68.](#page-69-0) This log data is important for trouble-shooting. It contains log entries for reboots and abnormal operating conditions. When contacting LOYTEC support, have a copy of this log ready.

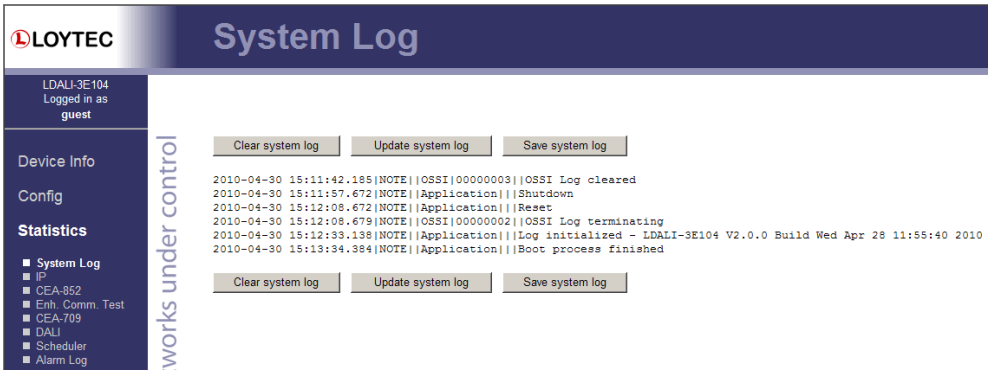

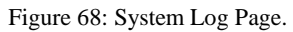

#### <span id="page-69-0"></span>**4.3.2 IP Statistics**

[Figure 69](#page-69-1) shows the IP statistics page. It allows finding possible problems related to the IP communication. Specifically any detected IP address conflicts are displayed (if the L-DALI's IP address conflicts with a different host on the network).

| <b>QLOYTEC</b>                       |                                                                                       | <b>Statistics IP</b>                            |
|--------------------------------------|---------------------------------------------------------------------------------------|-------------------------------------------------|
| LDALI-3E104<br>Logged in as<br>guest |                                                                                       |                                                 |
| Device Info                          | Update IP statistics<br>networks under contro<br><b>Ethernet Interface Statistics</b> |                                                 |
| Config                               | <b>Rx</b> packets                                                                     | $\mathbf{0}$                                    |
|                                      | <b>Rx bytes</b>                                                                       | 6875799                                         |
| <b>Statistics</b>                    | <b>Rx</b> dropped                                                                     | 0                                               |
| System Log                           | Rx no clusters                                                                        | $\mathbf{0}$                                    |
| ∎ IP                                 | <b>Rx CRC errors</b>                                                                  | Ō                                               |
| $CCEA-709$<br>$\blacksquare$ DAI I   | <b>Rx missed errors</b>                                                               | $\mathbf{0}$                                    |
| Scheduler                            | <b>Tx</b> collisions                                                                  | $\mathbf{0}$                                    |
| Alarm Log                            | <b>Tx resends</b>                                                                     | Ō                                               |
| <b>Reset</b>                         | <b>Tx packets</b>                                                                     | 0                                               |
|                                      | <b>Tx bytes</b>                                                                       | 113303349                                       |
| Contact                              | Rx no mbuf                                                                            | 0                                               |
|                                      | <b>Rx oversize errors</b>                                                             | 0                                               |
| Logout                               | <b>Rx</b> runt errors                                                                 | $\overline{0}$                                  |
|                                      | Tx ok                                                                                 | $\bf{0}$                                        |
|                                      | <b>Tx dropped</b>                                                                     | $\mathbf{0}$                                    |
|                                      |                                                                                       |                                                 |
|                                      | <b>TCP/IP Statistics</b>                                                              |                                                 |
|                                      | <b>Total IP packets received</b>                                                      | 86055                                           |
|                                      |                                                                                       | 86050<br><b>Total IP packets generated here</b> |
|                                      | <b>Total TCP packets sent</b>                                                         | 84313                                           |
|                                      | <b>Total TCP data packets sent</b>                                                    | 72548                                           |
|                                      | <b>Total TCP data bytes sent</b>                                                      | 96405752                                        |
|                                      | <b>Total TCP packets received</b>                                                     | 71706                                           |
|                                      | <b>Total UDP packets received</b>                                                     | 7752                                            |
|                                      | <b>Total UDP packets sent</b>                                                         | 1735                                            |
|                                      | Update IP statistics                                                                  |                                                 |

<span id="page-69-1"></span>Figure 69: IP Statistics Page

#### **4.3.3 CEA-852 Statistics (LDALI-3E10X only)**

The CEA-852 statistics page displays the statistics data of the CEA-852 device on the L-DALI. It is only displayed if the CEA-852 interface is enabled. The upper part of the CEA-852 statistics page is depicted in [Figure 70.](#page-70-0) To update the statistics data press the button **Update all CEA-852 statistics**. To reset all statistics counters to zero, click on the button **Clear all CEA-852 statistics**. The field **Date/Time of clear** will reflect the time of the last counter reset.

| <b>QLOYTEC</b>                              |                       | <b>CEA-852 Statistics</b>                 |                               |
|---------------------------------------------|-----------------------|-------------------------------------------|-------------------------------|
| <b>LDALI-3E104</b><br>Logged in as<br>guest |                       |                                           |                               |
| Device Info                                 | networks under contro | Clear all CEA-852 statistics              | Update all CEA-852 statistics |
|                                             |                       | <b>CEA-852 Device Statistics</b>          |                               |
| Config                                      |                       | Seconds since cleared                     | 167                           |
| <b>Statistics</b>                           |                       | Date/Time of clear (GMT)                  | Fri Apr 30 15:12:56 2010      |
|                                             |                       | No. of registered members                 | $\Omega$                      |
| System Log                                  |                       | <b>LT Packets received</b>                | 0                             |
| $\blacksquare$ IP                           |                       | <b>LT Bytes received</b>                  | unknown                       |
| $ICEA-852$<br>Enh. Comm. Test               |                       | <b>IT Packets sent</b>                    | $\overline{0}$                |
| $\blacksquare$ CEA-709                      |                       | <b>LT Bytes sent</b>                      | unknown                       |
| $\blacksquare$ DALL<br>Scheduler            |                       | <b>IP Packets sent</b>                    | $\mathbf{0}$                  |
| Alarm Log                                   |                       | <b>IP Bytes sent</b>                      | $\bf{0}$                      |
|                                             |                       | <b>IP Packets received</b>                | $\bf{0}$                      |
| Reset                                       |                       | <b>IP Bytes received</b>                  | $\bf{0}$                      |
|                                             |                       | <b>IP Packets data sent</b>               | $\mathbf{0}$                  |
| Contact                                     |                       | <b>IP Packets data received</b>           | $\mathbf{0}$                  |
|                                             |                       | <b>LT Stale packets</b>                   | $\mathbf{0}$                  |
| Logout                                      |                       | <b>RFC Packets sent</b>                   | $\mathbf 0$                   |
|                                             |                       | <b>RFC Packets received</b>               | $\overline{0}$                |
|                                             |                       | Avg. aggregation to IP                    | unknown                       |
|                                             |                       | Avg. aggregation from IP                  | unknown                       |
|                                             |                       | <b>UDP Packets sent</b>                   | 0                             |
|                                             |                       | <b>TCP Packets sent</b>                   | $\bf{0}$                      |
|                                             |                       | <b>Multi-cast Packets sent</b>            | $\mathbf{0}$                  |
|                                             |                       |                                           |                               |
|                                             |                       | <b>Extended CEA-852 Device Statistics</b> |                               |
|                                             |                       | <b>Session ID</b>                         | 0x5055764b                    |
|                                             |                       | <b>CNTD</b> evnehranized                  | no                            |

Figure 70: Part of the CEA-852 Statistics Page

#### <span id="page-70-0"></span>**4.3.4 Enhanced Communications Test (LDALI-3E10X only)**

The Enhanced Communications Test allows testing the CEA-852 communication path between the CEA-852 device on the L-DALI and other CEA-852 devices as well as the configuration server. The test thoroughly diagnoses the paths between individual members of the IP channel and the configuration server in each direction. Port-forwarding problems are recognized. For older devices or devices by other manufacturers, which do not support the enhanced test features, the test passes as soon as a device is reachable, but adds a comment, that the return path could not be tested. A typical output is shown in [Figure 71.](#page-71-0)

The round-trip value (RTT) is measured as the time a packet sent to the peer device needs to be routed back to the L-DALI. It is a measure for general network delay. If the test to a specific member fails, a text is displayed to describe the possible source of the problem. The reasons for failure are summarized in [Table 9.](#page-71-1)

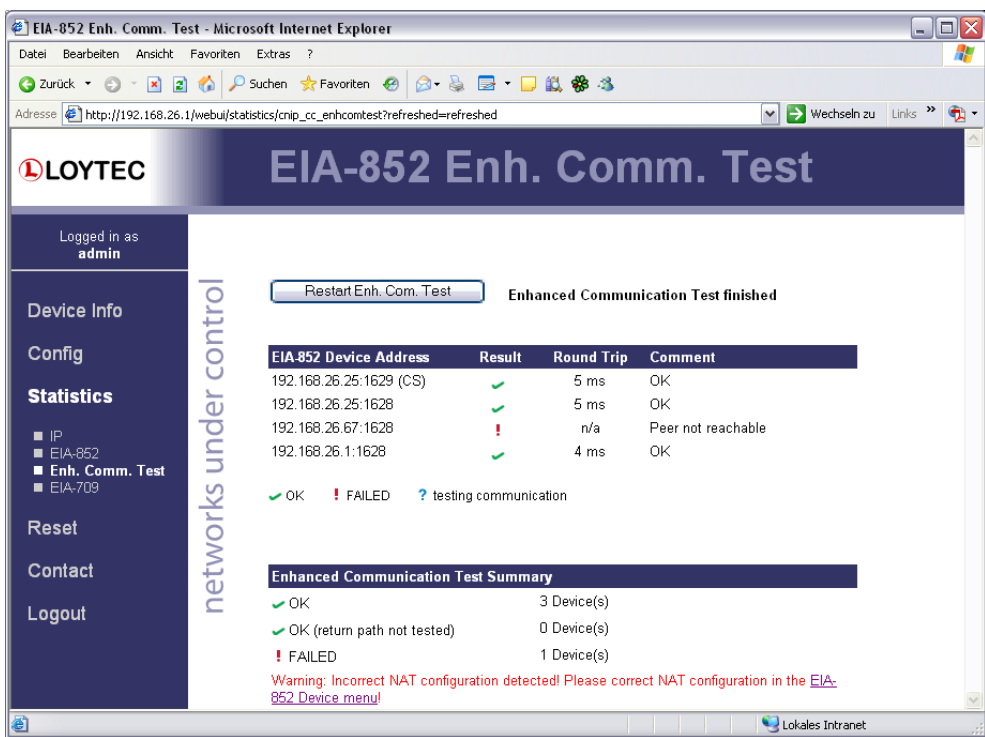

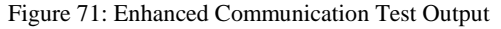

<span id="page-71-0"></span>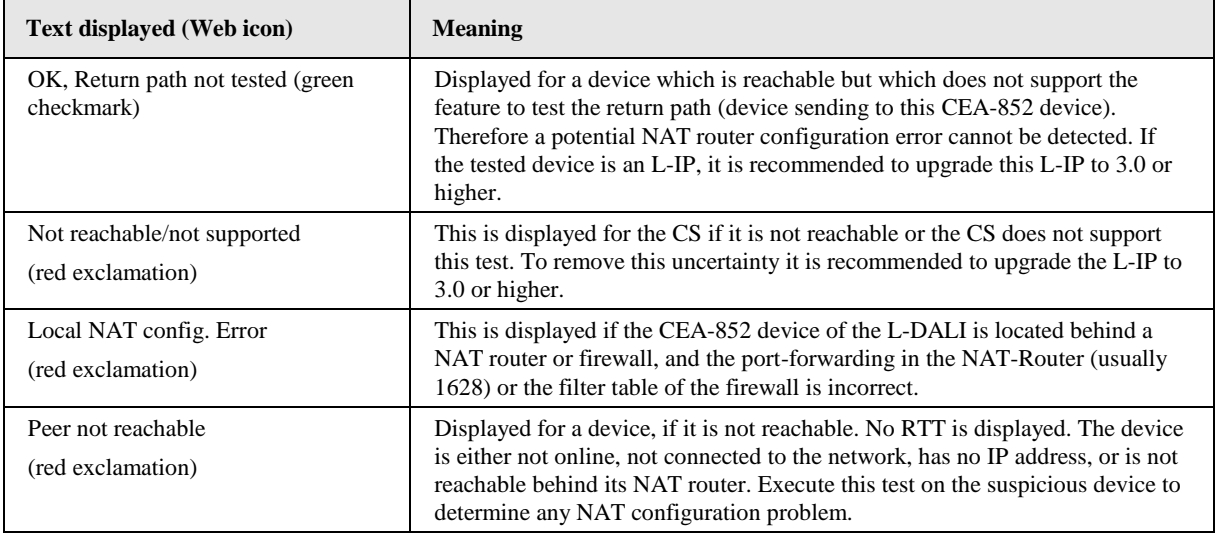

Table 9: Possible Communication Problems.

#### <span id="page-71-1"></span>**4.3.5 CEA-709 Statistics (LDALI-3E10X only)**

The CEA-709 statistics page displays statistics data of the CEA-709 nodes. Each DALI channel corresponds to a separated CEA-709 node. If the device supports multiple DALI channels it is possible to switch between the CEA-709 nodes using the tabs on the top (see [Figure 72\)](#page-72-0). This data can be used to troubleshoot networking problems. To update the data, click on the button **Update CEA-709 statistics**.
| <b>DLOYTEC</b>                       |                        | <b>CEA-709 Statistics</b>                                                   |                                         |  |  |  |  |  |  |
|--------------------------------------|------------------------|-----------------------------------------------------------------------------|-----------------------------------------|--|--|--|--|--|--|
| LDALI-3E104<br>Logged in as<br>guest |                        |                                                                             |                                         |  |  |  |  |  |  |
| Device Info<br>Config                | networks under control | <b>CEA-709 Node 2</b><br><b>CFA-709 Node 1</b><br>Update CEA-709 statistics | CEA-709 Node 3<br><b>CEA-709 Node 4</b> |  |  |  |  |  |  |
|                                      |                        | <b>CEA-709 application statistics</b>                                       |                                         |  |  |  |  |  |  |
| <b>Statistics</b>                    |                        | Device                                                                      | <b>CEA-709 (FT)</b>                     |  |  |  |  |  |  |
|                                      |                        | Node state                                                                  | configured/online (0x04)                |  |  |  |  |  |  |
| System Log<br>I IP                   |                        | Seconds since cleared                                                       | 105832                                  |  |  |  |  |  |  |
| $CFA-709$                            |                        | <b>Transmission errors</b>                                                  | 15277                                   |  |  |  |  |  |  |
| $\blacksquare$ DALL                  |                        | <b>Transmit TX success/failures</b>                                         | 28231/2 (99.99%/0.01%)                  |  |  |  |  |  |  |
| Scheduler<br>Alarm Log               |                        | <b>Receive TX full</b>                                                      | 0                                       |  |  |  |  |  |  |
|                                      |                        | <b>Lost messages</b>                                                        | $\bf{0}$                                |  |  |  |  |  |  |
| Reset                                |                        | <b>Missed messages</b>                                                      | 344                                     |  |  |  |  |  |  |
|                                      |                        | <b>Layer 2 received</b>                                                     | 55478                                   |  |  |  |  |  |  |
| Contact                              |                        | Layer 3 received                                                            | 55127                                   |  |  |  |  |  |  |
|                                      |                        | <b>Laver 3 transmitted</b>                                                  | 60439                                   |  |  |  |  |  |  |
| Logout                               |                        | <b>Transmit TX retries</b>                                                  | 1573                                    |  |  |  |  |  |  |
|                                      |                        | <b>Backlog overflows</b>                                                    | $\bf{0}$                                |  |  |  |  |  |  |
|                                      |                        | Late acknowledgments                                                        | 332                                     |  |  |  |  |  |  |
|                                      |                        | <b>Collisions</b>                                                           | 0                                       |  |  |  |  |  |  |
|                                      |                        | Out buffers used                                                            | $\bf{0}$                                |  |  |  |  |  |  |
|                                      |                        | In buffers used                                                             | 1                                       |  |  |  |  |  |  |
|                                      |                        | <b>TCL</b> active                                                           | 0/6                                     |  |  |  |  |  |  |
|                                      |                        | TCDe usod                                                                   | 10                                      |  |  |  |  |  |  |

Figure 72: CEA-709 Statistics Page

# **4.3.6 BACnet MS/TP Statistics (LDALI-ME20X only)**

The BACnet MS/TP statistics page is only available, when the MS/TP data link layer is enabled (see Section [4.2.10\)](#page-53-0) and supported by the L-DALI model. An example is shown in [Figure 73.](#page-73-0) The separated part on the top of the table contains the most important statistics data.

The MS/TP token status reports the current token passing state. In state **OK**, the token is circulating between the masters. This is the normal state, when multiple masters are on the MS/TP network. The state **SOLE MASTER** is the normal state when the device is the only master on the network. If there are multiple masters on the network, this state is a hint to a broken cable. In state **TOKEN LOST**, the token is currently not circulating.

The counter **MS/TP lost tokens** is an indicator for communication problems on the MST/TP network. If it increases, there is a cabling, ground, or termination problem. The counters **Rcv OK** and **Send OK** reflect the number of successfully received or transmitted MS/TP frames. Check these counters to verify that communication is flowing on the MS/TP segment.

**DI OYTEC** 

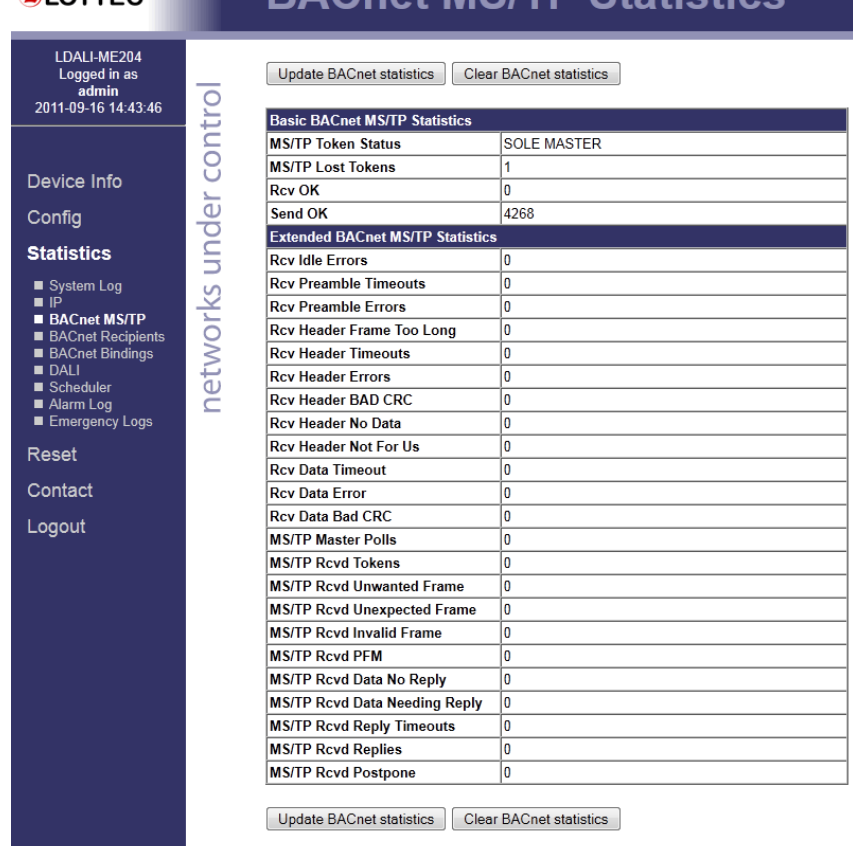

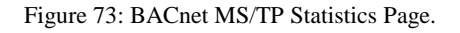

## <span id="page-73-0"></span>**4.3.7 DALI Statistics**

The DALI statistics page displays the statistics data of the DALI channels. If the device supports multiple DALI channels it is possible to switch between the channels using the tabs on the top (see [Figure 74\)](#page-74-0). To update the statistics data press the button **Reload**. To reset all statistics counters to zero, click on the button **Reset Channel Statistics**. The field **Date/Time of clear** will reflect the time of the last counter reset.

# **RACnet MS/TP Statistics**

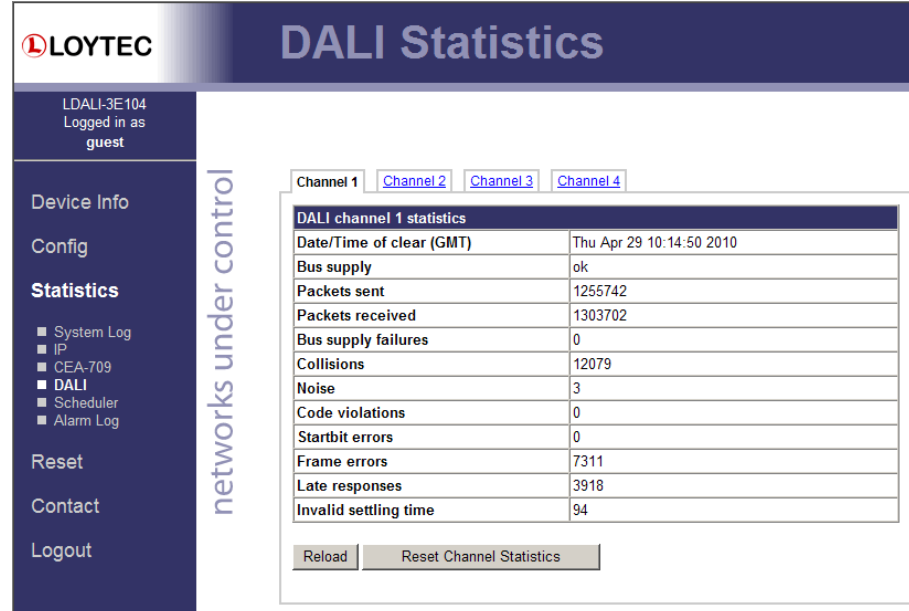

Figure 74: DALI Statistics

# <span id="page-74-0"></span>**4.3.8 Scheduler Statistics Page**

The scheduler statistics page provides an overview of what is scheduled at which day and which time. In the **Display Schedules** list select a single schedule to view its scheduled values and times. Use the multi-select feature to get the overview of more schedules. An example is shown in [Figure 75.](#page-74-1)

| <b>DLOYTEC</b>                              | <b>Scheduler Preview</b>                                                                                        |                                                                                                    |                                                                                                    |
|---------------------------------------------|----------------------------------------------------------------------------------------------------|----------------------------------------------------------------------------------------------------|----------------------------------------------------------------------------------------------------|
| LDALI-3E104<br>Logged in as<br>admin        |                                                                                                    |                                                                                                    |                                                                                                    |
| Device Info<br>Config                       | <b>Local Time:</b><br>contro<br>Fri Apr 30 17:54:44 2010<br><b>Display Schedules:</b><br>AutoMode CLSetting OG3 | Saturday, 1. May<br>Friday, 30. April<br>00:00:00<br>0.00000000<br>00:00:00<br>AutoMode_CLSetting_OG3:<br>AutoMode_CLSetting_0G3:<br>Auto<br>Auto<br>Auto<br>00:05:00<br>00:05:00<br>00:05:00 | Sunday, 2. May<br><b>Monday</b><br>$00^{00}$ 00:00:00<br>AutoMode_CLSetting_OG3:<br>AutoMode<br>Auto<br>00:05:00 |
| <b>Statistics</b>                           | AutoMode CLOverride OG3<br>ă<br>AutoMode SBLocalControl OG3<br>AutoMode CLSetting DG                            | AutoMode CLSetting OG3:<br>AutoMode CLSetting OG3:<br>withdraw<br>withdraw<br>withdraw<br>$01^{\infty}$<br>$01^{\infty}$<br>$01^\infty$                                                       | AutoMode CLSetting OG3:<br>AutoMode<br>withdraw<br>$01^{\infty}$                                                 |
| System Log<br>∎ IP<br>$CEA-709$<br>$B$ DALI | und<br>AutoMode CLOverride DG<br>$\overline{\mathbf{r}}$<br>April $>$ < 2010 ><br>$\prec$<br>M TW T F S S       | $02^{\infty}$<br>$02^{\circ}$<br>$02^\infty$<br>$03^\circ$<br>$03^\circ$<br>03 <sup>00</sup><br>$04^\circ$<br>$0.4^\infty$<br>$0.4^\infty$                                                    | $02^\infty$<br>$03^{00}$<br>$04^{00}$                                                                            |
| Scheduler<br>Alarm Log                      | networks<br>29 30 31 1 2 3 4<br>5 6 7 8<br>9 10 11<br>12 13 14 15 16 17 18                                      | $05^{\circ\circ}$<br>$05^{\circ\circ}$<br>$05^{\circ}$<br>$06^\circ$<br>$06^\circ$<br>$06^\infty$<br>$07^\circ$<br>$07^\infty$<br>$07^\circ$                                                  | $05^{\circ\circ}$<br>$06^\circ$<br>$07^\infty$                                                                   |
| Reset<br>Contact                            | 19 20 21 22 23 24 25<br>26 27 28 29 30<br>1 <sub>2</sub><br>3 4 5 6 7 8 9                                       | $08^\text{on}$<br>$08^\circ$<br>$08^\circ$<br>$09^{\circ\circ}$<br>$09^\circ$<br>$09^\circ$<br>10 <sup>00</sup><br>10 <sup>00</sup><br>10 <sup>00</sup>                                       | $08^\infty$<br>$09^\circ$<br>10 <sup>00</sup>                                                                    |
| Logout                                      | 2010<br><b>May</b><br>M TW T F S S<br>26 27 28 29 30<br>1<br>$\overline{2}$                                     | $11^{00}$<br>$11^{00}$<br>$11^{00}$<br>$12^{\infty}$<br>$12^{\circ}$<br>12 <sup>00</sup><br>13 <sup>00</sup><br>$13^{00}$<br>$13^{00}$                                                        | $11^{00}$<br>$12^{00}$<br>$13^{00}$                                                                              |
|                                             | 8<br>3.<br>5<br>6<br>-9<br>$\mathbf{A}$<br>10 11 12 13 14 15 16<br>17 18 19 20 21 22 23<br>24 25 26 27 28 29 30 | $14^{00}$<br>$14^{00}$<br>$14^{00}$<br>15 <sup>00</sup><br>$15^{00}$<br>15 <sup>00</sup><br>16 <sup>00</sup><br>$16^\circ$<br>16 <sup>00</sup>                                                | $14^{00}$<br>$15^{00}$<br>$16^{00}$                                                                              |
|                                             | 31 1 2 3 4 5 6<br>2010<br>June                                                                                  | $17^{00}$<br>$17^{00}$<br>$17^{00}$<br>18 <sup>00</sup><br>$18^\circ$<br>18 <sup>00</sup><br>$19^{\circ\circ}$<br>19 <sup>00</sup><br>19 <sup>00</sup>                                        | $17^{00}$<br>18 <sup>00</sup><br>19 <sup>00</sup>                                                                |
|                                             | M T W T F S S<br>2 3 4 5 6<br>31<br>-1.<br>7 8 9 10 11 12 13                                                    | $20^{\circ\circ}$<br>$20^{\circ\circ}$<br>20 <sup>00</sup><br>$21^{\circ}$<br>$21^{00}$<br>$21^{00}$                                                                                          | 20 <sup>00</sup><br>$21^{00}$                                                                                    |
| $\left  \cdot \right $                      | 14 15 16 17 18 19 20<br>21 22 23 24 25 26 27                                                                    | $22^{\circ\circ}$<br>$22^{\infty}$<br>$22^{00}$<br>0.00<br>0.00<br>0.001                                                                                                    | $22^{00}$<br>0.00<br>$\mathbf{F}$                                                                                |

Figure 75: Scheduler Statistics Page

## <span id="page-74-1"></span>**4.3.9 Alarm Log Page**

The alarm log page provides an overview of all alarm logs on the system. Click on one of the links to view a specific alarm log. Each alarm log contains a historical log of alarm transitions. When an inactive and acknowledged alarm disappears from the alarm summary

page (live list), the alarm log contains this last transition and maintains it over a reboot. An example is shown in [Figure 76.](#page-75-0)

To refresh the alarm log contents click on the **Reload** button. Currently active alarms cannot be acknowledged in this historical view. Follow the link to the attached alarm objects to get to the respective live lists, where alarms can be acknowledged on the Web interface (see Section [4.2.18\)](#page-67-0).

| <b>Alarm Log</b>                                                                                           |                                         |                |  |                             |              |       |                   |                     |                     |
|----------------------------------------------------------------------------------------------------|-----------------------------------------|----------------|--|-----------------------------|--------------|-------|-------------------|---------------------|---------------------|
| Reload<br>Alarm log name: Alarm Log DG<br>Last time cleared: never<br>Attached alarm objects: Local Alarms | Clear Alarm Log                         | Save Alarm Log |  |                             |              |       |                   |                     |                     |
| <b>Event Time</b>                                                                                          | State                                   | Type           |  | <b>Priority Description</b> | Source Name  | Value | <b>Ack Source</b> | Alarm Time          | <b>Clear Time</b>   |
| 24.04.2010 09:02:59                                                                                        | acknowledge <sub>fault</sub><br>pending |                |  | Wind input failed           | nviWindSpeed | o     |                   | 24.04.2010 08:59:41 | 24.04.2010 09:02:59 |
|                                                                                                    |                                         |                |  |                             |              |       |                   |                     |                     |

Figure 76: Alarm Log Page.

<span id="page-75-0"></span>The alarm log contents can be uploaded from the device in a CSV formatted file. Click on the button **Upload Alarm Log** to upload the current log. To clear the log, press the button **Clear Alarm Log**. Please note, that this permanently purges all historical alarm log data of this alarm log.

# **4.4 Reset, Contact, Logout**

The menu item **Reset** allows two essential operations:

- Rebooting the L-DALI from a remote location, or
- Reset the data point configuration from a remote location. This option clears all data points incl. parameter values, the entire port configuration, and the DALI configuration stored in the L-DALI. It leaves the IP settings intact.

The **Contact** item provides contact information and a link to the latest user manual and the latest firmware version.

The **Logout** item closes the current session.

# **5 Concepts**

# **5.1 Alarming**

The alarming architecture comprises a number of entities. Objects that monitor values of data points and generate alarms depending on an *alarm condition* are called *alarm sources*. The alarms are reported to an *alarm server* on the same device. The alarm server maintains a list of alarm records, called the *alarm summary*. The alarm server is the interface to access the local alarms. This can be done over the network or the Web UI.

An alarm record contains the information about the alarm. This includes information about the alarm time, the source of the alarm, an alarm text, an alarm value, an alarm type, an alarm priority, and an alarm state. An alarm record undergoes a number of state changes during its life-cycle. When the alarm occurs, it is *active*. When the alarm condition subsides, the alarm becomes *inactive*. Active alarms can be acknowledged by an operator. Then they become *active acknowledged*. Active alarms can also become inactive, but an acknowledgement is still required. Then they become *ack-pending*. When an alarm is inactive and was acknowledged it disappears from the alarm summary.

Other devices can access the alarm information of an alarm server. These devices are *alarm clients*. They register with the alarm server and get notified about changes to the alarm summary. Alarm clients can be used to display the current alarm summary and acknowledge alarms.

Depending on the underlying technology, some restrictions to the available alarm information and acknowledgement behavior may exist.

# **5.2 Historical Alarm Log**

The alarm summary of the alarm objects contains a live list of currently active and acknowledge-pending alarms. As soon as an alarm becomes inactive and has been acknowledged, it disappears from the alarm summary. To store a historical log of alarm transitions an *alarm log* is utilized. An alarm log can log transitions of one or more alarm objects.

The alarm log is always local and stored as a file on the device. The size of an alarm log is configurable. The alarm log operates as a ring buffer. As soon as its size limit is reached, the oldest alarm log records are overwritten by newer alarm transitions. The alarm log is available on the Web UI or can be uploaded from the device as a CSV file. The CSV file can also be used as an e-mail attachment.

# **5.3 Scheduling**

Schedulers are objects that schedule values of data points on a timely basis. A scheduler object is configured by which data points it shall schedule. This configuration is done by the system engineer once when the system is designed. The configuration of the times and values that shall be scheduled is not part of that initial configuration and may be changed later. This distinction has to be kept in mind.

A scheduler object sets its data points to pre-defined values at specified times. The function of the scheduler is state-based. This means, that after a value is scheduled, the scheduler maintains its state for this value. It can re-transmit the scheduled values as appropriate (e.g., when rebooting). The pre-defined values are called /value presets/. A value preset contains one or more values under a single label (e.g., "day" schedules the values {20.0, TRUE, 400}).

Which value preset is scheduled at what time is defined through a *daily schedule*. The daily schedule defines the times and value presets in a 24-hour period. A schedule typically contains daily schedules for the weekdays Monday through Sunday. See [Figure 77](#page-77-0) for an example of a daily schedule.

| ÷          | Monday           |
|------------|------------------|
| 00<br>OO   |                  |
| 00<br>01   |                  |
| 00<br>02   |                  |
| 00<br>Ō3   |                  |
| 00<br>04   |                  |
| 00<br>05   |                  |
| 00<br>06   |                  |
| 00<br>07   |                  |
| 00<br>08   | 08:00:00 - day   |
| 00<br>09   |                  |
| 00<br>10   |                  |
| 00<br>11   |                  |
| 00<br>12   |                  |
| $13^{100}$ |                  |
| 00<br>14   |                  |
| $15^{100}$ |                  |
| 00<br>16   |                  |
| 1700       |                  |
| 00<br>18   |                  |
| 00<br>19   |                  |
| 00<br>20   | 20:00:00 - night |
| 00<br>21   |                  |
| 00<br>22   |                  |
| 00<br>23   |                  |

Figure 77: Example of a Daily Schedule.

<span id="page-77-0"></span>For some tasks the daily schedules on weekdays is sufficient. However, on some specific dates, there may be exceptions to the regular week. This can be implemented by defining daily schedules for *exception days*. For instance, there may be a separate daily schedule for *Holidays*. The exception days are defined through a *calendar*. The calendar contains a number of *calendar patterns*. Each calendar pattern describes a pattern of dates that define the class of an exception, e.g., *Holidays*.

When a calendar is defined on a system, the exception days are available in all schedules. When a schedule wants to define daily schedules for some of the available exception days, they need to be enabled in the schedule. See [Figure 78](#page-78-0) for an example where *Holidays* is used.

|                     | Weekly / Exception Schedule Configuration |                |            |
|---------------------|-------------------------------------------|----------------|------------|
| Weekday / Exception | Priority                                  | Events         | <b>Use</b> |
| Mon                 |                                           | 2              | ✓          |
| Tue                 |                                           | n              | ▽          |
| Wed                 |                                           | n              | ⊽          |
| Thu                 |                                           | Ω              | ⊽          |
| Fri                 |                                           | n              | ▽          |
| Sat                 |                                           | n              | ⊽          |
| Sun                 | ۰                                         | n              | ▽          |
| 24 12 xx            | 0 (highest)                               | $\mathbf{v}$ 0 |            |
| Holidav             | 126 (lowest)     0                        |                | v          |
| Maintenance Days    | 126 (lowest) 1 0                          |                |            |

Figure 78: Example of on used Exception Day.

<span id="page-78-0"></span>The function of the exception is simple. The daily schedule of a regular weekday is overridden by the daily schedule of the exception, when one of the specified date patterns is in effect (e.g., July  $14<sup>th</sup>$  in Holidays overrides the regular weekday). If more than one exception days are in use, there may be conflicts on specific dates. These conflicts are resolved by defining *priorities* for the different exceptions. The daily schedule of the exception with the higher priority is eventually in effect. If two exceptions with the same priority exist, it is not defined, which one is in effect. Therefore, always use distinct priorities.

Apart from the defined value presets, there exist special events that can be scheduled in a daily schedule. They affect how the scheduler behaves and which exception is active:

- **Invalid**: If this value is scheduled, the scheduler transmits the invalid value. The numeric representation of that invalid value is defined by the underlying data point and is technology-specific.
- **Withdraw**: If this value is scheduled, the scheduler takes the previously value preset out of effect. This means that the daily schedule with the next lower priority becomes effective. If no daily schedule with lower priority applies, the scheduler behaves as if it was disabled. [Figure 79](#page-79-0) presents an example of the *Maintenance* exception day, which schedules the *maint* value at 6 am and goes out of effect at 10 am. If the maintenance day falls on a Monday, the regular schedule for Monday will be overridden by the Maintenance schedule at 6 am and become effective again at 10 am sending the *day* value.
- **Temporary Disable**: If this value is scheduled, the entire scheduler is disabled until a new event is scheduled in a daily schedule of the same or higher priority than the one that has the temporary disable event. This type of event can be used to define periods for manual override.

Please also refer to the technology-specific limitations described in Section [6.12.10](#page-124-0) to learn about special behavior of the respective networking technology.

| $\Rightarrow$ | ⋟<br><b>Maintenance Days</b> | ₫         | ⋟<br>Monday      | €         | ⋟<br><b>Result</b> |
|---------------|------------------------------|-----------|------------------|-----------|--------------------|
| $00^{00}$     |                              | 00 00     |                  | 00 00     |                    |
| $01^{00}$     |                              | $01^{00}$ |                  | $01^{00}$ |                    |
| $02^{00}$     |                              | $02^{00}$ |                  | $02^{00}$ |                    |
| 03 00         |                              | $03^{00}$ |                  | 03 00     |                    |
| $04^{00}$     |                              | 04 00     |                  | $04^{00}$ |                    |
| $05^{00}$     |                              | 05 00     |                  | $05^{00}$ |                    |
| 06 00         | 06:00:00 - maint             | 06 00     |                  | 06 00     | 06:00:00 - maint   |
| $07^{00}$     |                              | 07 00     |                  | $07^{00}$ |                    |
| 08 00         |                              | 08 00     | 08:00:00 - day   | 08 00     |                    |
| 09 00         |                              | 09 00     |                  | $09^{00}$ |                    |
| $10^{00}$     | 10:00:00 - Invalid           | 10 00     |                  | 10 00     | 10:00:00 - day     |
| $11^{00}$     |                              | $11^{00}$ |                  | $11^{00}$ |                    |
| 12.00         |                              | 12.00     |                  | $12^{00}$ |                    |
| 13.00         |                              | 13.00     |                  | 13.00     |                    |
| $14^{00}$     |                              | 14 00     |                  | $14^{00}$ |                    |
| 15.00         |                              | 15 00     |                  | 15.00     |                    |
| 16.00         |                              | 16.00     |                  | 16 00     |                    |
| 17.00         |                              | 17.00     |                  | $17^{00}$ |                    |
| 18 00         |                              | 18 00     |                  | 18 00     |                    |
| 19.00         |                              | 19.00     |                  | 19 00     |                    |
| $20^{00}$     |                              | 20 00     | 20:00:00 - night | $20^{00}$ | 20:00:00 - night   |
| $21^{00}$     |                              | $21^{00}$ |                  | $21^{00}$ |                    |
| $22^{00}$     |                              | 22 00     |                  | $22^{00}$ |                    |
| 23 00         |                              | 23 00     |                  | 23 00     |                    |

Figure 79: Example using withdraw in an exception schedule.

<span id="page-79-0"></span>The configuration of exceptions is done by calendar patterns in the calendar. Each calendar pattern contains a number of pattern entries. These entries can define the following:

- A single date: This defines a single date. Wildcards may be used in the year to specify July  $14<sup>th</sup>$  of every year.
- A date range: This defines a range. Starting with a start date and ending with the end date. No wildcards should be used.
- A Week-and-Day definition: This defines dates based on a week, such as every  $1<sup>st</sup>$ Friday in a month, every Monday, every last Wednesday of a month.

While exception days of a calendar are accessible to all schedules on a device, specific exceptions can be defined, which are embedded into a specific schedule. These are referred to as an *embedded calendar*. In contrast to a regular calendar each calendar pattern of an embedded calendar can hold exactly one date entry. This can be a single date or a date range. The embedded exception days are only visible to the schedule they are defined in. Apart from these restrictions, embedded calendars behave like the regular calendar. [Figure](#page-78-0)  [78](#page-78-0) shows an example for an embedded exception day named '24\_12\_xx'.

When a scheduler is executing the schedule on the local device, it is called a *local scheduler*. Such a scheduler is configured to schedule data points and later its daily schedules can be modified. When accessing the daily schedules of a scheduler, which executes on a remote device, the object is called a *remote scheduler*. A remote scheduler has the same interface to the user to modify daily schedules. A remote scheduler object can be used as a user-interface for schedulers that execute on different devices.

# **5.4 Trending**

Trending refers to the ability to log historical values of data points over time. A trend log object is responsible for this task. It can be configured to record historical data of any data

point on the device. Log records are generated either in fixed time intervals, on change-ofvalue conditions, or when a trigger is activated.

The trend data is stored in a binary format on the device. The capacity of a given trend log is configured. The trend log can be operated in one of two modes: (1) In linear mode the trend file fills up until it reaches its capacity. It then stops logging. (2) In ring buffer mode. In this mode the oldest log records are overwritten when the capacity is reached.

Trended data points can be logged as their actual values at given time instants or as an aggregated value over the defined log interval. Aggregation can be calculated as minimum, maximum, or average. Aggregation can be beneficial, if the trended value changes more frequently than the selected log interval. Using aggregation, the log interval can be chosen to limit the amount of logged data while preserving information of the trended value.

How many data points can be trended in one trend log is limited by the underlying technology. So are some of the log modes. Refer to the technology sections for more information.

# **5.5 E-Mail**

The e-mail function can be combined with the other AST features. The format of an e-mail is defined through *e-mail templates*. An e-mail template defines the recipients, the e-mail text, value parameters inserted into the text and triggers, which invoke the transmission of an e-mail. An e-mail template can also specify one or more files to be sent along as an attachment.

A prerequisite to sending e-mails is the configuration of an e-mail account on the L-DALI. This can be done on the Web UI (see Section [4.2.7\)](#page-51-0). It is recommended to use the e-mail server of your Internet provider. For public mailers enable the required authentication. Please note that the L-DALI does currently not support the SSL/TLS e-mail authentication mechanism. Therefore, Hotmail and gmail cannot be used.

The amount of generated e-mails can be limited using a rate limit algorithm. The transmission of e-mails can be disabled altogether by using a special data point. That data point can be scheduled or driven over the network.

If an e-mail cannot be sent (e.g. the mail server is not reachable), the mail delivery is retried up to 24 times every 30 minutes.

# **5.6 Global Connections**

A global connection establishes a data cloud with a system-wide name. Data points added to a global connection can send data into that connection or receive data from the connection. The data is transferred over an IP-based network. All data is automatically matched by the global connection name. This makes global connections especially useful to provide certain global data in a system, without knowing who will be reading that data. Examples are weather station data, wind alarms or global on/off.

The system in which the data cloud of a global connection is established is defined by an IP-852 channel. This channel is not related to the CEA-709 technology; it is purely used to define the set of devices exchanging data through global connections. It can, however, coexist with an IP-852 channel for CEA-709. The configuration of the IP-852 channel is done by adding devices to a configuration server. This is described in closer detail in the L-IP User Manual [1].

A global connection has the following properties:

- **Max Send Time**: This timing parameter of the global connection specifies a time in seconds, in which a value update is transmitted into the connection, even if not value has changed. This is typically used for heartbeat functions.
- **Min Send Time**: This timing parameter of the global connection specifies a time in seconds, for which transmissions will be delayed after sending out a value into the connection. This setting can be used to limit the transmission rate to the connection.

How a global connection is created and configured in the Configurator software is described in Section [6.16.1.](#page-135-0) Note, that the number of configurable global connections on a device is limited (see Section [12.2\)](#page-268-0).

# **6 The LDALI Configurator (LDALI-3E10X only)**

This Chapter gives step-by-step instructions on how to commission L-DALI, setup and commission the devices and groups on the connected DALI channels, configure the parameters of the L-DALI's light and sunblind applications, and setup advanced alarming, scheduling and trending functionality. We show the configuration steps using LonMaker TE but other LNS-based network management tools can be used as well to install and configure the L-DALI. We also show how to configure the L-DALI without LNS.

*Note: Currently the LDALI Configurator Software only support the LDALI-3E10X family of products!*

# **6.1 Installation**

# **6.1.1 Software Installation**

The LDALI Configurator can be used to commission the DALI network, configure the light application parameters, and to setup the data point configuration of the L-DALI. The Configurator is installed as a plug-in tool for all LNS-based network management tools as well as a stand-alone tool (for systems without LNS).

System requirements:

- LNS 3.1, Service Pack 8 or LNS TE SP5 or higher (for LNS mode),
- Windows XP, Windows 2003 Server, Windows Vista, Windows 7, or Windows 2008 Server.

The LDALI Configurator can be downloaded from the LOYTEC Web site [http://www.loytec.com.](http://www.loytec.com/) When asked for the type of setup, choose option **Full** if the system does not have the newest resource files (se[e Figure 80\)](#page-83-0).

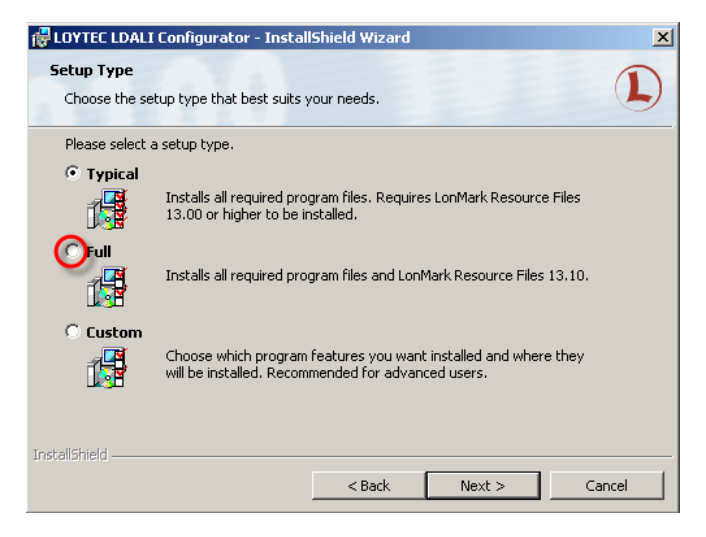

Figure 80: Choose correct type of setup.

## <span id="page-83-0"></span>**6.1.2 Registration as a Plug-In**

If the L-DALI shall be configured using LNS-based tools (e.g., NL200 or LonMaker), the LDALI Configurator needs to be registered as an LNS plug-in. In the following, the process is described for LonMaker TE. Otherwise, please refer to the documentation of your network management tool on how to register an LNS plug-in.

*Note: If you are using a LNS-based tool using an LNS version prior to LNS TE, registration of the LDALI Configurator as a Plug-In may take more than 10 minutes.*

#### **To Register in LonMaker TE**

- 1. Open LonMaker and create a new network.
- 2. Click **Next** until the plug-in registration tab appears in the Network Wizard. Select the **LOYTEC LDALI Configurator (Version X.Y)** from the list of **Not Registered** (see [Figure 81\)](#page-83-1).

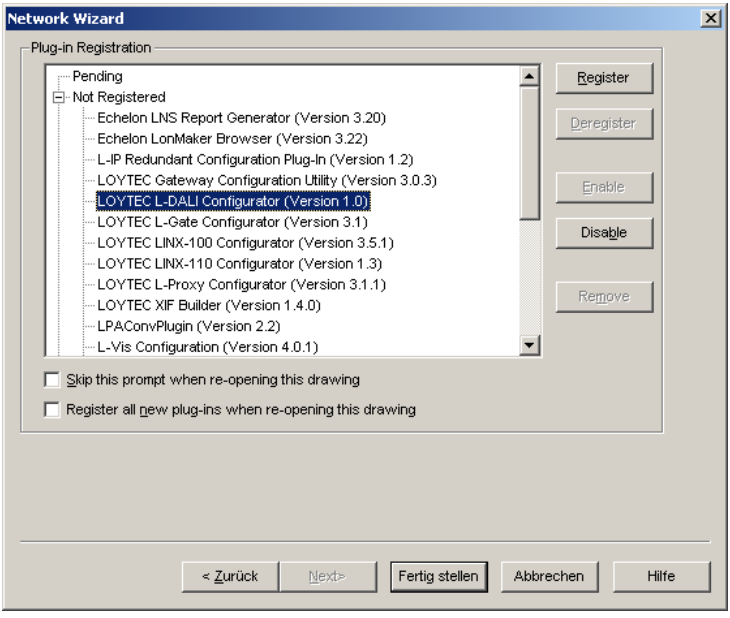

<span id="page-83-1"></span>Figure 81: Select the Plug-in to be registered.

- 3. Click **Register**. The Configurator now appears in the **Pending** list.
- 4. Click **Finish** to complete the registration. Device templates for the L-DALI are added automatically and XIF files are copied into the LNS import directory.

*Note: If you are using multiple databases (projects) make sure you have registered the plug-in in each project.*

> 5. Under **LonMaker**  $\rightarrow$  **Network Properties**  $\rightarrow$  **Plug-In Registration** make sure that the **LOYTEC LDALI Configurator (Version X.Y)** shows up under **Already Registered**.

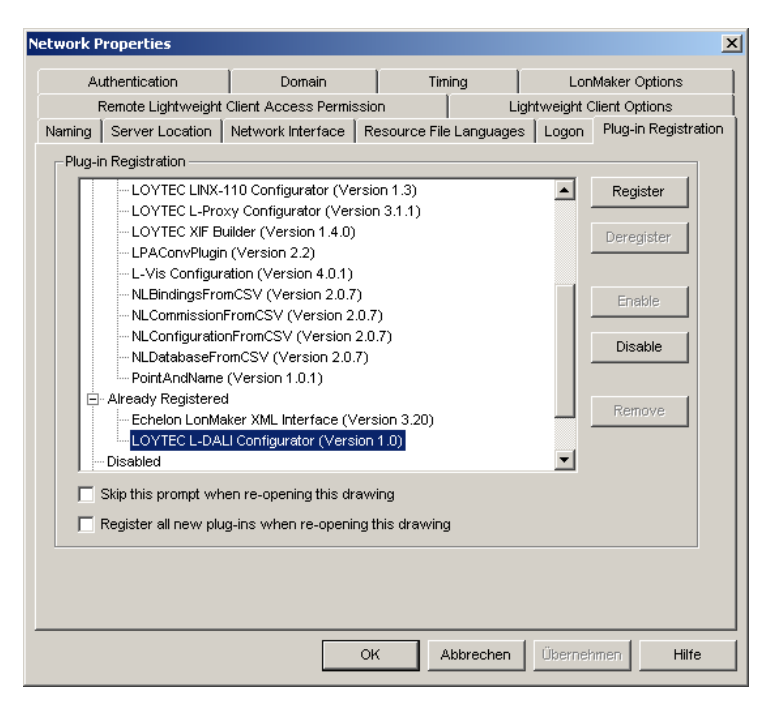

Figure 82: Check that the LDALI Configurator is properly registered.

## <span id="page-84-0"></span>**6.1.3 Operating Modes**

The Configurator can be used in on-line, off-line, and stand-alone mode. On-line and offline mode refers to the 2 operating modes of your LNS network management software.

- **On-line Mode**: This is the preferred method to use the configuration utility. The network management tool is attached to the network and all network changes are directly propagated into the network. This mode must be used to add the device, commission the device, scan the connected DALI channels, and download the configuration into the device.
- **Off-line Mode**: In off-line mode, the network management software is not attached to the network or the device is not attached to the network, respectively. This mode can be used to add the device using the device templates, setup DALI devices and groups, configure the parameters of the L-DALIs light and sunblind applications, and setup advanced alarming, scheduling and trending functionality.
- **Stand-alone Mode**: The Configurator can also be executed as a stand-alone program. This mode is useful for the engineer who doesn't want to start the configuration software as a plug-in from within network management software (e.g., NL-220, LonMaker or Alex). Instead the engineer can work directly with the device when online or engineer it offline.

# **6.2 Workflows for the L-DALI**

This section discusses a number of work flows for configuring the L-DALI in different use cases in addition to the simple use case in the quick-start scenario (see Chapter [2\)](#page-17-0). The description is intended to be high-level and is depicted in flow diagrams. The individual steps refer to later sections, which describe each step in more detail. In principle, the LDALI Configurator supports the following use cases:

- On-Line (see Sectio[n 6.2.2\)](#page-85-0)
- Off-Line (see Section [6.2.3\)](#page-86-0)

## **6.2.1 Involved Configuration Files**

In the configuration process, there are a number of files involved:

- XIF file: This is the standard file format to exchange the static interface of a device. This file can be used to create a device in the database without having the L-DALI online. There exists a standard XIF file for the FT port ("L-DALI\_FT-10.xif") and one for the IP-852 port ("L-DALI\_IP-10L.xif"). In addition, there are XIF files for an L-DALI with enabled Emergency interface ("L-DALI\_emergency\_FT-10.xif" and "L-DALI\_emergency\_IP-10L.xif", see Section [7.2\)](#page-143-0) and for use with legacy mode ("L-DALI\_legacy\_FT-10.xif" and "L-DALI\_legacy\_IP-10L.xif", see Sectio[n 6.6\)](#page-95-0).
- LDALI Configurator project file: This file contains the DALI configuration for all ports, light and sunblind application parameters and the AST configuration. These files end with ".ldali". It stores all relevant configuration data and is intended to be saved on a PC to backup the L-DALI's configuration.

## <span id="page-85-0"></span>**6.2.2 On-Line**

The flow diagram in [Figure 83](#page-85-1) shows the steps that need to be followed in order to configure the L-DALI when the device and the DALI network including all DALI devices (e.g. ballasts, sensors, etc.) are available on-line.

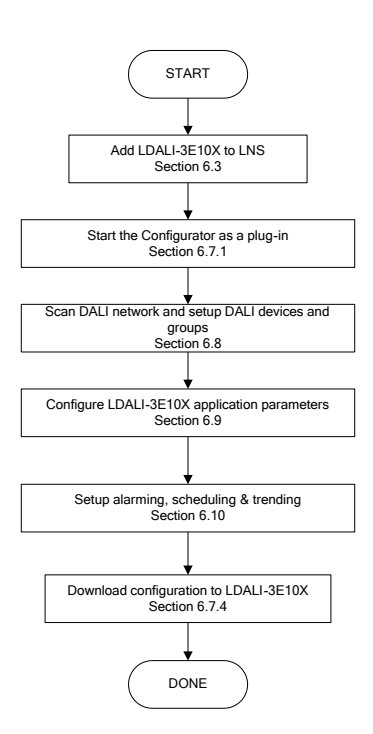

<span id="page-85-1"></span>Figure 83: Basic on-line design-flow.

First, the L-DALI device must be added to LNS (see Section [6.3\)](#page-88-0). Then the LDALI Configurator must be started in plug-in mode to configure the L-DALI (see Section [6.7.1\)](#page-95-1). In the Configurator, the DALI network is scanned for DALI devices and the devices are setup and assigned to DALI groups (see Section [6.7.6\)](#page-101-0). Then the parameters for the light application and the sunblind application can be configured (see Section [6.9\)](#page-105-0). Optionally, alarming, scheduling and trending functionality can be set up (see Sectio[n 6.10\)](#page-110-0). Finally, the configuration needs to be downloaded to the L-DALI (see Section [6.7.4\)](#page-98-0). It is recommended to save the complete configuration to a file for being able to replace an L-DALI in the network. Additionally a backup should be created (see Section [4.2.2\)](#page-47-0).

To add more DALI devices, change DALI group assignment or application parameters simply repeat the steps described above.

Of course, the same work flow can be used if the Configurator is used in stand-alone mode (see Section [6.1.3\)](#page-84-0). In this case the L-DALI device needs not to be added to the LNS if the connection is established using FTP.

#### <span id="page-86-0"></span>**6.2.3 Off-Line**

The flow diagram in [Figure 84](#page-86-1) shows the steps that need to be followed in order to configure the L-DALI off-line. In this scenario the first steps can be performed without the L-DALI and the DALI network being physically available. This allows to prepare the online commissioning and thus to speed up the time required for on-site installation. Further, some steps of the on-line commissioning part can be performed by less skilled personnel using the L-DALI Web Interface.

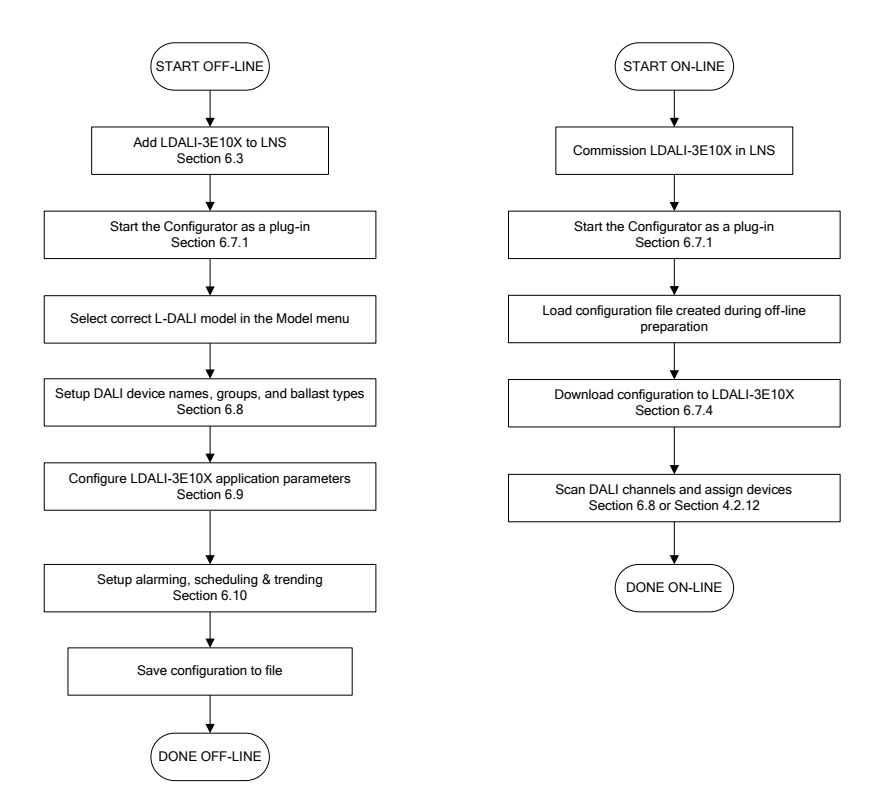

Figure 84: Basic off-line design-flow.

<span id="page-86-1"></span>First, the L-DALI device must be added to LNS (see Section [6.3\)](#page-88-0). Then the LDALI Configurator must be started in plug-in mode to configure the L-DALI (see Section [6.7.1\)](#page-95-1). Note, that the device is off-line. Select the correct L-DALI model in the **Model** menu. Next setup names, groups and optionally ballast type for the DALI devices (see Section [6.7.6\)](#page-101-0). The names assigned must allow identifying physical devices later on (e.g. "Room 301-1" for first ballast in room 301). The ballast type (e.g. emergency light) must be selected if any device type specific parameters shall be configured in the next step. Then configure the parameters for the light application and the sunblind application (see Section [6.9\)](#page-105-0). Optionally, alarming, scheduling and trending functionality can be set up (see Sectio[n 6.10\)](#page-110-0). Save the created configuration to a file.

When the L-DALI is physically available, first commission all ports of the L-DALI in LNS. Then again start the Configurator in plug-in mode (see Section [6.7.1\)](#page-95-1). Load the file created during the off-line preparation and download the configuration to the L-DALI (see Section [6.7.4\)](#page-98-0). Now, scan the DALI channels, either using the Configurator (see Section [6.7.6\)](#page-101-0) or the Web Interface (see Section [4.2.12\)](#page-54-0) and assign the DALI devices found to the names entered during off-line preparation. Finally, it is recommended to upload and save the complete configuration to a file for being able to replace an L-DALI in the network. Additionally a backup should be created (see Section [4.2.2\)](#page-47-0).

To add more DALI devices, change DALI group assignment or application parameters it is recommended to use the on-line work flow (see Section [6.2.2\)](#page-85-0).

Of course, the same work flow can be used if the Configurator is used in stand-alone mode (see Section [6.1.3\)](#page-84-0). In this case the L-DALI device needs not to be added to the LNS if the connection is established using FTP.

## **6.2.4 Replace an L-DALI**

An L-DALI can be replaced in the network by another unit. This might be necessary if a hardware defect occurs. First of all, the replacement L-DALI needs to be configured with the appropriate IP settings, including all relevant CEA-852 device settings. The work flow is depicted i[n Figure 85.](#page-87-0)

Start the Configurator software stand-alone and connect via FTP method (see Section [6.7.2\)](#page-96-0). Load the LDALI Configurator project file from the directory, which has been saved when the original L-DALI has been configured or modified. Double-check, if the DALI configuration seems ok and all DALI devices in use are assigned, that is, have a valid short address assigned. Then download the configuration to the L-DALI (see Section [6.7.4\)](#page-98-0).

As an alternative to using the latest LDALI Configurator project file, an up-to-date device backup can be restored (see Section [4.2.2\)](#page-47-0).

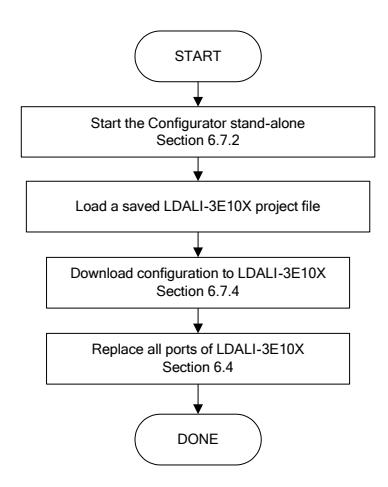

Figure 85: Basic work flow to configure a replacement device.

<span id="page-87-0"></span>If using an LNS-based tool, all ports of the L-DALI device need to be replaced in that tool at some later point in time (see Section [6.4\)](#page-90-0) as the NID has changed. If you are not using LNS, then refer to your network management tool's reference manual on how to replace a device.

# <span id="page-88-0"></span>**6.3 Adding L-DALI**

To configure an L-DALI in your LonMaker drawing, the device needs to be added to the LNS database and commissioned. This Section refers to LonMaker TE and describes how to add an L-DALI to your database.

*Note: For the L-DALI versions supporting multiple DALI channels (LDALI-3E102 and LDALI-3E104) for each DALI channel used a LonMark device must be added to the LNS database.*

#### **To Add a Device to LonMaker TE**

1. In your LonMaker drawing, drag a device stencil into the drawing. Enter an appropriate name as shown in [Figure 86.](#page-88-1)

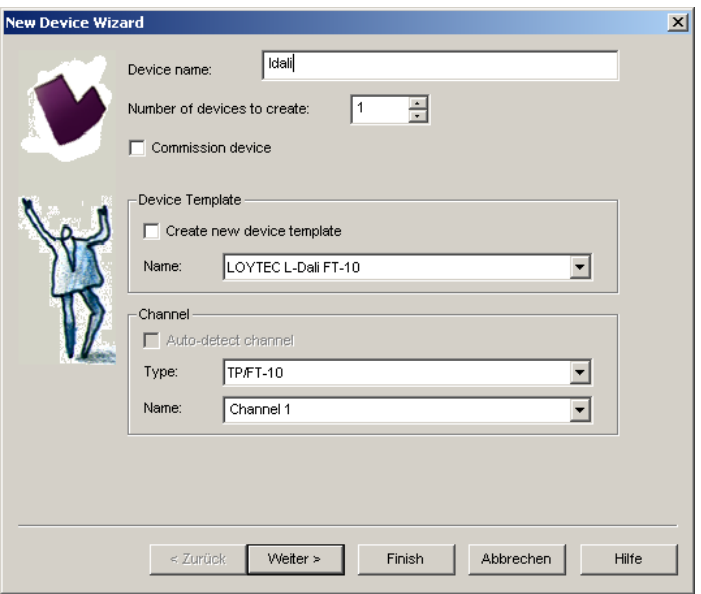

Figure 86: Create a new device in the drawing.

- <span id="page-88-1"></span>2. Select **Commission Device** if the L-DALI is already connected to the network.
- 3. In the **Device Template** group box select the existing device template of the L-DALI. Select "LOYTEC L-DALI FT-10", if the L-DALI is configured to use the FT-10 interface, or "LOYTEC L-DALI IP-10L", if the L-DALI is configured to be on the IP channel. For information on how to configure which port to use, refer to Section [4.2.5](#page-49-0) for the Web UI. In addition, there are corresponding device templates for an L-DALI with enabled Emergency interface ("LOYTEC L-DALI emergency FT-10" and "LOYTEC L-DALI emergency IP-10L", see Section [7.2\)](#page-143-0).
- 4. Select the channel, which the L-DALI is connected to and click **Next**.

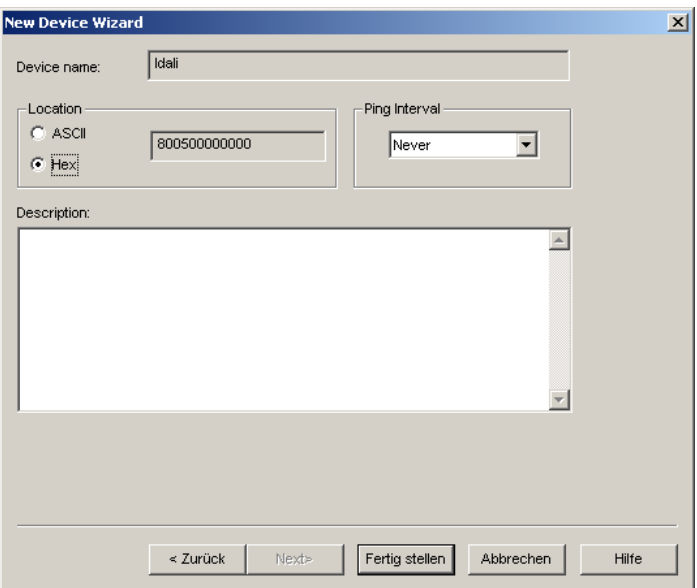

Figure 87: Leave defaults for Location.

<span id="page-89-0"></span>5. The following dialog shown i[n Figure 87](#page-89-0) appears, click **Next**.

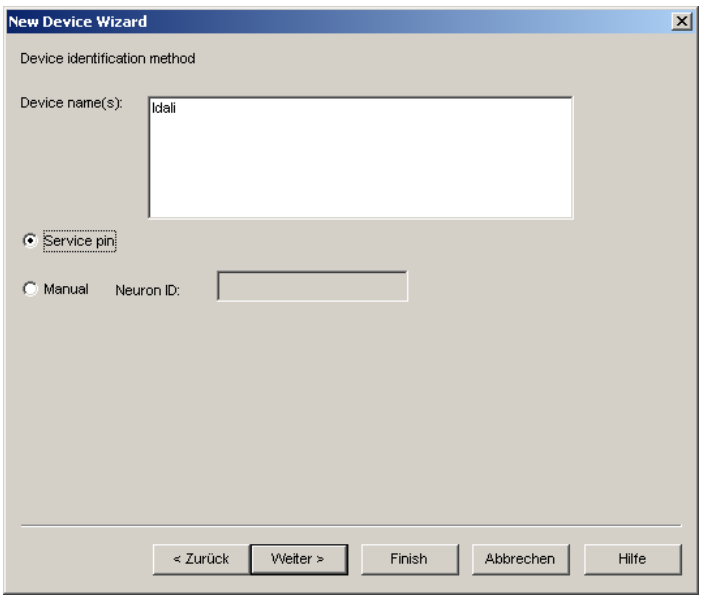

Figure 88: Use Service Pin.

- <span id="page-89-1"></span>6. Check Service Pin as the device identification method as shown in [Figure 88](#page-89-1) and click **Next**.
- 7. Click **Next** in the following screens until you get to the final dialog shown i[n Figure 89.](#page-90-1)
- 8. If the device is already on-net, select **Online**. Also make sure to select **Current device**  values for "Source of CP Values" (see Sectio[n 6.5](#page-93-0) for details).

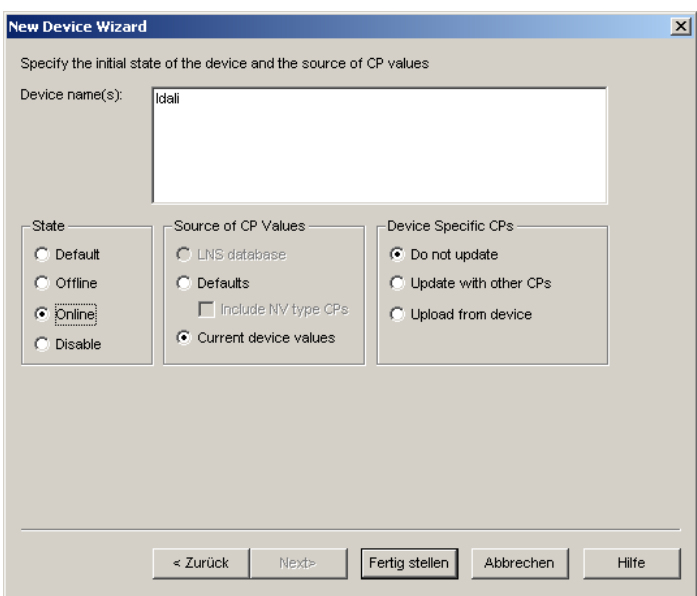

Figure 89: Final dialog.

<span id="page-90-1"></span>9. Click **Finish**. A dialog will prompt to press the service pin.

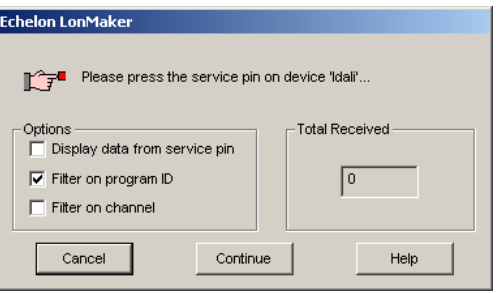

10. Finally, you should get the device added to your drawing as depicted in [Figure 90.](#page-90-2)

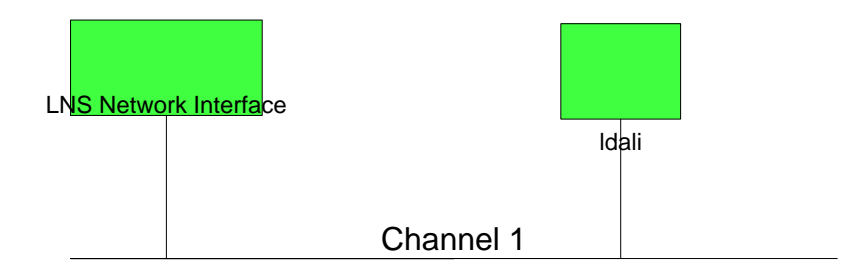

Figure 90: The L-DALI has been added to the drawing.

11. Repeat steps 1-10 for each CEA-709 node representing one DALI channel.

# <span id="page-90-2"></span><span id="page-90-0"></span>**6.4 Replace an L-DALI**

This Section describes how to replace an L-DALI in your LNS database. The description refers to LonMaker TE. Let's assume there is a device 'ldali' in the LNS database as shown i[n Figure 91.](#page-91-0)

*Note: For the L-DALI versions supporting multiple DALI channels (LDALI-3E102 and LDALI-3E104) for each DALI channel a LonMark device representing that channel must be replaced in the LNS database.*

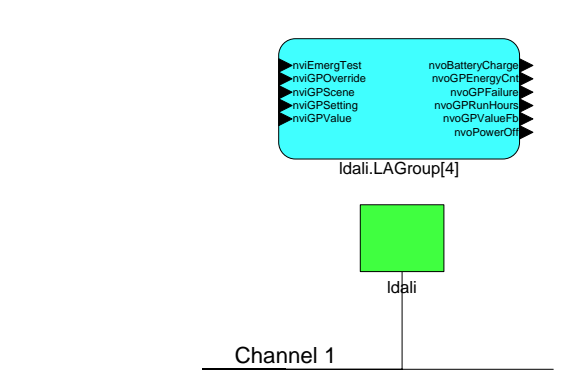

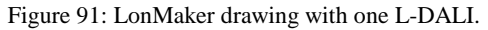

<span id="page-91-0"></span>*Important! If using a non-standard network variable interface, make sure the appropriate data point configuration or backup was already loaded to the device using the IP connection!*

#### **To Replace a Device in LonMaker TE**

- 1. Select the device and right-click on the device shape.
- 2. Select **Commissioning**  $\rightarrow$  **Replace...** This opens the LonMaker Replace Device Wizard as shown in [Figure 92.](#page-91-1)

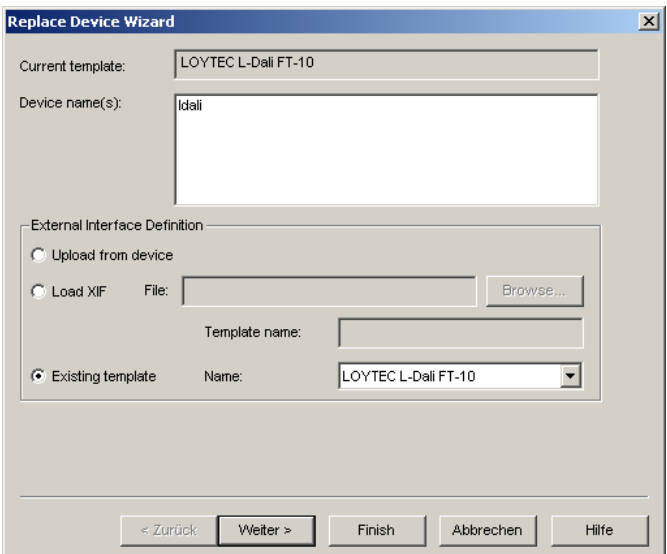

Figure 92: LonMaker replace device wizard.

- <span id="page-91-1"></span>3. Choose the existing device template and click **Next**.
- 4. In the following window shown i[n Figure 93](#page-92-0) click **Next**.

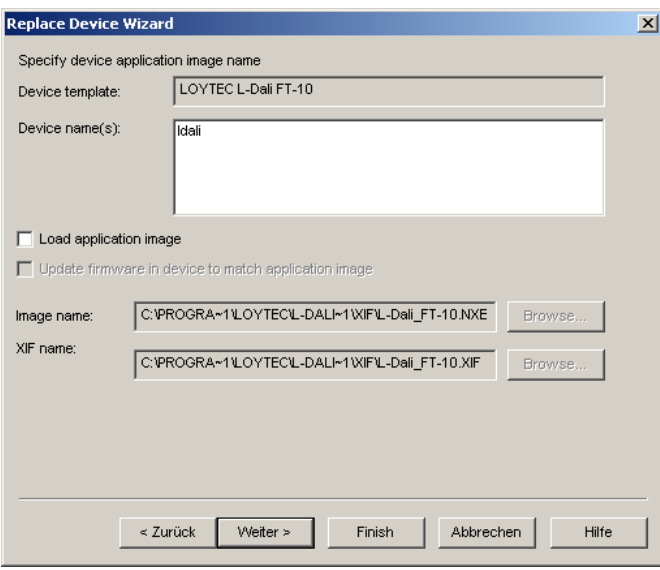

Figure 93: Click Next without loading an application image.

<span id="page-92-0"></span>5. Then select **Online** for State and **New Device Values** for "Source of CP Values" as shown i[n Figure 94](#page-92-1) and click **Next**.

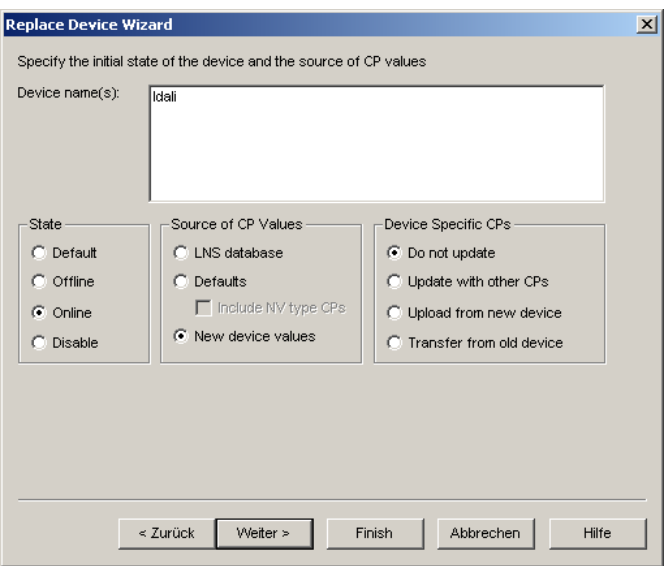

Figure 94: Select online state and source of CP values.

<span id="page-92-1"></span>6. Select the **Service pin** method and click on **Finish** as shown i[n Figure 95.](#page-93-1)

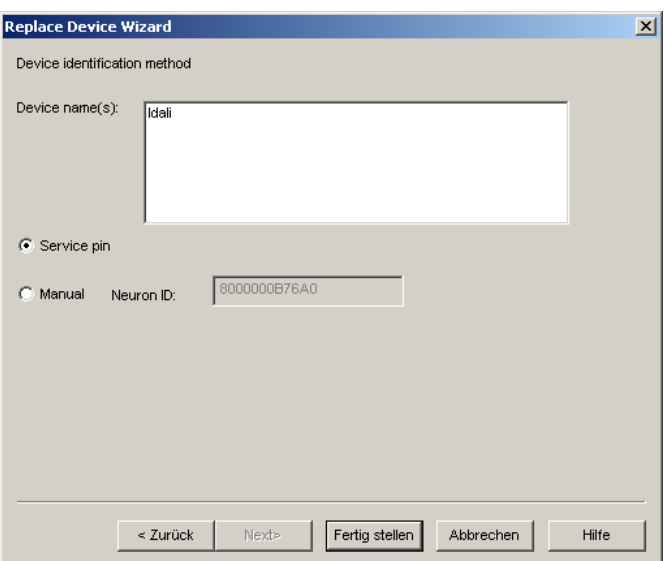

Figure 95: Select Service Pin and click Finish.

<span id="page-93-1"></span>7. Then the service pin requestor opens. Press the service pin on the replacement L-DALI on the correct port. You can also send the service pin using the Web interface (see Section [4.1\)](#page-43-0).

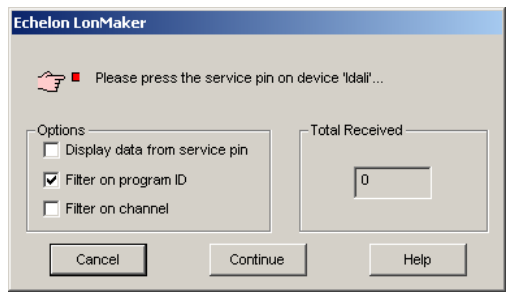

- 8. After the service pin has been received, LonMaker commissions the replacement device.
- 9. Repeat steps 1-8 for each CEA-709 node representing one DALI channel.

# <span id="page-93-0"></span>**6.5 Working with Configuration Properties**

All application parameters which can be configured via the LDALI Configurator (see Section [6.7.6\)](#page-101-0) are available as LonMark configuration properties. The LDALI Configurator, on the other hand, directly modifies the values on the device when downloading its parameters (see Section [6.7.4\)](#page-98-0). Or they were changed via the web interface. However, LNS based tools do not automatically read back CPs from the devices when browsing them. This can result in inconsistencies between the actual CP contents on the device and their copy in the network management tool. It is recommended to synchronize the CPs from the device into the LNS database before editing and writing them back.

*Important! It is highly recommended to start the Configurator as LNS Plug-In when modifying and downloading parameters! In this case the Configurator will automatically synchronize the CP values to the LNS database.*

#### **To Synchronize CPs in NL220**

1. Double-click on the device object in the device tree

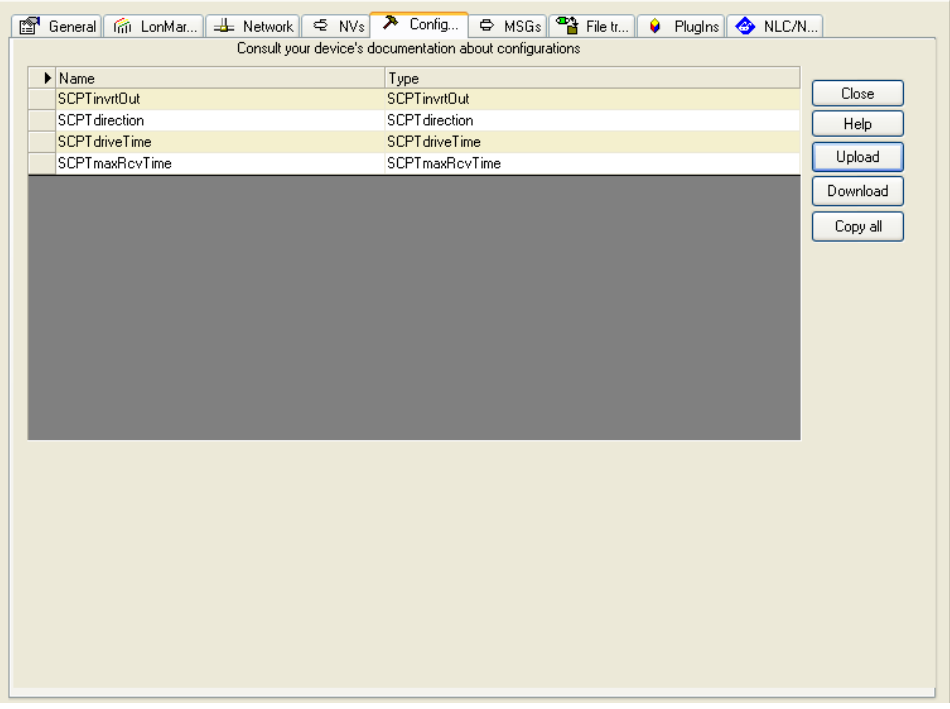

Figure 96: Configuration Tab for Configuration Properties in NL220.

<span id="page-94-0"></span>2. Press the **Upload** button on the Configuration tab of the device properties (see [Figure](#page-94-0)  [96\)](#page-94-0).

#### **To Synchronize CPs in LonMaker TE**

- 1. Right-click on a device object and select **Commissioning**  $\rightarrow$  **Resync CPs...** from the context menu.
- 2. This opens the dialog shown in [Figure 97.](#page-94-1)

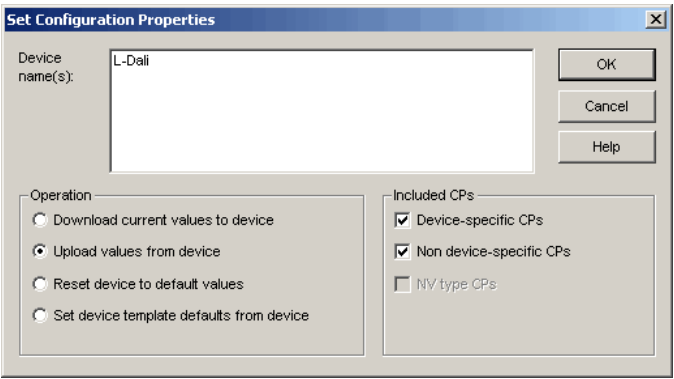

Figure 97: Set Configuration Properties in LonMaker TE.

<span id="page-94-1"></span>3. In this dialog select the radio button **Upload values from device** in the **Operation** group box. To use the current settings of the device as default values for new devices, select **Set device template defaults from device**.

4. Execute the operation by clicking the **OK** button.

# <span id="page-95-0"></span>**6.6 Enable Legacy NM Mode**

For network management tools, which do not support the ECS (extended command set) network management commands, the legacy network management mode must be configured. Please contact the tool's vendor for information whether ECS is supported or not. Note, that changing to legacy network management mode changes the static interface of the device and thus requires different XIF files.

The legacy mode can be enabled using the Web Interface (see Section [4.2.1\)](#page-45-0) or the **System Settings** tab in the **Project Settings** dialog of the Configurator Software (see Section [6.17.4\)](#page-139-0).

# **6.7 Using the LDALI Configurator**

## <span id="page-95-1"></span>**6.7.1 Starting as an LNS Plug-In**

In LonMaker the plug-in is started by right-clicking on the L-DALI device shape and selecting **Configure…** from the pop-up window.

In NL-220, the Plug-in is started by right clicking on the L-DALI node, then selecting the Option **LOYTEC LDALI Configurator** in the **PlugIns** sub menu.

In Alex, the Plug-in is started by right clicking on the L-DALI device and selecting the **LOYTEC LDALI Configurator** in the **Starte PlugIn** sub menu.

A window similar to what is shown in [Figure 98](#page-95-2) should appear.

|                                       | File Model View Firmware Settings Connection Tools Help                                                            |                                                      |
|---------------------------------------|----------------------------------------------------------------------------------------------------|------------------------------------------------------|
|                                       | 日日日  帷幕文日 日日  1                                                                                                    |                                                      |
| Connected Device Not Connected        | Info                                                                                                    | Status Unknown                                       |
|                                       | DALI Installation DALI Groups DALI Channels DALI Parameters Datapoints Global Connections Statistics Web Interface |                                                      |
| Channel 1                             | Scan Channel<br>Reset<br><b>Export</b><br>Import                                                                   | Automatic Status<br>Get Status                       |
| Lamp Actuator objects (0/64)          |                                                                                                    | <b>DALI Devices</b>                                  |
| Lamp Name                             | Short Addr. Serial Nr.<br>$\blacktriangle$<br><b>Status</b><br>Type                                                | Auto Assian<br>Short Addr. Device Type<br>Serial Nr. |
| $0$ Lamp 00                           | $\equiv$<br>unknown ballast V Unassigned -                                                                         | << Assign                                            |
| $1$ Lamp $01$                         | unknown ballast MUnassigned -                                                                                      | Unassign >>                                          |
| 2 Lamp 02                             | unknown ballast V Unassigned -                                                                                     |                                                      |
| 3 Lamp 03                             | unknown ballast [80] Unassigned -                                                                                  |                                                      |
| 4 Lamp 04                             | unknown ballast MUnassigned -                                                                                      | Wink duration:                                       |
| 5 Lamp 05                             | unknown ballast V Unassigned -                                                                                     | Wink<br>$10s$ $\sim$                                 |
| $6$ Lamp 06                           | unknown ballast VI Unassigned -                                                                                    |                                                      |
| 7 Lamp 07                             | unknown ballast V Unassigned -                                                                                     |                                                      |
| 8 Lamp 08                             | unknown ballast Vinassigned -                                                                                      |                                                      |
| $\sim$<br>$0 - 1$                     | فالمستحدث والعارات المتحالف والمستحدث                                                                              |                                                      |
| Light/Occupancy Sensor objects (0/16) |                                                                                                    |                                                      |
| <b>Sensor Name</b>                    | $\blacktriangle$<br>Short Addr. Serial Nr.<br><b>Status</b><br>Type<br>$\equiv$                                    | Auto Assign                                          |
| 0 Sensor 00                           | unknown sensor Unassigned -                                                                                        | << Assign                                            |
| Sensor <sub>01</sub><br>1.            | unknown sensor Unassigned -                                                                                        | Unassign >>                                          |
| 2 Sensor 02                           | unknown sensor Unassigned -                                                                                        |                                                      |
| 3 Sensor 03                           | unknown sensor Unassigned -<br>÷.                                                                                  |                                                      |
| Button objects (0/64)                 |                                                                                                    |                                                      |
| <b>Button Name</b>                    | <b>Status</b><br>Short Addr. Serial Nr.<br>$\blacktriangle$<br>Type                                                | Auto Assign                                          |
| Button 00<br>$\overline{0}$           | unknown button Unassigned -                                                                                        | << Assign                                            |
| Button 01                             | unknown button Unassigned -                                                                                        | Unassign >>                                          |
| 2 Button 02                           | unknown button Unassigned -                                                                                        |                                                      |
|                                       | unknown button Unassigned -                                                                                        |                                                      |

Figure 98: LDALI Configurator main window.

<span id="page-95-2"></span>*Note: It is recommended to start the LDALI Configurator as LNS-Plug-In, whenever using an LNS based network management tool (LonMaker, NL220, etc.)! This allows the Plug-In to keep the device configuration in-sync with the LNS database.*

## <span id="page-96-0"></span>**6.7.2 Starting Stand-Alone**

The L-DALI can also be used without LNS-based tools. In this case, the LDALI Configurator needs to be started as a stand-alone application. Go to the Windows **Start** menu, select **Programs**, **LOYTEC LDALI Configurator** and then click on **LDALI Configurator**. This starts the LDALI Configurator and DALI Installation tab is displayed.

If the L-DALI is not yet connected to the network, go to the **Firmware** menu and select the firmware version of the L-DALI to be configured. If the L-DALI is already connected to the network it is recommended to connect the configuration software to the L-DALI.

#### **To Connect to an L-DALI Stand-Alone**

1. Select the FTP connection method by clicking on the **Connect to device** button

File Model View Firmware Settings Connection Tools Help 

in the tool bar of the main connections window. The connect dialog as shown in [Figure](#page-96-1)  [99](#page-96-1) opens.

- 2. To add a new device connection, click on **New** or select an existing connection in the tree on the left-hand side.
- 3. Enter the host name or IP address of the device. Enter the admin password. The default password is 'loytec4u' (older firmware versions used 'admin').
- 4. If your device is located behind a NAT router or firewall, you may change the FTP, Telnet, and HTTP ports to your needs for accessing the device.
- 5. Click on **Save** to store that connection.
- 6. Click on **Connect**. This establishes the connection to the device.

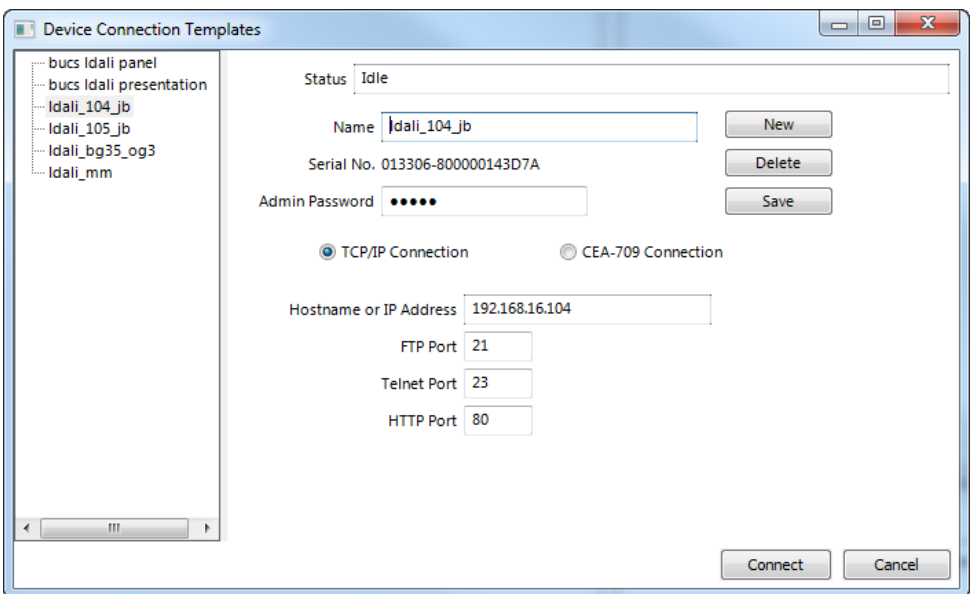

<span id="page-96-1"></span>Figure 99: Connection dialog.

## **6.7.3 Uploading the Configuration**

To get the configuration of the L-DALI it needs to be uploaded. This allows uploading the entire configuration from the L-DALI, including DALI configuration, light and sunblind application parameters, system settings, AST configuration, and schedules. Optionally, parts of the configuration can be omitted from upload.

*Note: To speed up configuration upload and download LOYTEC recommends using an IP connection (FTP). If an IP connection is available the LDALI Configurator will try to use it, even if the software was started as LNS Plug-In.*

#### **To Upload a Configuration**

1. Click on the **Upload Configuration** button

File Model View Firmware Settings Connection Tools Help 1000 10 10 10 10 10 10 11 11 12 13 14 15 16 17 18 1

in the tool bar. The configuration upload dialog opens up as shown in [Figure 100.](#page-97-0)

2. Choose which configuration items shall be uploaded:

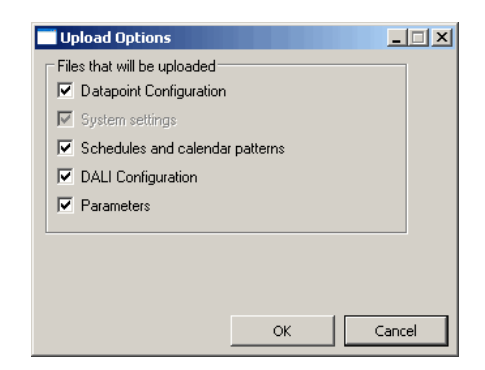

Figure 100: Upload Options Dialog.

- <span id="page-97-0"></span> Datapoint Configuration: Contains everything configured on the Datapoints tab (see Section [6.10\)](#page-110-0), the Global connections tab (see Section [6.16.1\)](#page-135-0) and in the project settings except for the system settings (see Section [6.17\)](#page-136-0). Typically this includes local alarm, scheduler, calendar, and trendlog objects, e-mail templates, math objects and user registers.
- System settings: Contains the configuration setup in the System Settings tab of the Project Settings (see Section [6.17.4\)](#page-139-0)
- Scheduler and calendar patterns: Contains the schedule and calendar configuration ("contents" of scheduler and calendar objects).
- DALI Configuration: Contains configuration of DALI network, including device names, device types, device assignment (DALI short address), group names and group assignment as configured on the DALI Installation, DALI Groups and DALI Channel tabs (see Section [6.7.6\)](#page-101-0).
- Parameters: Contains parameters of L-DALI light and sunblind applications as configured on the Parameters tab (see Section [6.9\)](#page-105-0).
- 3. Click on the button **Upload Configuration…** to start the transfer. This will upload the selected configuration items. The configuration items not selected for upload will remain as before the upload.

# <span id="page-98-0"></span>**6.7.4 Configuration Download**

After a configuration was created or changed, it needs to be downloaded to the L-DALI. For doing so, the L-DALI must be online. If the L-DALI is not yet connected to the network, the configuration can be saved to a project file on the local hard drive.

*Note: To speed up configuration upload and download LOYTEC recommends using an IP connection (FTP). If an IP connection is available the LDALI Configurator will try to use it, even if the software was started as LNS Plug-In.*

#### **To Download a Configuration**

1. In the main connections window, click on the **Download Configuration** speed button

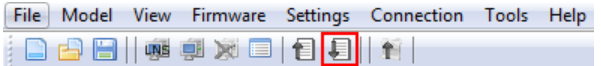

in the tool bar of the main connections window. This will open the configuration download dialog as shown i[n Figure 101.](#page-98-1)

2. Choose which configuration items shall be:

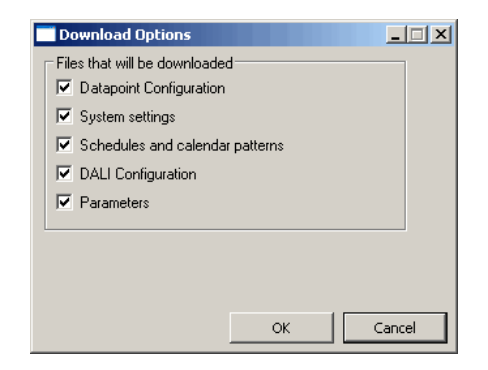

Figure 101: Download Options Dialog

- <span id="page-98-1"></span> Datapoint Configuration: Contains everything configured on the Datapoints tab (see Section [6.10\)](#page-110-0) and in the project settings (see Section [6.17\)](#page-136-0). Typically this includes local alarm, scheduler, calendar, and trendlog objects, e-mail templates, math objects and user registers.
- System settings: Contains the configuration setup in the System Settings tab of the Project Settings (see Section [6.17.4\)](#page-139-0)
- Scheduler and calendar patterns: Contains the schedule and calendar configuration ("contents" of scheduler and calendar objects).
- DALI Configuration: Contains configuration of DALI network, including device names, device assignment (DALI short address), group names and group assignment as configured on the DALI Installation, DALI Groups and DALI Channel tabs (see Sectio[n 6.7.6\)](#page-101-0).
- Parameters: Contains parameters of L-DALI light and sunblind applications as configured on the Parameters tab (see Sectio[n 6.9\)](#page-105-0).

*Tip! To speed up your work flow only download the configuration items changed. In applications where no AST features are used it is sufficient to download DALI Configuration and Parameters!*

3. After clicking on **OK** the **Configuration Download** dialog appears as shown in [Figure](#page-99-0)  [102.](#page-99-0) Click **Start** to start the download. Each of the actions is displayed in the **Task List** section of the dialog. The current progress is indicated by the progress bar below.

*Note: As new DALI devices are commissioned during the download of the DALI configuration this operation may take some time depending on the number of DALI devices to be commissioned.*

> 4. When the download process has finished, a notification window appears, which has to be acknowledged by clicking **OK**. If an error occurred details are available when clicking on **Show Details**.

| <b>Configuration Download</b>                                  |                                               | $\Box$       |
|----------------------------------------------------------------|-----------------------------------------------|--------------|
| Target Device Infor                                            | Task List                                     |              |
| Hardware Info                                                  | Task                                          | Status       |
| Firmware Version: 2.1.0<br>Build Date: Tue Nov 9 15:51:07 2010 | Download configuration<br>1                   |              |
| Product Code: LDALI-3E104                                      | Upload system settings<br>2                   |              |
| Serial Number: 013301-8000000B76A0                             | Update device info<br>3                       |              |
| Device ID: 34<br>Vendor ID: 1                                  |                                               |              |
| Platform ID: 19                                                | Reboot device<br>4                            |              |
| IP Address: 192.168.16.104                                     | Download schedules and calendar patterns<br>5 |              |
| Project Name: L-DALI default                                   | Download port configuration<br>6              |              |
| Project Size: 178886 Byte<br>Project Status: OK                | Update device info<br>7                       |              |
| Project Path:                                                  | Download DALI configurations<br>8             |              |
| Active Config: /var/lib/lgtw/dpal_config.bin                   | Download Parameters<br>9                      |              |
| MAC Address: 000AB0021374<br>FTP Port: 21                      |                                               |              |
| Telnet Port: 23                                                |                                               |              |
| HTTP Port: 80                                                  |                                               |              |
| Boot Time: 2010-11-11T08:51:46                                 |                                               |              |
| Memory, Flash: 8192 kByte<br>Memory, Ram: 32768 kByte          |                                               |              |
|                                                                |                                               |              |
| CEA709 Port 1 Info                                             |                                               |              |
| Model: 0                                                       |                                               |              |
| Unique Node ID: 8000000B76A0<br>Static NVs: 50                 |                                               |              |
| Program ID: 9000D722008A0400                                   |                                               |              |
| Domain: N/A                                                    |                                               |              |
| Subnet: 0                                                      |                                               |              |
| Node: 0<br>Interface ID String:                                |                                               |              |
| Status: Unconfigured                                           |                                               |              |
|                                                                |                                               | Show Details |
| CEA709 Port 2 Info<br>Model: 0                                 |                                               |              |
| Unique Node ID: 8000000B76A1                                   | Model Number                                  |              |
| Static NVs: 50                                                 | IO.<br>Generate Free   0 255                  |              |
| Program ID: 9000D722008A0400                                   |                                               |              |
|                                                                |                                               |              |
| Domain: N/A                                                    |                                               |              |
| Subnet: 0                                                      | <b>LNS Options</b>                            |              |
| Node: 0<br>Interface ID String:                                | Automatically create bindings                 |              |
| Status: Unconfigured                                           | Force Full Upgrade                            |              |
|                                                                |                                               |              |
| CEA709 Port 3 Info<br>Model: 0<br>Unique Node ID: 8000000B76A2 | Controls:                                     |              |

Figure 102: Configuration Download Dialog.

<span id="page-99-0"></span>5. Finally, if the download process included the "Parameters" item it is recommended to synchronize the L-DALI's configuration properties with the LNS database (see Section [6.5\)](#page-93-0).

<span id="page-99-1"></span>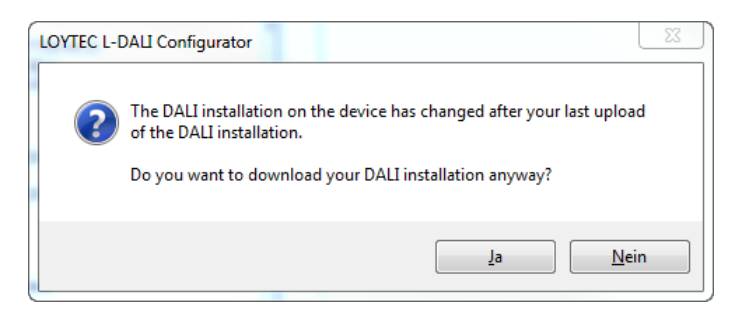

Figure 103: DALI configuration mismatch.

If the dialog shown in [Figure 103](#page-99-1) appears, the software has detected a version mismatch between the DALI configuration in the device and the one in the Configurator.

Possible reasons for this message are:

- The DALI configuration on the device was changed using the web interface.
- An old configuration file version was loaded to the LDALI Configurator software.
- No configuration file was loaded to the LDALI Configurator software but the device contains a DALI configuration.

If you are sure, you are loading a matching DALI configuration to the device, you can answer the question by clicking on **Yes**. In any case the log ("Show details") will contain the message "Syncro counter did not match" for each affected channel.

### **6.7.5 Upload the System Log**

The system log on the device contains important log messages. Log messages are generated for important operational states (e.g., last boot time, last shutdown reason) or errors at runtime. This file is important for trouble-shooting and is available on the Web UI (see Section [4.3.1\)](#page-69-0). The file can also be uploaded from the device with the LDALI Configurator.

#### **To Upload the System Log**

- 1. Connect to the L-DALI via the FTP or LNS method (see Section [6.7.2\)](#page-96-0).
- 2. Click on the **Upload system log** button

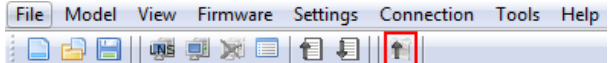

in the tool bar. The upload system log dialog as shown in [Figure 104](#page-100-0) opens showing the upload progress.

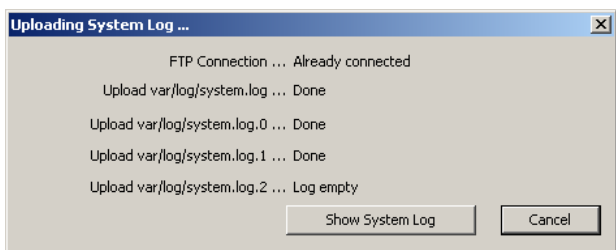

Figure 104: Upload system log dialog.

- <span id="page-100-0"></span>3. When the upload is finished, click on **Show System Log**. The system log window appears as shown i[n Figure 105.](#page-101-1)
- 4. Click on **Save** to store the system log into a file on your local hard drive.

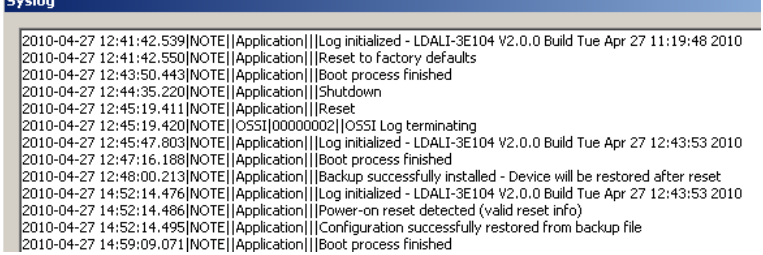

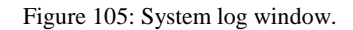

#### <span id="page-101-1"></span><span id="page-101-0"></span>**6.7.6 Backup and Restore**

The Configurator provides a backup and restore function for the connected device. It is highly recommended to create a device backup once the device configuration has been completed. This backup can be used in the case a device needs to be replaced in the network.

#### **To Create a Backup**

- 1. Connect to the device (see Sections [6.7.1](#page-95-1) and [6.7.2\)](#page-96-0).
- 2. Choose the menu **Tools Backup Device Configuration …**.
- 3. A file requestor opens. Choose a location to store the ZIP file of the device backup. The suggested file name contains device IP address and creation date.
- 4. Click on **Save**. The backup is being uploaded.

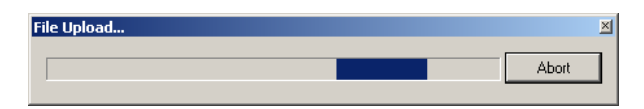

#### **To Restore a Backup**

- 1. Choose the menu **Tools Restore Device Configuration …**.
- 2. In the file requestor choose a backup ZIP file and click **Open**.
- 3. The Configurator restores and reboots the device. The process is complete when the device has finished rebooting.

# **6.8 DALI Installation**

To install and manage the DALI channels connected to the L-DALI the tabs **DALI Installation**, **DALI Groups**, and **DALI Channels** are used:

- The **DALI Installation** tab is used to assign DALI ballasts to Lamp Actuator objects, DALI sensors to Light and Occupancy Sensor objects, and DALI buttons to Button objects. Additionally, a name can be assigned to each ballast, sensor, and button. For details see Section [6.8.1.](#page-102-0)
- The **DALI Groups** tab is used to assign ballasts to DALI groups. Additionally, a name can be assigned to each group. For details see Section [6.8.2.](#page-104-0)

 The **DALI Channels** tab can be used to virtually connect two DALI channels ("bridging"). Additionally, a name can be assigned to each channel. For details see Sectio[n 0.](#page-105-1)

## <span id="page-102-0"></span>**6.8.1 DALI Installation Tab**

The DALI Installation tab is shown in [Figure 106.](#page-102-1) It is used to scan a DALI channel and assign DALI devices to Lamp Actuator, Light/Occupancy Sensor objects, and Button objects. The dialog is divided into three sections:

- The channel selection and functions section (number 1 in [Figure 106\)](#page-102-1).
- The DALI network database with the device assignment (number 2 in [Figure 106\)](#page-102-1).
- The DALI network scan results (number 3 in [Figure 106\)](#page-102-1).

| Scan Channel                  |                                                               |                                   |                                                                                                    |                                                            | Import                                                   |                                                                                                    |                   |                                 |                   |                                                                                                    |            |
|-------------------------------|---------------------------------------------------------------|-----------------------------------|----------------------------------------------------------------------------------------------------|------------------------------------------------------------|----------------------------------------------------------|----------------------------------------------------------------------------------------------------|-------------------|---------------------------------|-------------------|----------------------------------------------------------------------------------------------------|------------|
| Lamp Actuator objects (15/64) |                                                               |                                   |                                                                                                    |                                                            |                                                          |                                                                                                    |                   | <b>UALI Devices</b>             |                   |                                                                                                    |            |
| Type                          | <b>Status</b>                                                 |                                   |                                                                                                    |                                                            |                                                          |                                                                                                    | Auto Assign       |                                 |                   |                                                                                                    | З          |
| fluorescent lamp              |                                                               |                                   |                                                                                                    |                                                            |                                                          |                                                                                                    | << Assign         | в                               |                   |                                                                                                    |            |
| fluorescent lamp              |                                                               |                                   | ۰                                                                                                    |                                                            |                                                          |                                                                                                    | Unassign >>       | 12                              |                   |                                                                                                    |            |
| fluorescent lamp              |                                                               |                                   | 6                                                                                                    |                                                            |                                                          |                                                                                                    |                   | 5                               |                   |                                                                                                    |            |
| fluorescent lamp              |                                                               |                                   | $\mathbf{1}$                                                                                                    |                                                            |                                                          |                                                                                                    |                   | 2                               |                   |                                                                                                    |            |
| fluorescent lamp              |                                                               |                                   | 18                                                                                                    |                                                            |                                                          |                                                                                                    |                   | 10                              |                   |                                                                                                    |            |
| fluorescent lamp              |                                                               |                                   | $\bullet$                                                                                                    |                                                            |                                                          |                                                                                                    |                   | 14                              |                   |                                                                                                    |            |
| fluorescent lamp              |                                                               |                                   | 13                                                                                                    |                                                            |                                                          |                                                                                                    | Vink duration:    | 22                              |                   |                                                                                                    |            |
| fluorescent lamp              |                                                               |                                   | 15                                                                                                    |                                                            |                                                          |                                                                                                    | Wink<br>$10s - r$ | 19                              |                   |                                                                                                    |            |
| fluorescent lamp              |                                                               |                                   | $\overline{ }$                                                                                                    |                                                            |                                                          |                                                                                                    |                   |                                 |                   |                                                                                                    |            |
| fluorescent lamp              |                                                               |                                   | Ŕ                                                                                                    |                                                            |                                                          |                                                                                                    |                   |                                 |                   |                                                                                                    |            |
| fluorescent lamp              |                                                               |                                   | 25                                                                                                    |                                                            |                                                          |                                                                                                    |                   |                                 |                   |                                                                                                    |            |
| fluorescent lamp              |                                                               |                                   | 17                                                                                                    |                                                            |                                                          |                                                                                                    |                   |                                 |                   |                                                                                                    |            |
| fluorescent lamp              |                                                               |                                   | 16                                                                                                    |                                                            |                                                          |                                                                                                    |                   |                                 |                   |                                                                                                    |            |
|                               |                                                               |                                   |                                                                                                    |                                                            |                                                          |                                                                                                    |                   |                                 |                   |                                                                                                    |            |
|                               |                                                               |                                   |                                                                                                    |                                                            |                                                          |                                                                                                    |                   |                                 |                   |                                                                                                    |            |
| Type                          | <b>Status</b>                                                 |                                   |                                                                                                    |                                                            |                                                          |                                                                                                    |                   |                                 |                   |                                                                                                    |            |
|                               |                                                               |                                   |                                                                                                    |                                                            |                                                          |                                                                                                    | << Assign         |                                 |                   |                                                                                                    |            |
|                               |                                                               |                                   |                                                                                                    |                                                            |                                                          |                                                                                                    | Unassign >>       |                                 |                   |                                                                                                    |            |
| <b>SVEA</b> sensor            | <b>Unknown</b>                                                |                                   |                                                                                                    |                                                            |                                                          |                                                                                                    |                   |                                 |                   |                                                                                                    |            |
| <b>OSRAM</b> sensor           |                                                               |                                   |                                                                                                    |                                                            |                                                          |                                                                                                    |                   |                                 |                   |                                                                                                    |            |
|                               |                                                               |                                   | $\sim$                                                                                                    |                                                            |                                                          |                                                                                                    |                   |                                 |                   |                                                                                                    |            |
|                               |                                                               |                                   | ×                                                                                                    |                                                            |                                                          |                                                                                                    |                   |                                 |                   |                                                                                                    |            |
|                               |                                                               |                                   |                                                                                                    |                                                            |                                                          |                                                                                                    |                   |                                 |                   |                                                                                                    |            |
| Type                          |                                                               |                                   |                                                                                                    |                                                            |                                                          |                                                                                                    | Auto Assign       |                                 |                   |                                                                                                    |            |
|                               |                                                               |                                   |                                                                                                    |                                                            |                                                          |                                                                                                    | << Assign         |                                 |                   |                                                                                                    |            |
|                               |                                                               |                                   | ٠                                                                                                    |                                                            |                                                          |                                                                                                    | Unassign >>       |                                 |                   |                                                                                                    |            |
|                               |                                                               |                                   | ×,                                                                                                    |                                                            |                                                          |                                                                                                    |                   |                                 |                   |                                                                                                    |            |
|                               |                                                               |                                   | ×,                                                                                                    |                                                            |                                                          |                                                                                                    |                   |                                 |                   |                                                                                                    |            |
|                               |                                                               |                                   | ×                                                                                                    |                                                            |                                                          |                                                                                                    |                   |                                 |                   |                                                                                                    |            |
|                               |                                                               |                                   | ×                                                                                                    |                                                            |                                                          |                                                                                                    |                   |                                 |                   |                                                                                                    |            |
|                               | Light/Occupancy Sensor objects (4/16)<br><b>HELVAR</b> sensor | Reset<br>Unknown<br><b>Status</b> | <b>Unknown</b><br><b>Unknown</b><br>Unknown<br><b>Unknown</b><br><b>Unknown</b><br>Unknown<br>Unknown<br><b>Unknown</b><br><b>Unknown</b><br>Unknown<br>Unknown<br><b>Unknown</b><br><b>Unknown</b><br>TRIDONIC sensor Unknown 27<br>$\overline{11}$<br>23<br>Unknown E0<br>unknown sensor Unassigned -<br>unknown sensor Unassigned -<br>unknown button Unassigned -<br>unknown button Unassigned -<br>unknown button Unassigned -<br>unknown button Unassigned -<br>unknown button Unassigned -<br>unknown button Unassigned - | Short Addr. Serial Nr.<br>425073<br>Short Addr. Serial Nr. | Export<br>Short Addr. Serial Nr.<br>03A542926BC5DC2C18A8 | DALI Groups   DALI Channels   DALI Parameters   Datapoints   Global Connections   Statistics   Web Interface | $\bullet$<br>€    | Automatic Status<br>Auto Assign | <b>Get Status</b> | Short Addr. Device Type<br><b>Ballast</b> fluorescent lamp<br><b>Ballast</b> fluorescent lamp<br><b>Ballast fluorescent lamp</b><br><b>Ballast fluorescent lamp</b><br><b>Ballast fluorescent lamp</b><br><b>Ballast fluorescent lamp</b><br><b>Ballast fluorescent lamp</b><br><b>Ballast</b> fluorescent lamp | Serial Nr. |

Figure 106: DALI Installation tab.

## <span id="page-102-1"></span>6.8.1.1 Channel Selection and Functions Section

The following functions are available in on-line and off-line mode:

- The drop down box to the left of this section allows you to choose the DALI channel to work with. The default selection is **Channel 1**. The number of channels available depends on the L-DALI model.
- The **Export** and **Import** buttons allow exporting and importing the DALI configuration of the selected channel to/from an XML file. This includes DALI device assignment, device names, group assignment, group names, and the channel configuration.

If you are online the following additional functions are available:

- The **Scan Channel** button starts a scan of the DALI channel. When pressing the button a window showing the scan progress will be shown (see [Figure 107\)](#page-103-0). After the scan the devices found will be listed in the DALI network scan results section (number 3 in [Figure 106\)](#page-102-1) of the DALI Installation tab.
- Pressing the **Reset** button will clear the DALI configuration of the selected channel including all DALI device assignments, device names, group assignment, group names, and the channel configuration. If on-line it will also reset all DALI devices on the channel to factory defaults.

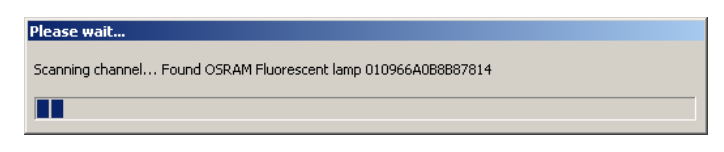

Figure 107: DALI channel scan progress.

 The **Automatic Status** check box allows enabling and disabling the periodic update of the status of the devices in the DALI network database. Pressing **Get Status** allows updating the device status manually if automatic status update is disabled.

<span id="page-103-0"></span>*Note: If there is no IP connection available, disable automatic status update in case there is no need to monitor the status of DALI devices as the status update uses network bandwidth.*

## 6.8.1.2 DALI Network Database Section

This section allows naming DALI devices (ballasts, sensors, and buttons) and assigning them to the Lamp Actuator, Light/Occupancy Sensor, and Button objects on the CEA-709 interface (see Section [7.2\)](#page-143-0). Optionally the DALI device type can be configured for unassigned ballasts. The upper table contains 64 entries, one for each Lamp Actuator of the channel, the middle table contains 16 entries, one for each Light and Occupancy Sensor of the channel, and the lower table contains 64 entries, one for each Button object of the channel.

For each entry the tables contain the following columns:

- **Lamp/Sensor/Button name**: Contains the name of the DALI device. Double click on the name to modify it. The name should be chosen in a way which allows identifying the lamp (e.g. room number/ballast number). This is specifically important in off-line work flow (see Section [6.2.3\)](#page-86-0) for the installer to pick the correct lamp during the final on-line phase and to identify a lamp if it reports an error.
- **Type**: Show the type and optionally the make of the DALI ballast, sensor, or button assigned. For assigned and online ballasts this information is read from the ballast. In case of unassigned ballasts, the DALI device type can be chosen using a drop-down box or **Set device type…** from the context menu (can be used with multi-select). Selecting the ballast type allows to configure DALI device type specific parameters during off-line preparation. Further, this information is used during device assignment when on-line to ensure only a matching device type can be assigned. For information on the device type reported by a ballast please refer to the documentation provided by the vendor of the ballast.
- **Status**: Shows the status of the DALI device if a DALI ballast, sensor, or button is assigned and the DALI configuration was downloaded. If the DALI device is online the status is **OK**, if it is not reachable via the DALI network it is **Offline**. The device is marked **modified** if its configuration/assignment was changed, but not yet downloaded to the L-DALI. If **Automatic Status** is checked the status is periodically updated. Press **Get Status** to manually trigger an update of the Status column.
- **Short Addr**.: Shows the DALI short address of the device. The DALI short address can be in the range 0 to 63.
- Serial Nr.: Shows the serial number of the device, if available. If the serial number of the device is known during preparation phase of off-line work flow (see Section [6.2.3\)](#page-86-0) it can be entered by double clicking on this field. In this case the assignment is automatically performed once the DALI configuration is downloaded to the L-DALI.

The list can be sorted by clicking on one of the column headers.

A device can be winked by selecting the corresponding row and clicking on the **Wink** button located between the DALI network database section and the DALI scan result section.

#### 6.8.1.3 DALI Network Scan Result Section

If a DALI network scan has been performed by pressing the **Scan Channel** button, the unassigned devices found during the scan are displayed in the table in the DALI network scan result section.

For each entry the tables contain the following columns:

- **Short Addr.**: Shows the DALI short address of the device. For devices which do not contain a short address L-DALI automatically assigns one during network scan.
- **Device**: Can be **Ballast**, **Sensor**, **Button**, or **Unknown**. Unknown devices are devices not supported by the L-DALI (e.g. switches). See Section [7.4.1](#page-249-0) for details on the different DALI device types.
- **Type**: Show the type and optionally the make of the DALI device.
- **Serial Nr**.: Shows the serial number of the device, if available.

The list can be sorted by clicking on one of the column headers.

Devices found during a DALI network scan can be assigned to Lamp Actuators either one by one or using the **Auto Assign** button.

To manually assign a device select one device in the scan results list on the right side and an unassigned entry in the Lamp Actuator, Sensor, or Button objects lists on the left side and press the **Assign** button. Alternatively you can drag a device from the scan results list and drop it to an unassigned entry in the object lists. DALI ballasts must be assigned to Lamp Actuator objects. DALI sensors must be assigned to Light/Occupancy Sensor objects. DALI buttons must be assigned to Button objects.

To remove an assignment from an object select the corresponding entry and press the **Unassign** button. The entry in the object list will become unassigned again and the DALI device will be moved to the scan results list to the right.

To identify a device in the scan results list select the corresponding row and click on the **Wink** button. The duration of the **Wink** action can be chosen in the drop down box besides the button. When a device winks it dims between its minimum and maximum value for the specified wink duration.

*Tip! Use auto assign if you do not care about the assignment of a specific device. This is typically the case if you are using the on-line work flow (do not prepare DALI installation off-line) and you do not use the Lamp Actuator objects to control the lights (rather use Group or Channel Actuator objects).*

#### <span id="page-104-0"></span>**6.8.2 DALI Groups Tab**

The DALI Groups tab is shown in [Figure 108.](#page-105-2) It is used to assign DALI ballasts to groups and setup group names.

Similar to the DALI Installation tab the drop down box in the top left corner of the tab allows you to choose the DALI channel to work with. Below there is a table which contains one row for each DALI ballast (64) and one column for each DALI group (16). To add/remove a device to/from a group check/uncheck the check box where the corresponding row and column are crossing. The default name of a group (e.g. "Group 00") can be changed by double clicking on it.

DALI Installation DALI Groups DALI Channels | DALI Parameters | Datapoints | Global Connections | Statistics | Web Interface Channel 1  $\rightarrow$ V Recover group information from devices Group Assignment  $\mathbf{1}$  $\overline{2}$ Group 03 Lamp Name/Group Name Group 00 Group 01 Group 02 Group 04 Group 05 Group 06 Group 07 Group 08  $0$  Lamp  $00$  $\Box$  $\overline{\phantom{a}}$  $\Box$  $\blacksquare$  $\Box$ Lamp 01  $\overline{\Box}$  $2$  Lamp 02  $\Box$  $\Box$  $\Box$  $\Box$  $\Box$  $\Box$  $\Box$  $\blacksquare$ Lamp 03  $4$  Lamp 04  $\Box$  $\Box$  $\Box$  $\Box$  $\overline{\phantom{a}}$  $\Box$  $\Box$  $\Box$ Lamp 05  $\Box$ 同  $\Box$  $6$  Lamp 06  $\Box$  $\begin{array}{c} \square \\ \square \end{array}$  $\Box$  $\Box$  $\Box$  $\Box$  $\Box$ Lamp 07  $\overline{\Box}$  $\Box$ Γ 8 Lamp 08  $\Box$  $\Box$  $\Box$  $\Box$  $\Box$  $\Box$  $\Box$  $\Box$  $\Box$ 9 Lamp 09  $\blacksquare$  $10$  Lamp  $10$  $\Box$  $\Box$  $\Box$  $\Box$  $\Box$  $\Box$  $\overline{\Box}$  $\Box$  $\Box$ 11 Lamp 11  $\Box$ n  $\Box$  $\frac{\Box}{\Box}$  $\Box$ 12 Lamp 12  $\Box$  $\Box$  $\Box$  $\Box$  $\Box$  $\Box$ ò  $\Box$  $\overline{\Box}$ 13 Lamp 13  $\Box$ 14 Lamp 14  $\Box$  $\Box$  $\Box$  $\Box$  $\Box$  $\Box$  $\Box$  $\Box$  $\Box$ 15 Lamp 15  $\Box$ F  $\overline{\blacksquare}$  $\bar{\mathbb{F}}$  $\bar{\blacksquare}$  $\Box$  $\Box$  $\Box$  $\Box$  $\Box$  $\Box$ 16 Lamp 16 17 Lamp 17  $\Box$ n 18 Lamp 18  $\Box$  $\Box$  $\Box$  $\Box$  $\Box$  $\Box$  $\Box$  $\Box$  $\bar{\mathbb{R}}$  $\Box$ F  $\Box$  $\Box$ 19 Lamp 19 F  $\Box$ 20 Lamp 20  $\Box$  $\Box$  $\Box$  $\Box$  $\Box$  $\Box$  $\Box$  $\Box$  $\Box$ 

Figure 108: DALI Groups tab.

The checkbox **Recover group information from devices** allows keeping the group configuration in the devices (ignoring the group configuration defined in the LDALI Configurator). It is automatically unchecked if the group configuration is changed with the LDALI Configurator.

#### <span id="page-105-2"></span><span id="page-105-1"></span>**6.8.3 DALI Channels Tab**

The DALI Groups tab is shown in [Figure 109.](#page-105-3) It is used to change channel names and to configure DALI channel bridging.

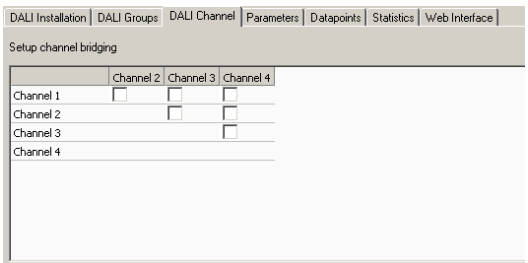

Figure 109: DALI Channels tab.

<span id="page-105-3"></span>The default name of a channel (e.g. "Channel 1") can be changed by double clicking on it in the first row of the table.

To connect two channels by channel bridging, check the check box where the corresponding row and column are crossing. For more details on the DALI channel bridging function refer to Section [7.4.4.](#page-251-0)

# <span id="page-105-0"></span>**6.9 Parameter Configuration**

The parameter configuration is located on the Parameters tab as shown in [Figure 110.](#page-106-0) The dialog is divided into four sections:

- The tree view (number 1),
- $\bullet$  the LONMARK object list (number 2),
- the parameter view (number 3),
- and buttons for special functions (number 4).
- The selected node in the tree view (1) determines which LONMARK objects are displayed in the list view (2). If the root node (**LDALI-3E104**) is selected, all LONMARK objects are displayed, if a branch is selected, the LONMARK object in or below this branch are displayed. For example, selecting **LDALI-3E104/Lamp Actuators** displays all lamp actuator objects on all DALI channels, whereas selecting **LDALI-3E104/Lamp Actuators/Channel 1** displays only lamp actuators of DALI channel 1.

| FF-LDALI-3E104                                        | Object<br>Name             |                                | Object Index             | Channel        | Type                                              | Assigned/Linked           |                                                                  |
|-------------------------------------------------------|----------------------------|--------------------------------|--------------------------|----------------|---------------------------------------------------|---------------------------|------------------------------------------------------------------|
| El-Lamp Actuators<br>Channel 1                        | 301 1                      | Lamp Actuator                  | $\mathbf{0}$             | 1              | <b>Fluorescent lamp</b>                           |                           | Reset Run Hours/Energy Count                                     |
| Channel 2                                             | 301 2                      | Lamp Actuator                  | $\blacksquare$           | $\blacksquare$ | Fluorescent lamp                                  |                           |                                                                  |
| Channel 3                                             | 3021                       | Lamp Actuator 2                |                          | $\mathbf{1}$   | Fluorescent lamp                                  |                           | Calibrate Light Sensor                                           |
| Channel 4                                             | 302 2                      | Lamp Actuator                  | $\overline{\phantom{a}}$ | $\mathbf{1}$   | Fluorescent lamp                                  |                           | Calibrate Constant Light Controller                              |
| Fi-Group Actuators                                    | 302 3                      | Lamp Actuator                  | 4                        | $\mathbf{1}$   | Fluorescent lamp                                  |                           |                                                                  |
| <b>Fi</b> -Channel Actuators                          | $302_4$                    | Lamp Actuator 5                |                          | $\mathbf{1}$   | Fluorescent lamp                                  |                           | Modify Sunblind Controller event priorities.                     |
| <b>H</b> Light Sensors<br><b>H</b> -Occupancy Sensors | 303 1                      | Lamp Actuator                  | $-6$                     | $\mathbf{1}$   | Fluorescent lamp                                  |                           | Link Sunblind Controller to Constant Light Controller            |
| Fi-Constant Light Controllers                         | 303 2                      | Lamo Actuator                  | $\overline{7}$           | $\blacksquare$ | Fluorescent lamp                                  |                           |                                                                  |
| <b>Fi-Sunblind Controllers</b>                        | 303 3                      | Lamp Actuator 8                |                          | $\mathbf{1}$   | Fluorescent lamp                                  |                           |                                                                  |
| Fi-Globals                                            | 303 4                      | Lamp Actuator                  | 9                        | $\mathbf{1}$   | Fluorescent lamp                                  |                           |                                                                  |
|                                                       | 304 1                      | Lamp Actuator                  | 10 <sub>10</sub>         | $\mathbf{1}$   | Fluorescent lamp                                  |                           |                                                                  |
|                                                       | 305 1                      | Lamp Actuator                  | 11                       | $\mathbf{1}$   | Fluorescent lamp                                  |                           |                                                                  |
|                                                       | 305 2                      | Lamp Actuator                  | 12                       | $\blacksquare$ | Fluorescent lamp                                  |                           |                                                                  |
|                                                       | 305 3                      | Lamp Actuator                  | 13                       | $\mathbf{1}$   | Fluorescent lamp                                  |                           |                                                                  |
|                                                       | $\frac{305}{4}$            | Lamn Actuator                  | $-14$                    | $\mathbf{1}$   | Fluorescent lamp.                                 | $\ddot{\phantom{1}}$      |                                                                  |
|                                                       |                            |                                |                          |                |                                                   |                           |                                                                  |
|                                                       | <b>Tyame</b><br>nciOnDelay | <b>T</b> value<br>$\mathbf{0}$ | <b>Lumin</b><br>seconds  |                | <b>Internated</b><br>0 to 6553.4. "-" for invalid | <b>Executive Contract</b> | Delay before switching lamp on after a lamp ON command           |
|                                                       | nciOffDelav                | $\mathbf{0}$                   | seconds                  |                | 0 to 6553.4. "-" for invalid                      |                           | Delay before switching lamp off after a lamp OFF command         |
|                                                       | nciAutoOffDelav            | $\mathbf{0}$                   | seconds                  |                | 0 to 6553.4. "--" for invalid                     |                           | Delay before automatically switching lamp off                    |
|                                                       | nciAutoOffRestart          | ST OFF                         | $\blacktriangledown$     |                |                                                   |                           | Enable/disable restart of auto off timer after a lamp ON command |
|                                                       | nciAutoOffBreak            | ST OFF                         | $\vert \cdot \vert$      |                |                                                   |                           | Enable/disable break of auto off timer after a lamp OFF command  |
|                                                       | nciOffWamingDly            | 0                              | seconds                  |                | 0 to 6553.4. "--" for invalid                     |                           | Time to wam user that lamp will be switched off                  |
|                                                       | nciMinLevel                | 3                              | % of full level          |                | 0 <sub>to</sub> 100                               | DAI I minimum level       |                                                                  |
|                                                       | nciMaxLevel                | 100                            | % of full level          |                | 0 <sub>to</sub> 100                               | DALI maximum level        |                                                                  |
|                                                       | nciPowerUpLev              | 50.5                           | % of full level          |                | 0 <sub>to</sub> 100                               | DALI power up level       |                                                                  |
|                                                       | nciSvsFailurLev            |                                | % of full level          |                | 0 to 100. "-" for invalid                         | DALI system failure level |                                                                  |
|                                                       | nciFadeRate                | 44.725                         |                          |                | 0 to 360. "--" for invalid                        | DALI fade rate            |                                                                  |
|                                                       | nciFadeTime                | $\mathbf{0}$                   | Steps/s<br>Seconds       |                | O to 10, "-" for invalid                          | DAI I fade time           |                                                                  |
|                                                       | nciNominalPwr              | 70                             | Watts                    |                | 0 to 6553.5                                       | Nominal power of lamp     |                                                                  |
|                                                       |                            |                                |                          |                |                                                   |                           |                                                                  |

Figure 110: Parameter Configuration Dialog

<span id="page-106-0"></span>In the LONMARK object list (2) one or multiple objects can be selected. The properties of the selected object(s) are displayed and can be edited in the parameter view (3). In this way it is possible to change a parameter for multiple objects at once. All parameters are CEA-709 configuration properties which are described in Section [7.2.](#page-143-0)

Depending on the selected objects the following special functions (4) are available:

- **Lamp Actuators**: Reset run hours and Energy Count
- **Light Sensors**: Calibrate light sensor
- **Constant Light Controllers**: Calibrate constant light controller
- **Sunblind Controllers**: Modify sunblind controller event priorities, link sunblind controller to constant light controller

## **6.9.1 Reset Run Hours and Energy Count**

To reset the run hours and/or energy count of a lamp actuator click on the **Reset Run Hours/Energy Count…** button. A dialog is displayed which allows you to specify what you want to reset (see [Figure 111\)](#page-107-0).

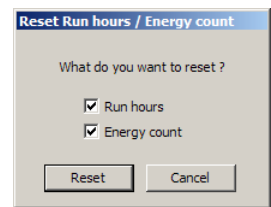

Figure 111: Reset Run Hours and Energy Count

## <span id="page-107-0"></span>**6.9.2 Calibrate Light Sensor**

To calibrate the light sensor click on the **Calibrate Light Sensor …** button. The dialog shown in [Figure 112](#page-107-1) is opened.

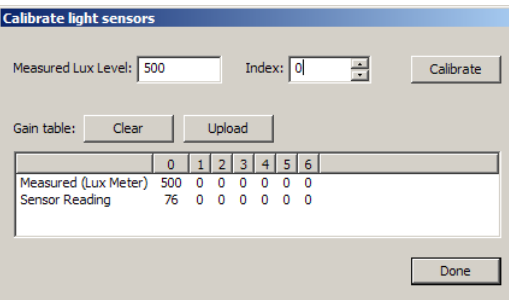

Figure 112: Light Sensor Calibration

<span id="page-107-1"></span>To counter any non-linearity the sensor can be calibrated for up to seven different daylight illumination levels. However, in most cases it is sufficient to calibrate the sensor only once. The best result is achieved if the illumination level is near the setpoint. To calibrate the sensor perform the following steps:

- 1. Measure the current lux level at the reference area (e.g. desk) using a luxmeter.
- 2. Enter the measured lux level in the input field **Measured Lux Level**.
- 3. Select an unused index.
- 4. Click on the **Calibrate** button.
- 5. If necessary repeat steps 1.– 4. For different daylight illumination levels.
- 6. Press the **Done** button.

The current gain table can be uploaded from the device by pressing the Upload button. It can be cleared with the Clear button.

#### **6.9.3 Calibrate Constant Light Controller**

To calibrate the constant light controller click on the **Calibrate Constant Light Controller …** button. The dialog shown i[n Figure 113](#page-108-0) is opened.
## **Artificial light calibration**

Some light sensors have a different sensibility for artificial light then for natural light. To compensate for this difference the following steps have to be performed:

- 1. Darken the room.
- 2. Switch the lamp off. Measure the lux value on the reference area (e.g. desk) with a luxmeter and enter it in the first **Luxmeter** input field. Enter the value measured by the light sensor in the first **Light Sensor** input field.
- 3. Switch the lamp on. Measure the lux value on the reference area (e.g. desk) with a luxmeter and enter it in the second **Luxmeter** input field. Enter the value measured by the light sensor in the second **Light Sensor** input field.
- 4. Click on the **Calibrate** button.

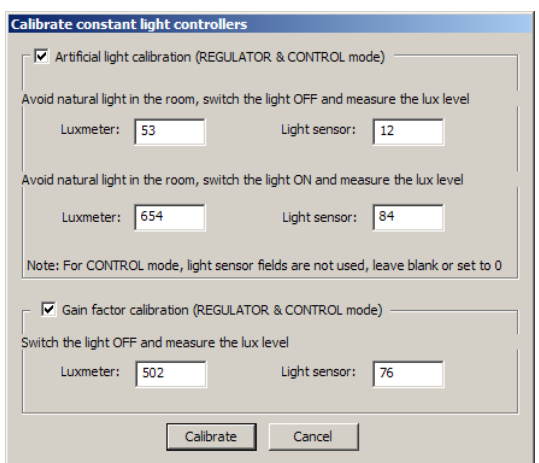

Figure 113: Calibrate Constant Light Controller

## **Gain factor calibration**

The gain factor has to be calibrated only if a CEA-709 light sensor is used which cannot be calibrated. To calibrate the gain factor perform the following steps:

- 1. Switch the light off and measure the current lux level at the reference area (e.g. desk) using a luxmeter.
- 2. Enter the measured lux level in the input field **Luxmeter**.
- 3. Enter the value measured by the light sensor in the field **Light sensor**.
- 4. Click on the **Calibrate** button.

## **6.9.4 Modify Sunblind Controller Event Priorities**

To modify the priority of event which influence the sunblind controller click on the **Modify Sunblind Controller Event Priorities …** button. The dialog shown in [Figure 114](#page-109-0) is opened. For a description of the different events refer to Section [7.2.9.9.](#page-189-0)

The button **Higher** increases the priority of the selected event; the button **Lower** decreases the priority.

Events can be disabled with the **Remove** button. Previously deleted events appear in the drop-down list and can be enabled by pressing the **Add** button.

Per default an event which is activated with identical parameters multiple times in succession will be executed multiple times. For some events (e.g. local control) this default behavior can be changed by pressing the **toggle re-evaluation** button. The text "not reevaluated" will appear beside the event and successive identical commands will be ignored.

To store the modified event priorities press the **Modify** button. The event priorities can be reset to the default values by pressing the **Reset to default** button.

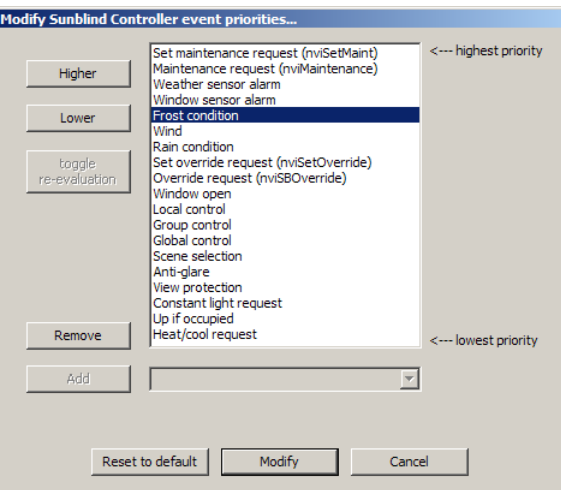

Figure 114: Modify Sunblind Event Priorities

## <span id="page-109-0"></span>**6.9.5 Link Sunblind Controller to Constant Light Controller**

To synchronize the lights and sunblinds of a room the sunblind controllers of a room have to be linked to the room's constant light controller. When clicking on the **Link Sunblind Controller to Constant Light Controller…** button the dialog shown in [Figure 115](#page-109-1) is opened. Select a constant light controller and press the **Link** button.

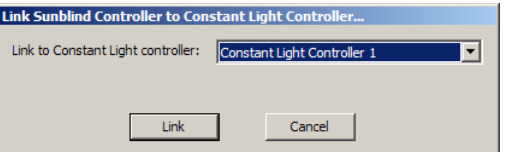

Figure 115: Link Sunblind Controller to Constant Light Controller.

## <span id="page-109-1"></span>**6.9.6 Configure Emergency Light Auto-Test Calendar**

To configure the Auto-Test Calendar of a DALI emergency light click on **Configure Emergency Test Interval & Delay…**. This function is only available if the Configurator is connected to an L-DALI and one or more Lamp Actuator objects are selected, which are assigned to a DALI ballast of type emergency light. The dialog shown [Figure 116](#page-110-0) in is opened.

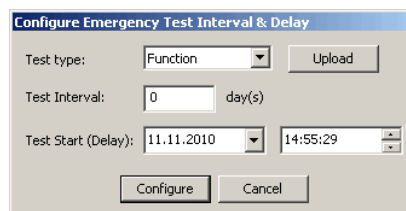

Figure 116: Configure Emergency Test Interval & Delay.

For both tests – function and duration test – a test interval in days and the time and date of the next execution of the test can be specified. A Test Interval of 0 disables auto-test of the selected test. Click **Configure** to store the new values in the selected devices. Click on **Upload** to read the currently configured values from the device.

<span id="page-110-0"></span>*Note: The resolution of the duration test interval is 7 days, the resolution of the delay to the next test execution is 15 minutes. In both cases the value entered will be rounded to the next appropriate value.*

Test results will be stored in the appropriate emergency light test log (see Section [7.1.4\)](#page-143-0).

# **6.10Data Point Manager**

The Configurator uses a central concept to manage data points. The data point manager is located on the **Datapoints** tab as shown in [Figure 117.](#page-110-1) It is used to select, create, edit and delete user data points, calendar, scheduler, and trendlog objects, e-mail templates, alarm logs, and math objects. The dialog is divided into three sections:

- The folder list (number 1 in [Figure 117\)](#page-110-1),
- The data point list (number 2 in [Figure 117\)](#page-110-1),
- And a property view (number 3 i[n Figure 117\)](#page-110-1).

<span id="page-110-1"></span>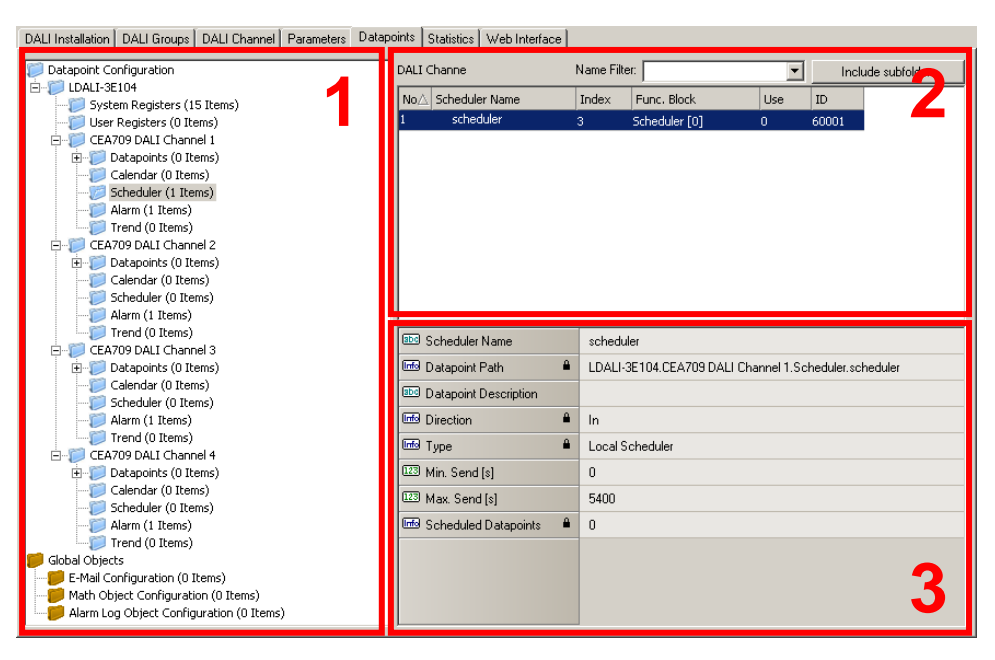

Figure 117: Data Point Manager Dialog.

## **6.10.1 Folder List**

At the left is a list of folders which is used to sort the available data objects by their category. There are a number of predefined folders available:

- **L-DALI**: This is the device folder of the L-DALI. It contains all the necessary data points which constitute to the L-DALI's port interface definition. These data points are created on the L-DALI when the configuration is downloaded. The subfolders represent
	- System Registers: This folder contains system registers, which provide information on the device itself.
	- o **User Registers**: This folder holds user-definable registers. These registers are not visible on the underlying network and are intended for internal usage.
	- o **CEA709 DALI Channel X**: These folders contain data points, schedulers, calendars, trend logs, and alarm servers of the CEA-709 network technology representing the different DALI channels. There is one subfolder of this type for each DALI channel available on the L-DALI device. See Sectio[n 6.10.2.](#page-111-0)
- **Global Objects**: This top-level folder contains sub-folders that organize specific application objects that operate on data points.
	- **E-Mail Configuration**: This folder contains e-mail templates. An e-mail template defines the destination address and text body of an e-mail, which is triggered by data points and may contain data point values or file attachments. To create an e-mail template, select the folder and use the context menu (see Section [6.11\)](#page-114-0).
	- o **Math Objects Configuration**: This folder contains math objects. Math objects are used to perform a predefined calculation on a number of input data points and write the result to a defined set of output data points. Each math object contains one formula. To create a math object, select the folder and use the context menu (see Section [6.15\)](#page-133-0).
	- o **Alarm Log Configuration**: This folder contains the alarm log objects. Each alarm log object creates a historical log of alarm transitions of one or more alarm objects (alarm server or client). To create an alarm log, select the folder and use the context menu (see Section [6.13.3\)](#page-128-0).

Using the context menu on a folder, sub-folders may be created to organize the available objects. If new objects are created automatically, they are usually placed in the base folder and can then be moved by the user to any of his sub-folders. Note, that the folder structure described above cannot be changed by adding or deleting folders at that level.

## <span id="page-111-0"></span>**6.10.2 Network Port Folders**

Each network port folder on the device has the same structure of sub folders. These sub folders are:

- **Datapoints**: This folder holds all data points, which are allocated on the network port. As the network variable interface of the L-DALI is fixed this folder is read-only. That is, new data points cannot be created and existing data points
- **Calendar**: This folder is used to hold a locally available calendar object with its calendar patterns (definitions of day classes like holiday, maintenance day, and so on). Current devices allow one local calendar object. To create a calendar, select the folder and use the context menu (see Section [6.12\)](#page-117-0)..
- **Scheduler**: This folder is used for local scheduler objects. Each of these objects will map to a local scheduler on the device's network port. Configuring schedules through these objects actually transfers *schedule configuration data* to the underlying scheduler objects on the network port. To create a scheduler, select the folder and use the context menu (see Section [6.12\)](#page-117-0).
- **Alarm**: This folder is used for local alarm server objects. Current devices allow one local alarm server, which is already pre-allocated and cannot be deleted.
- **Trend**: This folder is used for local trend log objects. Each of these objects will be able to trend data points over time and store a local trend log file. To create a trend log object, select the folder and use the context menu (see Sectio[n 6.14.1\)](#page-129-0).

## **6.10.3 Data Point List**

At the top right, a list of all data objects which are available in the selected folder is shown. From this list, objects may be selected (including multi-select) in order to modify some of their properties. Click on the **Include Subfolders** button to show all data points of the selected data point folder and all its sub-folders. This can be a convenient way for multiselect across folders. To filter for data point names, enter a search text into the **Datapoint Name Filter** text box and hit *Enter*. A drop-down list holds the previously used filters available.

The list can be sorted by clicking on one of the column headers. For example, clicking on the **Direction** column header will sort the list by direction. Other columns display data point name, NV name, and SNVT. To apply the current sort order as the new data point order on the device, right-click on the column header and select **Renumber Datapoints**. Alternatively, select from the menu **Tools**  $\rightarrow$  **Renumber Datapoints**.

New objects may be created in the selected folder by pressing the **New** button to the right of the list or via the **New** command in the context menu. A plus  $\mathbb{F}$  sign in the list indicates that the data point contains sub-points. These can be structure members for structured SNVTs. Clicking on the plus  $\Box$  sign expands the view.

For the alarming, scheduling, trending (AST) features, there are columns, which display icons for data points that are attached to an AST function. See [Table 10](#page-112-0) for details.

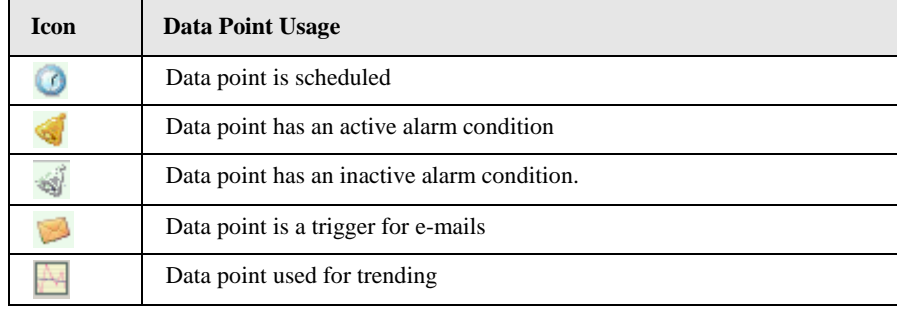

Table 10: Icons for used data points in the data point list view.

## <span id="page-112-0"></span>**6.10.4 Property View**

When one or multiple data points are selected, the available properties are displayed in the property view. All properties of data points in the Datapoints folder are read-only and therefore marked with a lock  $\mathbf{B}$  sign. When applying multi-select, only those properties common to all selected data points are displayed. Depending on the network technology and data point class, different properties may exist.

Data point properties common to all technologies:

- **Datapoint Name**: This is the technology-independent data point name. This name may be longer than and different to the name of the native communication object (i.e., network variable). Data point names must be unique within a given folder. The maximum length is limited to 64 ASCII characters.
- **Datapoint Path**: This informational property specifies the entire path of the data point within the data point hierarchy. The maximum length is limited to 64 ASCII characters.
- **Datapoint Description**: This is a human-readable description of the data point. There are no special restrictions for a description.
- **Use Linear Scaling**: If this property is enabled, the analog values are pre-scaled from the technology to the data point. This scaling is in addition to any technology-specific scaling factors. If enabled, the properties **Custom Scaling Factor** and **Custom Scaling Offset** accept the scaling factors.
- **Custom Scaling Factor, Custom Scaling Offset**: These properties only exist, if linear scaling is enabled. They apply to analog data points only.
- **Only notify on COV:** This property assists for binary and multi-state input data points. It defines, if a data point shall trigger an update only when the value changes or on every write. If this is enabled, consecutive writes with the same value do not trigger an update. If you want to convey every write, disable COV on the data point.
- **Persistent**: This property defines, if the last written value shall be stored as a persistent value. Persistent data points restore that value after a restart from the persistent storage.
- **Default Value**: This property defines a default value. Enter a default value to enable this feature in the data point. Delete the value entirely to remove the default value. If no default value is defined, this property reads "N/A". The default is no default value.
- **Point Type**: This is the base data point type, e.g., "Analog Datapoint".
- **Direction**: This is the data point direction. Use input or output as directions.
- **Unit Text**: For analog data points this property contains a human-readable text for the engineering units of the scalar value, e.g., "kilogram".
- **Analog Datapoint Max Value**: For analog data points this property contains the upper limit of the supported value range. Note that this does not define an alarm limit.
- **Analog Datapoint Min Value**: For analog data points this property contains the lower limit of the supported value range. Note that this does not define an alarm limit.
- **Analog Datapoint Precision**: For analog data points this property defines the number of decimals. '0' specifies an integer value. Display units may use this to format the floating point value accordingly.
- **Analog Datapoint Resolution**: For analog data points this property defines the smallest possible value increment.
- **Analog Point COV Increment**: This property is valid for analog input data points. It specifies by which amount the value needs to change, before an update is generated. If every write shall generate an update even when the value does not change, specify 0 as the COV increment. If any value change shall generate an update, delete the value, which results in **Any**.
- **Active Text**: For binary data points this property defines a human-readable text for the active state (true).
- **Inactive Text**: For binary data points this property defines a human-readable text for the inactive state (false).
- **State Count:** For multi-state data points this property defines the number of discrete states.
- **State Text**: For multi-state data points this property defines a human-readable state label for each state.

## **6.10.5 User Registers**

User registers are data points on the device that do not have a representation on the network. Thus, they are not accessible over a specific technology. A register merely serves as a container for intermediate data (e.g., results of math objects). Since a register has no network direction, it can be written and read. Therefore, two data points are generated for each register, one for writing the register (output) and one for reading the register (input).

#### **To Create a User Register**

1. Select the L-DALI/User Registers folder

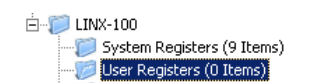

2. Right-click in the data point list and select **New Datapoint…** in the context menu. This opens the register creation dialog as shown in [Figure 118: Create a user register..](#page-114-1)

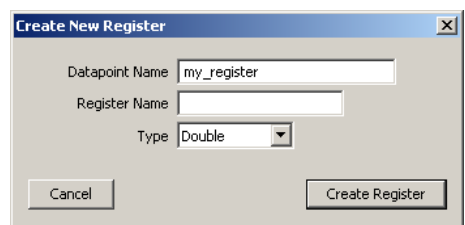

Figure 118: Create a user register.

- <span id="page-114-1"></span>3. Enter a **Datapoint Name** for the register. You may leave the **Register Name** blank to give the underlying register the same name as the data point.
- 4. Select a **Type**. Available are "Double", "Boolean", or "Signed Integer".
- 5. Click **Create Register**.
- 6. Two data points now appear for the register, one for writing the register and one for reading the register as shown in [Figure 119: Manually created user register..](#page-114-2)

| User defined registers                 |                           |     |           |   |  | Datapoint Name Filter: |               |        |  |
|----------------------------------------|---------------------------|-----|-----------|---|--|------------------------|---------------|--------|--|
|                                        | No.                       | OPC | Direction | m |  | Datapoint Name         | Register Name | Type   |  |
|                                        | $\overline{2}$            | Ñ   | Out       |   |  | my_register_Write      | my register   | Double |  |
|                                        |                           | M   | In        |   |  | my_register_Read       | my_register   | Double |  |
|                                        |                           |     |           |   |  |                        |               |        |  |
| <b>IOZI</b> Persistent                 |                           |     |           |   |  | П                      |               |        |  |
| $\mathbf{a}$<br><b>Ford</b> Point Type |                           |     |           |   |  | Analog Datapoint       |               |        |  |
|                                        | $\mathbf{a}$<br>Direction |     |           |   |  | 0ut                    |               |        |  |
| $\mathbf{a}$<br><b>Info</b> Data Type  |                           |     |           |   |  | Double                 |               |        |  |

Figure 119: Manually created user register.

# <span id="page-114-2"></span><span id="page-114-0"></span>**6.11E-Mail Templates**

## <span id="page-114-3"></span>**6.11.1 Create an E-Mail Template**

E-mail templates are used to assemble and transmit e-mails when certain trigger conditions occur. The e-mail template contains the destination e-mail address, the subject, and text. Variable parameters can be added to the text by using data point sources. The transmission of an e-mail is triggered by one or more trigger data points. For setting up e-mails, the e-mail account information has to be configured on the device, e.g., on the Web UI (see Sectio[n 4.2.7\)](#page-51-0).

#### **To Create an E-Mail Template**

1. Under the **Global Objects** folder, select the **E-Mail Configuration** sub-folder.

Global Objects E-Mail Configuration (0 Items)

- 2. Right-click and select **New E-Mail Template …** from the context menu.
- 3. In the **Configure E-Mail Template** dialog, which is shown in [Figure 120](#page-115-0) enter the **To** address and the **Subject**. Optionally, **Cc** and **Bcc** addresses can be specified.
- 4. Enter text in the **E-Mail Text** multi-line field.
- 5. If the e-mail text shall contain values of data points, add data points to the **Data Sources** list by clicking the **Add…** button.

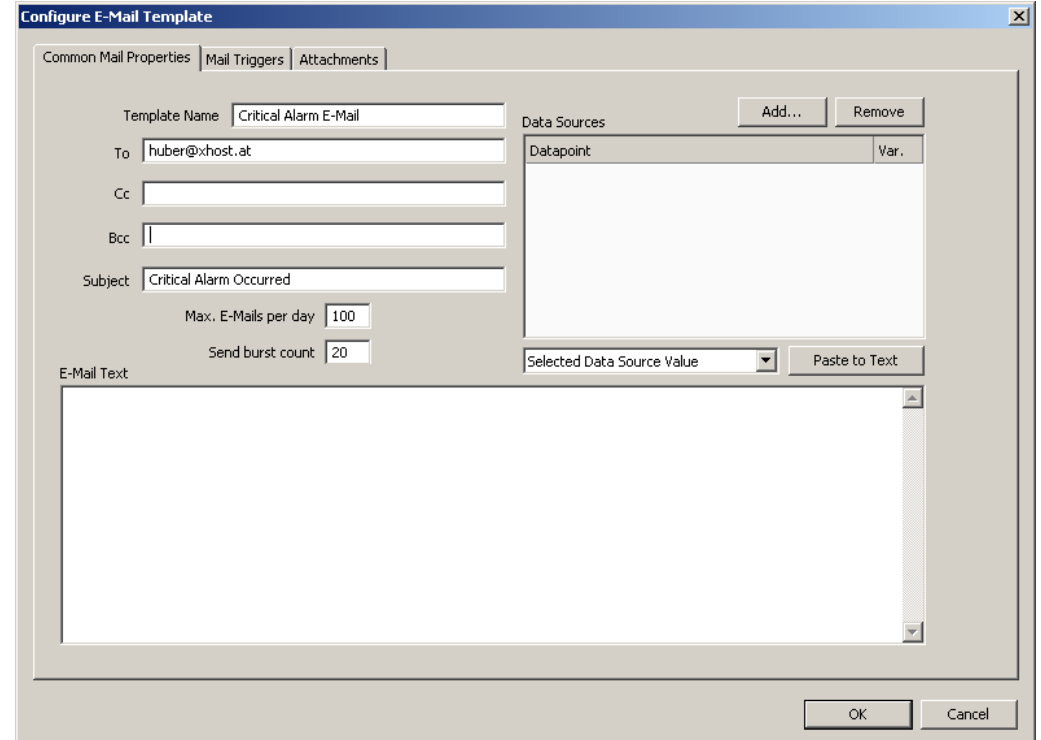

Figure 120: Configure E-Mail Template Dialog.

<span id="page-115-0"></span>6. A data point selector dialog opens. Select one or more data points and click **OK**. The selected data point appears in the **Data Sources** list.

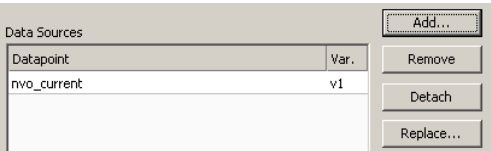

7. Select the data point in the **Data Sources** list. In the drop-down box underneath select **Selected Data Source Value** and click the **Paste to Text** button.

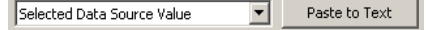

8. A place holder  $\S \{v1\}$  for the data point value appears now in the e-mail text.

9. To replace an existing data source select the data point in the **Data Sources** list and click the **Replace …** button. This opens a data point selector dialog for choosing the replacement data point.

## **6.11.2 Trigger E-Mails**

E-mail templates are used to assemble and transmit e-mails when certain trigger conditions occur. For an e-mail template, one or more trigger conditions can be defined. The e-mail will be sent, when one of the trigger conditions is activated. Depending of the trigger data point type, the trigger conditions can be refined.

Note, that the behavior of the trigger data point is influenced by the COV properties of the data point. If the **Only notify on COV** property is checked, the data point triggers only if its value changes to the value of the trigger condition. If that property is not checked, the data point triggers on every write with a value that matches the trigger condition.

The trigger for sending an e-mail can be enabled or disabled altogether by using an *enable* data point. This data point must be of type *binary*. If the value of that enable data point is TRUE, the trigger conditions are evaluated. If the value of the enable is FALSE, no e-mails are be triggered.

#### **To Create an E-Mail Trigger**

1. Under the **Global Objects** folder, select the **E-Mail Configuration** sub-folder.

Global Objects E-Mail Configuration (0 Items)

- 2. Right-click and select **Configure E-Mail Template …** from the context menu.
- 3. Change to the **Mail Triggers** tab.

*Note: Of course, you can also change directly to the Mail Triggers tab when creating an e-mail template.*

- 4. Click the **Add…** button. A data point selection dialog opens.
- 5. Select one or more data points and click **OK**.
- 6. The triggers appear now in the **Mail Triggers** list. The data points that serve as e-mail triggers also appear with the e-mail icon  $\Box$  in the data point list.

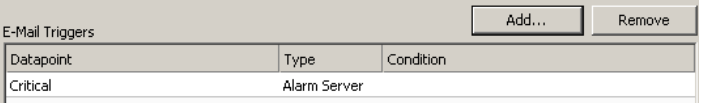

- 7. In the **Manage Trigger Conditions** you can setup the trigger condition depending on the trigger data point class.
- 8. If the trigger condition is depending on the value of an enabling data point, you can add an enable data point by clicking on the  $\sim$  button.

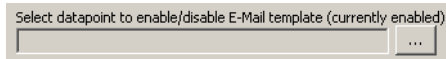

9. To remove such a trigger enable, click the **Remove Enable Trigger** button.

## <span id="page-117-1"></span>**6.11.3 Attachments**

E-mail templates can be configured to have file attachments. Basically, any file of the device can be specified as an attachment.

#### **To Configure Attachments**

1. Under the **Global Objects** folder, select the **E-Mail Configuration** sub-folder.

Global Objects E-Mail Configuration (0 Items)

- 2. Right-click and select **Configure E-Mail Template …** from the context menu.
- 3. Change to the **Attachments** tab.

*Note: Of course, you can also change directly to the Attachments tab when creating an e-mail template.*

4. Select an available file from the **Attach File** drop-down box.

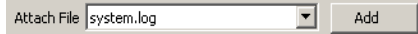

5. Click the **Add** button. The file appears in the **Attachments** list.

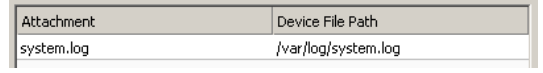

6. To remove an attachment, select the attachment file in the **Attachments** list and click the button **Remove**.

## **6.11.4 Limit E-Mail Send Rate**

The transmission of e-mails is triggered by the configured trigger conditions. It is not predictable, how often the trigger condition will cause the transmission of an e-mail. The e-mail template can be configured to limit the number of transmitted e-mails. This is done in the Configure e-mail Template dialog.

To configure an e-mail Rate Limit, configure the settings:

- **Max. e-mails per day**: This setting defines how many e-mails can be sent on average per day. The actual number of transmitted e-mails on a specific day may be slightly higher than this setting, depending on burst rates. The default is 100 e-mails per day. This results in an average interval of one e-mail per 14 minutes.
- **Send burst count**: This setting defines how many e-mails may be transmitted shortly after each other not limited by the above average interval. After the burst count, the average mails per day limit takes effect. The default is a maximum of 20 e-mails in a row.

# <span id="page-117-0"></span>**6.12Local Schedule and Calendar**

## **6.12.1 Create a local Calendar**

As the first step, the required data points must be created. A calendar must be created, if the schedules shall work with exception days, such as "Holidays". If it suffices for schedules to define daily schedules for normal weekdays only, no calendar needs to be created.

#### **To Create a local Calendar**

1. Under the port folder, select the **Calendar** sub-folder to create a calendar.

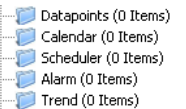

- 2. Right-click in the data point list view and select **New local Calendar …**.
- 3. In the Create New Calendar dialog box (as shown in [Figure 121\)](#page-118-0) enter Name and Description of the calendar. Correct the effective period if necessary.
- 4. Click **Create Calendar**. The calendar appears now in the data point list view.

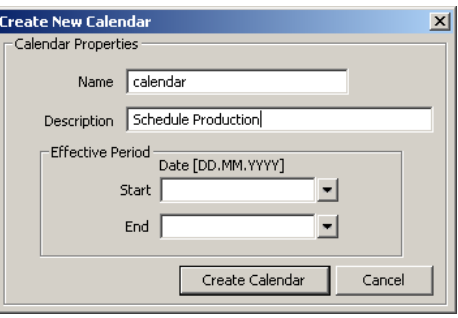

Figure 121: Create New Calendar dialog box.

## <span id="page-118-0"></span>**6.12.2 Create Calendar Pattern**

When a local calendar is used, it needs to be configured with calendar patterns. A calendar pattern represents a class of days such as "Holidays". The calendar patterns can then be used in a schedule to define daily schedules for exception days. The available calendar patterns should be created when the system configuration is engineered. The actually dates in the calendar patterns can be modified later at run-time.

#### **To Create a Calendar Pattern**

- 1. Select an existing calendar data point.
- 2. Right-click and select **Create Calendar Pattern…**
- 3. Enter a Pattern Name in the **Create Calendar Pattern** dialog

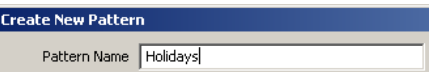

4. Click **Create Pattern**. The dialog closes and the calendar pattern appears beneath the calendar data point.

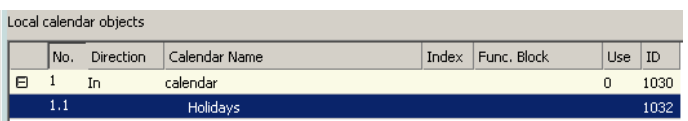

## **6.12.3 Create a Local Scheduler**

For scheduling data points, a scheduler object must be created. Under each port folder, multiple local scheduler objects can be created. These local schedulers can then be configured to schedule data points.

#### **To Create a Local Scheduler**

1. Under the port folder, select the Scheduler sub-folder to create a scheduler.

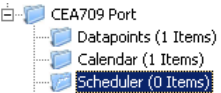

- 2. Right-click in the data point list view and select **New Local Scheduler …**.
- 3. Enter a name for the schedule and a description. Note, that the schedule automatically detects a calendar, if it has previously been created.

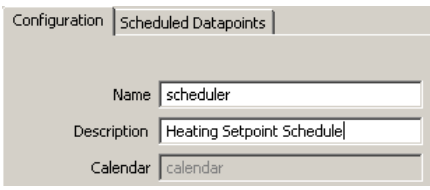

4. Click **Create Schedule**. The new schedule appears in the data point list of the Scheduler sub-folder.

## <span id="page-119-0"></span>**6.12.4 Configure Scheduled Data Points**

When a local scheduler has been created, it needs to be configured, which data points it shall schedule. This is done by attaching data points to the scheduler. Note, that there may be limits, how many and which data points may be attached (see Section [6.12.10\)](#page-124-0).

This configuration must be done as an initial setup. The daily schedules can be changed later in the Web UI or over the network. Which data points are scheduled can be changed in the Web UI.

#### **To Attach Data Points to a Scheduler**

- 1. Select the scheduler data point in the Scheduler sub-folder.
- 2. Right-click and select **Configure Schedule** from the context menu. The same dialog which appears when a new scheduler is created is shown and allows configuring the scheduler. Of course, this step can also be done directly when the data point is created.
- 3. Select the tab **Scheduled Datapoints**.

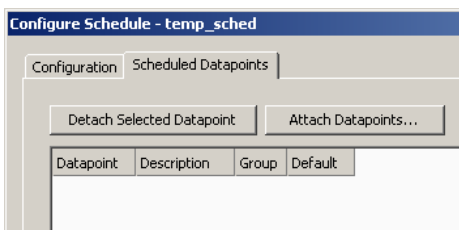

4. Click the button **Attach Datapoints**. This opens another data point selector window.

5. Select the data points to attach and click **OK**. For each of the attached data points, one or more lines appear in the list below the attach button. If the attached point is a structure, there will be one line for each element of the structure.

*Tip! Data points can also be attached to a scheduler by selecting a data point in the data point manager, drag it onto a scheduler data point and drop it on the scheduler data point.*

> 6. Enter a short text in the **Description** field in the second column of each line. This text will serve as a label, which will be shown on the device's UI to identify the data point.

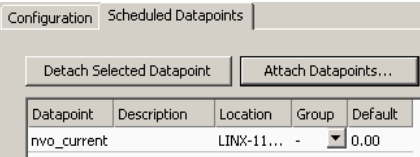

7. Add new value presets by entering a name and pressing the **Create** button next to the input field.

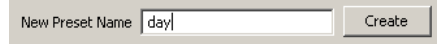

*Tip! To generate presets automatically for multi-state data points, click the Auto-Create button. This button is available, if no other presets have been defined yet.*

> 8. For each new preset, a new column will appear in the list. In this column, enter the desired value for each of the attached points, which will be set when this value template is scheduled. The user may later edit the values for each preset on the device but cannot add new value presets unless there is only one line (one value) in the list.

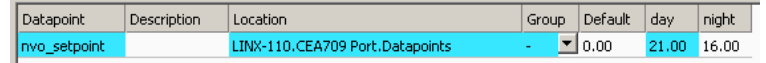

9. If there are multiple output values which belong together, they can be grouped in order to save space on the device. For each group, the entered value is stored only once, even if there are more data points in the same group.

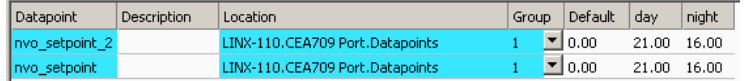

10. When done with the point and value setup, switch back to the **Configuration** tab or click **Save Changes** to leave the dialog.

*Tip! A shortcut to creating a scheduler object and attaching a data point is to select a data point in the data point manager, right-click on it and choose Schedule Datapoint from the context menu. This generates a scheduler and links that data point to it.*

## **6.12.5 Configure Daily Schedules**

Once a scheduler is configured with attached data points and value presets, the daily schedules can be defined. This can be done on the device or over the network at run-time, or also in the configuration software. A daily schedule defines the time and value sequences in a 24-hour period starting at 00:00 and ending at 23:59 hours. For each weekday a daily schedule can be configured.

In addition, daily schedules can be configured for exception days from a calendar, such as "Holidays". An exception day always overrides a normal weekday. If more than one

exception day is used, a priority must be assigned. This is necessary so that the system knows which schedule to follow on a day which matches more than one calendar pattern.

#### **To Configure a Daily Schedule**

- 1. Open the **Configure Schedule** dialog and click on the **Configuration** tab (see Section [6.12.4\)](#page-119-0).
- 2. Select the day for which to configure a daily schedule.

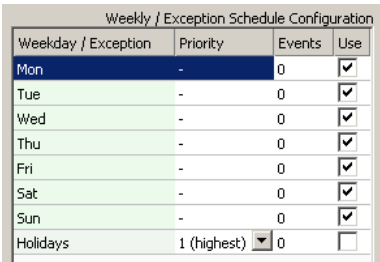

- 3. Select a value preset in the **Available Data Presets** box on the upper right-hand side.
- 4. Drag and drop the preset from this list into the time table area to define the desired output values on the day schedule.

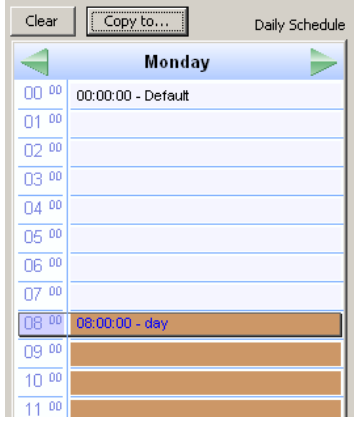

5. Completed daily schedules may be copied to other days using the **Copy to** button. For example, the Monday may serve as the template for a regular work day and be copied to Tuesday till Friday. Then click **OK**.

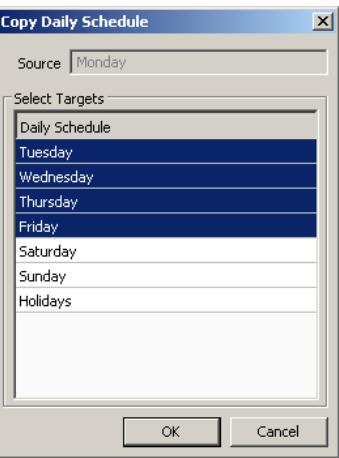

## **To Use Exception Days**

1. Select a calendar pattern, which shall be used as an exception day and place a checkmark on it.

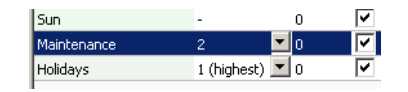

2. Edit the daily schedule.

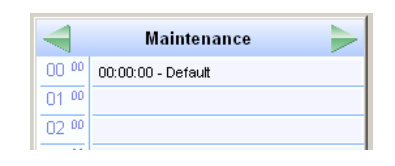

3. If more than one calendar pattern is used, edit the priorities. For example, if a given calendar day falls in both categories, "Holidays" and "Maintenance", the exception day with the higher priority becomes effective on that day. The highest available priority is marked **highest**. Note that the actual priority values depend on the technology (see Sectio[n 6.12.10\)](#page-124-0).

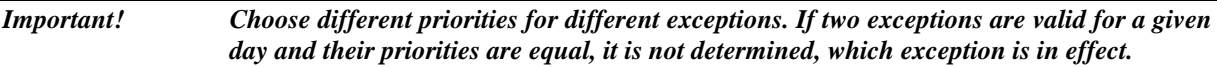

# **6.12.6 Configure Exception Days**

When a local calendar is used, its calendar patterns need to be configured with exception days (pattern entries). The calendar patterns can be configured in the LDALI Configurator software or be modified at run-time over the Web UI or over the network. When configuring in the software, the current exception days should be uploaded from the device, to work on the current configuration.

## **To Configure Exception Days in a Calendar Pattern**

1. Click on the **Upload Configuration** button

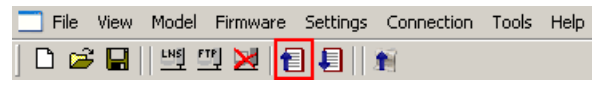

in the tool bar of the main connections window. Click **OK** when the upload is finished.

2. Select the **Calendar** sub-folder and select the calendar pattern, which shall be configured

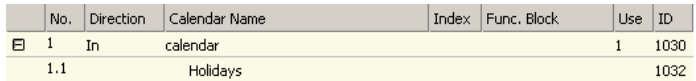

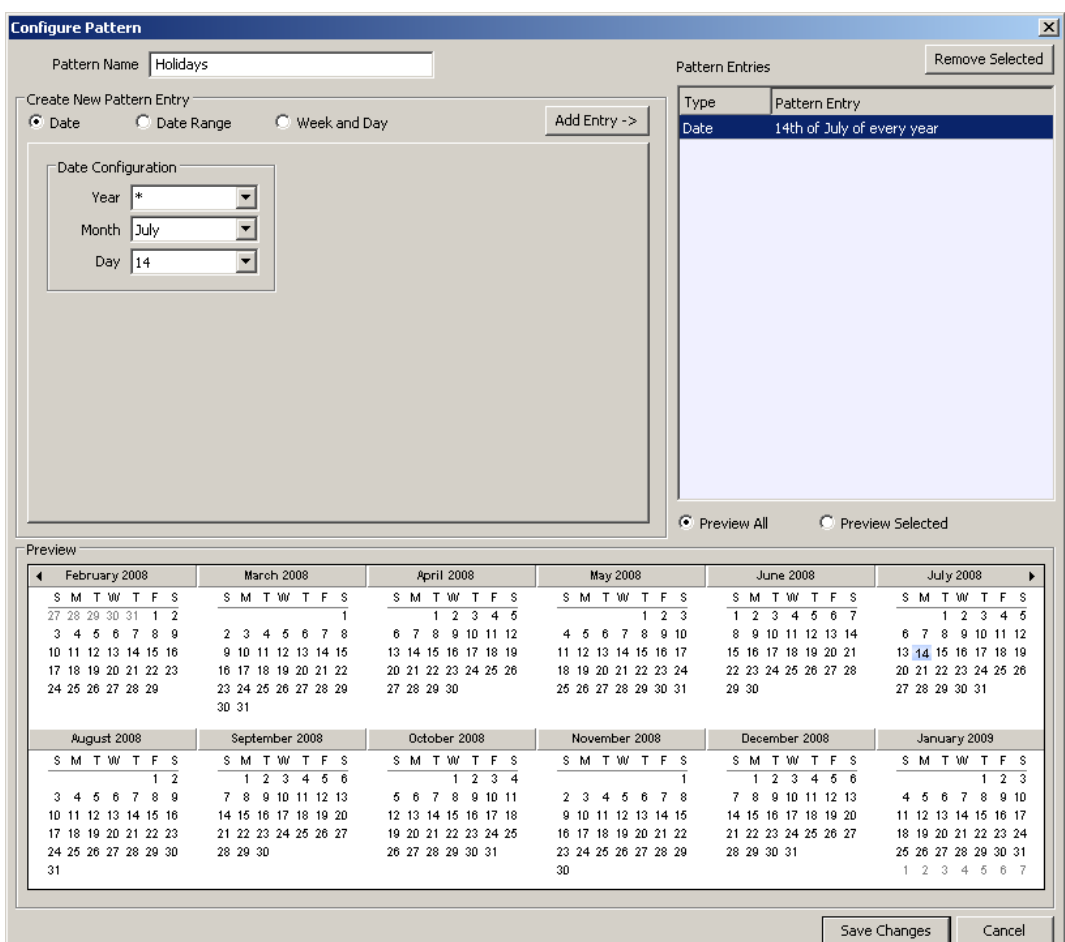

Figure 122: Configure Calendar Pattern Dialog.

- <span id="page-123-0"></span>3. Right-click and select **Configure Pattern …** in the context menu.
- 4. The **Configure Pattern** dialog appears as shown in [Figure 122.](#page-123-0) Add dates to the calendar pattern by entering a Date Configuration. Then click **Add Entry**. The date appears in the **Pattern Entries** list on the right-hand side.
- 5. Edit an exception by selecting the pattern entry in the **Pattern Entries** list. Then modify the date configuration in the **Date Configuration** group box.
- 6. Click **Save Changes** when all exception days have been entered.

*Tip! If not sure, how a date configuration affects the calendar days, click on a pattern in the Pattern Entries list and the affected days will be highlighted in the Preview.*

#### **6.12.7 Configure Embedded Exceptions**

Besides exception days of the calendar, special exception days can be embedded into the scheduler. These embedded exception days are not visible or accessible in other scheduler objects.

#### **To Configure an Embedded Exception**

1. Open the **Configure Schedule** dialog to configure daily schedules as described in Section [6.12.4.](#page-119-0)

2. Click on the **Create** button below the **Weekly/Exception Schedule Configuration** list

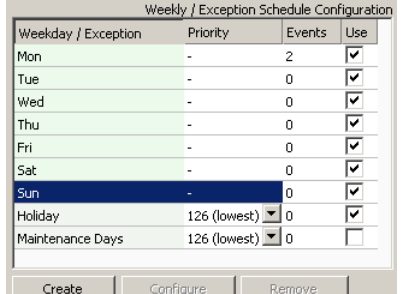

- 3. The **Create Pattern** dialog opens. You can enter exactly one pattern entry for the embedded exception. It is recommended to choose a descriptive name for the day, e.g. '24\_12'xx' for every  $24<sup>th</sup>$  of December.
- 4. Click **Create Pattern**. The embedded exception is now available.

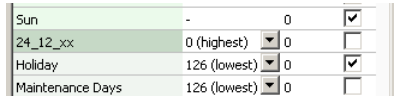

## **6.12.8 Configure Control Data Points**

A scheduler object can be configured to use special control data points. An *enable/disable* data point can be configured, which enables or disables the scheduler depending on its Boolean value. An *enable/disable feedback* data point is updated with the current enabled state of the scheduler. This also reflects and an enable from the network. The *Preset Name* data point can be attached to be updated with the name of the currently active preset.

## **To Configure Control Data Points**

- 1. Open the **Configure Schedule** dialog to configure daily schedules as described in Sectio[n 6.12.4.](#page-119-0)
- 2. Go to the **Scheduled Datapoints** tab.
- 3. In the Control Datapoints group box, click the  $\Box$  button to add the desired control data point. A data point selection dialog opens.
- 4. Select a matching data point and click **OK**. For the preset name a string data point must be selected.
- 5. To remove an undesired control data point, click on the **Remove** button.

## **6.12.9 Using the Local Scheduler**

Once the setup of the local scheduler is done, it is basically operational. It will immediately start to work based on the configuration data downloaded through the configuration software. You can verify the daily schedules and values of scheduled data points on the Web UI (see Section [4.2.16\)](#page-64-0). The local schedule can be altered over the Web UI or over the network using the underlying networking protocol.

## <span id="page-124-0"></span>**6.12.10 Limitations for Local CEA-709 Schedulers**

CEA-709 schedulers and the CEA-709 calendar adhere to the LONMARK standard objects. For CEA-709, certain restrictions exist that need to be kept in mind. Attached data points can either represent an entire NV or individual elements of a structured NV. CEA-709 schedulers may have several different groups of data points attached, i.e., the value preset may consist of more than one element. For example, a CEA-709 scheduler might schedule a SNVT\_temp and a SNVT\_switch and have 3 elements in each value preset as depicted in [Figure 123.](#page-125-0)

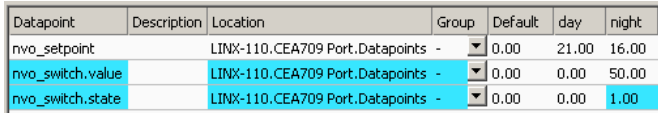

Figure 123: Example value presets in CEA-709 schedulers.

<span id="page-125-0"></span>Priorities of exception days in a CEA-709 scheduler range from 0 (the highest) to 126 (the lowest). The value 127 is reserved as a default for weekdays.

Further, the implementation as LONMARK standard objects requires the use of configuration properties. If the number of CEA-709 schedulers or their capacities for daily schedules and value presets is changed, the resource and static interface of the CEA-709 port changes. However, since the L-DALI port interface is static increasing the capacities is not possible in this case. When downloading a project, the software verifies if sufficient resources have been configured. If it detects a problem, the user is notified.

# **6.13Local Alarming**

## **6.13.1 Create an Alarm Condition**

To generate alarms from data points, intrinsic reporting is used. For each data point an alarm condition must be defined. This condition employs an intrinsic algorithm to generate alarms based on the data point's value. Depending on the data point type (analog, binary, multi-state), different conditions are defined. The alarm is reported to the attached alarm server.

#### **To Create an Intrinsic Alarm Condition**

- 1. Select a data point.
- 2. Right-click and select **Create Alarm Condition…** from the context menu.
- 3. For an analog data point, the dialog as shown in [Figure 124](#page-126-0) appears. Select the **Alarm Server**. Optionally, enter an **Alarm Description**. If left empty, the description of the data point is used. Enter a **Time Delay**, after which the condition is evaluated. Select **Low Limit** and **High Limit** and put check marks, if they shall be employed. Enter a **Deadband** to account for hysteresis.

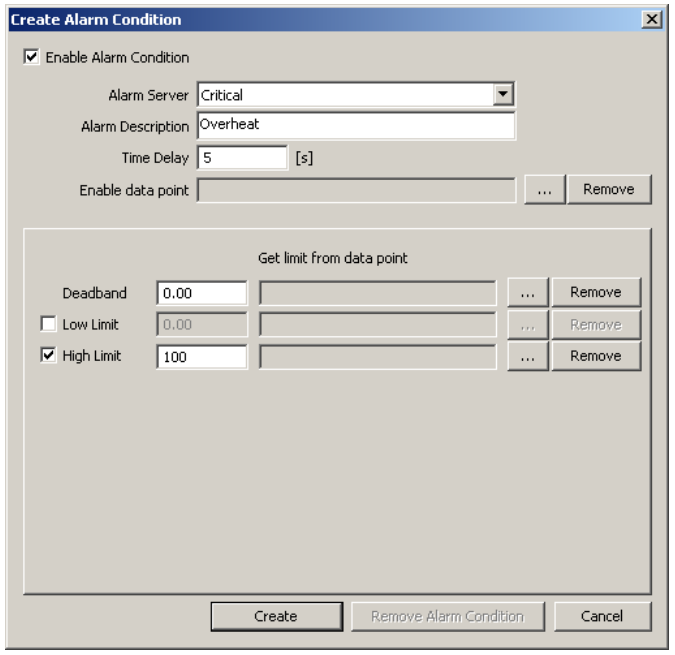

Figure 124: Alarm Condition for an Analog Data Point.

- <span id="page-126-0"></span>4. For enable, dead band, low limit and high limit data points can be attached by clicking the **button**. Those data points are used by the device to determine the actual values at run-time.
- 5. For a binary data point, the dialog as shown in [Figure 125](#page-126-1) appears. Select the **Alarm Server**. Optionally, enter an **Alarm Description**. If left empty, the description of the data point is used. Enter a **Time Delay**, after which the condition is evaluated. Select the **Alarm Value** which triggers the alarm.

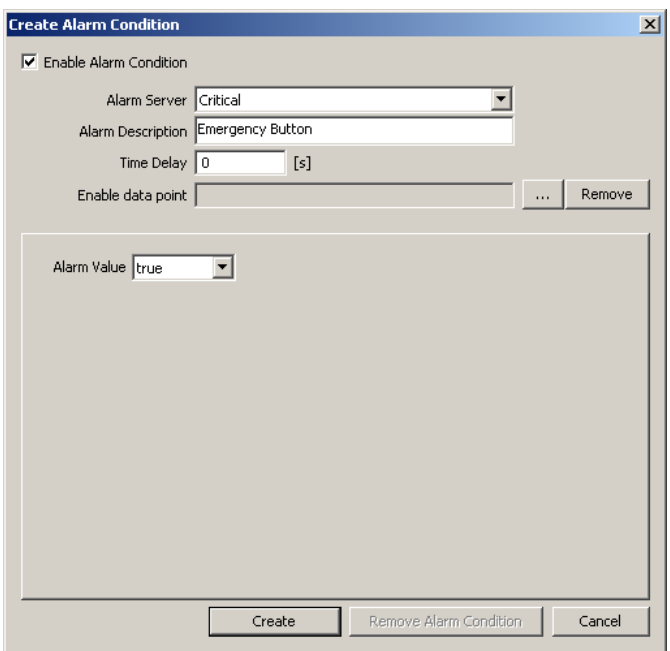

Figure 125: Alarm Condition for a Binary Data Point.

<span id="page-126-1"></span>6. For enable, a data point can be attached by clicking the **button**. This data point is used by the device to determine the actual values at run-time.

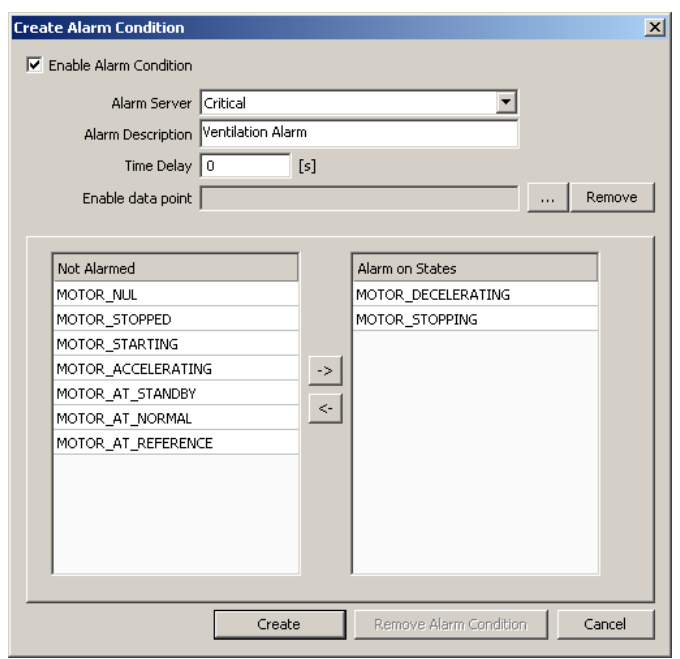

Figure 126: Alarm Condition for a Multi-State Data Point.

- <span id="page-127-0"></span>7. For a multi-state data point, the dialog as shown in [Figure 126](#page-127-0) appears. Select the **Alarm** Server. Optionally, enter an **Alarm Description**. If left empty, the description of the data point is used. Enter a **Time Delay**, after which the condition is evaluated. Select the **Alarm States**, which triggers the alarm, by clicking the arrow buttons.
- 8. For enable, a data point can be attached by clicking the **button**. This data point is used by the device to determine the actual values at run-time.
- 9. Click on **Create**. In the alarm column, the alarm sign will be added for those data points that have an alarm condition.

#### **6.13.2 Deliver Alarms via E-Eail**

Updates in the alarm summary of an alarm object can be used as a trigger to send e-mail. For setting up e-mails, the account information has to be configured on the device, e.g., on the Web UI (see Section [4.2.7\)](#page-51-0). Then an e-mail template can be created and the alarm point attached as a trigger.

#### **To Create an E-Mail Template for Alarms**

- 1. Create or configure an e-mail template as described in Section [6.11.1.](#page-114-3)
- 2. Change to the **Mail Triggers** tab.
- 3. Click the **Add…** button and select an alarm data point.
- 4. In the Mail Triggers list select the added trigger data point.

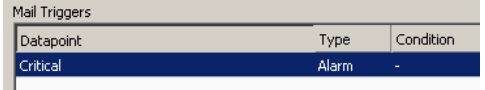

5. In the **Manage Trigger Conditions** list put a check mark on alarm conditions that shall invoke the transmission of the e-mail.

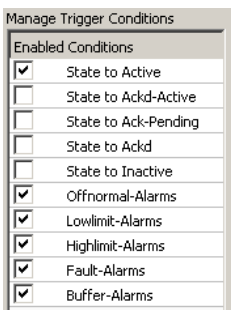

- 6. Change to the **Common E-Mail Properties** tab.
- 7. Add the alarm data point as a data source and insert the place holder into the e-mail text as described in Sectio[n 6.11.1.](#page-114-3)

## <span id="page-128-0"></span>**6.13.3 Create an Alarm Log**

The alarm objects on the device contain an alarm summary (live list) of currently active and acknowledge-pending alarms. As soon as an alarm becomes inactive and has been acknowledged, it disappears from the alarm summary. To store a historical log of alarm transitions an *alarm log* needs to be created.

An alarm log can log transitions of one or more alarm objects. Its size is configurable. The alarm log is a ring buffer. As soon as its size limit is reached, the oldest alarm log records are overwritten by new alarm transitions.

#### **To Create an Alarm Log**

1. Under the **Global Objects** folder, select the **Alarm Log Object Configuration** subfolder.

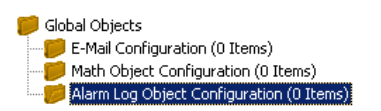

2. In the data point list right-click and select **New Alarm Log …** from the context menu.

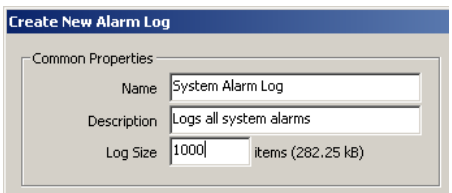

- 3. In the **Create New Alarm Log** dialog enter a **Name** for the alarm log. Optionally enter a **Description**.
- 4. Enter a **Log Size**, which defines how many transitions are resident in the alarm log.
- 5. Define a percentage for **Fill Level Notification**, which can be used to trigger the transmission of e-mails.

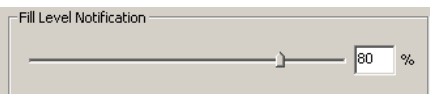

6. Click on the button **Add…** on top of the **Logged Alarm Objects** list.

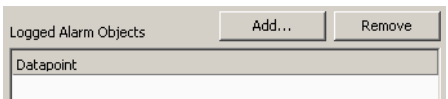

- 7. A data point selector dialog opens. Select one or more alarm objects that shall be logged and click **OK**. The alarm objects appear in the list.
- 8. Click **Create** to create the alarm log object.

#### **6.13.4 Limitations for CEA-709 Alarm Servers**

Local CEA-709 alarming supports only one alarm server object. This alarm server object is represented by the device's LONMARK node object and facilitates the SNVT\_alarm2 output network variable. Acknowledging alarms in the alarm server is adhering to the LONMARK specification and relies on the RQ\_CLEAR\_ALARM mechanism.

*Note: On the L-DALI the alarm server object is pre-allocated for each interface. It is called "Local Alarms".*

# **6.14Local Trending**

## <span id="page-129-0"></span>**6.14.1 Create a Local Trend**

The value of a data point can be logged over time. This is referred to as trend data. To generate trend data a trend object has to be created. The trend data is stored in a data logger file. This file can be downloaded via FTP in binary or CSV format (see Section [7.1.2\)](#page-141-0).

CEA-709 trend objects can generate trend logs for multiple data points and can be operated in one of three basic modes:

- **Interval Mode**: In this mode a snapshot of all trended data points is logged into the data logger file.
- **COV Mode**: In this mode, each of the trended data points is logged separately, if and only if its value changes. For analog data points, a specific COV increment can be configured in the data point configuration properties of the trended data point.
- **Trigger Mode**: In this mode a snapshot of all trended data points is logged each time a trigger condition fires. The trigger condition is applied to a trigger data point.

#### **To Create a Trend Object**

1. Under the port folder, select the **Trend** sub-folder to create a trend log object.

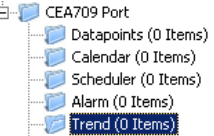

**D** 

- 2. Right-click and select **New Trend …** from the context menu.
- 3. In the **Create New Trend Object** dialog (shown in [Figure 127\)](#page-130-0) enter a name and optionally a description for the trend log object.

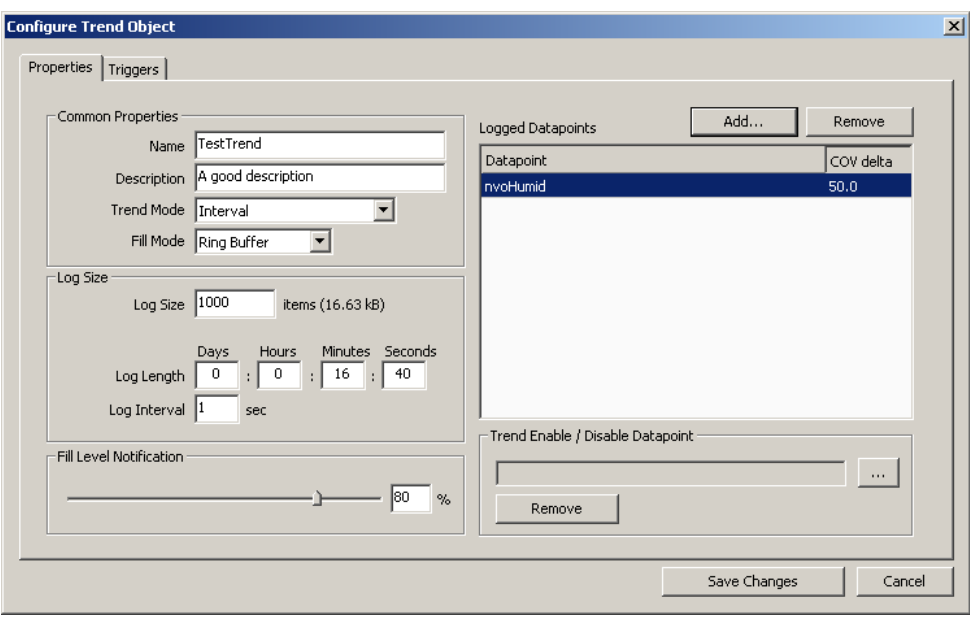

Figure 127: Basic Trend Object Configuration.

- <span id="page-130-0"></span>4. Select the desired **Trend Mode**.
- 5. Select the **Log Size**. The display in the dialog will adapt the estimations for needed data logger file size in KB and duration of the trend log. Alternatively, for interval trends, the estimated log duration and log interval can be edited.
- 6. Select a **Fill Level Notification** percentage. This will decide at which fill-level trigger will fire. A fill-level trigger can be used to trigger the transmission of an e-mail (see Sectio[n 6.14.5\)](#page-132-0).
- 7. Click **Save Changes** to store the basic configuration of the trend object. The new trend log object appears in the data point list of the Trend folder.

## **6.14.2 Configure Trended Data Points**

When a local trend object has been created, it needs to be configured, which data points it shall log. This is done by attaching data points to the trend object. Only simple data points can be attached for trending, i.e., of class analog, binary, or multi-state. For trend log objects in the CEA-709 technology, multiple data points can be attached for trending.

The trending can be enabled/disabled on behalf of an *enable* data point. This data point should be of type *binary*. If the value of that enable data point is TRUE, the trend object logs data as defined by the trend mode. If the value of the enable is FALSE, trending is disabled. If no enable data point is configured, the trend log is always enabled.

#### **To Attach Data Points for Trending**

1. Select the trend object in the Trend sub-folder.

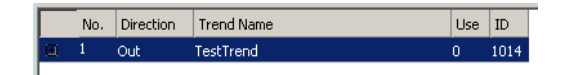

2. Right-click and select **Configure Trend** from the context menu. The same dialog which appears when a new trend object is created is shown and allows configuring the trend object. Of course, this step can also be done directly when the object is created.

3. Add data points to be trended. Click on **Add …** which opens a data point selector window.

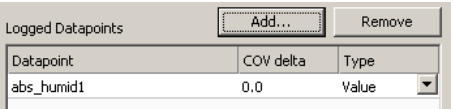

4. Select the data points and click **OK**. For each of the attached data points, a line appears in the list below the add button. The trended data points will also appear with the trend icon  $\mathbb{H}$  in the data point manager.

*Tip! Data points can also be attached to a trend by selecting a data point in the data point manager, drag it onto a trend object and drop it on the trend object.*

- 5. Data points can be removed from the trend by clicking **Remove**.
- 6. If COV mode was selected, the COV increment is displayed in the **COV delta** column. This value can be increased to produce less trend data. Note, that it cannot be lowered under the trended data point's own COV increment. Go to the data point configuration to change the COV increment in this case.
- 7. If the trended value of the data point shall be aggregated over the log interval, select the desired aggregation in the **Type** column. Available options are **Min**, **Max**, **Avg**.

*Tip! For creating multiple curves with min, average, and maximum values, add the same data point three times and select the different aggregation types.*

> 8. In addition, a special **Trend Enable** data point can be selected. If configured, the trend log will only log data, if the value of this data point evaluates **true**, i.e., is not zero. Click the **…** button to select a data point.

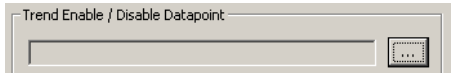

- 9. To remove the enable data point, click the **Remove** button.
- 10. When done with the data point setup, click **Save Changes** to leave the dialog.

*Tip! A shortcut to creating a trend log object and attaching a data point is to select a data point in the data point manager, right-click on it and choose Trend Datapoint from the context menu. This generates a trend log and links that data point to it.*

## **6.14.3 Trend Triggers**

Local trend objects in CEA-709 can be operated in *trigger mode*. In this mode, one or more trigger data points cause the generation of a snapshot containing the values of the trended data points at the time instant the trigger is activated. For a trend object, one or more trigger conditions can be defined. Depending on the trigger data point type, the trigger conditions can be refined.

Note, that the behavior of the trigger data point is influenced by the COV properties of the data point. If the **Only notify on COV** property is checked, the data point triggers only if its value changes to the value of the trigger condition. If that property is not checked, the data point triggers on every write with a value that matches the trigger condition.

## **To Configure Trigger Data Points for Trending**

1. Select the trend object in the **Trend** sub-folder.

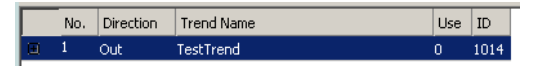

- 2. Right-click and select **Configure Trend** from the context menu.
- 3. Change to the **Triggers** tab.

## *Note: Of course, you can also change directly to the Triggers tab when creating a trend object.*

- 4. Click the **Add…** button. A data point selection dialog opens.
- 5. Select one or more data points and click **OK**.
- 6. The triggers appear now in the **Trend Triggers** list.

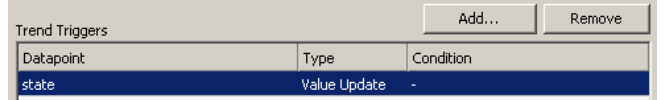

- 7. In the **Manage Trigger Conditions** you can refine the trigger condition depending on the trigger data point class.
- 8. When done with the data point setup, click **Save Changes** to leave the dialog.

## **6.14.4 Download Trend Data in CSV Format**

Trend logs can be downloaded from the device via FTP in CSV format (see Section [7.1.2\)](#page-141-0). The CSV contents are generated on-the-fly from the internal binary storage when accessing the file. Each trend log point has one CSV file. The files are located in

/data/trend/*TrendLogName*\_*UID*.csv

Where *TrendLogName* is the data point name of the trend (Trend Name). The *UID* is the unique ID of the trend log object. The UID can be obtained from the ID column in the data point list of trend log data points as shown in [Figure 128.](#page-132-1) This would result in the trend CSV file '/data/trend/out\_temp\_107C.csv'.

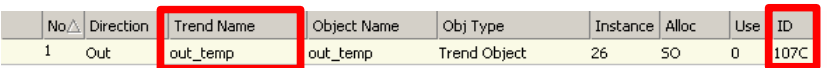

Figure 128: UID of data points.

<span id="page-132-1"></span>Because the contents are generated on-the-fly, the file size in the FTP client will appear as 0 Bytes. The decimal point and CSV column separator can be configured in the system configuration of the Web UI (see Section [4.2.1\)](#page-45-0). Note, that for a comma "," as the separator, the decimal point is a point. This is useful for English/U.S. applications. For countries that use the comma as the decimal point, select the semicolon as the CSV separator.

## <span id="page-132-0"></span>**6.14.5 Deliver Trend Data via E-Mail**

Trend logs can be downloaded from the device via FTP. This requires an active action by the user. Alternatively, trend data can be sent as an e-mail attachment. For doing that, an e-mail template has to be setup for the trend log to be transmitted. The fill-level condition in the trend object can be used as a trigger to send an e-mail with the trend's data logger CSV file as an attachment.

For setting up e-mails, the account information has to be configured on the device, e.g., on the Web UI (see Section [4.2.7\)](#page-51-0). Then an e-mail template can be created and the trend object attached as a trigger.

#### **To Create an E-Mail Template for Trends**

- 1. Create or configure an e-mail template as described in Section [6.11.1.](#page-114-3)
- 2. Change to the **Mail Triggers** tab.
- 3. Click the **Add…** button and select a trend object.
- 4. In the **Mail Triggers** list, the added trigger data point appears with the **Fill Level** condition.

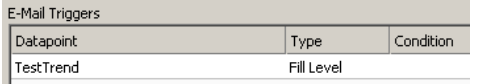

- 5. Change to the **Attachments** tab.
- 6. Select the trend log CSV file of the trend object in the **Attach File** drop-down box and click **Add**.

*Note: ZIP versions of the CSV files are also available. Select those to save transmission bandwidth and mailbox space.*

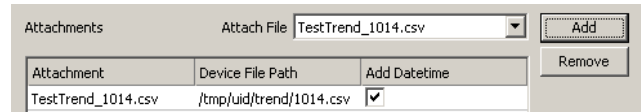

7. Click **OK** to complete the e-mail template configuration.

## **6.14.6 Limitations for Local CEA-709 Trends**

Local CEA-709 trend objects support trending multiple data points in all trend modes, interval, COV, and trigger. The enable data point is also supported. All data points can be NVs, registers or of any other technology. There is no LONMARK object linked to the trend object. Consequently, trend data cannot be accessed over a LONMARK mechanism.

## <span id="page-133-0"></span>**6.15Math Objects**

#### <span id="page-133-1"></span>**6.15.1 Create a Math Object**

Math objects are advanced application objects that can execute mathematical operations on data points. A math object takes a number of input data points (variables  $v_1, v_2, ..., v_n$ ) and calculates a result value according to a specified formula. When configuring a math object, the input data points, output data points and the formula must be configured by the user. Input data points can be configured with a change-of-value condition, to trigger the math calculation only if the value changes more than a certain delta.

#### **To Create a Math Object**

1. Under the **Global Objects** folder, select the **Math Object** sub-folder.

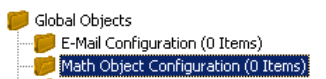

- 2. Right-click and select **New Math Object …** from the context menu.
- 3. In the **Create New Math Object** dialog, enter a name and optionally a description for the math object.

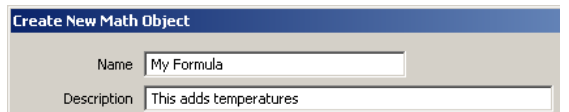

4. Attach input data points by clicking the **Add Input DP** button.

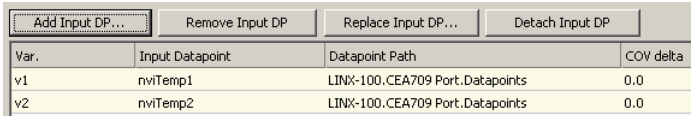

- 5. In the data point selector dialog, select the input data points and click **OK**. The data points appear as v1, v2, etc.
- 6. If the data point shall trigger the math calculation only after a certain change-of-value, enter a value into the **COV delta** column.
- 7. Select the input data point and click **Add Variable** to push the variable on the evaluation stack.

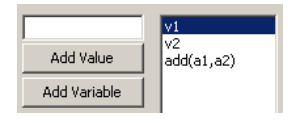

8. Select a function to be applied on the variables and click the **Add Function** button.

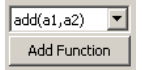

9. The resulting formula is displayed at the bottom of the dialog. Alternatively, the formula can be entered there.

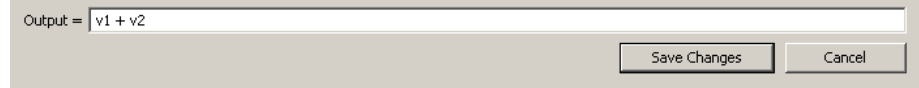

10. Add output data points by clicking the **Add Output DP button**.

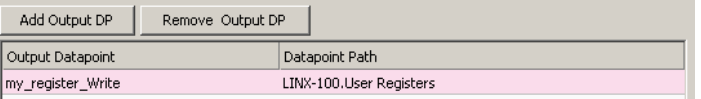

11. In the data point selector dialog select the output data points and click **OK**.

*Note: On the L-DALI only user registers can be used as output data points of a math object.*

12. To create the math object click **Create**.

## **6.15.2 Editing a Math Object**

Math objects can be edited once created. The formula can be changed, new variables added, or additional output data points added.

#### **To Edit a Math Object**

1. Under the **Global Objects** folder, select the **Math Object** sub-folder.

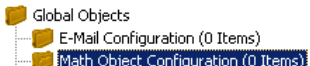

2. Select the math object in the data point list.

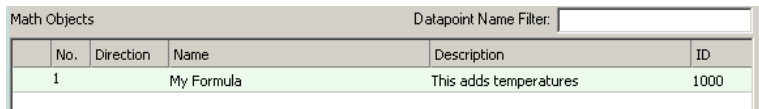

- 3. Right-click and select **Configure Math Object …** from the context menu.
- 4. Edit the math object as described in Section [6.15.1.](#page-133-1)
- 5. To replace an input data point by another input data point without re-writing the entire formula, click the **Replace Input DP …** button. This opens a data point selector dialog. Select the replacement data point there.
- 6. To detach an input data point click the **Detach Input DP** button. This leaves the respective variable slot empty.
- 7. To finalize the edit click on **Save Changes**.

## **6.16Connections**

#### **6.16.1 Create a Global Connection**

Global connections are an easy way to publish or subscribe to global data, which is distributed among devices. To configure such communication, a device needs to be member of a CEA-852 channel. Once it is member of that channel, global connections need to be configured in the data point configuration. For a general description of global connections and the related parameters see Section [5.6.](#page-80-0)

If other devices already have global connections configured that publish data on the network, their definition can be exported and imported into the new configuration. That will make all the global connection names available. When creating manually, the connection names can be edited.

#### **To Create a Global Connection**

#### 1. Click on the **Global Connections** tab

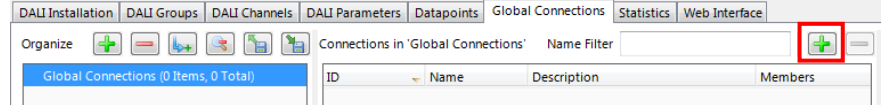

in the main window and press the speed button  $\blacksquare$  **Create new Connection**. A new connection is added to the connection list.

2. Define a name for the global connection. This name is required to be unique on the network. Data will be published or subscribed to under this name.

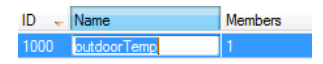

- 3. Over the list **Datapoints in connection** on the right-hand side click on **Attach Data Point** to add data points for this connection. This opens a list of all available data points. Select one and press **OK**. You may use multi-select to select more than one data point at a time. As a default, output data points will be added as sending, input data point as receiving data under the global connection.
- 4. Change the direction by modifying **send** or **receive**. For changing multiple data points use multi-select.

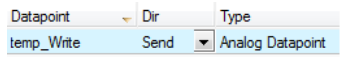

5. Define timing parameters for a global connection that is sending out data. On the global connections tab of the main window the connection properties are listed below the data point member list. In the tab of the property area click the button ...

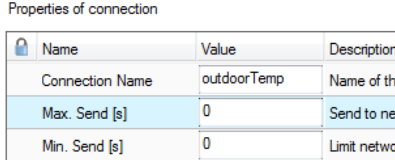

- 6. To export the definitions of the created global connections, click the button **Export connections to disk** and choose the XML format.
- 7. To use those definitions, click the button **Import connections from disk** and choose an exported connections XML file. This creates the global connections structure with connection names but without any data points. Data points can then be added, for example, via drag-and-drop.

# **6.17Project Settings**

The project settings allow defining certain default behavior and default settings used throughout the project. To access the project settings go to the menu **Settings**  $\rightarrow$  **Project Settings…**. This opens the project settings dialog, which provides several tabs as described in the following sections.

## **6.17.1 General**

The general tab of the project settings as shown in [Figure 129](#page-137-0) contains settings independent of the technology port. The settings are:

- **Project Name:** This setting allows entering a descriptive name for the project.
- **Device Configuration Download Default**: This group of settings defines, how the download of device configuration parameters shall proceed. If **Download only data point configuration** is selected, the configuration download does not download anything else than the data point configuration. If **Ask** is selected, the download will pop up a dialog in which the user can choose what to download. If **Download specific** is selected, the project settings of this dialog determine what is downloaded onto the device.

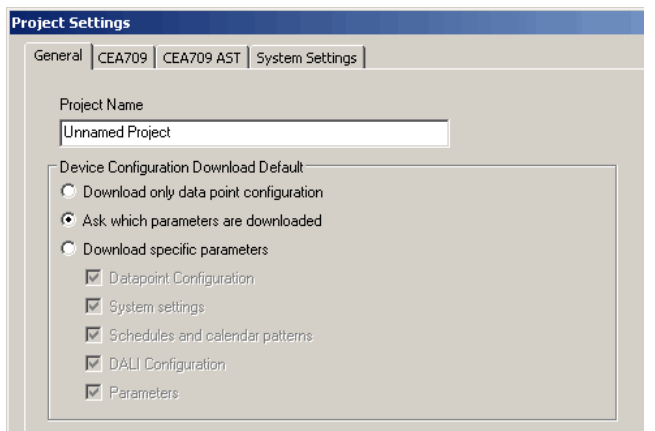

Figure 129: General Project Settings.

## <span id="page-137-0"></span>**6.17.2 CEA-709 Settings**

The CEA-709 configuration tab as shown in [Figure 130](#page-137-1) allows configuring properties of the device's CEA-709 port. The options are:

 **Interface:** This section allows changing the static LonMark interface of the CEA-709 nodes. One the one hand parts of the interface, which are not required for a specific project (e.g. Constant Light Controller, Sunblind Controller, etc.) can be disabled. On the other hand additional functionality can be enabled (e.g. for emergency light applications or DALI buttons support). See Section [7.2.](#page-143-1)

*Important! Downloading the data point configuration after changing the interface, will result in a new static interface! Thus, it is highly recommended to change this option only if connected via LNS to allow the Configurator to update the LNS database accordingly!*

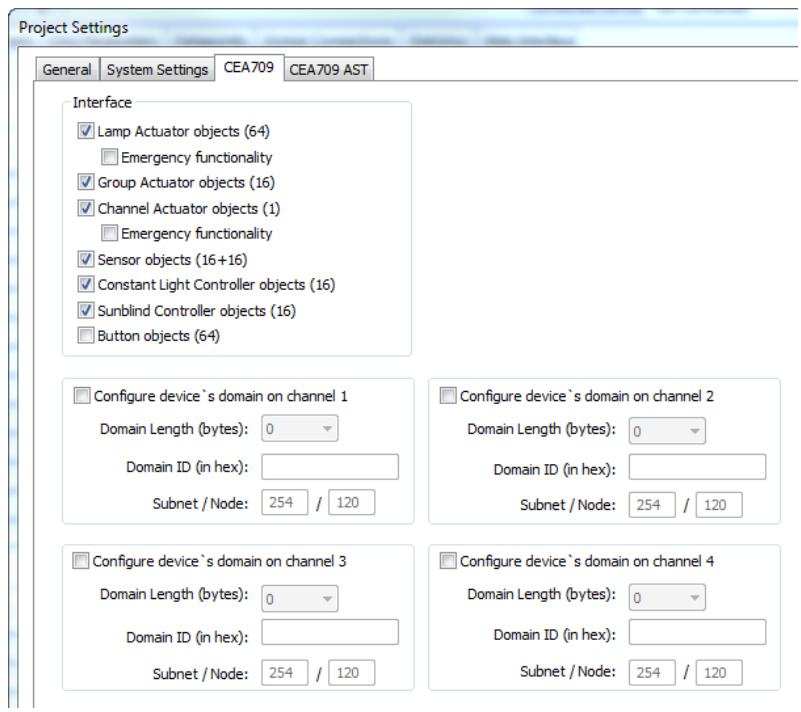

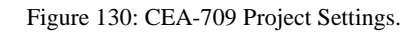

<span id="page-137-1"></span> **Configuration Download**: This group box contains self-configuration settings for the CEA-709 ports. This is necessary if the device shall be used without being commissioned by a network management tool. For each CEA-709 node the subnet/node and domain information can be configured. Set the check mark and enter the CEA-709 domain and subnet/node information. Note, that the domain must match the nodes' domain on the network and the subnet/node address must not be used by another device.

## **6.17.3 CEA-709 AST Settings**

For CEA-709 devices, the use of alarming, scheduling, and trending (AST) features requires additional resources (functional objects, CPs and NVs). As changing those resources will in turn change the static interface – which is not supported for the L-DALI – the L-DALI comes with a preconfigured AST resource configuration, which cannot be changed. This tab contains the following options and settings, which are relevant to calendar and scheduler functionality of the device:

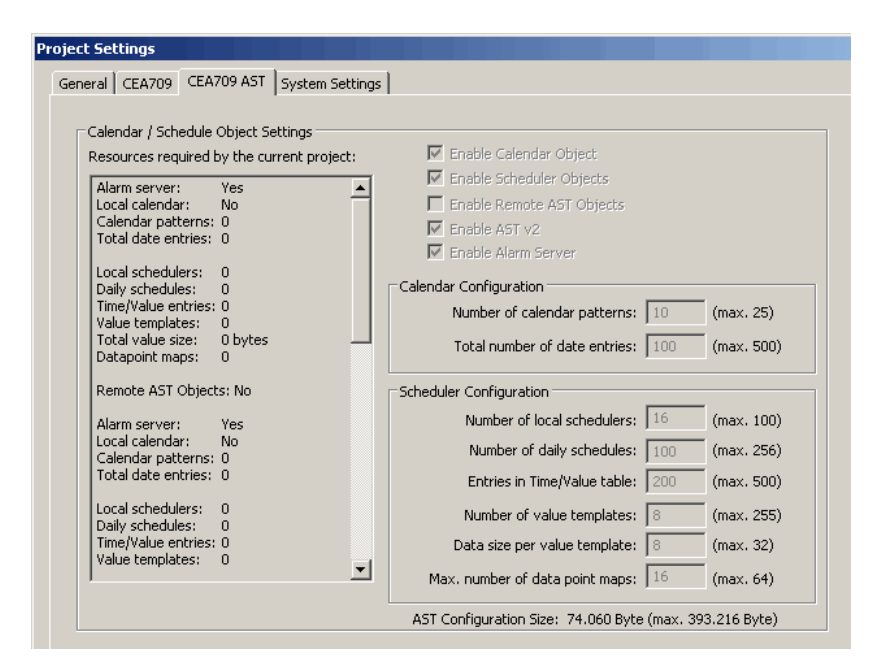

Figure 131: CEA-709 AST Project Settings.

- **Enable Calendar Object:** This checkbox enables a LONMARK compliant calendar object on the device. It is always enabled.
- **Enable Scheduler Objects:** This checkbox enables local LONMARK compliant scheduler objects on the device. It is always enabled
- **Number of calendar patterns:** Specifies the maximum number of different exception schedules (day classes like holiday, maintenance day) supported by this calendar object.
- **Total number of date entries:** Specifies the maximum number of date definitions which may be stored by the calendar. This is the sum of all date definitions from all calendar entries. A date definition is for example a single date, a date range, or a week and day pattern.
- **Number of local schedulers:** This is the number of local scheduler objects which should be available on the device. Each local scheduler data point created in the data point manager will connect to one of these scheduler objects. There may be more scheduler objects available on the device than are actually used at a certain time. It is a good idea to have some spare scheduler objects ready, in case another scheduler is needed.
- **Number of daily schedules:** This is the maximum number of schedules supported by each scheduler object. This number must at least be 7, since a scheduler always needs

to provide one schedule for each day of the week (default weekly schedule). For each special day defined by the calendar or embedded exception day, an additional daily schedule is required to support it.

- **Entries in Time/Value table:** This is the total number of entries in each scheduler defining a value template that should apply on a specific day starting at a specific time (the time table).
- **Number of value templates:** This is the maximum number of value templates supported by each scheduler.
- **Data size per value template:** This specifies the buffer size reserved to hold the data for each value template. More data points or bigger data structures require a bigger value buffer.
- **Max. number of data point maps:** Specifies the maximum number of individual data points that this scheduler is able to control.
- **AST Configuration Size:** This number in Bytes is calculated from the scheduler settings above and represents the total size of the LONMARK configuration properties file stored on the device. While certain settings can be freely edited within the given limits, the resulting configuration size is also limited.

As can be seen from the above list, it is not easy to configure a LONMARK scheduler object. There are many technical parameters which need to be set and which require some knowledge of how these scheduler objects work internally. Therefore, the configuration software provides the following mechanisms to help in choosing the right settings:

 **Resources required by the current project:** The absolute minimum settings required by the current project are shown in a table at the left side of the window. This data may be used to fill in the values at the right side, but some additional resources should be planned to allow for configuration changes which need more resources.

## **6.17.4 System Settings**

This tab is shown in [Figure 132.](#page-140-0) It is available only with the newest firmware version and can be used to configure the device through the Configurator. In the configuration tree on the left-hand side the user can select certain groups of settings, e.g. Web server settings. The dialog displays the settings of the selected group in the dialog area. The structure is similar to the menu structure on the Web UI.

Enable the legacy mode if this is required by your network management tool (see Section [6.6\)](#page-95-0).

Under the port configuration tree, the user can enable or disable communication protocols on the device's ports. Enabled protocols are marked with a checkmark. Click on the checkmark and toggle it. Note, that depending on the device model communication protocols on other ports may be disabled.

The IP address settings cannot be changed in this dialog. The FTP server cannot be disabled in this dialog, either. This ensures that the Configurator can maintain connection to the device.

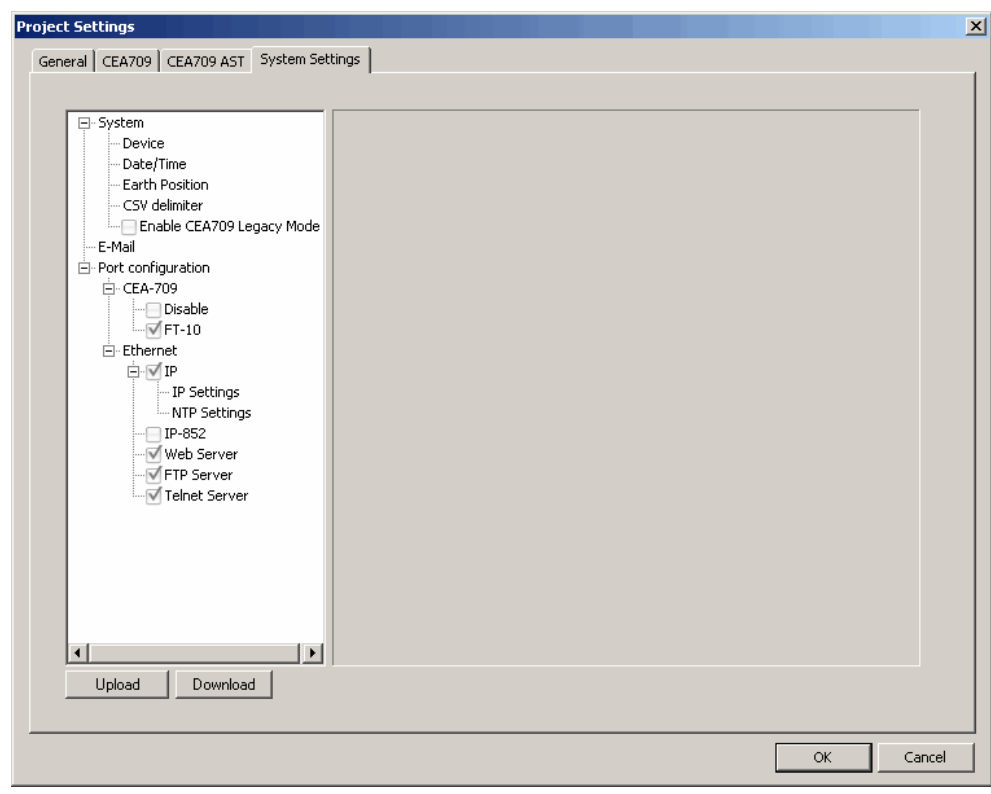

Figure 132: Device Configuration Settings

The **Upload** button can be used to get the current device settings from the device and display them in this dialog. The **Download** button can be used to explicitly transfer the settings from this dialog onto the device.

<span id="page-140-0"></span>*Important! After downloading the device settings from this dialog the changes will be visible immediately on the Web UI but the device needs to be rebooted to let the changes take effect.*

# **7 Operating Interfaces**

# **7.1 Common Interface**

## **7.1.1 Schedule and Calendar XML Files**

The daily schedule and calendar pattern configuration can be changes at run-time over the Web UI or the network. An alternate way to change that configuration is to download a schedule and calendar XML file via FTP onto the device. After the file has been downloaded, the new configuration becomes effective immediately. The device does not need to be rebooted. The files are located in

/tmp/uid/sched/*UID*.xml /tmp/uid/cal/*UID*.xml

The *UID* is the unique ID of the data point. The UID can be obtained from the ID column in the data point list as shown in [Figure 128.](#page-132-1) A schedule data point with UID 107C would result in the schedule XML file '/tmp/uid/sched/107C.xml'. The UID remains constant for the life time of the data point even when the name or description is changed.

The content of the XML file must be compliant to the scheduleCfg schema. This schema can be found at the LOYTEC Web site. The XML documents can refer to the target namespace 'http://www.loytec.com/xsd/scheduleCfg/1.0/'.

## <span id="page-141-0"></span>**7.1.2 Trend Log CSV File**

The CSV file format for a trend log and the location of those files are defined in this section. The trend log CSV files are accessible either via their UID only, or in combination with contents of the trend log object name. The files are located in

```
/tmp/uid/trend/UID.csv
/data/trend/Datapointname_UID.csv
```
The *UID* is the unique ID of the data point. The UID can be obtained from the ID column in the data point list as shown in [Figure 128.](#page-132-1) For a more user-friendly listing of the files, the *Datapointname* contains the trend log's object name. It is truncated after 23 ASCII characters to fit the requirements of the file system. A trend CSV file for the trend object 'trend0' and the UID '107C' would result in the CSV file '/data/trend/trend0\_107C.csv'. The UID remains constant for the life time of the object even when the name is changed.

The CSV file format for a trend log is defined in this section. The CSV file starts with a header, containing at least the first line, which specifies the CSV format (log\_csv\_ver). The current version is 2. The next line contains the field log\_device. It has trailing fields that specify the vendor, product code, firmware version and device ID string. The Device ID String can be one of the following: (IP) 192.168.24.100, (BACnet Device) 224100, (CEA-709 NID) NID.

The log\_info line specifies the fields UID and name of the trend log object. The line log\_create has two fields specifying the date and time when this CSV log was generated. The line log\_capacity has two fields: the current number of log entries in the file and the log capacity.

Following are one or more lines of log\_item. Each line specifies a trended data point. The first field is the index, the second the ID of the logged data point, the third the data point name. The data point name can be augmented by engineering units in square brackets. Log entries in the CSV refer to the item index to identify the data point, for which the entry was logged.

```
#log_csv_ver;2
#log_device;LOYTEC;Product Code;Firmware Version;Device ID String; Serial No
#log_info;Log-ID;Log Name
#log_create;YYY-MM-DD;HH:MM:SS
#log_capacity;filled;capacity
#log_item;index;UID;data point name [units]
```
After those lines any number of comment lines starting with a hash character  $\#$  are allowed. One line contains the column headings. Lines that are not comments specify one log record per line, using the column information as described below. The columns are separated by commas ',' or semi-colons ','. If commas are used as a separator, the decimal point must be a point '.'. If semi-colons are used, the decimal point must be a comma ','.

There are as many value columns as value sources specified in the header. If at a given date/time more values are logged, all of them appear in the same line. If at that given time some sources did not log values, those columns are left empty.

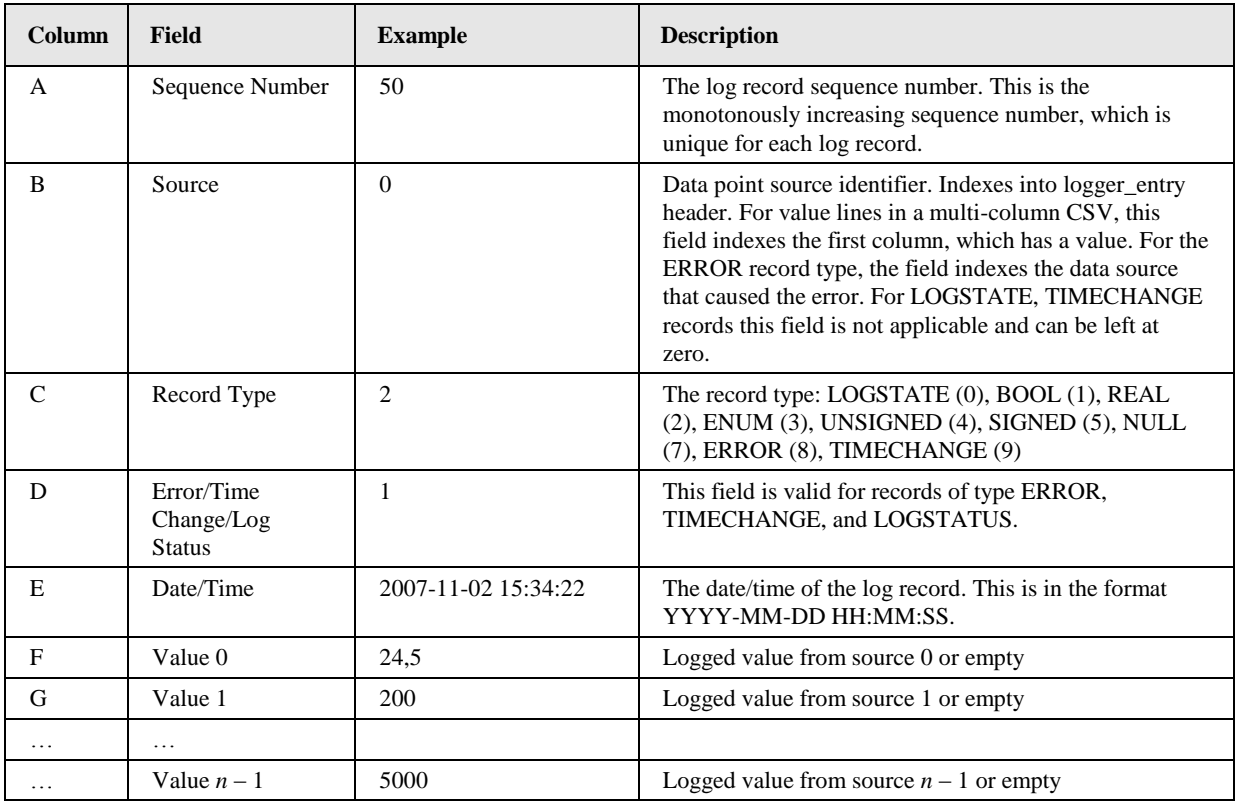

Table 11: Columns of the Trend Log CSV File

There are as many value columns as value sources specified in the header. If at a given date/time more values are logged, all of them appear in the same line. If at that given time some sources did not log values, those columns are left empty. The "Source" column in a multi-value CSV refers to the first data source that supplied a value in a given line.

## **7.1.3 Alarm Log CSV File**

The historical alarm logs are also accessible as CSV-formatted files. The alarm log CSV files are accessible either via their UID only, or in combination with contents of the alarm log object name. The files are located in

/tmp/uid/allog/*UID*.csv /data/allog/*Alarmlogname*\_*UID*.csv

The *UID* is the unique ID of the alarm log object. The UID can be obtained from the ID column in the data point list of the alarm log folder, similar to obtaining the UID of trend log objects. For a more user-friendly listing of the files, the *Alarmlogname* contains the alarm log's object name. It is truncated after 23 ASCII characters to fit the requirements of the file system. A trend CSV file for the alarm log object 'alarmlog0' and the UID '100C' would result in the CSV file '/data/allog/alarmlog0\_100C.csv'. The UID remains constant for the life time of the object even when the name is changed.

The CSV format of the alarm log CSV file is identical to the trend log CSV format as described in Section [7.1.2.](#page-141-0)

## <span id="page-143-0"></span>**7.1.4 Emergency Light Test Log CSV File**

When an emergency light test is performed the results are logged. These logs are available as CSV-formatted files. There is a log file for each group and one for each channel, which contains entries from emergency lights not assigned to a group. The files are located in

```
/tmp/app/grp<chnl><grp>_emerg_tst.csv
/tmp/app/chl<chnl>_emerg_txt.csv
```
Example: */tmp/app/grp104\_emerg\_tst.csv* contains the log information generated by all emergency lights assigned to group 4 on channel 1, */tmp/app/chl1\_emerg\_tst.csv* contains the log information generated by all emergency lights on channel 1 assigned to no group.

The logs contain information on all tests, no matter whether they were triggered using the *nviEmergTest* (see Section [7.2.5.6\)](#page-150-0), the Web Interface (see Section [4.2.12.3\)](#page-57-0), or it was automatically started by the ballast itself due the configured auto-test calendar (see Section [4.2.12.6\)](#page-60-0).

Logs can be downloaded using FTP or attached to e-mail templates (see Sectio[n 6.11.3\)](#page-117-1).

# <span id="page-143-1"></span>**7.2 CEA-709 Interface (LDALI-3E10X only)**

Depending on the L-DALI device type 1 (LDALI-3E101), 2 (LDALI-3E102), or 4 (LDALI-3E104) DALI channels are supported. Each DALI channel is implemented as a separated CEA-709 node. Every one of these up to four CEA-709 nodes is a full grown CEA-709 node, including its own unique node id ("Neuron ID"), network address, network variable tables etc. However, all these nodes share one common physical network connection (see Section [3.8\)](#page-42-0).

All configuration properties listed in this section are implemented as Configuration Parameters using configuration files (CPT, CPV, and CPC files). File access is provided via LonMark FTP.

The L-DALI can be used with different static network interface configurations. Depending on the application the different object types can be enabled or disabled to add functionality (e.g. button support or additional network variables for applications with emergency lights) or to reduce the number of objects, network variables and configuration properties respectively.
The interface configuration can be chosen via the Project Settings in the Configurator Software (see Sectio[n 6.17.2\)](#page-137-0).

# **7.2.1 Node Object #0000**

The L-DALI provides a node object conforming to the LONMARK guidelines for each DALI channel.

- The Node Object accepts the following commands via *nviRequest*: RQ\_NORMAL, RQ\_UPDATE\_STATUS, RQ\_REPORT\_MASK, RQ\_ENABLE, RQ\_DISABLE, RQ\_UPDATE\_ALARM, RQ\_CLEAR\_ALARM, RQ\_RESET, RQ\_CLEAR\_RESET
- LONMARK alarming is supported via *nvoAlarm* (SNVT\_alarm) and *nvoAlarm\_2*  (SNVT\_alarm\_2). This allows devices supporting the LONMARK alarm notifier profile to receive alarms generated by the L-DALI and react with a defined action (e.g., send an email). By supporting both alarm SNVTs, SNVT\_alarm and SNVT\_alarm\_2, legacy and state-of-the-art alarm handling is supported.
- nviDateEvent (*SNVT\_date\_event*), nvoDateResync (*SNVT\_switch*): If not bound, the local calendar is used. If a global calendar shall be used, both of these NVs must be bound to the respective NVs of the global calendar object.
- nviTimeSet (*SNVT\_time\_stamp*): When writing to this NV, the system is set, if the configure time-source is "LonMark" or "Auto" (see Section [4.2.1\)](#page-45-0). The time value is interpreted as local time.
- nvoSystemTemp (*SNVT\_temp*): This NV can be used to poll the system temperature of the L-DALI. It does not send updates and must be polled.
- nvoSupplyVolt (*SNVT\_volt*): This NV can be used to poll the supply voltage of the L-DALI. It does not send updates and must be polled.
- nvoIpAddress (*SNVT\_str\_asc*): This NV can be used to poll the IP address of the L-DALI. It does not send updates.
- nciEarthPos (*SNVT\_earth\_pos*): This configuration property can be used to set the earth position of the L-DALI. It has been implemented as an NV to make other devices send that configuration to the L-DALI over the network (e.g., from a GPS device).

This object type cannot be disabled.

# **7.2.2 Real-Time Keeper Object #3300**

The L-DALI includes one standard LONMARK real-time keeper object for each DALI channel. The Real-Time Keeper Object is used to synchronize the system time of multiple LonMark compliant devices.

The object has the following network variables:

 nvoTimeDate (*SNVT\_time\_stamp*): Propagates the devices current system time and date (local time). It is typically bound to the nviTimeSet input network variable of the node objects of the LonMark compliant devices, which are synchronized with the system time of the L-DALI. The update rate of the nvoTimeDate can be configured using the configuration property SCPTupdateRate (default every 60 seconds).

This object type cannot be disabled.

# **7.2.3 Calendar Object #0006**

The L-DALI includes one standard LONMARK calendar object for each DALI channel.

This object type cannot be disabled.

## **7.2.4 Scheduler Object #0007**

The L-DALI includes 16 standard LONMARK scheduler objects for each DALI channel.

This object type cannot be disabled.

# **7.2.5 Lamp actuator Object #3040**

There are three different types of the lamp actuator objects:

- Lamp actuator object: related to DALI lamp (64 per channel)
- Group actuator object: related to DALI group (16 per channel).
- Channel actuator object: related to the DALI channel (1 per channel).

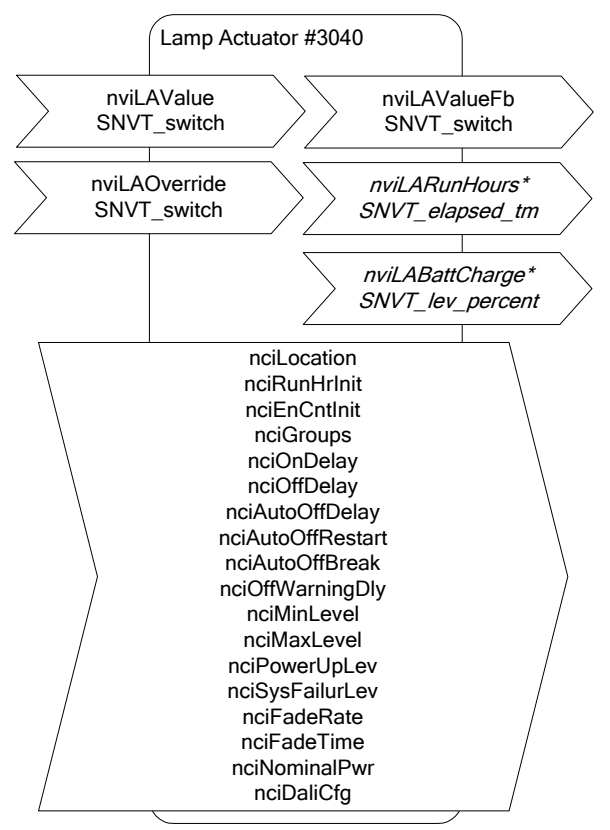

\* only available if Emergency interface is enabled

Figure 133: Lamp Actuator Object

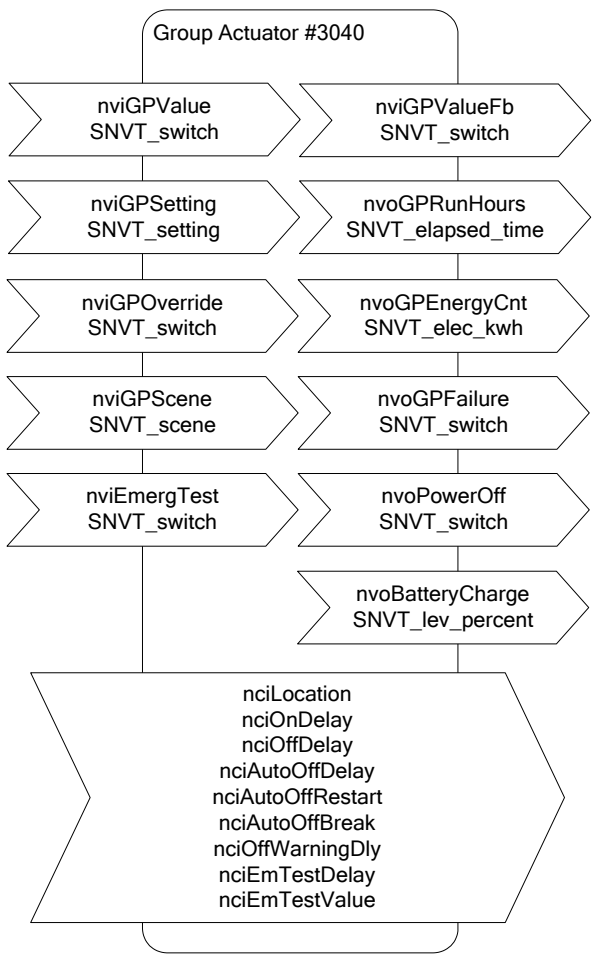

Figure 134: Group Actuator Object

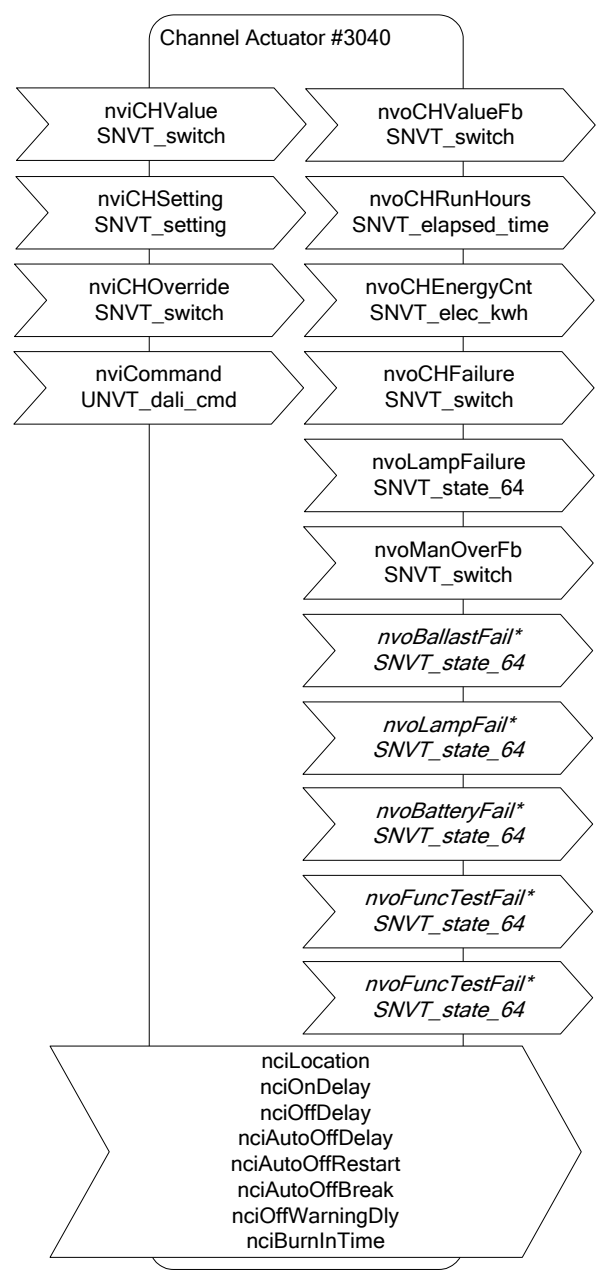

\* only available if Emergency interface is enabled

Figure 135: Object for channel

These object types are enabled in the default interface. They can be disabled.

<span id="page-147-0"></span>*Note: If the Lamp Actuator objects are disabled, the functional blocks are still present, but only contain the configuration properties corresponding to the DALI parameters of the corresponding ballast.*

# 7.2.5.1 Control

The L-DALI offers different methods to control lamps. All network variables described below have the same priority. This means that the last network variable update determines the state of the lamp.

#### **Individual Control**

Each lamp can be controlled individually via the switch input network variable *nviLAValue* of the lamp actuator object. Any new value received is transmitting to the corresponding DALI lamp in fading mode (configuration property *nciFadeTime* is used).

#### **Group Control**

Lamps belonging to a group can be controlled together by the following network variables of the group actuator object.

- *nviGPValue***:** This network variable has the same functionality as *nviLAValue* but controls a whole group. Any new value received is transmitting to the DALI lamps in the group using fading mode (configuration property *nciFadeTime* is used).
- *nviGPSetting***:** Using this input network variable of type SNVT\_setting dimming devices can change the brightness relatively. By *function* = SET\_UP or *function* = SET\_DOWN the light is dimmed relatively by the amount defined in the corresponding *setting* field. By *function* = SET\_STOP ongoing fades are stopped. When the light is switched off by *function* = SET\_OFF, the last light level is saved temporarily. When the light is switched on again (function  $=$  SET ON) the remembered light level is restored. An absolute light level can be set by *function* = SET\_STATE. The corresponding *setting* field defines the target light level. The light value is changed in ramping mode (configuration property *nciFadeRate* is used).
- *nviGPScene*: Using this input network variable of type SNVT\_scene up to 16 DALI scenes can be saved and recalled. The command SC\_LEARN stores the current light levels of all lamps of the group in the specified scene number. By a SC\_RECALL command previously stored scenes can be recalled. Scenes can be deleted by a SC\_RESET command. When a new scene is selected the lamp values are adjusted in fading mode (configuration property *nciFadeTime* is used).

#### **Channel Control**

All lamps on the same DALI channel can be controlled together by the following network variables of the channel actuator object.

- *nviCHValue***:** This input network variable works in the same way as *nviLAvalue* and *nviGPvalue* but affects all lamps on a channel.
- *nviCHSetting***:** This input network variable works in the same way as *nviGPSetting* but affects all lamps on a channel.

## 7.2.5.2 Maximum and Minimum Light Level

For a dimmable lamp the maximum and minimum light level of a lamp can be configured via the configuration properties *nciMinLevel* and *nciMaxLevel* of type SNVT\_switch.

For a non-dimmable lamp set *nciMinLevel* = *nciMaxLevel* = 100%.

#### <span id="page-148-0"></span>7.2.5.3 Timing Parameters

[Figure 136](#page-149-0) shows the behavior of the lamp actuator if the light is switched on/off via one of the switch (*nviLAValue, nviGAValue, nviCHValue*) or via one of the setting input network variables (*nviGASetting, nviCHSetting*). When the ON command is received, the lamp is switched to the specified value after the time *nciOnDelay* has expired. When the lamp is already on and a new ON command is received the lamp is switched to the new value

immediately. If the lamp is on and an OFF command is received the lamp is switched off after the time *nciOffDelay*.

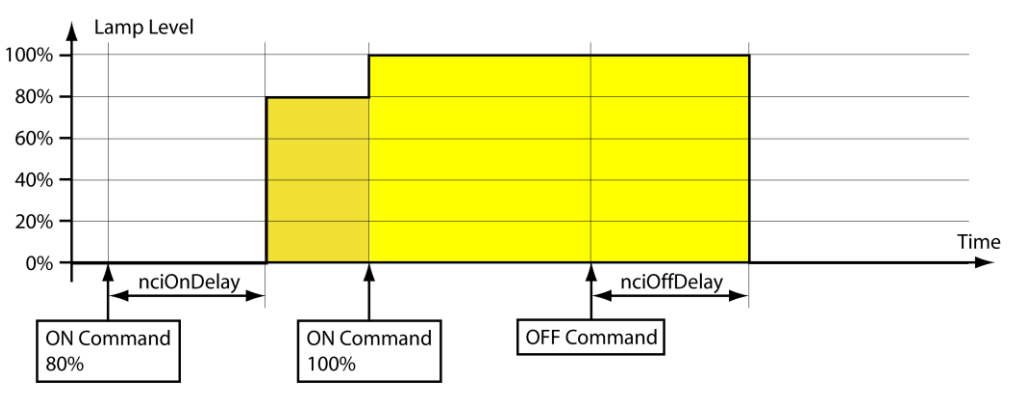

Figure 136: Timing Parameters

<span id="page-149-0"></span>For staircase lighting an automatic cutoff can be configured in *nciAutoOffDelay* as shown in [Figure 137.](#page-149-1) When this time expires, the lamp switches off automatically. To warn the user that the light is going to turn off, an off-warning delay (*nciOffWarningDly*) can be configured. During this time the light is dimmed to 50% of the previous level. For nondimmable lights (*nciMinLevel*=*nciMaxLevel*) the light is blinking.

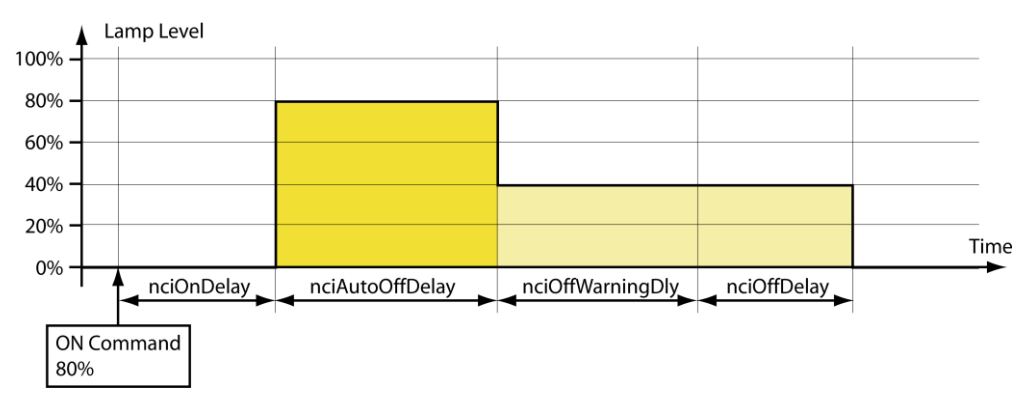

Figure 137: Timing Parameters with *nciAutoOffDelay* and *nciOffWarningDly*

<span id="page-149-1"></span>The behavior of the auto-off timer can be modified with the two configuration properties *nciAutoOffRestart* and *nciAutoOffBreak*. If *nciAutoOffRestart* is set to ST\_ON, the auto-off timer can be restarted by a new ON command (se[e Figure 138\)](#page-149-2). If *nciAutoOffBreak* is set to ST\_ON the auto-off timer can be stopped before the time has expired by switching the light off via one of the applicable input network variables (see [Figure 139\)](#page-150-0).

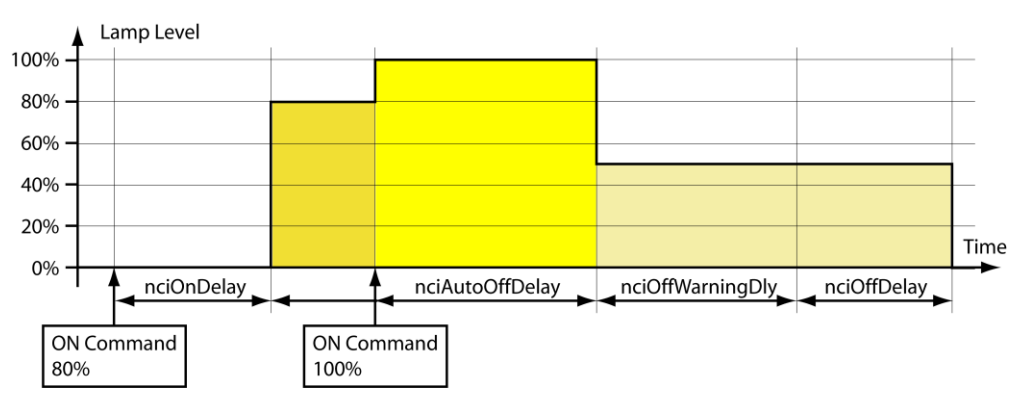

<span id="page-149-2"></span>Figure 138: Timing Parameters (*nciAutoOffRestart*=ST\_ON)

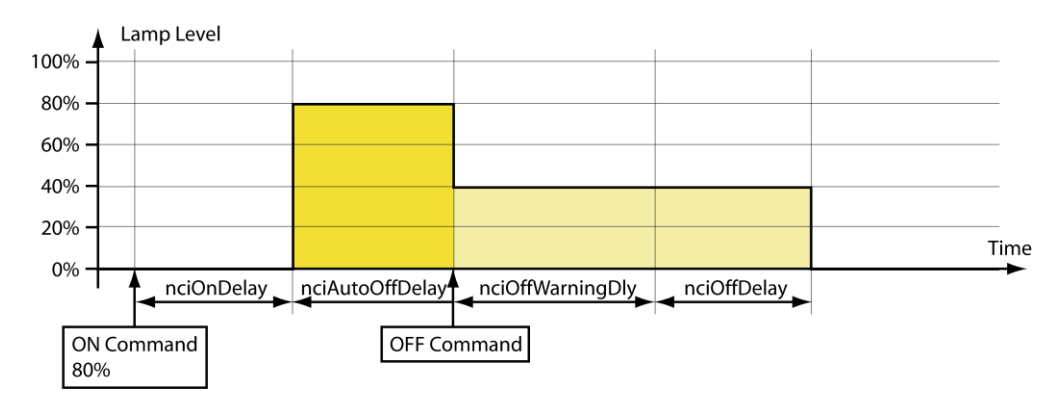

Figure 139: Timing Parameters (*nciAutoOffBreak*=ST\_ON)

# <span id="page-150-0"></span>7.2.5.4 Prioritized Control

Lamp values can be overridden by the following network variables:

- *nviLAOverride*: This input network variable of type SNVT\_switch overrides the value of *nviLAValue*.
- *nviGPOverride*: This input network variable of type SNVT\_switch overrides the value of *nviGPValue*, *nviGPSetting*, and *nviGPScene*.
- *nviCHOverride:* This input network variable of type SNVT\_switch overrides the value of *nviCHValue* and *nviCHSetting*.

If *nviXXOverride* is valid (.state=0/1) it controls the lamp/group/channel output. Updates of on the non-priorized input network variables (see Section [0\)](#page-147-0) are ignored. If *nviXXOverride* is set to invalid (.state=-1) control of the lamp/group/channel output is returned to the nonpriorized input network variable.

The light value is changed in fading mode (configuration property *nciFadeTime* is used).

Prioritized control commands are not affected by the timing parameters described in Section [7.2.5.3.](#page-148-0)

#### 7.2.5.5 Feedback

The lamp object, group object and channel object each report the current state via a feedback variable of type SNVT\_switch:

- *nvoLAValueFb*: lamp object feedback
- *nvoGPValueFb*: group object feedback
- *nvoCHValueFb*: channel object feedback

The channel object reports if it is in manual override mode via the network variable *nvoManOverFb*.

#### 7.2.5.6 Emergency Lights

The L-DALI supports testing of emergency lights using its CEA-709 interface. The test is started and stopped by using the network variable input *nviEmergTest*, which is available in each Group Actuator object. To start the test the *state* part of the *SNVT\_switch* must be set to SW\_ON (1). The *value* part selects one of the following tests:

- **Function test** (*value* = 1%): Starts the function test of all DALI emergency lights in this group, which support this function. For details on the DALI emergency lighting function test see IEC 62386-202. If the Emergency interface is enabled the *nvoFuncTestFail* will show whether the last function test performed has failed (see below).
- **Duration test** (*value*  $= 2$  %): Starts the duration test of all DALI emergency lights in this group, which support this function. For details on the DALI emergency lighting duration test see IEC 62386-202. If the Emergency interface is enabled the *nvoDurTestFail* will show whether the last duration test performed has failed (see below).
- **Mains test** (*value* = 100%): Typically used in a central battery system, to verify lights are dimmed to the emergency level when mains fail. When the test is started via *nviEmergTest*, the power of the emergency lamps is cut by setting the switch network variable output *nvoPowerOff* to ON. After the delays *nciEmTestDelay*, the value of all lamps in the group is compared to the reference value specified in *nciEmTestValue*. If a lamp does not reach the reference value (dim value above or below reference value) or if a lamp is offline, an alarm is generated as shown i[n Figure 140.](#page-151-0)

Test results will be stored in the appropriate emergency light test log (see Section [7.1.4\)](#page-143-0). To abort any active test the *SNVT\_switch* must be set to {SW\_OFF, 0%}. To periodically execute tests a scheduler controlling *nviEmergTest* can be configured. See Sectio[n 6.12.3](#page-119-0) on how to configure a scheduler.

| <b>DLOYTEC</b>                                                                                                    | <b>Alarm</b>                                                                                                    |
|----------------------------------------------------------------------------------------------------|----------------------------------------------------------------------------------------------------|
| LDALI-3E104<br>Logged in as<br>admin                                                                                   |                                                                                                    |
| Device Info<br><b>Config</b>                                                                                           | __<br>Reload<br>contro<br>Alarm Log Summary<br>Alarm Object Name: Local Alarms<br><b>Summary</b>                                                                                                    |
| $S(ystem$<br><b>Passwords</b><br><b>Backup/Restore</b><br>Port Config<br>$E$ -mail<br>DALI Installation<br>DALI Groups | <b>State</b><br>Number<br>┶<br>U<br>Active, not acknowledged<br>ರ<br>Active, acknowledged<br>$\Omega$<br>Š<br>Inactive, not acknowledged<br>$\mathbf{0}$<br>$\mathbf{0}$<br><b>Others</b><br><b>Details</b>                                                                                                    |
| Data Points<br><b>Trend</b><br>■ Scheduler<br>■ Calendar<br>Alarm<br>Debua                                             | etworks<br><b>Alarm Time</b><br><b>Value</b><br><b>Type</b><br><b>Description</b><br><b>Source Name</b><br>Priority<br><b>Ack</b><br>04.05.2010 12:30:26<br><b>Emergency test failed</b><br>fault<br>lamp_306_window_10<br>04.05.2010 12:30:26<br><b>Ack</b><br>Emergency test failed<br>fault<br>'n.<br>lamp_306_window_00<br>è |

Figure 140: Emergency Light Test Alarm

<span id="page-151-0"></span>If the interface configuration **Emergency** is selected the following additional, emergency light related network variables are available:

- *nvoLARunHour* (Lamp Actuator): Report run-hours per ballast.
- *nvoLABattCharge* (Lamp Actuator): Report battery charge per emergency light ballast (if ballast supports it).
- *nvoBatteryFail* (Channel Actuator): Report battery failure for each emergency light ballast.
- *nvoFuncTestFail* (Channel Actuator): Report whether last function test failed for each emergency light ballast.
- *nvoDurTestFail* (Channel Actuator): Report whether last function test failed for each emergency light ballast.

# 7.2.5.7 Status Monitoring

The L-DALI monitors the DALI lamps and reports any failure in the output network variables *nvoGPFailure* (group object) and *nvoCHFailure* (channel object).

A lamp failure is reported if either

- bus power for the related DALI channel fails,
- the DALI ballast is not reachable via the DALI channel, or
- the DALI ballast reports a failure (e.g. lamp failure) in its DALI status register.

The value of the network variable *nvoGPFailure* of the group object reflects the percentage of failed ballasts in this group.

The value of the network variable *nvoCHFailure* of the channel object reflects the percentage of failed ballasts in this channel.

The network variable *nvoLampFailure* of type SNVT\_state\_64 reports the status of the all lamps in a channel. Each bit corresponds to the lamp with the same index. In case of a failure the bit is set.

#### 7.2.5.8 Statistics

The L-DALI reports the run hours and energy consumptions of the DALI lamps.

#### **Run Hours**

The L-DALI determines how long each DALI lamp was switched on. If a lamp is replaced the run hours can be initialized via the configuration property *nciRunHrInit* of the lamp object. To limit the number of network variables the run hours are reported not separately for each lamp but for a whole group or channel.

The group object reports the maximum run hours of all lamps in the groups via the output network variable *nvoGPRunHours*.

The channel object reports the maximum run hours of all lamps on the channel via the output network variable *nvoCHRunHours*.

#### **Energy Consumption**

The L-DALI device can calculate the energy consumption of the DALI lamps. For that purpose it needs to know the nominal power of all connected DALI lamps. If the configuration property *nciNominalPwr* of the lamp object is set to 0 (AUTO), the L-DALI tries to obtain the energy consumption from the DALI device. However, not all DALI ballasts support this proprietary extension. In this case the *nciNominalPwr* has to be configured with the nominal power of the ballast. The energy consumption can be initialized via the configuration property *nciEnrgyCntInit* of the lamp object.

To reduce the number of network variables the energy consumption is reported not separately for each lamp but for a whole group or channel. The group object reports the sum of energy consumed by all lamps in the groups via the output network variable *nvoGPEnergyCnt*. Equally the network variable *nvoCHEnergyCnt* reports the sum of energy consumed by all lamps on the channel.

## 7.2.5.9 Burn-In Function

Some lamps require a burn-in time during which they must not be dimmed. The burn-in mode can be activated by setting the *nviCommand* network variable of the channel object to START\_BURN\_IN. The burn-in time is defined by the configuration property *nciBurnInTime*. During this time the lamps will only be switched to on (100%) or off (0%) but not dimmed. To abort the burn-in mode prematurely *nviCommand* can be set to STOP\_BURN\_IN.

#### 7.2.5.10 Fail Safe Functions

The light level a lamp adopts after power-up is defined in the configuration property *nciPowerUpLev*.

The light level a lamp adopts in case of a DALI system failure is defined in the configuration property *nciSysFailureLev*.

# 7.2.5.11 Input Network Variables

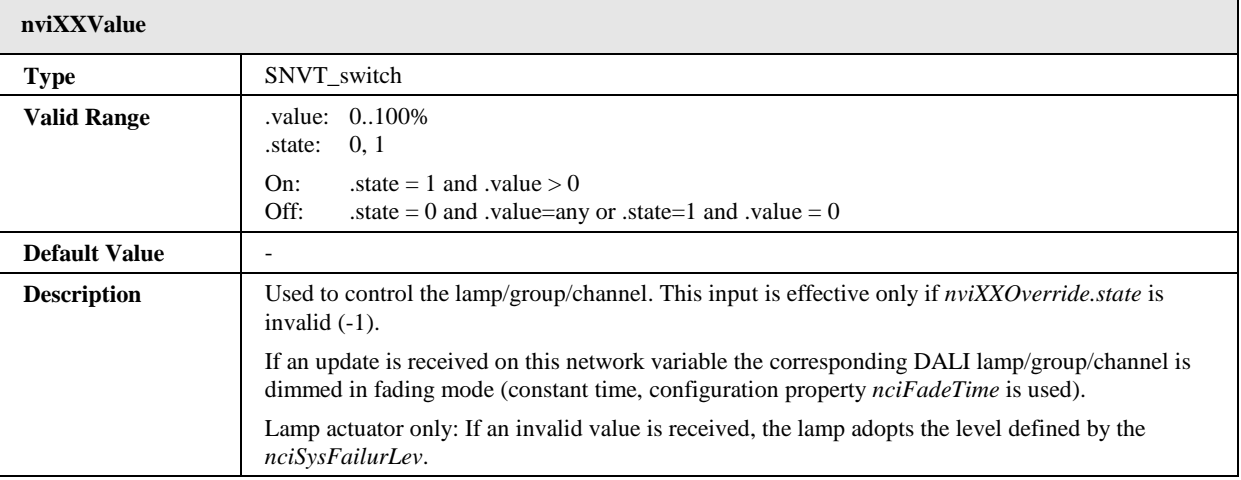

Ē

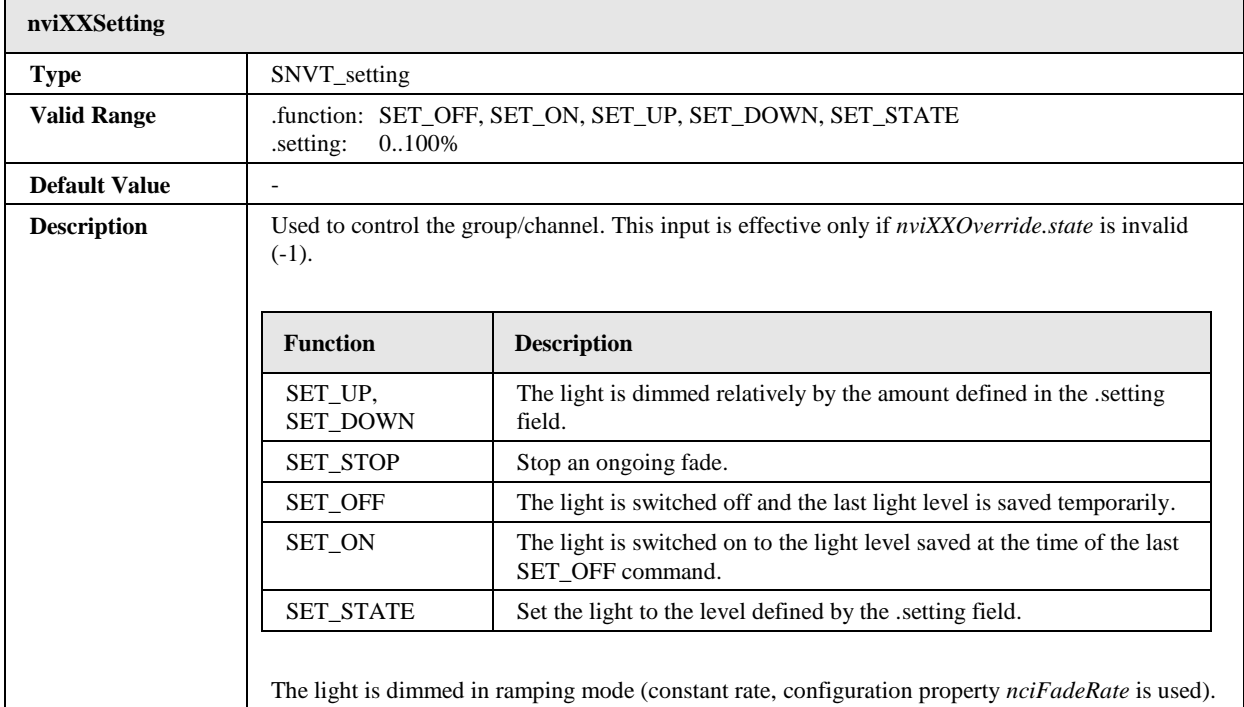

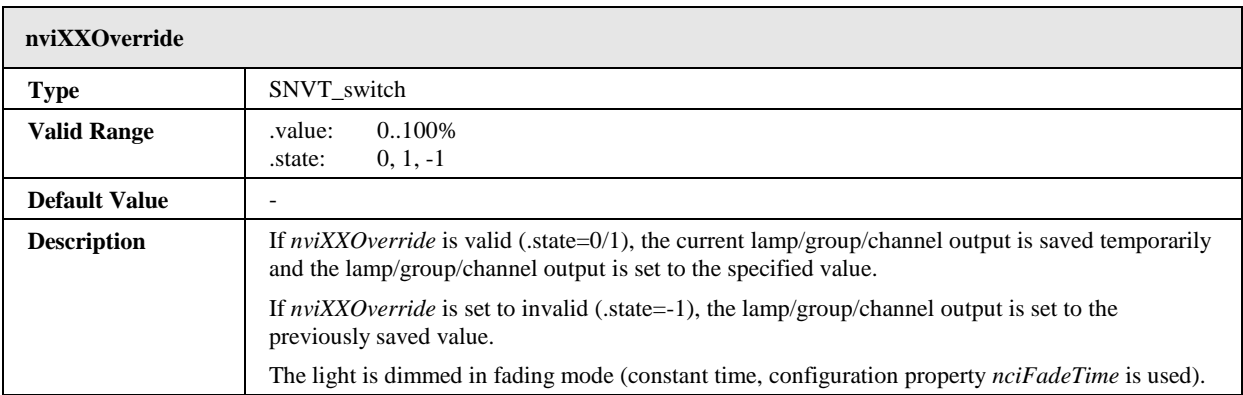

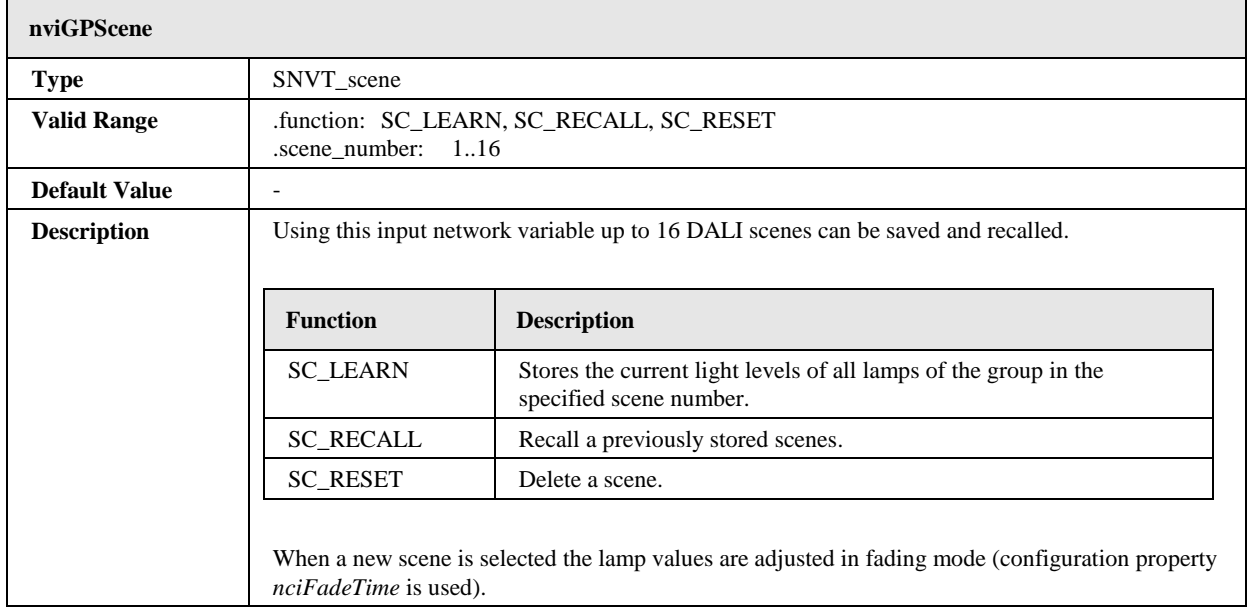

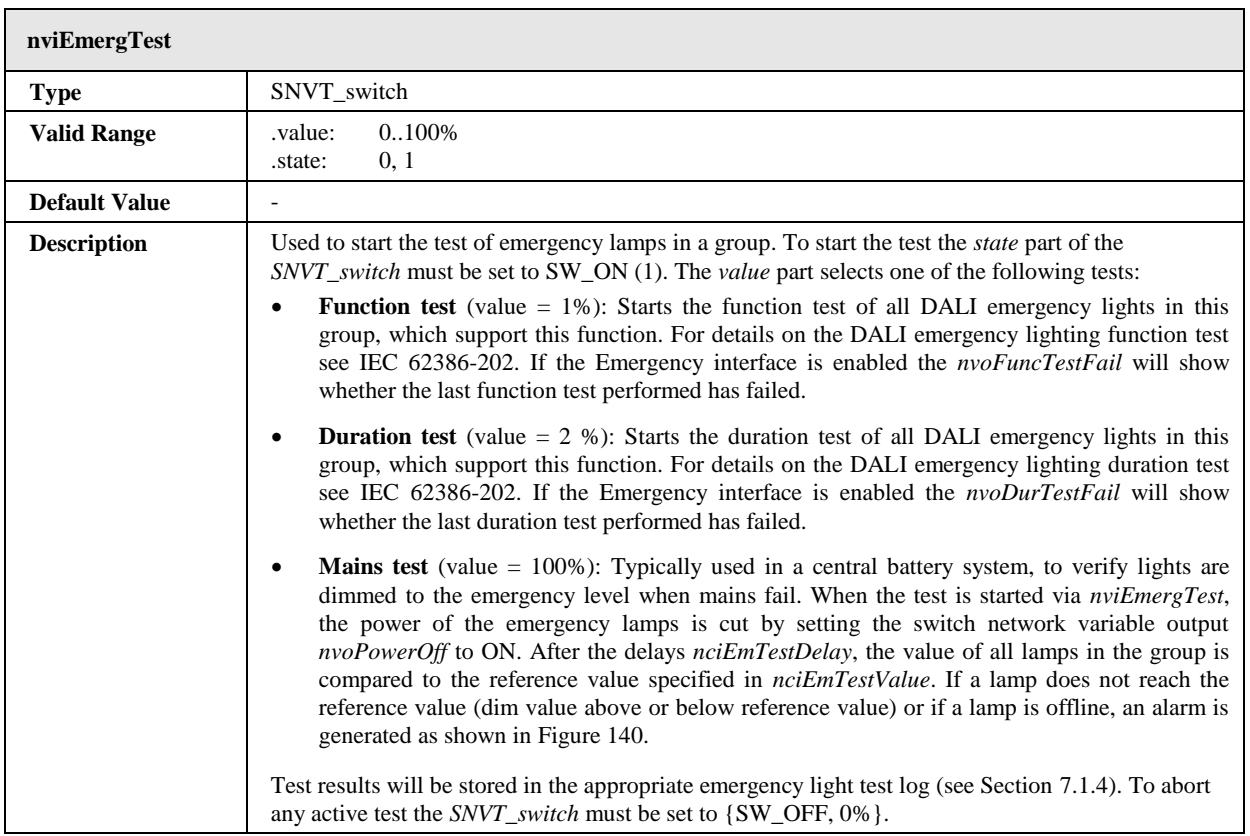

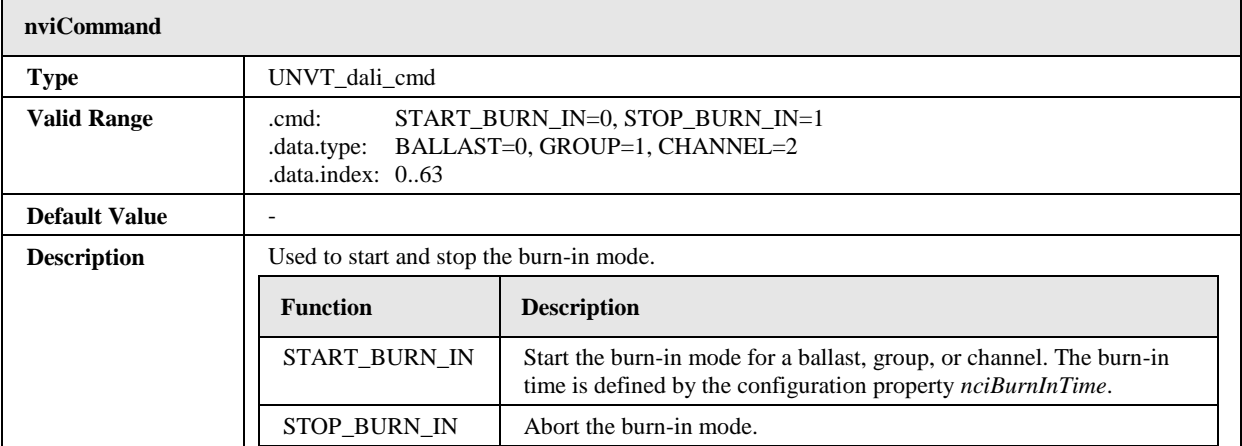

# 7.2.5.12 Output Network Variables

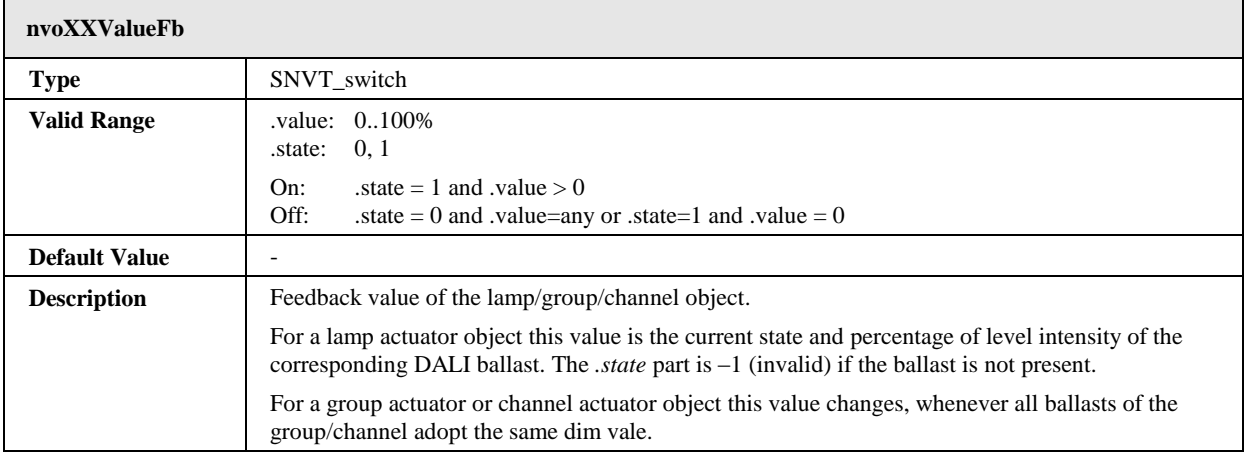

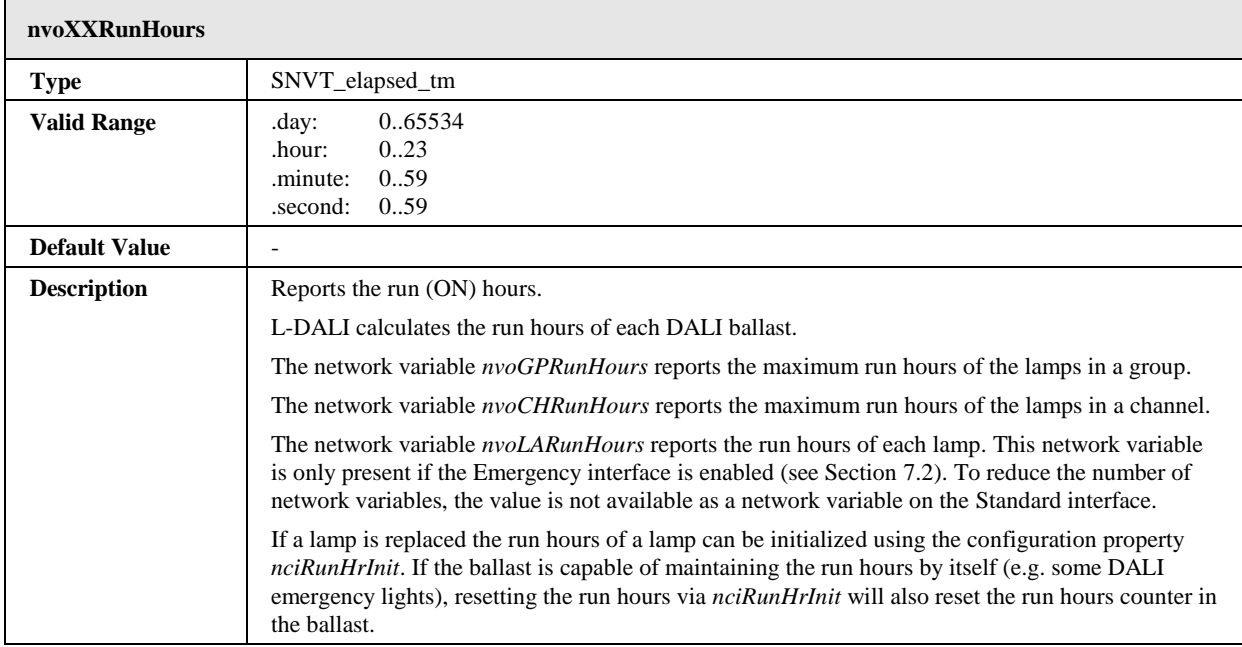

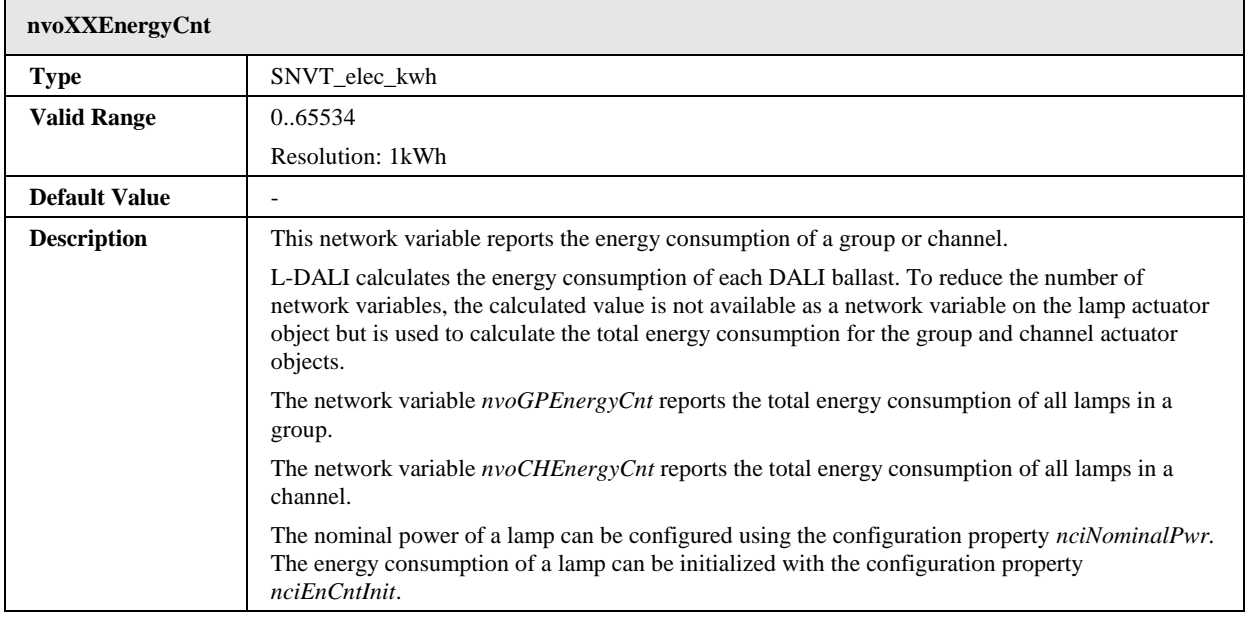

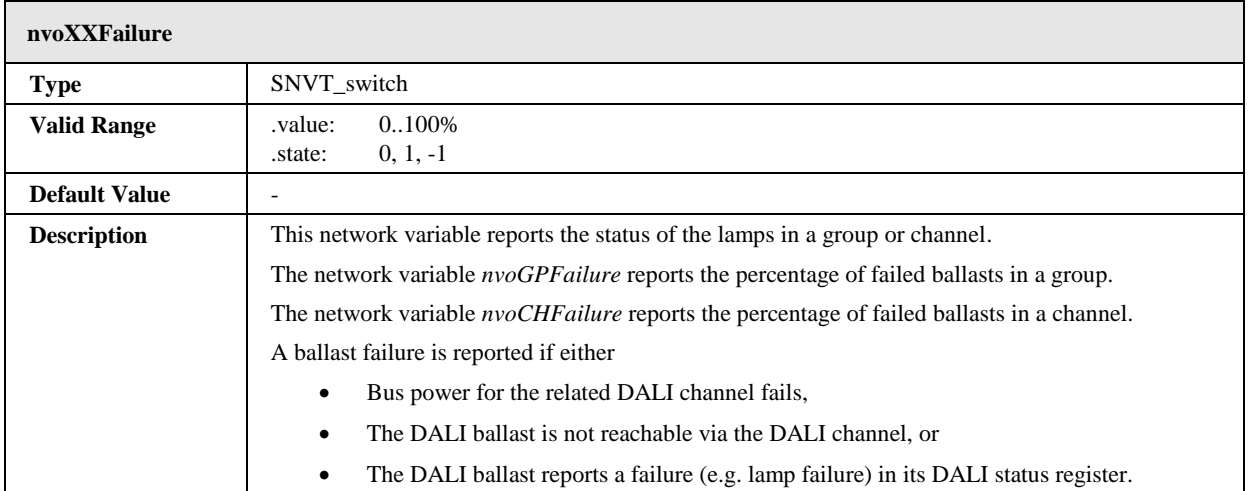

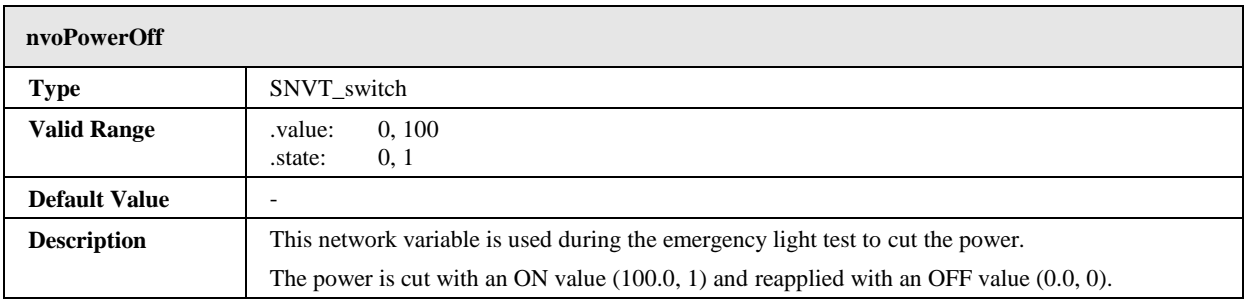

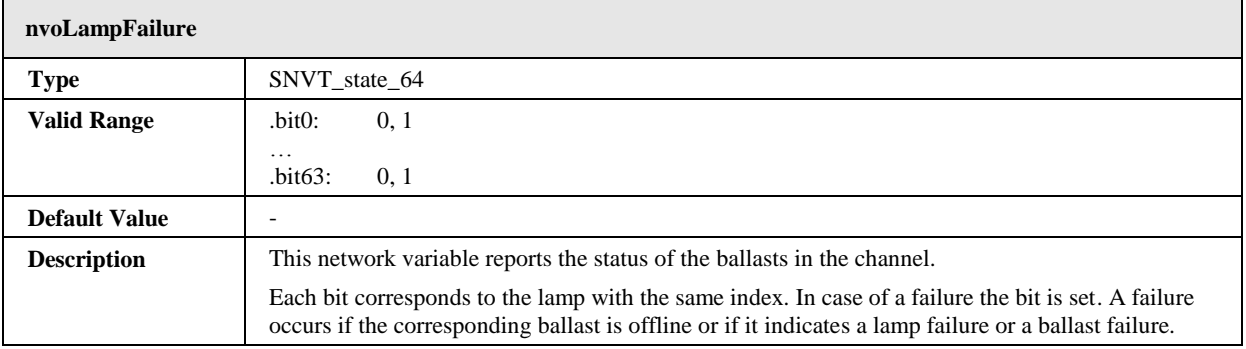

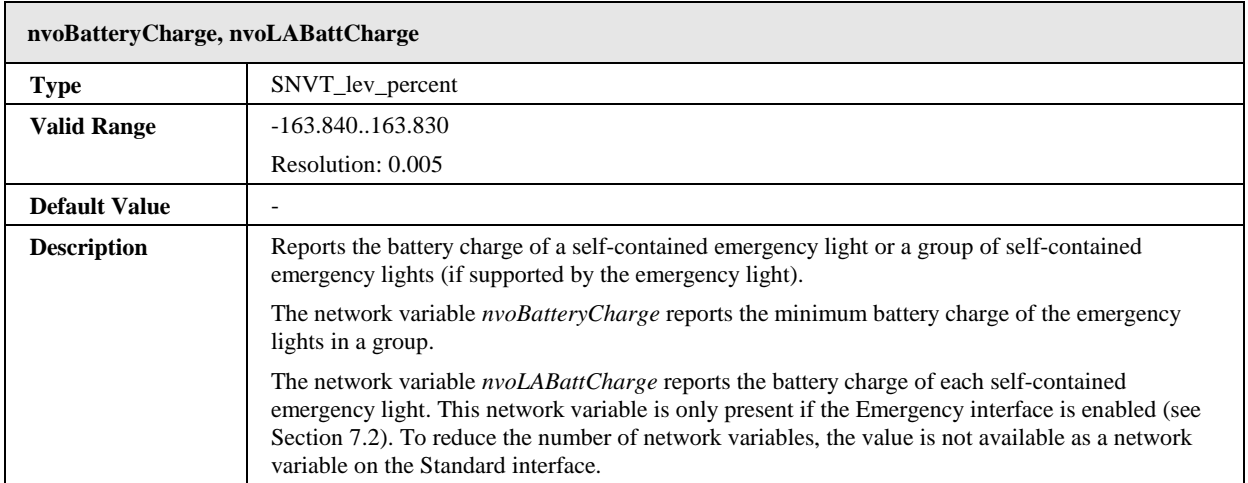

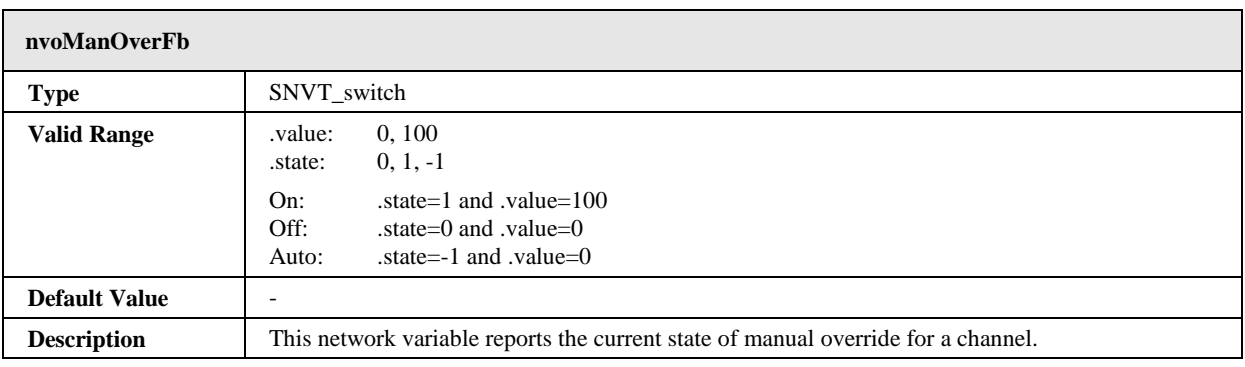

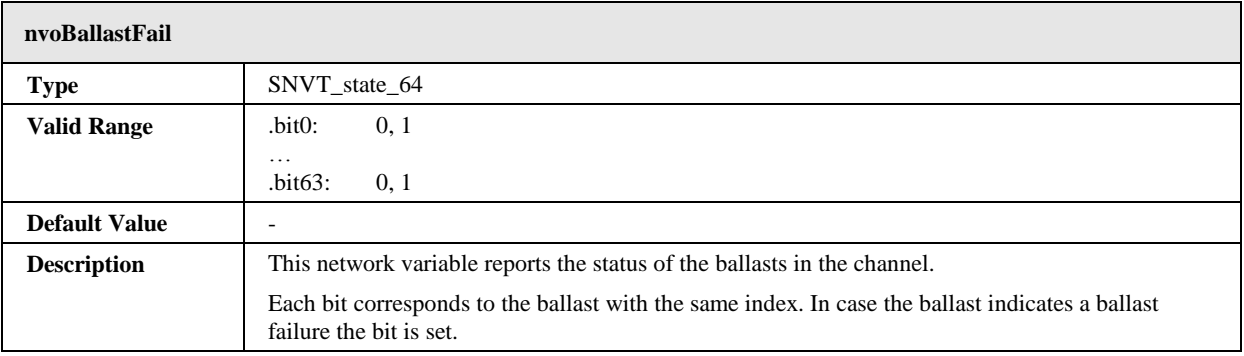

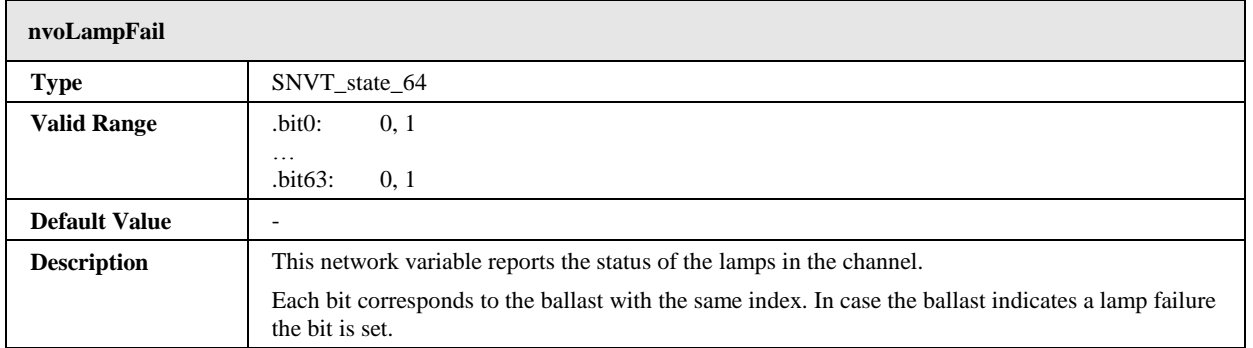

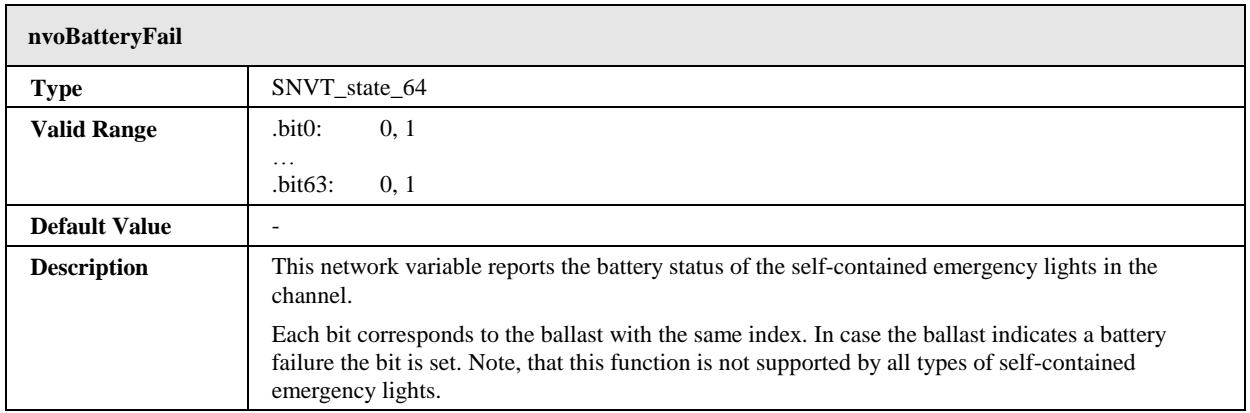

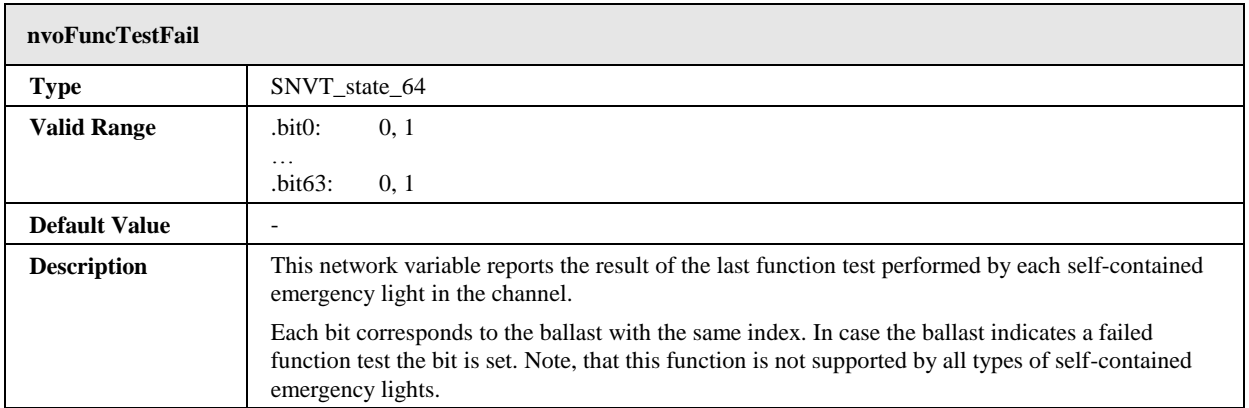

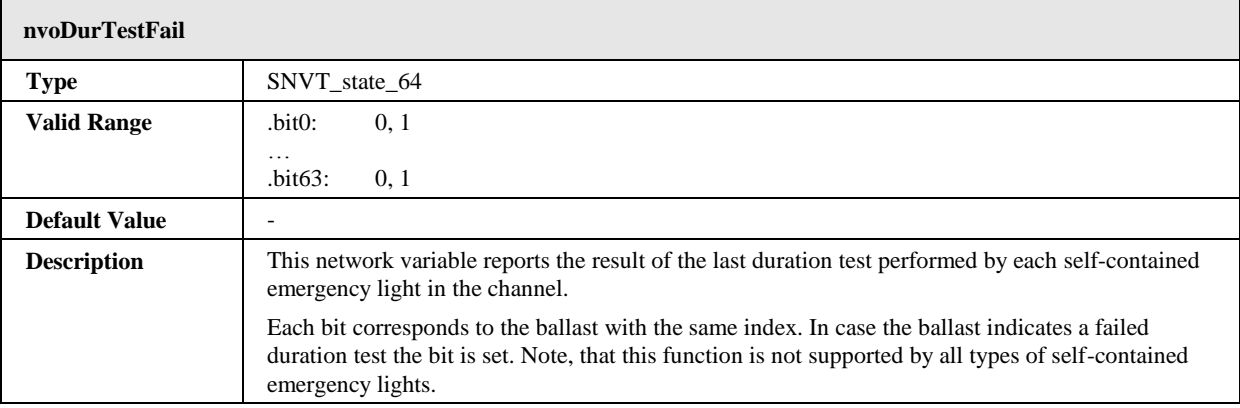

# 7.2.5.13 Configuration Properties

All configuration properties listed in this section are implemented as Configuration Parameters using configuration files (CPT, CPV, and CPC files). File access is provided via LonMark FTP.

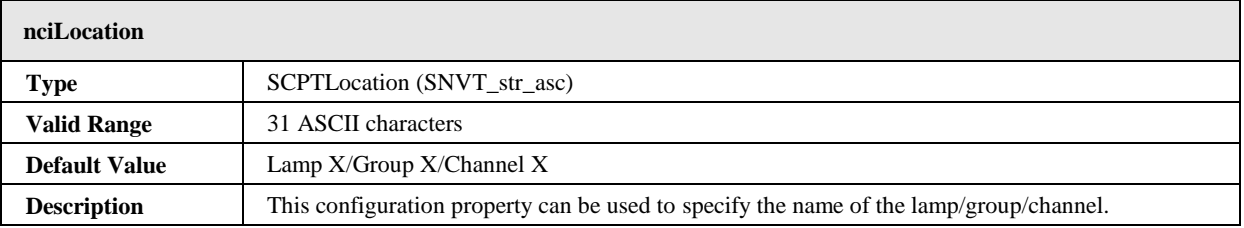

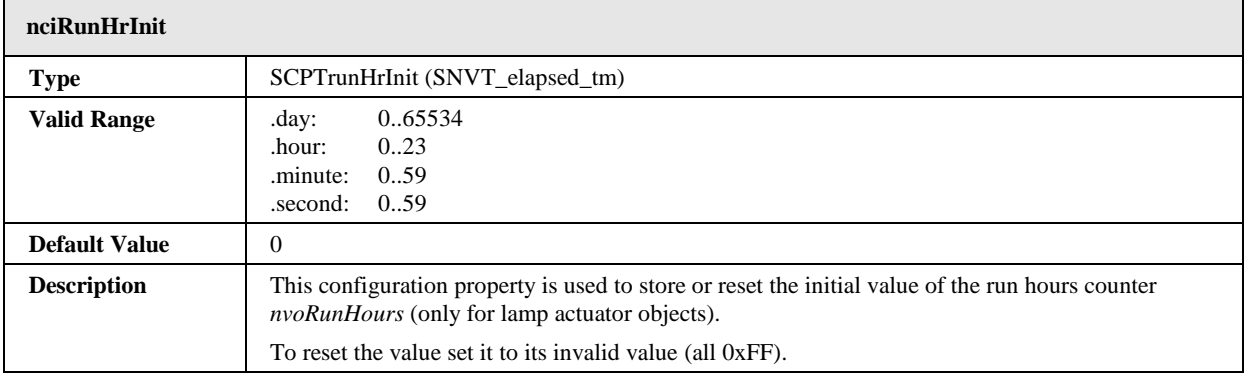

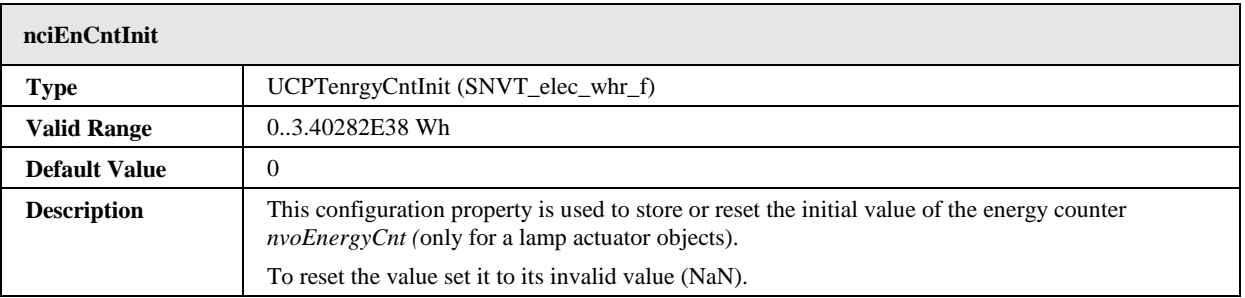

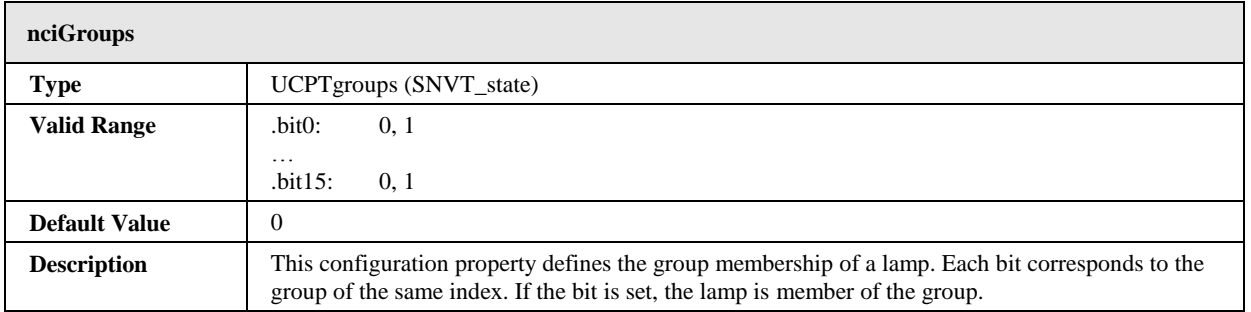

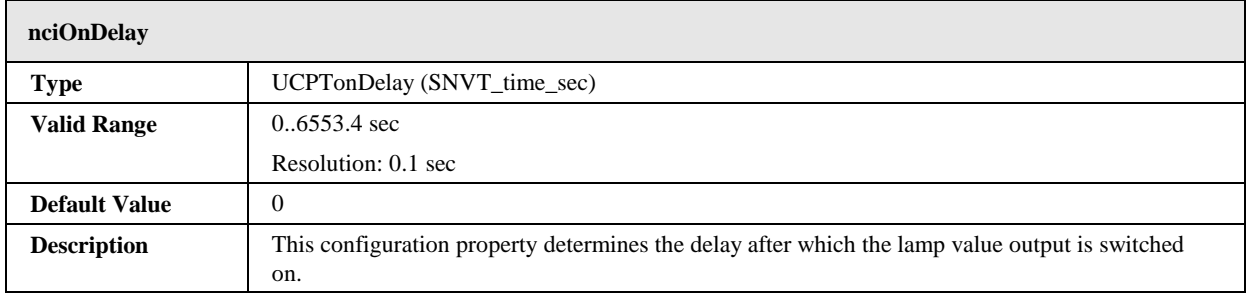

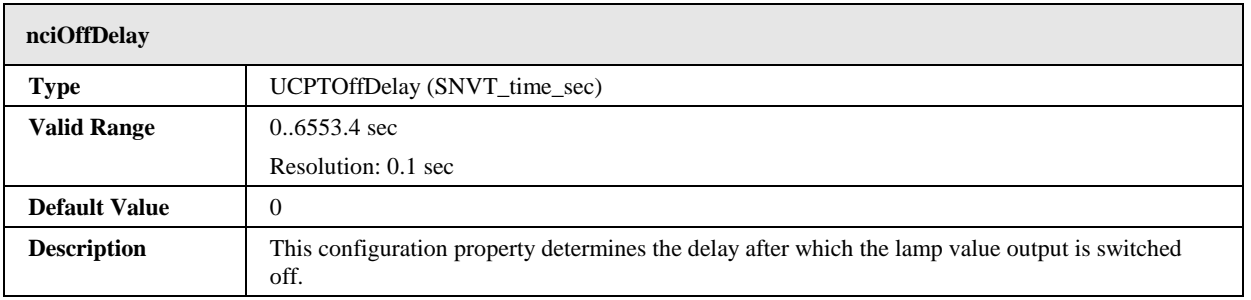

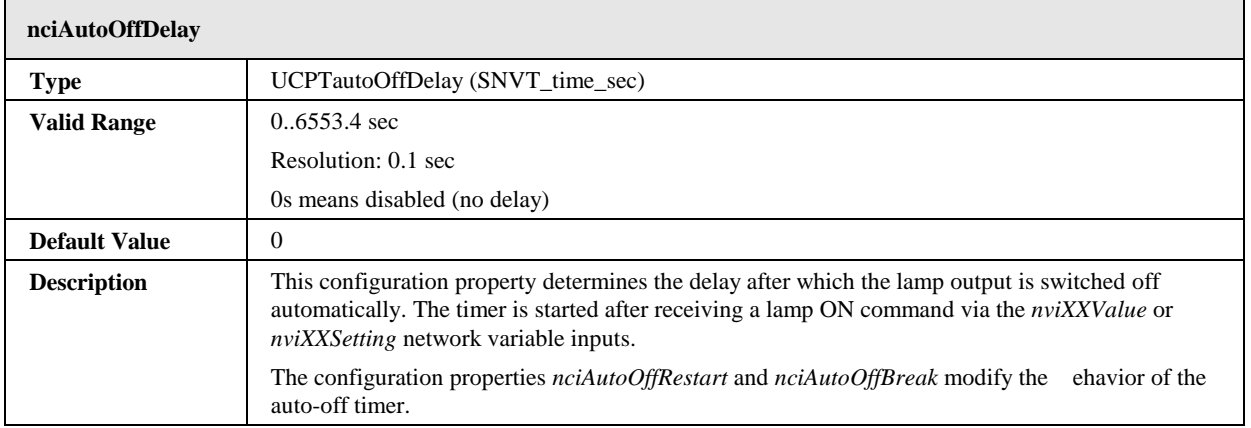

r.

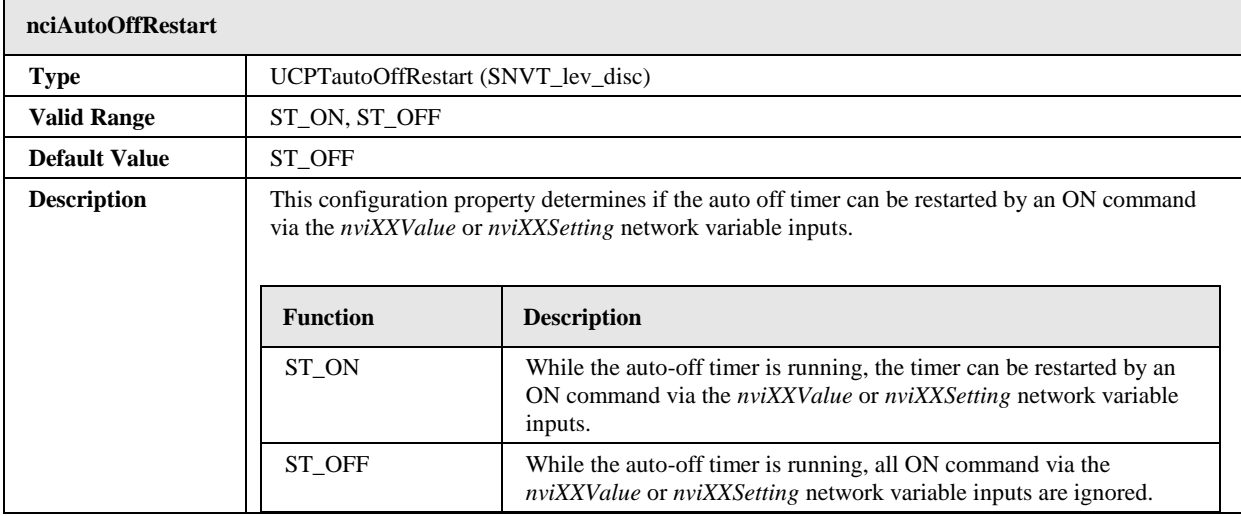

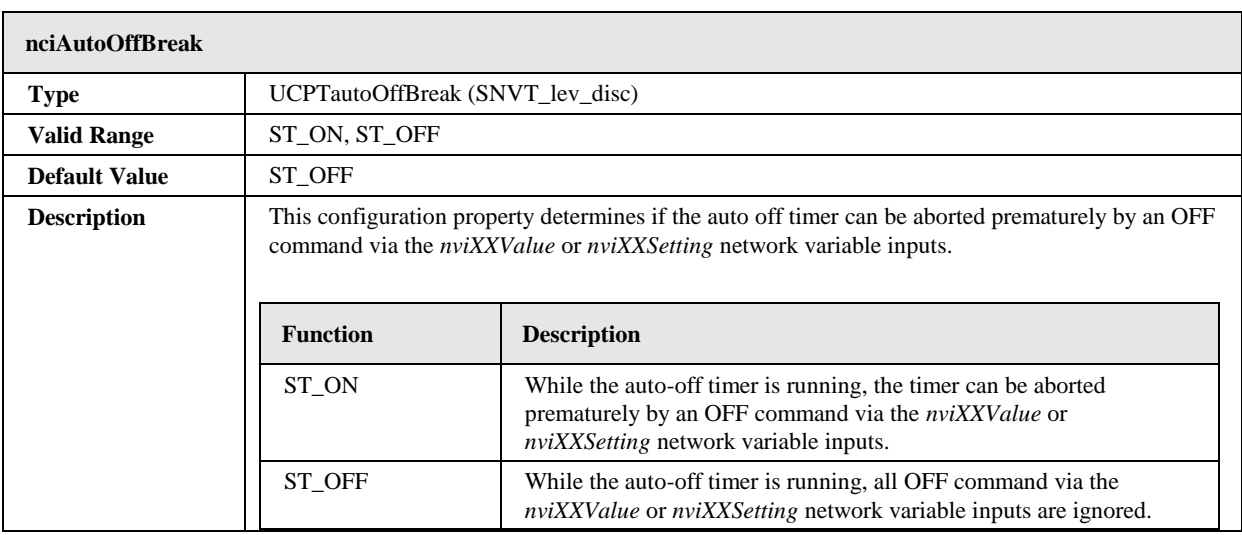

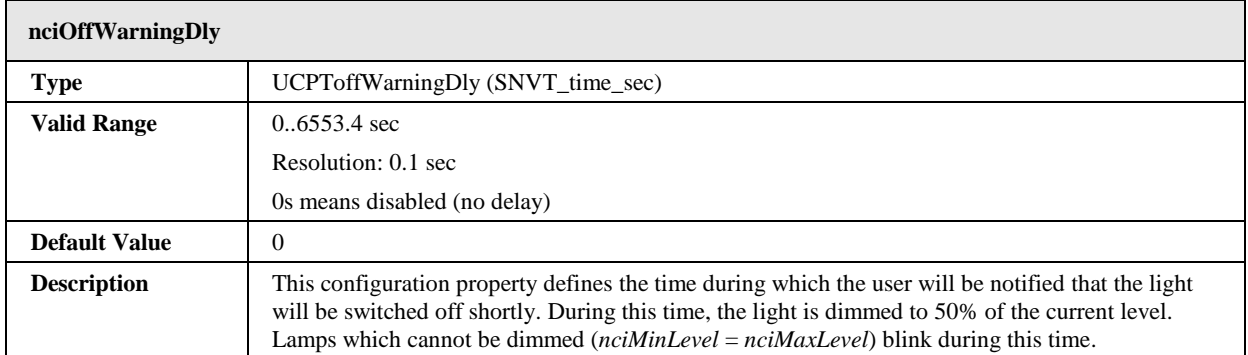

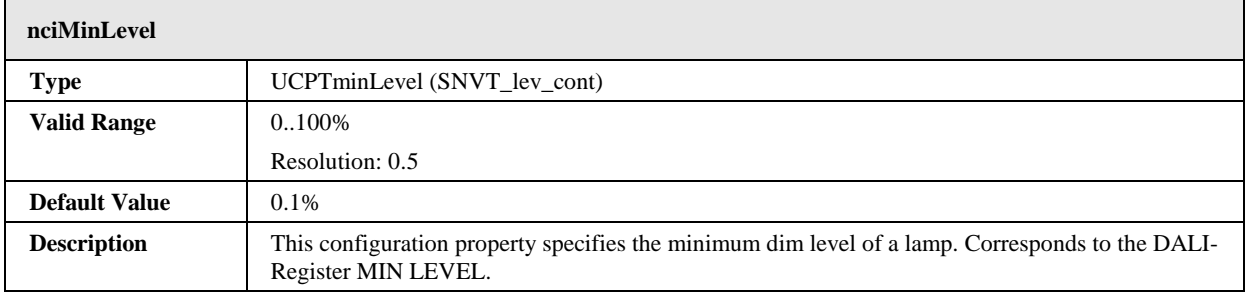

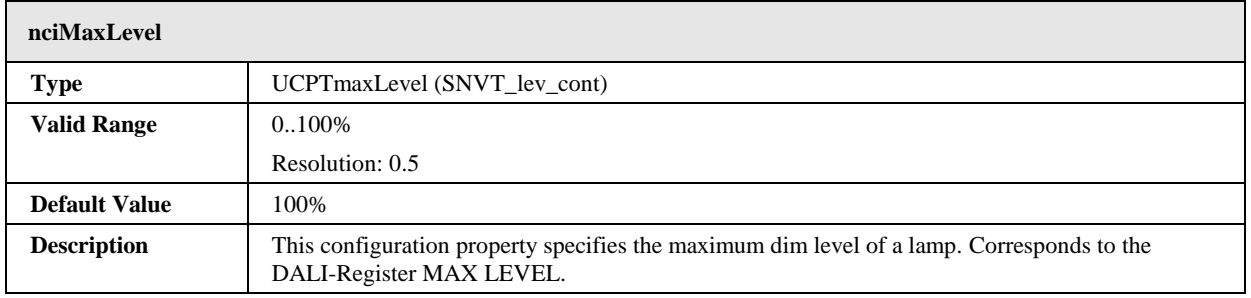

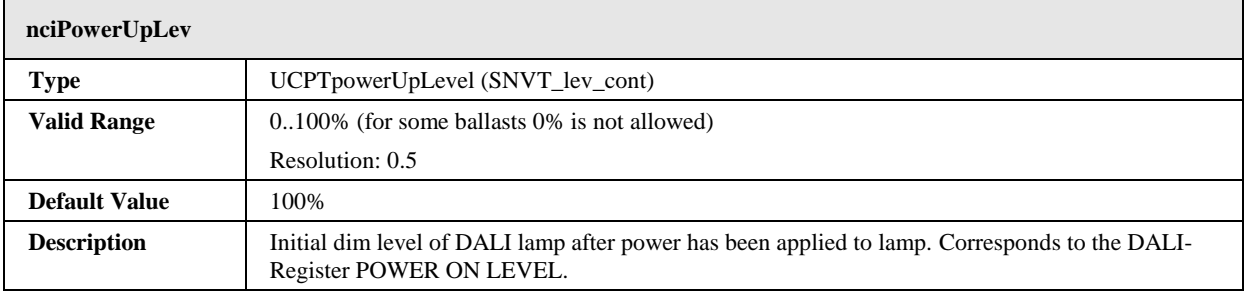

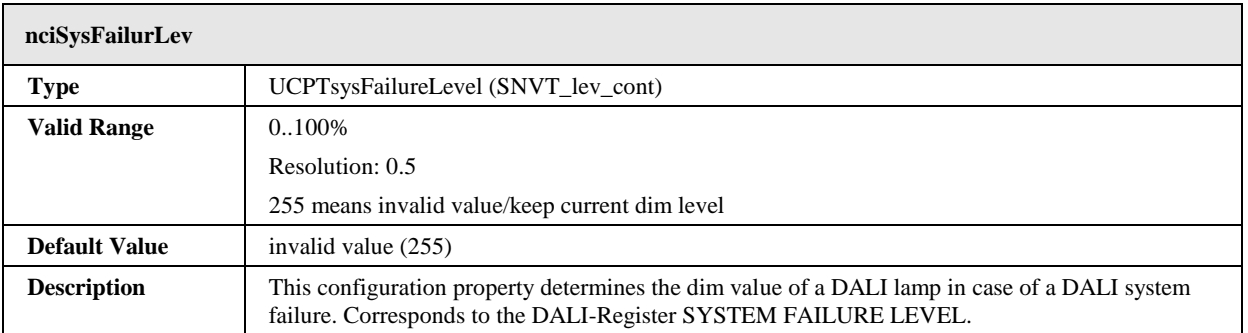

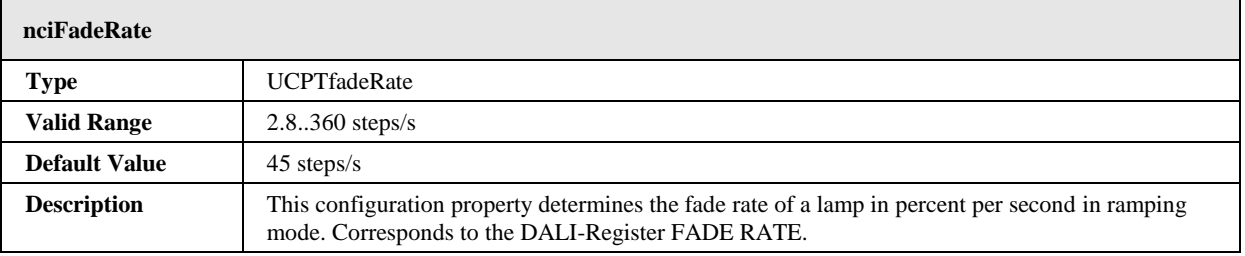

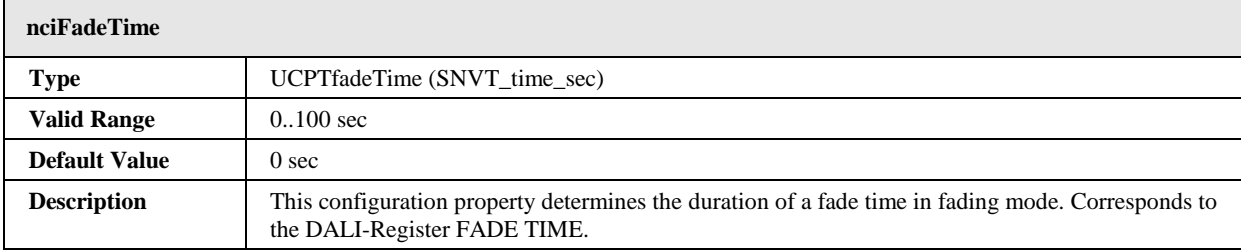

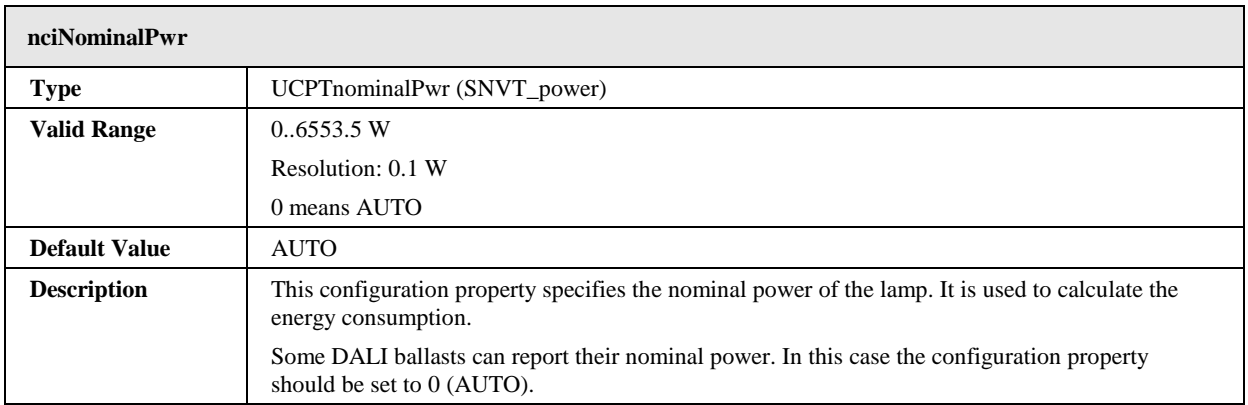

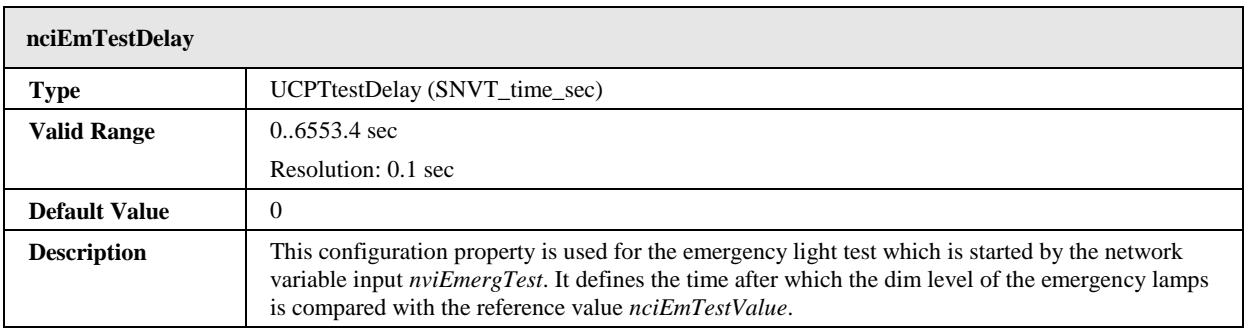

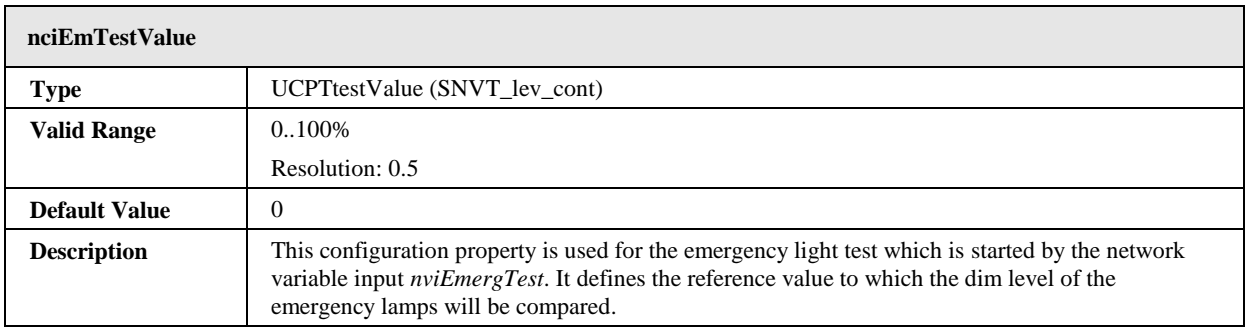

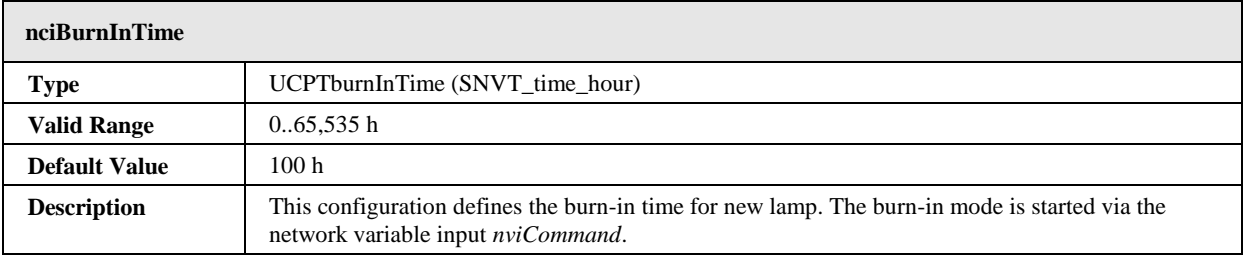

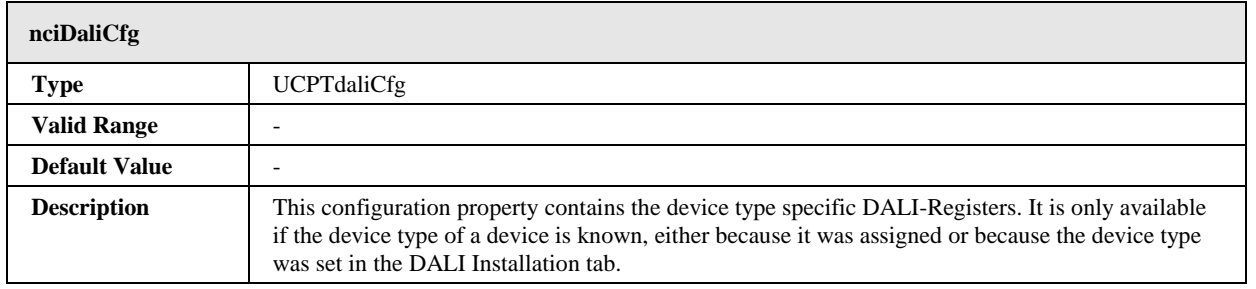

# **7.2.6 Light Sensor Object #1010**

The L-DALI provides 16 light sensor objects for each DALI channel. A light sensor object makes the measured lux level of a DALI light sensor available on the CEA-709 network.

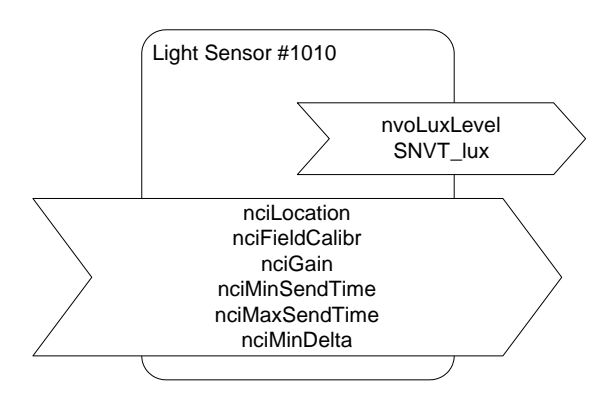

Figure 141: Light Sensor Object

This object type is enabled in the default interface. It can be disabled (together with the Occupancy Sensor objects).

## 7.2.6.1 Sensor Calibration

To provide a reliable measurement the light sensor needs to be calibrated. The calibration is best performed with the L-DALI configuration software (refer to Sectio[n 6.9.2\)](#page-107-0) or using the Web Interface (refer to Section [4.2.12.5\)](#page-59-0).

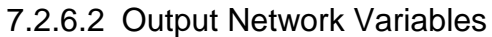

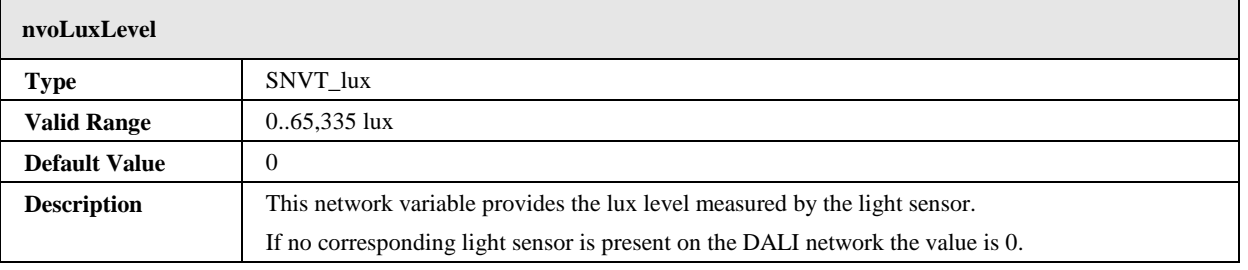

# 7.2.6.3 Configuration Properties

All configuration properties listed in this section are implemented as Configuration Parameters using configuration files (CPT, CPV, and CPC files). File access is provided via LonMark FTP.

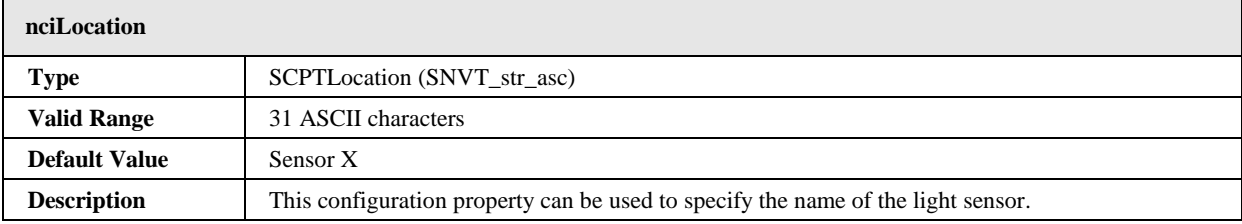

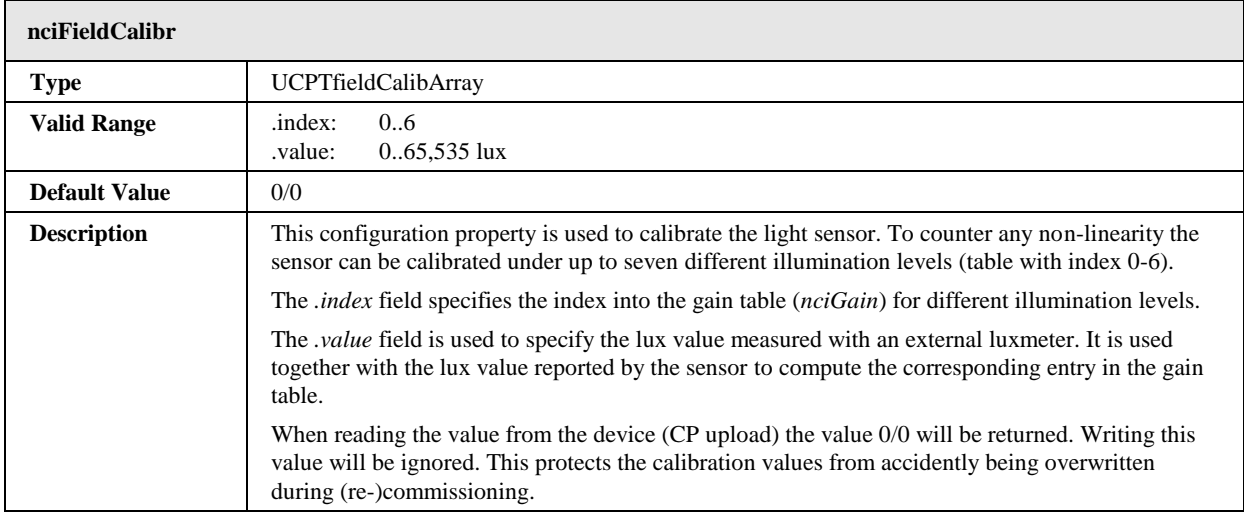

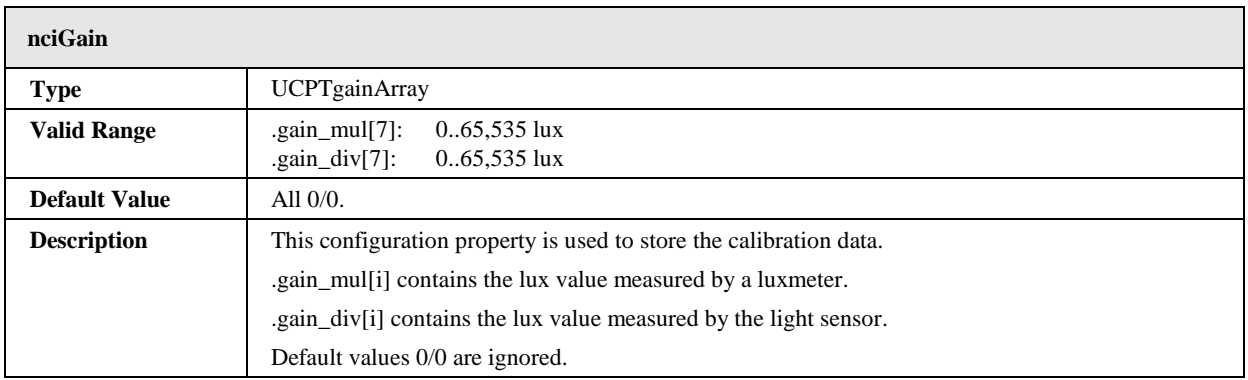

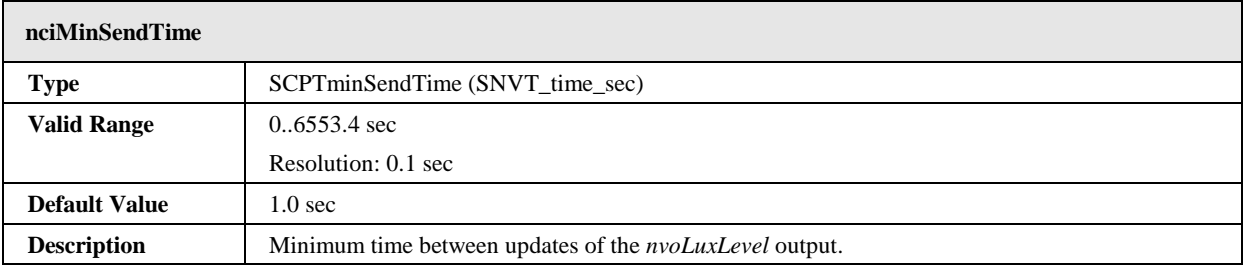

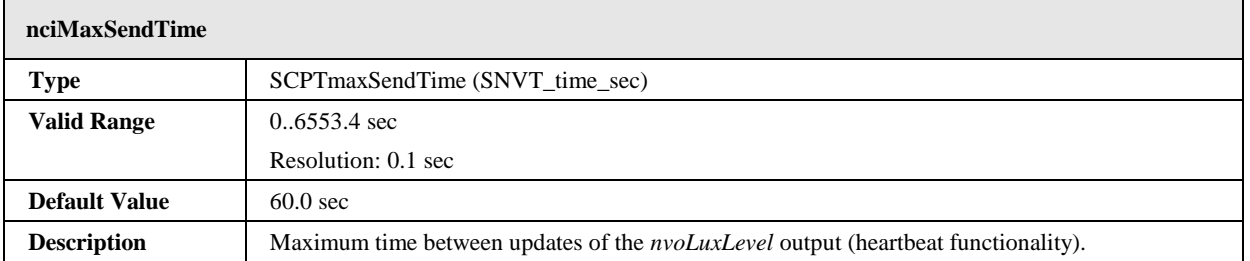

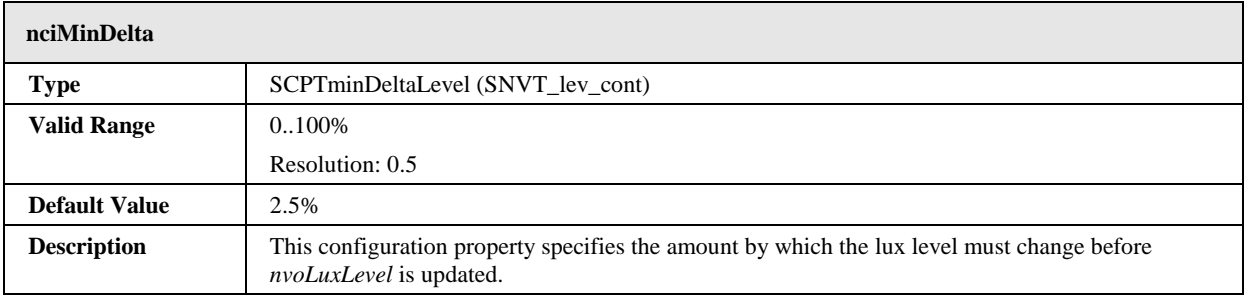

# **7.2.7 Occupancy Sensor Object #1060**

The L-DALI provides 16 occupancy sensor objects for each DALI channel. The occupancy sensor object makes the state of a DALI occupancy sensor available on the CEA-709 network.

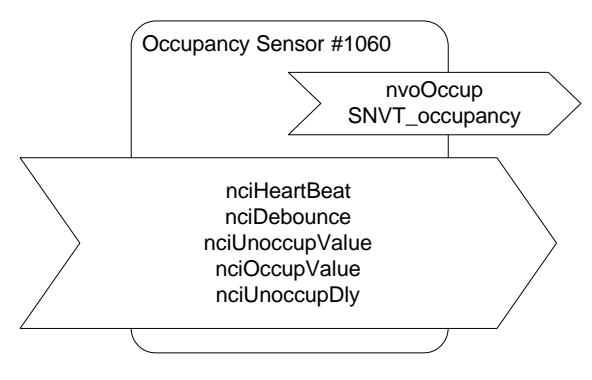

Figure 142: Occupancy Sensor Object.

This object type is enabled in the default interface. It can be disabled (together with the Light Sensor objects).

## 7.2.7.1 Timing Description

The timing diagram shown in [Figure 143](#page-168-0) defines the different timers used by the occupancy sensor object.

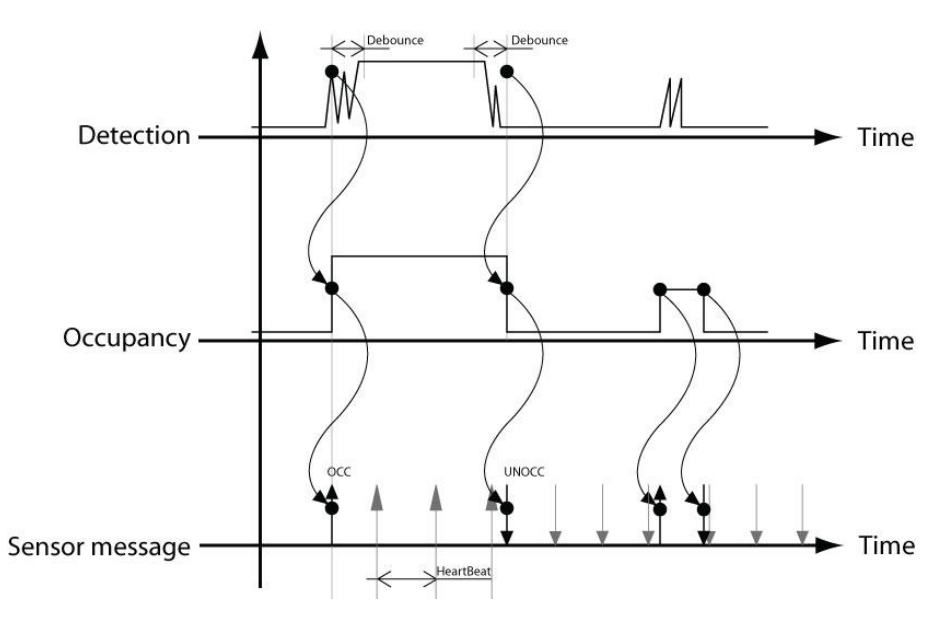

Figure 143: Timing of occupancy detection.

# <span id="page-168-0"></span>7.2.7.2 Output Network Variables

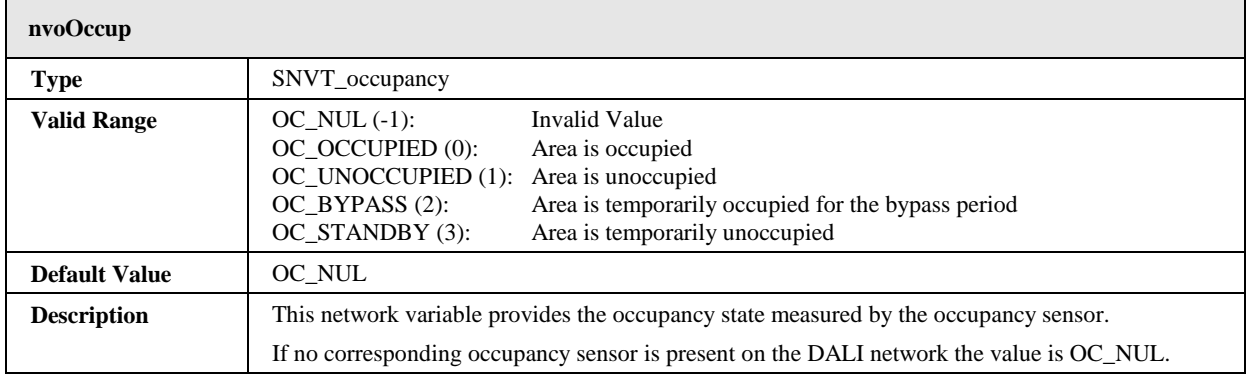

# 7.2.7.3 Configuration Properties

All configuration properties listed in this section are implemented as Configuration Parameters using configuration files (CPT, CPV, and CPC files). File access is provided via LonMark FTP.

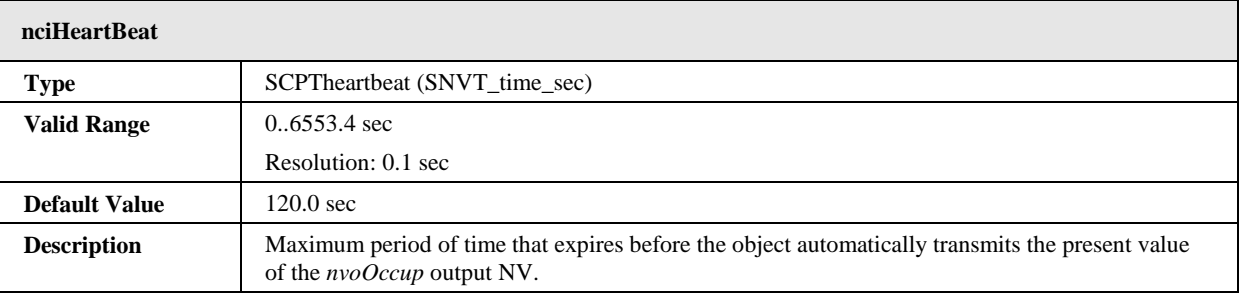

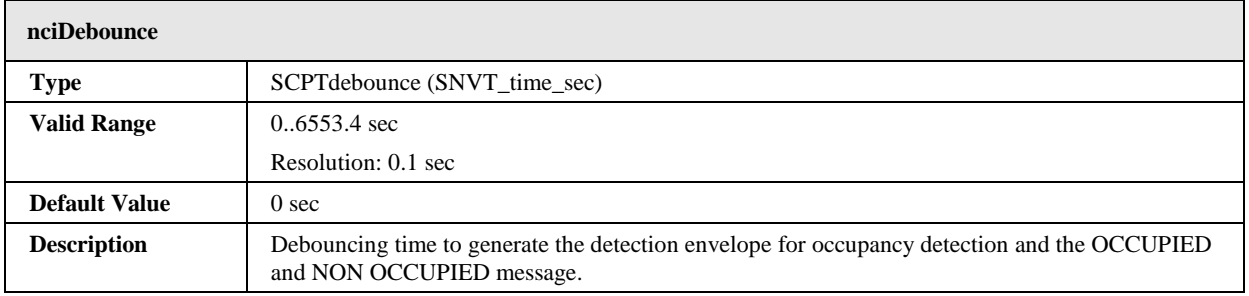

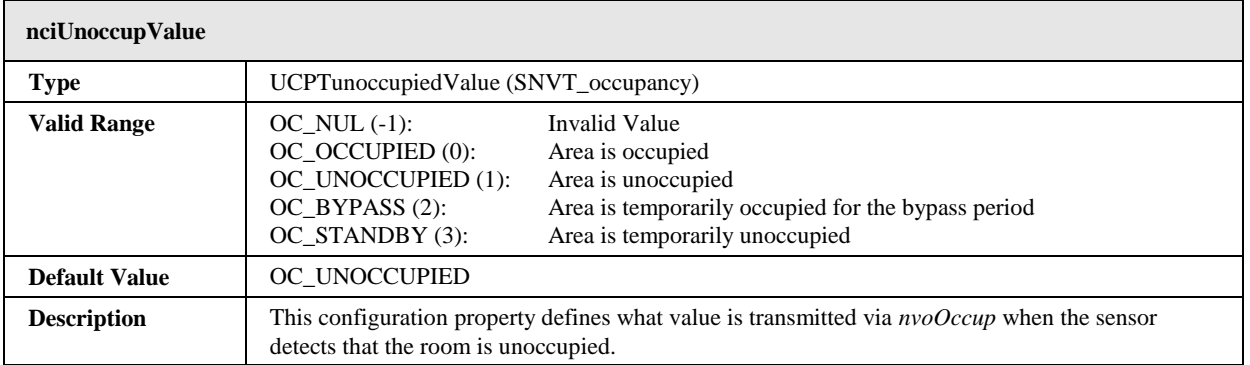

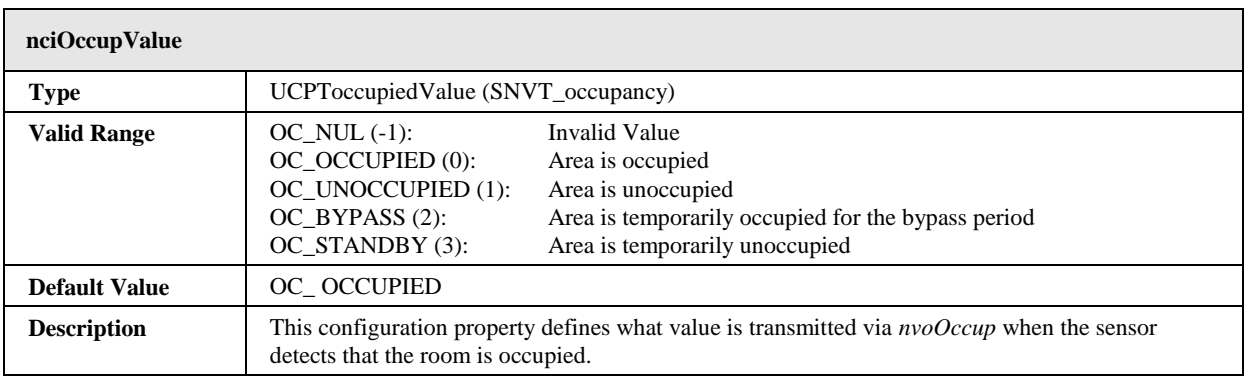

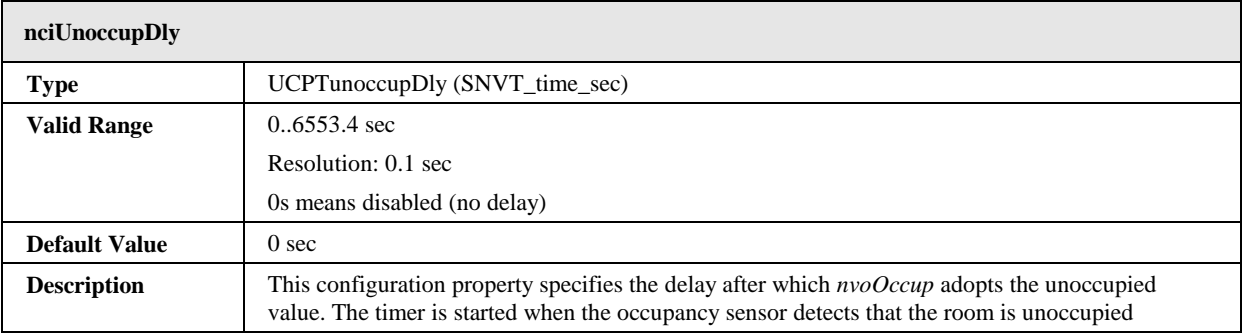

# **7.2.8 Constant Light Controller Object #3050**

The L-DALI provides 16 constant light controller objects with built in occupancy controller functionality for each DALI channel.

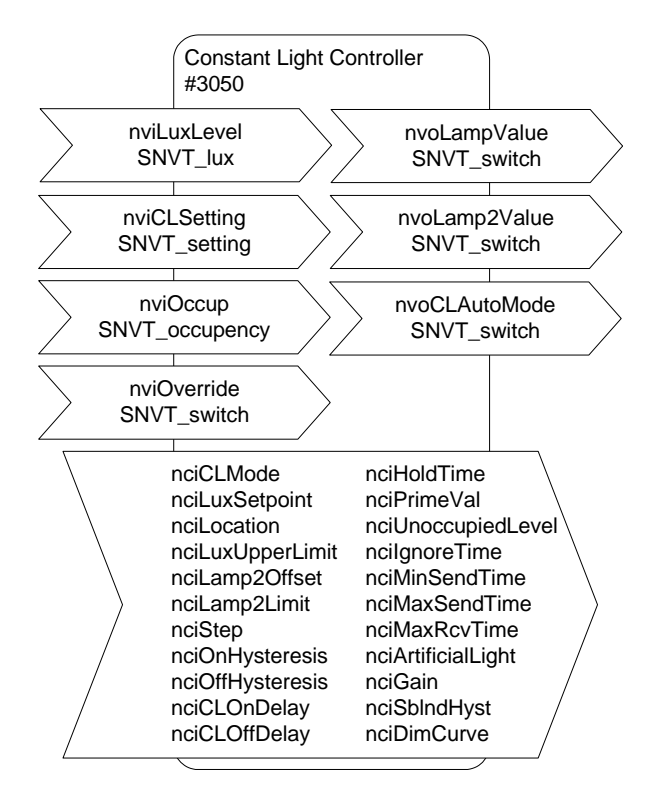

Figure 144: Constant Light Controller Object

This object type is enabled in the default interface. It can be disabled.

## <span id="page-170-1"></span>7.2.8.1 Interaction with other LONMARK Objects

To minimize the number of bindings that have to be created the constant light controller uses default connections to the local light sensor, occupancy sensor, and group objects in case no "real" bindings are done. [Figure 145](#page-170-0) shows these default connections of the constant light controller object. Per default the constant light controller with index X controls the group object with index X. The current lux level is received from the light sensor object with index X and the occupancy state is received from the occupancy sensor X. The default connections can be changed by creating bindings with the network management tool. A detailed description under which conditions the default connections apply is given i[n Table 12.](#page-171-0)

<span id="page-170-0"></span>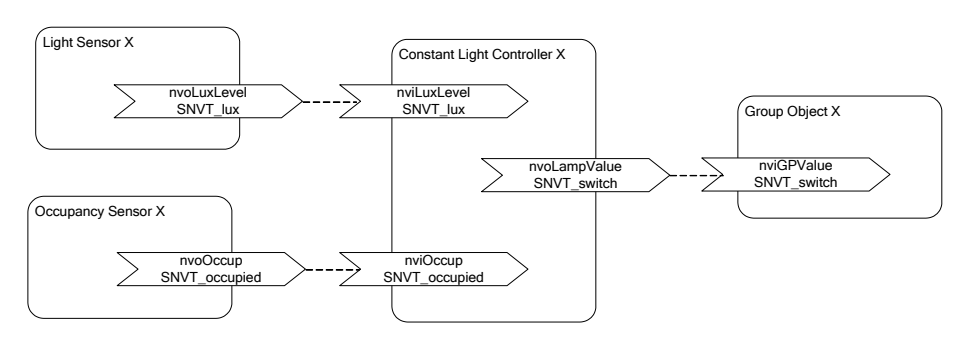

Figure 145: Default Connections to other LONMARK Objects

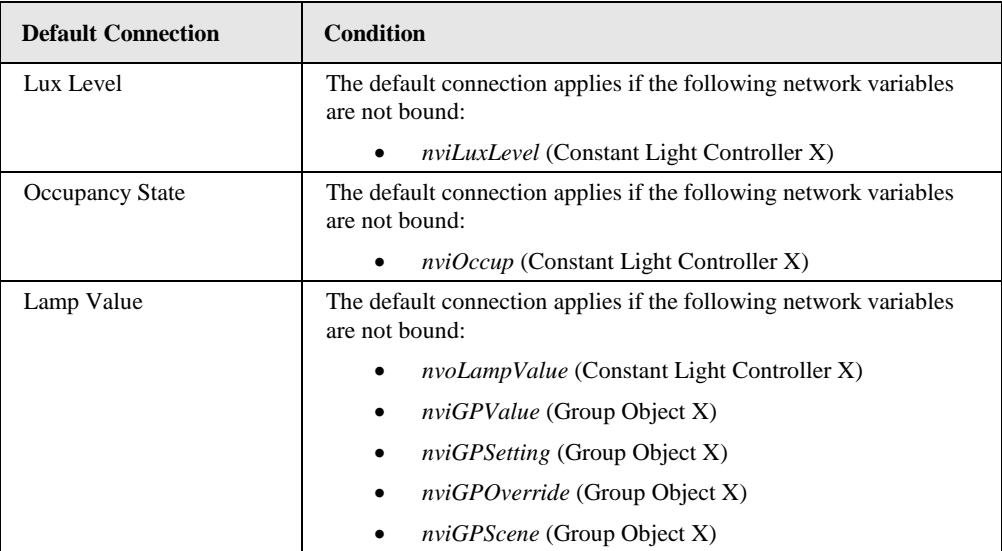

Table 12: Default Connections

## <span id="page-171-0"></span>7.2.8.2 Setpoint

The desired setpoint for the illumination level is configured via the configuration property *nciLuxSetpoint*. The input network variable *nviCLSetting* of type SNVT\_setting switches the constant light controller on or off. Furthermore this network variable can be used to temporarily adjust the setpoint.

## <span id="page-171-2"></span>7.2.8.3 Operating Modes

The operating mode of the constant light controller is set via the configuration property *nciCLMode*. [Table 13](#page-171-1) shows the different operating modes and under which conditions they are used:

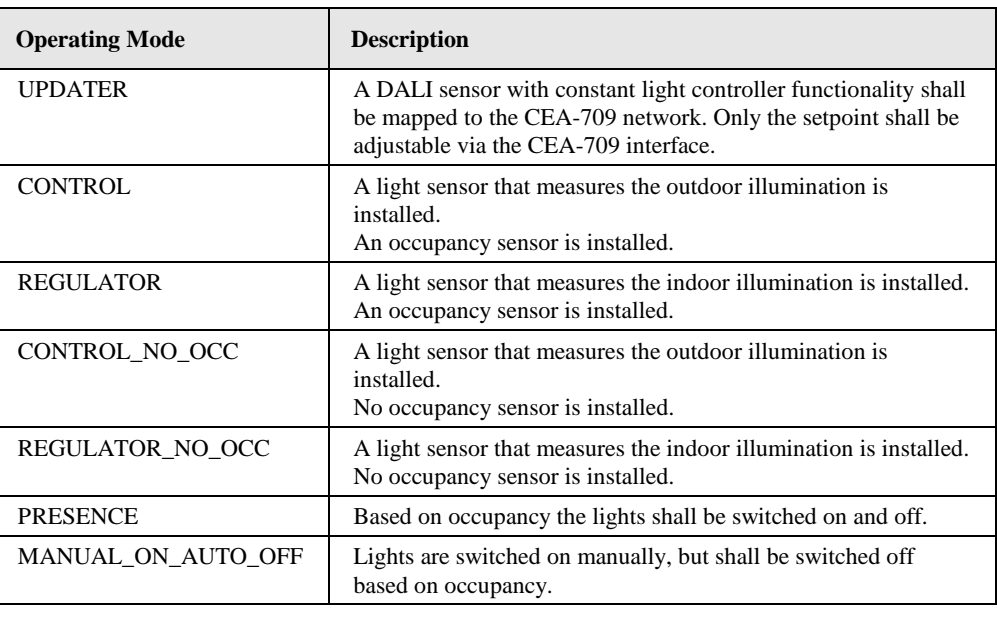

Table 13: Constant Light Controller Operation Modes

#### <span id="page-171-1"></span>**Updater Mode**

The UPDATER mode has to be selected when a DALI light/occupancy sensor with constant light controller functionality is installed on the DALI network. In this mode no light level

computation is performed. The controller simply forwards the parameters to the DALI constant light controller and retrieves lamp setting from the DALI light sensor.

In general, LOYTEC does not recommend using UPDATER mode. Wherever possible use REGULATOR or CONTROL mode instead and use DALI sensors only as lux level and occupancy information source via the corresponding sensor objects. These modes allow improved influence of the constant light controller's parameters via the fieldbus side.

#### **Control Mode**

The CONTROL mode has to be selected if the installed light sensor measures the outdoor illumination. The constant light controller receives the current outdoor lux level via the input network variable *nviLuxLevel* and sets the lamp level (from 0% to 100%) accordingly (see [Figure 146\)](#page-172-0).

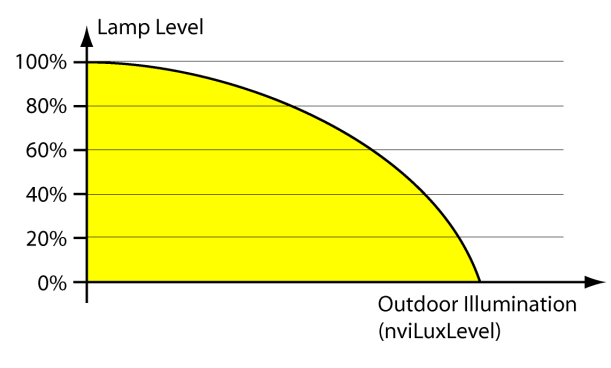

Figure 146: Control Mode

<span id="page-172-0"></span>The configuration property *nciStep* ensures that the light level does not change abruptly. Per second the light level is not changed more than the percentage value defined by this configuration property. When the light is switched on or off, *nciStep* is not taken into account.

To ensure that the setpoint is reached under all weather conditions, the control curve shown [Figure 146](#page-172-0) has to be adjusted by calibrating the constant light controller. The calibration of the constant light controller is best performed with the L-DALI configuration software (refer to Section [6.9.3\)](#page-107-1).

The control mode is available in two flavors: with or without occupancy sensor. If an occupancy sensor is installed and the room becomes unoccupied, the current light level is saved and the light is dimmed to 0. If the room becomes occupied before the light has reached 0, the saved light level is restored.

#### **Regulator Mode**

The REGULATOR mode has to be selected if the installed light sensor measures the indoor brightness. The constant light controller receives the current indoor lux level via the input network variable *nviLuxLevel* and adjusts the lamp level (from 0% to 100%) by means of a fuzzy control algorithm.

When the light is switched on the control algorithm selects a lamp value which results in a lux level close to the desired setpoint and then adjusts the lamp value in increments once every second until the configured setpoint is reached. The size of increments is adjusted dynamically but will never exceed the percentage value defined in the configuration property *nciStep*.

To ensure that the setpoint is reached under all light conditions the parameters of the control algorithm have to be adjusted by calibrating the constant light controller. The calibration of the constant light controller is best performed with the L-DALI configuration software (refer to Section [6.9.3\)](#page-107-1).

The regulator mode is available in two flavors: with our without occupancy sensor. If an occupancy sensor is installed and the room becomes unoccupied, the current light level is saved and the light is dimmed to 0. If the room becomes occupied before the light has reached 0, the saved light level is restored.

#### **Presence Mode**

The PRESENCE mode has to be if the constant light controller shall operate as occupancy controller. In this mode the light is switched to the value *nciPrimeVal* if the room is occupied and to the value *nciUnoccupiedLevel* if the room is unoccupied. If *nciCLOffDelay* is not zero, lights will be switched off after remaining this time at *nciUnoccupiedLevel*.

If the network variable input *nviLuxLevel* is bound, the light is switched to the value *nciPrimeVal* only if the lux level is below *nciLuxSetpoint* and the room is occupied.

#### **Manual-On/Auto-Off Mode**

The MANUAL\_ON\_AUTO\_OFF mode is a variation of the PRESENCE mode. However, in this mode the constant light controller does not switch on the lights, when the room becomes occupied. Rather, it switches the lights off when the room becomes unoccupied, using *nciHoldTime*, *nciUnoccupiedLevel*, and *nciCLOffDelay* similar to PRESENCE mode.

#### <span id="page-173-0"></span>7.2.8.4 Prioritized Control

The network variable input *nviCLOverride* can be used to override the constant light controller algorithm. Valid (*.state*=0/1) values received on this inputs are directly passed to the *nvoLampValue* output.

## 7.2.8.5 Controlling Multiple Light Bands

The L-DALI constant light controller allows controlling two light bands (groups). The primary light band is near the inside of the building, the secondary light band is near the window front. Depending on the outdoor light intensity the primary light band has to be brighter than the secondary light band to illuminate the room evenly.

The primary light band is controlled by the output network variable *nvoLampValue*, the secondary light band by the output network variable *nvoLamp2Value*. The maximum difference between the two light bands can be configured via the configuration property *nciLamp2Offset* as shown in [Figure 147.](#page-174-0) The configuration property *nciLamp2Limit* defines the light level above which the values of *nvoLampValue* and *nvoLamp2Value* are identical.

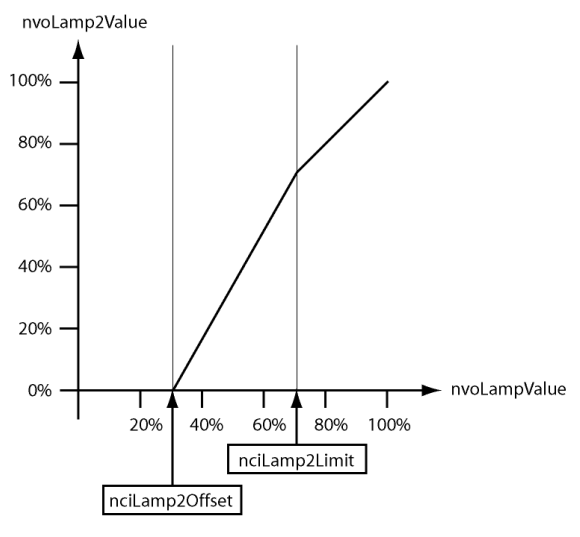

Figure 147: Secondary Light Band

# <span id="page-174-0"></span>7.2.8.6 Occupancy Detection

The constant light controller receives the occupancy information via the network variable input *nviOccup*.

If a hold time is configured (*nciHoldTime* > 0) occupancy evaluation is event based. That is, the constant light controller changes to the occupied state when the value OC\_OCCUPIED is received. When the OC\_UNOCCUPIED value is received the constant light controller remains in the occupied state until the hold time configured in *nciHoldTime* has expired and then changes to the unoccupied state. Further, if no OC\_OCCUPIED is received for the time configured in *nciHoldTime* the constant light controller changes to the unoccupied state, too.

This behavior typically requires the occupancy sensor to send OC\_OCCUPIED with a regular interval (heartbeat). It allows using multiple occupancy sensors with the same constant light controller (fan-in).

If no hold time is configured (*nciHoldTime* = 0) occupancy evaluation is state based. That is, the constant light controller changes to the occupied state when the value OC\_OCCUPIED is received and to unoccupied state when the value OC\_UNOCCUPIED is received.

This behavior is typically required if the occupancy information is only propagated if the state changes (no heartbeat functionality). It does not allow using multiple occupancy (fanin) sensors without additional logic (e.g. an Occupancy Controller).

After the light has been switched off any updates on the *nviOccup* input are ignored for the time specified in *nciIgnoreTime*.

# 7.2.8.7 Interacting with Sunblind Controller

One or more local sunblind controller objects can be linked to a constant light controller object. Typically sunblind controllers are linked to the constant light controller of the same room. If they change the sunblind's position or rotation the sunblind controllers inform the linked constant light controller. The constant light controller uses this information to "ignore" temporary changes of the rooms illumination levels due to the moving sunblinds and, thus, can avoid to switch on lights unnecessarily.

## 7.2.8.8 Museum Mode

The museum mode is activated by setting an upper limit for the lux level in the room using the configuration property *nciLuxUpperLimit*. In museum mode the constant light controller cooperates with the linked sunblind controllers to ensure that the measured lux level stays between *nciLuxSetpoint* and *nciLuxUpperLimit*. Therefore at least one sunblind controller has to be linked to the constant light controller.

If the light intensity in the room needs to be increased to reach the lower setpoint (*nciLuxSetpoint*) there are two possibilities: Increase the lamp level or open the sunblinds. The configuration property *nciSblndHyst* defines how much the lamp level is increased or decreased before opening or closing the sunblinds respectively.

#### 7.2.8.9 Timing Parameters

To avoid that the constant light controller switches the light on and off repeatedly if the measured lux value is near the setpoint, a hysteresis can be configured. The configuration parameter *nciOffHysteresis* defines the hysteresis for switching off the lamp and the configuration property *nciOnHysteresis* defines the hysteresis for switching on the lamp. In addition a delay can be configured before the lamp is switched on (*nciClOnDelay*) or off (*nciClOffDelay*)[. Figure 148](#page-175-0) illustrates these configuration parameters.

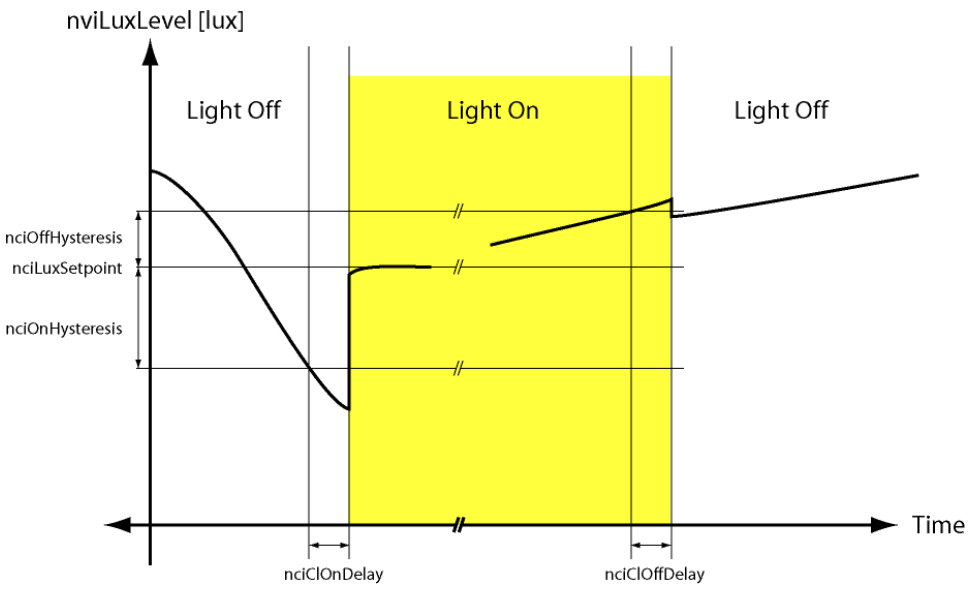

Figure 148: Constant Light Controller Timing

#### <span id="page-175-0"></span>7.2.8.10 Set-Up Checklist

To get a working constant light controller object at least the following configuration steps have to be performed:

- 1. Bindings: If the constant light controller is not operated with its default auto-bindings (see Sectio[n 0\)](#page-170-1) at least the following NVs have to be bound:
	- nviOccup
	- nviLuxLevel
	- nvoLampValue
- 2. Mode: The operating mode of the constant light controller has to be configured using *nciCLMode* (see Section [7.2.8.3\)](#page-171-2).
- 3. Enable CLC: The constant light controller has to be enabled by writing the value *SET\_ON* to "*function*" field of the NV *nviCLSetting*.
- 4. Disable override: Ensure no override is active via the NV *nviCLOverride* (see Section [7.2.8.4\)](#page-173-0).

#### 7.2.8.11 Input Network Variables

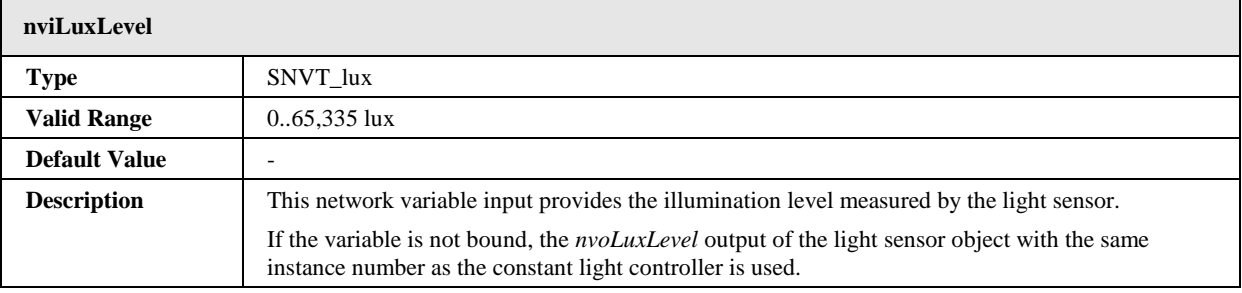

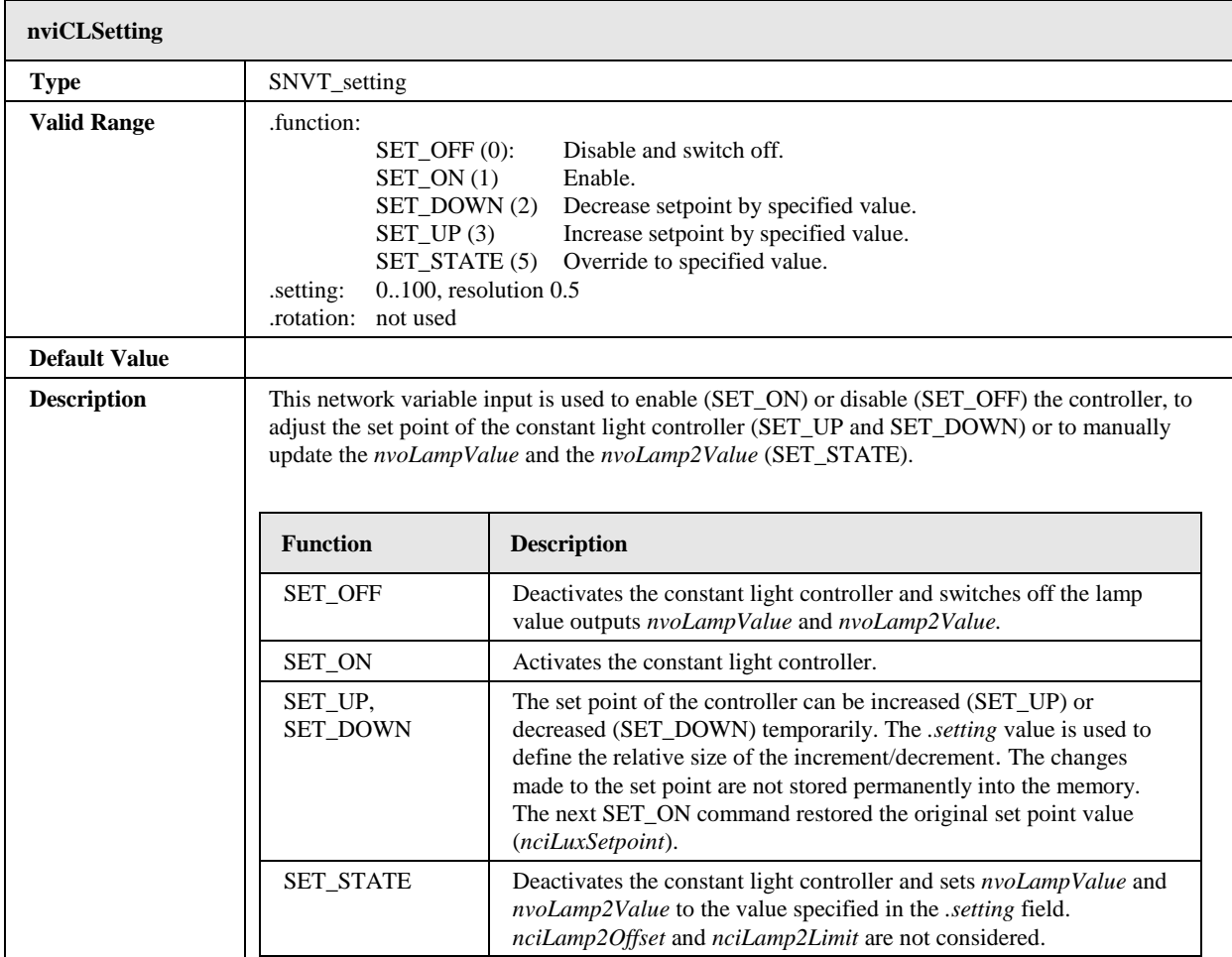

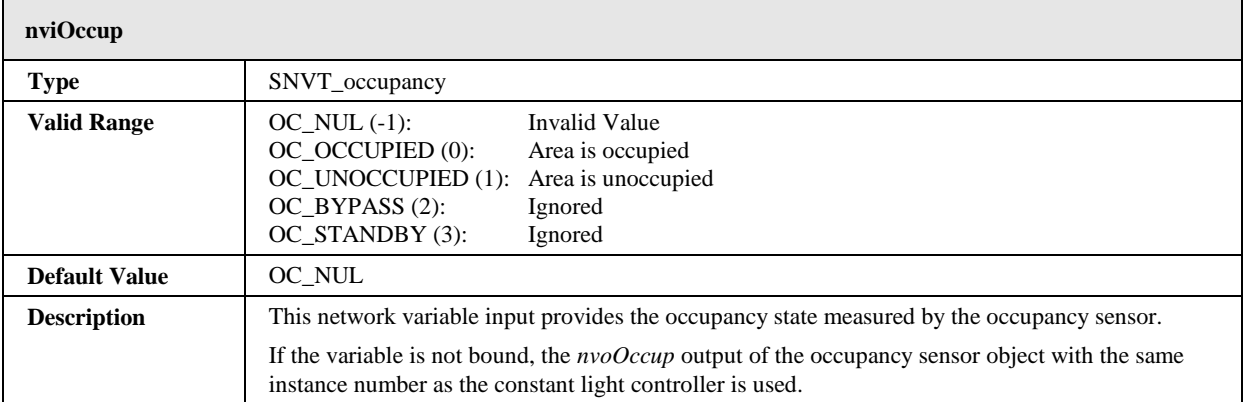

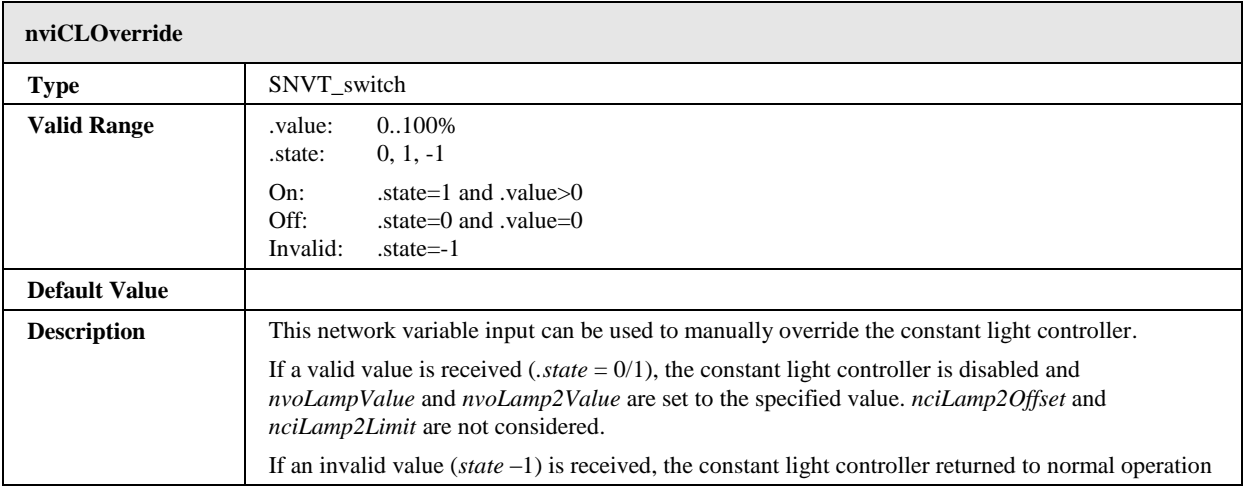

# 7.2.8.12 Output Network Variables

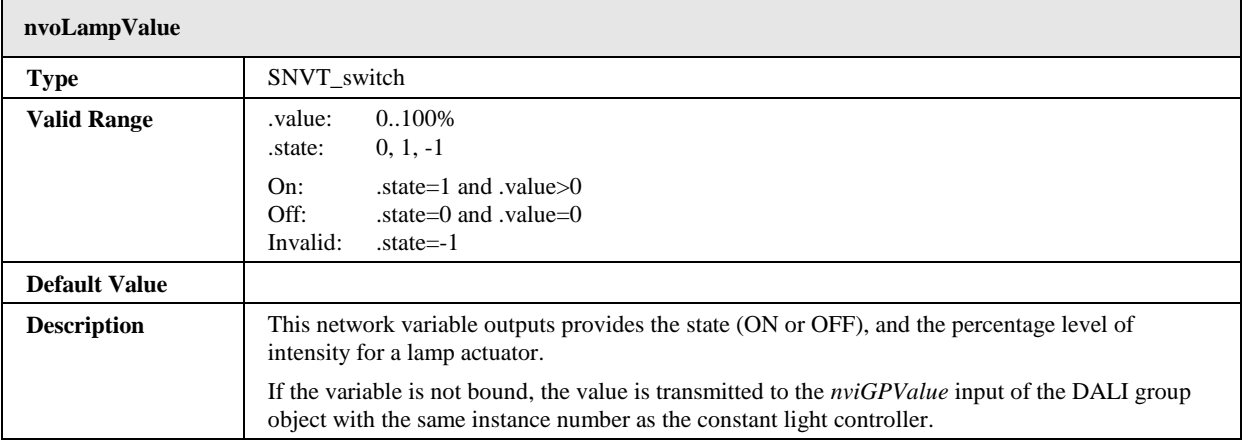

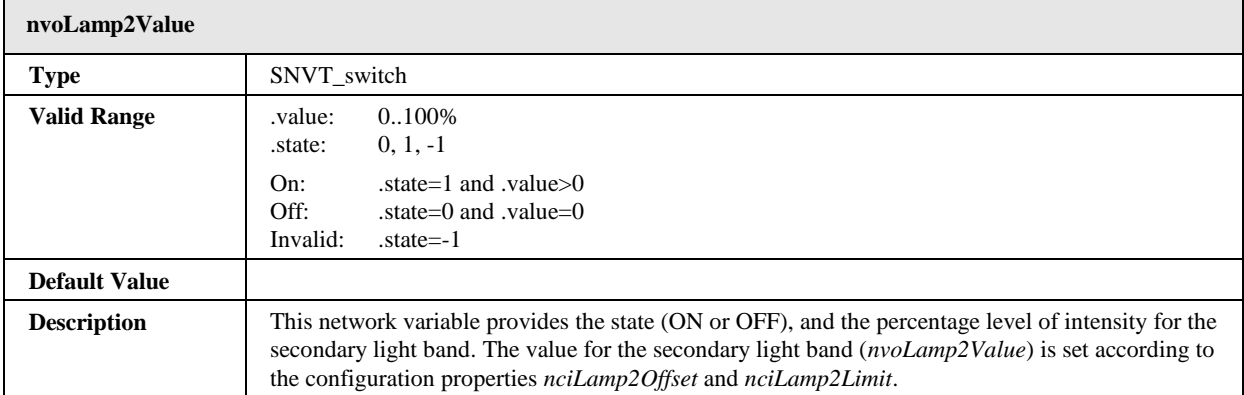

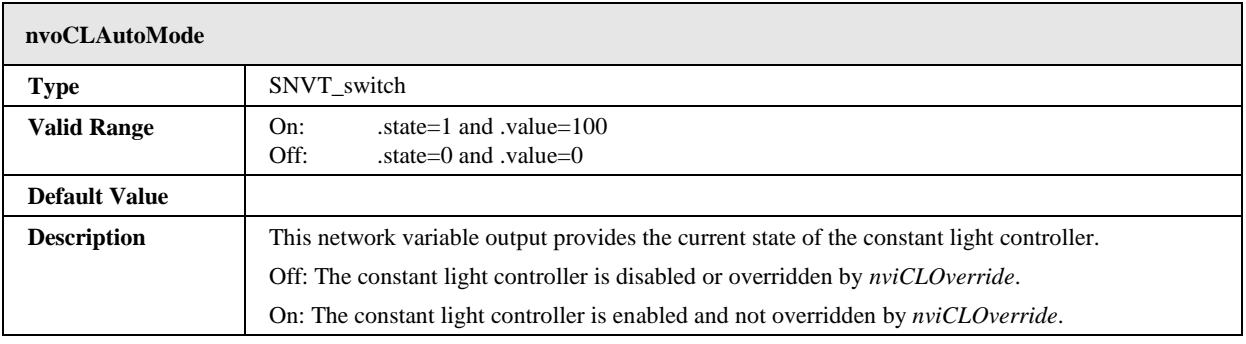

# 7.2.8.13 Configuration Properties

All configuration properties listed in this section are implemented as Configuration Parameters using configuration files (CPT, CPV, and CPC files). File access is provided via LonMark FTP.

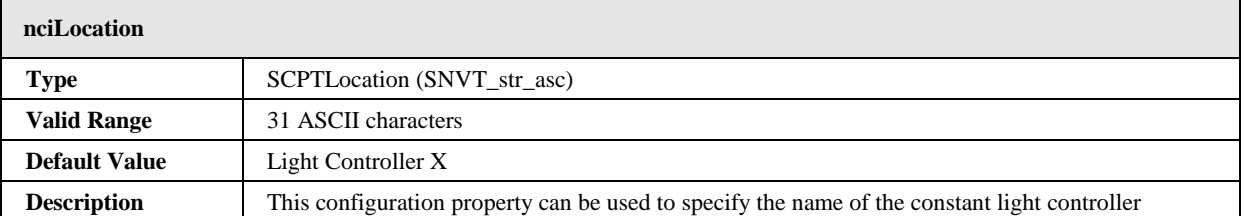

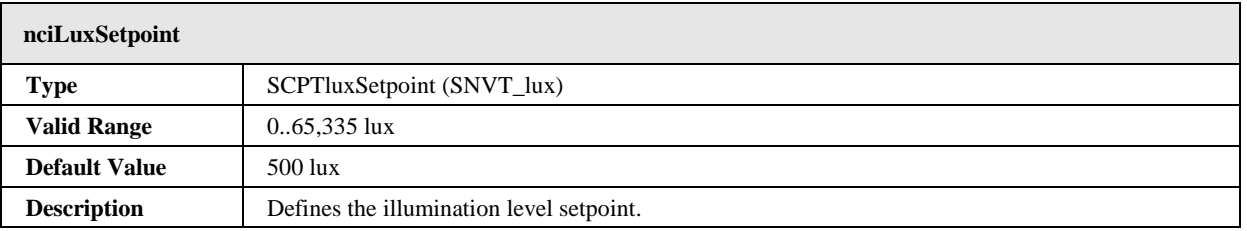

÷.

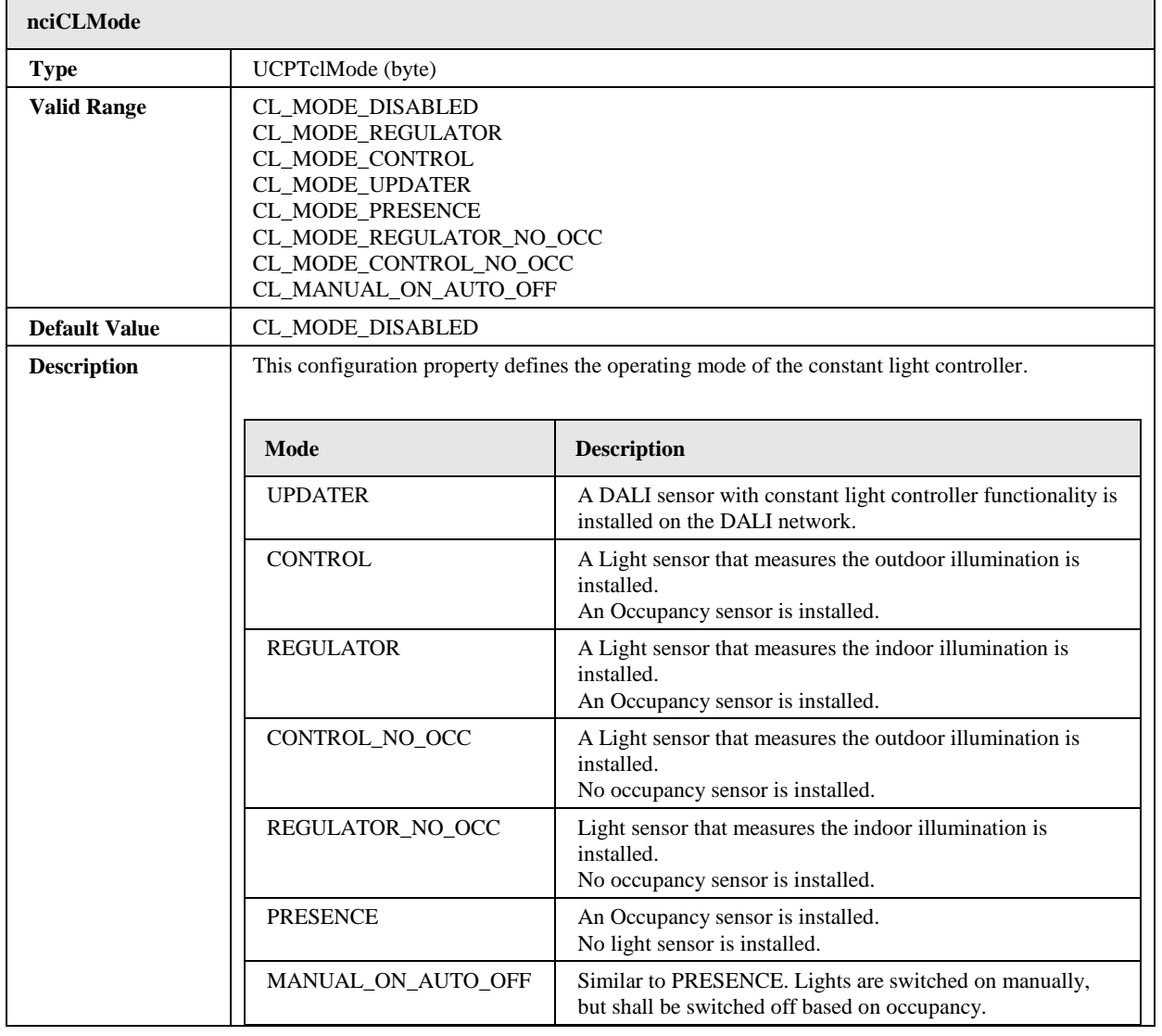

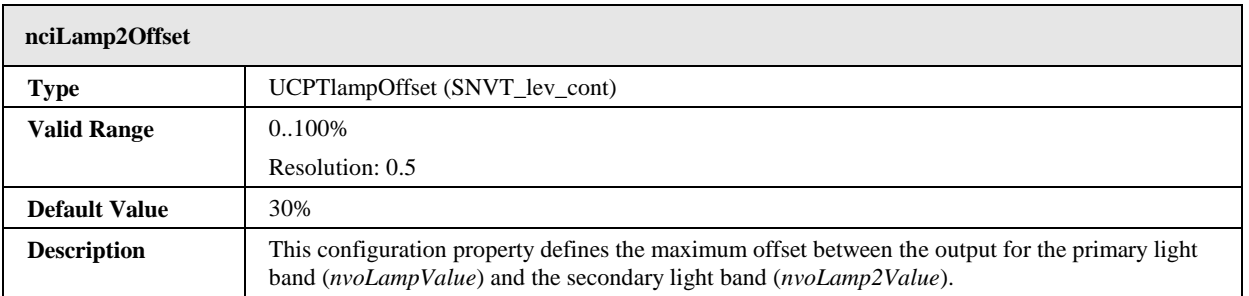
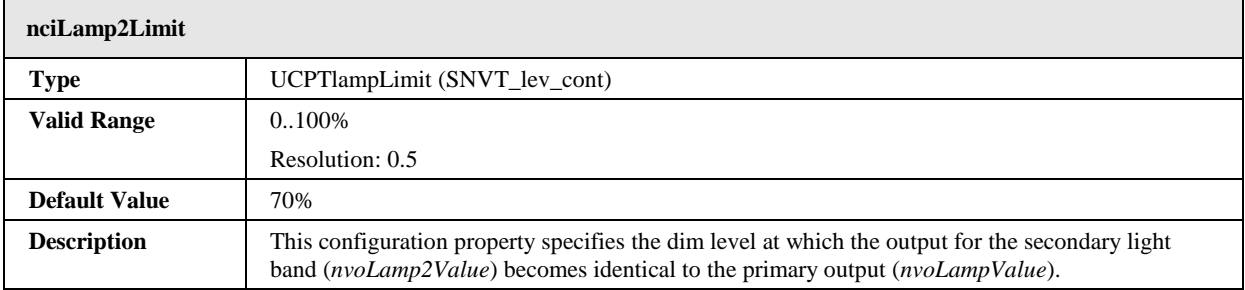

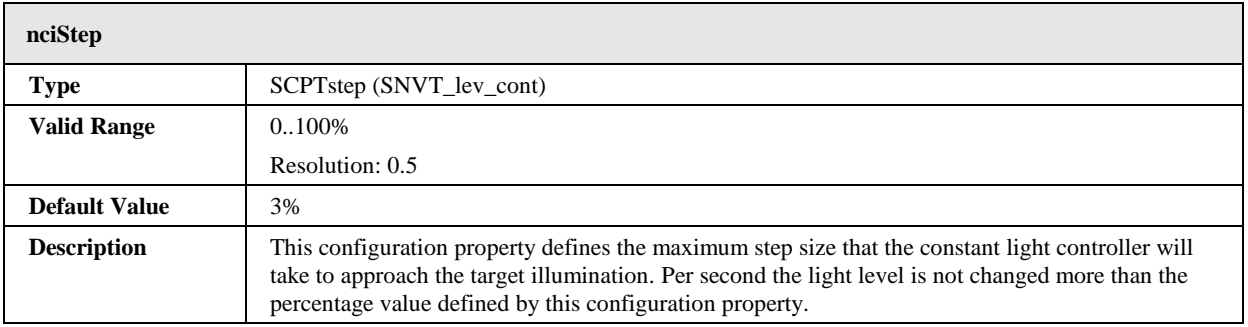

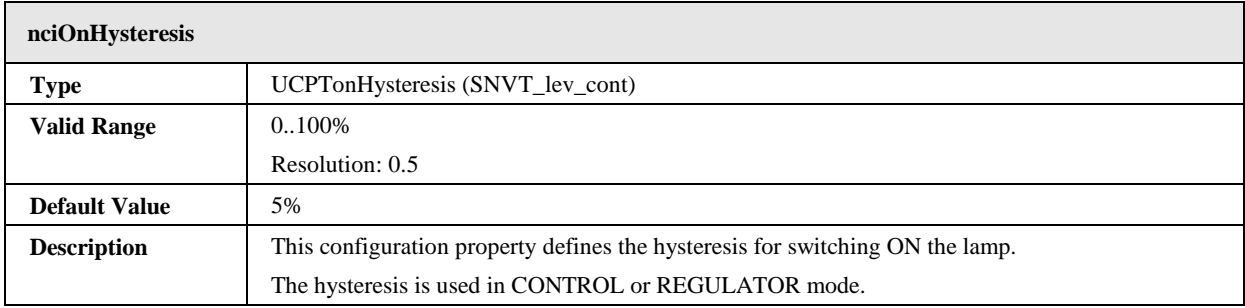

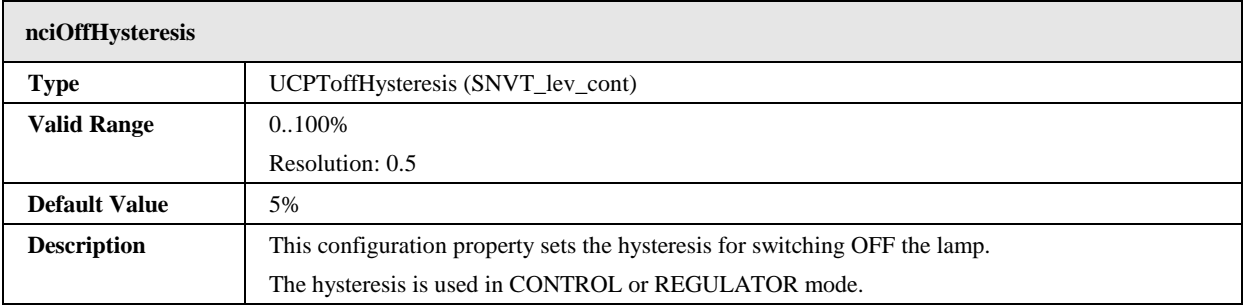

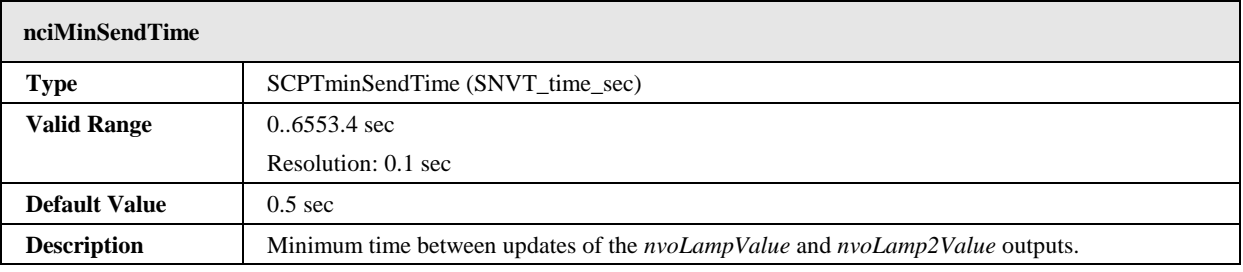

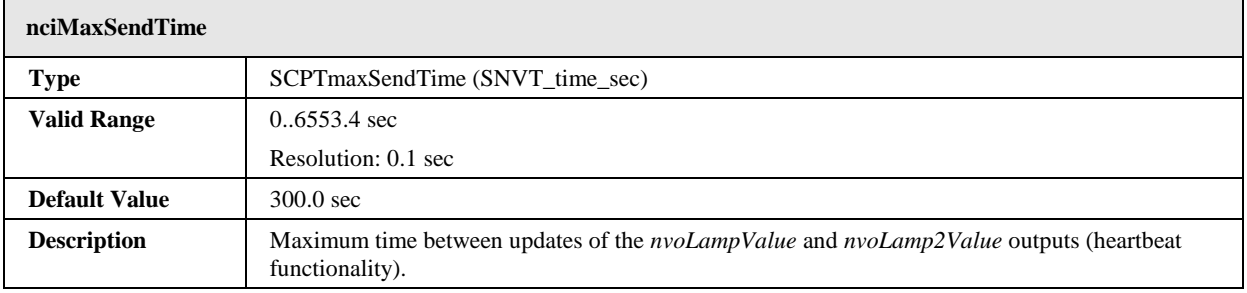

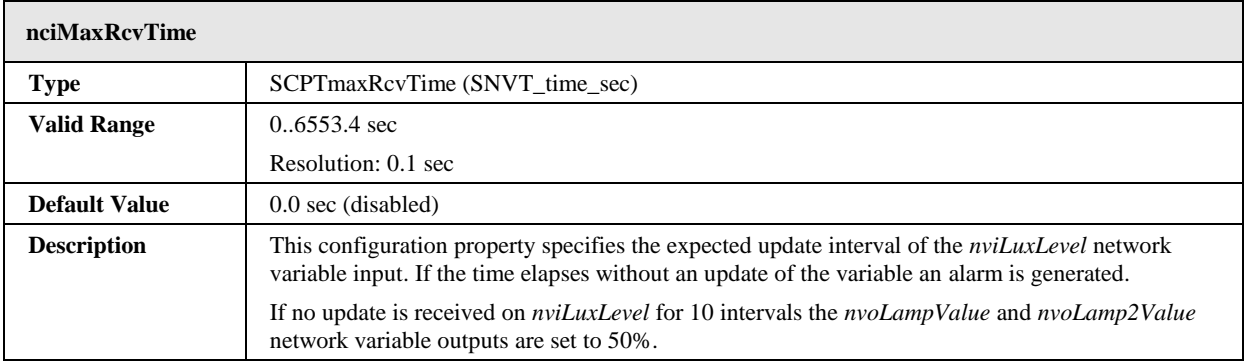

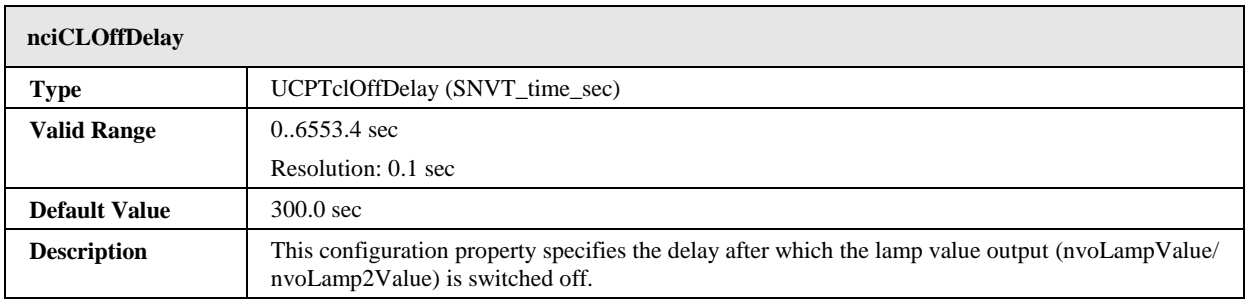

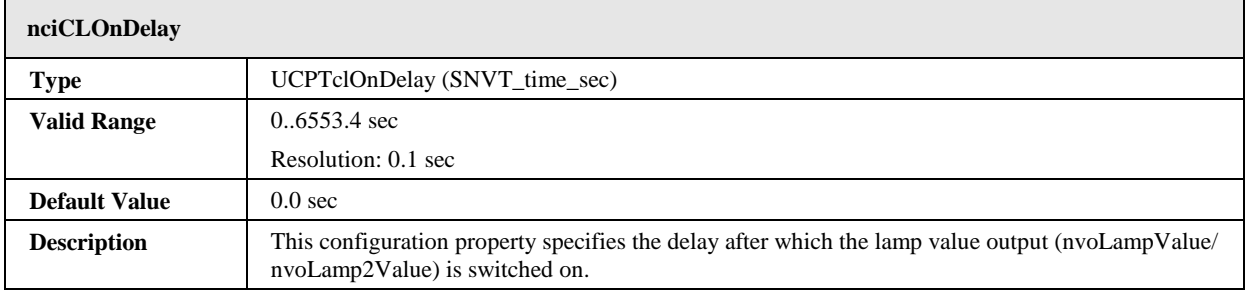

Ē

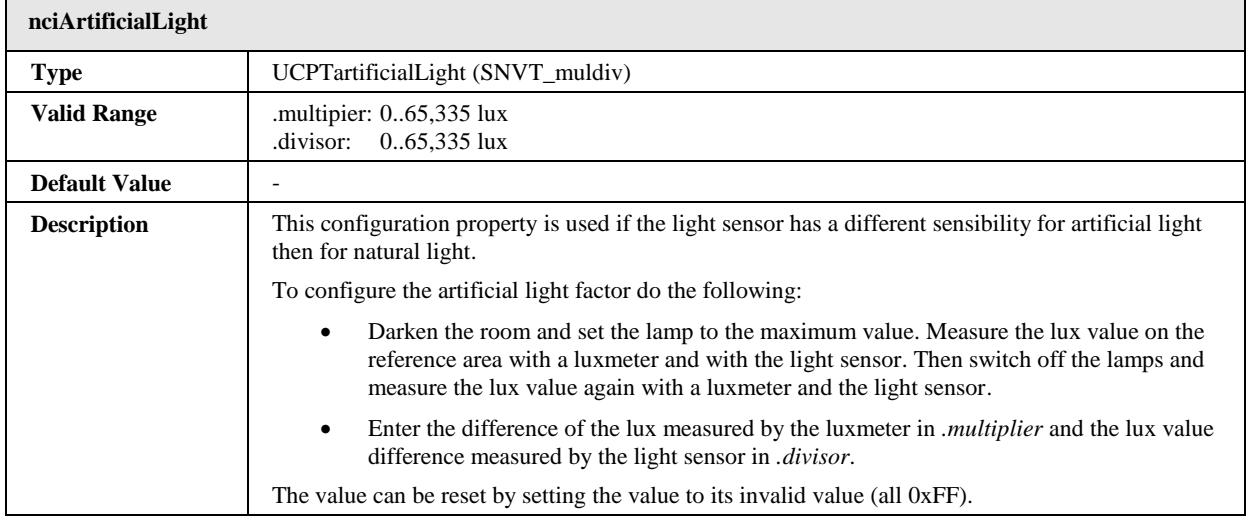

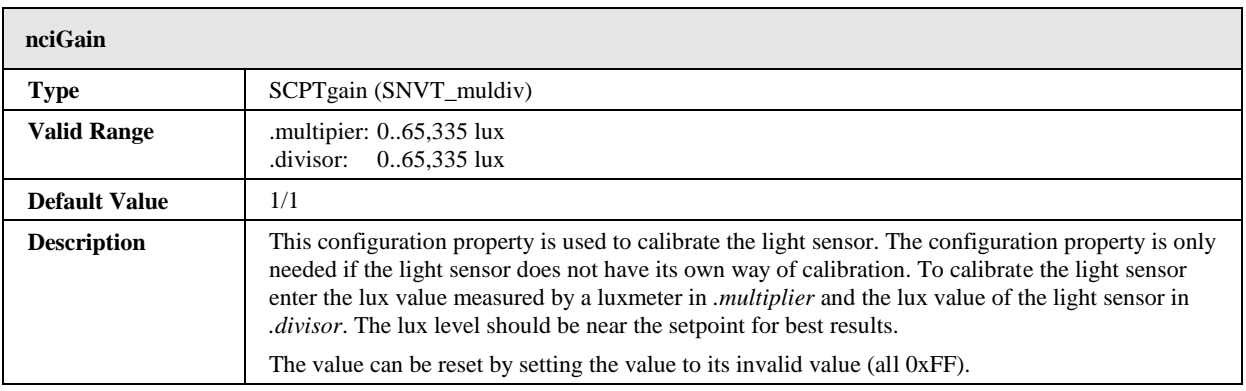

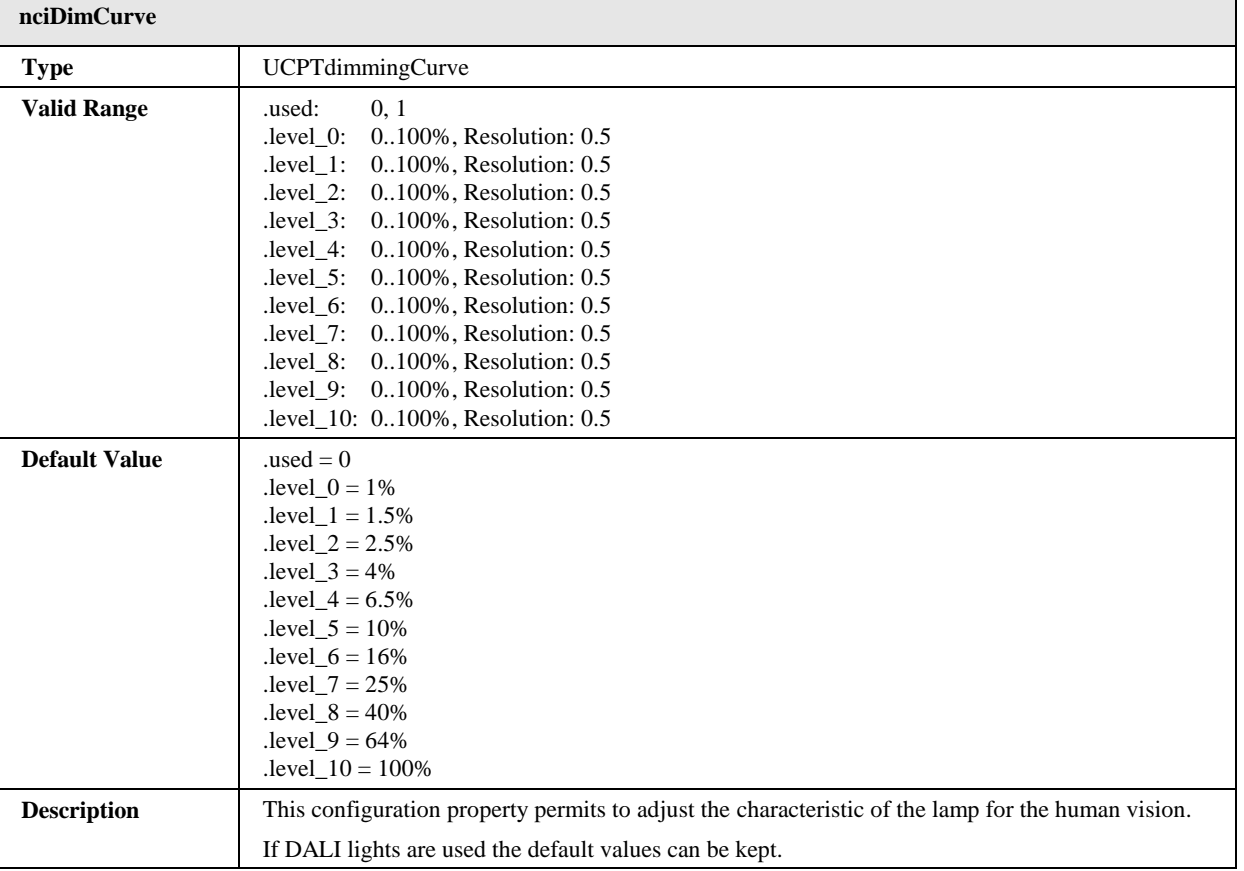

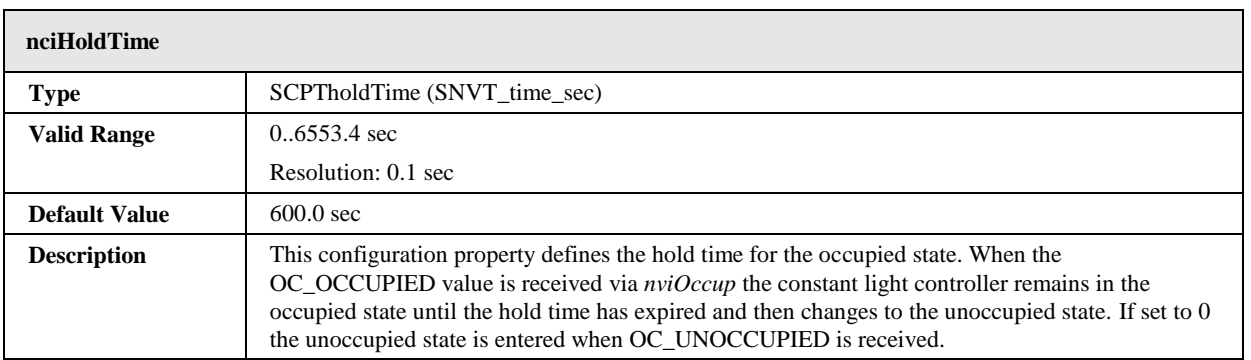

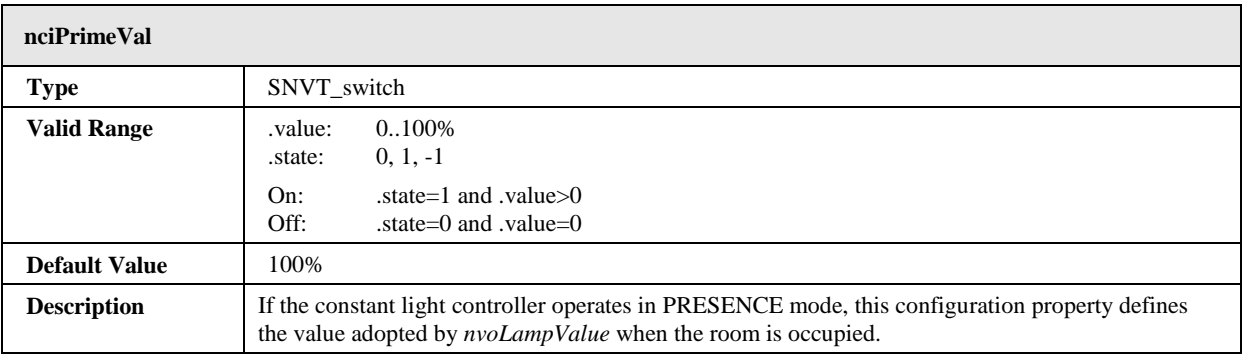

 $\overline{\phantom{0}}$ 

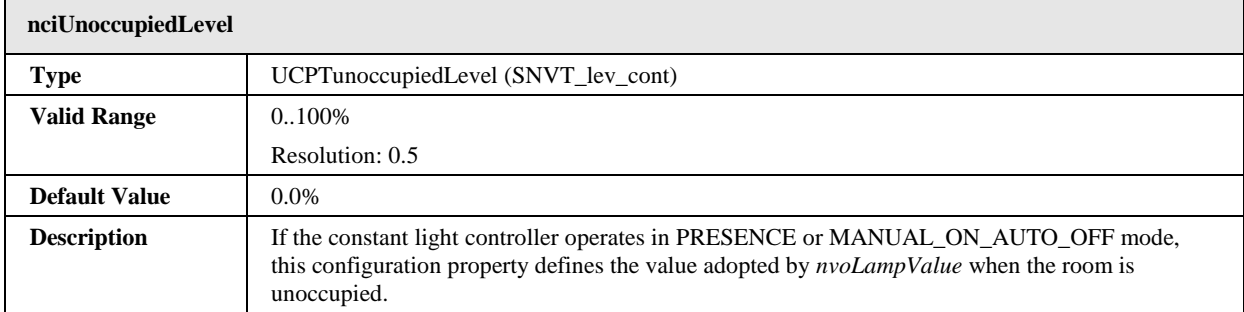

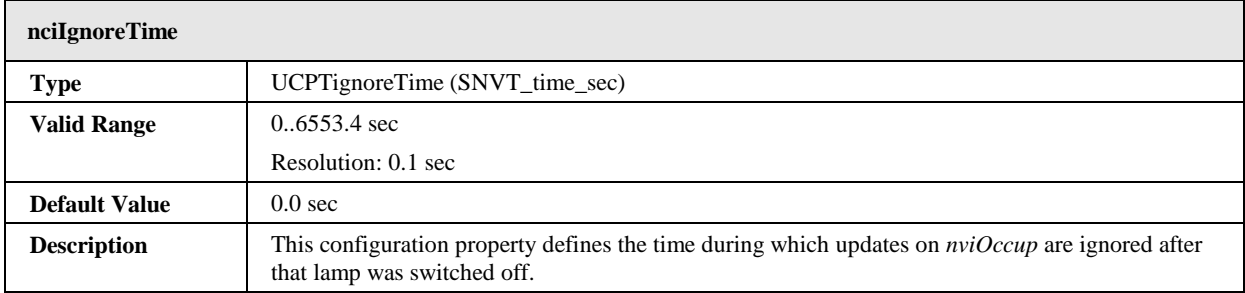

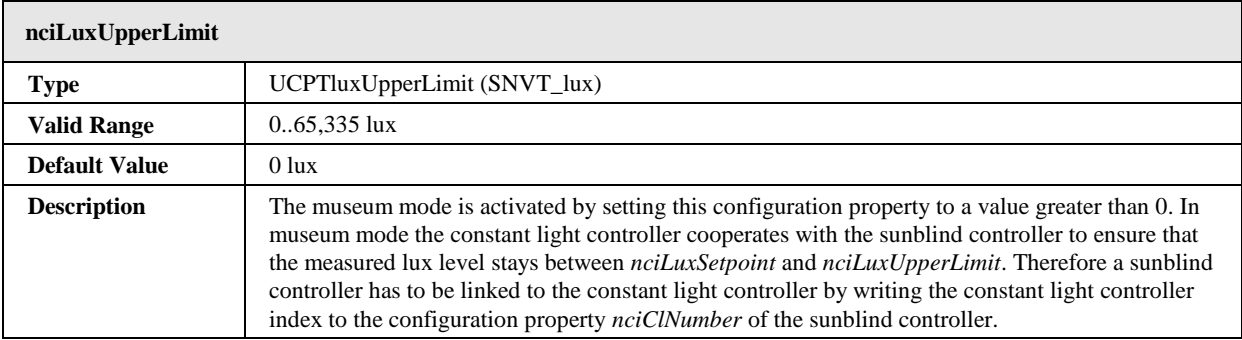

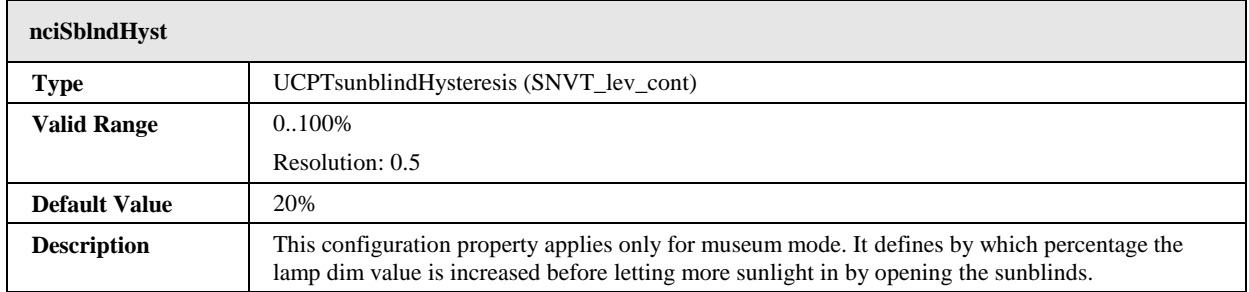

# **7.2.9 Sunblind Controller Object #6111**

The L-DALI provides 16 sunblind controller objects for each DALI channel.

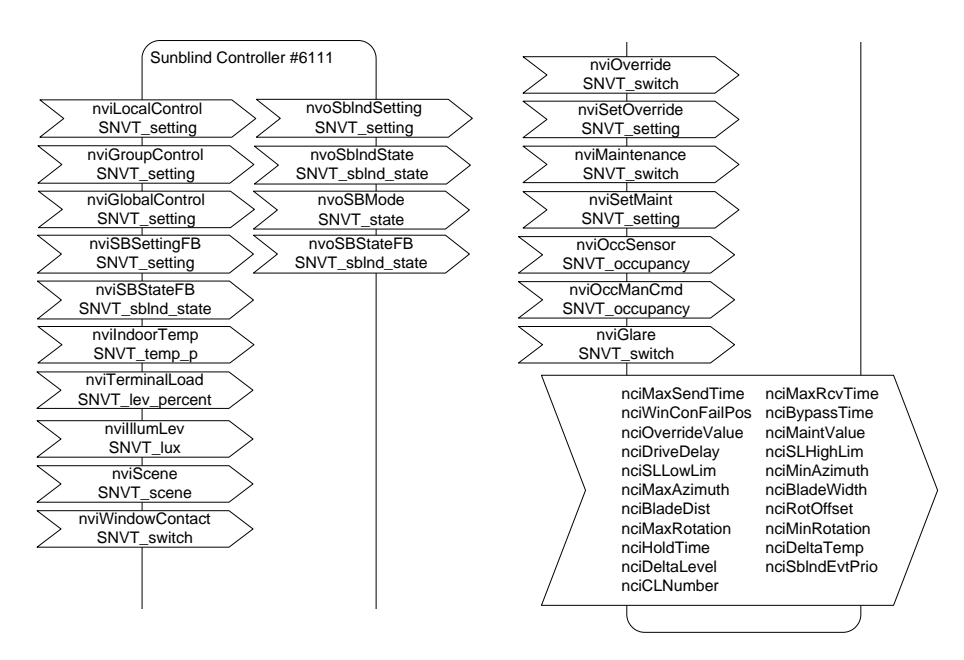

Figure 149: Sunblind Controller Object

This object type is enabled in the default interface. It can be disabled.

## <span id="page-185-0"></span>7.2.9.1 Glare Protection

The sunblind controller can automatically control the connected sunblind actuator to provide glare protection. To do so the sunblind controller needs to know the geometry of the sunblind blades.

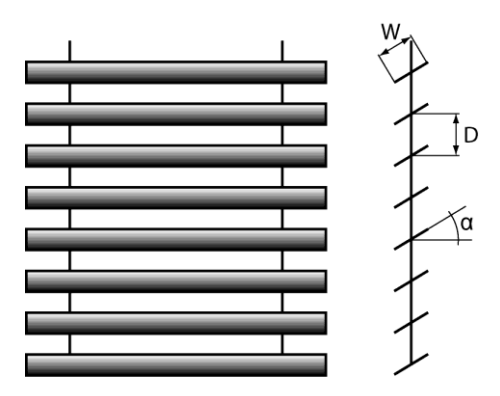

Figure 150: Sunblind Geometry

The blade distance (D) has to be configured in the configuration property *nciBladeDist* and the blade width in  $nciBlackWidth$ . The minimum and maximum rotation angle  $(\alpha)$  is configured in *nciMinRot* and *nciMaxRot*. Based on this geometry data and the current sun elevation (*nviSunElevation*) the glare protection algorithm calculates the rotation angle for the blades. The rotation angle can be optimized for a specific sunblind type by specifying an offset in the configuration property *nciRotOffset*.

The following parameters determine if glare protection is necessary:

- Sun Azimuth (*nviSunAzimuth*): Depending on the orientation of the window, the sun can only shine into the room from a certain azimuth in the morning (*nciMinAzimuth*) to a certain azimuth in the evening (*nciMaxAzimuzh*).

- Outdoor lux level (*nviSunLux*): The glare protection will be activated if the measured outdoor lux level is above *nciSlHiLimGlare*. If the outdoor lux level falls below *nciSlLoLimGlare* the glare protection will be deactivated. These two configuration properties implement a hysteresis.
- Surrounding buildings/objects: The network variable inputs *nviGlobalGlare* and *nviGlobalShadow* can be used to provide geometry information on surrounding buildings/objects. Glare protection is active when the corresponding bit in *nviGlobalGlare* is active and the one in *nviGlobalShadow* is inactive.

Alternatively the need for glare protection can be computed by a separate device. In this case the network variable input *nviGlare* can be used to override the automatic glare detection algorithm.

## <span id="page-186-1"></span>7.2.9.2 View Protection

To protect rooms against prying eyes the sunblind can be closed automatically when the indoor light is switched on and the outdoor light level (*nviSunLux*) falls below the indoor light level (*nviIllumLev*). To avoid that the sunblind opens and closes repeatedly a hysteresis can be configured using the configuration property *nciViewProtHyst*.

## <span id="page-186-2"></span>7.2.9.3 Heating/Cooling

If the room is not occupied, the L-DALI can close the sunblind to provide thermal isolation in order to save energy.

The network variable input *nviTerminalLoad* is used to inform the controller of the current heating/cooling demand of the system. Positive values indicate that cooling energy is required, while negative values indicate that heating energy is required.

If *nviTerminalLoad* is not bound, but *nviOutdoorTemp* is bound, heating demand is assumed if the moving average outdoor temperature falls below 12°C/54°F, cooling demand is assumed if it is above 19°C/66°F.

The algorithm takes the following parameters into account:

- **Outdoor lux level (***nviSunLux*): The energy of the sun can be used to warm a room. The configuration property *nciSlHiLimTem* defines the lux level above which the sun energy will make a noticeable contribution to warm the room if the sunblind is open. The configuration property *nciSlLoLimTem* define the lux level below which the sun energy is too low to warm the room. To avoid that the sunblind opens and closes repeatedly a hysteresis can be specified using the configuration property *nciTermSLHyst*.
- **Temperature:** The outdoor temperature (*nviOutdoorTemp*) is compared with the indoor temperature (*nviIndoorTemp*). Depending on whether the system is in heating or in cooling mode and on the temperature difference the sunblinds are closed to increase thermal isolation of the room. To avoid that the sunblind opens and closes repeatedly a hysteresis can be specified using the configuration property *nciTermTempHyst*.

## <span id="page-186-0"></span>7.2.9.4 Manual Control

To control the sunblind manually the L-DALI sunblind controller offers the possibilities to directly select a setpoint and to select a scene.

## **Direct Control**

The sunblind can be controlled manually by the following network variable inputs of type SNVT\_setting:

- *nviLocalControl*: Using this input network variable a local control devices can provide the setpoint for the sunblind.
- *nviGroupControl*: Using this input network variable a control device which controls a group of sunblinds can provide the setpoint for the sunblind.
- *nviGlobalControl*: Using this input network variable a control device which controls all sunblinds can provide the setpoint for the sunblind.

Per default *nviLocalControl* takes precedence over *nviGroupControl* which in turn takes precedence over *nviGlobalControl*. The priorities can be changes as described in Section [7.2.9.9.](#page-189-0) Local, group, and global control commands can be cancelled by setting the *.function* field of the corresponding network variable to SET\_NUL.

### **Scenes**

Using the input network variable *nviSBScene* of type SNVT\_scene up to 16 sunblind scenes can be saved and recalled. The command SC\_LEARN stores the current sunblind position and rotation in the specified scene number. By a SC\_RECALL command previously stored scenes can be recalled. Scenes can be deleted by a SC\_RESET command.

## <span id="page-187-0"></span>7.2.9.5 Prioritized Control

The L-DALI sunblind controller offers two methods for prioritized control: maintenance mode and override mode. Maintenance mode has the highest priority and cannot be changed. The priority of override mode can be changed as described in Section [7.2.9.9.](#page-189-0)

## **Maintenance Mode**

There are two alternative ways to control the sunblind in maintenance mode:

- *nviSetMaint:* This input network variable of type SNVT\_setting overrides the sunblind output. The maintenance mode override is canceled by setting the *.function* field to SET\_NULL.
- *nviMaintenance, nciMaintValue:* The *nviMaintenance* network variable of type SNVT switch can be used to switch on/off maintenance mode. If the maintenance mode is active, the sunblind output is set to the value of the configuration property *nciMaintValue* (type *SNVT\_setting*).

## **Override Mode**

There are two alternative ways to control the sunblind in override mode:

- *nviSetOverride:* This input network variable of type SNVT\_setting overrides the sunblind output. The override is canceled by setting the .function field to SET\_NULL.
- *nviSBOverride, nciOverrideValue:* The *nviSBOverride* network variable of type SNVT\_switch can be used to switch on/off override mode. If the override mode is active, the sunblind output is set to the value of the configuration property *nciOverrideValue* (type *SNVT\_setting*).

## 7.2.9.6 Museum Mode

For the museum mode of the constant light controller (see Section [7.2.8.8\)](#page-175-0) a sunblind controller must be linked to the constant light controller.

## 7.2.9.7 Output and Feedback

The L-DALI sunblind controller supports actuators with a control input of type *SNVT\_sblnd\_state* (see [Figure 151\)](#page-188-0) as well as sunblind actuators with a control input of type *SNVT\_setting* (see [Figure 152\)](#page-188-1).

The configuration property *nciDriveDelay* defines the delay which the sunblind controller waits until it updates its outputs. If different drive delays are configured for the different sunblind controllers, the sunblinds will not drive at the same time avoiding a power peak.

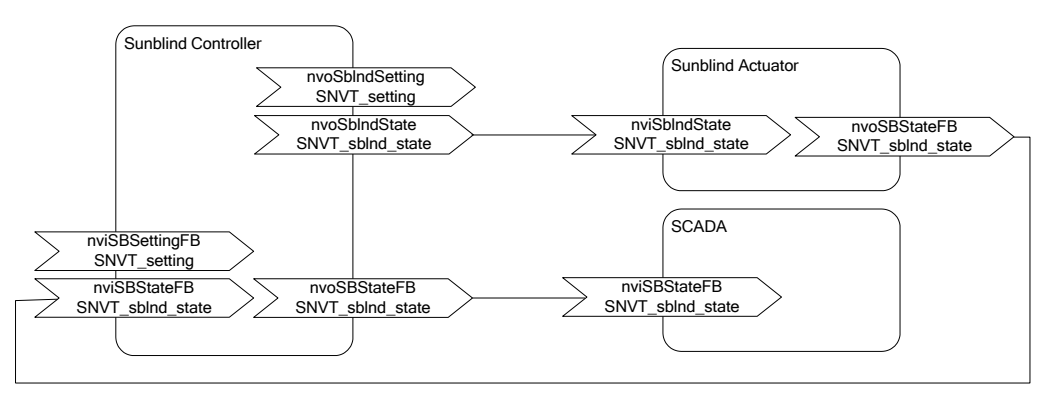

Figure 151: Controlling a Sunblind Actuator via SNVT\_sblnd\_state

<span id="page-188-0"></span>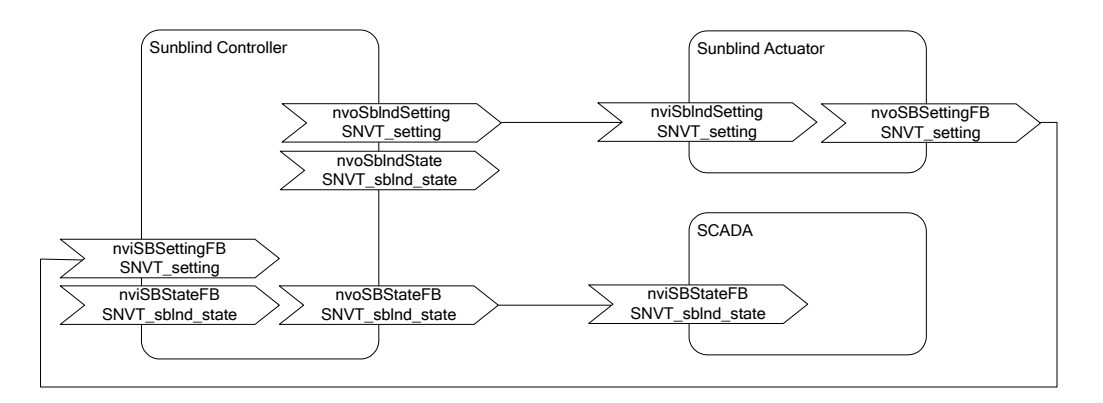

Figure 152: Controlling a Sunblind Actuator via SNVT\_setting

<span id="page-188-1"></span>The output network variable *nvoSBStateFB* can be used by e.g. a SCADA system to display the current state of the sunblind. It includes status information from the sunblind controller, which is merged with feedback information from the sunblind actuator, if available.

The event state (e.g. maintenance mode, rain condition, wind, etc) of the sunblind controller is reported in the output network variable *nvoSBMode*.

## <span id="page-188-2"></span>7.2.9.8 Occupancy Detection

The occupied/unoccupied status of the room can be determined by an occupancy sensor and/or a manual command.

## **Occupancy Sensor**

To connect an occupancy sensor the network variable input *nviOccSensor* is used. Its behavior is identical to the *nviOccup* of the Constant Light Controller object (see Section [7.2.8.6\)](#page-174-0).

## **Manual Command**

The network variable input *nviOccManCmd* is used to override the occupancy sensor or if no occupancy sensor is available. This network variable of type *SNVT\_occupancy* can have the following values:

- *OC\_OCCUPIED:* The sunblind controller should operate in the occupied mode.
- *OC\_UNOCCUPIED:* The sunblind controller should operate in the unoccupied mode.
- *OC\_BYPASS:* The sunblind controller should operate in the occupied mode for a period of time defined by the configuration property *nciBypassTime*.

## <span id="page-189-0"></span>7.2.9.9 Sunblind Controller Events and Priority

The operation of the sunblind controller is influenced by a number of events. [Table 14](#page-190-0) describes the different events and shows their default priority. The priority of events can be changed. Events can be deactivated by setting the priority to -1. Usually this is done with the LDALI Configurator as described in Sectio[n 6.9.4.](#page-108-0)

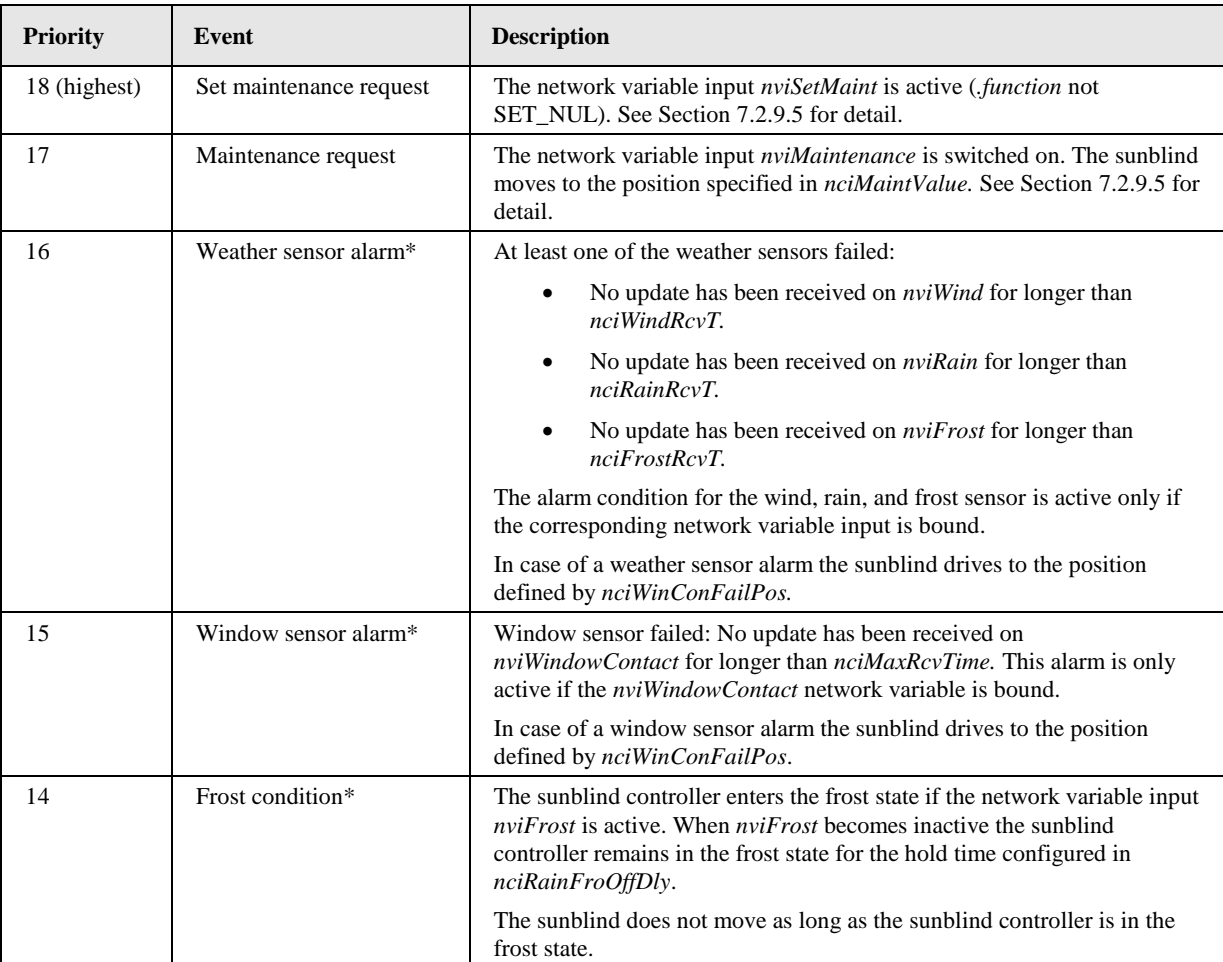

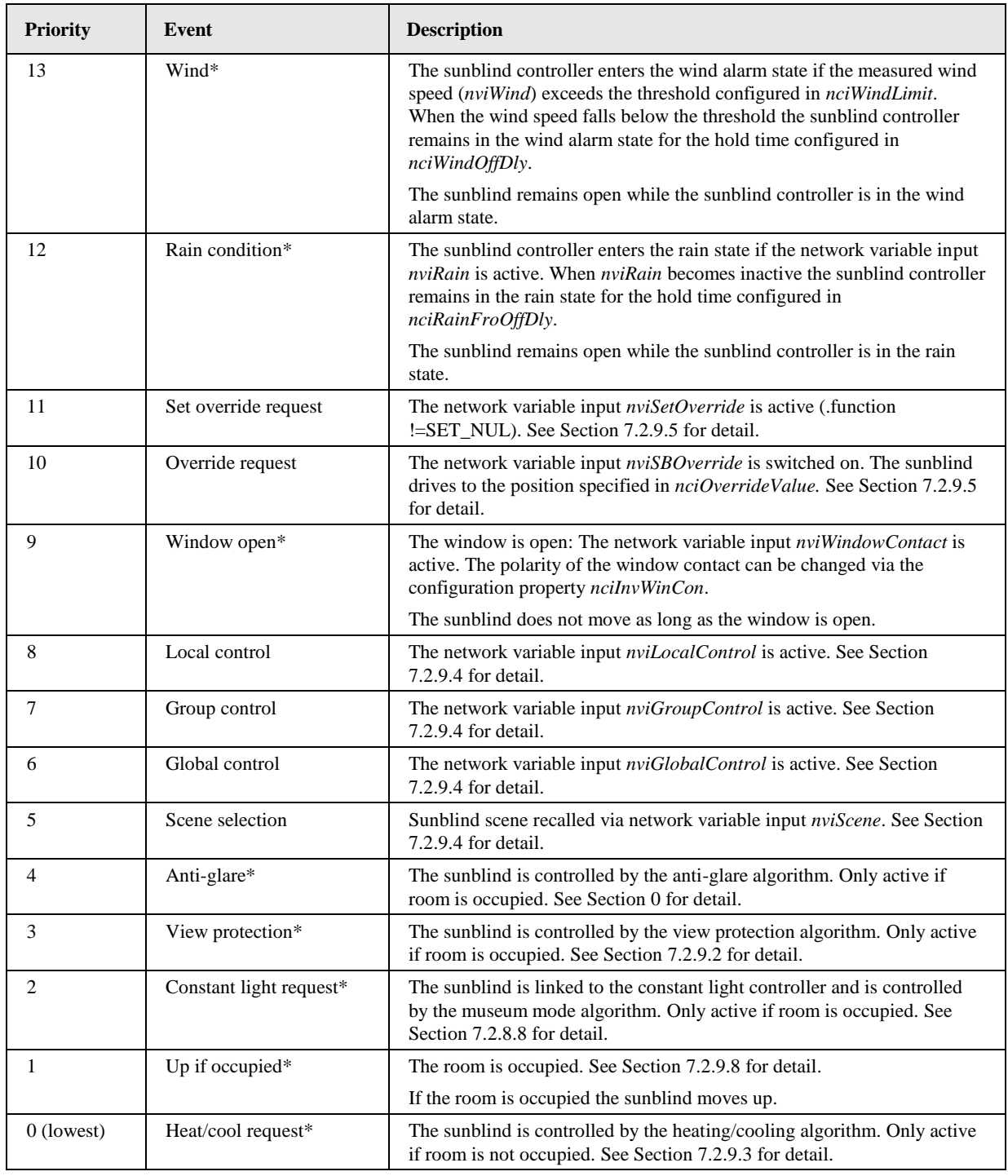

Table 14: Sunblind Controller Events and Priority

<span id="page-190-0"></span>For events marked with \*) a minimum time can be configured via the configuration property *nciAutoEvMinTm*. These events will stay active for at least the configured time even if the event condition disappears before this time expires. In this way the sunblind controller ensures that the sunblind does not drive too frequently.

In case none of the events is active the sunblind remains in its current position.

# 7.2.9.10 Input Network Variables

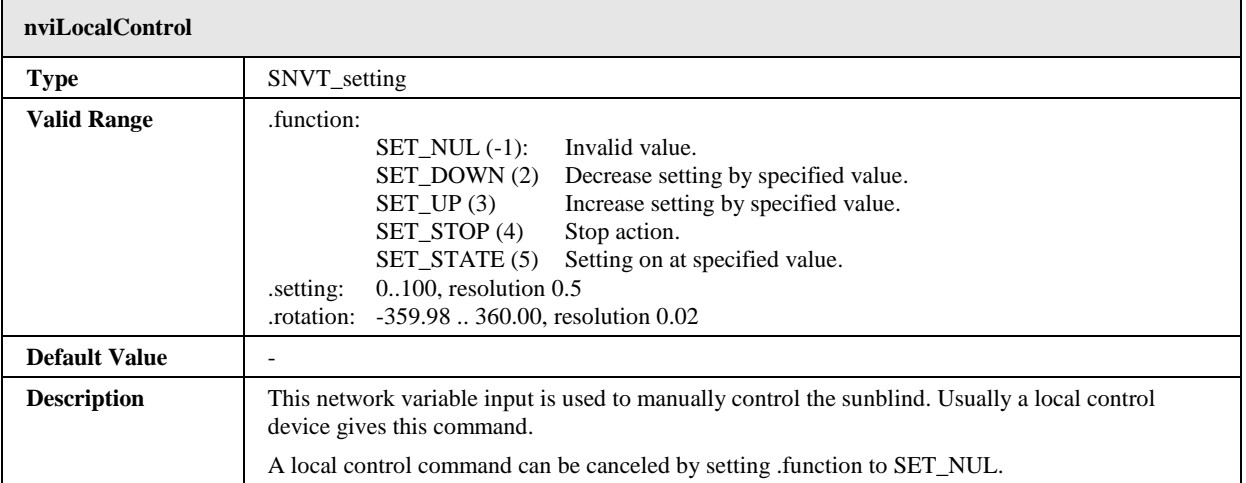

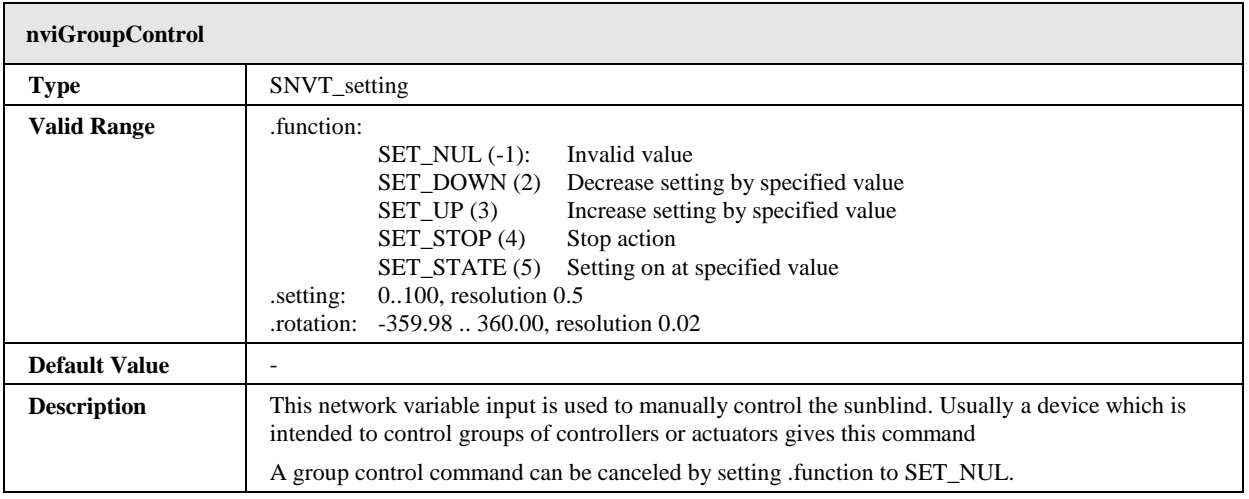

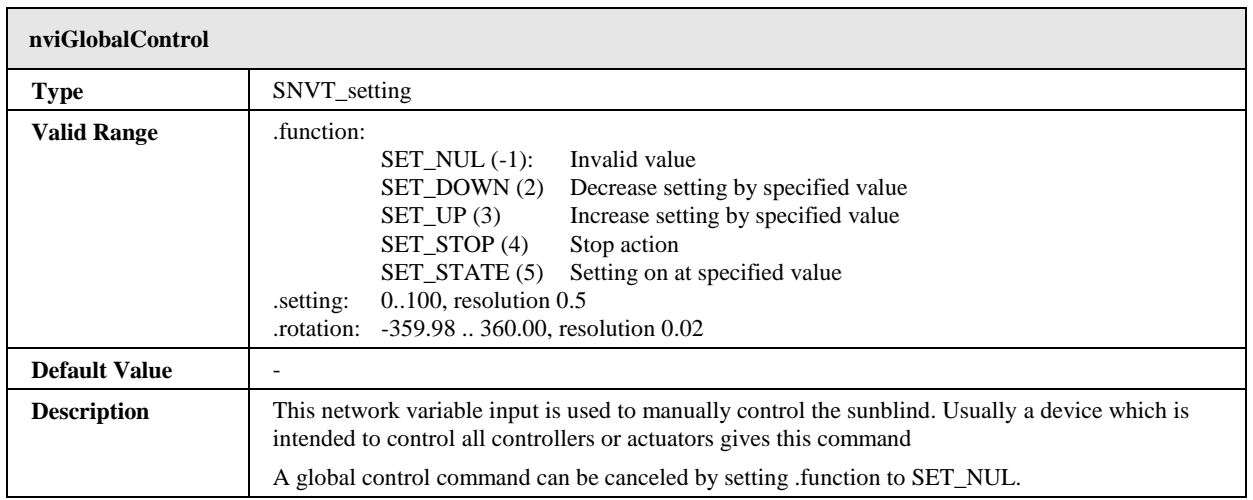

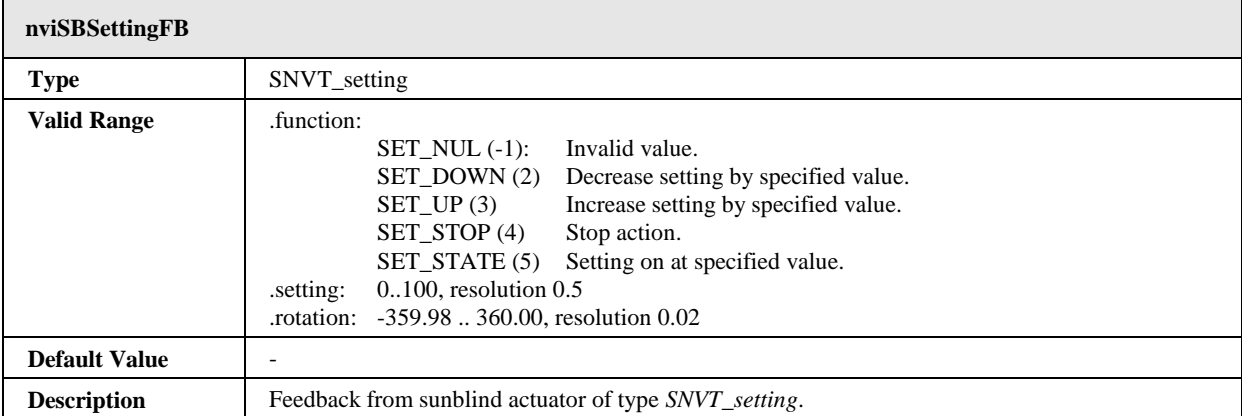

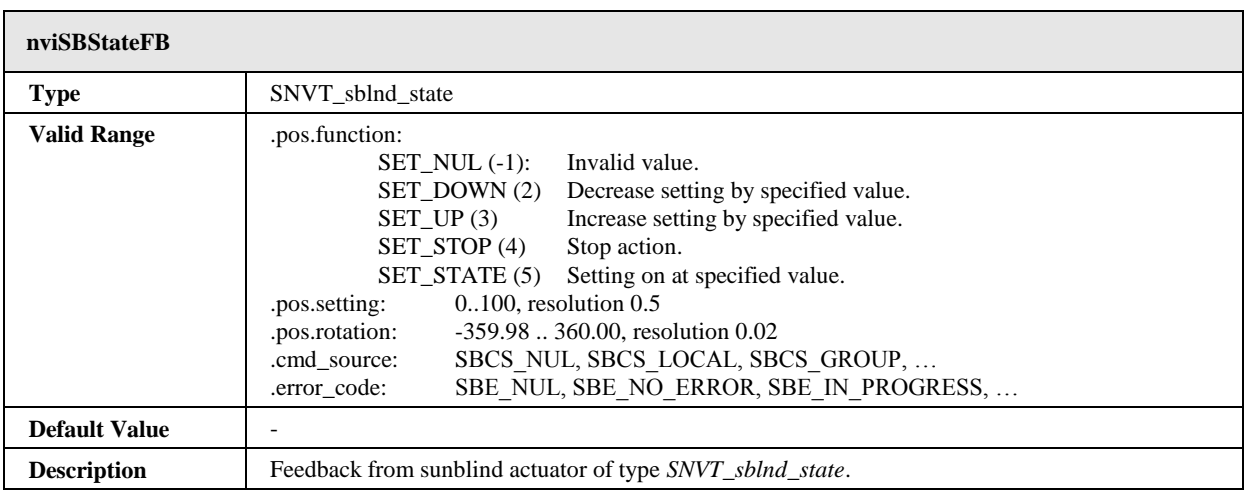

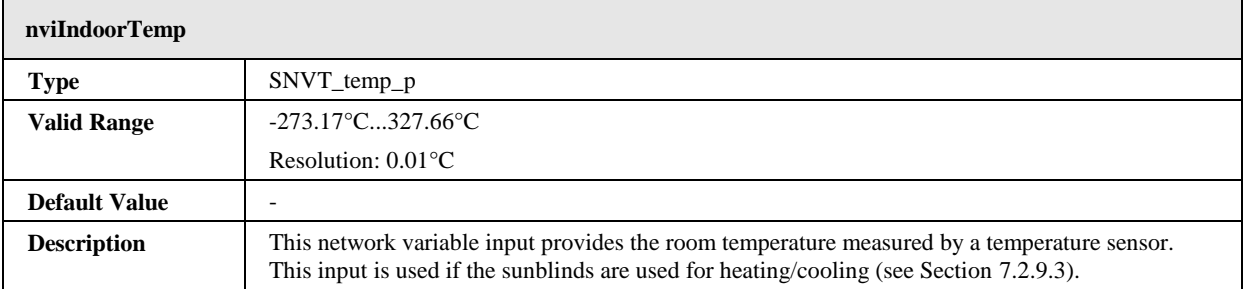

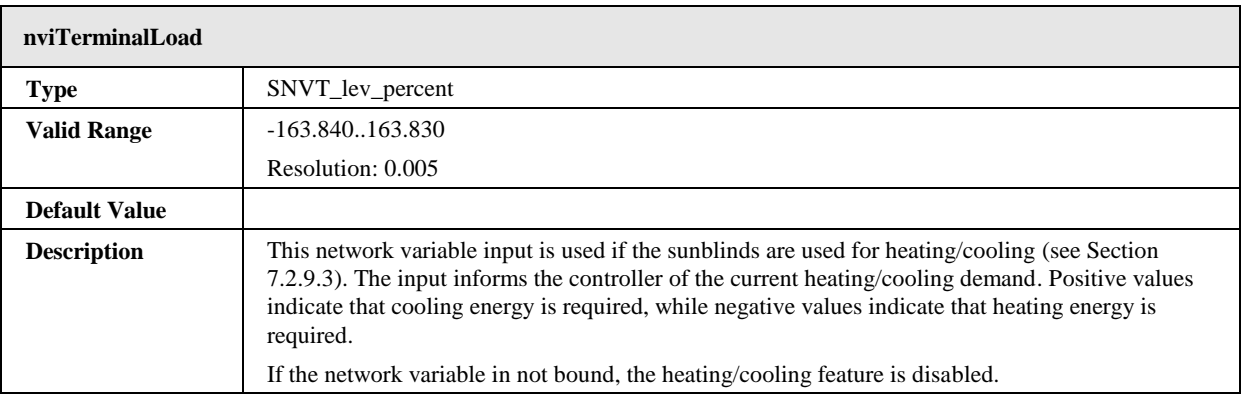

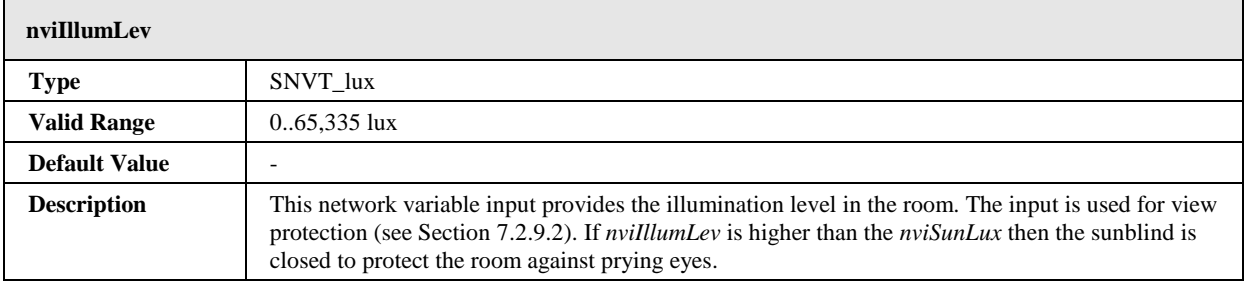

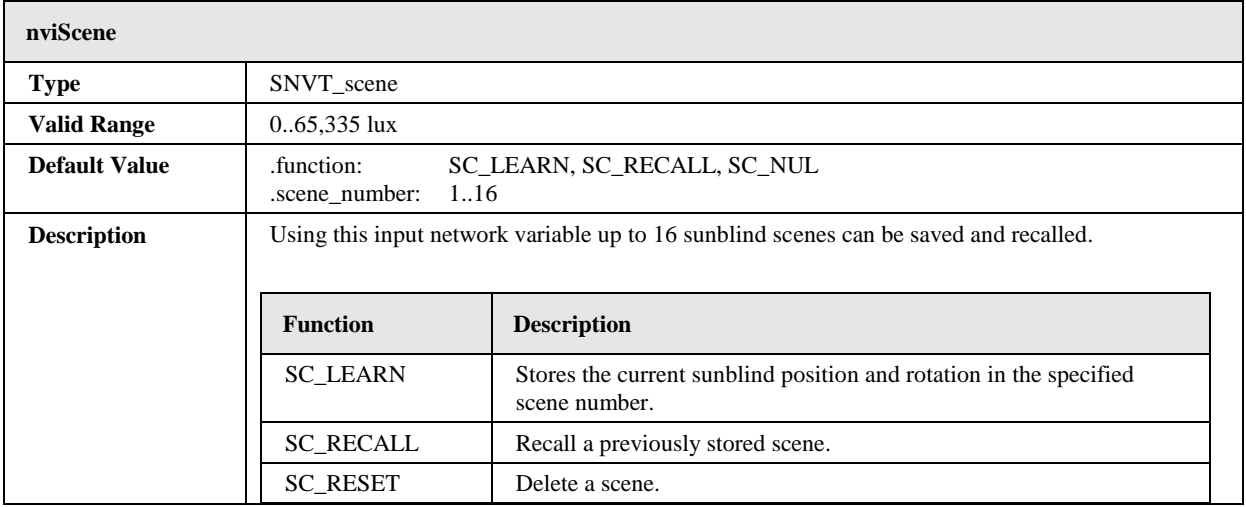

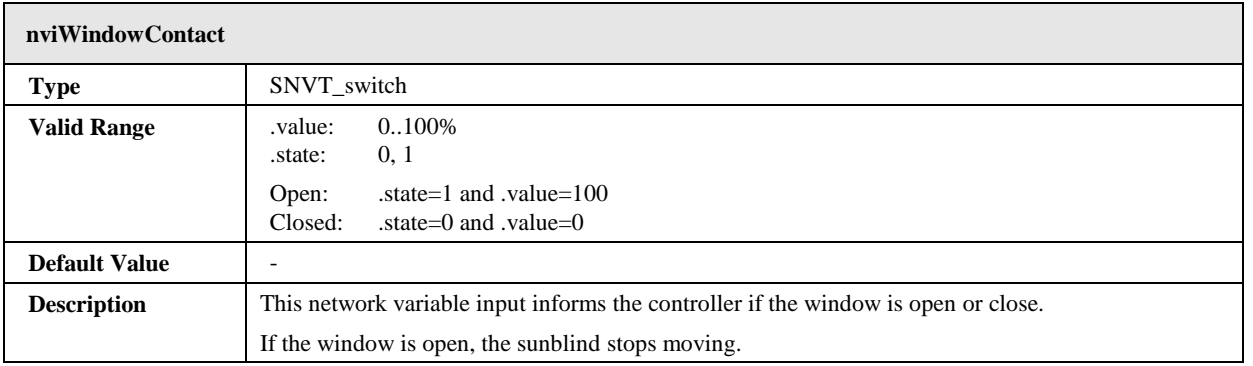

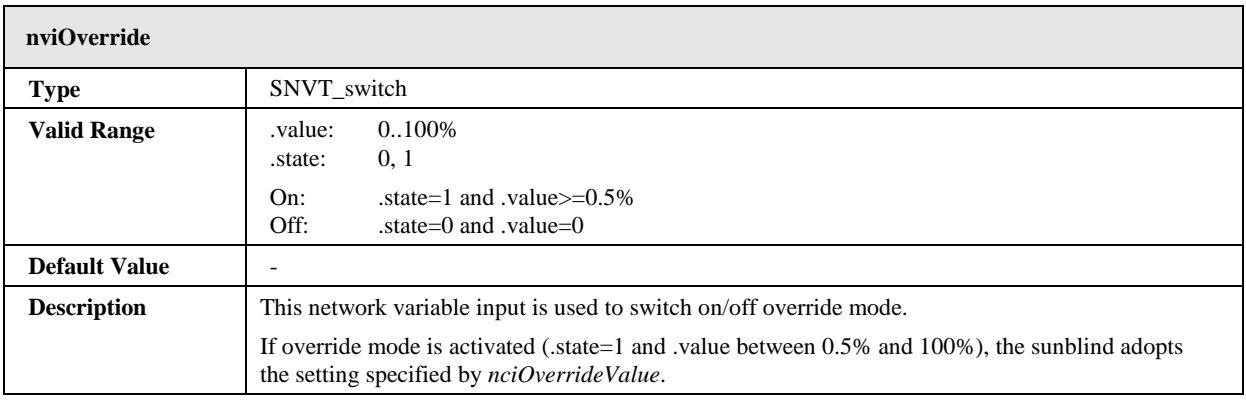

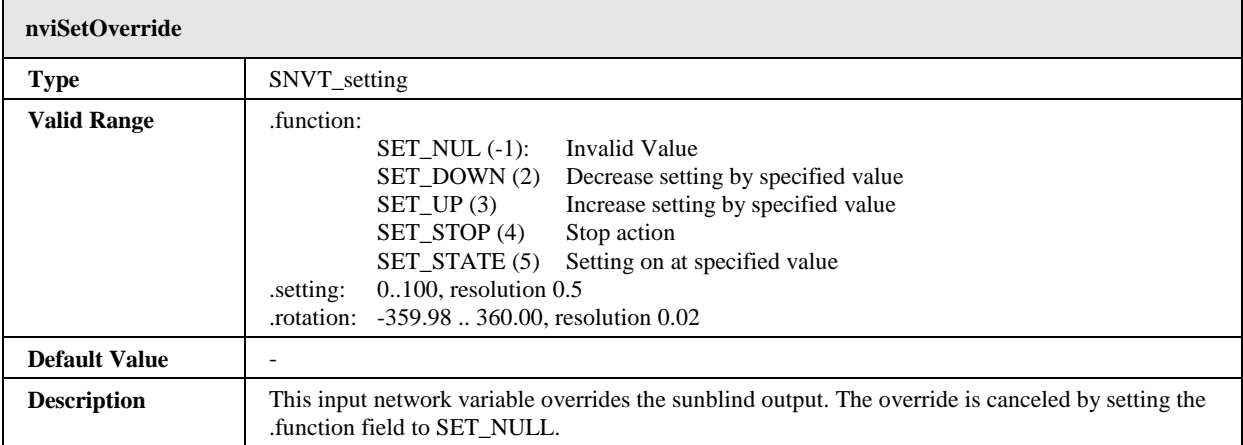

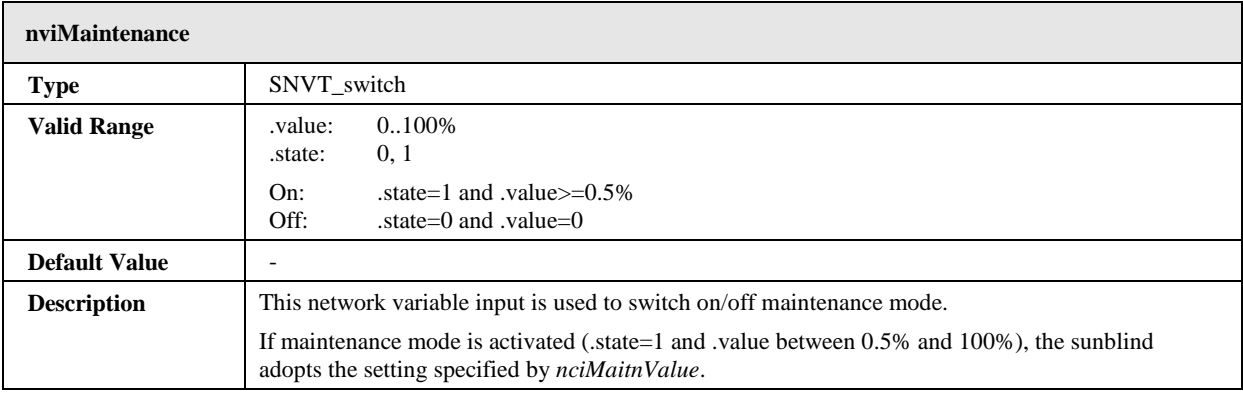

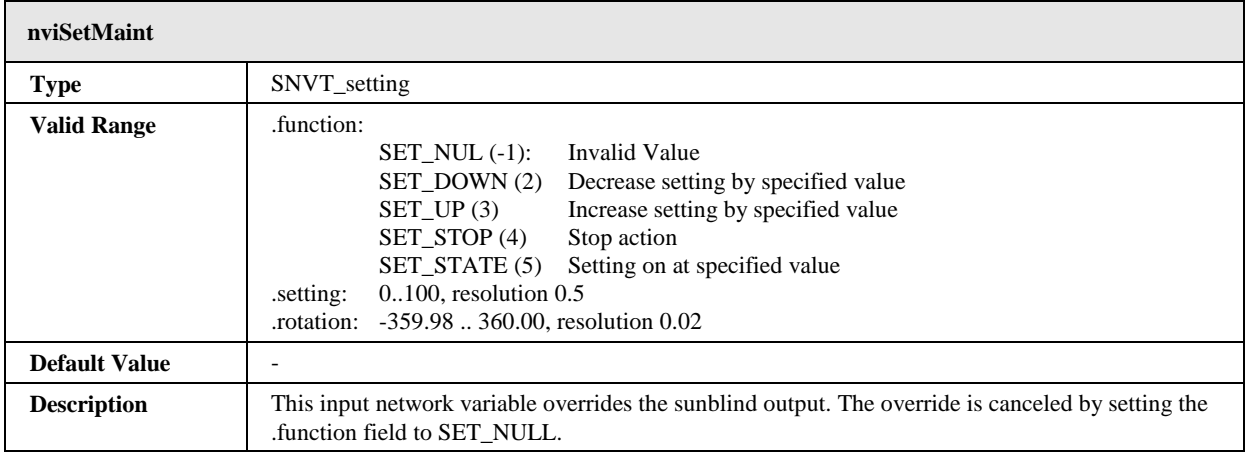

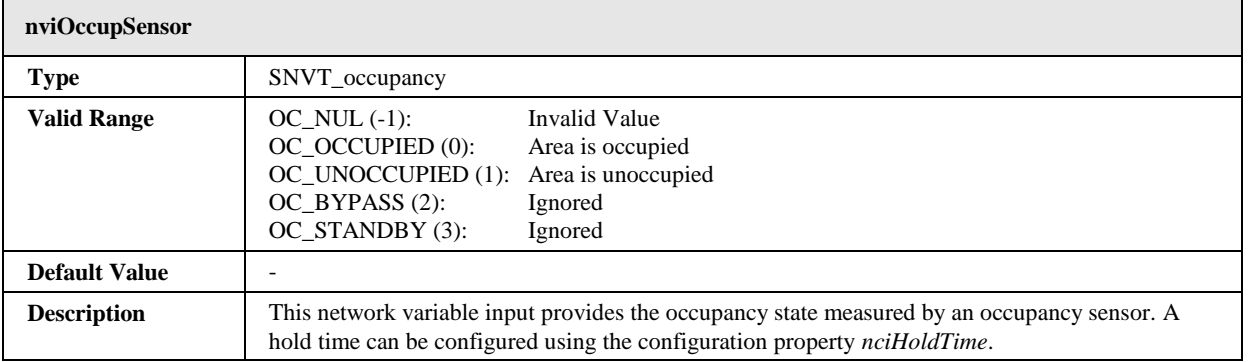

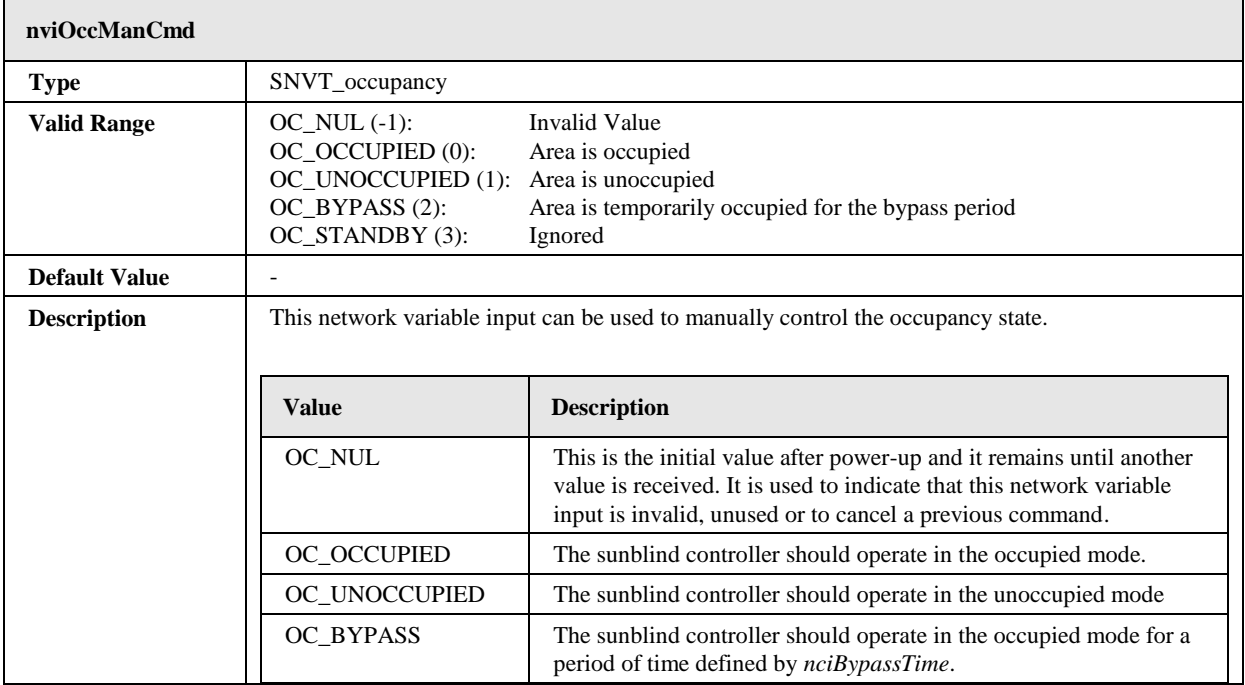

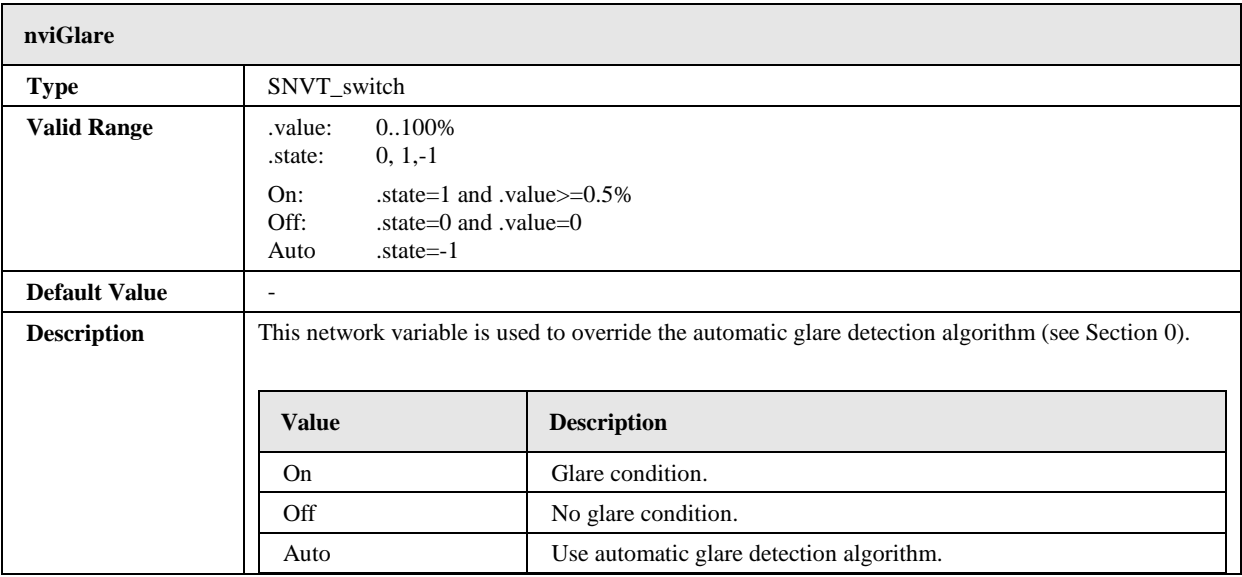

# 7.2.9.11 Output Network Variables

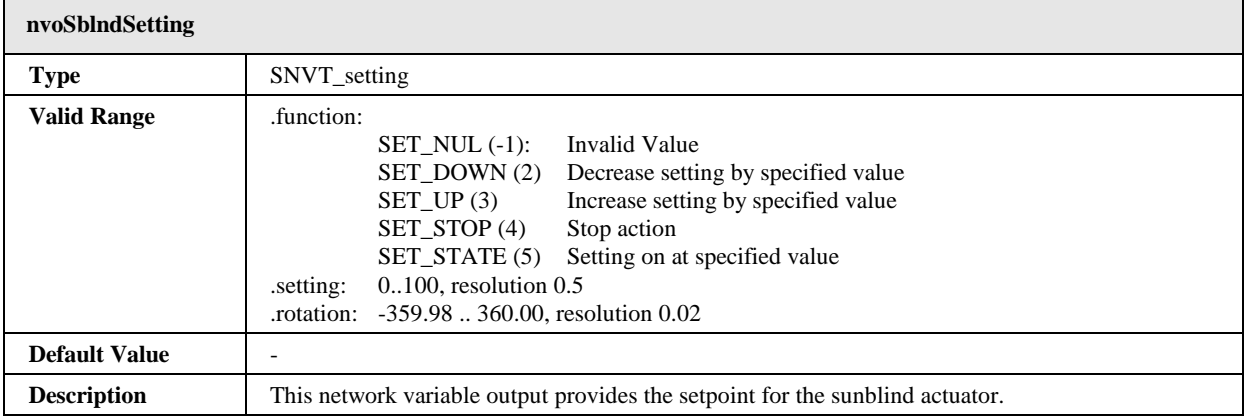

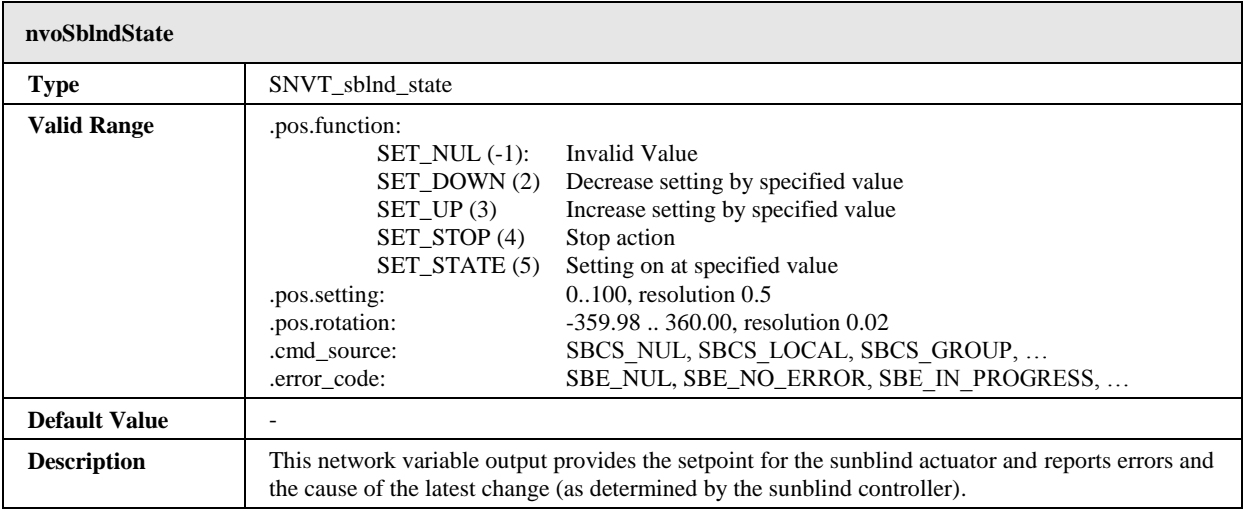

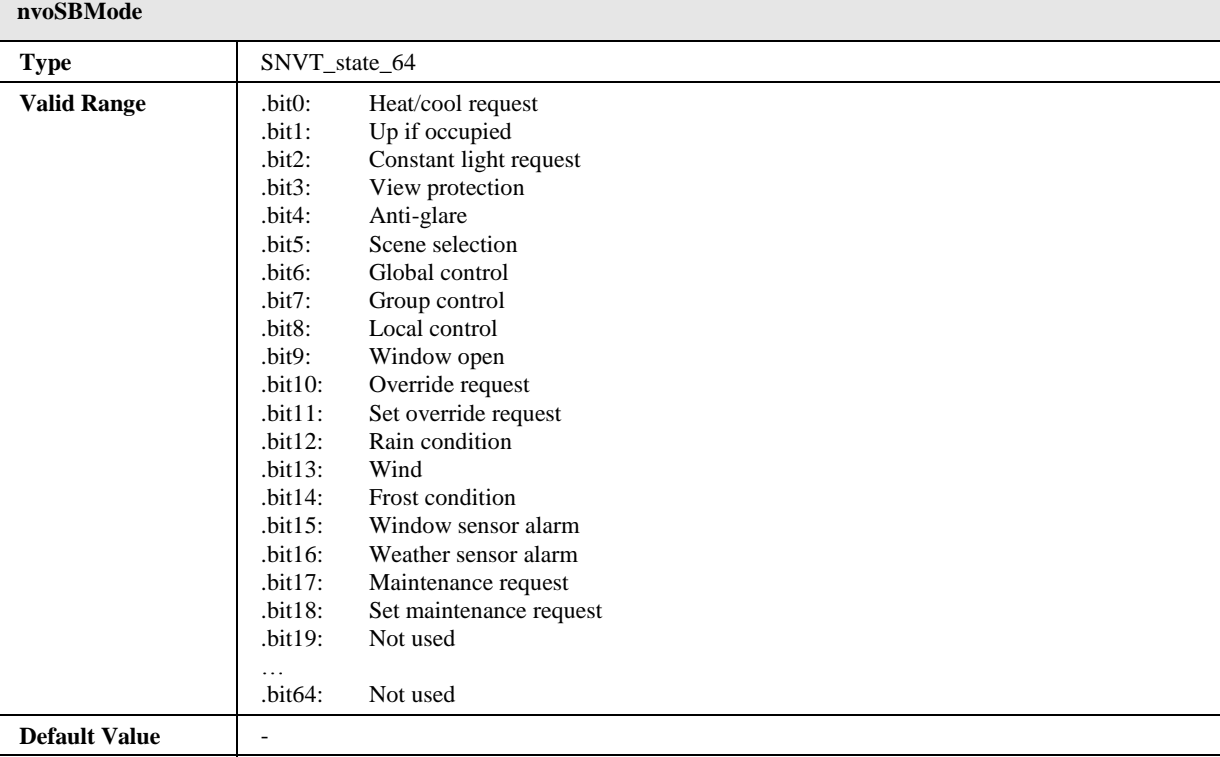

**Description** This network variable output reports the active events of the sunblind controller (see Section

[7.2.9.9\)](#page-189-0).

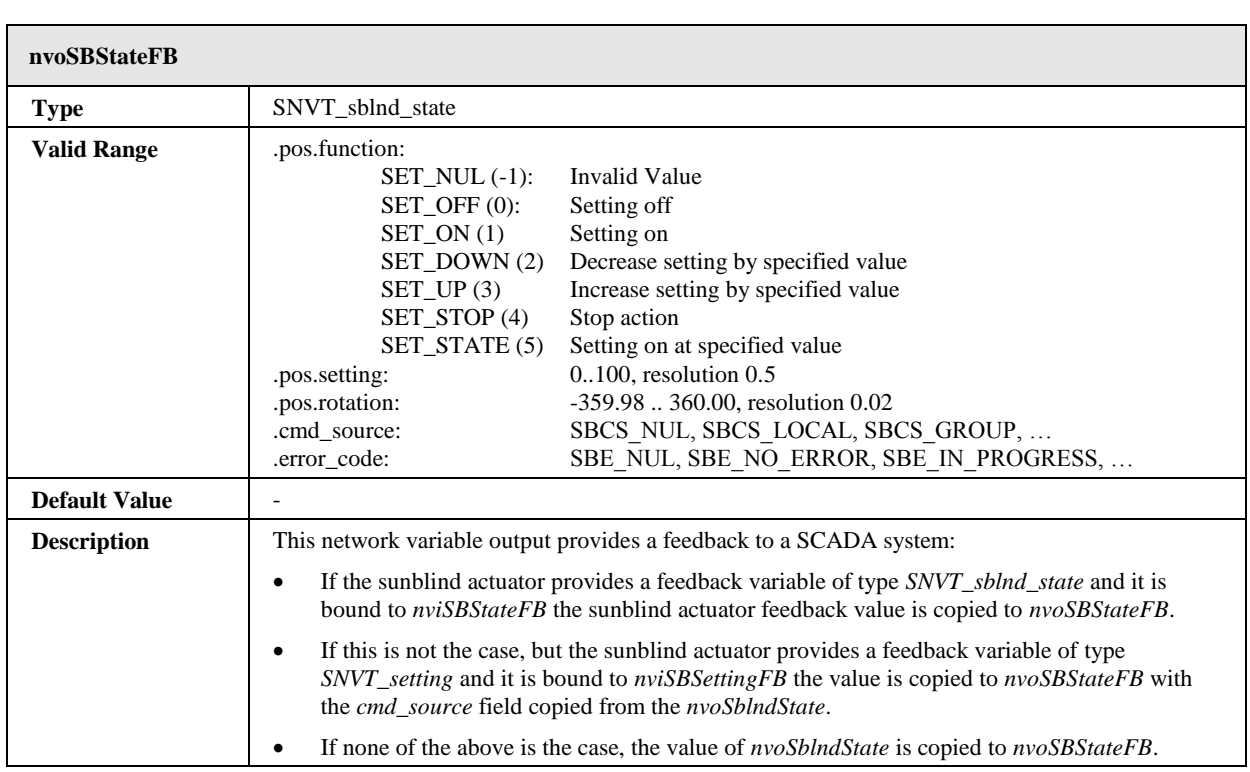

# 7.2.9.12 Configuration Properties

All configuration properties listed in this section are implemented as Configuration Parameters using configuration files (CPT, CPV, and CPC files). File access is provided via LonMark FTP.

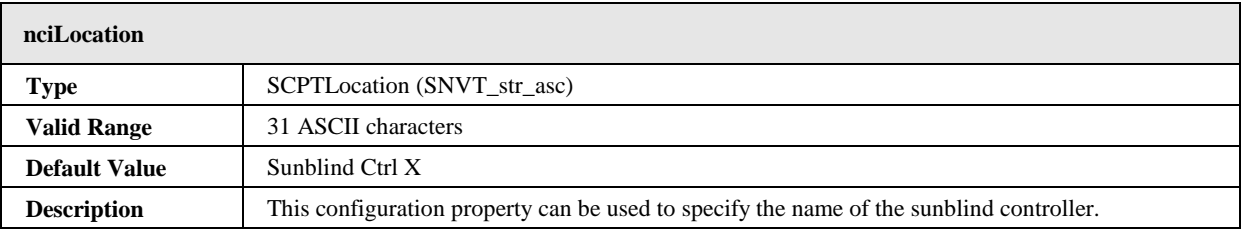

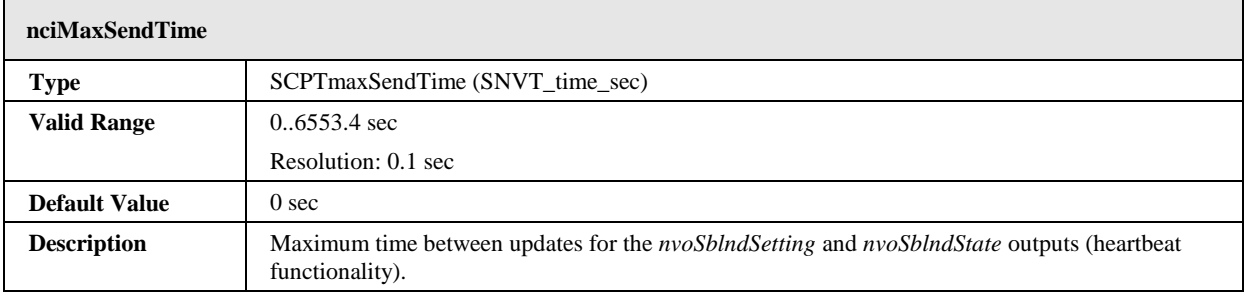

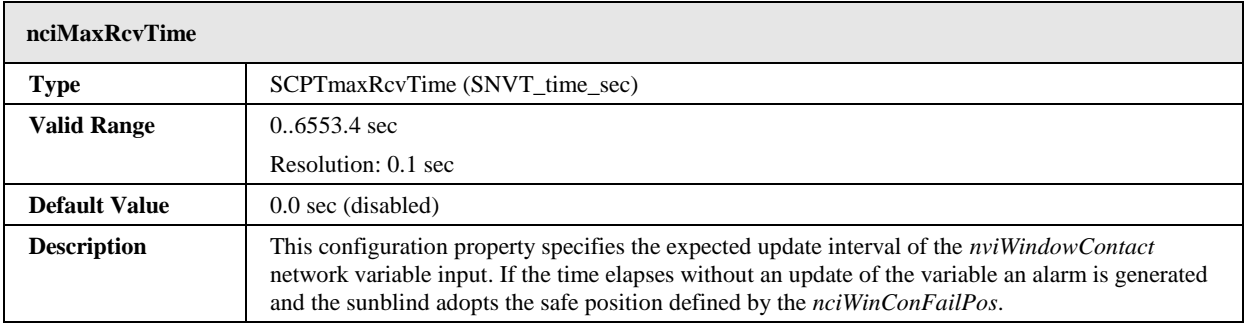

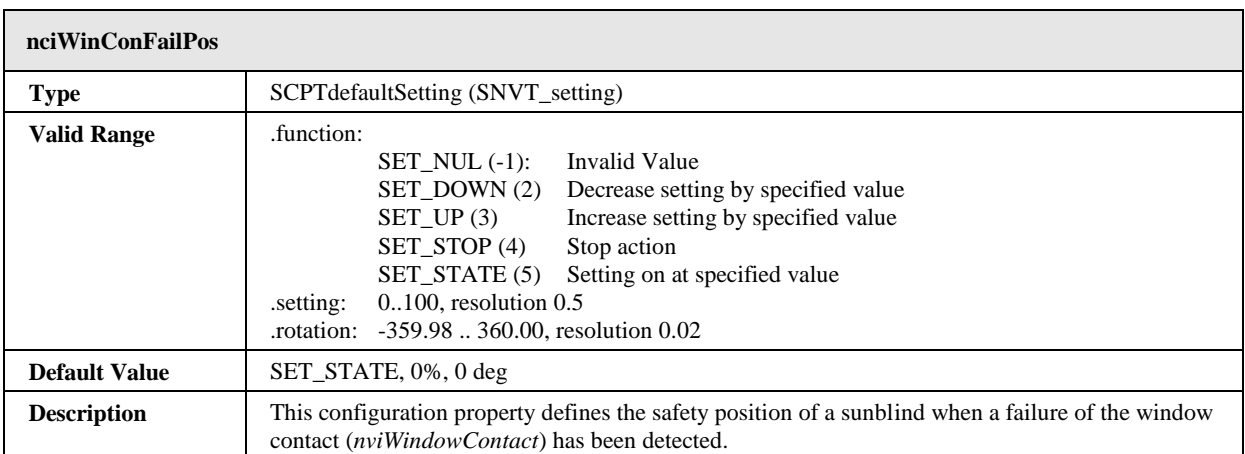

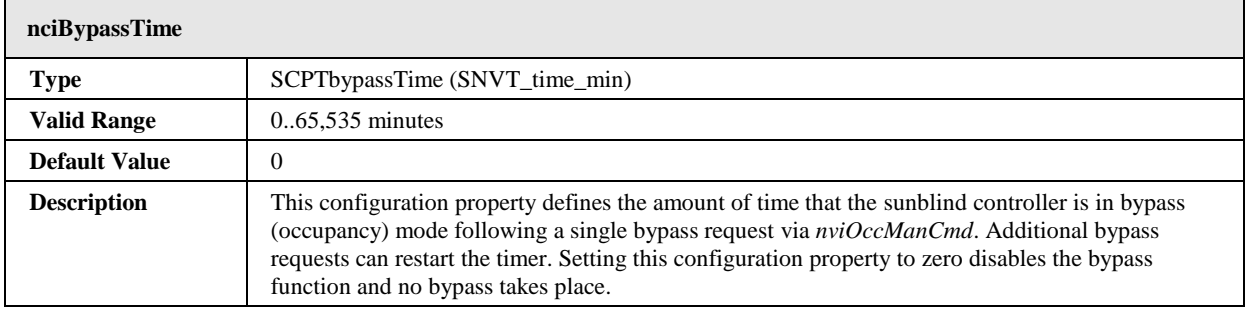

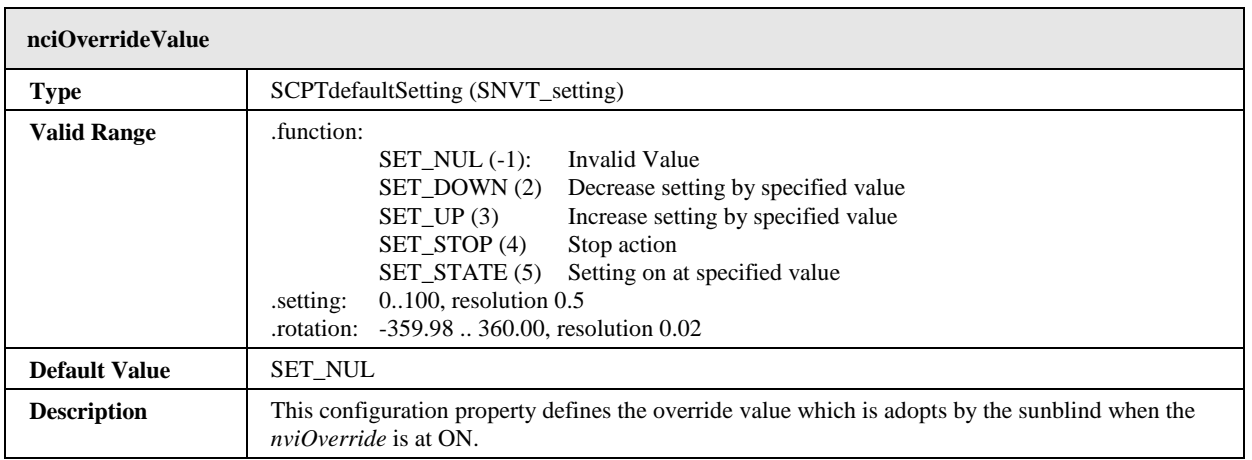

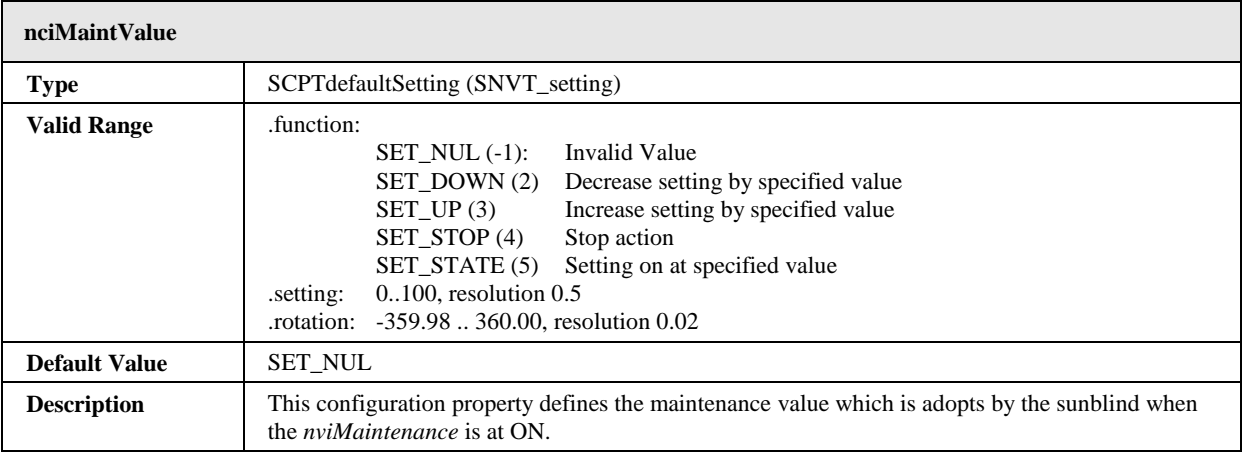

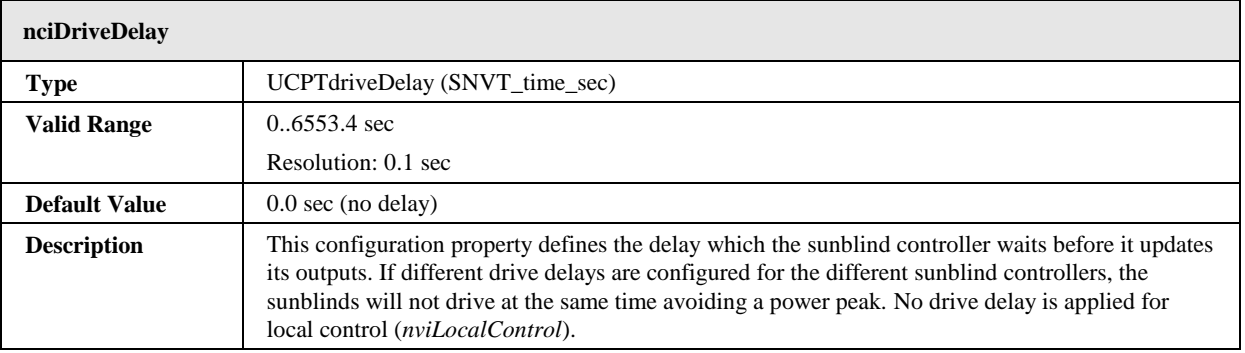

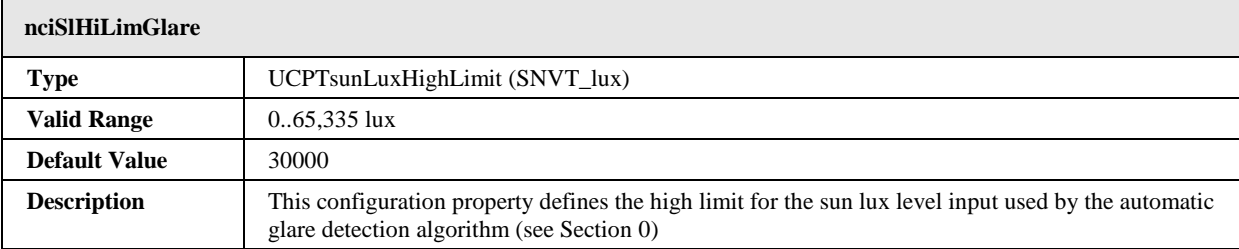

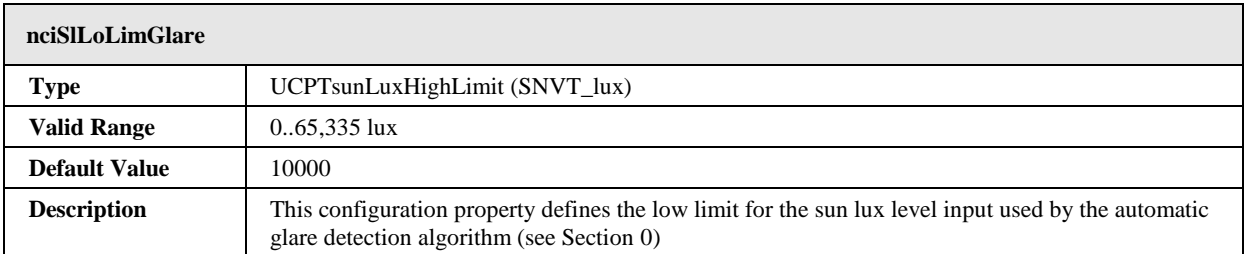

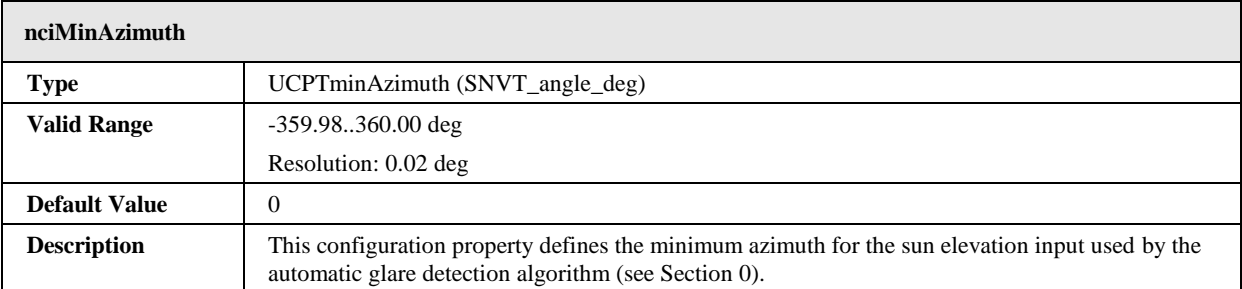

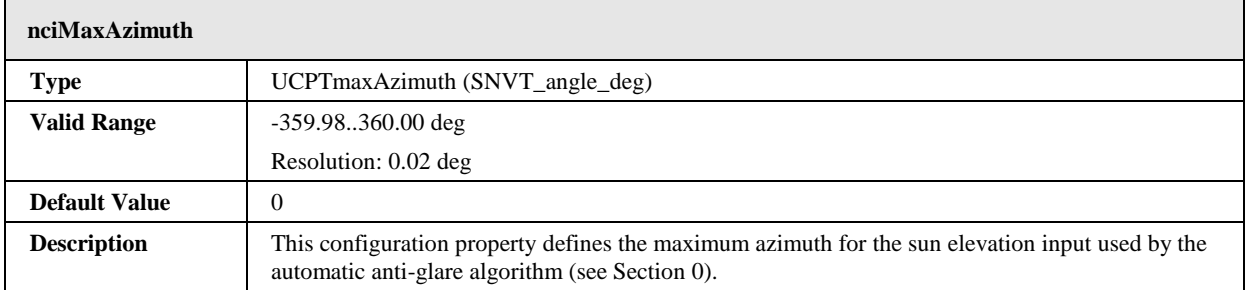

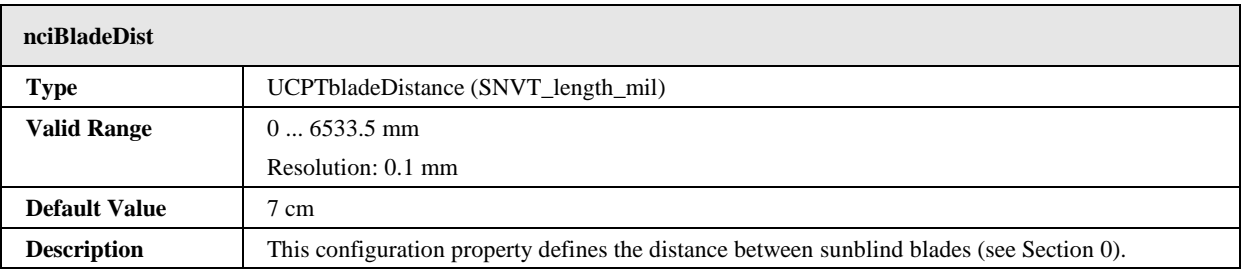

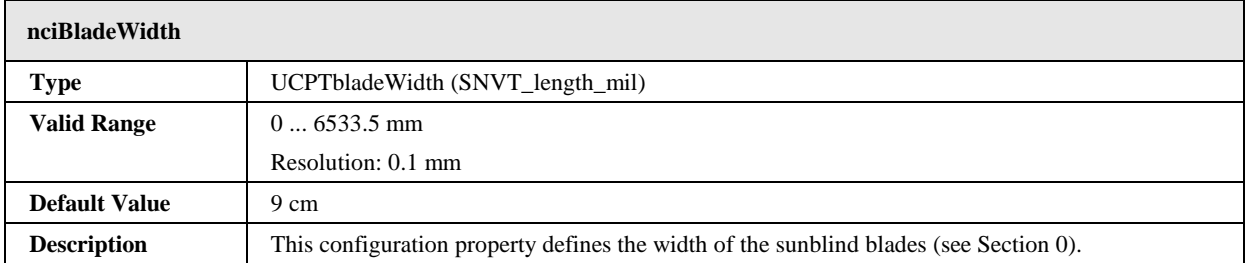

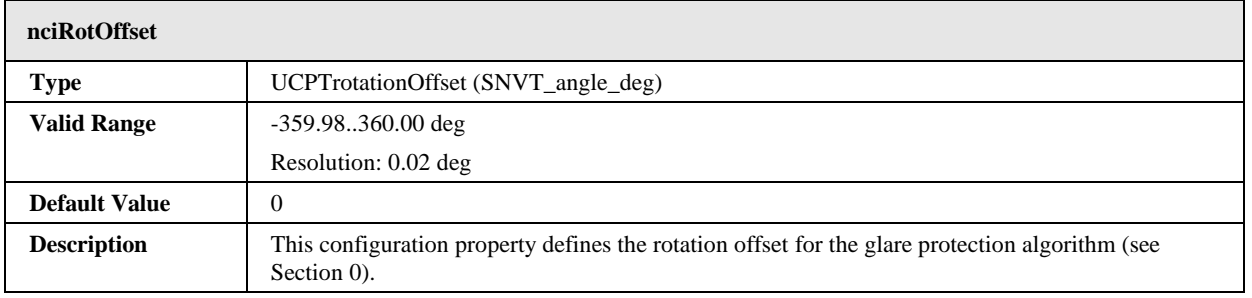

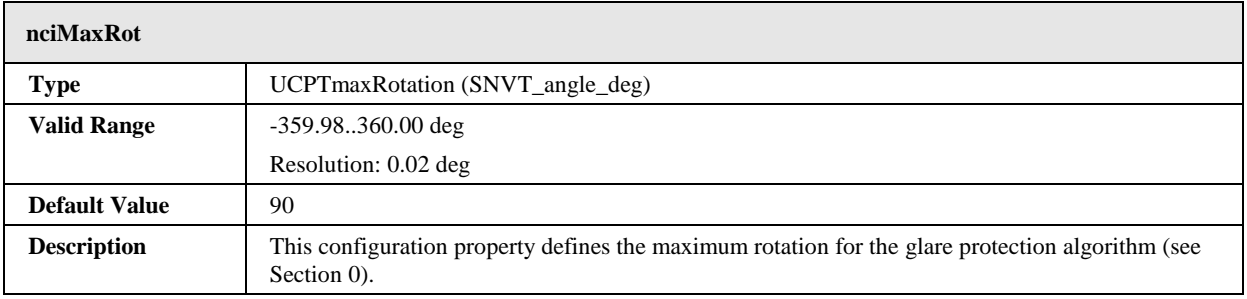

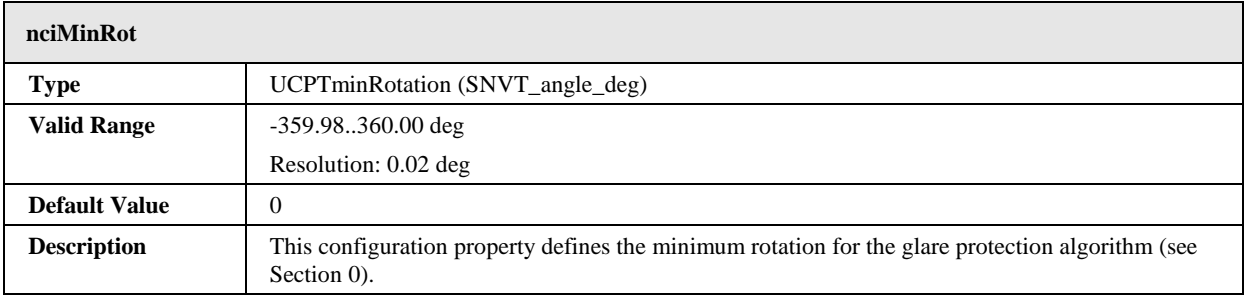

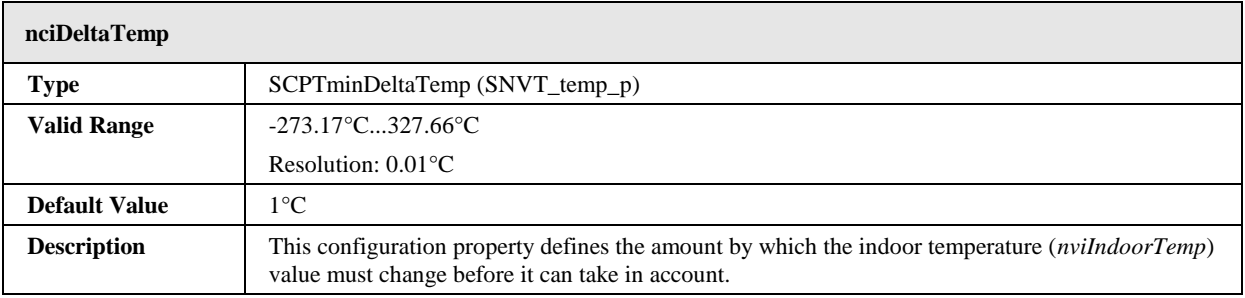

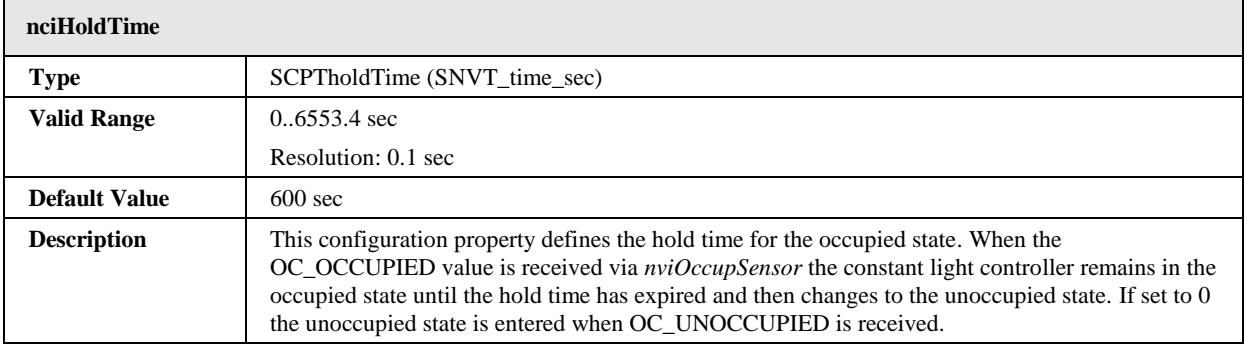

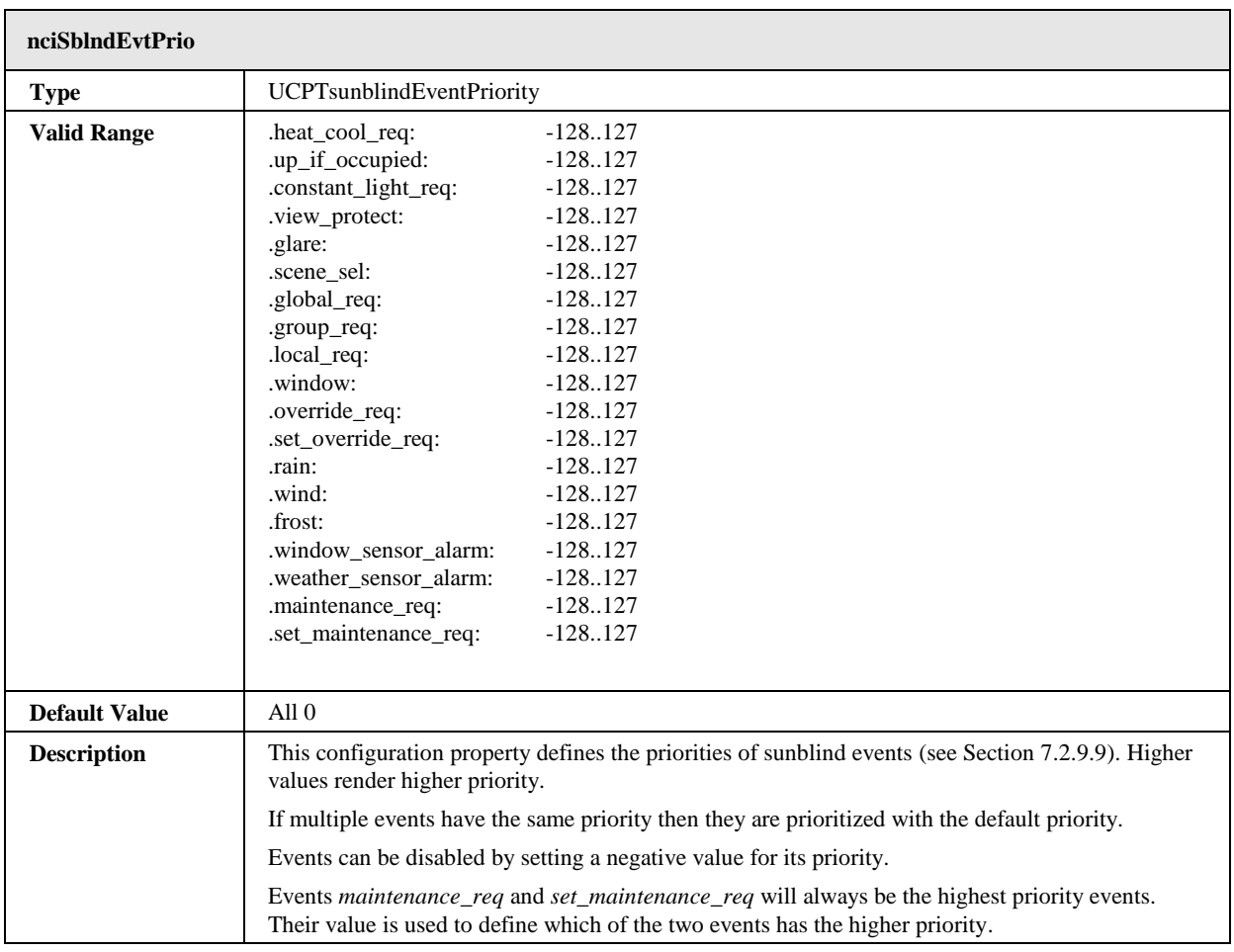

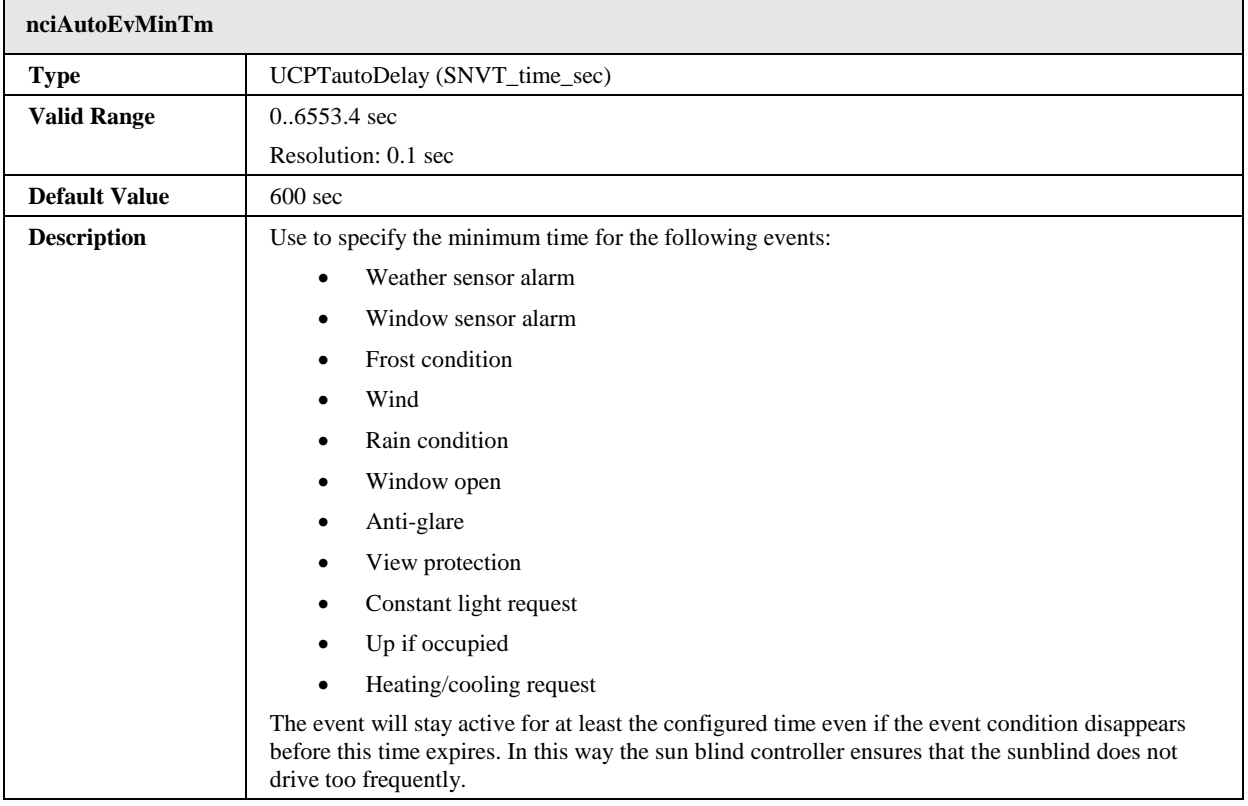

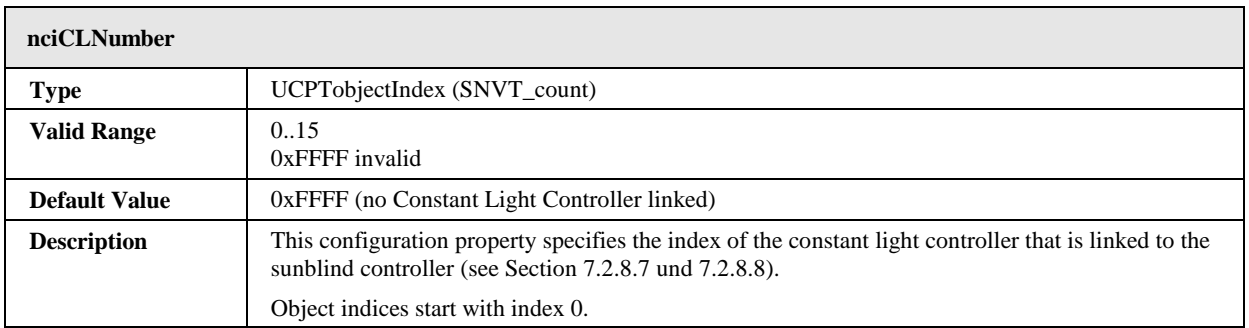

# **7.2.10 Globals #0005**

The L-DALI provides one Globals object for each DALI channel. It provides global network variable inputs and configuration properties which are not specific for a certain constant light controller or sunblind controller.

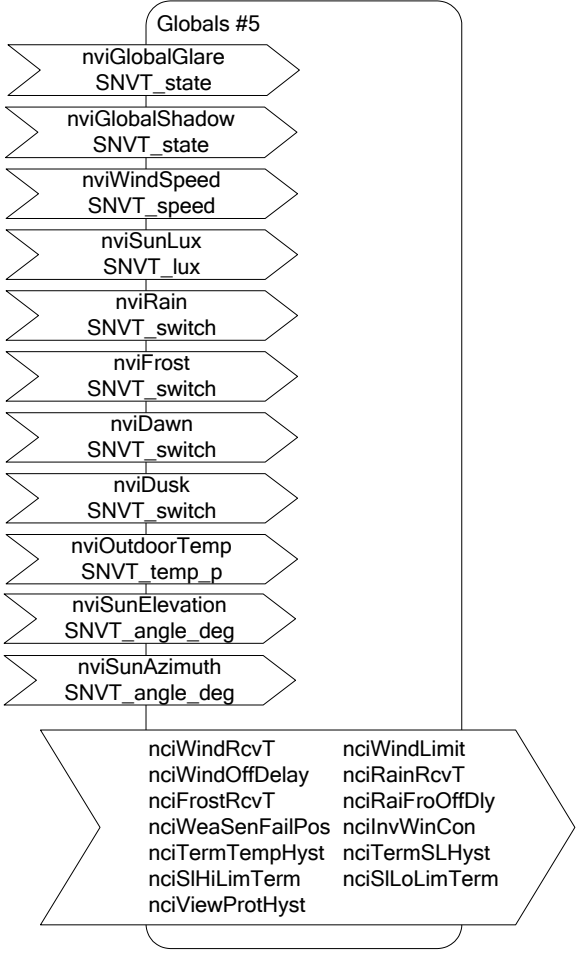

Figure 153: Global Object

This object type is enabled in the default interface. It will be disabled with the Sunblind Controller objects.

7.2.10.1 Network Variable Inputs

| nviGlobalGlare       |                                                                                                    |
|----------------------|----------------------------------------------------------------------------------------------------|
| <b>Type</b>          | SNVT state                                                                                                    |
| <b>Valid Range</b>   | hit0<br>0, 1                                                                                                    |
|                      | $\cdot\cdot\cdot$<br>bit15<br>0, 1                                                                                                    |
| <b>Default Value</b> |                                                                                                    |
| <b>Description</b>   | This network input permits an external calculation of glare condition for all of the 16 sunblind<br>controllers per channel (see Section 0). Automatic glare protection for the sunblind controller<br>object x is deactivated if the bit with index x is not set. |

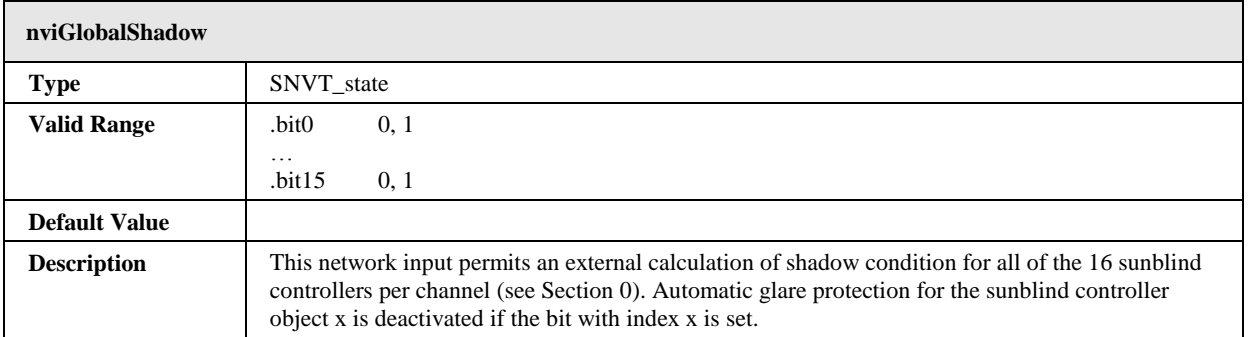

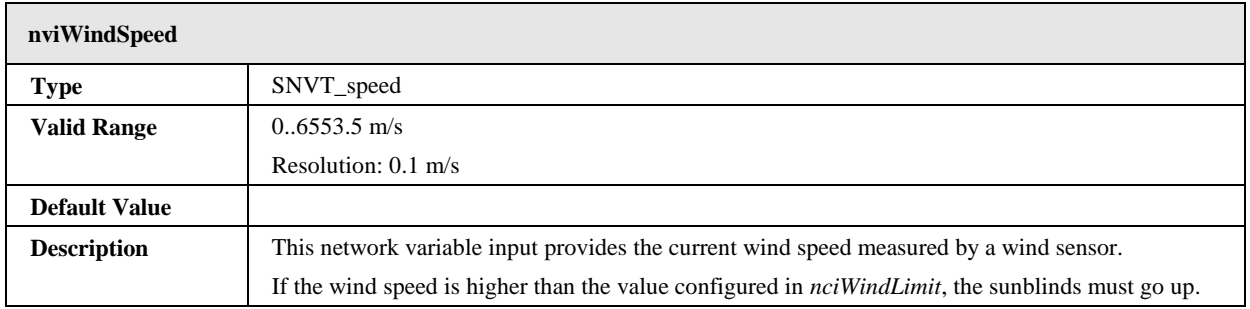

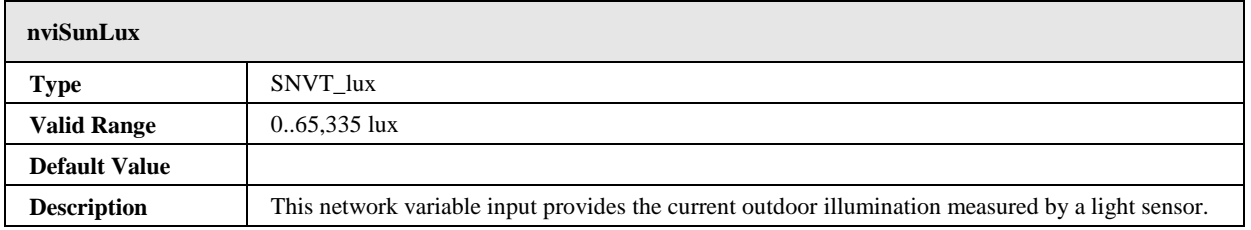

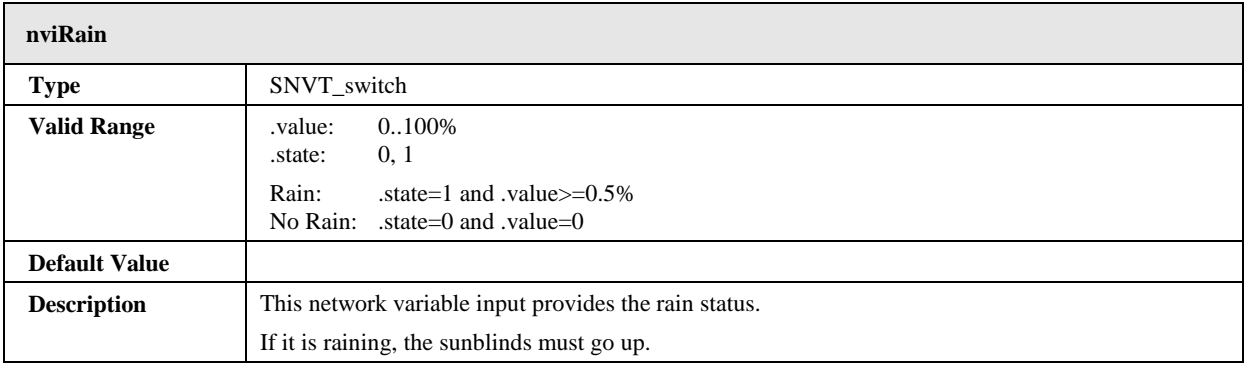

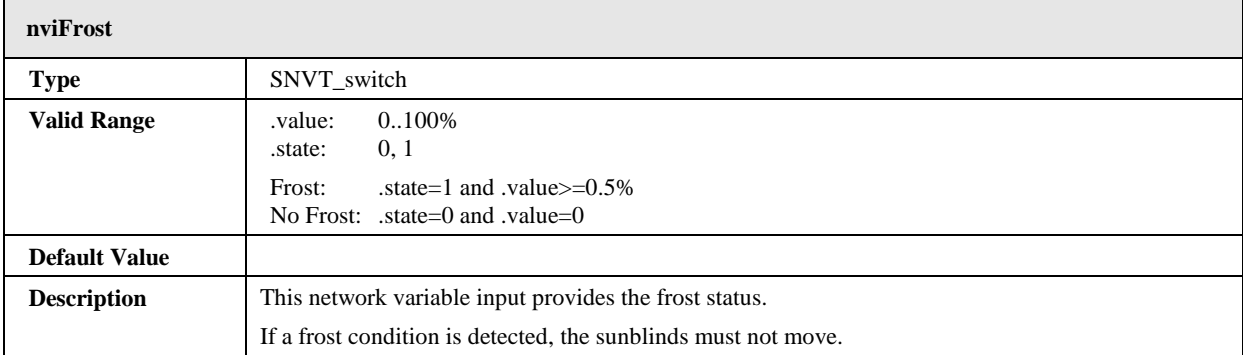

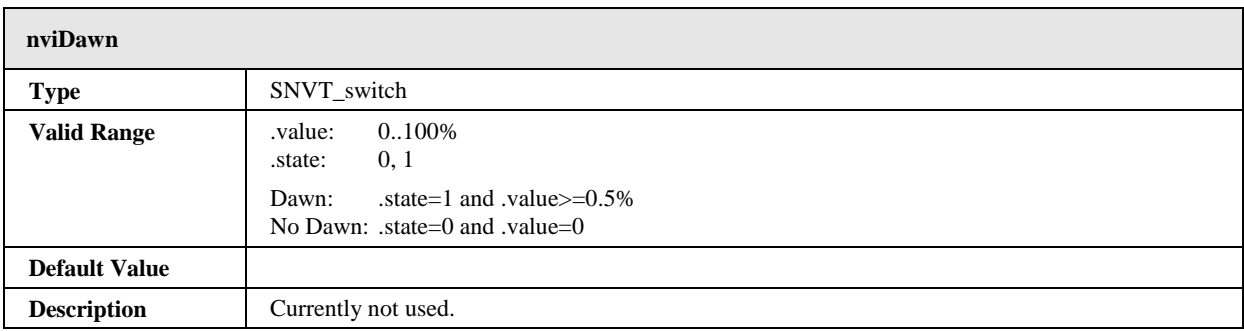

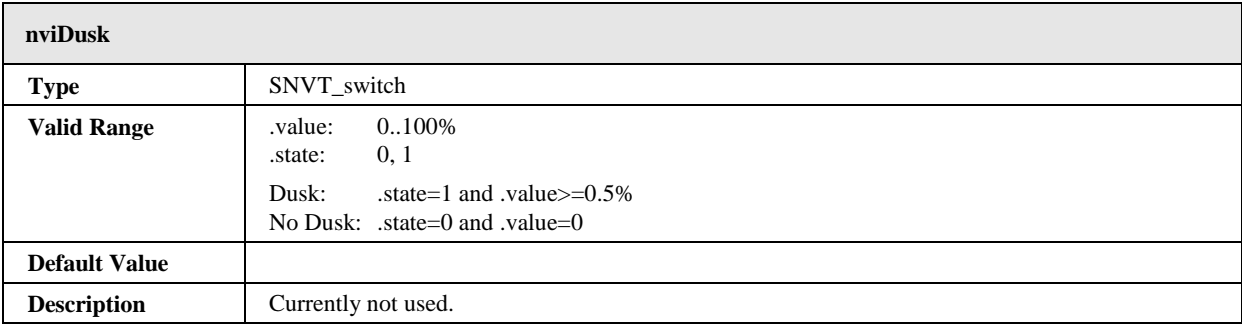

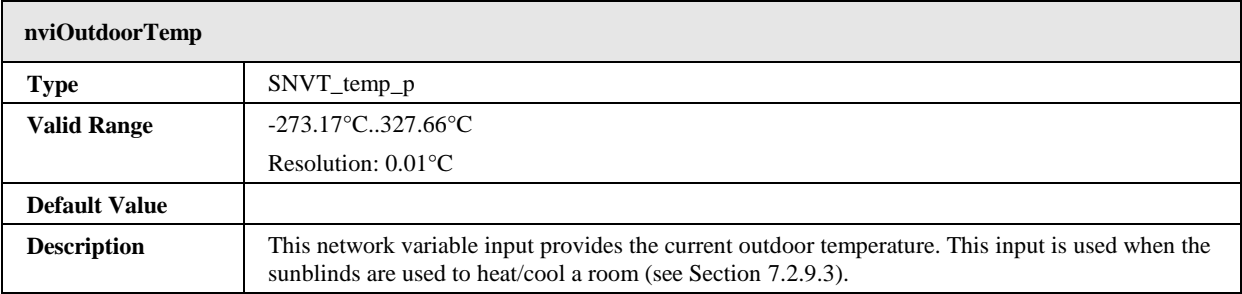

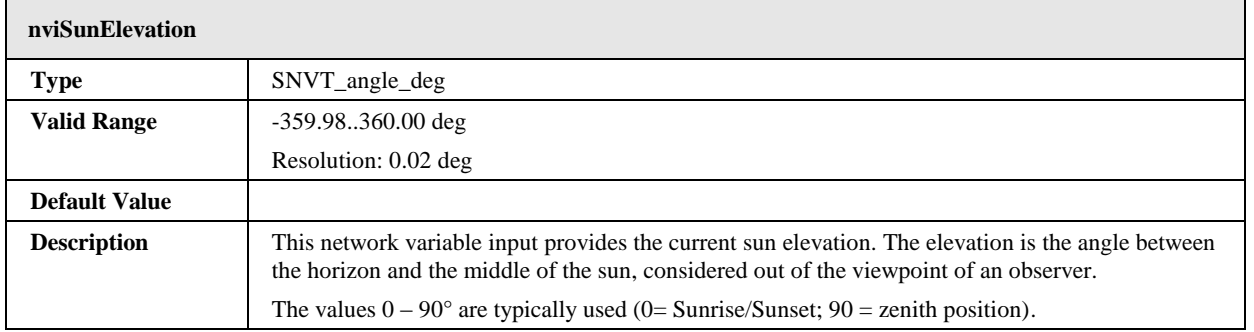

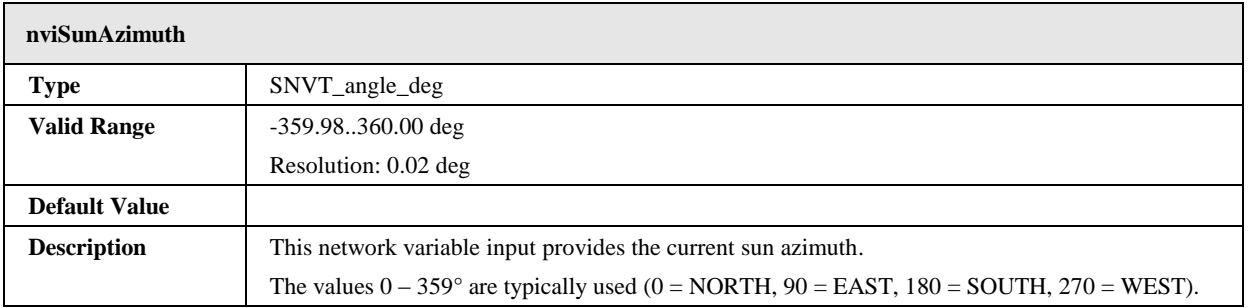

# 7.2.10.2 Configuration Properties

All configuration properties listed in this section are implemented as Configuration Parameters using configuration files (CPT, CPV, and CPC files). File access is provided via LonMark FTP.

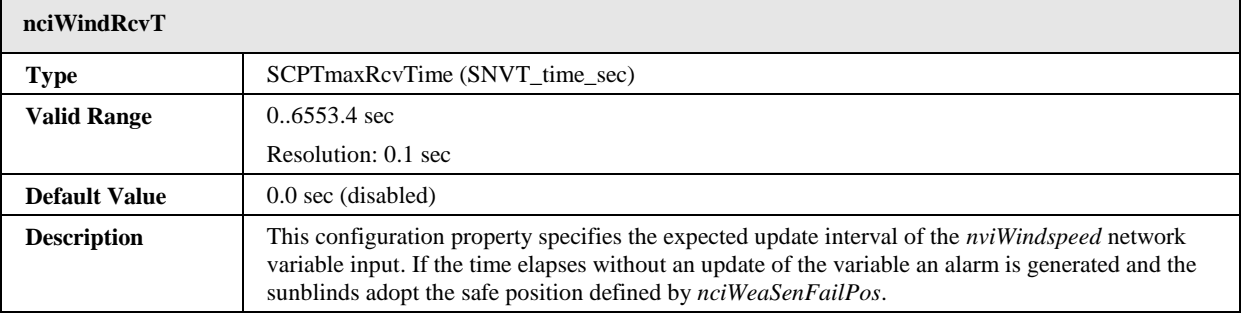

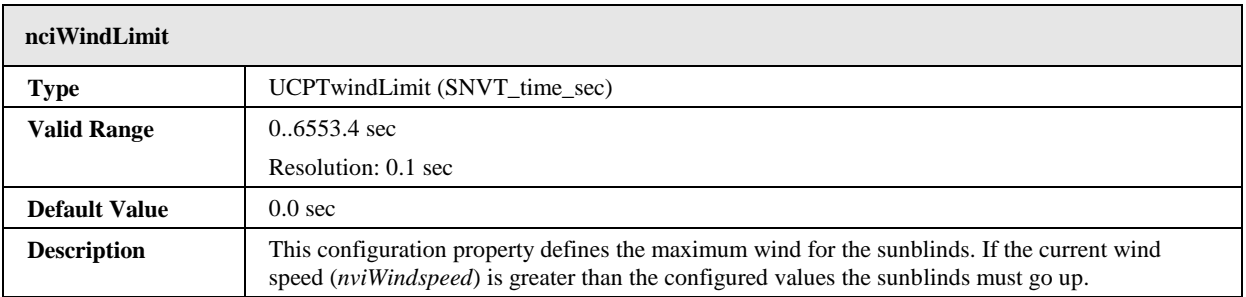

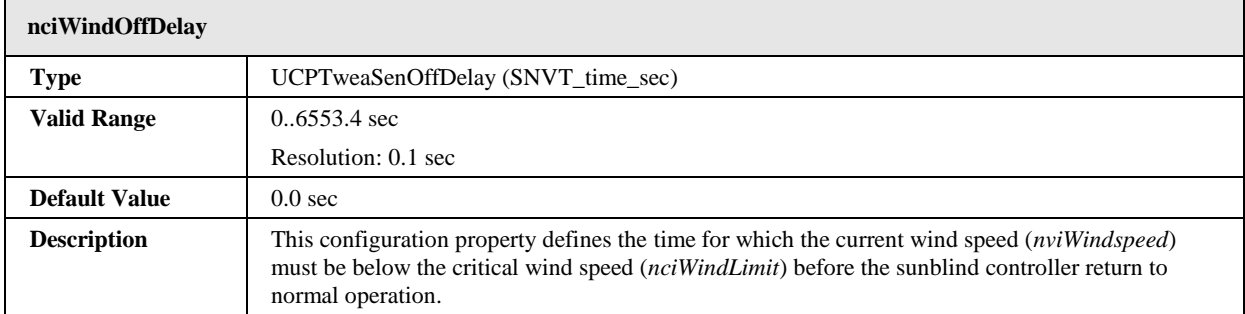

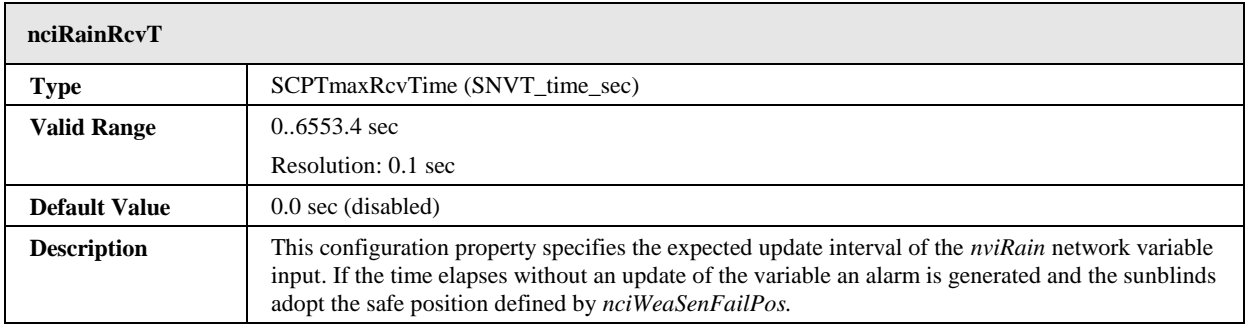

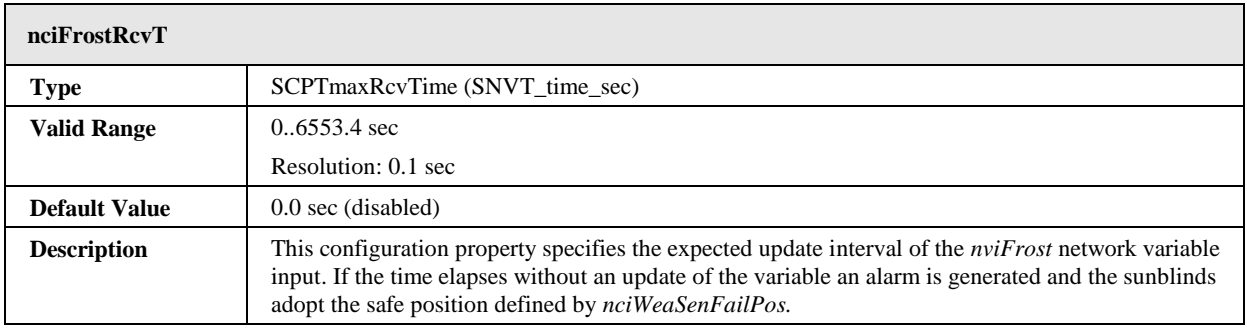

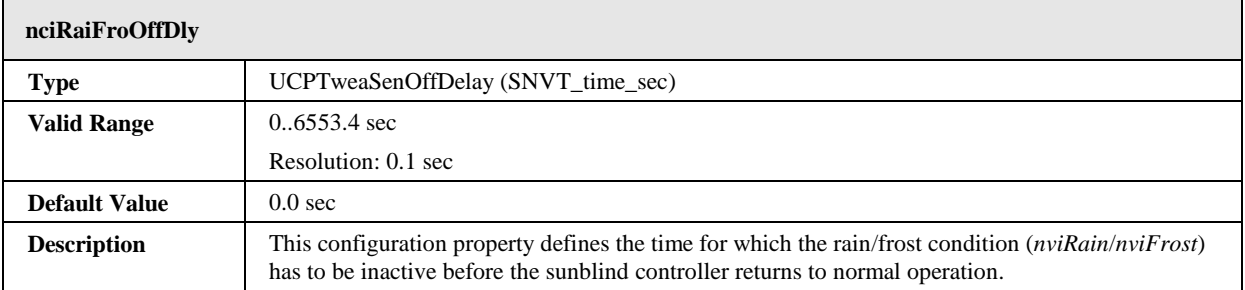

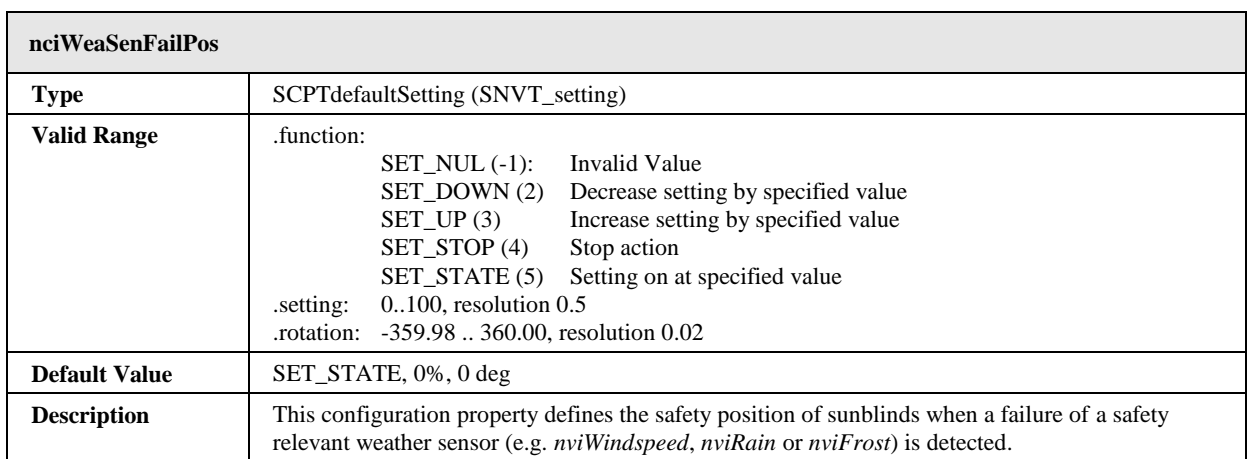

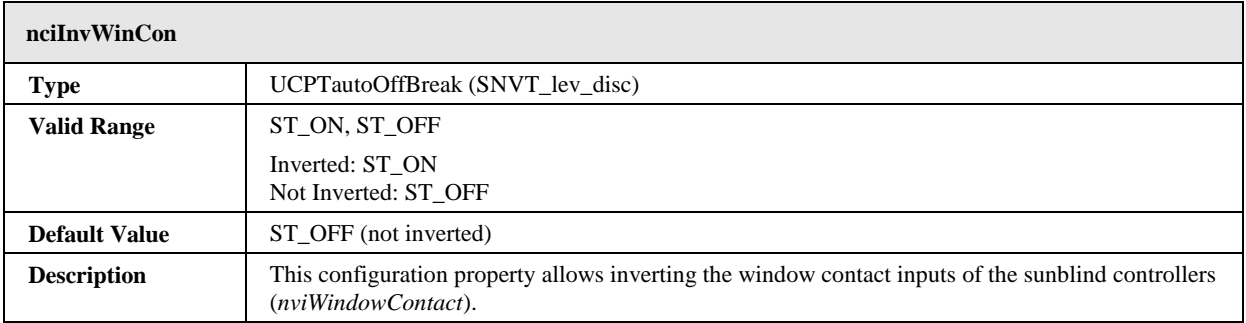

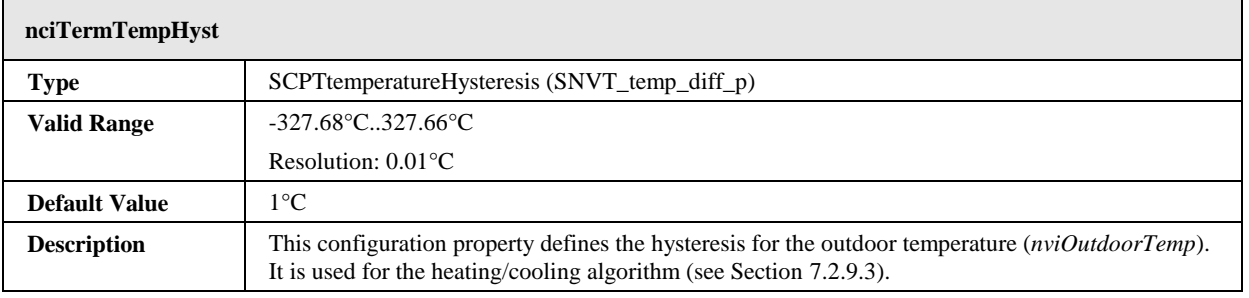

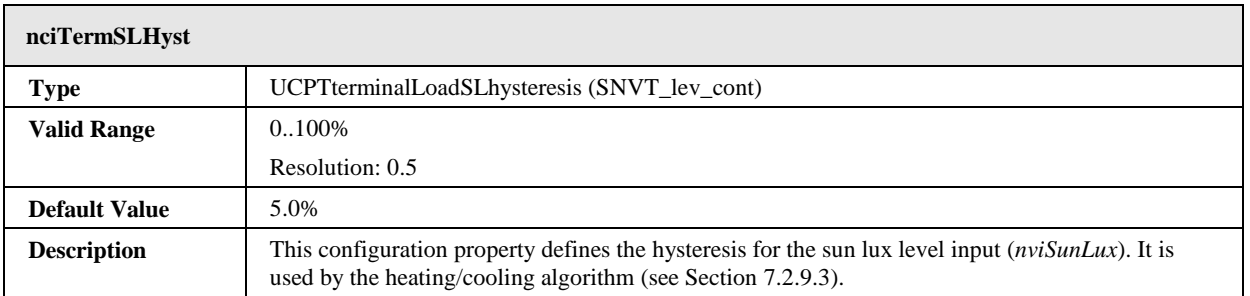

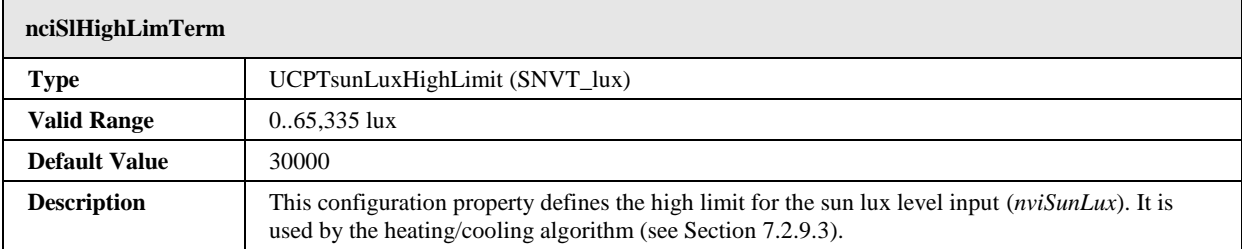

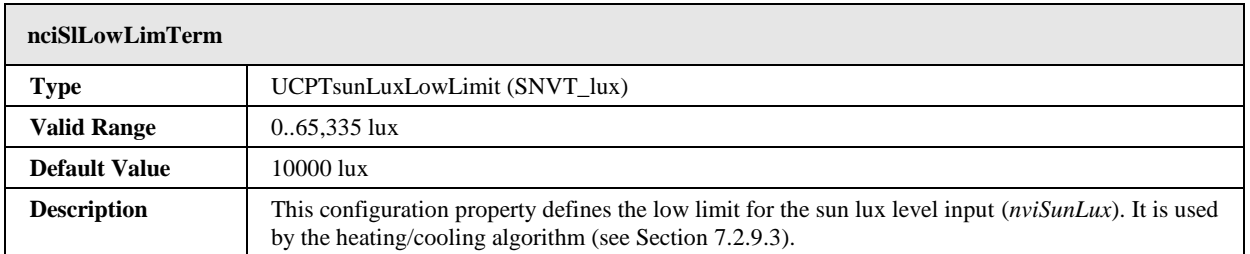

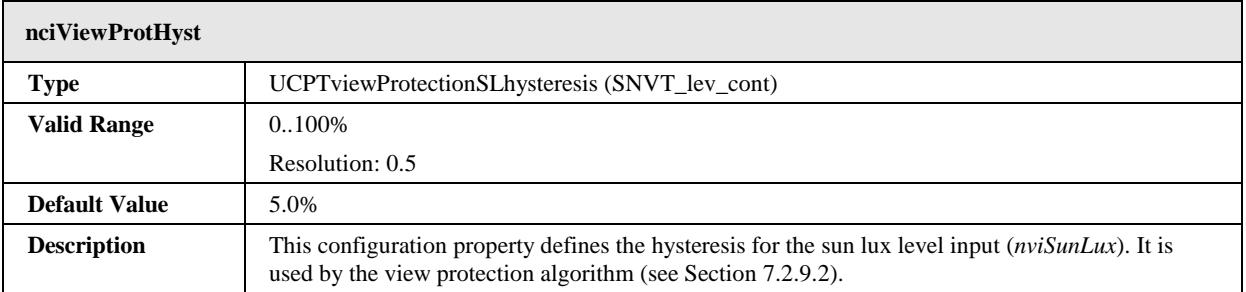

# **7.2.11 Button #0001**

The L-DALI provides 64 button objects for each DALI channel to represent DALI buttons, switches, remote controls, panels etc. supported by the L-DALI. See Section [7.4.2](#page-250-0) for supported devices.

The network variables available in the button objects depend on the DALI device represented by the object (see below). The objects contain no configuration properties.

This object type is disabled in the default interface. If required these objects must be enabled as described in Section [6.17.2.](#page-137-0)

## 7.2.11.1 Philips OccuSwitch DALI LRM2090/20 with IRT 8080

When expanded with an IRT 8080 IR-remote control the Philips OccuSwitch DALI LRM2090/20 allows controlling sunblinds, fan speed, and temperature setpoint in a room. For this purpose each Button object mapping to a Philips OccuSwitch DALI contains the following network variables:

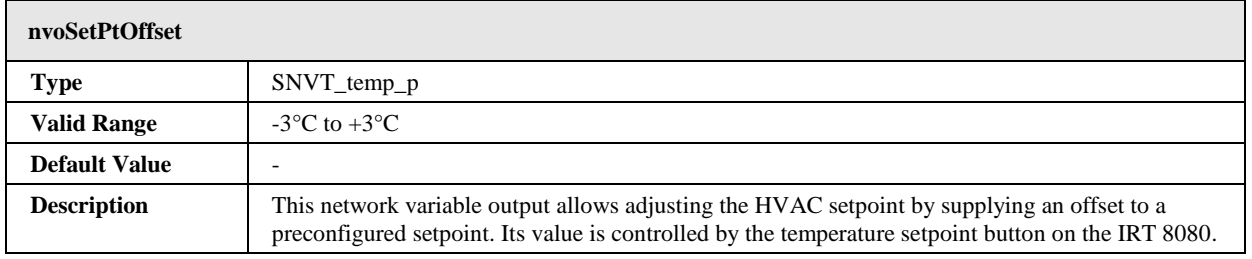

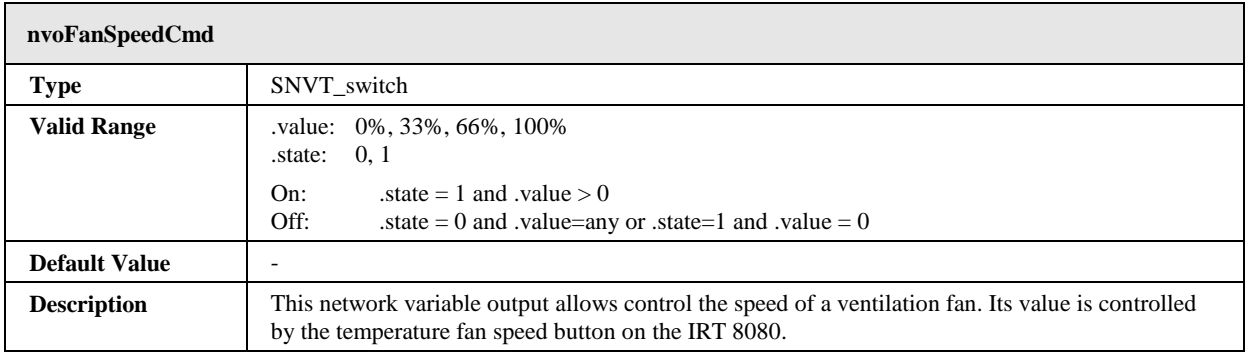

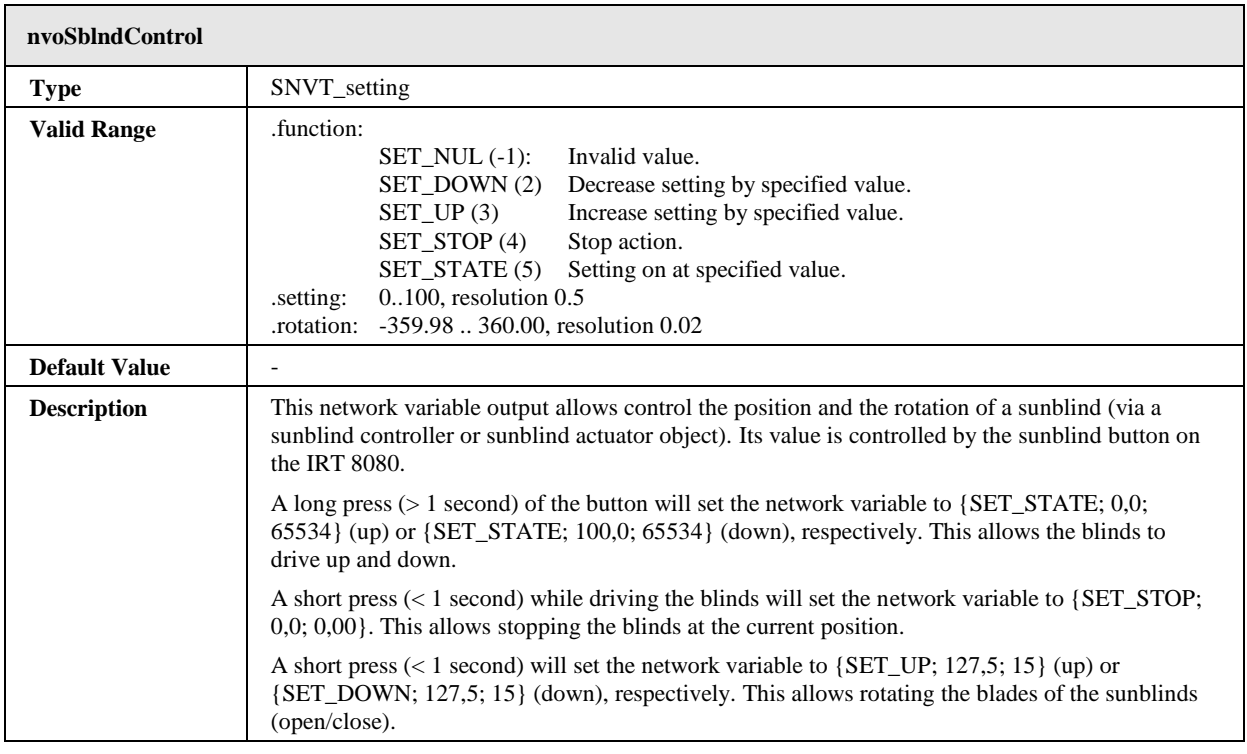

# **7.3 BACnet Interface (LDALI-ME20X only)**

Similar to the CEA-709 interface, the BACnet interface allows controlling DALI ballasts and access information from DALI ballasts and sensors via BACnet objects and properties. Additional properties allow configuring the built-in light controller applications (constant light, staircase lighting, etc.).

The objects can be grouped in the following categories:

## **DALI ballasts**

- *Analog Output objects (see Sectio[n 7.3.3.10\)](#page-223-0)*:
	- Control output light level.
	- Configure DALI ballast parameters.
	- Configure light application parameters (staircase lighting, etc.).
- *Analog Input objects (see Section [7.3.3.11\)](#page-230-0)*: Output light level feedback.

## **DALI groups**

- *Analog Output objects (see Sectio[n 7.3.3.10\)](#page-223-0)*:
	- Control output light level.
	- Configure light application parameters (staircase lighting, etc.).
- *Analog Input objects (see Section [7.3.3.11\)](#page-230-0)*: Output light level feedback.
- *Multi-State Output objects (see Section [7.3.3.12\)](#page-232-0)*: Scene control.
- *Accumulator objects (see Section [7.3.3.13\)](#page-234-0)*: Accumulated energy usage (calculated).
- *Analog Input objects (see Section [7.3.3.14\)](#page-235-0)*: Status and health state of group.

## **DALI channels**

- *Analog Output objects (see Sectio[n 7.3.3.10\)](#page-223-0)*:
	- Control output light level.
	- Configure light application parameters (staircase lighting, etc.).
- *Analog Input objects (see Section [7.3.3.11\)](#page-230-0)*: Output light level feedback.
- *Multi-State Output objects (see Section [7.3.3.12\)](#page-232-0)*: Scene control.
- *Accumulator objects (see Section [7.3.3.13\)](#page-234-0)*: Accumulated energy usage (calculated).
- *Analog Input objects (see Section [7.3.3.14\)](#page-235-0)*: Status and health state of channel.

## **DALI sensors**

- *Analog Input objects (see Section [7.3.4.2\)](#page-238-0)*: Lux level sensor value.
- *Binary input objects (see Sectio[n 7.3.4.3\)](#page-240-0)*: Occupancy sensor value.

## **Constant Light Controller**

*Loop objects (see Section [7.3.5.5\)](#page-244-0)*

All properties not specifically mentioned in the following sections behave as described by the BACnet standard.

## **7.3.1 Interface Version**

The BACnet interface can be used in two different modes:

## **Firmware version 1.x compatible interface**

This interface is provided for backward compatibility with projects set up with a L-DALI with firmware version before 2.0.

## **Full featured interface**

This interface is recommended for new projects.

The main difference between the two interface versions is the instance number layout. The "Full featured interface" offers better human readability. Further, new features in future firmware versions may be only available via the full featured interface.

The interface version can be configured via the Web-UI page "Config/System" (see Section [4.2.1\)](#page-45-0).

## **7.3.2 Device Object**

The BACnet interface provides one device object as shown in [Table](#page-214-0) 15. The following Sections describe the device object's properties in detail, subsuming related properties in a single Section in order to provide a coherent overview.

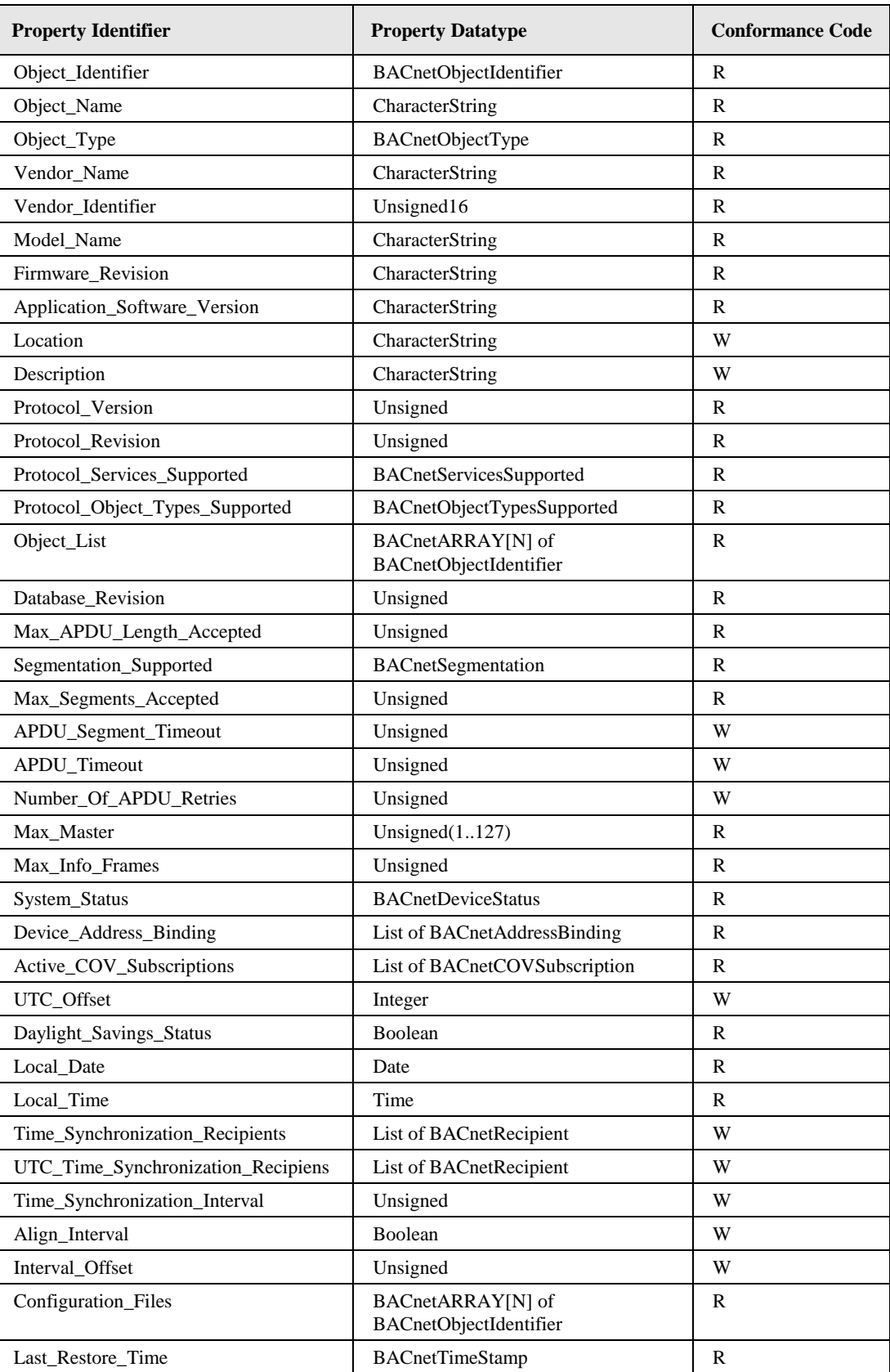

<span id="page-214-0"></span>Table 15: Properties of the Device Object.

## 7.3.2.1 Device Name and ID

The following properties of the Device object, which are part of every BACnet object, identify the device uniquely.

**Object\_Identifier (Read-Only).** This property, of type *BACnetObjectIdentifier*, is a numeric code that is used to identify the object. For the Device object, the object identifier must be unique internetwork-wide.

The *Object\_Type* part of the *Object\_Identifier* of the Device object is 8 (= DEVICE). The instance part of the *Object\_Identifier* of the Device object is configurable via the configuration UI (see Section [4.2.7\)](#page-51-0). The default value is 17800.

**Object\_Name (Read-Only).** The name of the object. The value of *Object\_Name* of the Device object is configurable via the configuration UI (see Section [4.2.7\)](#page-51-0). For the Device object, this name shall be unique within the BACnet internetwork.

**Object\_Type (Read-Only).** The object's type. For the Device object, the value of this property is  $8$  (= DEVICE).

## 7.3.2.2 Device Information

A whole set of properties provides general purpose information about the device.

**Vendor\_Name (Read-Only).** The value of this property is "LOYTEC electronics GmbH".

**Vendor\_Identifier (Read-Only).** A numerical value identifying the BACnet vendor. The value of this property is 178.

**Model\_Name (Read-Only).** The value of this property is equal to the product code of the device ("LDALI-ME204").

**Firmware Revision (Read-Only).** The value of this property gives the current BACnet module version used on the device.

**Application\_Software\_Version (Read-Only).** The value of this property gives the build date and the version of the current application on the device.

**Location (Read-Writable).** A string intended to be used to describe the physical location of the device, e.g., "1<sup>st</sup> floor". This property can be set via the configuration UI (see Section [4.2.7\)](#page-51-0). The default value is "unknown".

**Description (Read-Only).** A string intended to be used to describe the device's purpose. This property can be changed via the configuration UI (see Section and [4.2.7\)](#page-51-0).

**Protocol Version (Read-Only).** The BACnet protocol version supported by the device. The value of this property is 1.

**Protocol\_Revision (Read-Only).** The BACnet protocol revision of the BACnet version supported by the device. The value of this property is 6.

**Protocol\_Services\_Supported (Read-Only).** A string of bits marking which BACnet services can be executed by the device. For a detailed list of the BACnet services supported, please refer to the product's PICS document.

**Protocol Object Types Supported (Read-Only).** A string of bits identifying which BACnet object types are supported by the device. For a detailed list of supported object types, please refer to the product's PICS document.
# 7.3.2.3 Object Database

The following properties provide information about the BACnet objects contained in the device.

**Object List (Read-Only).** This property holds a *BACnetARRAY* of object IDs (object type, object instance pairs), one object ID for each object within the device that is accessible through BACnet services.

**Database\_Revision (Read-Only).** This property, of type *Unsigned*, is a logical revision number for the device's object database. It is incremented when an object is created, an object is deleted, an object's name is changed, an object's Object\_Identifier property is changed, or a restore is performed.

## 7.3.2.4 Protocol Parameters

BACnet protocol parameters are accessible via the properties listed below.

**Max\_APDU\_Length\_Accepted (Read-Only).** The maximal size of an APDU (Application Protocol Data Unit) accepted by the device. The value of this property is 487 if BACnet MS/TP is used and 1476 if BACnet/IP is used.

**Segmentation\_Supported (Read-Only).** The value of this property indicates whether and which kind of segmentation is supported by a device. The value of this property is SEGMENTED\_BOTH.

**Max\_Segments\_Accepted (Read-Only).** The maximum numbers of segments accepted by a device. The value of this property is 16.

**APDU\_Segment\_Timeout (Read-Writable).** Timeout in milliseconds allowed between segments. The value of this property is 2000 milliseconds by default. On MS/TP networks, this value should be increased to 40000 (40 sec).

**APDU\_Timeout (Read-Writable).** Time in milliseconds the device waits for an answer before retrying or giving up on a request; also see *Number\_Of\_APDU\_Retries*. The value of this property is 3000 milliseconds. On MS/TP networks, this value should be increased to 60000 (1 min).

**Number\_Of\_APDU\_Retries (Read-Writable).** The number of times the device will try to re-send a packet before giving up on a request; also see *APDU\_Timeout*. The value of this property is 3 by default.

**Max\_Master (Read-Writable).** This property is only present if BACnet MS/TP is enabled. It defines maximal MS/TP MAC number at which the device expects an MS/TP master. The value of this property is configurable via the configuration UI (see Section [4.2.7\)](#page-51-0) and must be in the range 1-127.. The default value of this property is 127.

**Max\_Info\_Frames (Read-Writable).** This property is only present if BACnet MS/TP is enabled. It defines the maximal number of MS/TP packets the device can send when it holds the MS/TP token. Increasing this value will increase latency on the MS/TP network. The value of this property is configurable via the configuration UI (see Section [4.2.7\)](#page-51-0). The default value of this property is 1.

## 7.3.2.5 Diagnostics

Several properties provide run-time information about the device.

**System\_Status (Read-Only).** The value of this property is always OPERATIONAL.

**Device\_Address\_Binding (Read-Only).** This property contains a list of bindings between BACnet device instance numbers (the instance number part of the Device object ID) and BACnet addresses. This property tells a user which BACnet address the device will actually use when trying to communicate with another device known only by its device instance number. This information can be helpful when diagnosing network configuration problems.

*Important! A BACnet address consists of the BACnet network number, which is 0 for the local network, and the BACnet MAC address of the device.*

> In particular problems exist, if two or more devices in the network have been wrongly assigned the same device instance number. In this case two BACnetAddressBinding entries with the same instance number but different BACnet addresses will be listed—provided the ambiguous instance number is in some way required by the device (e.g., by a client mapping).

*Important! Bindings between device instance numbers and BACnet addresses are only listed in Device\_Address\_Binding if they are actually required by a given configuration, and are currently known or ambiguous.*

> **Active COV Subscriptions (Read-Only).** This property lists currently active COV subscriptions.. Each entry of type *BACnetCOVSubscription* provides information about the recipient address, the monitored property ID, whether notification are confirmed or unconfirmed, the remaining time of the subscription, and optionally the COV increment.

> Whenever the device receives a COV subscription via one of the services SubscribeCOV or SubscribeCOVProperty, a new entry is added to the list or an existing entry is updated (resubscription). An entry is removed from the list when a subscription terminates, either because it times out or because it was actively unsubscribed by the subscriber.

## 7.3.2.6 Date & Time

The device's time and date are exposed to the network via the following set of properties.

**UTC\_Offset (Read-Writable).** This *Integer* value specifies the time difference between local time and UTC in minutes. The value of this property is configurable via the configuration UI (see Section [4.2.1\)](#page-45-0).

*Important! Note that UTC\_Offset is relative to local time and not relative to UTC, i.e., a time zone offset of GMT+1 (Berlin, Paris, Vienna) corresponds to UTC\_Offset being set to -60 (minutes).*

> **Daylight Savings Status (Read-Only).** This *Boolean* value indicates whether (TRUE) or not (FALSE) daylight saving correction of the local time is currently active. The daylight saving scheme is configurable via the configuration UI (see Section [4.2.1\)](#page-45-0).

> **Local\_Date (Read-Only).** The current date according to the device's clock. The value of this property can be changed via the configuration UI (see Section [4.2.1\)](#page-45-0).

> **Local\_Time (Read-Only).** The current time according to the device's clock. The value of this property can be changed via the configuration UI (see Section [4.2.1\)](#page-45-0).

### 7.3.2.7 Time Master

The device can serve as a BACnet time master, i.e., it can issue TimeSynchronization and UTCTimeSynchronization request on time synchronization events. A time synchronization event occurs after rebooting, when the device's clock changes, or, if so configured, the event is generated periodically. The following properties are used to configure the time

master. Use a BACnet operator workstation to write these properties over the BACnet network.

**Time\_Synchronization\_Recipients (Read-Writable).** This list of recipients will receive TimeSynchronization requests on time synchronization events. A recipient is either specified by its device ID (the object ID of its Device object), or its BACnet address. By default, this list is empty.

**UTC\_Time\_Synchronization\_Recipients (Read-Writable).** This list of recipients will receive UTCTimeSynchronization requests on time synchronization events. A recipient is either specified by its device ID (the object ID of its Device object), or its BACnet address. By default, this list is empty.

**Time\_Synchronization\_Interval (Read-Writable).** The *Unsigned* value of this property specifies the time interval in minutes in which periodic time synchronization events are created. If set to zero, no periodic time synchronization events are generated.

The actual clock time at which periodic time synchronization events are generated is determined by the properties *Time\_Synchronization\_Interval*, *Align\_Interval*, and *Interval\_Offset*; [Table 16](#page-218-0) outlines how these properties interact.

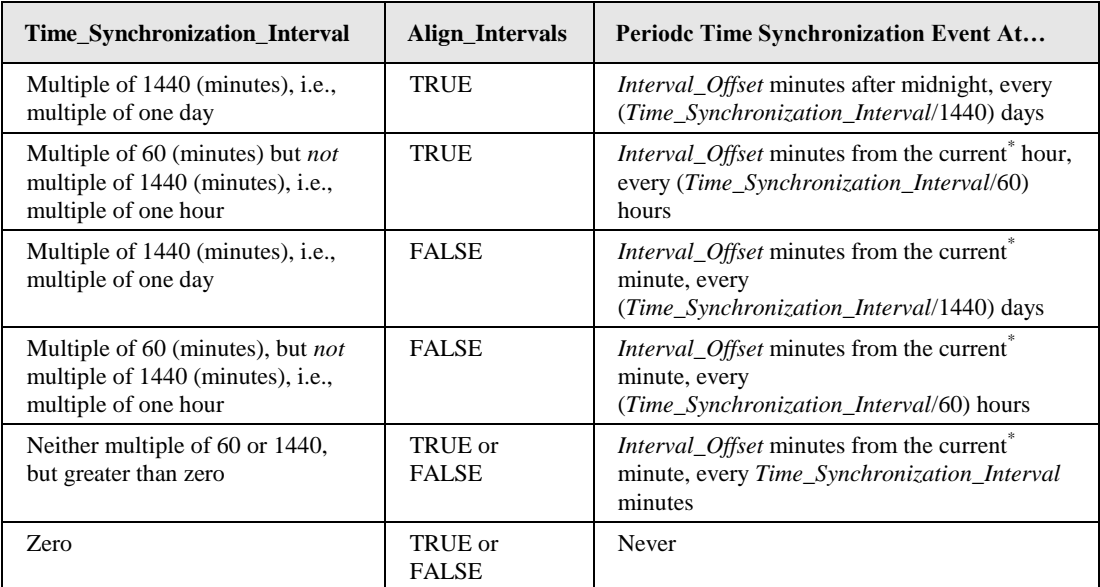

Table 16: Periodic time synchronization events are parameterized by the properties

*Time\_Synchronization\_Interval*, *Align\_Interval*, and *Interval\_Offset*.

\* Current hour or minute refers to the hour or minute at which one of the properties

<span id="page-218-0"></span>*Time\_Synchronization\_Interval*, *Align\_Interval*, and *Interval\_Offset* is written, e.g., the hour or minute the device completes the boot process or one of these properties is modified via BACnet services.

By default, the value of *Time\_Synchronization\_Interval* is 1440 (minutes), i.e., one day.

**Align\_Intervals (Read-Writable).** The *Boolean* value of this property determines whether or not periodic time synchronization events shall be anchored at the start of a day or hour (TRUE) or not (FALSE), provided *Time\_Synchronization\_Interval* is a multiple of a day (1440 minutes) or hour (60 minutes). [Table 16](#page-218-0) details on how this property influences generating periodic time synchronization events. The default value of this property is TRUE.

**Interval\_Offset (Read-Writable).** While *Time\_Synchronization\_Interval* specifies the period in which time synchronization events are generated, the *Unsigned* value of this property determines the point of time in minutes within this interval at which the time synchronization event is actually triggered. If the value of *Interval\_Offset* is larger than the

value of *Time\_Synchronization\_Interval*, the remainder of *Interval\_Offset* divided by *Time\_Synchronization\_Interval* is used. The default value of this property is 0.

## 7.3.2.8 Backup & Restore

The following properties are related to backup & restore procedures.

**Configuration\_Files (Read-Only).** The contents of this property is an array of object IDs of File objects that can backed-up or restored during a BACnet backup or restore procedure. Outside a BACnet backup or restore procedure, this property is empty. After a BACnet backup or restore procedure has been initiated, it contains the object ID *(File, 0)*, i.e., the File object whose instance number is 0.

**Last\_Restore\_Time (Read-Only).** The *BACnetTimeStamp* of the last restore procedure.

## **7.3.3 Light Output Objects**

There are three different types of light output objects:

- Objects related to DALI lamps (64 per channel).
- Objects related to DALI groups (16 per channel).
- Objects related to the DALI channels (1 per channel).

## 7.3.3.1 Control

The L-DALI offers different methods to control lamps.

### **Individual Control**

Each lamp can be controlled individually via the *Present\_Value* property of the corresponding Analog Output objects (see Section [7.3.3.10\)](#page-223-0). Any new value received is transmitting to the corresponding DALI lamp in the dimming mode configured with the *Mode* property of the object (property *Fade\_Time* or *Ramp\_Rate* respectively is used to determine dim speed).

### **Group Control**

Lamps belonging to a group can be controlled together by the following means:

- *Dimming:* Any new value received via the *Present\_Value* property of the corresponding Analog Output objects (see Section [7.3.3.10\)](#page-223-0) is transmitting to the corresponding DALI group in the dimming mode configured with the *Mode* property of the object (property *Fade\_Time* or *Ramp\_Rate* respectively is used to determine dim speed).
- *Scene control:* Using the *Present\_Value* property of the corresponding Multi-State Output objects (see Section [7.3.3.12\)](#page-232-0) up to 16 DALI scenes can be saved and recalled. The states "*STORE SCENE x*" store the current light levels of all lamps of the group in the specified scene number 'x'. By setting the state to "*GO TO SCENE x*" previously stored scenes can be recalled. Scenes can be deleted by a using the states "*REMOVE SCENE x*". When a new scene is selected the lamp values are adjusted in fading mode (property *Fade\_Time* is used).

### **Channel Control**

All lamps on the same DALI channel can be controlled together by the following means:

- *Dimming:* The *Present\_Value* property of the corresponding Analog Output objects works in the same way as for lamps and groups but affects all lamps on a channel.
- *Scene control:* The *Present\_Value* property of the corresponding Multi-State Output objects works in the same way as for groups but affects all lamps on a channel.

## 7.3.3.2 Maximum and Minimum Light Level

For a dimmable lamp the maximum and minimum light level of a lamp can be configured via the properties *Min\_Level* and *Max\_Pres\_Value* of the corresponding Analog Output object.

For a non-dimmable lamp set *Min\_Level* = *Max\_Pres\_Value* = 100%.

## 7.3.3.3 Timing Parameters

[Figure 154](#page-220-0) shows the behavior of the lamp actuator if the light is switched on/off via one of the Analog Output objects. When the ON command is received, the lamp is switched to the specified value after the time *On\_Delay\_Time* has expired. When the lamp is already on and a new ON command is received the lamp is switched to the new value immediately. If the lamp is on and an OFF command is received the lamp is switched off after the time *Off\_Delay\_Time*.

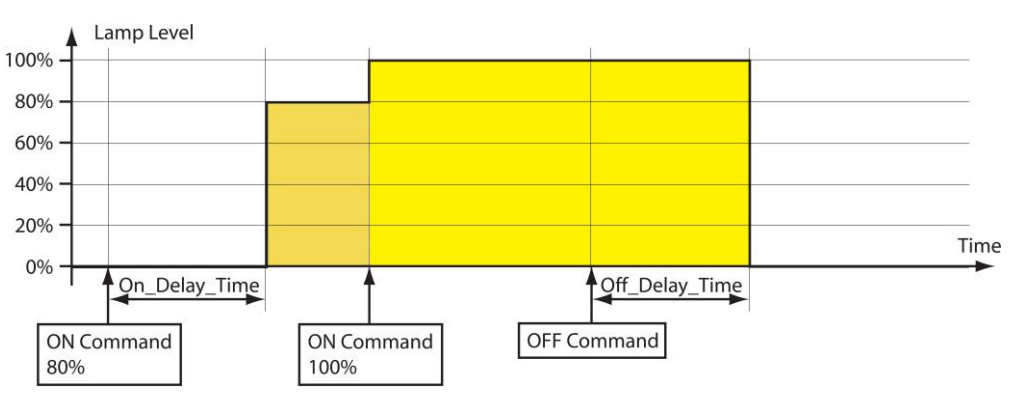

Figure 154: Timing Parameters.

<span id="page-220-0"></span>For staircase lighting an automatic cutoff can be configured in *Auto\_Off\_Time* as shown in [Figure 155.](#page-220-1) When this time expires, the lamp switches off automatically. To warn the user that the light is going to turn off, an off-warning delay (*Warn\_Delay*) can be configured. During this time the light is dimmed to 50% of the previous level. For non-dimmable lights (*Min\_Level*=*Max\_Pres\_Value*) the light is blinking.

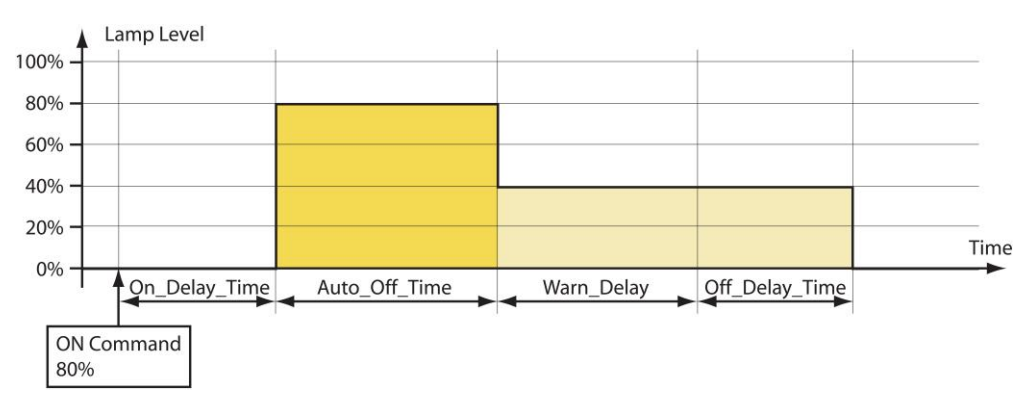

<span id="page-220-1"></span>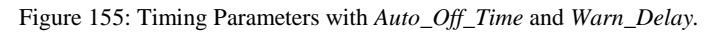

The behavior of the auto-off timer can be modified with the property *Auto\_Off\_Mode*. If *Auto\_Off\_Mode* is set to ENABLE\_RESTART or ENABLE\_RESTART\_BREAK, the auto-off timer can be restarted by a new ON command (see [Figure 156\)](#page-221-0). If *Auto\_Off\_Mode* is set ENABLE\_BREAK or ENABLE\_RESTART\_BREAK the auto-off timer can be stopped before the time has expired by switching the light off via the corresponding *Present\_Value* property (see [Figure 157\)](#page-221-1).

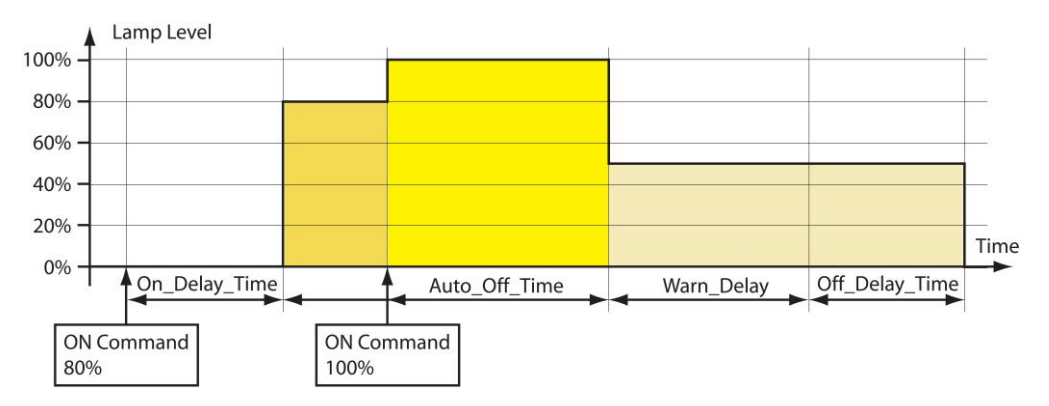

Figure 156: Timing Parameters (restart enabled).

<span id="page-221-0"></span>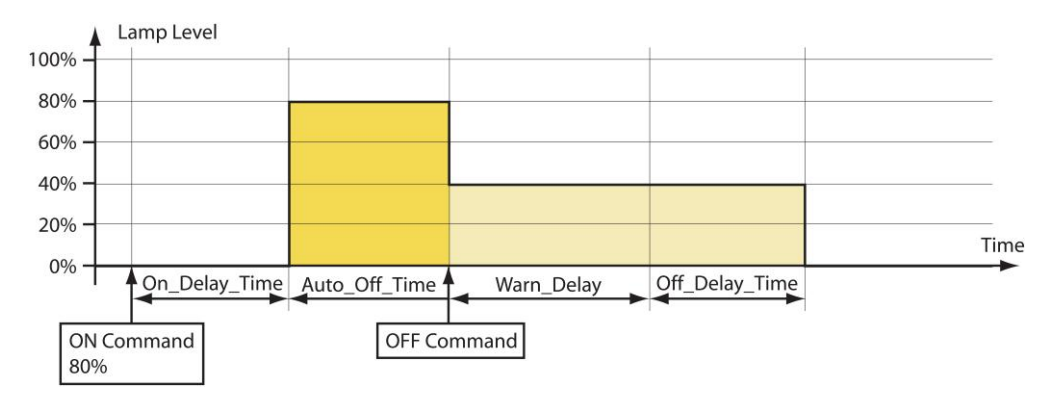

Figure 157: Timing Parameters (break enabled).

## <span id="page-221-1"></span>7.3.3.4 Feedback

The DALI lamp, group and channel each report the current state via the *Present\_Value* of a feedback Analog Input (see Section [7.3.3.11\)](#page-230-0).

All Analog Output objects report if they are in manual override mode by setting the OVERRIDDEN flag in the *Status\_Flags* property.

## 7.3.3.5 Emergency Lights

The following additional, emergency light related properties are available via the Channel Health Analog Input object (see Section [7.3.3.14\)](#page-235-0):

- *Battery\_Failure*: Report battery failure for each emergency light ballast.
- *Function\_Test\_Failure*: Report whether last function test failed for each emergency light ballast.
- *Duration\_Test\_Failure*: Report whether last function test failed for each emergency light ballast.

## 7.3.3.6 Status Monitoring

The L-DALI monitors the DALI lamps and reports any failure in the property *Device\_Failure* of the Channel Health Analog Input object (see Section [7.3.3.14\)](#page-235-0). In this property of type BIT STRING each bit corresponds to the lamp with the same index. In case of a failure the bit is set. Similar properties *Lamp\_Failure* and *Ballast\_Failure* are used to signal a lamp or a ballast failure reported by a ballast for each DALI ballast.

A device failure is reported if either

- bus power for the related DALI channel fails,
- the DALI ballast is not reachable via the DALI channel, or
- the DALI ballast reports a failure (e.g. lamp failure) in its DALI status register.

The *Present Value* properties of the group and channel related Analog Input objects (see Section [7.3.3.14\)](#page-235-0) reflect the percentage of failed ballasts in this group or channel respectively.

## 7.3.3.7 Statistics

The L-DALI reports the run hours and energy consumptions of the DALI lamps.

### **Run Hours**

The L-DALI determines how long each DALI lamp was switched on. The value is reported via the property *Elapsed\_Active\_Time* of the Analog Output object for each lamp, group, and channel (see Section [7.3.3.10\)](#page-223-0). If a lamp is replaced the run hours can be initialized by writing 0 to this property. The time and date of the last reset is stored in the property *Time\_Of\_Active\_Time\_Reset*.

The group related object reports the maximum run hours of all lamps in the groups via the property *Elapsed\_Active\_Time*.

The channel related object reports the maximum run hours of all lamps on the channel via the property *Elapsed\_Active\_Time*.

### **Energy Consumption**

The L-DALI device can calculate the energy consumption of the DALI lamps. For that purpose it needs to know the nominal power of all connected DALI lamps. If the configuration property *Nominal\_Power* of a lamp related Analog Output object (see Section [7.3.3.10\)](#page-223-0) is set to 0 (AUTO), the L-DALI tries to obtain the energy consumption from the DALI device. However, not all DALI ballasts support this proprietary extension. In this case the *Nominal\_Power r* has to be configured with the nominal power of the ballast.

To reduce the number of objects the energy consumption is reported not separately for each lamp but for a whole group or channel. Accumulator objects (see Section [7.3.3.13\)](#page-234-0) are used to report the sum of energy consumed by all lamps in a group or on a channel respectively. The energy consumption can be reset by writing to the *Value\_Set* property of the Accumulator object

## 7.3.3.8 Burn-In Function

Some lamps require a burn-in time during which they must not be dimmed. The burn-in mode can be activated/deactivated via the Web-UI. The burn-in time is defined by the property *Burn\_In\_Time* available via Analog Output objects corresponding to DALI

channels (see Section [7.3.3.10\)](#page-223-0). During this time the lamps will only be switched to on (100%) or off (0%) but not dimmed.

## 7.3.3.9 Fail Safe Functions

The light level a lamp adopts after power-up is defined in the property *Power\_On\_Level*. The light level a lamp adopts in case of a DALI system failure is defined in the configuration property *System\_Failure\_Level*. Both are available via Analog Output objects corresponding to DALI ballasts (see Section [7.3.3.10\)](#page-223-0).

## <span id="page-223-0"></span>7.3.3.10 Analog Output Object – Control DALI ballast, group, or channel

This object type is used to control the dim level of DALI ballasts (see [Table 17\)](#page-224-0), DALI groups (see [Table 18\)](#page-225-0), or DALI channel (see [Table 19\)](#page-226-0). For DALI devices it also provides access to all its DALI parameters. Further, parameters for light controller applications are available (e.g. staircase lighting, on and off delays, off warning etc.).

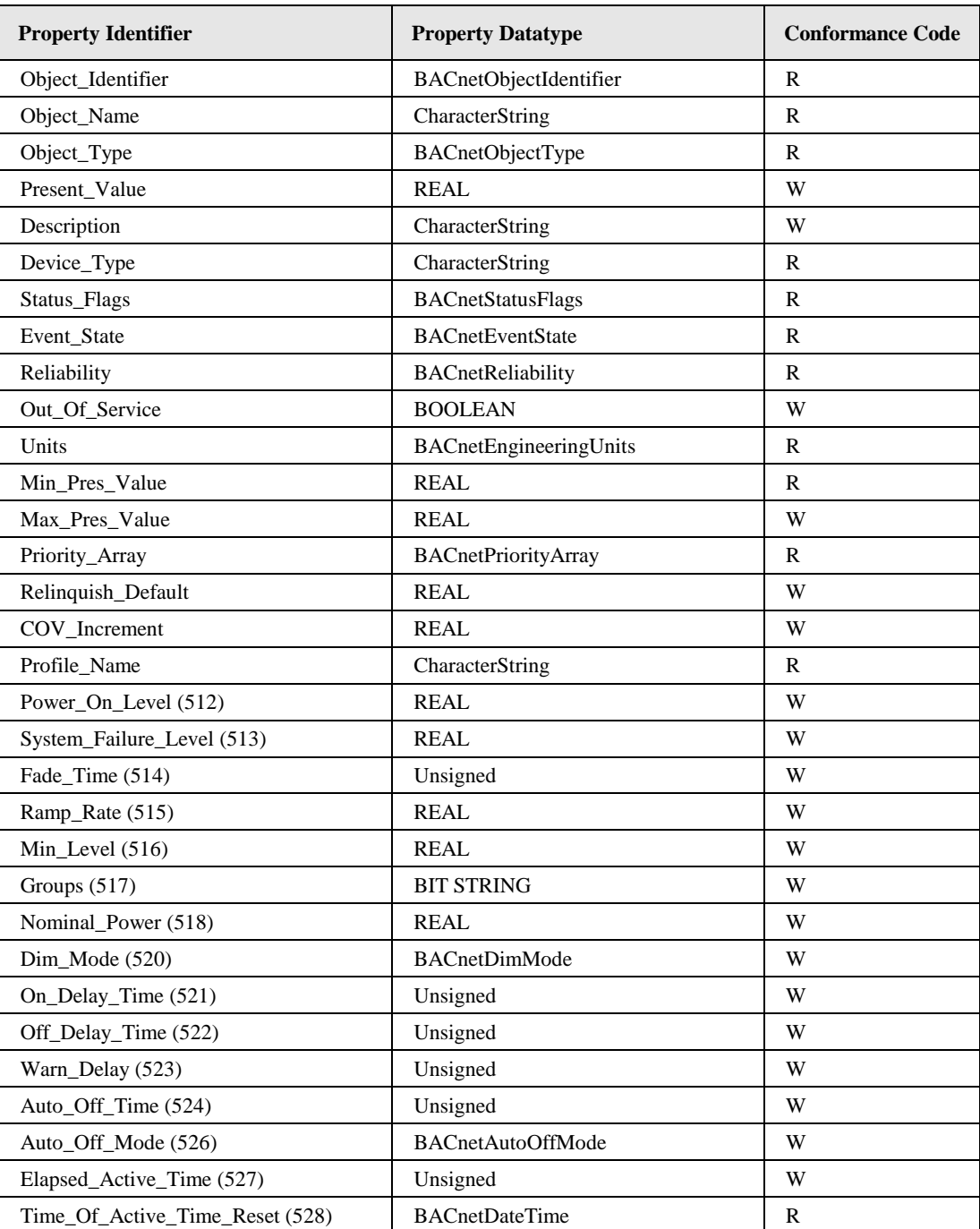

<span id="page-224-0"></span>Table 17: Properties of the Analog Output object used to control DALI ballasts.

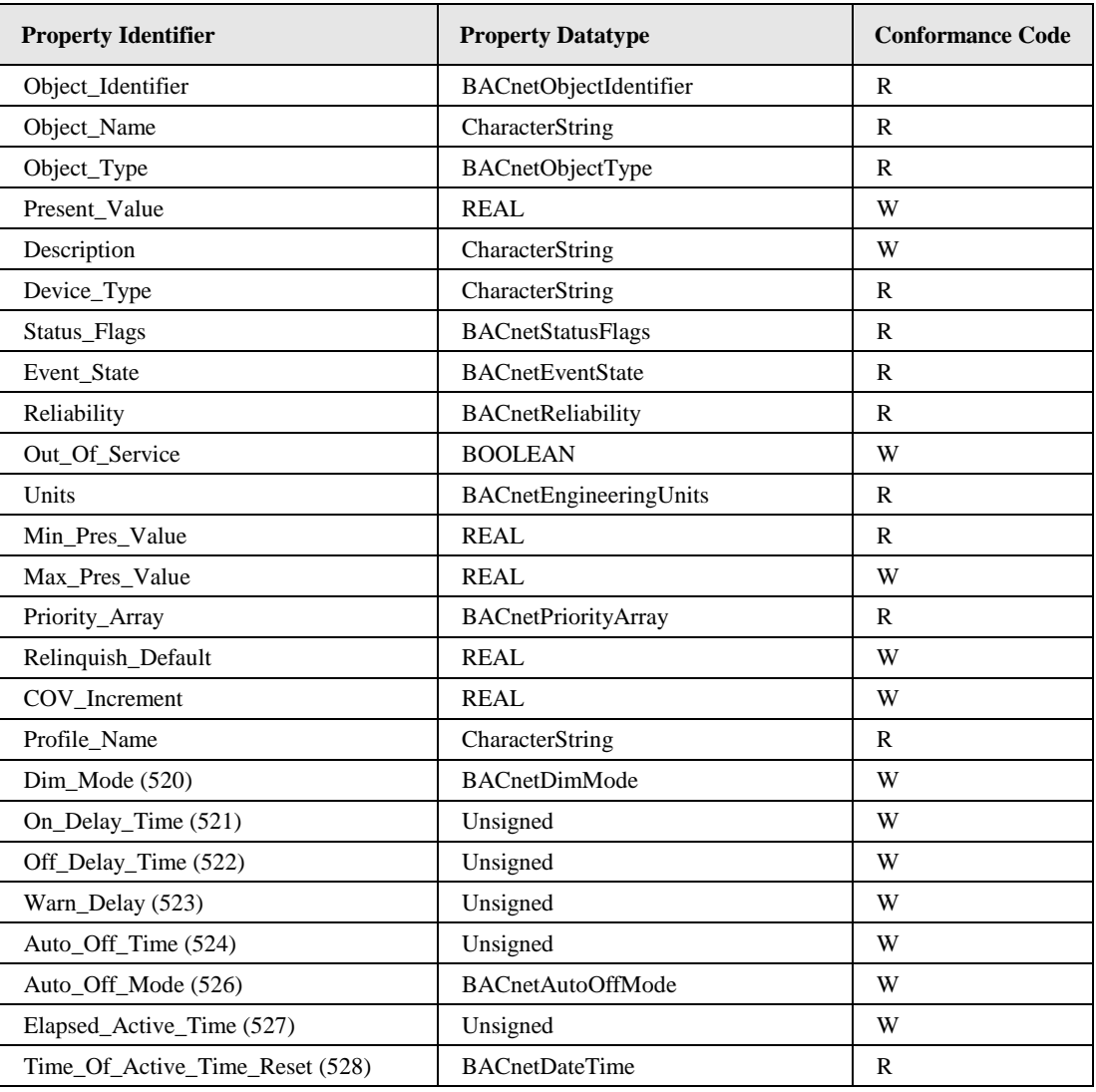

<span id="page-225-0"></span>Table 18: Properties of the Analog Output object used to control DALI groups.

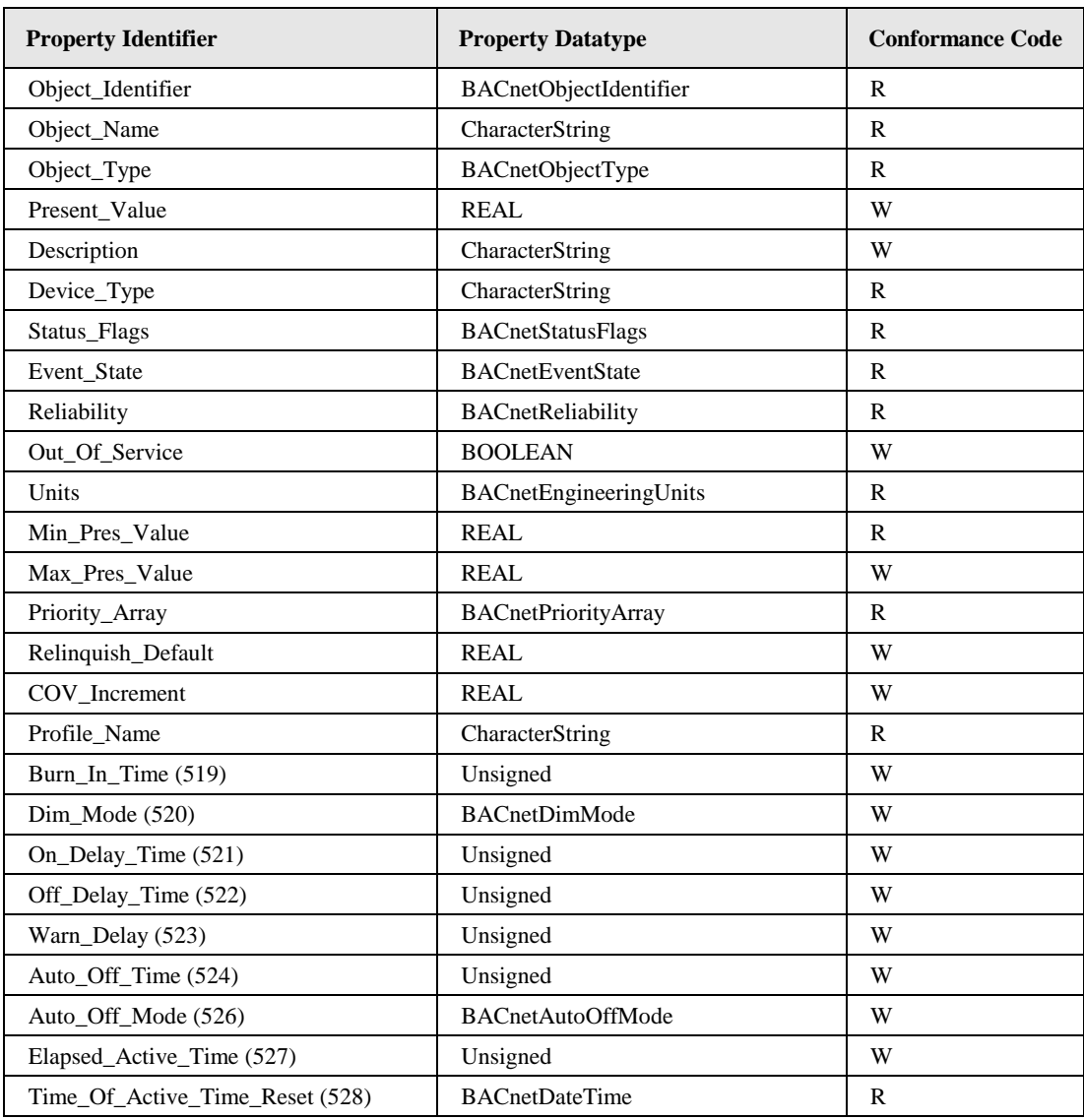

Table 19: Properties of the Analog Output object used to control DALI channels.

## <span id="page-226-0"></span>**Object\_Identifier (Read-Only)**

The default instance number is ABCC, where "A" is 0 for the objects associated with DALI devices and 1 for the objects associated with DALI groups, and 2 with DALI channels, "B" is the DALI interface number (0-3) in decimal, and "CC" is the DALI device number (00- 63) or the DALI group address (00-15) respectively in decimal (00 for DALI channels). Examples: Ballast 3 on channel 2 has the instance number 303, Group 5 on channel 1 has the instance number 1205, and channel 4 has the instance number 2300.

In compatibility mode the instance number is 0x0ABBCC, where "A" is 0 for the objects associated with DALI devices and 1 for the objects associated with DALI groups, and 2 with DALI channels, "BB" is the DALI interface number (0-3) in hex, and "CC" is the DALI device number (0-63) or the DALI group address (0-15) respectively in hex. Examples: Ballast 3 on channel 2 has the instance number 0x000303 (771), Group 5 on channel 1 has the instance number 0x010205 (66053), and channel 4 has the instance number 0x020300 (131840).

## **Object\_Name (Read-Only)**

This property holds the name of the lamp/group/channel. It can be changed via the Web-UI.

## **Object\_Type (Read-Only)**

The value of this property is ANALOG\_OUTPUT (1).

### **Present\_Value (Read/Write)**

This property, of type REAL, indicates the linearized percentage (0..100.00%) of the device's desired light output; 0 being off, 1 being dimmest, 100 brightest. It is used to dim the corresponding DALI ballast, group, or channel.

Depending on the *Dim\_Mode* property, a write to this property results in a DALI "DIRECT ARC POWER CONTROL" command (fade) or a series of UP or DOWN commands to the device, group or channel respectively.

### **Description (Read/Write)**

This property can be configured via BACnet. It serves documentation purposes only.

### **Device\_Type (Read-Only)**

This property contains the DALI device type (e.g. "*low voltage halogen lamp*") for objects mapping to DALI devices, "*DALI group*" for objects mapping to DALI groups and "*DALI channel*" for objects mapping to DALI channels.

### **Status\_Flags (Read-Only)**

Of the four flags the flags IN\_ALARM, FAULT, and OUT\_OF\_SERVICE are linked to the state of the corresponding properties *Event\_State*, *Reliability* and *Out\_Of\_Service* as described by the standard.

OVERRIDDEN Logical TRUE (1) if the associated DALI channel is controlled via the button interface (see Sectio[n 3.5.2\)](#page-39-0), FALSE otherwise.

#### **Reliability (Read-Only)**

The *Reliability* property for this object type may have any of the following values:

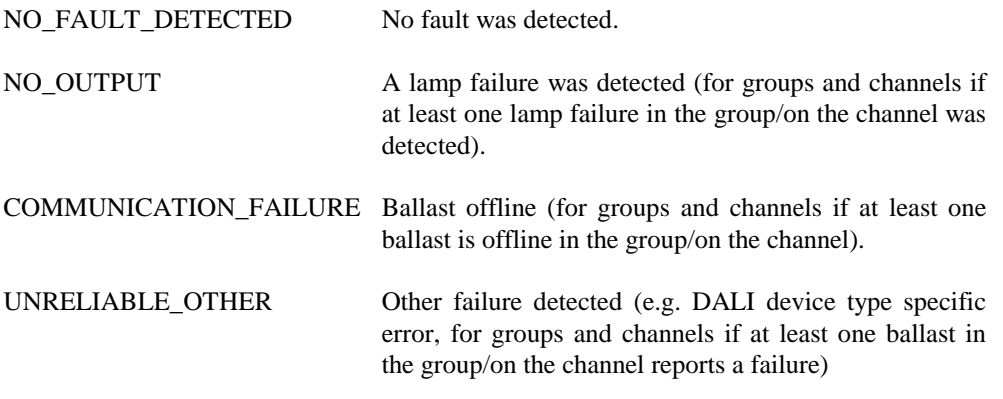

### **Units (Read-Only)**

The value of this property is 98 (percent).

### **Min\_Pres\_Value (Read-Only)**

The value of this property is 0.

## **Max\_Pres\_Value (Read/Write)**

For objects associated to DALI lamps this property is read/write. Its maximum value is 100. It is mapped to the DALI register MAX\_LEVEL of the corresponding ballast.

For DALI groups and channels this value is always 100 and read only.

### **Profile\_Name (Read-only)**

This property has the following values:

- DALI lamps: "*178-http://www.loytec.com/xsd/DALILampActuator/v1*"
- DALI groups: "*178-http://www.loytec.com/xsd/DALIGroupActuator/v1*"
- DALI channels: "*178-http://www.loytec.com/xsd/DALIChannelActuator/v1*"

### **Power\_On\_Level (Read/Write)**

The value of this proprietary property (property ID 512) corresponds to the "POWER ON LEVEL" in the DALI device. A value of NaN corresponds to MASK.

Only present if the object is associated with a DALI lamp.

### **System\_Failure\_Level (Read/Write)**

The value of this proprietary property (property ID 513) corresponds to the "SYSTEM FAILURE LEVEL" in the DALI device. A value of NaN corresponds to MASK.

Only present if the object is associated with a DALI lamp.

### **Fade\_Time (Read/Write)**

The value of this proprietary property (property ID 514) corresponds to the "FADE TIME" in the DALI device. It gives the time in milliseconds. The FADE TIME closest to the written value will be used.

Only present if the object is associated with a DALI lamp.

### **Ramp\_Rate (Read/Write)**

The value of this proprietary property (property ID 515) corresponds to the "FADE RATE" in the DALI device. It gives the fade rate in percent per seconds for ramping. The FADE RATE closest to the written value will be used.

Only present if the object is associated with a DALI lamp.

### **Min\_Level (Read/Write)**

The value of this proprietary property (property ID 516) corresponds to "MIN LEVEL" in the DALI device. It must be in the range  $0 < Min$  Level  $\leq 100$ .

Only present if the object is associated with a DALI lamp.

### **Groups (Read/Write)**

The value of this proprietary property (property ID 517) is a 16-bit wide BIT STRING. It corresponds to the "GROUPS" of the DALI device. It defines the group membership of a

lamp. Each bit corresponds to the group of the same index. If the bit is set, the lamp is member of the group.

Only present if the object is associated with a DALI lamp.

### **Nominal\_Power (Read/Write)**

This proprietary property (property ID 518) is used to specify the nominal power of a DALI ballast. A value of 0 is used to specify AUTO. In this case the nominal power is read from the ballast (if available).

Only present if the object is associated with a DALI lamp.

### **Burn\_In\_Time (Read/Write)**

This proprietary property (property ID 519) is used to configure the burn in time for the channel. The burn-in mode can be activated/deactivated via the Web-UI.

Only present if the object is associated with a DALI channel.

### **Dim\_Mode (Read/Write)**

The value of this proprietary property (property ID 520) is used to specify whether to use ramping (1) or fading (0) when changing the current dim level by writing to the *Present\_Value* property.

In case of ramping a constant dim rate is used. Thus, the duration of the dim process depends on the difference between start and target value.

Fading is based on a constant dim duration. Thus, the duration of the dim process does not depend on the difference between start and target value.

### **On\_Delay\_Time (Read/Write)**

This proprietary property (property ID 521) is used to configure an on-delay time in seconds.

#### **Off\_Delay\_Time (Read/Write)**

This proprietary property (property ID 522) is used to configure an off-delay time in seconds.

#### **Warn\_Delay (Read/Write)**

This proprietary property (property ID 523) is used to configure an off-warning time in seconds. It defines the time during which the user will be notified that the light will be switched off shortly. During this time, the light is dimmed to 50% of the current level. Lamps which cannot be dimmed (*Min\_Level* = *Max\_Pres\_Value*) blink during this time.

#### **Auto\_Off\_Time (Read/Write)**

This proprietary property (property ID 524) is used to configure an auto-off time in seconds. It determines the delay after which the lamp output is switched off automatically. The timer is started after receiving a lamp ON command via the *Present\_Value* property

The property *Auto\_Off\_Mode* modifies the behavior of the auto-off timer.

## **Auto\_Off\_Mode (Read/Write)**

The value of this proprietary property (property ID 526) determines the behavior of the auto-off timer. Possible values are:

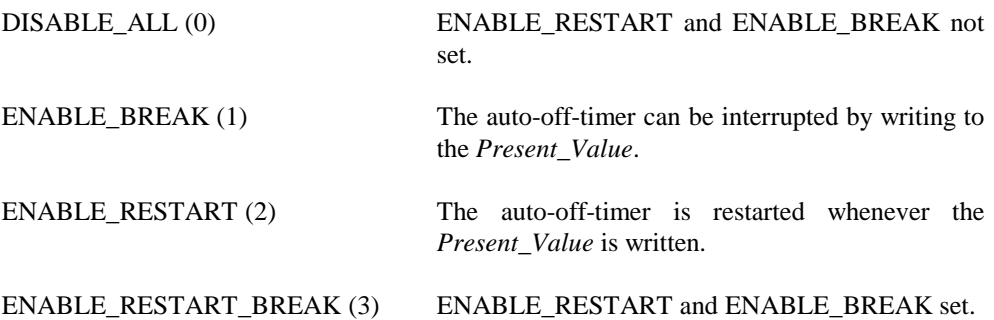

### **Elapsed\_Active\_Time (Read/Write)**

The value of this proprietary property (property ID 527) gives the accumulated time in seconds, which the corresponding DALI lamp was switched on. For groups or channels it gives the maximum time of all lamps in the group/channel. When writing 0 to this property the value is reset. For groups and channels the value of all lamps in the group/channel are reset.

## **Time\_Of\_Active\_Time\_Reset (Read-Only)**

The value of this proprietary property (property ID 528) give the time and date the *Elapsed\_Active\_Time* property was last reset.

## **Intrinsic reporting**

This object supports all properties required for intrinsic reporting. Per default only fault alarms are enabled.

## <span id="page-230-0"></span>7.3.3.11 Analog Input Object – Feedback from DALI ballast, group, or channel

This object is used to give feedback on the current dim level of DALI ballasts, DALI groups, or DALI channels (see [Table 20\)](#page-231-0).

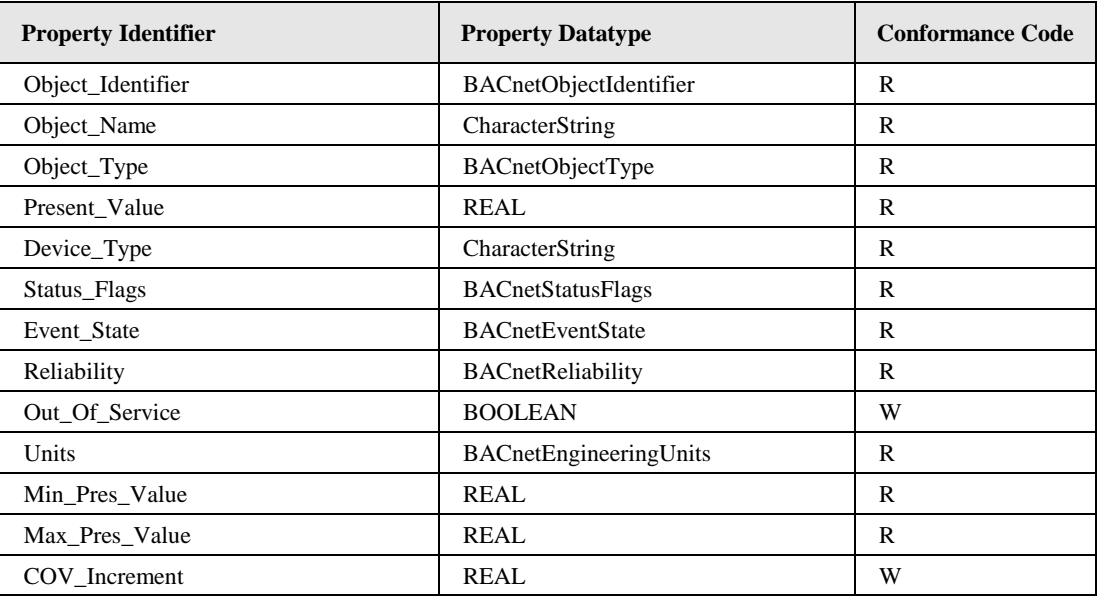

<span id="page-231-0"></span>Table 20: Properties of the Analog Input object providing feedback from DALI ballasts, groups, and channels.

### **Object\_Identifier (Read-Only)**

The instance number is equal to the instance number of the corresponding Analog Output object (see Section [7.3.3.10\)](#page-223-0).

### **Object\_Name (Read-Only)**

This property holds the value of the *Object\_Name* of the associated Analog Output object with the addition "*Feedback*".

### **Object\_Type (Read-Only)**

The value of this property is ANALOG\_INPUT (0).

### **Present\_Value (Read-Only)**

This property, of type REAL, indicates the linearized percentage (0..100.00%) of the DALI device's, group's or channel's current light output.

### **Device\_Type (Read-Only)**

This property contains the value "*Actual Dim Level*".

### **Status\_Flags (Read-Only)**

Of the four flags the flags IN\_ALARM, FAULT, and OUT\_OF\_SERVICE are linked to the state of the corresponding properties *Event\_State*, *Reliability* and *Out\_Of\_Service* as described by the standard.

OVERRIDDEN Always FALSE.

### **Reliability (Read-Only)**

The *Reliability* property for this object type may have any of the following values:

NO\_FAULT\_DETECTED No fault was detected.

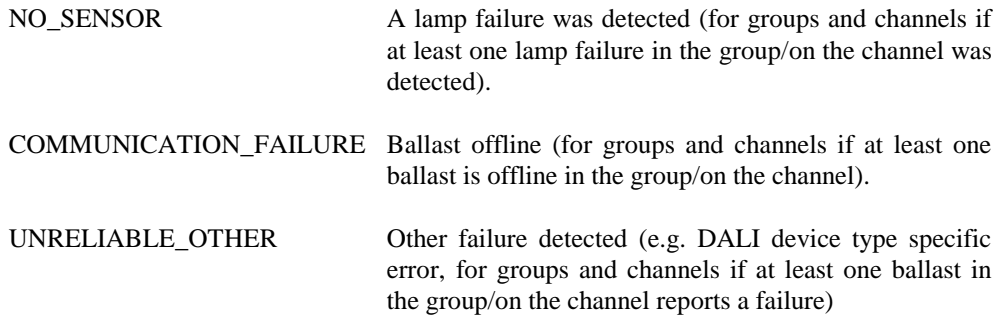

### **Units (Read-Only)**

The value of this property is 98 (percent).

### **Min\_Pres\_Value (Read-Only)**

The value of this property is 0.

### **Max\_Pres\_Value (Read-Only)**

The value of this property is 100.

### **Profile\_Name (Read-only)**

This property has the following values:

- DALI lamps: "*178-http://www.loytec.com/xsd/DALILampActuatorFeedback/v1*"
- DALI groups: "*178-http://www.loytec.com/xsd/DALIGroupActuatorFeedback/v1*"
- DALI channels: "*178-http://www.loytec.com/xsd/DALIChannelActuatorFeedback/v1*"

## <span id="page-232-0"></span>7.3.3.12 Multi-State Output Object – Scene Control for DALI group or channel

This object is used to control the dim level of DALI groups and DALI channels via scene control. It has states for scene learning, recalling and clearing (see [Table 21\)](#page-232-1).

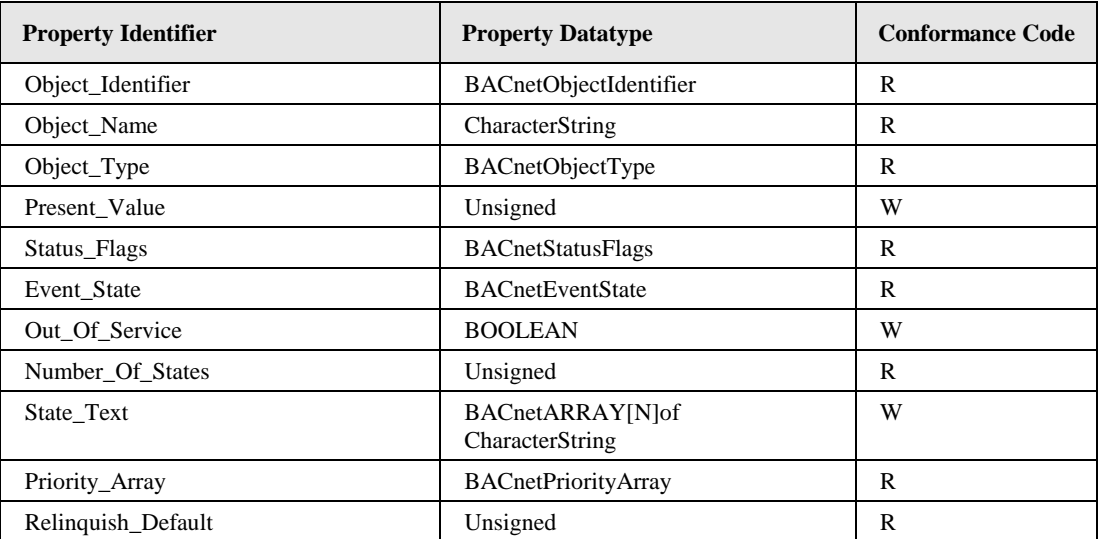

<span id="page-232-1"></span>Table 21: Properties of the Multi-State Output object used for scene control of DALI groups and channels.

### **Object\_Identifier (Read-Only)**

The instance number is equal to the instance number of the corresponding Analog Output object (see Section [7.3.3.10\)](#page-223-0).

### **Object\_Name (Read-Only)**

This property holds the value of the *Object\_Name* of the associated Analog Output object with the addition "*Scene*".

### **Object\_Type (Read-Only)**

The value of this property is MULTISTATE\_OUTPUT (14).

#### **Present\_Value (Read/Write)**

The *Present\_Value* property can have the following values:

**GO TO SCENE X (1-16)**: Where X is 0-15. Results in recalling the DALI scene X by sending the DALI "GO TO SCENE" command to the DALI group address or DALI broadcast address, which is associated with this Multi-State Output object.

**STORE SCENE X (17-32):** Where X is 0-15. Results in the current values being stored as scene X by sending the DALI "STORE THE DTR AS SCENE" command to the DALI group address or DALI broadcast address, which is associated with this Multi-State Output object.

**REMOVE SCENE X (33-48)**: Where X is 0-15. Results in scene X being erased by sending the DALI "REMOVE FROM SCENE" command to the DALI group address or DALI broadcast address, which is associated with this Multi-State Output object.

#### **Status\_Flags (Read-Only)**

Of the four flags the flags IN\_ALARM, FAULT, and OUT\_OF\_SERVICE are linked to the state of the corresponding properties *Event\_State*, *Reliability* and *Out\_Of\_Service* as described by the standard.

OVERRIDDEN Logical TRUE (1) if the associated DALI channel is controlled via the button interface (see Sectio[n 3.5.2\)](#page-39-0), FALSE otherwise.

#### **Reliability (Read-Only)**

The *Reliability* property of this object type may have any of the following values:

NO\_FAULT\_DETECTED No fault was detected.

#### **Number\_Of\_States (Read-Only)**

This property has the value 48.

#### **State\_Text (Read/Write)**

Per default this property contains the strings "*GO TO SCENE X*", "*STORE SCENE X*", and "*REMOVE SCENE X*" respectively.

#### **Profile\_Name (Read-only)**

This property has the following values:

- DALI groups: "*178-http://www.loytec.com/xsd/DALIGroupSceneCtrl/v1*"
- DALI channels: "*178-http://www.loytec.com/xsd/DALIChannelSceneCtrl/v1*"

## <span id="page-234-0"></span>7.3.3.13 Accumulator Object – Energy usage of DALI group or channel

This object is used to represent the accumulated energy usage of DALI groups and channels (see [Table 22\)](#page-234-1).

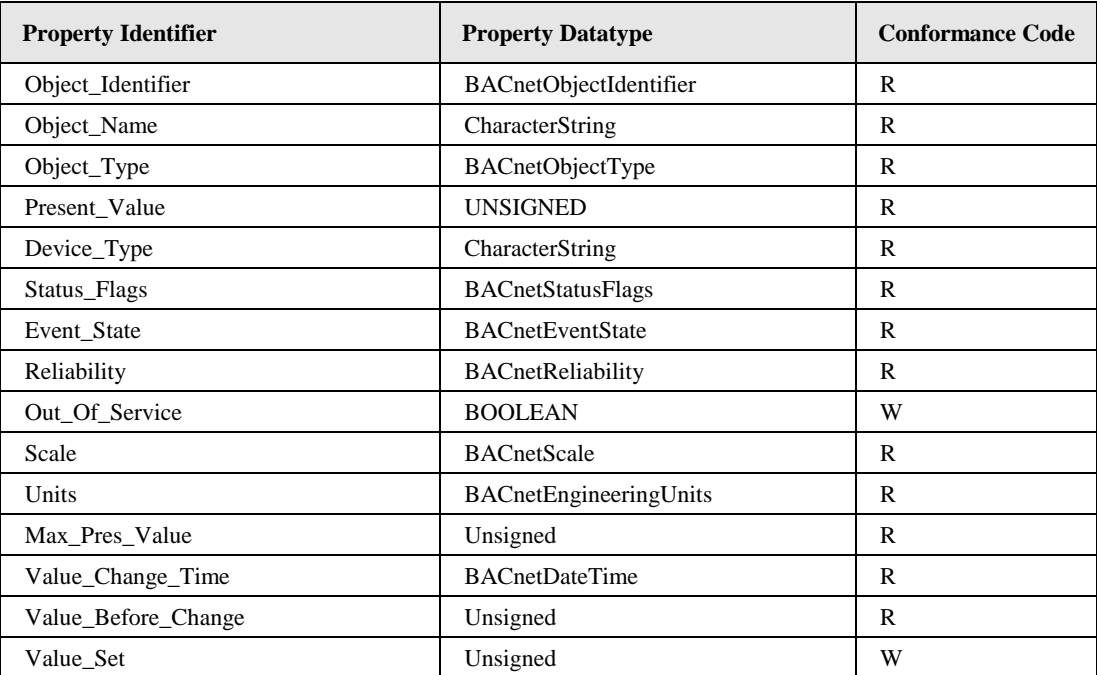

<span id="page-234-1"></span>Table 22: Properties of the Accumulator object representing the accumulated energy usage of DALI groups or channels.

## **Object\_Identifier (Read-Only)**

The instance number is equal to the instance number of the corresponding Analog Output object (see Section [7.3.3.10\)](#page-223-0).

### **Object\_Name (Read-Only)**

This property holds the value of the *Object\_Name* of the associated Analog Output object with the addition "*Energy*".

## **Object\_Type (Read-Only)**

The value of this property is ACCUMULATOR (23).

## **Present\_Value (Read-Only)**

The value of this property, of type UNSIGNED, indicates the accumulated energy usage in Wh. For objects associated to DALI groups/channels this property reports the sum of the accumulated energy usage of all ballasts in the DALI group/channel.

For calculating the energy usage the nominal power of the affected DALI lamps must be known (see Property *Nominal\_Power*, section [7.3.3.10\)](#page-223-0). The value of this property is just a calculated value and thus is not suitable for billing energy usage.

## **Device\_Type (Read-Only)**

This property contains the value "*Accumulated Energy Usage*".

### **Status\_Flags (Read-Only)**

Of the four flags the flags IN\_ALARM, FAULT, and OUT\_OF\_SERVICE are linked to the state of the corresponding properties *Event\_State*, *Reliability* and *Out\_Of\_Service* as described by the standard.

OVERRIDDEN Always FALSE.

### **Reliability (Read-Only)**

The *Reliability* property for this object type may have any of the following values:

NO\_FAULT\_DETECTED No fault was detected.

UNRELIABLE\_OTHER Other failure detected.

### **Scale (Read-Only)**

The value of this property is INTEGER 1.

### **Units (Read-Only)**

The value of this property is 18 (watt-hours).

### **Max\_Pres\_Value (Read-Only)**

The value of this property is 4.294.967.295 (maximum unsigned 32-bit value).

### **Value\_Set (Read/Write)**

This property behaves as defined by the BACnet standard. Resetting the accumulator value is possible via the *Value\_Set* property (*Value\_Set* is writeable, *Value\_Before\_Change* is not writeable).

### **Profile\_Name (Read-only)**

The value of this property is "*178-http://www.loytec.com/xsd/LightEnergyAccumulator/v1*".

#### **Intrinsic reporting**

The object supports all properties required for intrinsic reporting. Per default no alarms are enabled.

# <span id="page-235-0"></span>7.3.3.14 Analog Input Object – Health State of DALI group or channel

This object is used to represent the health state of DALI groups (see [Table 23\)](#page-236-0) or DALI channels (see [Table 24\)](#page-236-1).

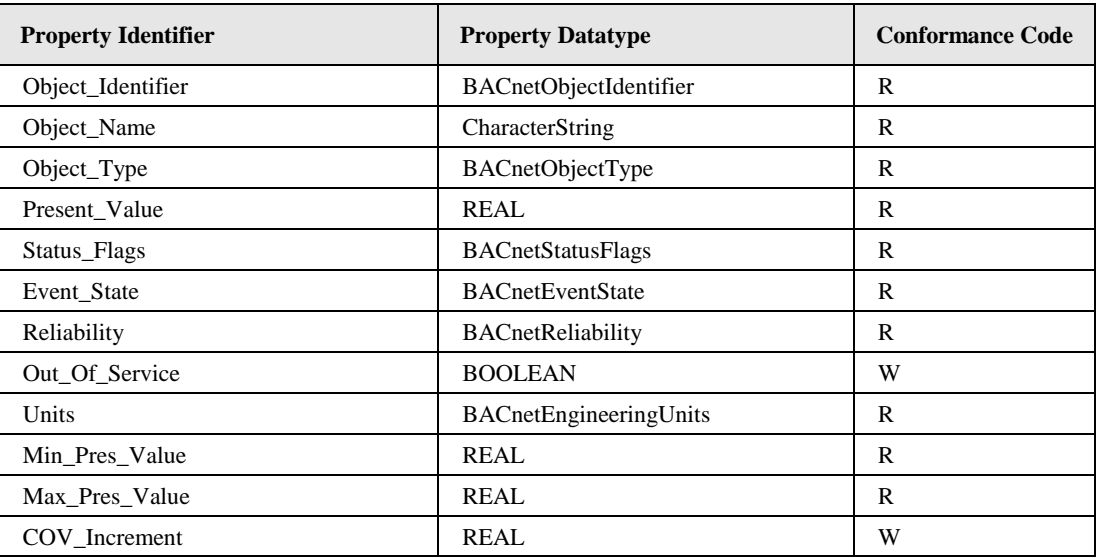

Table 23: Properties of the Analog Input object representing the health state of a DALI group.

<span id="page-236-0"></span>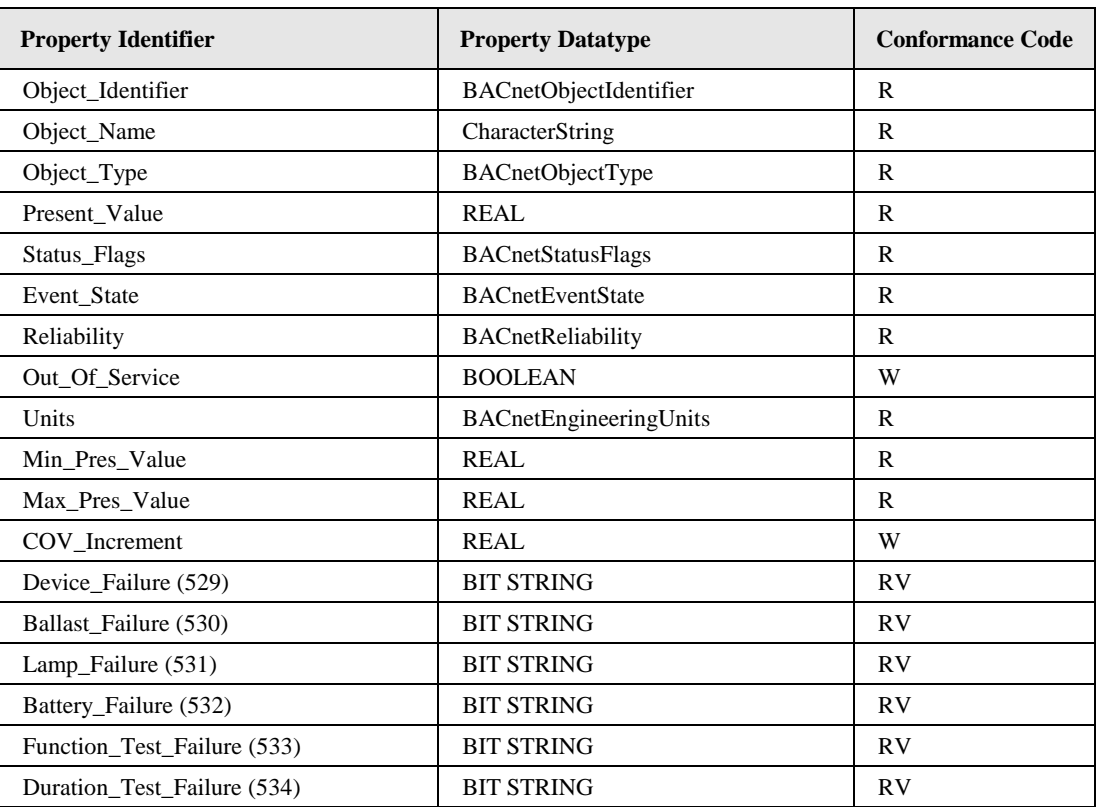

Table 24: Properties of the Analog Input object representing the health state of a DALI channel.

## <span id="page-236-1"></span>**Object\_Identifier (Read-Only)**

The default instance number is ABCC, where "A" is 3 for the objects associated with DALI groups, and 4 with DALI channels, "B" is the DALI interface number (0-3) in decimal, and "CC" is the DALI group address (00-15) in decimal (00 for DALI channels). Examples: Group 5 on channel 1 has the instance number 3205, and channel 4 has the instance number 4300.

## **Object\_Name (Read-Only)**

This property holds the value of the *Object\_Name* of the associated Analog Output object with the addition "*Status*".

## **Object\_Type (Read-Only)**

The value of this property is ANALOG\_INPUT (0).

### **Present\_Value (Read-Only)**

This property reports the percentage of failed ballasts on the corresponding group/channel.

A ballast failure is reported if either

- The bus power for the related DALI channel fails,
- the DALI ballast is not reachable via the DALI channel, or
- the DALI ballast reports a failure (e.g. lamp failure) in its DALI status register.

### **Status\_Flags (Read-Only)**

Of the four flags the flags IN\_ALARM, FAULT, and OUT\_OF\_SERVICE are linked to the state of the corresponding properties *Event\_State*, *Reliability* and *Out\_Of\_Service* as described by the standard.

OVERRIDDEN Always FALSE.

### **Reliability (Read-Only)**

The *Reliability* property for this object type may have any of the following values:

NO\_FAULT\_DETECTED No fault was detected.

### **Units (Read-Only)**

The value of this property is 98 (percent).

### **Min\_Pres\_Value (Read-Only)**

The value of this property is 0.

#### **Max\_Pres\_Value (Read-Only)**

The value of this property is 100.

#### **Device\_Failure (Read-Only)**

The value of this proprietary property (property ID 529) is a 64-bit wide BIT STRING. It contains one bit for each ballast on the channel. If the device fails (offline or failure reported via DALI status bits) the bit is set, otherwise it is cleared.

Only present if the object is associated with a DALI channel.

#### **Ballast\_Failure (Read-Only)**

The value of this proprietary property (property ID 530) is a 64-bit wide BIT STRING. It contains one bit for each ballast on the channel. If the device reports a ballast failure the bit is set, otherwise it is cleared.

Only present if the object is associated with a DALI channel.

## **Lamp\_Failure (Read-Only)**

The value of this proprietary property (property ID 531) is a 64-bit wide BIT STRING. It contains one bit for each ballast on the channel. If the device reports a lamp failure the bit is set, otherwise it is cleared.

Only present if the object is associated with a DALI channel.

## **Battery\_Failure (Read-Only)**

The value of this proprietary property (property ID 532) is a 64-bit wide BIT STRING. It contains one bit for each ballast on the channel. If the device reports a battery failure (selfcontained emergency lights only) the bit is set, otherwise it is cleared.

Only present if the object is associated with a DALI channel.

### **Function\_Test\_Failure (Read-Only)**

The value of this proprietary property (property ID 533) is a 64-bit wide BIT STRING. It contains one bit for each ballast on the channel. If the device reports a function test failure (self-contained emergency lights only) the bit is set, otherwise it is cleared.

Only present if the object is associated with a DALI channel.

## **Duration\_Test\_Failure (Read-Only)**

The value of this proprietary property (property ID 534) is a 64-bit wide BIT STRING. It contains one bit for each ballast on the channel. If the device reports a duration test failure (self-contained emergency lights only) the bit is set, otherwise it is cleared.

Only present if the object is associated with a DALI channel.

### **Intrinsic reporting**

The object supports all properties required for intrinsic reporting. Per default no alarms are enabled.

## **7.3.4 Sensor Objects**

The L-DALI provides objects for 16 DALI sensors per channel. Each sensor is represented by

- an Analog Input object providing the lux level measured by the sensor and
- an Binary Input object providing the occupancy state determined by the sensor.

## <span id="page-238-0"></span>7.3.4.1 Sensor Calibration

To provide a reliable measurement the light sensor needs to be calibrated. The calibration is best performed using the Web Interface (refer to Section [4.2.12.5\)](#page-59-0).

## <span id="page-238-1"></span>7.3.4.2 Analog Input Object – DALI lux level sensor

This object is used to represent the light sensor part of a DALI Sensor (see [Table 25\)](#page-239-0). There is a maximum of 16 such objects per channel.

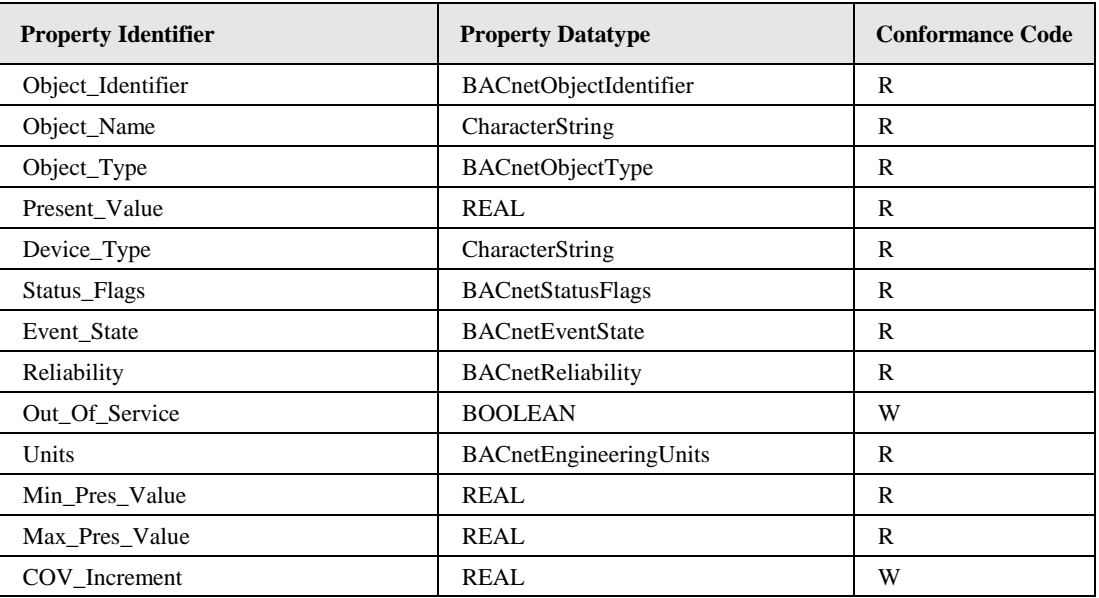

Table 25: Properties of the Analog Input object representing a DALI lux level sensor.

### <span id="page-239-0"></span>**Object\_Identifier (Read-Only)**

The default instance number is 5BCC, where "B" is the DALI interface number (0-3) in decimal, and "CC" is the DALI device number (00-15). Example: DALI sensor 4 on channel 2 has the instance number 5104.

### **Object\_Name (Read/Write)**

This property holds the name of the DALI sensor. It can be changed via the Web-UI.

### **Object\_Type (Read-Only)**

The value of this property is ANALOG\_INPUT (0).

### **Present\_Value (Read-Only)**

This property reports the current light level reported by the sensor corrected by the calibration function configured via the gain table (see Section [7.3.4.1\)](#page-238-0).

### **Device\_Type (Read-Only)**

This property contains the type of DALI sensor (e.g. "Tridonic Sensor").

### **Status\_Flags (Read-Only)**

Of the four flags the flags IN\_ALARM, FAULT, and OUT\_OF\_SERVICE are linked to the state of the corresponding properties *Event\_State*, *Reliability* and *Out\_Of\_Service* as described by the standard.

OVERRIDDEN Always FALSE.

### **Reliability (Read-Only)**

The *Reliability* property for this object type may have any of the following values:

NO\_FAULT\_DETECTED No fault was detected.

NO\_SENSOR No sensor assigned or some failure reported by the DALI sensor (no light value reported).

COMMUNICATION\_FAILURE Sensor offline.

UNRELIABLE\_OTHER Other failure detected.

### **Units (Read-Only)**

The value of this property is 37 (lux).

### **Min\_Pres\_Value (Read-Only)**

The value of this property is 0.

### **Max\_Pres\_Value (Read-Only)**

The value of this property is "Infinity".

### **Profile\_Name (Read-only)**

The value of this property is "*178-http://www.loytec.com/xsd/DALILightSensor/v1*".

### **Intrinsic reporting**

The object supports all properties required for intrinsic reporting. Per default only fault alarms are enabled.

## <span id="page-240-1"></span>7.3.4.3 Binary Input Object – DALI occupancy sensor

This object is used to represent the occupancy sensor part of a DALI Sensor (see [Table 26\)](#page-240-0). There is a maximum of 16 such objects per channel.

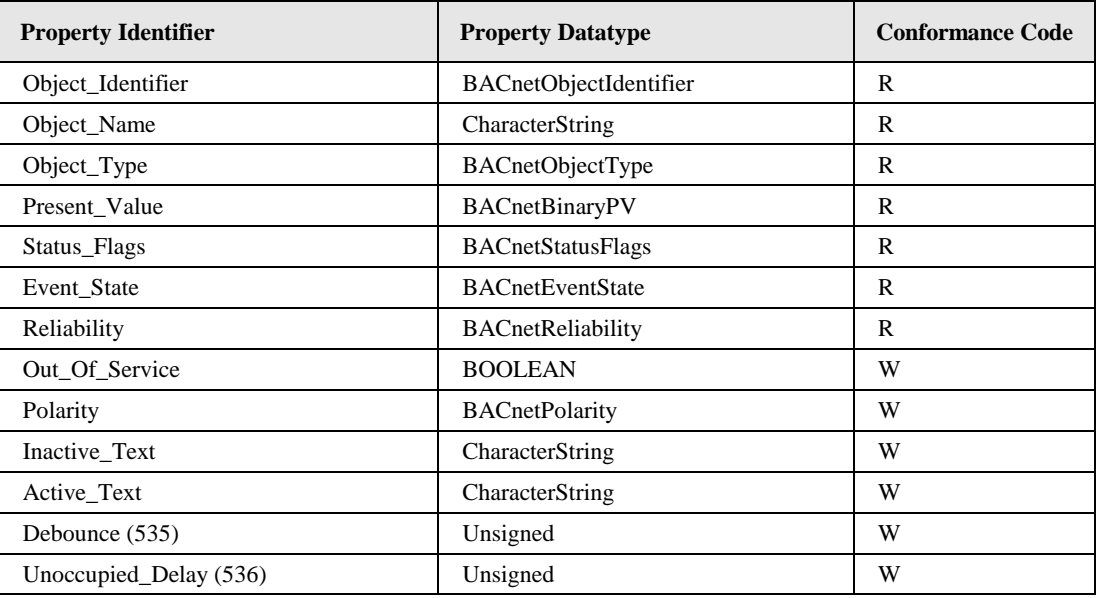

Table 26: Properties of the Binary Input object representing a DALI occupancy sensor.

### <span id="page-240-0"></span>**Object\_Identifier (Read-Only)**

The instance number is equal to the instance number of the corresponding Analog Input object (see Section [7.3.4.2\)](#page-238-1).

### **Object\_Name (Read-Only)**

This property holds the value of the *Object\_Name* of the associated Analog Input object with the addition "*Occupancy*".

### **Object\_Type (Read-Only)**

The value of this property is BINARY\_INPUT (3).

#### **Present\_Value (Read-Only)**

This property reports the occupancy status. If the *Polarity* property is *NORMAL* the occupied state corresponds to *ACTIVE*, while the unoccupied state corresponds to *INACTIVE*.

### **Status\_Flags (Read-Only)**

Of the four flags the flags IN\_ALARM, FAULT, and OUT\_OF\_SERVICE are linked to the state of the corresponding properties *Event\_State*, *Reliability* and *Out\_Of\_Service* as described by the standard.

OVERRIDDEN Always FALSE.

### **Reliability (Read-Only)**

The *Reliability* property for this object type may have any of the following values:

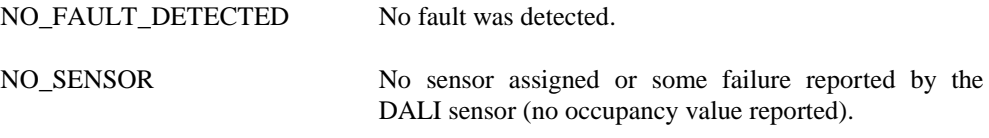

COMMUNICATION\_FAILURE Sensor offline.

UNRELIABLE\_OTHER Other failure detected.

#### **Profile\_Name (Read-only)**

The value of this property is "*178-http://www.loytec.com/xsd/DALIOccupancy Sensor/v1*".

#### **Debounce (Read/Write)**

The value of this proprietary property (property ID 535) specifies the debouncing time in seconds (see Sectio[n 0\)](#page-167-0).

#### **Unoccupied\_Delay (Read/Write)**

The value of this proprietary property (property ID 536) determines the delay in seconds after which the state changes to unoccupied. The timer is armed each time the value reported by the sensor changes from occupied to unoccupied. A value of 0 disables the unoccupied delay.

## **7.3.5 Constant Light Controller**

The L-DALI provides 16 constant light controller instances with built in occupancy controller functionality for each DALI channel. Every instance is represented by a BACnet Loop object.

# 7.3.5.1 Setpoint

The desired setpoint for the illumination level is configured via the property *Setpoint*.

# <span id="page-242-1"></span>7.3.5.2 Operating Modes

The operating mode of the constant light controller is set via the proprietary property *Mode* (property ID 539). [Table 27](#page-242-0) shows the different operating modes and under which conditions they are used:

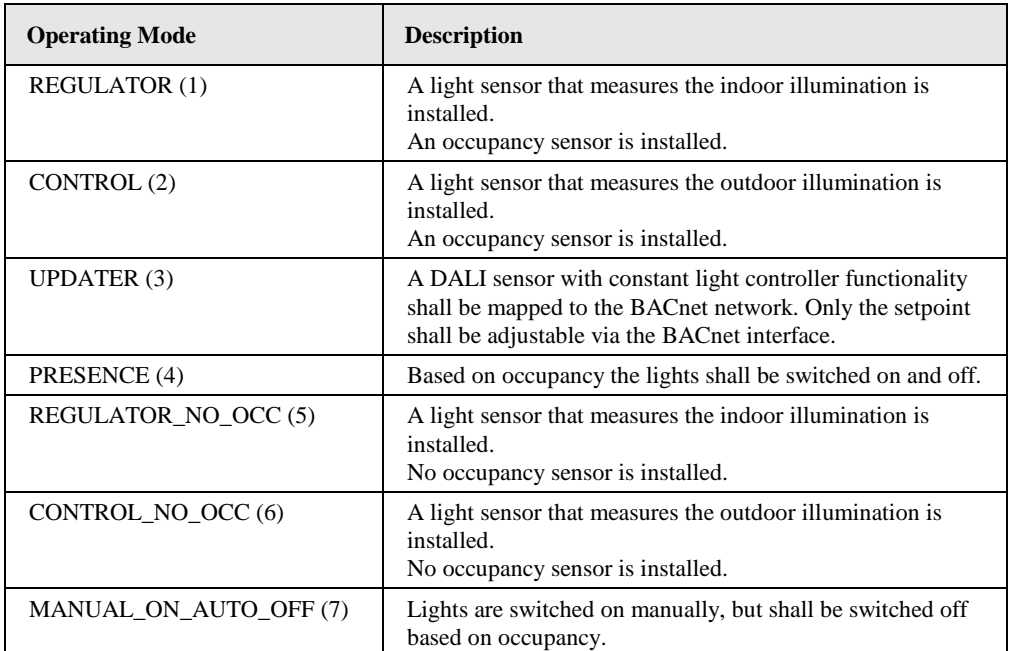

Table 27: Constant Light Controller Operation Modes

## <span id="page-242-0"></span>**Updater Mode**

The UPDATER mode has to be selected when a DALI light/occupancy sensor with constant light controller functionality is installed on the DALI network. In this mode no light level computation is performed. The controller simply forwards the parameters to the DALI constant light controller and retrieves lamp setting from the DALI light sensor.

In general, LOYTEC does not recommend using UPDATER mode. Wherever possible use REGULATOR or CONTROL mode instead and use DALI sensors only as lux level and occupancy information source via the corresponding sensor objects. These modes allow improved influence of the constant light controller's parameters via the fieldbus side.

## **Control Mode**

The CONTROL mode has to be selected if the installed light sensor measures the outdoor illumination. The constant light controller receives the current outdoor lux level via the property *Controlled\_Variable\_Value* and sets the lamp level (from 0% to 100%) accordingly (see [Figure 146\)](#page-172-0).

The proprietary property *Step\_Value* (property ID 544) ensures that the light level does not change abruptly. Per second the light level is not changed more than the percentage value defined by this configuration property. When the light is switched on or off, *Step\_Value* is not taken into account.

To ensure that the setpoint is reached under all weather conditions, the control curve shown [Figure 146](#page-172-0) has to be adjusted by calibrating the constant light controller.

The control mode is available in two flavors: with or without occupancy sensor. If an occupancy sensor is installed and the room becomes unoccupied, the current light level is saved and the light is dimmed to 0. If the room becomes occupied before the light has reached 0, the saved light level is restored.

### **Regulator Mode**

The REGULATOR mode has to be selected if the installed light sensor measures the indoor brightness. The constant light controller receives the current indoor lux level via the property *Controlled\_Variable\_Value* and adjusts the lamp level (from 0% to 100%) by means of a fuzzy control algorithm.

When the light is switched on the control algorithm selects a lamp value which results in a lux level close to the desired setpoint and then adjusts the lamp value in increments once every second until the configured setpoint is reached. The size of increments is adjusted dynamically but will never exceed the percentage value defined in the proprietary property *Step\_Value* (property ID 544).

To ensure that the setpoint is reached under all light conditions the parameters of the control algorithm have to be adjusted by calibrating the constant light controller.

The regulator mode is available in two flavors: with our without occupancy sensor. If an occupancy sensor is installed and the room becomes unoccupied, the current light level is saved and the light is dimmed to 0. If the room becomes occupied before the light has reached 0, the saved light level is restored.

### **Presence Mode**

The PRESENCE mode has to be if the constant light controller shall operate as occupancy controller. In this mode the light is switched to the value specified in the proprietary property *Occupied\_Level* (property ID 542) if the room is occupied and to the value *Unoccupied\_Level* (property ID 543) if the room is unoccupied. If *Off\_Delay* (property ID 547) is not zero, lights will be switched off after remaining this time at *Unoccupied\_Level*.

The light is switched to the value *Occupied\_Level* only if the lux level is below *Setpoint* and the room is occupied.

### **Manual-On/Auto-Off Mode**

The MANUAL\_ON\_AUTO\_OFF mode is a variation of the PRESENCE mode. However, in this mode the constant light controller does not switch on the lights, when the room becomes occupied. Rather, it switches the lights off when the room becomes unoccupied, using the properties *Hold\_Time*, *Unoccupied\_Level*, and *Off\_Delay* similar to PRESENCE mode.

## 7.3.5.3 Occupancy Detection

The constant light controller receives the occupancy information via the proprietary property *Occupancy\_Variable\_Value* (property ID 538). How this information is evaluated depends on the hold time configured in the proprietary property *Hold\_Time* (propery ID 540).

If a hold time is configured (*Hold\_Time* > 0) occupancy evaluation is event based. That is, the constant light controller changes to the occupied state when the value OCCUPIED (1) is received. When the UNOCCUPIED (2) value is received the constant light controller remains in the occupied state until the hold time configured in *Hold\_Time* has expired and then changes to the unoccupied state. Further, if no OCCUPIED is received for the time configured in *Hold\_Time* the constant light controller changes to the unoccupied state, too.

This behavior typically requires the occupancy sensor to send OCCUPIED with a regular interval (heartbeat). It allows using multiple occupancy sensors with the same constant light controller (fan-in). It is the recommended mode if the occupancy information is received via the local DALI occupancy objects (see Section [7.3.4.3\)](#page-240-1).

If no hold time is configured (*Hold\_Time* = 0) occupancy evaluation is state based. That is, the constant light controller changes to the occupied state when the value OCCUPIED is received and to unoccupied state when the value UNOCCUPIED is received.

This behavior is typically required if the occupancy information is only propagated if the state changes (no heartbeat functionality). It does not allow using multiple occupancy (fanin) sensors without additional logic (e.g. an Occupancy Controller). It is the recommended mode, when using occupancy information from other BACnet devices.

After the light has been switched off any updates on the *Occupancy\_Variable\_Value* input are ignored for the time specified in *Ignore\_Time* (property ID 541).

## 7.3.5.4 Timing Parameters

To avoid that the constant light controller switches the light on and off repeatedly if the measured lux value is near the setpoint, a hysteresis can be configured. The proprietary property *Off\_Hysteresis* (property ID 546) defines the hysteresis for switching off the lamp and the proprietary property *On\_Hysteresis* (property ID 545) defines the hysteresis for switching on the lamp. In addition a delay can be configured before the lamp is switched on (*On\_Delay*) or off (*Off\_Delay*). [Figure 158](#page-244-0) illustrates these configuration parameters.

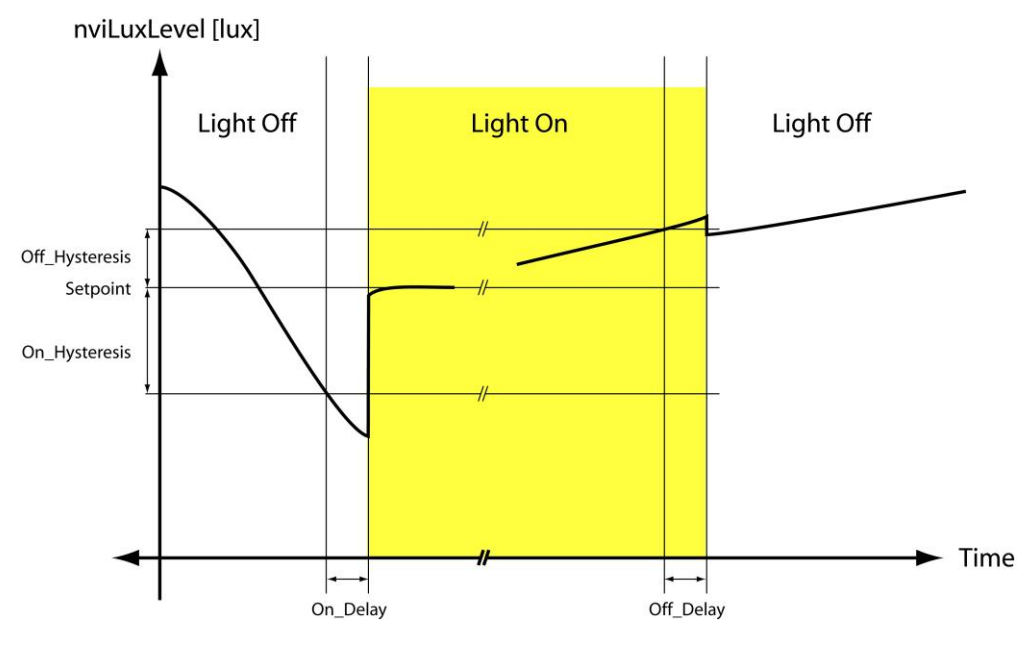

Figure 158: Constant Light Controller Timing.

## <span id="page-244-0"></span>7.3.5.5 Interaction with other BACnet Objects

The Loop Object allows automatically retrieving its input values from and writing its output values to other BACnet server objects. To reference the property and server object it provides properties of type *BACnetObjectPropertyReference*. Specifically these are:

 *Manipulated\_Variable\_Reference*: Writing *Present\_Value* (Constant Light Controller output, e.g. to Analog Output controlling DALI lights, see Section [7.3.3.10\)](#page-223-0).

- *Controlled\_Variable\_Reference*: Reading lux level input (e.g. from DALI lux level sensor, see Section [7.3.4.2\)](#page-238-1).
- *Setpoint\_Reference*: Reading setpoint value.
- *Occupancy\_Variable\_Reference* (property ID 537): Reading occupancy input (e.g. from DALI occupancy sensor, see Sectio[n 7.3.4.3\)](#page-240-1).

Note, that the referenced server object must be local. If remote server objects shall be referenced client maps can be configured using a CSV-File (see Sectio[n 7.3.7\)](#page-248-0).

## 7.3.5.6 Loop Object – Constant Light Controller application

This object is used to represent a constant light controller instance (see [Table 28\)](#page-245-0). There are up to 16 instances per DALI channel available.

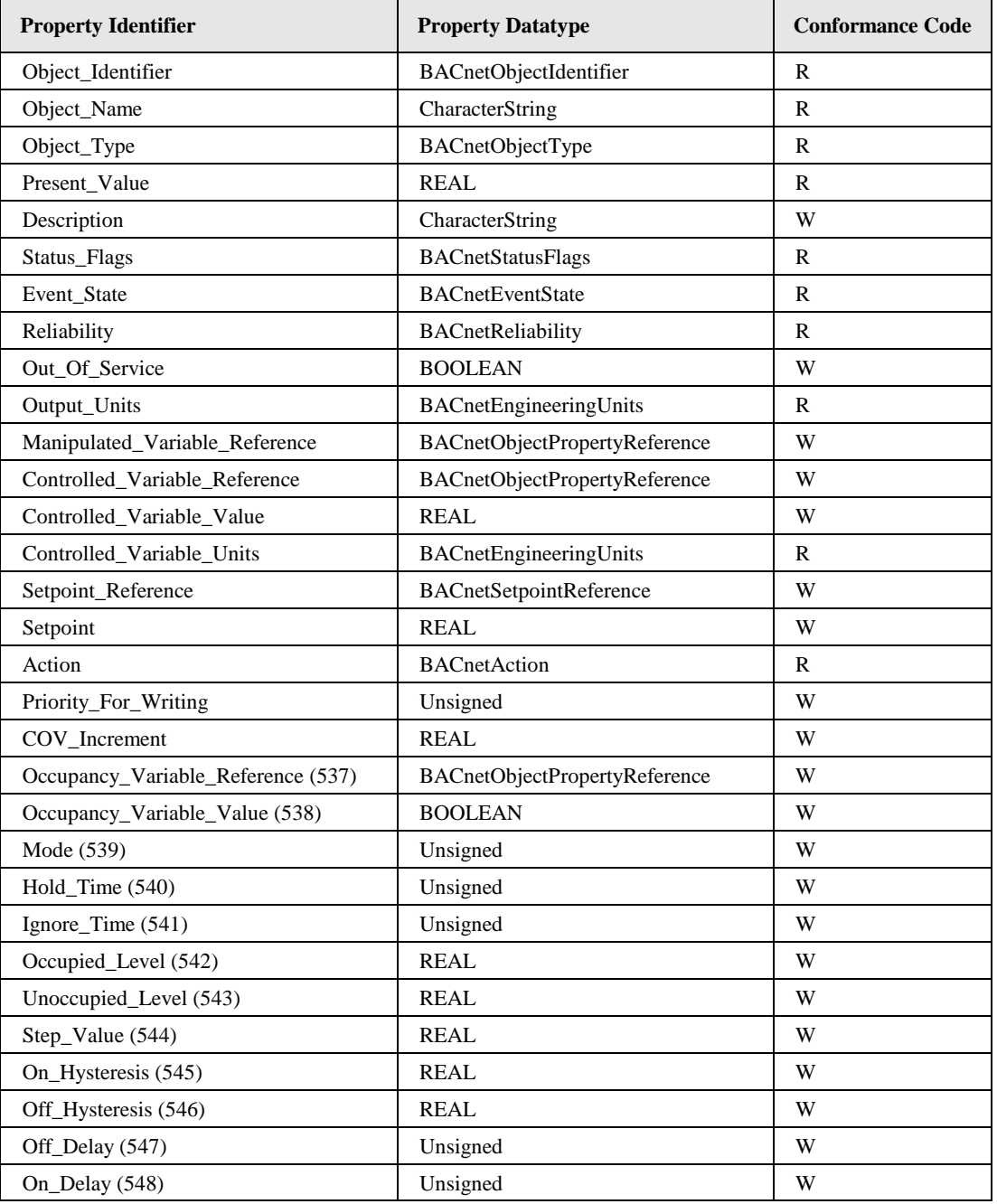

<span id="page-245-0"></span>Table 28: Properties of the Loop object representing a Constant Light Controller Application.

## **Object\_Identifier (Read-Only)**

The default instance number is BCC, where "B" is the DALI interface number (0-3) in decimal, and "CC" is the Constant Light Controller instance on the channel (00-15).

## **Object\_Name (Read-Only)**

This property holds the name of the constant light controller.

## **Object\_Type (Read-Only)**

The value of this property is LOOP (12).

### **Present\_Value (Read-Only)**

This property, of type REAL, indicates the linearized percentage (0..100.00%) of the constant light controller output.

### **Description (Read/Write)**

This property can be configured via BACnet. It serves documentation purposes only.

### **Reliability (Read-Only)**

The *Reliability* property for this object type may have any of the following values:

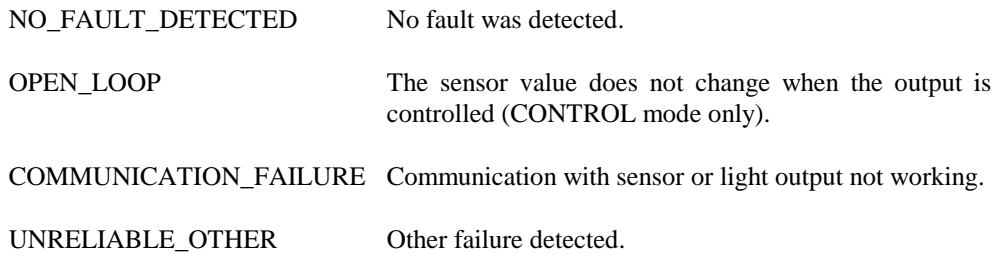

### **Output\_Units (Read-Only)**

The value of this property is 98 (percent).

### **Manipulated\_Variable\_Reference (Read/Write)**

Specifies the object and property the value of the *Present\_Value* property is written to.

### **Controlled\_Variable\_Reference (Read/Write)**

Specifies the object and property the light sensor value is read from.

### **Controlled\_Variable\_Value (Read/Write)**

This property holds the current light sensor value as read from Controlled\_Variable\_Reference.

### **Controlled\_Variable\_Units (Read-Only)**

The value of this property is 37 (lux).

### **Setpoint\_Reference (Read/Write)**

Specifies the object and property the setpoint for the constant light controller algorithm is read from.

### **Setpoint (Read/Write)**

This property holds the setpoint for the constant light controller algorithm.

### **Action (Read-Only)**

The value of this property is DIRECT.

### **Profile\_Name (Read-only)**

The value of this property is "*178-http://www.loytec.com/xsd/ConstantLightController/v1*".

### **Occupancy\_Variable\_Reference (Read/Write)**

This proprietary property (property ID 537) specifies the object and property the occupancy sensor value is read from.

### **Occupancy\_Variable\_Value (Read/Write)**

This proprietary property (property ID 538) holds the current occupancy sensor value as read from Occupancy\_Variable\_Reference.

### **Mode (Read/Write)**

This proprietary property (property ID 539) holds the constant light controller operating mode (see Section [7.3.5.2\)](#page-242-1).

#### **Hold\_Time (Read/Write)**

This proprietary property (property ID 540) holds the hold time for the occupancy state in seconds. When the OCCUPIED (1) value is received via *Occupancy\_Variable\_Value* the constant light controller remains in the occupied state until the hold time has expired and then changes to the unoccupied state. If set to 0 the unoccupied state is entered when UNOCCUPIED (2) is received.

#### **Ignore\_Time (Read/Write)**

This proprietary property (property ID 541) holds the occupancy ignore time after switching off the light in seconds.

### **Occupied\_Level (Read/Write)**

This proprietary property (property ID 542) holds the output levels adopted in the presence modes in occupied state.

### **Unoccupied\_Level (Read/Write)**

This proprietary property (property ID 543) holds the output levels adopted in the presence modes in unoccupied state.

### **Step\_Value (Read/Write)**

This proprietary property (property ID 544) holds the step value for constant light controller algorithm in percent. It defines the maximum step size that the constant light controller will

take to approach the target illumination. Per second the light level is not changed more than the percentage value defined by this configuration property.

## **On\_Hysteresis (Read/Write)**

This proprietary property (property ID 545) holds the constant light controller algorithm hysteresis for switching lights on (percent).

The hysteresis is used in CONTROL or REGULATOR mode.

### **Off\_Hysteresis (Read/Write)**

This proprietary property (property ID 546) holds the constant light controller algorithm hysteresis for switching lights off (percent).

The hysteresis is used in CONTROL or REGULATOR mode.

## **Off\_Delay (Read/Write)**

This proprietary property (property ID 547) holds the constant light controller off delay in seconds.

## **On\_Delay (Read/Write)**

This proprietary property (property ID 548) holds the constant light controller on delay in seconds.

# **7.3.6 Alarming, Scheduling and Trending Objects (AST)**

The BACnet interface provides the following AST objects:

- 4 Notification Class objects per channel (Alarming)
- 8 Calendar objects
- 16 Scheduler objects per channel
- 16 Trendlog object per channel

To configure the trended and scheduled data points a standard BACnet Operator Workstation has to be used, to setup the corresponding properties of the Scheduler and Trendlog objects respectively.

## <span id="page-248-0"></span>**7.3.7 Client Mapping CSV File**

Client functionality for the BACnet server objects can be defined by so-called *client mappings*. These mappings basically specify whether present value properties shall be written to or polled from the BACnet network, and what the destination address and objects are. These definitions can be downloaded as a CSV file onto the device using FTP.

The CSV file must be named 'bacclnt.csv' and stored in the directory '/var/lib/bacnet' on the device. The file is read when the device boots. If any errors occur they are reported in '/tmp/bacclnt.err'.

The column format is shown in [Table 29.](#page-249-0) Lines beginning with a hash  $(4)$  sign are comment lines. The example values in [Table 29](#page-249-0) setup a client mapping named "Lamp Room 302", which writes (mapping type 2) the present value of the local object AI,4 to the remote object AO,1 on the device with the instance number 17801.

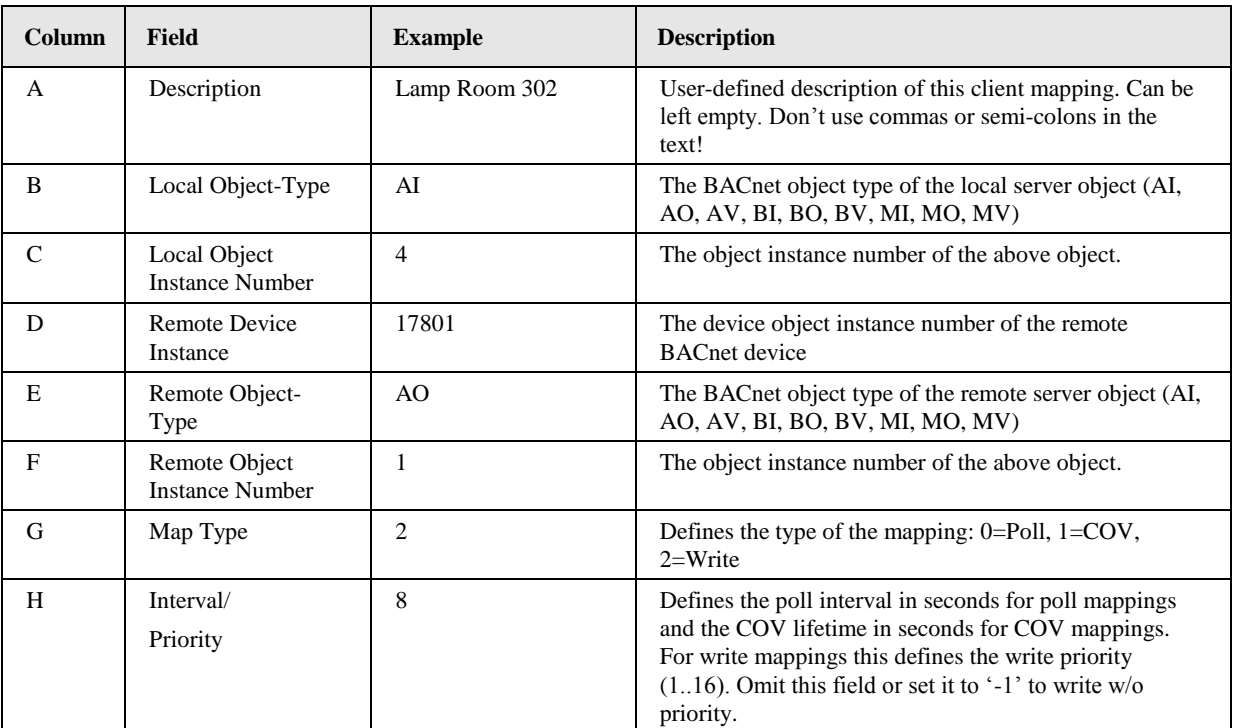

Table 29: CSV Columns of the BACnet Client Mappings File.

# <span id="page-249-0"></span>**7.3.8 EDE Export of BACnet Objects**

The BACnet server object configuration of the device is accessible as a set of CSV files following the EDE format convention. They can be downloaded via FTP from the directory '/data/ede' on the device. The files are

- ldali.csv: This is the main EDE sheet with the list of BACnet objects.
- ldali-states.csv: This is the state text sheet. For each state text reference in the main sheet, a line contains the state texts for this multi-state object.
- ldali-types.csv: This is the object types text sheet. The file contains a line for each object type number. Note, that lines for standard object types can be omitted.
- ldali-units.csv: This is the unit text sheet. The file contains a line for each engineering unit enumerator value. Note that lines for standard units can be omitted.

# **7.4 DALI Interface**

On it's up to four DALI interfaces the L-DALI acts as a DALI master controller. DALI stands for "Digitally Addressable Lighting Interface" and is the name commonly used for the communication protocol defined in the international standard IEC 60929 Annex E and the newer IEC 62386. For further information regarding DALI please refer to [http://www.dali-ag.org/.](http://www.dali-ag.org/)

## **7.4.1 Multi-Master Operation**

The L-DALI is capable of multi-master operation. That is, it can be installed in parallel to one or more other DALI master controllers on the same DALI network. However, all other DALI master controllers must be multi-master capable in order to render a working DALI system. Other DALI masters may be DALI multi-sensors with built in constant light or occupancy controller functionality, DALI switches, buttons, and touch panels, as well as other DALI controllers.

## **7.4.2 DALI Device Types**

The L-DALI distinguishes between the following DALI device types:

### **DALI Ballasts**

DALI ballasts are specified in IEC 60929 and the newer IEC 62386. The L-DALI supports IEC 62386 parts 101 and 102 and the DALI device types specified in parts 201 to 208 (Edition 1 of all parts).

In addition the L-DALI support some vendor specific features (e.g. reading serial number, determining nominal power) for OSRAM and Tridonic ballasts.

### **DALI Sensors**

Currently the DALI standard does not specify DALI sensors. Thus, any "DALI sensors" available use proprietary extensions of the DALI protocol. Nevertheless, the L-DALI supports the following DALI multi-sensors<sup>1</sup>:

- <span id="page-250-0"></span>• Tridonic MSensor (D104 or higher, see Section [7.4.5.1\)](#page-251-0)
- SVEA LA-11
- Helvar Digidim 312
- OSRAM DALI Professional Sensorcoupler
- Philips OccuSwitch DALI LRM2090/20 (occupancy only)

Typically these devices offer occupancy and light level sensor functionality. In addition they usually also offer occupancy and constant light controller functionality. The L-DALI allows utilizing the sensor functionality. If it is intended to also use the controller functionality the installation software of the devices vendor must be used to install and parameterize the device as this is not supported by the L-DALI.

If you need support for a DALI sensor not listed above please contact LOYTEC.

### **DALI Buttons**

 $\overline{a}$ 

As for sensors the "DALI switches", "DALI buttons", "DALI touch panels", or remote controls connected to DALI sensors use proprietary extensions of the DALI protocol. As of now the L-DALI supports the following DALI buttons*<sup>1</sup>* [:](#page-250-0)

Philips IRT 8080 IR-remote control with Philips OccuSwitch DALI LRM2090/20.

Currently this device type is only supported by the LDALI-3E10X. See Section [7.2.11](#page-210-0) on how these devices are mapped to the LonMark interface of the L-DALI.

<sup>&</sup>lt;sup>1</sup> LOYTEC electronics GmbH assumes no responsibility for any errors contained in this list. *LOYTEC makes no representation and offers no warranty of any kind regarding any of the third-party components mentioned in this list. These components are suggested only as examples of usable devices. The use of these components or other alternatives is at the customer's sole discretion.*

### **Other DALI devices**

Different other proprietary DALI devices are currently not supported by the L-DALI. That is, they cannot be commissioned or parameterized using the L-DALI and they are not mapped to LONMARK or BACnet objects like DALI ballasts or supported DALI sensors and DALI buttons.

However, such devices may be operated in a network controlled by the L-DALI. In this case they must be commissioned and parameterized using the installation software of the device's vendor.

### **7.4.3 Power Failure Recovery**

If a ballast signals that it has come back from power failure the L-DALI will restore the ballast's last known dim level. This behavior ensures that a consistent lighting situation is reestablished after a power failure.

## **7.4.4 DALI Channel Bridging**

The L-DALI allow connecting two or more physical DALI channels to one virtual DALI channel. This operation mode is called DALI bridging. It is used if a DALI group shall contain more than 64 ballasts, that is, more ballasts than it is possible to accommodate on one DALI channel.

In the DALI bridging mode the L-DALI will forward any dim commands addressed to DALI groups and any DALI broadcasts received on one channel to the other bridged channels.

*Note: DALI bridging is only required if the large group shall be controlled by other DALI masters like DALI switches, buttons, or touch panels. If no such devices are used, it is recommended to use fan-out binding to the group's network variables (one on each CEA-709 node representing a DALI channel) instead of the bridging mode.*

## **7.4.5 Special Use Cases**

## <span id="page-251-0"></span>7.4.5.1 Using the Tridonic MSensor

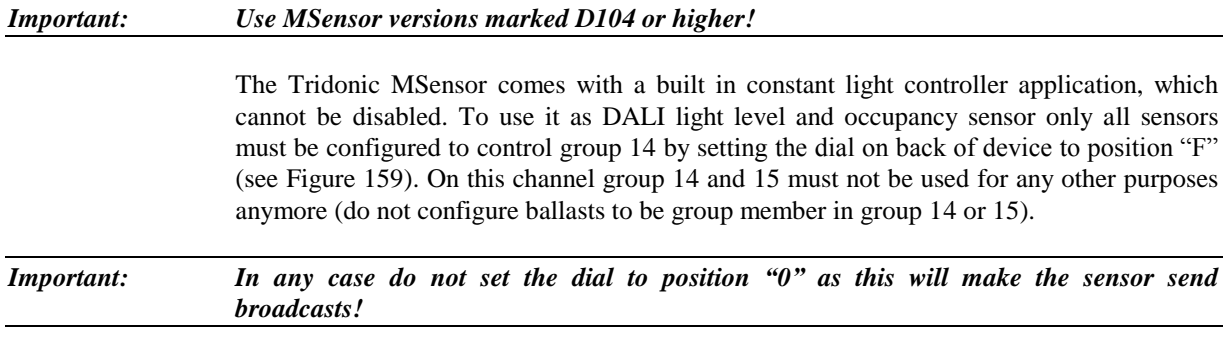
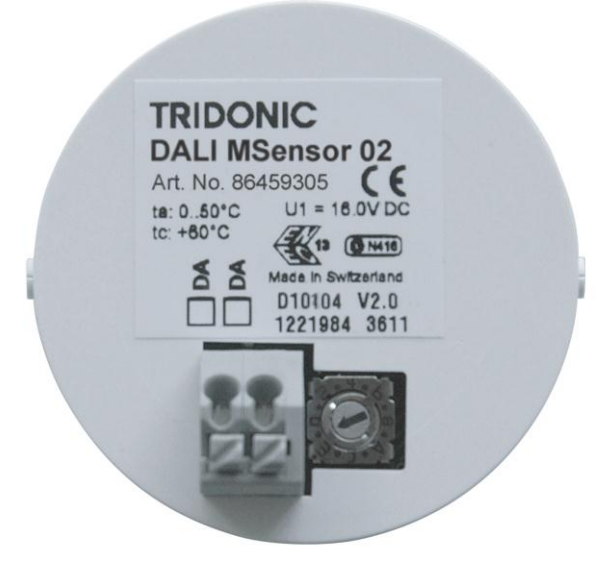

Figure 159: Set MSensor group dial to position 'F'.

#### 7.4.5.2 Using Philips OccuSwitch DALI LRM2090/20 with IRT 8080 IR-remote control

The Philips OccuSwitch DALI LRM2090/20 is represented as three devices on the DALI channel (see [Figure 160\)](#page-252-0):

 **Philips OccuSwitch lights**: This part represents the ballast functionality of the OccuSwitch. Similar to a ballast the OccuSwitch reports the current dim level of the ballast it controls. By dimming this device the lighting control application of the OccuSwitch can be temporarily overridden. Further it provides the information on the ballast status (lamp failure etc.) of the ballasts controlled by the OccuSwitch. Only this part of the OccuSwitch can be assigned to groups. If the ballast part is assigned to a group this automatically affects all other parts as well.

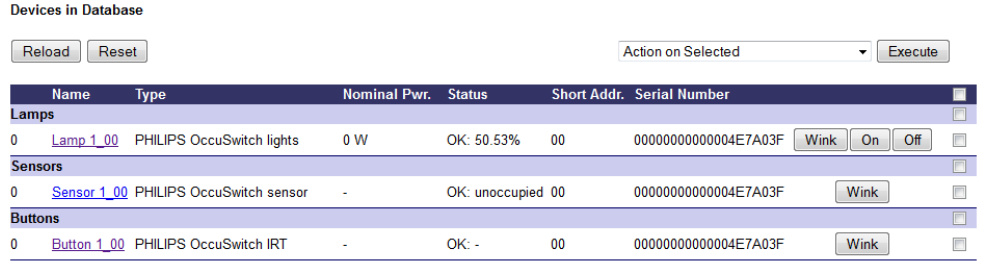

Figure 160: Philips OccuSwitch DALI LRM2090/20 is represented as three DALI devices.

<span id="page-252-0"></span>**Philips OccuSwitch sensor**: This part represents the occupancy sensor functionality of the OccuSwitch. The OccuSwitch does not provide any light level information (lux). Note, that if multiple OccuSwitch devices are assigned to a group only one of these sensors needs to be assigned to a LONMARK or BACnet Occupancy Sensor object, as all sensors in a group will share their occupancy status (if one detects occupancy all will report occupancy).

 **Philips OccuSwitch IRT**: This part represents the IRT 8080 IR-remote control functionality as described in Section [7.2.11.1.](#page-210-0) It allows controlling sunblinds, fan speed, and HVAC setpoint in a room. Currently this functionality is only supported in the LDALI-3E10X models. If no IRT 8080 is available, these parts need not be assigned.

All three instances will have an identical short address and serial number.

If the Philips OccuSwitch DALI was assigned to DALI groups using the IRT 8099/10 omniprog the group number assigned will be used auto-assignment of the devices. Example: If an OccuSwitch was given the group number 8 pressing the Auto-Assign button will assign the ballast representation of the device to Lamp Actuator object 8, the occupancy sensor representation to Occupancy Sensor object 8, and the button representation to Button object 8. If these objects are not available, a different object will be assigned in case of the ballast and button part, while no assignment will be done in case of the sensor part.

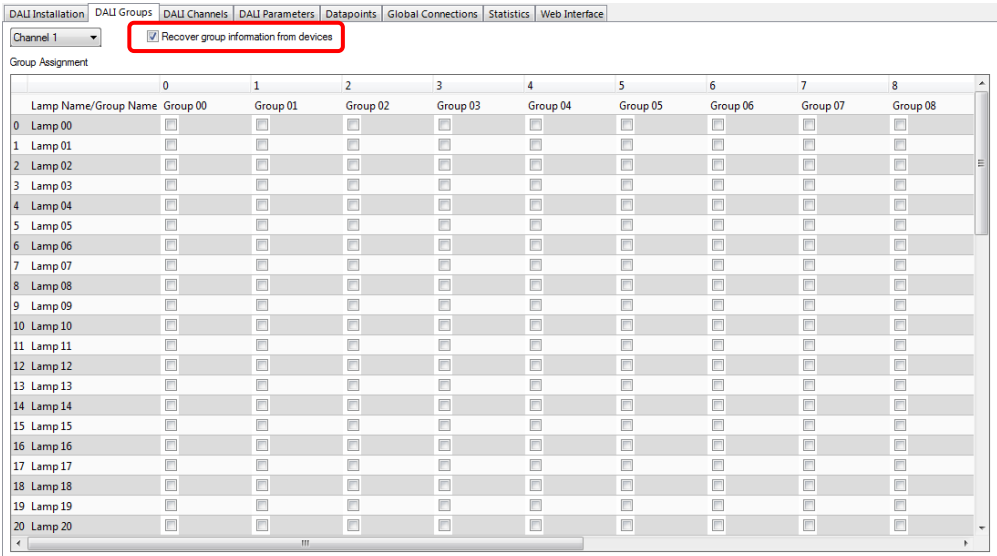

Figure 161: Be sure to check the **Recover group information from devices** checkbox if group addresses were already assigned with the IRT 8099/10 omniprog.

<span id="page-253-0"></span>Be sure the **Recover group information from devices** checkbox (see Section [6.8.2\)](#page-104-0) is checked to keep the group information set with the omniprog when commissioning the DALI channel with the LDALI Configurator (see [Figure 161\)](#page-253-0).

# **8 Network Media**

## **8.1 FT (LDALI-3E10X only)**

The L-DALI FT port is fully compatible to the parameters specified by LONMARK for this channel. FT ports can also be used on Link Power (LP-10) channels. However, the L-DALI does not provide the power supply for Link Power channels.

When using the Free Topology Segment feature of the FT, only one termination [\(Figure](#page-254-0)  [162\)](#page-254-0) is required and can be placed anywhere on the free topology segment. Instead of building the termination, one can order the L-Term module (LT-33) from LOYTEC, which can be used to properly terminate the bus.

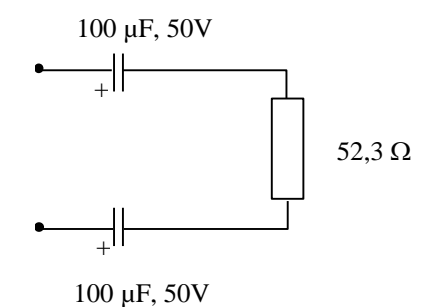

Figure 162: FT Free Topology Termination

In a double terminated bus topology, two terminations are required [\(Figure 163\)](#page-254-1). These terminations need to be placed at each end of the bus. Here, also L-Term modules can be used at either end.

<span id="page-254-1"></span><span id="page-254-0"></span>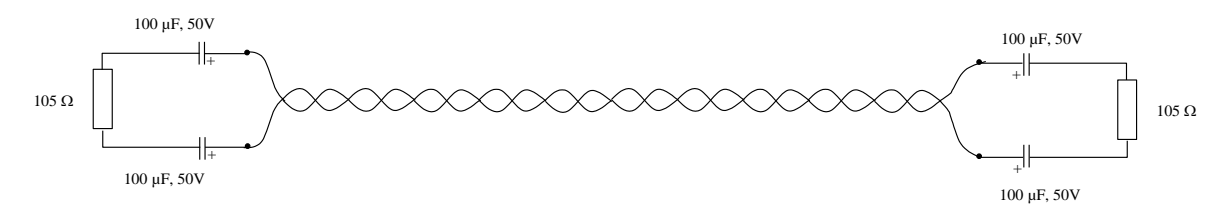

Figure 163: Termination in an FT Bus Topology

## **8.2 MS/TP (LDALI-ME20X only)**

MS/TP is an RS-485 protocol and usually needs three wires (negative, positive, and reference). Polarity must be connected correctly. When using 2-wire MS/TP, earth ground must be connected to the negative terminal of the power supply. Never connect the positive terminal of the power supply to earth ground! See Section [3.8.1](#page-42-0) for wiring instructions. Each MS/TP network segment must be properly terminated. Use an LT-04 network terminator connected at each of the two ends of the segment media.

The RS-485 transceiver of the device represents a full-load on the RS-485 bus. Consequently, a minimum of 31 devices are supported on the MS/TP channel. More devices may be possible, if they represent half-load or quarter-load. Please consult the third-party documentation. If more MS/TP devices need to be connected, use an RS-485 repeater to separate them electrically.

Logically, the MS/TP bus supports up to 255 devices. Each MS/TP device must be assigned a unique MAC address. Up to 127 MS/TP masters can be connected. Make sure, that the Max\_Master setting includes the highest MS/TP master MAC address.

For operation of some slower devices on the MS/TP network it is recommended to set the following properties of the device object to fine-tune communication on the network:

- APDU Timeout =  $60000$  (1 min).
- APDU\_Segement\_Timeout = 40000 (40 sec).

# <span id="page-256-0"></span>**9 L-DALI Firmware Update**

The L-DALI firmware supports remote upgrade over the network and the serial console.

To guarantee that the L-DALI is not destroyed due to a failed firmware update, the L-DALI firmware consists of two images:

- L-DALI fallback image,
- L-DALI primary image.

The L-DALI fallback image cannot be changed. Thus, if the update of the primary image fails or the image is destroyed by some other means, the fallback image is booted and allows reinstalling a valid primary image.

When the L-DALI boots up with the fallback image, the CEA-709 port LED and the STATUS LED are flashing red.

## **9.1 Firmware Update via the LDALI Configurator (LDALI-3E10X only)**

The L-DALI primary image can be updated using the LDALI Configurator. For this purpose, it is recommended to have the L-DALI connected to the Ethernet and to have a valid IP configuration (see Section [4.2.4\)](#page-48-0). The LDALI Configurator must be installed (see Section [6.1.1\)](#page-82-0).

**To Update the Firmware using the LDALI Configurator**

- 1. Start the LDALI Configurator from the Windows Start menu: **Start**  $\rightarrow$  **Programs**  $\rightarrow$ **LOYTEC LDALI Configurator LDALI Configurator**.
- 2. Select the menu: **Connection**  $\rightarrow$  **Connect via FTP**. This opens the FTP connection dialog as shown in [Figure 164.](#page-257-0)

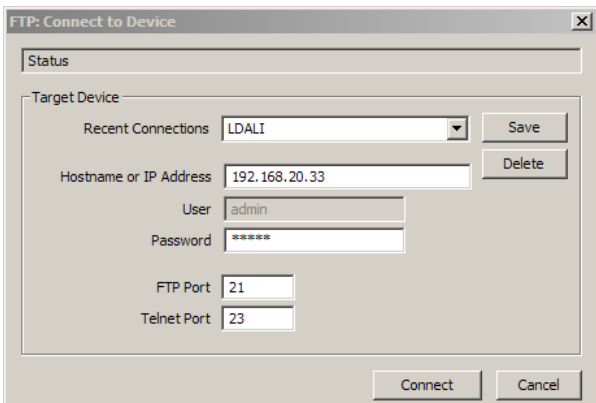

Figure 164: FTP connection dialog.

- <span id="page-257-0"></span>3. In the FTP connection dialog, enter the IP address of the L-DALI as well as the FTP user name and password. The default user name and password are 'admin' and 'loytec4u'. This can be changed via the Web interface (see Section [4.1\)](#page-43-0) and reset via the console UI (see Section [10.2.2\)](#page-262-0).
- 4. Click on **Connect**.

*Note: Alternatively, a connection via LNS can be established. However, mind that a firmware update via an FT-10 channel may take considerably longer.*

- 5. Select the menu: **Firmware**  $\rightarrow$  **Update** ...
- 6. This opens the Firmware Update dialog as shown in [Figure 165.](#page-257-1) Click on the button "**…**" and select the firmware image ("ldali\_10x\_2\_0\_0.dl").

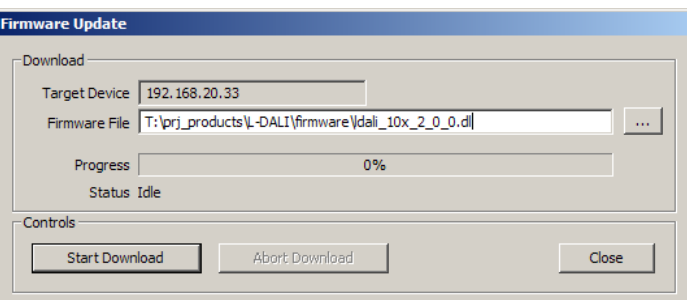

Figure 165: Firmware Update dialog of the LDALI Configurator.

- <span id="page-257-1"></span>7. Click on **Start Download**.
- 8. Observe the download progress. When the download is complete, the dialog shown in [Figure 166](#page-257-2) appears.

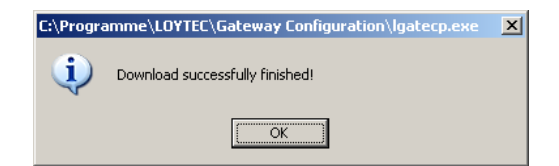

Figure 166: FTP download success dialog.

<span id="page-257-2"></span>9. Click **OK**.

- 10. In the Firmware Update dialog, click **Close**.
- 11. The device's firmware has now been successfully upgraded.

## **9.2 Firmware Update via FTP**

The L-DALI primary image can be updated using any FTP client. For this purpose, the L-DALI must be connected to the Ethernet and must have a valid IP configuration (see Sectio[n 2.2\)](#page-18-0).

The following instructions explain how to update the firmware using the command line FTP client of Windows. However, the process can be accomplished using any other FTP client.

- 1. Start the command shell (Start->Run, enter "cmd" in the field "Open", press OK).
- 2. Change to the directory containing the firmware image (e.g. "ldali\_20x\_2\_2.dl"). Use the command "cd".
- 3. Start the ftp client. Type "ftp  $\langle i \rangle$  -addr>", where  $\langle i \rangle$  is the IP address of the L-DALI.
- 4. When asked for the user enter "admin".
- 5. When asked for the password enter the password for the "admin" user. The default password is "loytec4u".
- 6. Switch to binary mode by entering "binary".
- 7. Upload the firmware image to the directory "dev" with the command "put ldali\_20x\_2\_2.dl dev/ldali\_20x\_primary.dl" (LDALI-ME20X) or "put ldali\_10x\_2\_2.dl dev/ldali\_10x\_primary.dl" (LDALI-3E10X).
- 8. After the firmware image has been successfully uploaded, the L-DALI automatically reboots.
- 9. Leave the ftp client with the command "quit".

The complete output should look like shown in [Figure 167.](#page-258-0)

```
C:\temp>ftp 192.168.1.254
Connected to 192.168.1.254.
220 RTEMS FTP server (Version 1.1-JWJ) ready.
User (192.168.1.254@none)): admin
331 User name okay, need password.
Password:
230 User logged in.
ftp> binary
200 Type set to I.
ftp> put ldali_20x_2_2.dl dev/ldali_20x_primary.dl
200 PORT command successful.
150 Opening BINARY mode data connection.
226 Transfer complete.
FTP: 64d Bytes sent in 7,63seconds 88,83KB/s
ftp> quit
```
<span id="page-258-0"></span>Figure 167: Typical output of the command line FTP client during a firmware update.

## **9.3 Firmware Update via the Console**

To download the firmware via the console interface, the L-DALI must be connected to the RS-232 port of a PC via its console interface as described in Section [10.2.1.](#page-261-0) You will need the LOYTEC serial upgrade tool (LSU Tool), which can be downloaded from our homepage a[t www.loytec.com.](http://www.loytec.com/)

Please make sure that the L-DALI console shows the main menu otherwise navigate to the main menu or simply reset the L-DALI.

#### **To Upgrade via the Console**

1. Double click on the \*.dlc file that comes with the new firmware package. This should start the LSU Tool and load the firmware image referenced in the dlc file. Please note that the dlc file and the dl file must be stored in the same folder. The start window of the LSU tool is shown in [Figure 168.](#page-259-0)

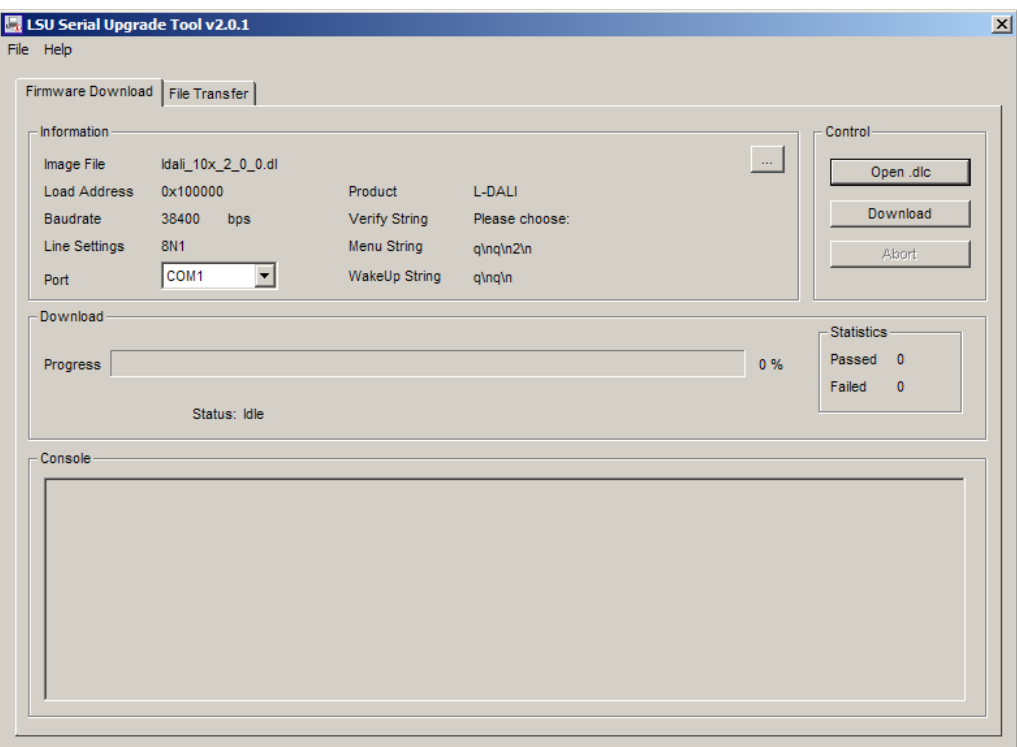

Figure 168: LSU Serial Upgrade Tool in Idle Mode

<span id="page-259-0"></span>2. If the L-DALI is not connected to COM1 you can change the port to COM2, COM3, or COM4. Make sure that the product shown under "Product" matches the device you are upgrading. Press **Download** to start the download. A progress bar as shown in [Figure](#page-260-0)  [169](#page-260-0) can be seen.

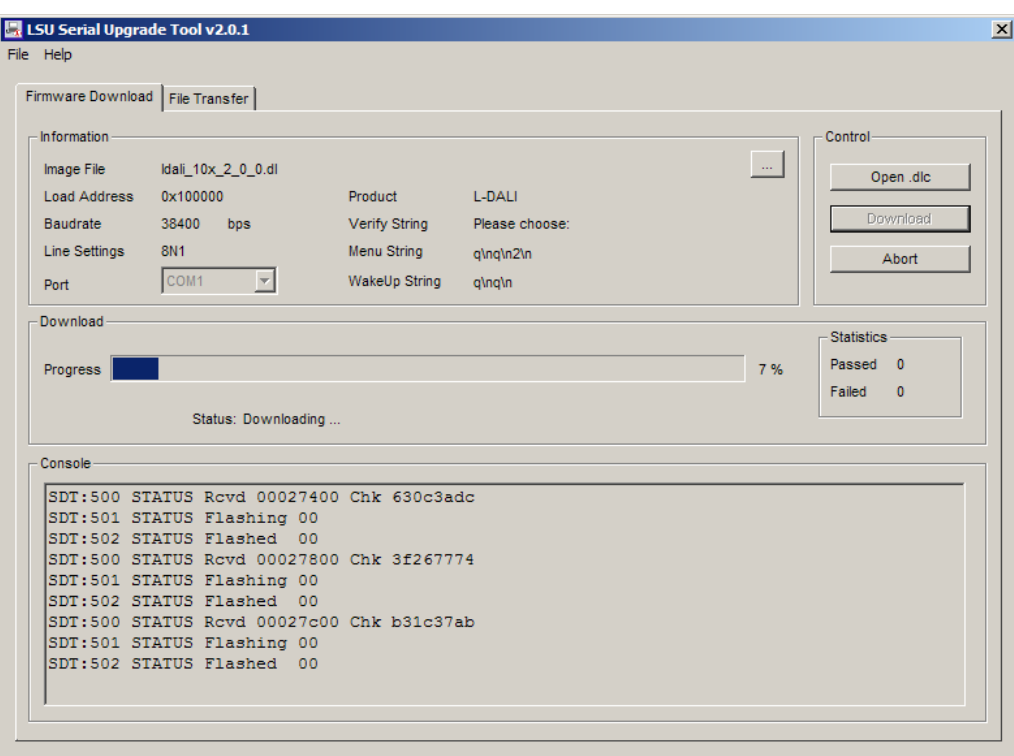

Figure 169: Progress Bar during Firmware Download.

<span id="page-260-0"></span>3. If the upgrade is successful, the following window appears [\(Figure 170\)](#page-260-1).

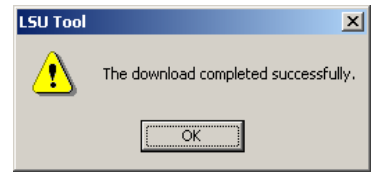

Figure 170: Successful Firmware Upgrade

<span id="page-260-1"></span>4. Double check that the new firmware is executed by selecting '1' and pressing **Enter** in the console window. This will bring up the device information which shows the current firmware version.

# **10 Troubleshooting**

### **10.1Technical Support**

LOYTEC offers free telephone and e-mail support for our L-DALI product series. If none of the above descriptions solves your specific problem please contact us at the following address:

*LOYTEC electronics GmbH Blumengasse 35 A-1170 Vienna Austria / Europe*

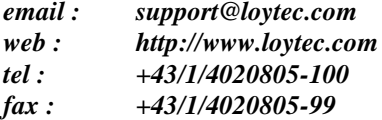

or

*LOYTEC Americas Inc. 11258 Goodnight Lane Suite 101 Dallas, Texas 75229 USA*

*Email: [support@loytec-americas.com](mailto:support@loytec-americas.com) web: [http://www.loytec-americas.com](http://www.loytec-americas.com/) tel: +1/512/402 5319 fax: +1/972/243 6886*

## **10.2 Statistics on the Console**

#### <span id="page-261-0"></span>**10.2.1 Connecting to the Console**

Use a PC terminal program with the communication settings set to 38,400 bps / 8 data bits / no parity / 1 stop bit / no handshake. To connect COM1 of the PC to the Console on the device, use a standard null-modem cable with full handshaking. Power up the device or press **Return** if the device is already running. The menu shown in [Figure 171](#page-262-1) should appear on the terminal.

Device Main Menu

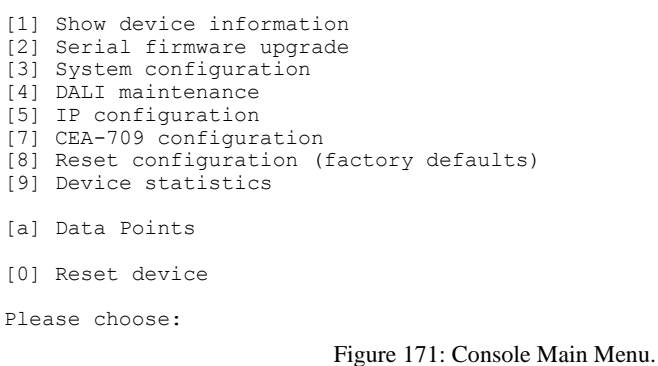

#### <span id="page-262-1"></span><span id="page-262-0"></span>**10.2.2 Reset configuration (load factory defaults)**

Select item '8' in the console main menu. This menu item allows resetting the device into its factory default state. The menu appears as shown in [Figure 172.](#page-262-2)

Reset Configuration Menu

[1] Reset everything to factory defaults [3] Reset all passwords [4] Clear data point configuration [q] Quit Please choose:

Figure 172: Reset to Factory Defaults Menu.

<span id="page-262-2"></span>Select option '1' to reset the entire device to factory defaults (including error log, configuration files, passwords etc.). Select option '3' to reset all passwords (Web interface, FTP server etc.) to factory defaults.

Select option '4' to clear all configured data points, parameters and the DALI configuration. The L-DALI must be rebooted to let the changes take effect.

#### **10.2.3 Device Statistics Menu**

Select '9' from the device main menu to get to the device statistics menu. This menu holds relevant information regarding the device statistics of the device. This section describes those statistics, which are not available on the Web UI. The device statistics menu is shown in [Figure 173.](#page-262-3) Use this menu only for debugging purposes. There is no need to access this menu if the network is running smoothly.

Statistics Menu

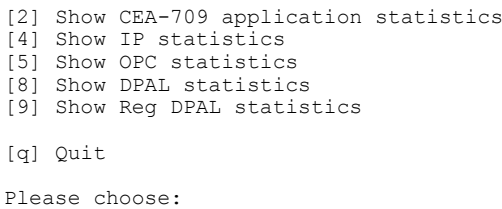

Figure 173: Device Statistics Menu on the Console.

#### <span id="page-262-3"></span>10.2.3.1 IP statistics

A sample console output is shown in [Figure 174.](#page-263-0)

\*\*\*\*\*\*\*\*\*\*\* INTERFACE STATISTICS \*\*\*\*\*\*\*\*\*\*\*\*\* \*\*\*\*\* lo0 \*\*\*\*\* Address:127.0.0.1 Flags: Up Loopback Running Multicast Send queue limit:50 length:0 Dropped:0 \*\*\*\*\* eth0 \*\*\*\*\* Address:192.168.0.2 Broadcast Address:192.168.0.255 Flags: Up Broadcast Running Simplex Multicast Send queue limit:50 length:0 Dropped:0 Network Driver Stats for CS8900 : rx ready len - 50 rx loaded len - 0<br>
rx packets - 931 tx packets - 165<br>
rx bytes - 78480 tx bytes - 13627 rx packets - 931 tx packets - 165 rx bytes - 78480 tx bytes - 13627 rx interrupts - 931 tx interrupts - 165 rx dropped - 0 rx no mbuf -<br>rx no custers - 0 rx oversize errors rx no custers - 0 rx oversize errors - 0 rx crc errors - 0 rx runt errors - 0 rx crc errors - 0 tx runt errors -<br>
rx missed errors - 0 tx ok - 165<br>
tx collisions - 0 tx bid errors tx collisions - 0 tx bid errors - 0 tx wait for rdy4tx - 0 tx rdy4tx - 0 tx underrun errors - 0 tx dropped - 2 tx resends - 0 int swint req - 2094 int swint res - 2094 int lockup - 0 int swint res  $-$  209<br>interrupts  $-$  3189 \*\*\*\*\*\*\*\*\*\*\*\* MBUF STATISTICS \*\*\*\*\*\*\*\*\*\*\*\* mbufs: 512 clusters: 64 free: 14<br>drops: 0 waits: 0 drains: 0 ps: 0 waits: 0 drains: 0<br>free:461 data:51 heade free:461 data:51 header:0 socket:0<br>pcb:0 rtable:0 htable:0 atable:0 pcb:0 rtable:0 htable:0 atable:0<br>soname:0 soopts:0 ftable:0 rights:0 soname:0 soopts:0 ftable:0<br>ifaddr:0 control:0 oobdata:0 control:0 \*\*\*\*\*\*\*\*\*\*\*\* IP Statistics \*\*\*\*\*\*\*\*\*\*\*\* total packets received 922 datagrams delivered to upper level 922<br>total in packets generated here 158 total ip packets generated here Destination Gateway/Mask/Hw Flags Refs Use Expire Interface default 192.168.0.1 UGS 6 0 0 eth0 62.178.55.77 192.168.0.1 UGH 0 1 3606 eth0 62.178.95.96 192.168.0.1 UGH 0 1 3606 eth0 81.109.145.243 192.168.0.1 UGH 0 1 3606 eth0<br>81.109.251.36 192.168.0.1 UGH 0 1 3606 eth0 81.109.251.36 192.168.0.1 UGH 0 1 36<br>127.0.0.1 127.0.0.1 UH 0 0 0 1o0 127.0.0.1 127.0.0.1 UH 0 0 0 lo0 130.140.10.21 192.168.0.1 UGH 1 6 0 eth0 192.168.0.0 255.255.255.0 U 0 0 3 eth0 192.168.0.1 00:04:5A:26:96:1F UHL 7 0 1722 eth0 213.18.80.166 192.168.0.1 UGH 1 148 0 eth0 \*\*\*\*\*\* TCP Statistics \*\*\*\*\*\*\*\*\*\*\*\* \*\*\*\*\*\*\*\*\*\*\*\*\*\*\*\* UDP Statistics \*\*\*\*\*\*\*\*\*\*\*\*\*\*<br>total input packets 924 total input packets total output packets 158 \*\*\*\*\*\*\*\*\*\*\*\* ICMP Statistics \*\*\*\*\*\*\*\*\*\*\*\*

Figure 174: IP Statistics.

<span id="page-263-0"></span>The IP statistics menu has the additional feature of displaying any IP address conflicts. If the device's IP address conflicts with another host on the network, the banner shown in [Figure 175](#page-263-1) is displayed.

WARNING: Conflicting IP address detected! IP address 10.125.123.95 also used by device with MAC address 00 04 5A CC 10 41! Clear IP conflict history (y/n): Figure 175: IP Address Conflict.

<span id="page-263-1"></span>As useful information, the MAC address of the conflicting host is shown. If the information about this conflict shall be cleared, enter 'y'. If 'n' is selected, the conflict will show up again the next time this menu is entered.

## **10.3DALI Protocol Analyzer**

A DALI protocol analyzer is available via the console interface and via telnet.

#### **10.3.1 Starting DALI PA via Console**

Proceed as follows to start the DALI protocol analyzer via the console UI:

- 1. Connect to serial interface of L-DALI as described in Section [2.2.1.](#page-18-1)
- 2. In the console main menu select menu item "[4] DALI maintenance". The resulting menu is shown in [Figure 176.](#page-264-0)

DALI Maintenance Menu

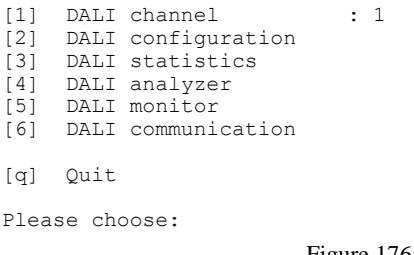

Figure 176: DALI Maintenance Menu.

- <span id="page-264-0"></span>3. Use menu item "[1] DALI channel" to select the channel to start the DALI protocol analyzer on.
- 4. Use menu item "[4] DALI analyzer" to start the DALI analyzer.
- 5. When asked to enter a filter mask, press RETURN or enter a filter mask as described in [Table 30.](#page-264-1)

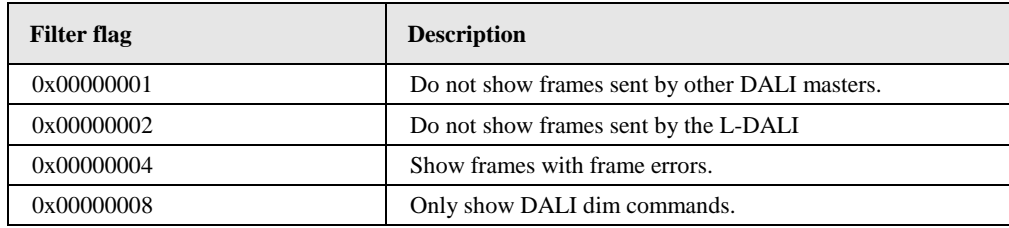

Table 30: DALI Protocol Analyzer Filter Flags.

6. Press any key to stop the DALI analyzer again.

#### <span id="page-264-1"></span>**10.3.2 Starting DALI PA via Telnet**

Proceed as follows to start the DALI protocol analyzer via the telnet interface:

- 1. Connect to your L-DALI using a telnet client and log in with the "admin" user. The login credentials are identical to the ones of the Web Interface (see Section [4.1\)](#page-43-0).
- 2. Start the DALI protocol analyzer using the command

dali pa <channel> [filter]

where <channel> gives the DALI channel (1-4), which has to be analyzed and [filter] is an optional filter mask as described in [Table 30.](#page-264-1)

3. Press any key to stop the DALI analyzer again.

#### **10.3.3 DALI PA Information**

Typical output from the DALI protocol analyzer looks like this:

11:08:05.284 45.00TE -> REQ s03 QUERY STATUS

Each line contains the following information:

- **Timestamp** (Example: "11:08:05.284"): Local time on the device when the frame was received (end of frame).
- **Settling time** (Example: "45.00TE"): Settling time between this and the previous frame in Te (1 Te = 416.67  $\mu$ s). The maximum value shown is "99TE".
- **Direction** (Example: "->"): Frames sent by the L-DALI are marked by "->", while frames received are marked by "<-".
- Frame type (Example: "REQ"): Type of DALI frame. Some possible frame types are shown in [Table 31.](#page-265-0)

| <b>Frame</b> type | <b>Description</b>    |
|-------------------|-----------------------|
| <b>REQ</b>        | DALI request          |
| <b>CMD</b>        | DALI command          |
| <b>RESP</b>       | DALI response         |
| <b>ECMD</b>       | DALI EFF command      |
| <b>EREQ</b>       | DALI EFF request      |
| EFF               | <b>DALI EFF</b> event |
| <b>EVNT</b>       | DALI event (Philips)  |
| ???               | Unknown type          |

Table 31: DALI frame types.

- <span id="page-265-0"></span> **Destination address** (Example: "s03"): Destination address of the frame. Possible address types are:
	- o **sXX:** DALI short address, where XX is the short address (00-63).
	- o **gXX:** DALI group address, where XX is the group number (00-15).
	- o **b\*:** DALI broadcast address.
- **Message type & data** (Example: "QUERY STATUS"): Shows the DALI message type and the corresponding data (argument).

# **11Security Hardening Guide**

This guide contains security-relevant information for operating the product on IT networks. The information refers to the firmware version and the instructions found in the previous chapters of this User Manual.

## <span id="page-266-0"></span>**11.1Installation Instructions**

Install the device over the Web interface:

- Set up the basic device functions and protocol settings as described in Sectio[n 2.2.](#page-18-0)
- Disable the FTP, and Telnet servers in the IP port configuration as described in Section [4.2.4.](#page-48-0)

Connect a serial console cable:

- Connect to the console as described in Section [10.2.1.](#page-261-0)
- Go to menu [3] system configuration.
- Disable the Web server in option [9].
- Save the settings by hitting [x] for exit and save.

## **11.2Firmware**

The device is equipped with one piece of software. This is the firmware image and its related firmware version. The firmware is distributed as a downloadable file. The device can be upgraded by placing the firmware image onto the device using the procedure described in Chapter [9.](#page-256-0)

#### **11.3Ports**

This Section lists all ports, which may be used by the device. The ports are default settings for their respective services. If not stated otherwise, the ports can be changed.

Required Ports:

- 80 tcp: This port is opened by the Web server and the OPC XML-DA server. It can be disabled if OPC XML-DA is not required. The port can be changed.
- 1628 udp/tcp: This is the data exchange port for CEA-852 (LON over IP). It is required for the primary function of the device to exchange control network data between

routers over the IP network. Each device needs this port open. The port can be changed.

 47808 udp: This is the data exchange port for BACnet/IP. It is required for the primary function of the device to exchange control network data between routers over the IP network. Each device needs this port open. The port can be changed.

Optional ports not necessary for the primary product function. They can be disabled as described in the installation instructions in Sectio[n 11.1:](#page-266-0)

- 21 tcp: This port is opened by the FTP server. The port can be changed and disabled.
- 23 tcp: This port is opened by the Telnet server. The port can be changed and disabled.

#### **11.4Services**

Required services:

- CEA-852 (LON over IP): Primary function of the device. This service is in accordance with the standard ANSI/CEA-852-B.
- BACnet/IP: Primary function of the device. This service is in accordance with the standard ANSI/ASHRAE 135-2010.
- OPC XML-DA: This Web service provides access to data points over the OPC XML-DA standard.

Optional services not necessary for the primary product function. They can be disabled as described in the installation instructions in Section [11.1:](#page-266-0)

- HTTP: Web server. It provides a Web-based configuration UI. The Web UI can be disabled after setting up the device.
- FTP and Telnet: The FTP and Telnet server is used for connection to the device by the Configurator for configuration, firmware upgrade, and access to the log file. On devices without SSH these services must be enabled during device configuration.

#### **11.5Logging and Auditing**

The device contains a log file, which can be read out over FTP or the Web server. This log contains information when the device started and when crucial communication errors occur. Other information such user log-on are not logged as they are not part of the primary services of this device.

Logged events:

- Time of the last power-on reset of the L-DALI device.
- Time and version of the last firmware upgrade.
- Time when the device configuration has been cleared or the device was reset to factory defaults.
- Commission of the CEA-709 nodes.
- Static errors in the device and data point configuration.
- System overload situations as one-time log messages since last power-on.
- Crucial communication errors as they occur.

# **12 Specifications**

## **12.1Physical Specifications**

#### **12.1.1 LDALI-3E10X/LDALI-ME204**

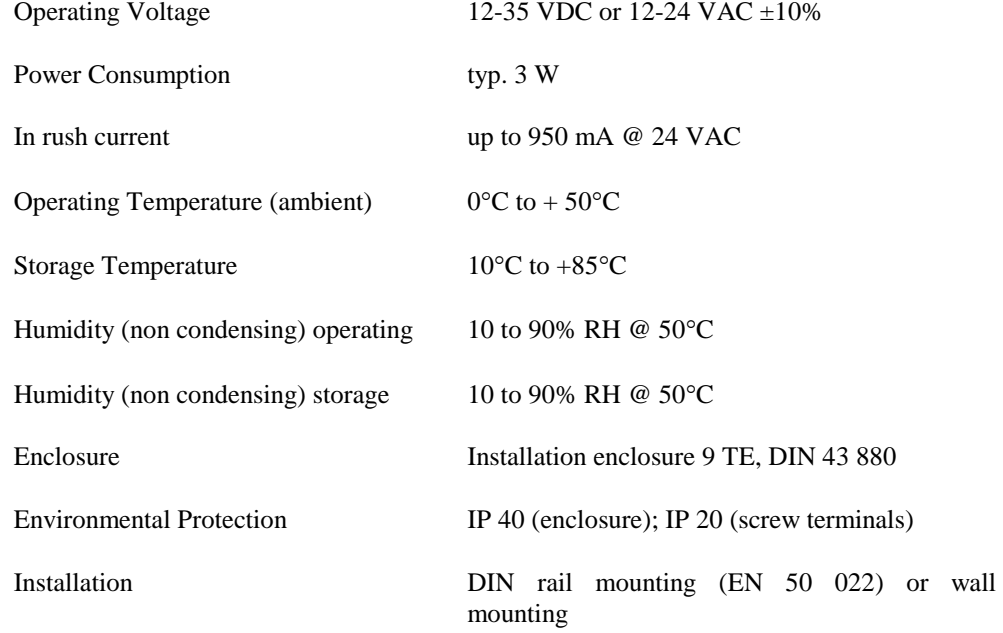

## **12.2Resource Limits**

[Table 32](#page-269-0) specifies the resource limits of the different L-DALI models.

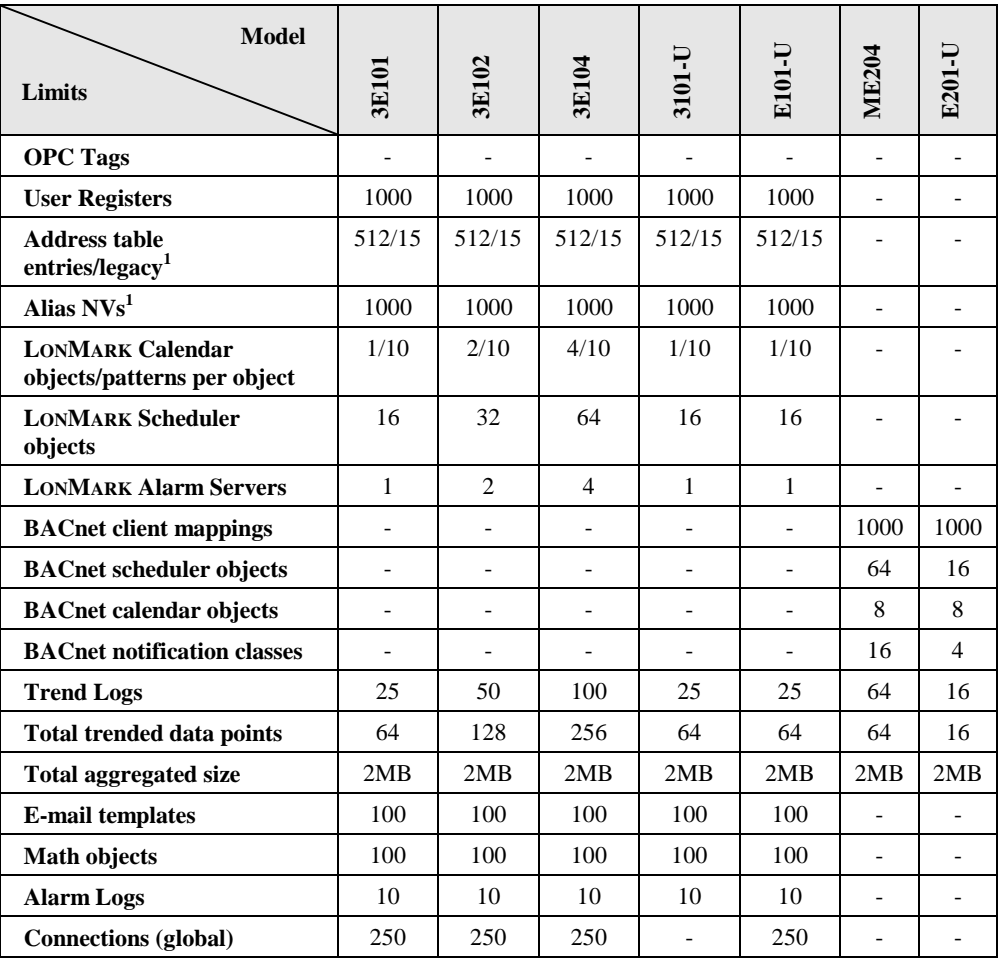

Table 32: Resource limits of different L-DALI models

<span id="page-269-0"></span><sup>1</sup> Per CEA-709 interface.

# **13 References**

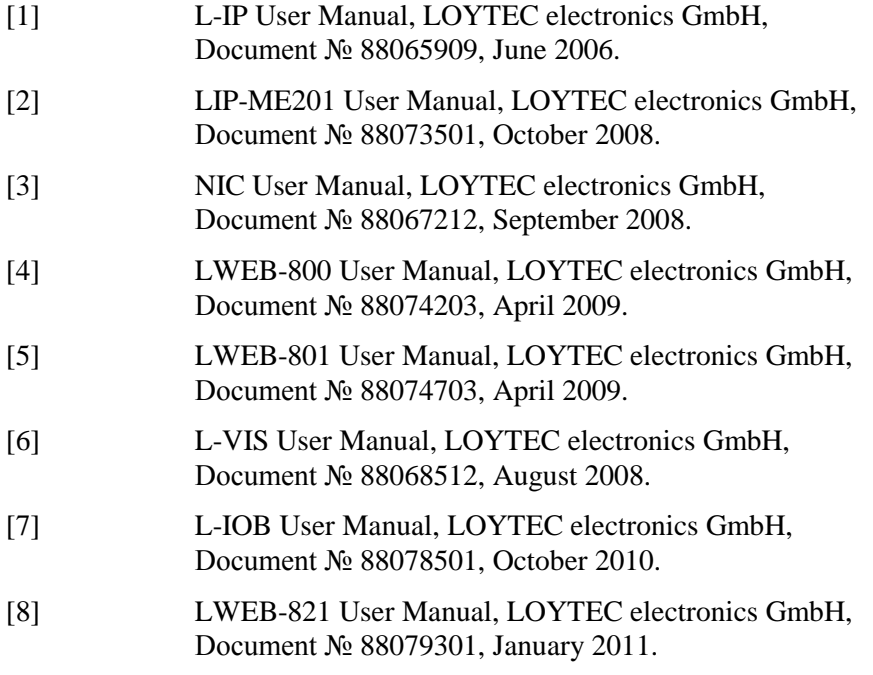

# **14 Revision History**

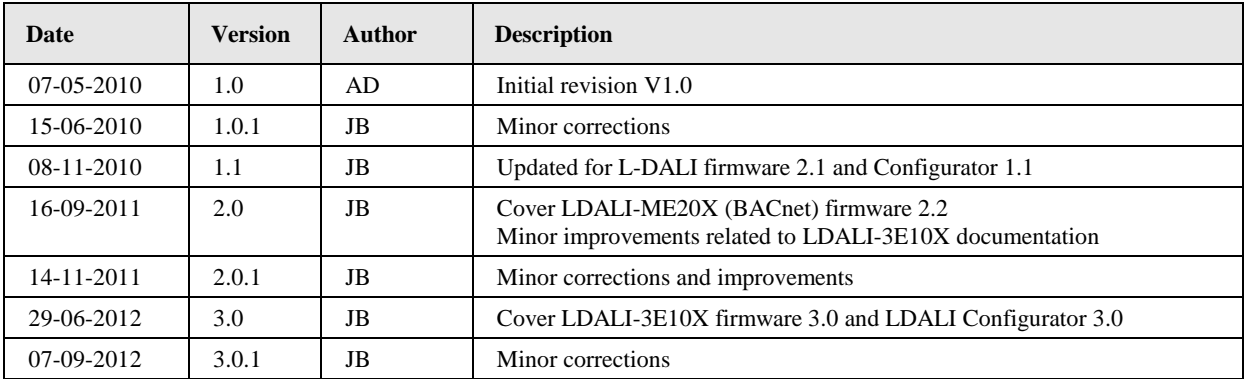